<span id="page-0-0"></span>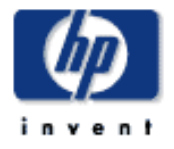

# **HP Designjet** [使用方法](#page-2-0)... [問題の解決](#page-62-0)... [詳細](#page-72-0)... [HP Designjet Online](#page-127-0)

# **HP Designjet**

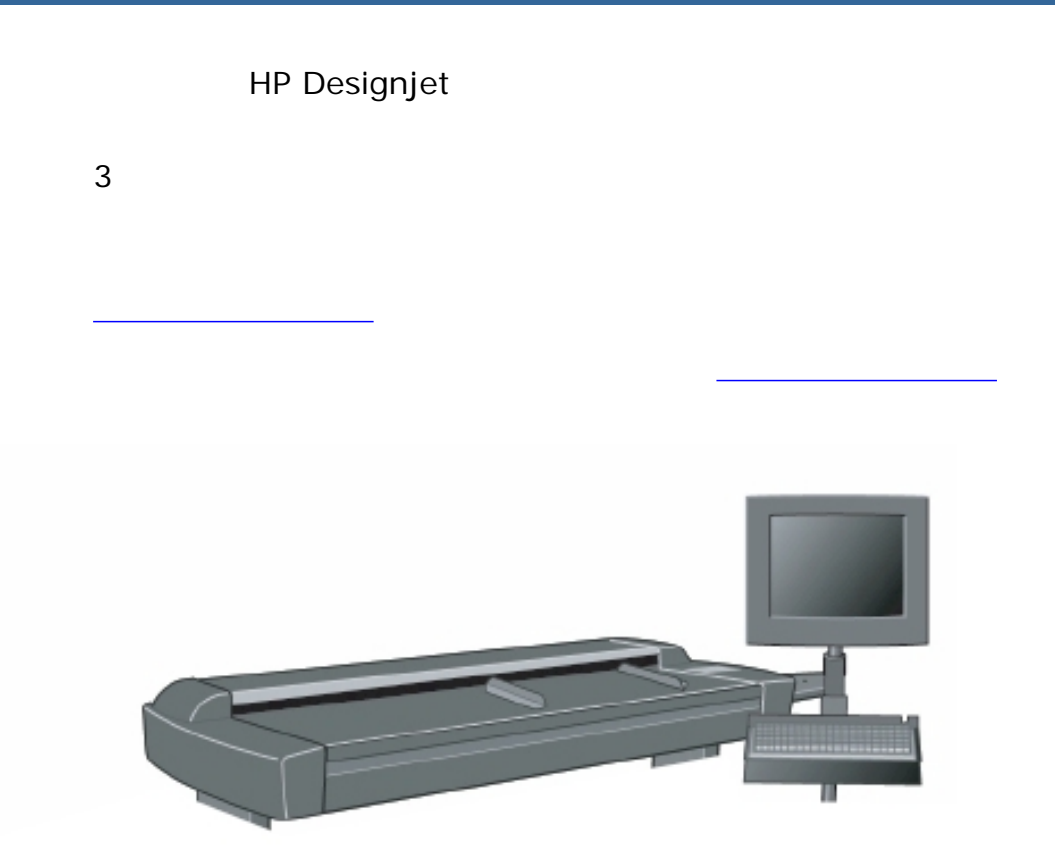

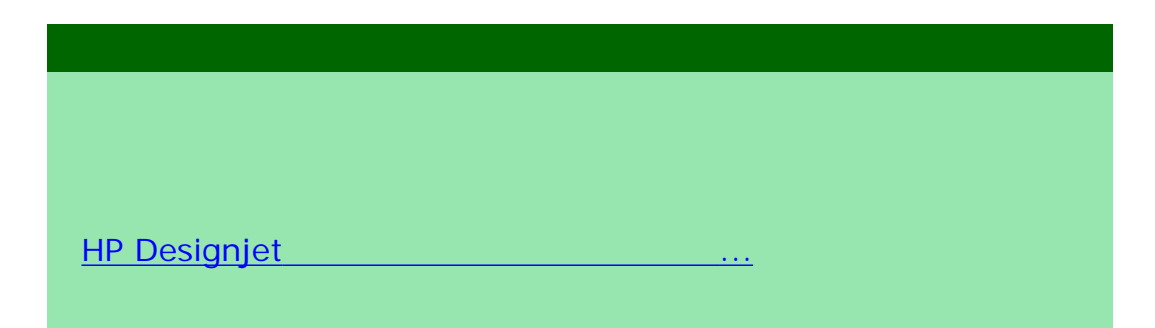

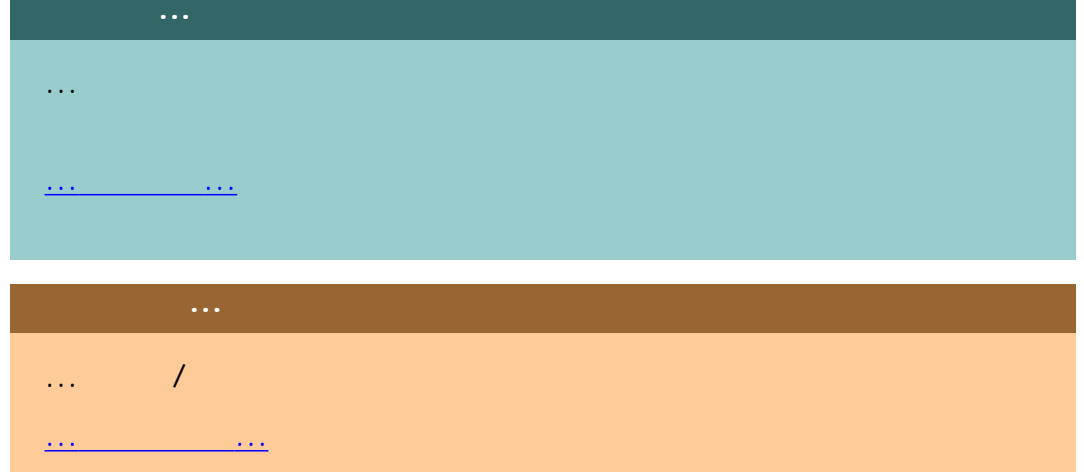

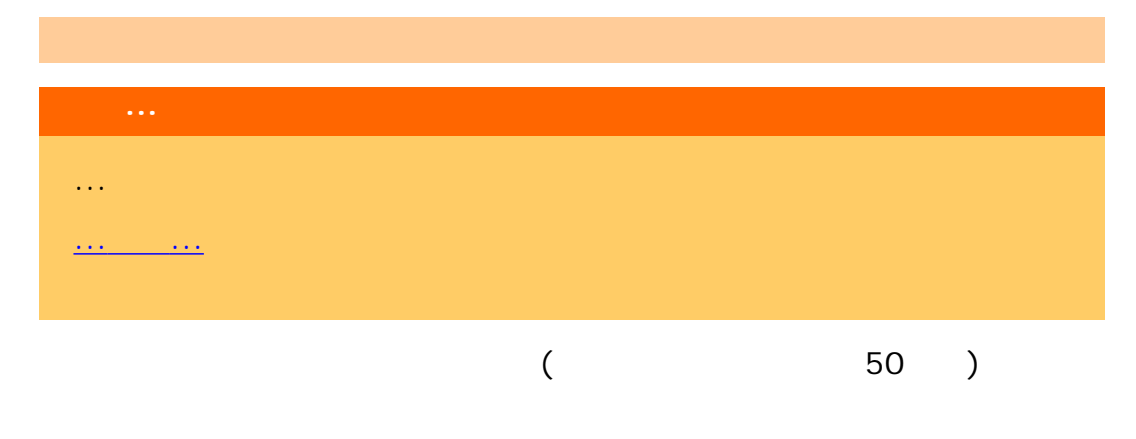

HP Designjet online Web

HP Designjet

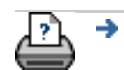

→ © 2002-2007 Hewlett-Packard Company

<span id="page-2-0"></span>invent

# **HP Designjet**

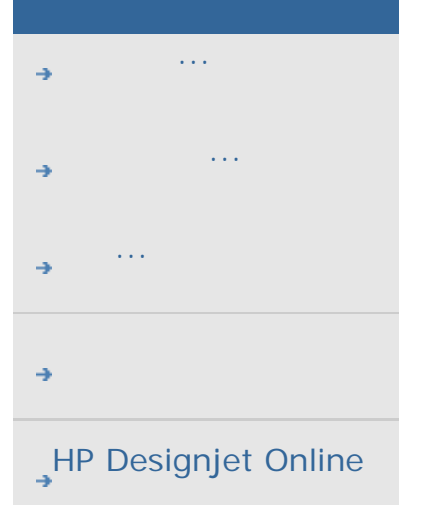

 $1.$ 

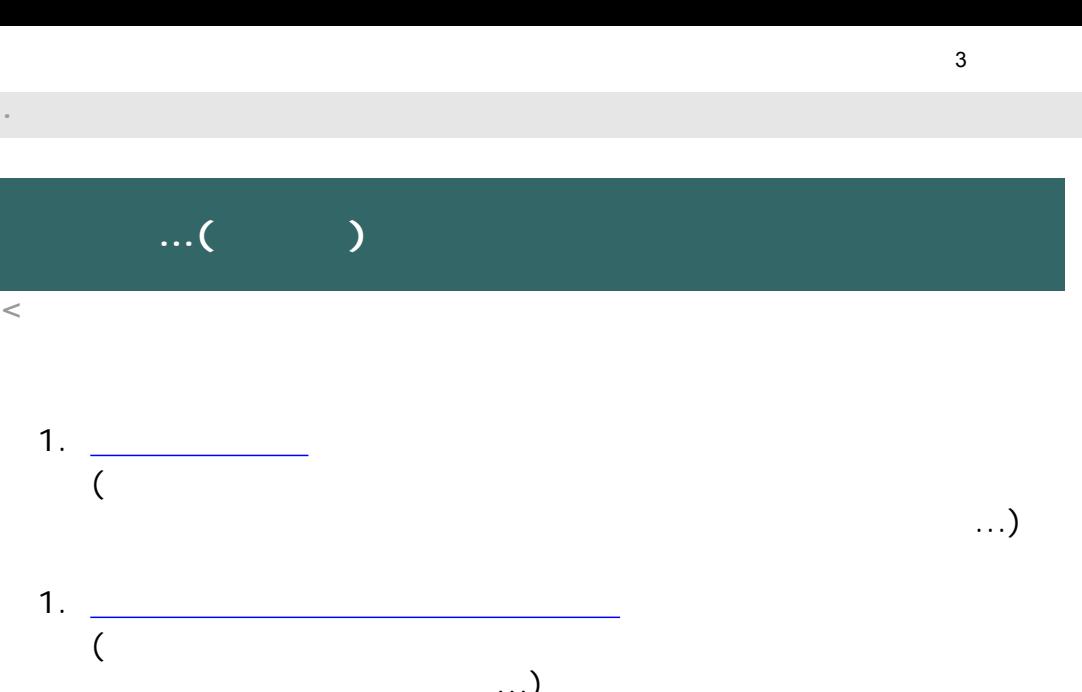

 $\ldots$ )

 $($ 

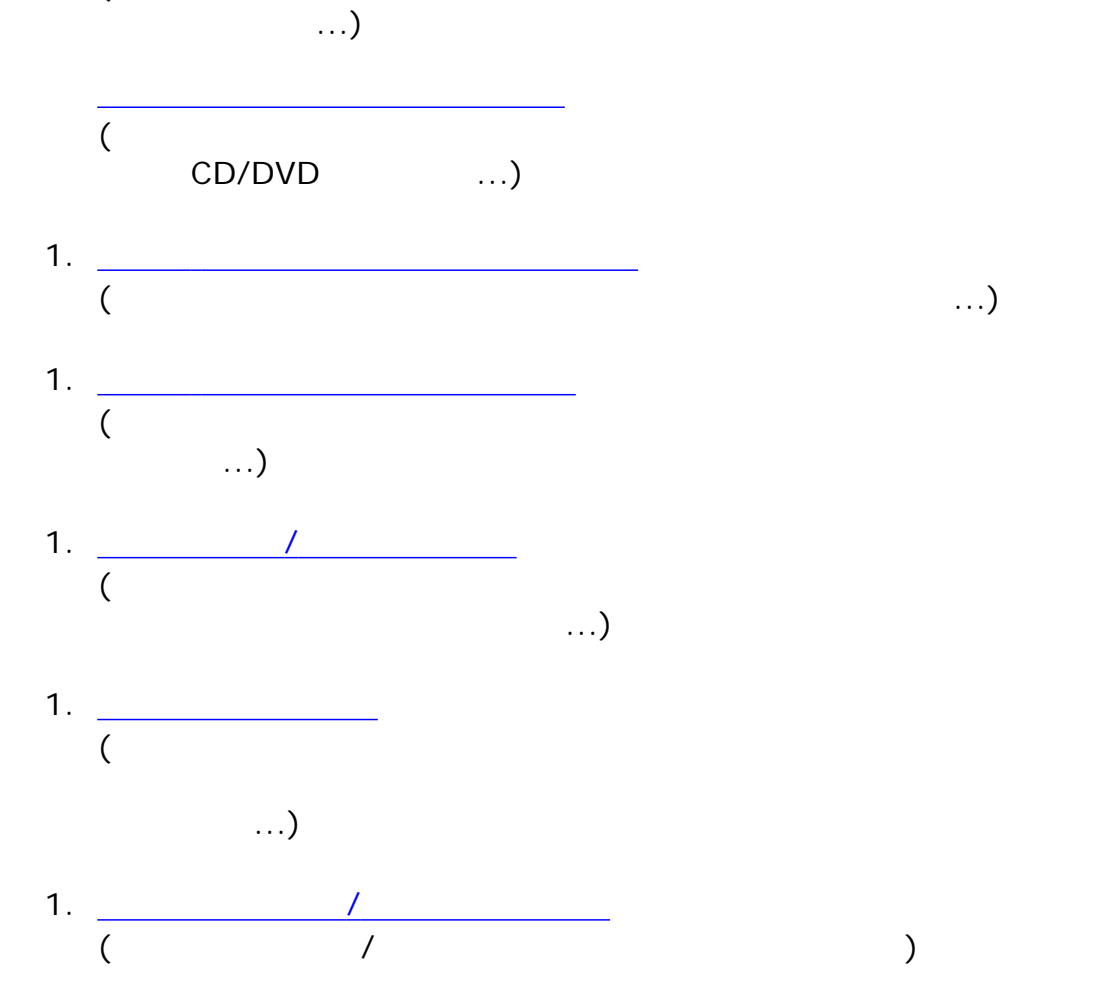

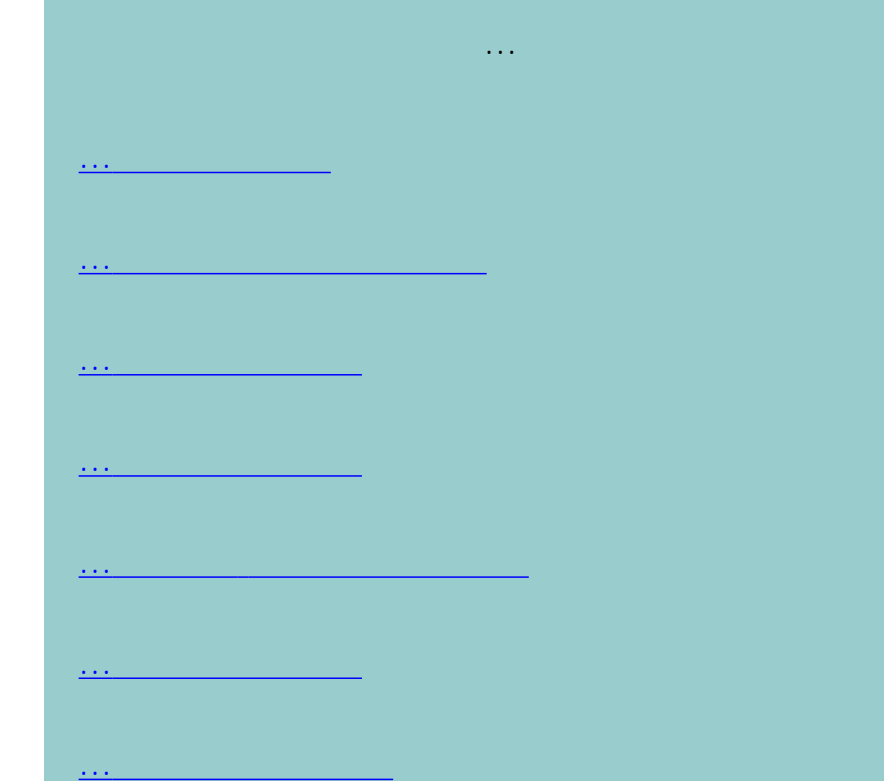

...[拡大縮小の倍率の設定](#page-34-0) ...[プリンタのメディア幅の設定](#page-145-0) ...[すべての原稿のバッチ](#page-226-0) コピー

...[部単位コピー](#page-238-0) ...[コピーの複製をファイルに保存するには](#page-247-0)

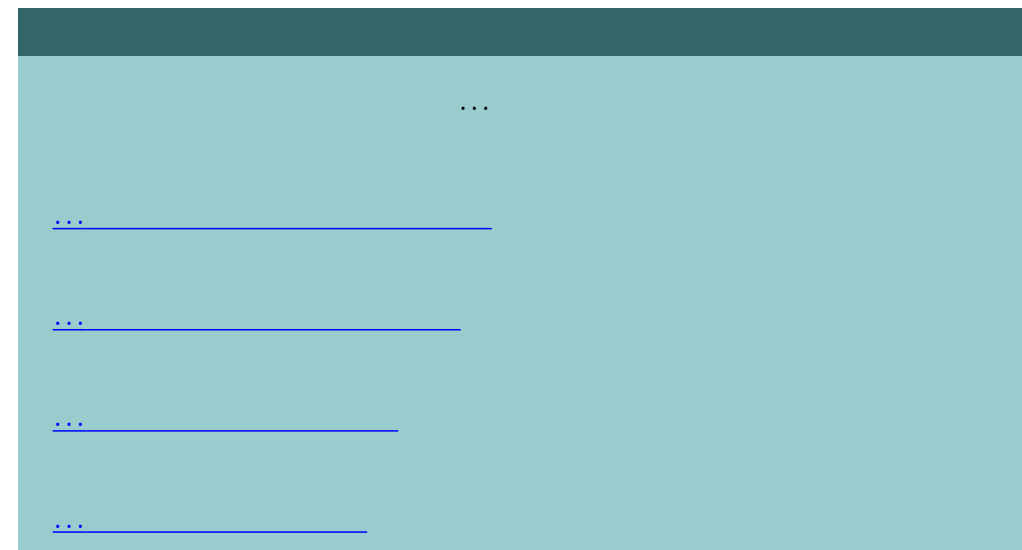

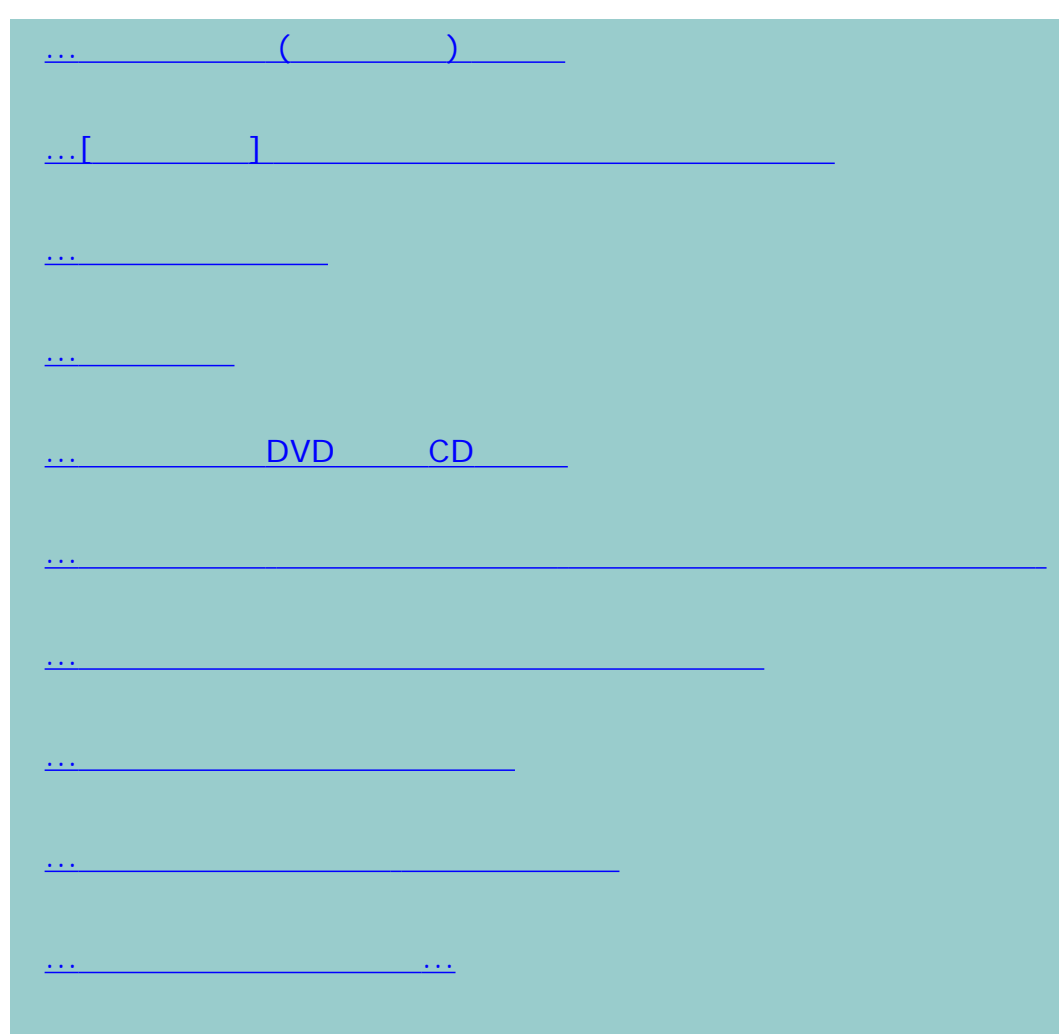

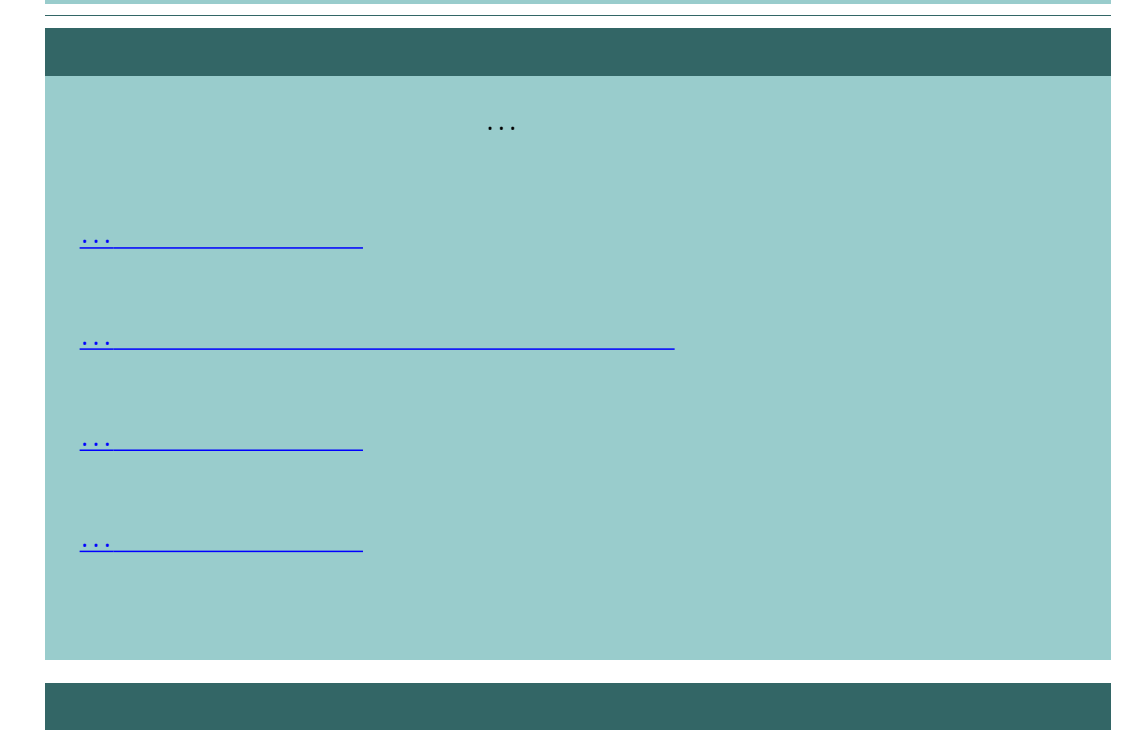

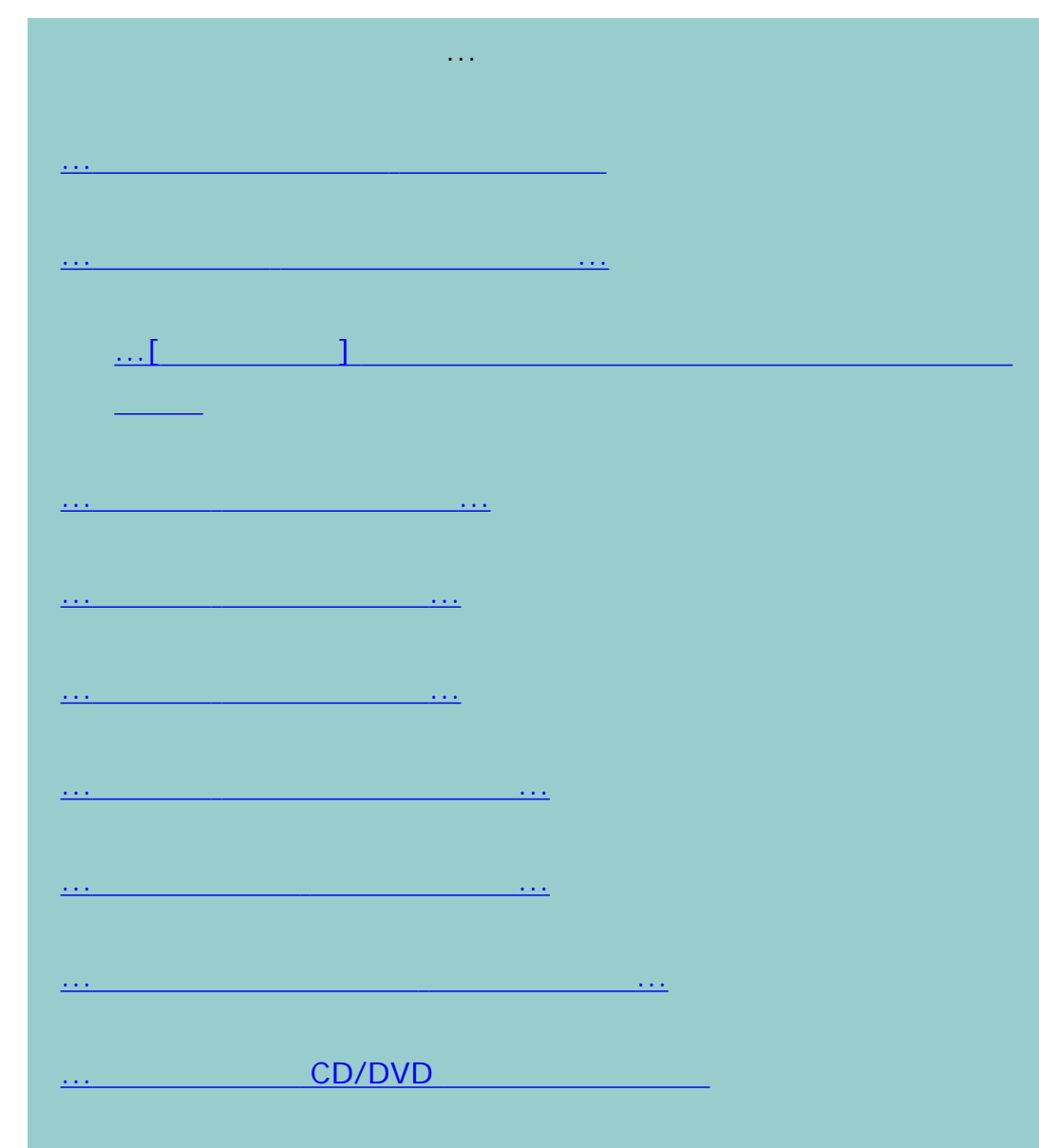

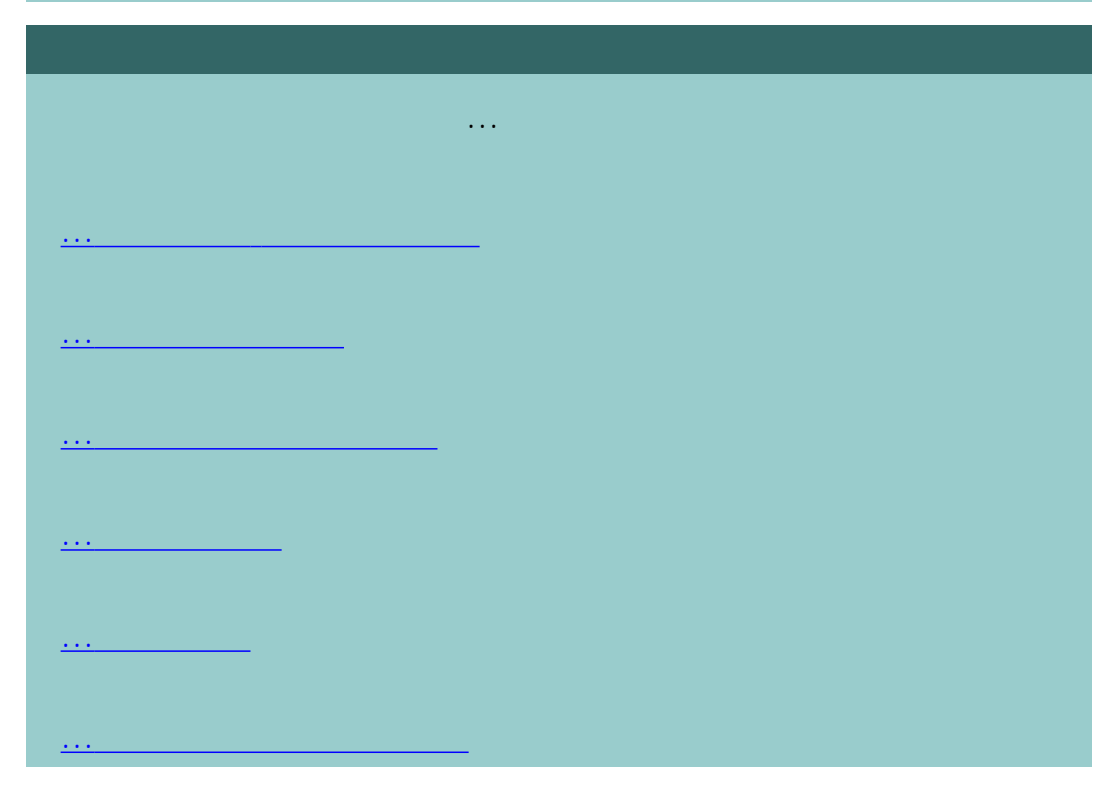

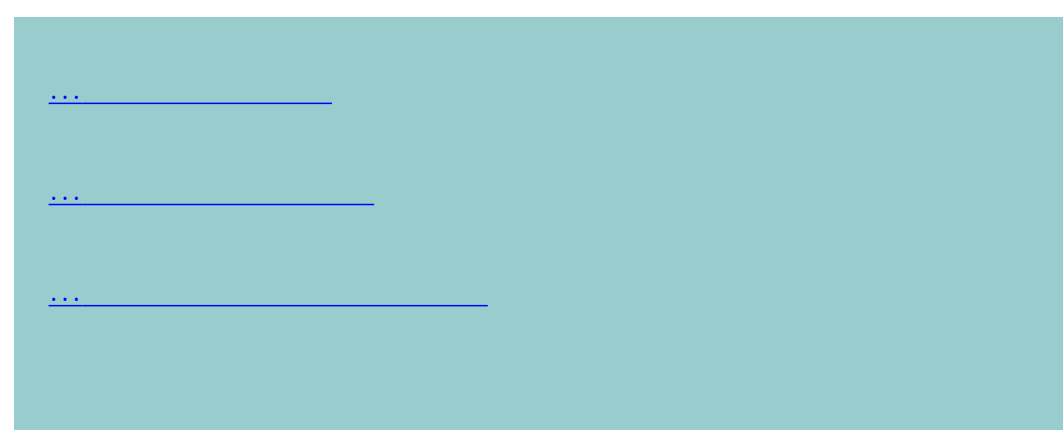

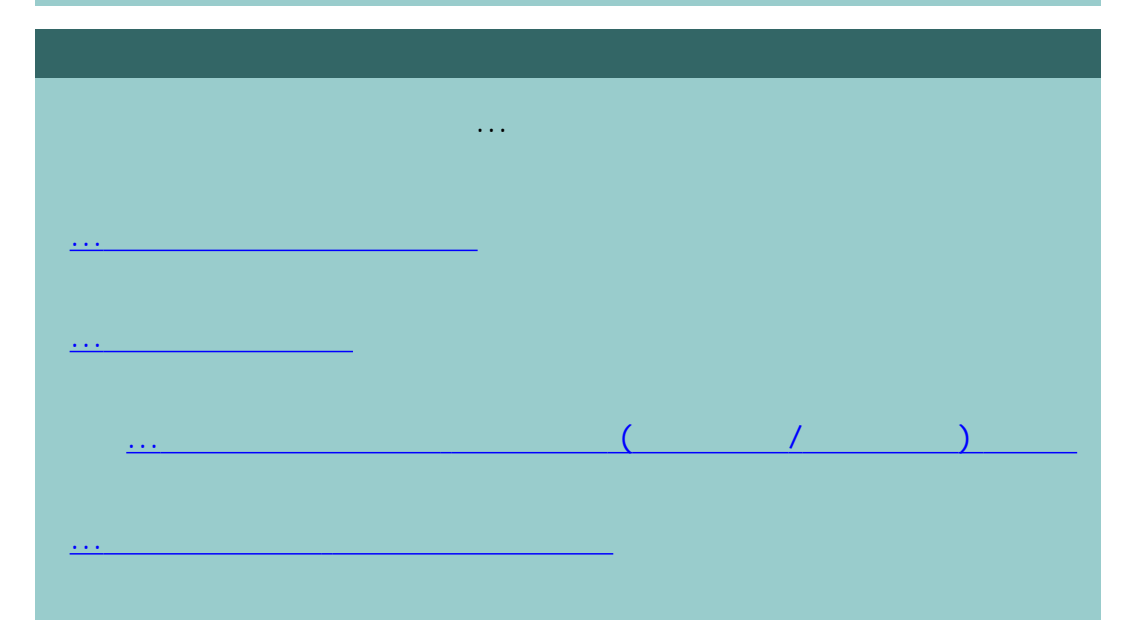

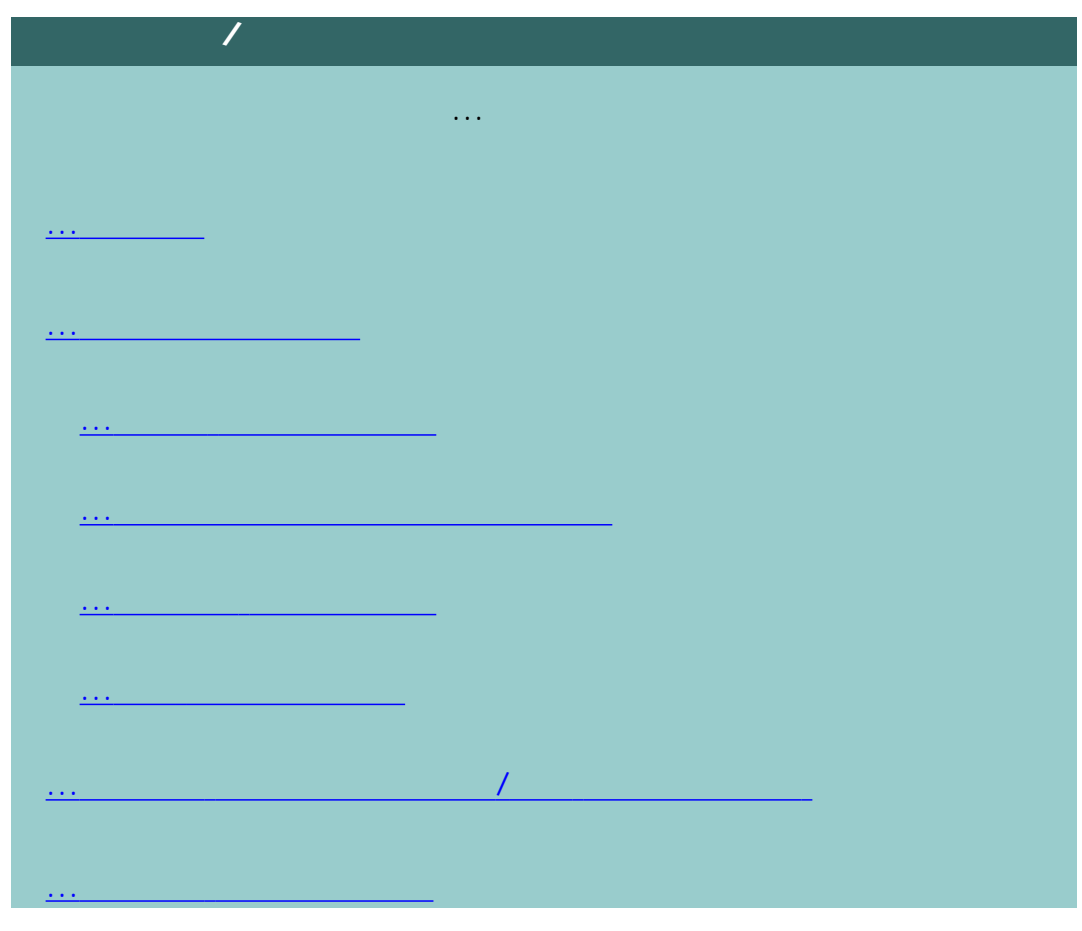

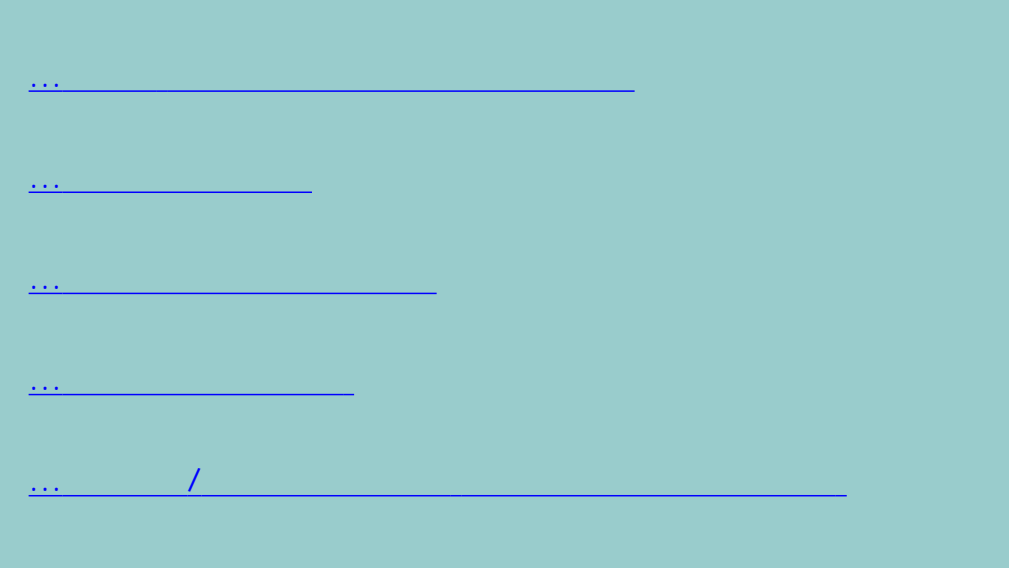

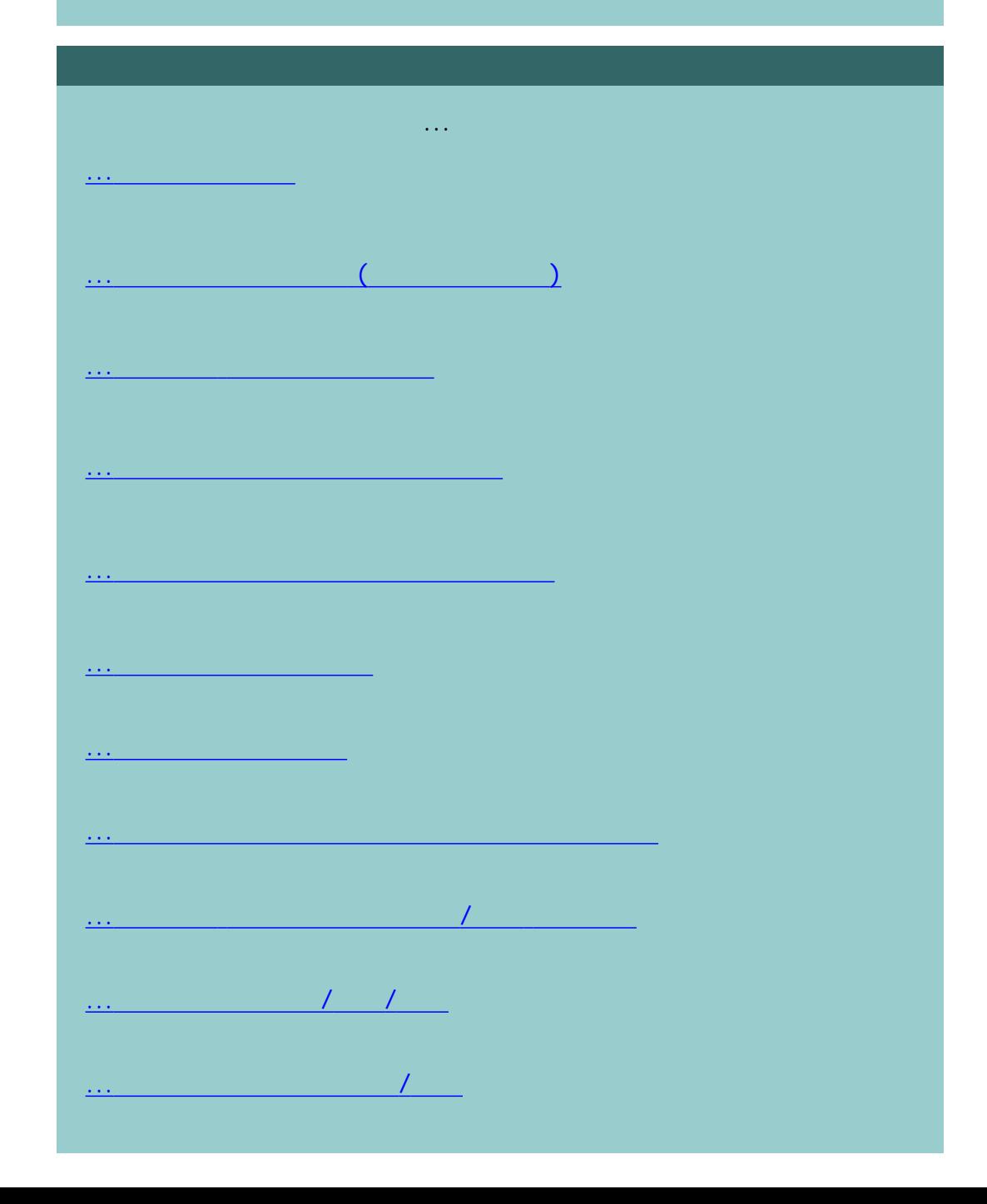

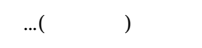

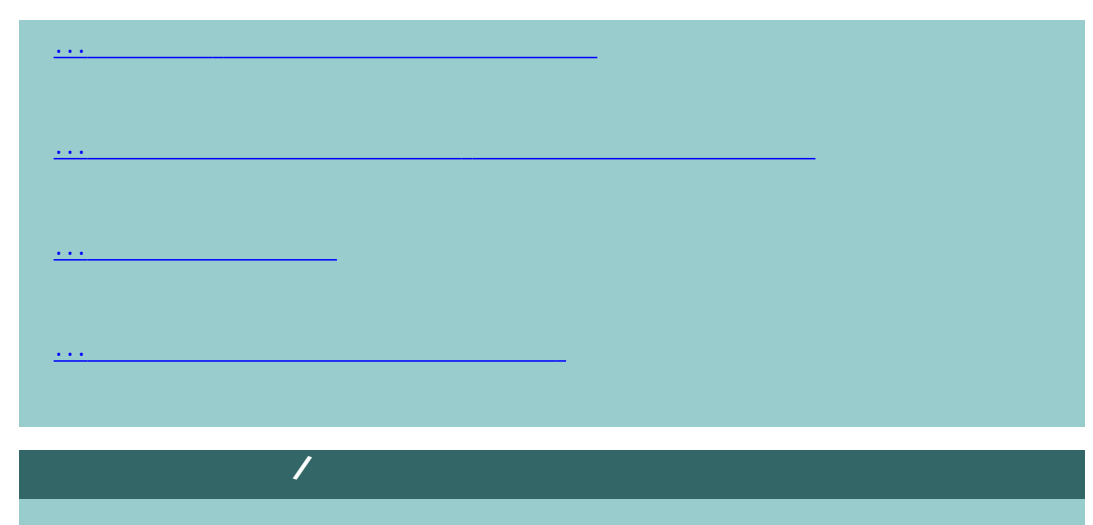

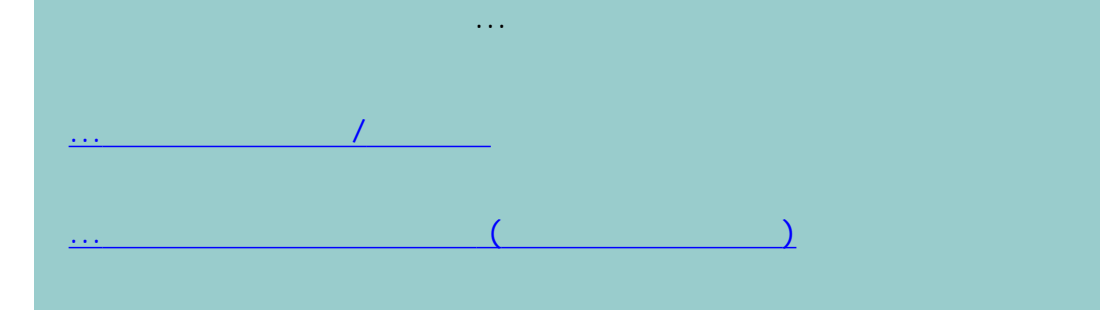

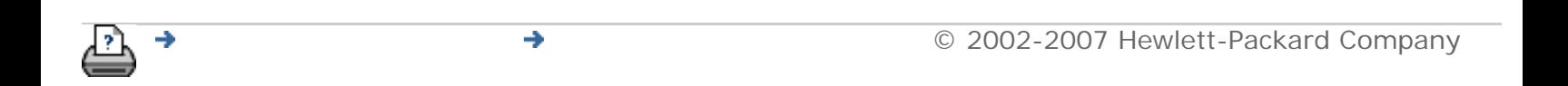

# <span id="page-9-0"></span>保守手順 (クリーニング、キャリブレーション) 現在の表示[:はじめに](#page-0-0) [使用方法](#page-2-0)**...** 保守手順

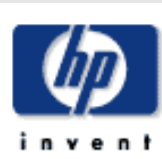

# **HP Designjet**

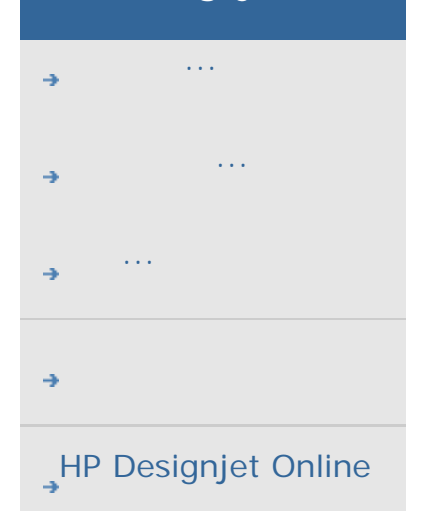

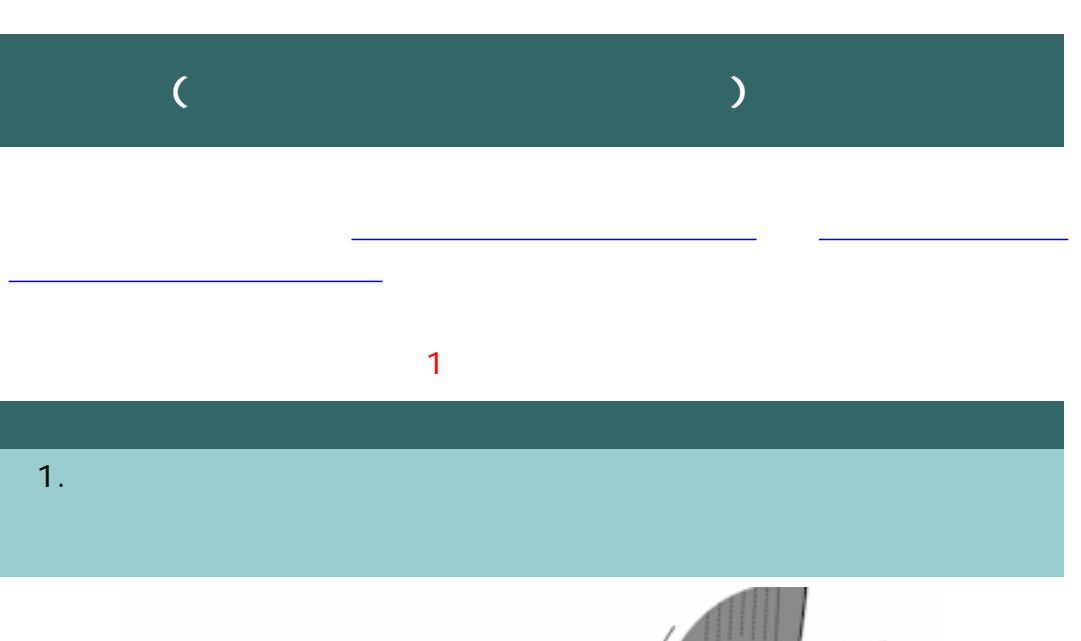

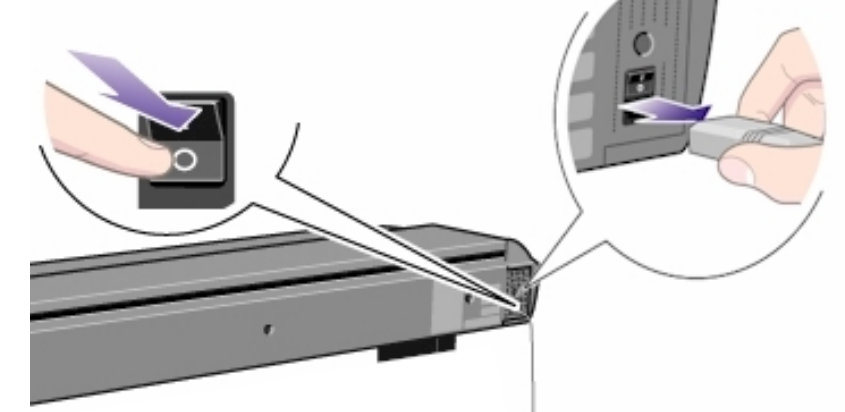

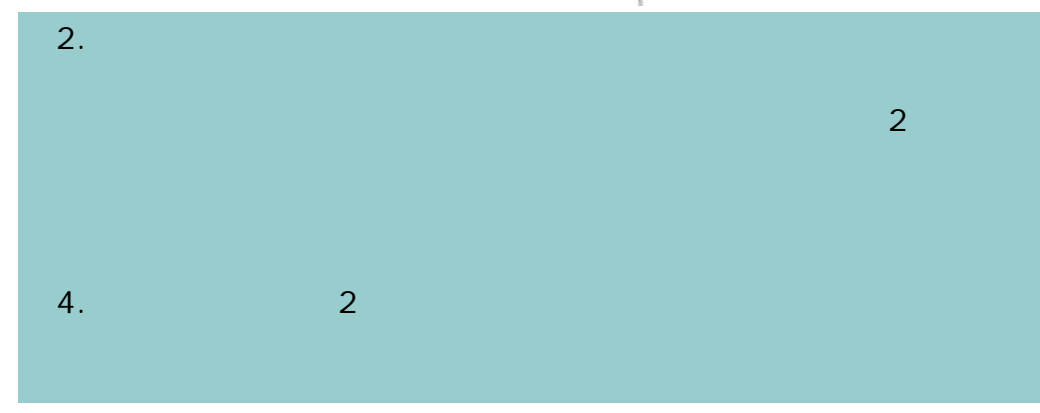

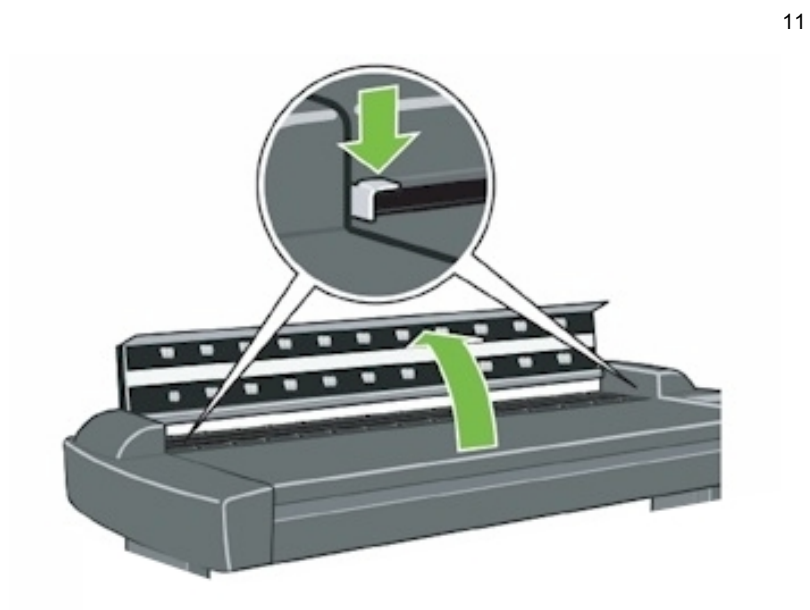

 $3.$ 

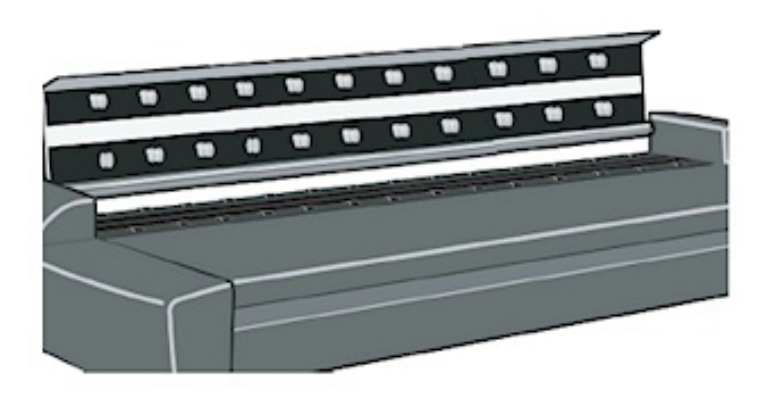

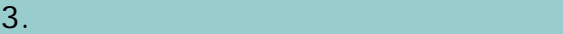

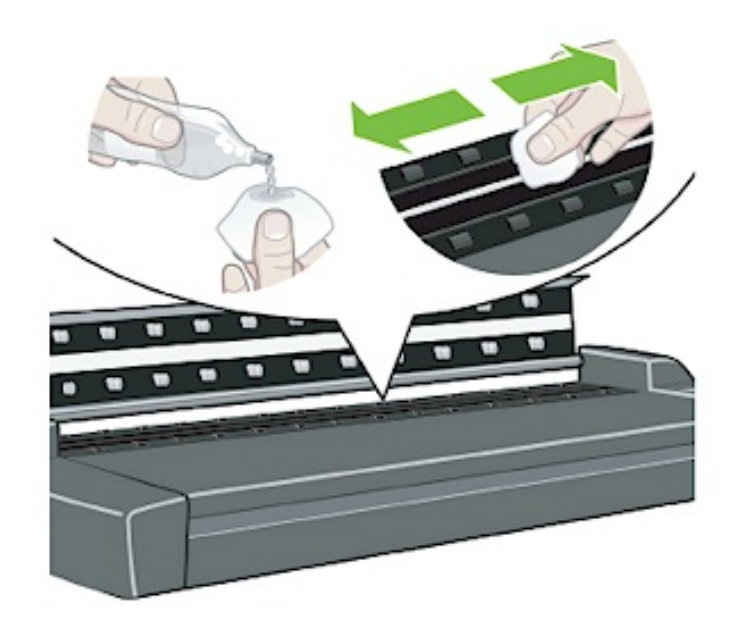

 $4.$ 

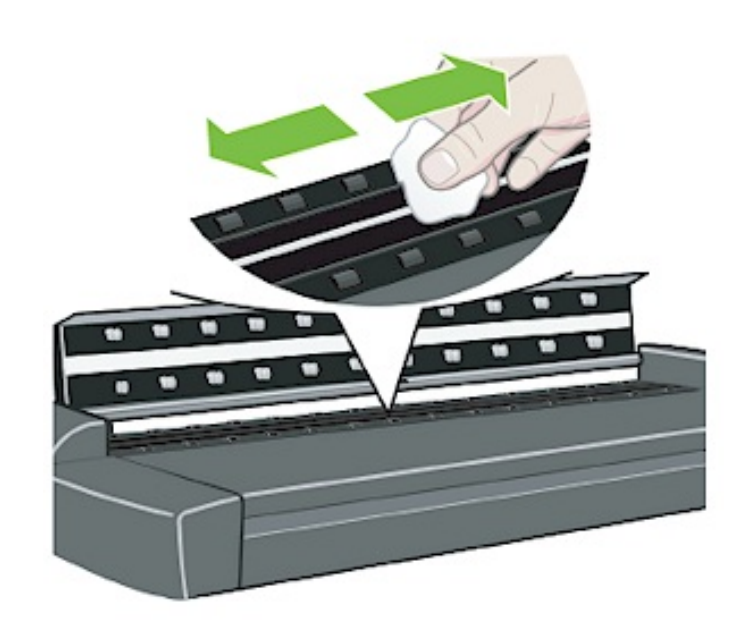

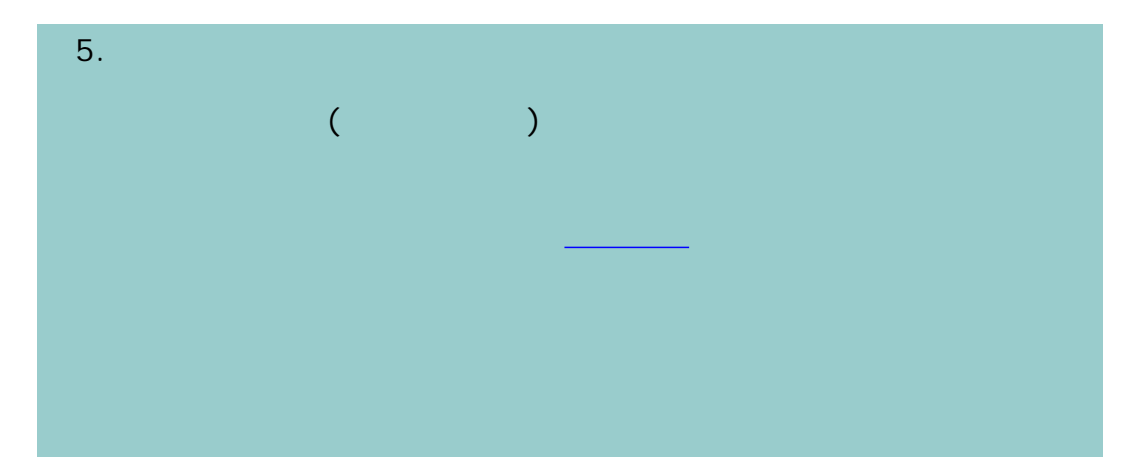

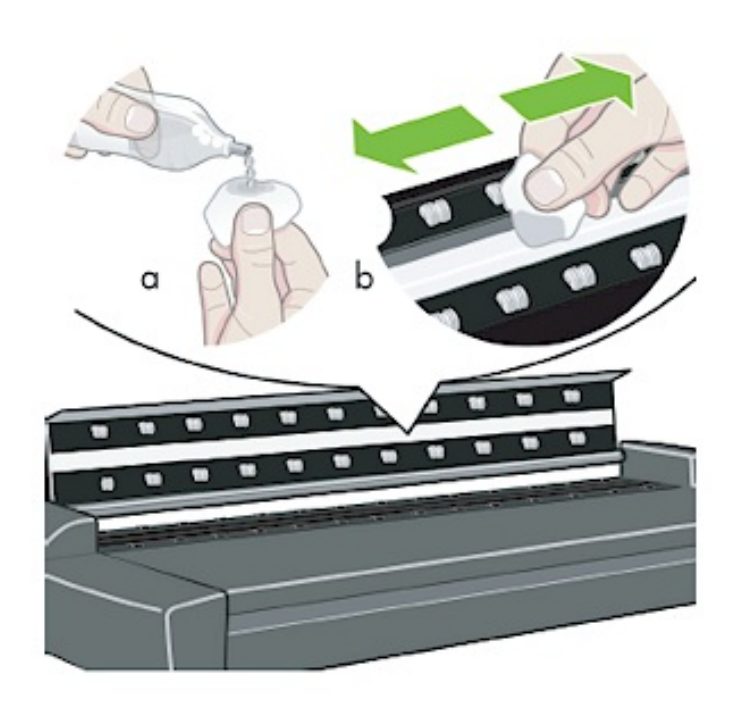

13

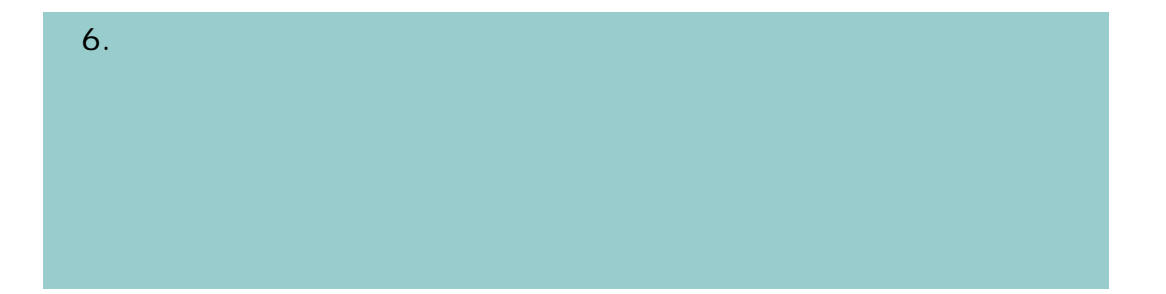

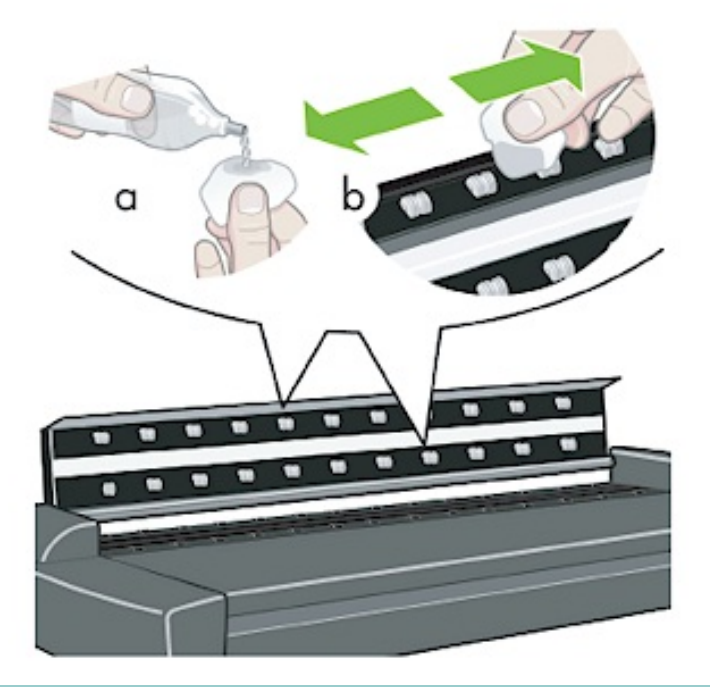

 $7.$ 

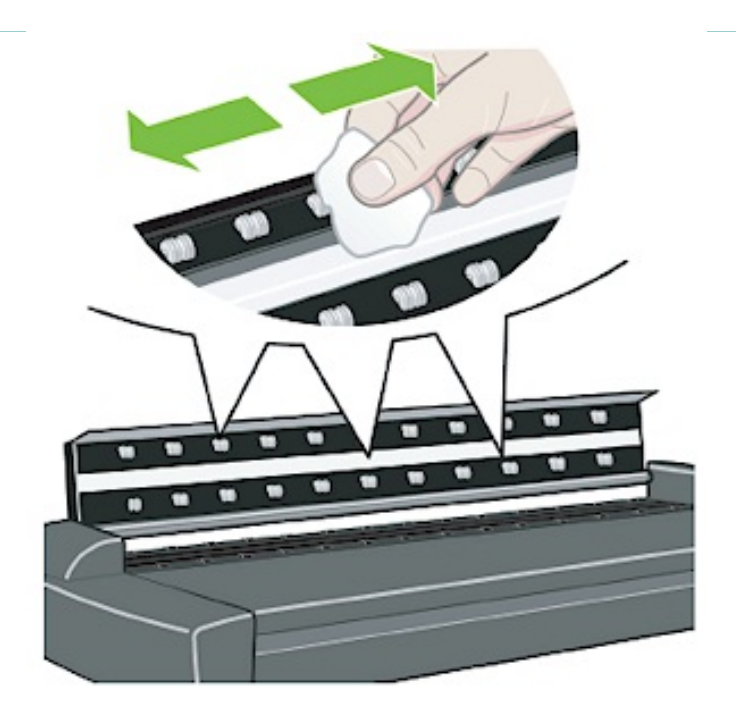

8. <del>スキャナの表面もクリーニングして、</del>

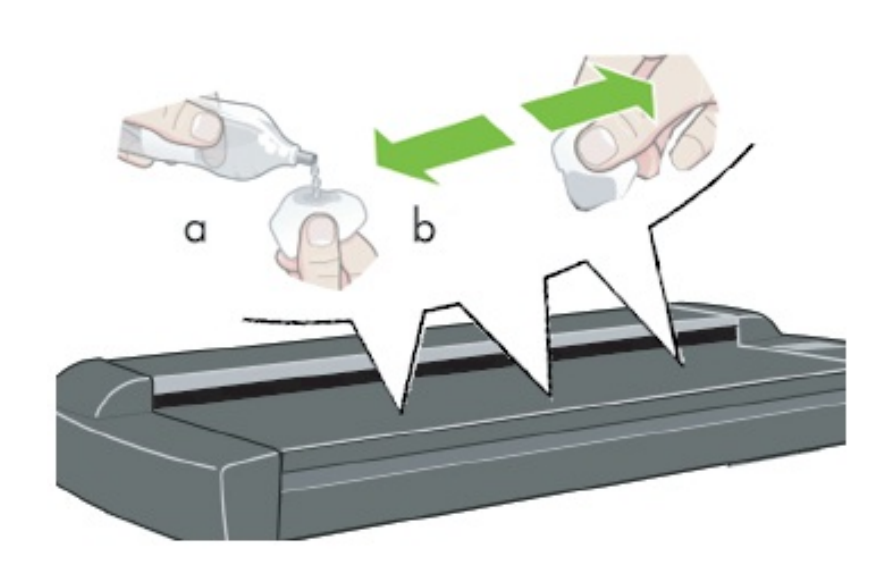

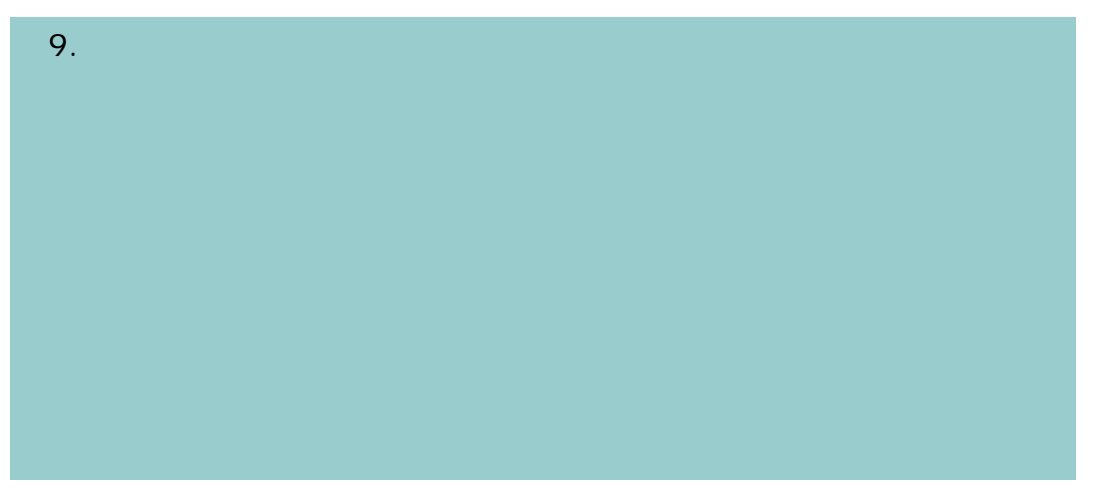

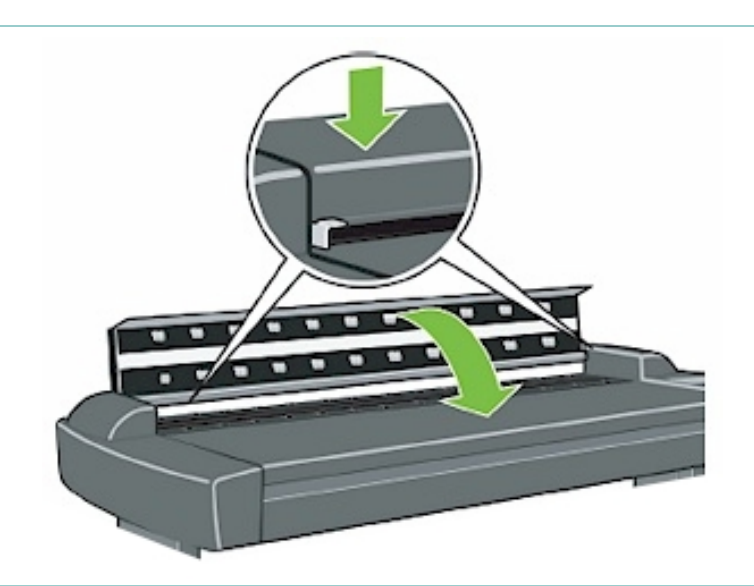

15

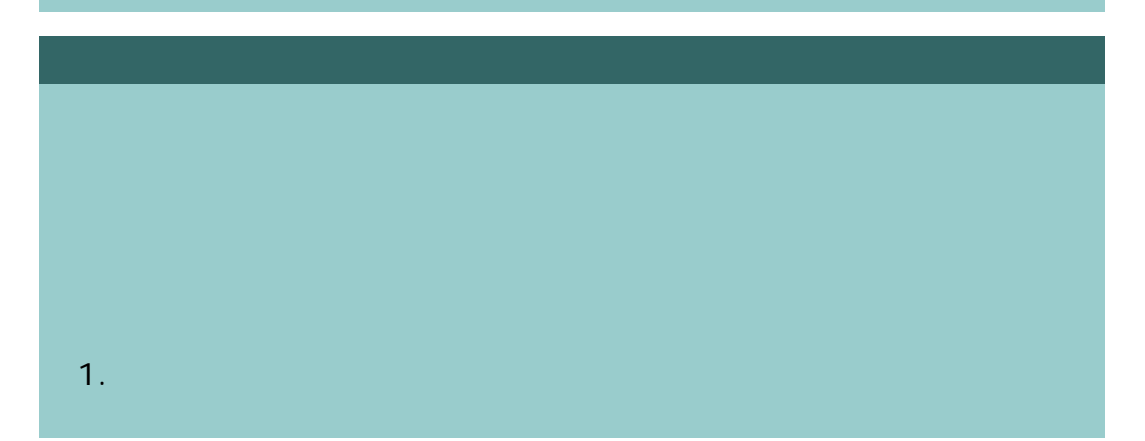

[カメラのアライメントとキャリブレーションに](#page-9-0)進みます。

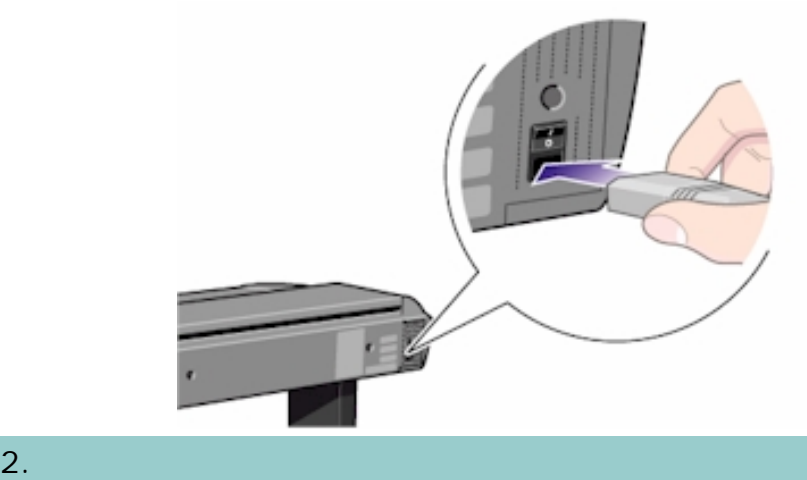

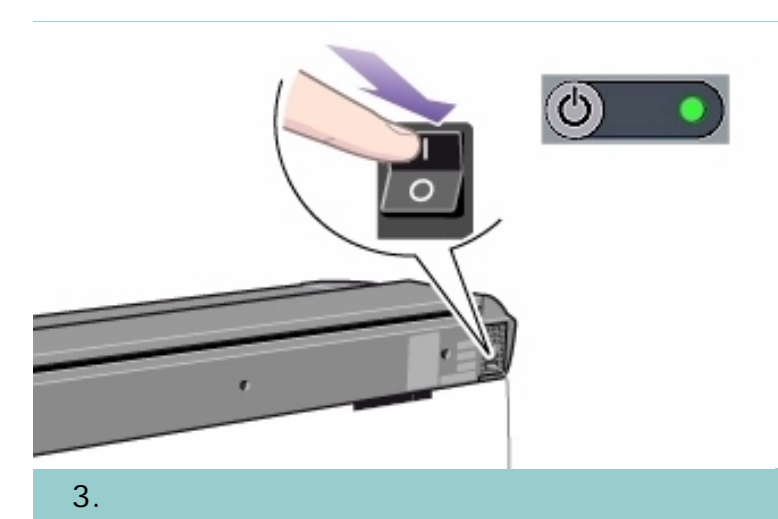

保守手順 (クリーニング、キャリブレーション)

 $1$ うちにはない。スキャナの電源をオンプレートになっている。スキャナの電源をオンプレート

16

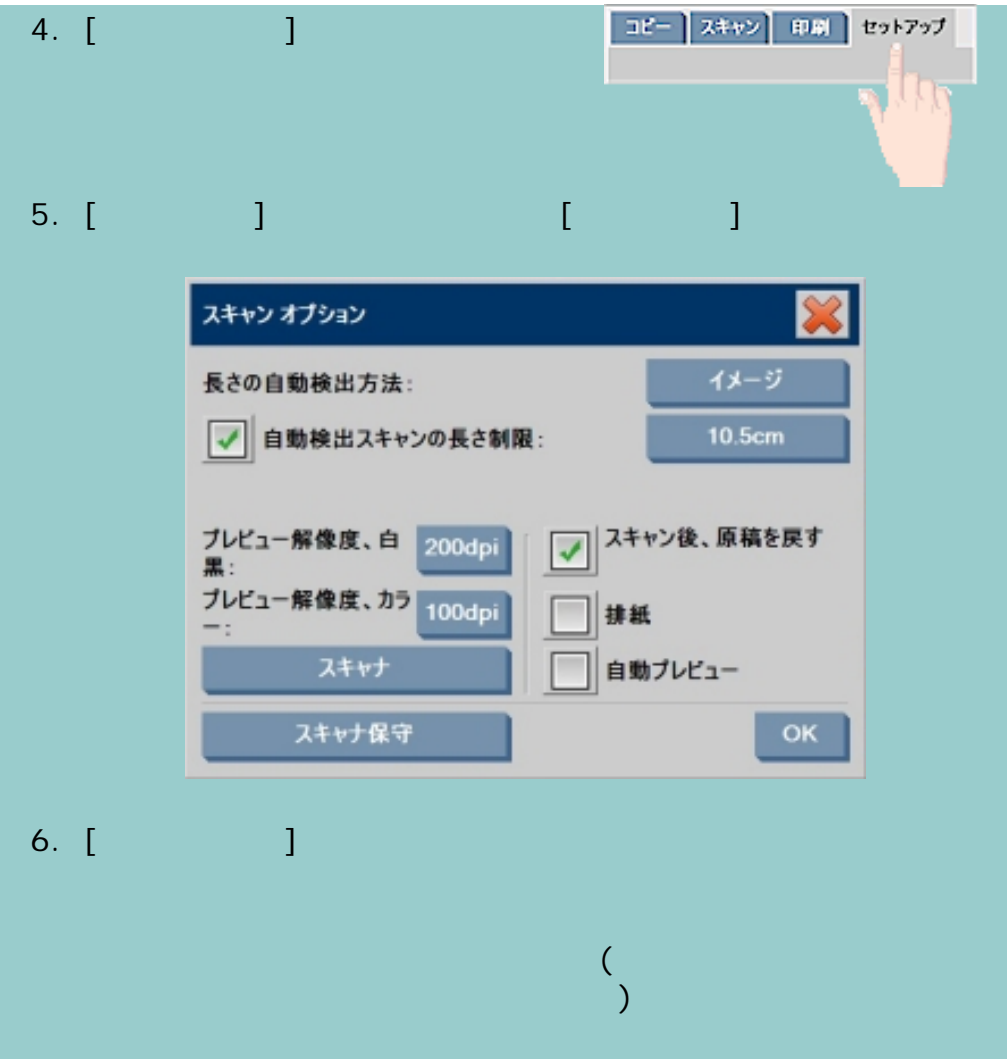

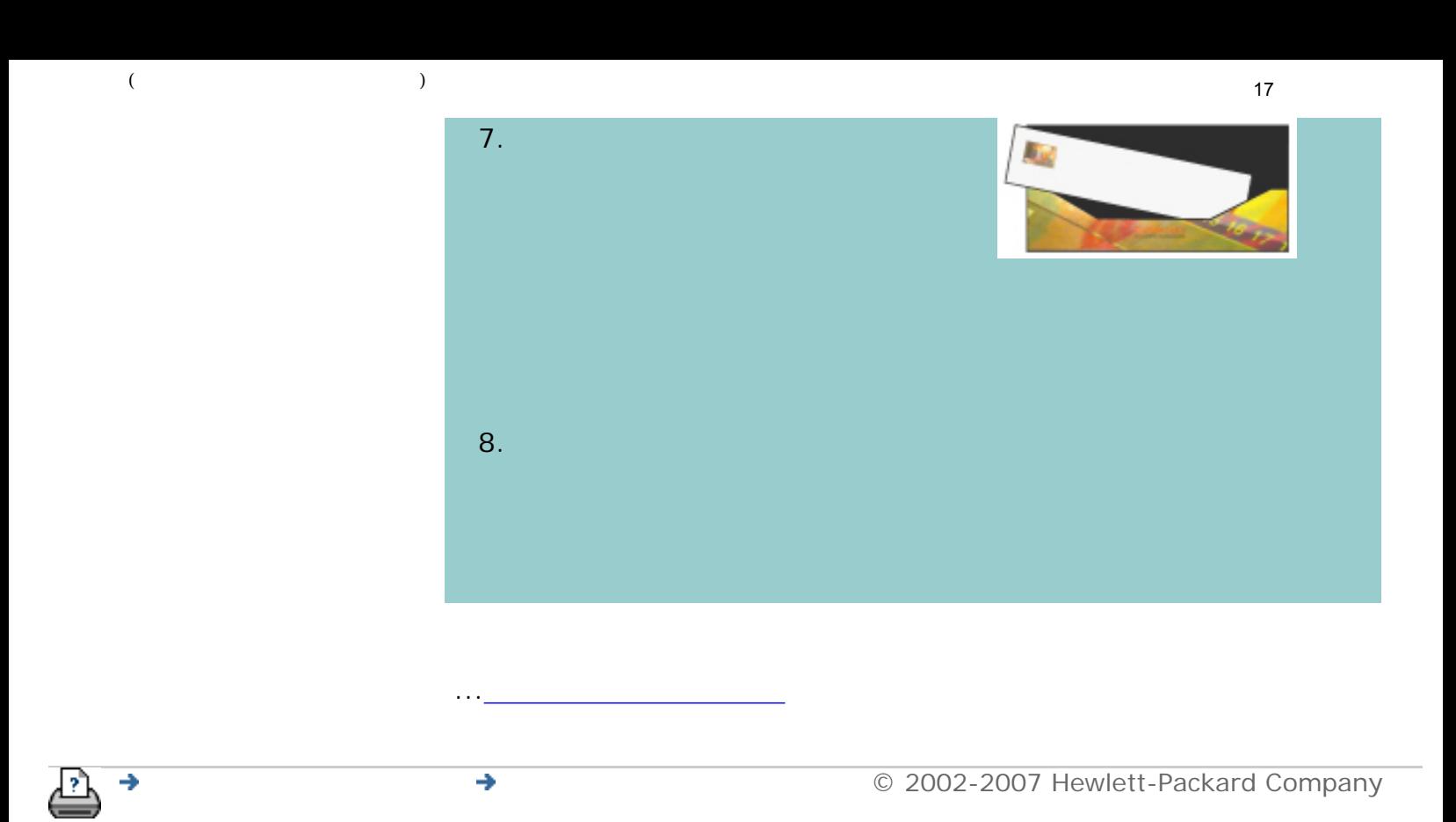

<span id="page-17-0"></span>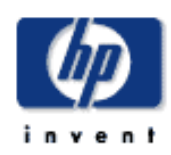

[使用方法](#page-2-0)... [問題の解決](#page-62-0)... [詳細](#page-72-0)... [HP Designjet Online](#page-127-0)

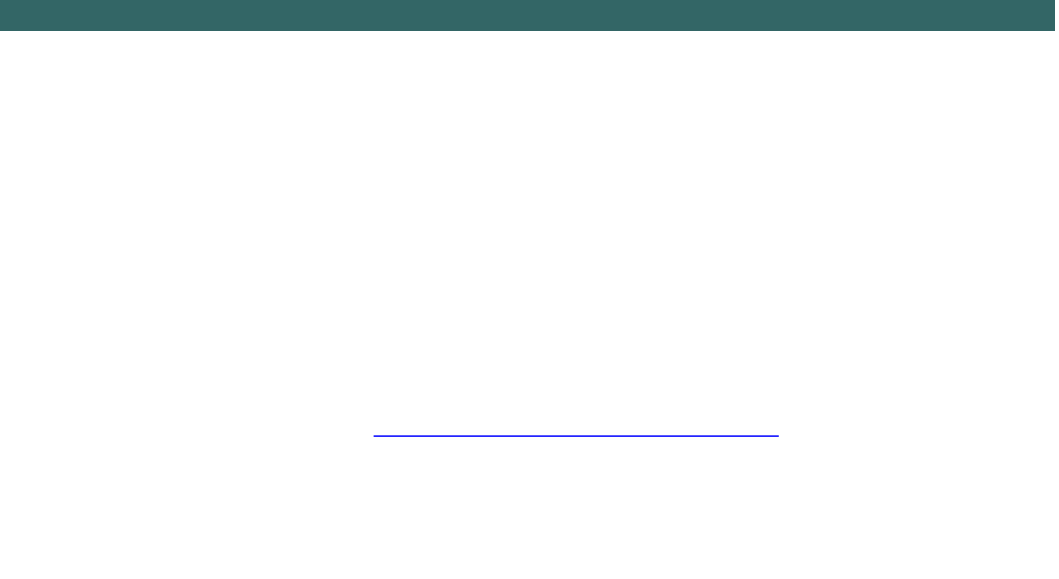

 $\begin{array}{ccc} \n\vdots & \vdots & \vdots\n\end{array}$ 

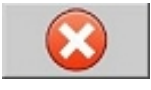

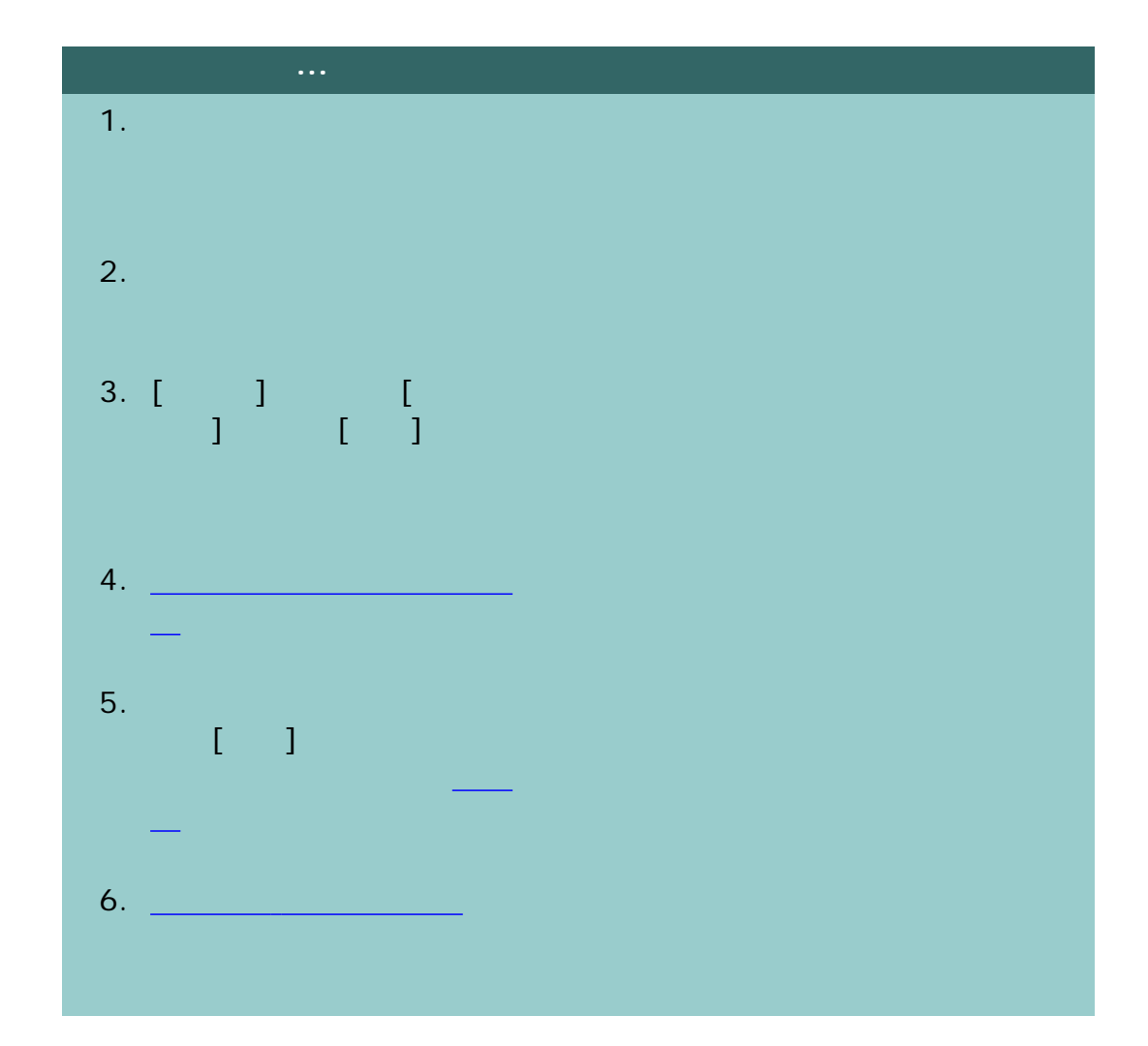

19コピー スキャン 印刷 セットアップ 設定 □ 白黒  $\bigcirc$   $\overline{D}$ フォト 原稿のタイプ: コート紙 メディア プロファイル: 自動/標準 品質: 入力サイズ: 自動 出力サイズ: 自動 100% 倍率:

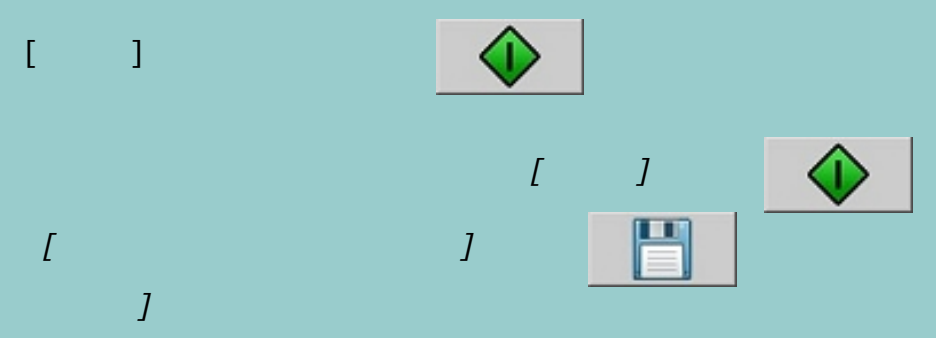

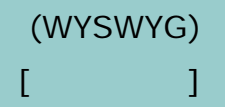

部数:

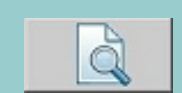

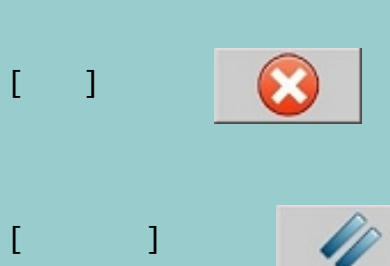

7. [入力サイズを](#page-29-1)設定します。

 $[-1]$ 

9. [ ]

*[*アカウント*]* ダイアログが表示され、アカウントの選択を求められま

...[アカウンティング](#page-120-0)

8. コピ<u>ーのコピー</u>の出力

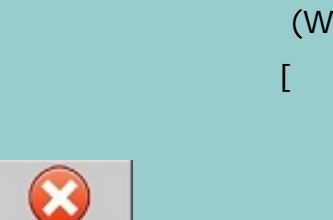

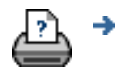

20

<span id="page-20-1"></span><span id="page-20-0"></span>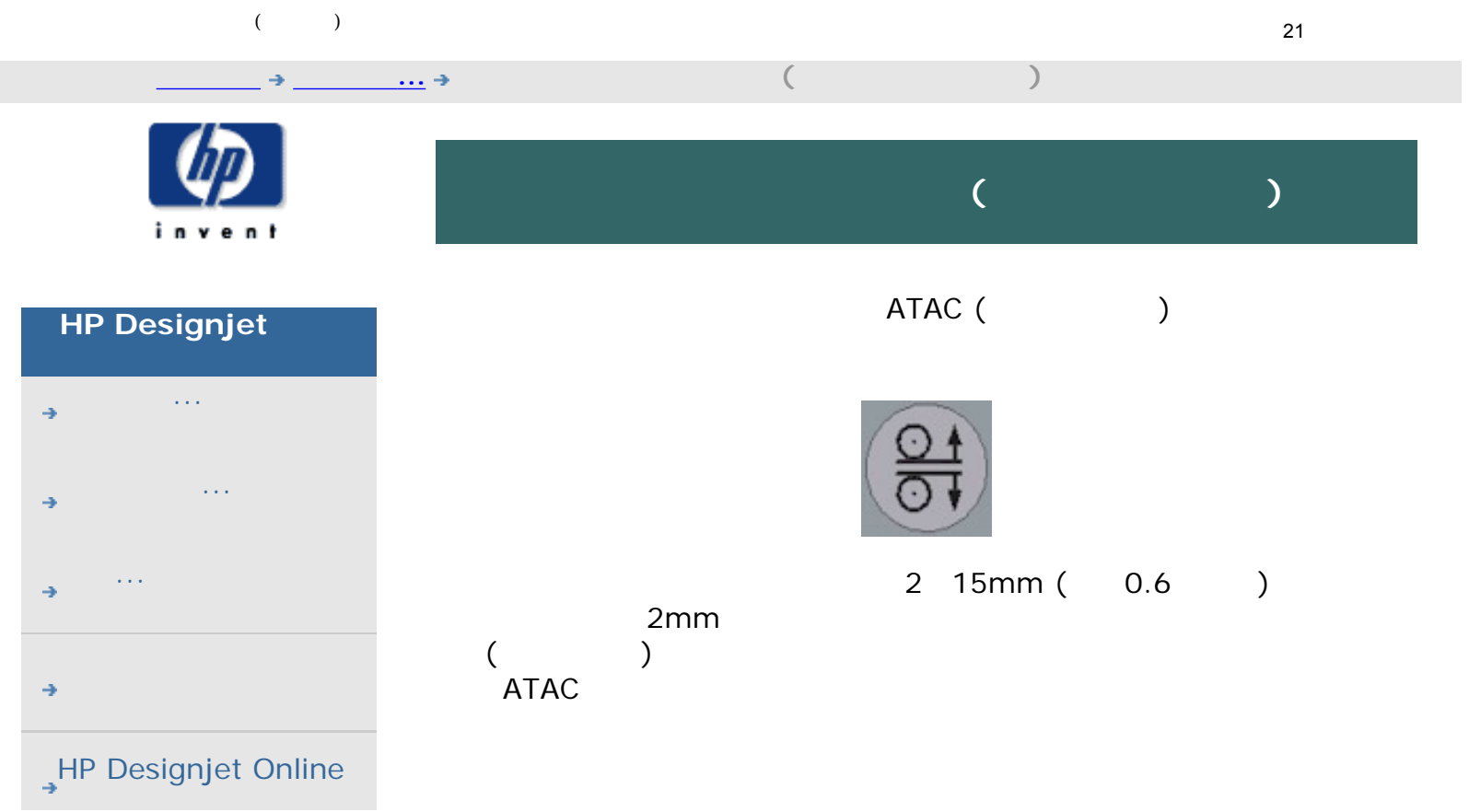

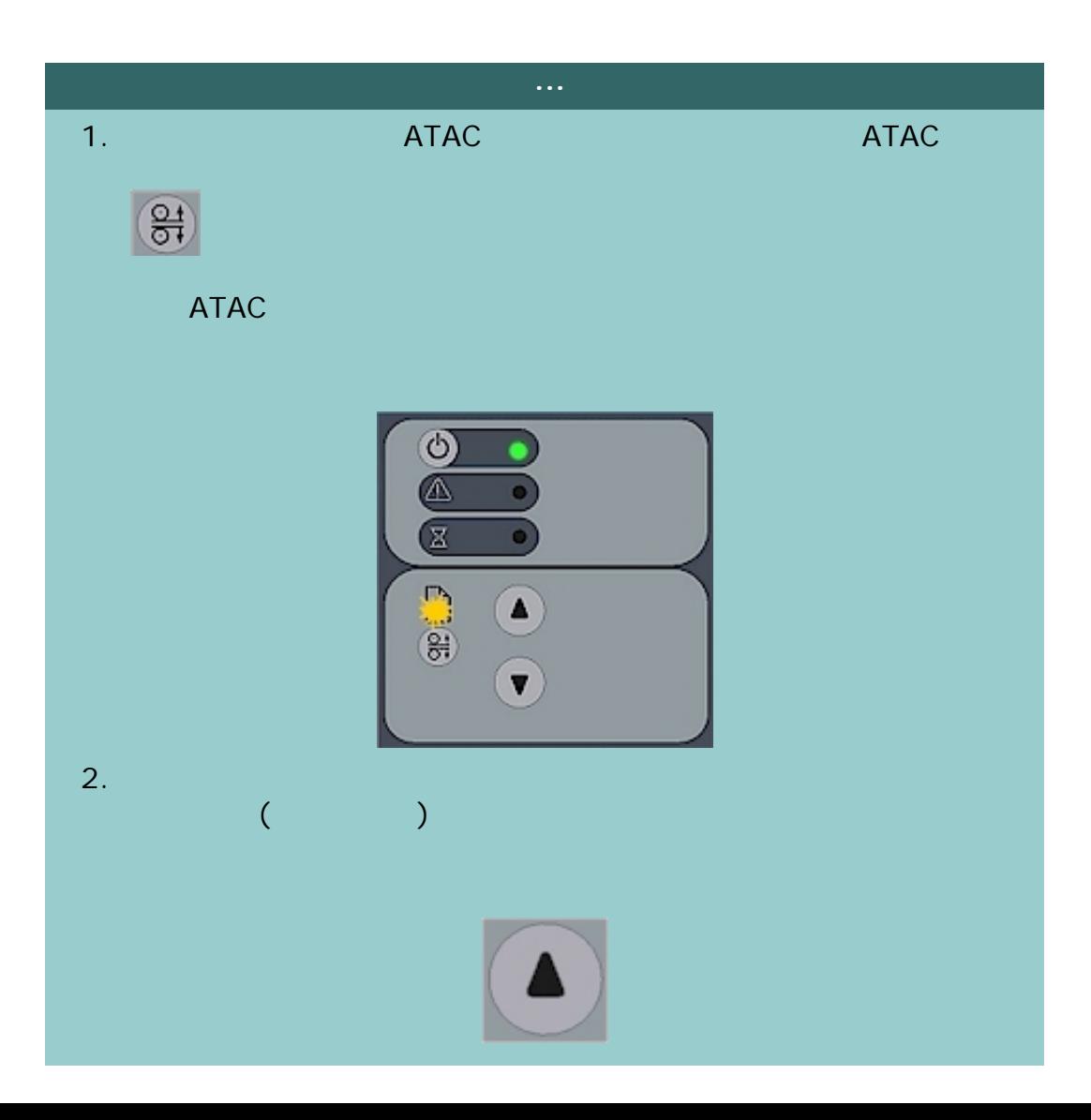

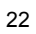

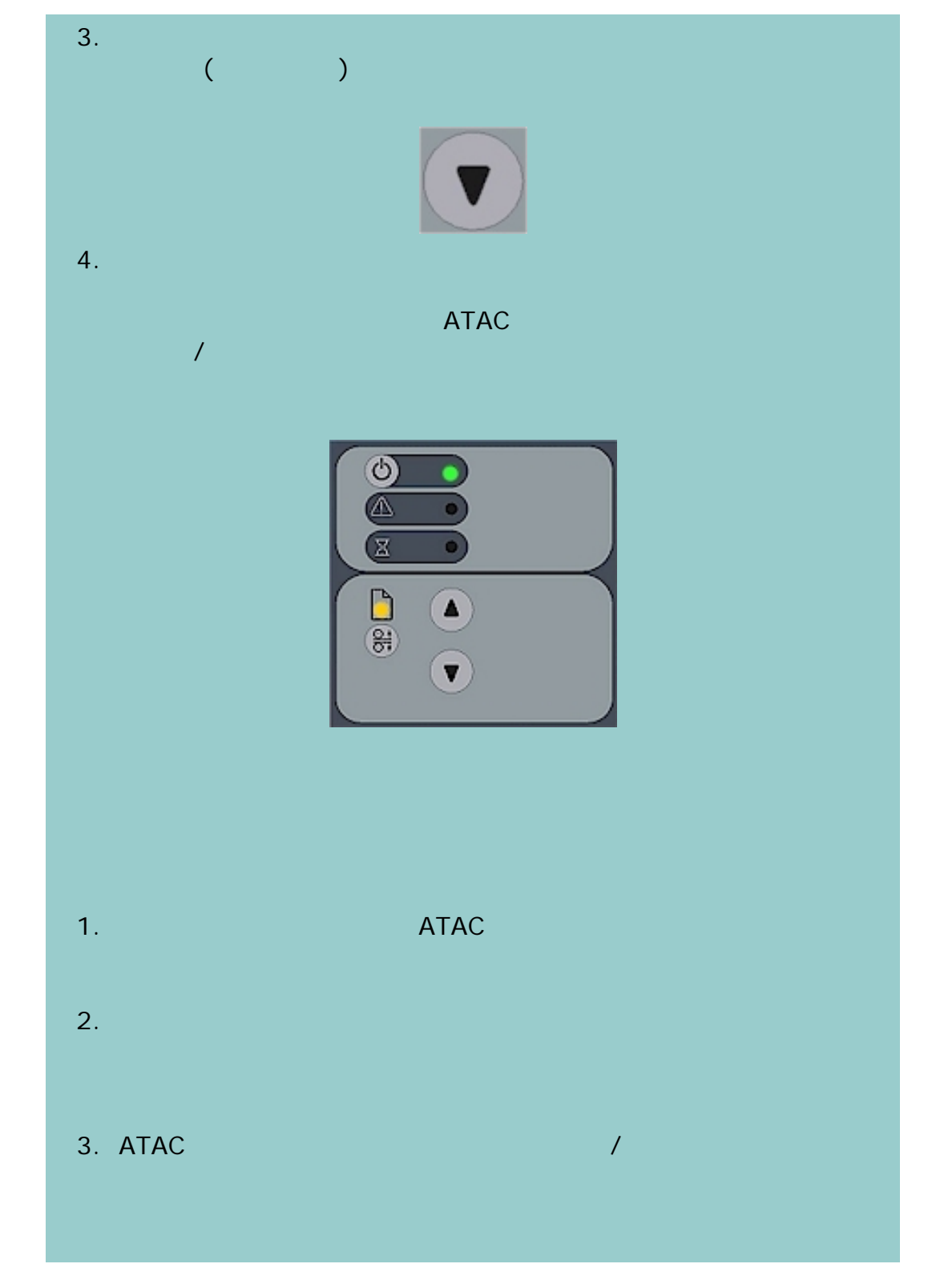

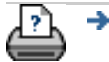

→ © 2002-2007 Hewlett-Packard Company

<span id="page-22-1"></span><span id="page-22-0"></span>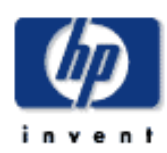

- [使用方法](#page-2-0)... [問題の解決](#page-62-0)... [詳細](#page-72-0)...
- 
- [HP Designjet Online](#page-127-0)

# 厚い原稿をコピー**/**スキャンするには

# $\begin{pmatrix} 1 & 1 & 1 \ 1 & 1 & 1 \end{pmatrix}$

 $($ 

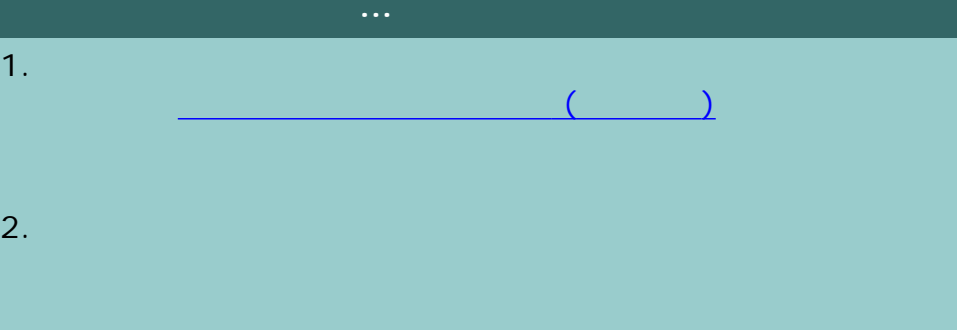

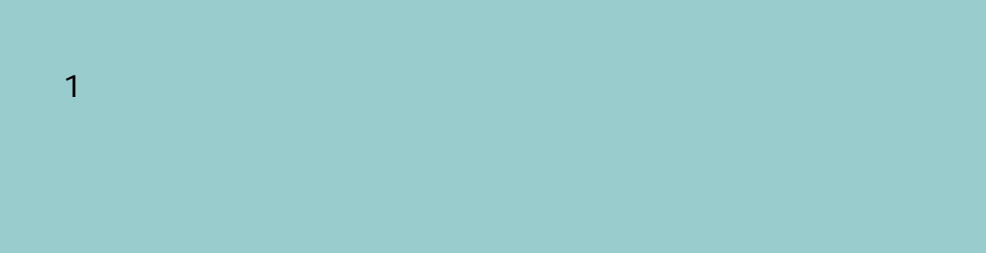

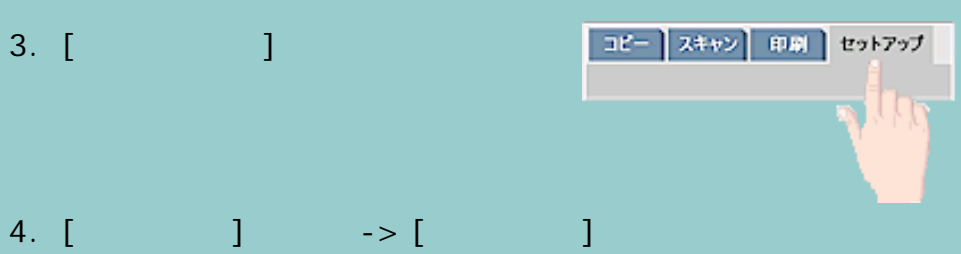

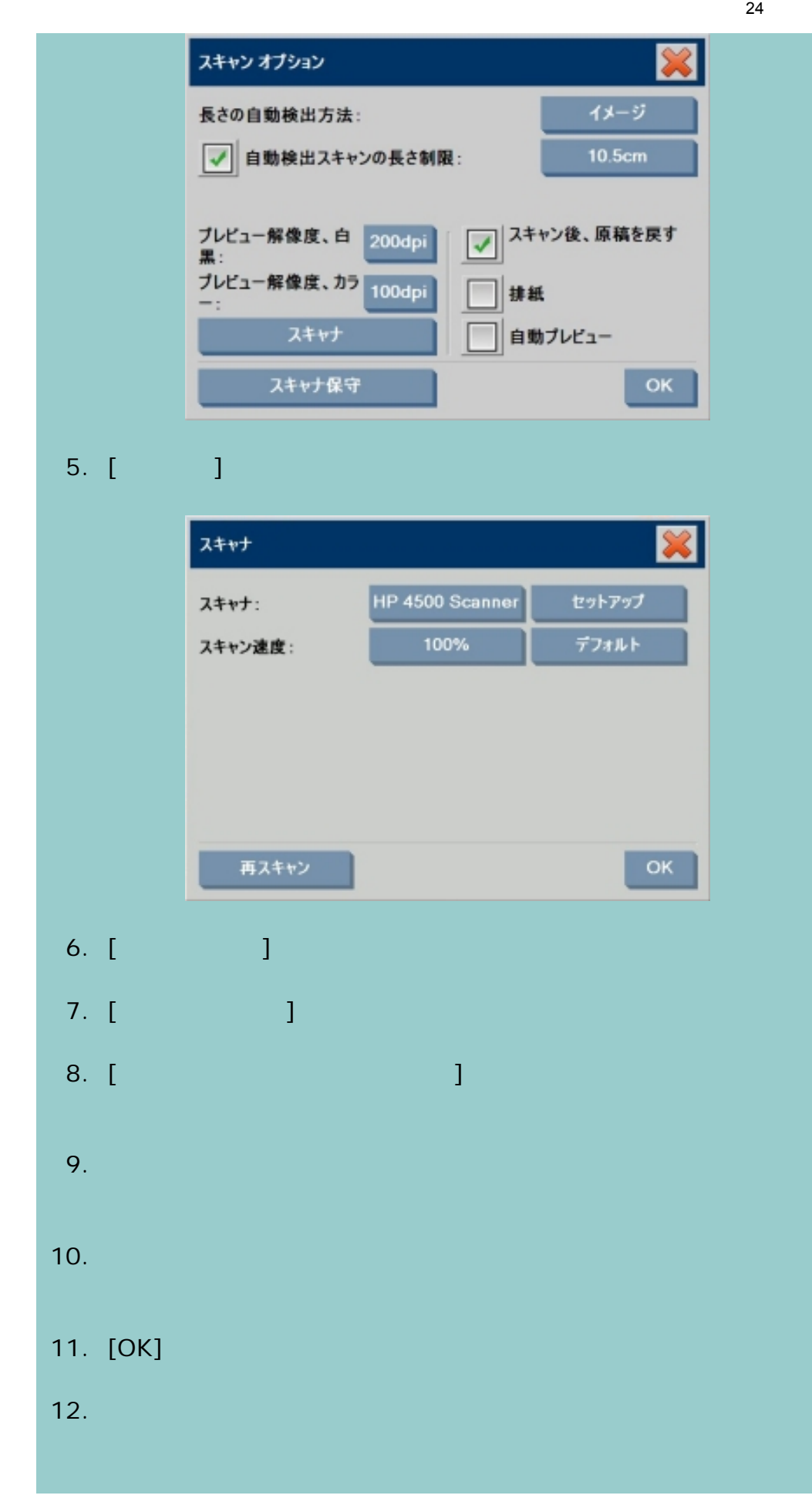

24

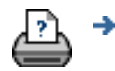

25

<span id="page-25-0"></span>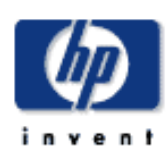

<span id="page-25-1"></span>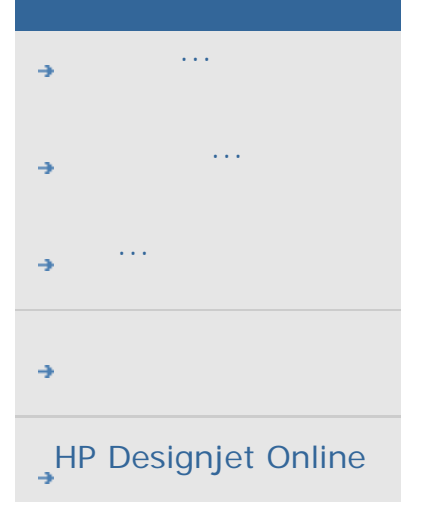

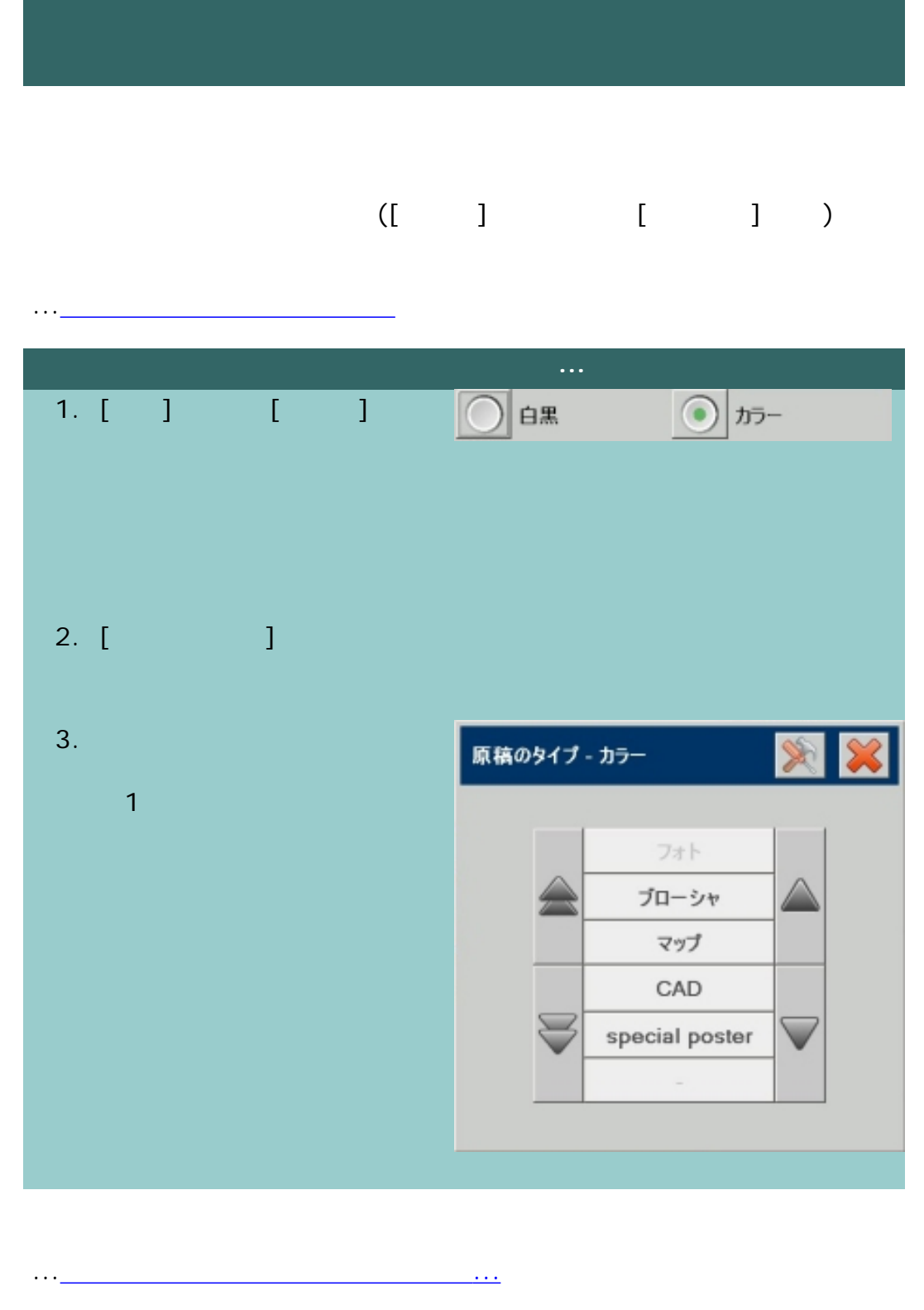

→ © 2002-2007 Hewlett-Packard Company

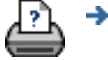

<span id="page-26-0"></span>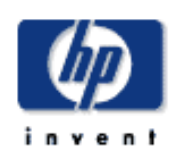

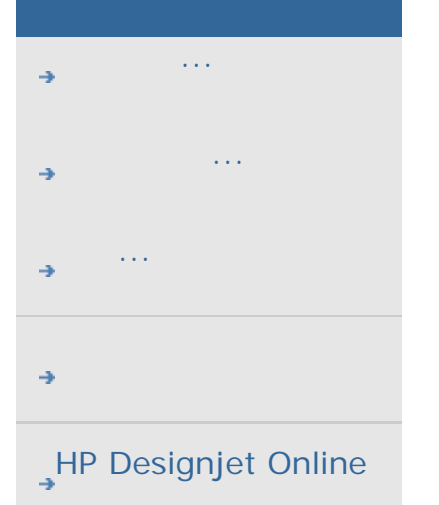

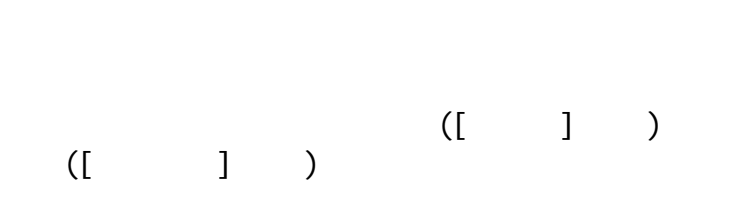

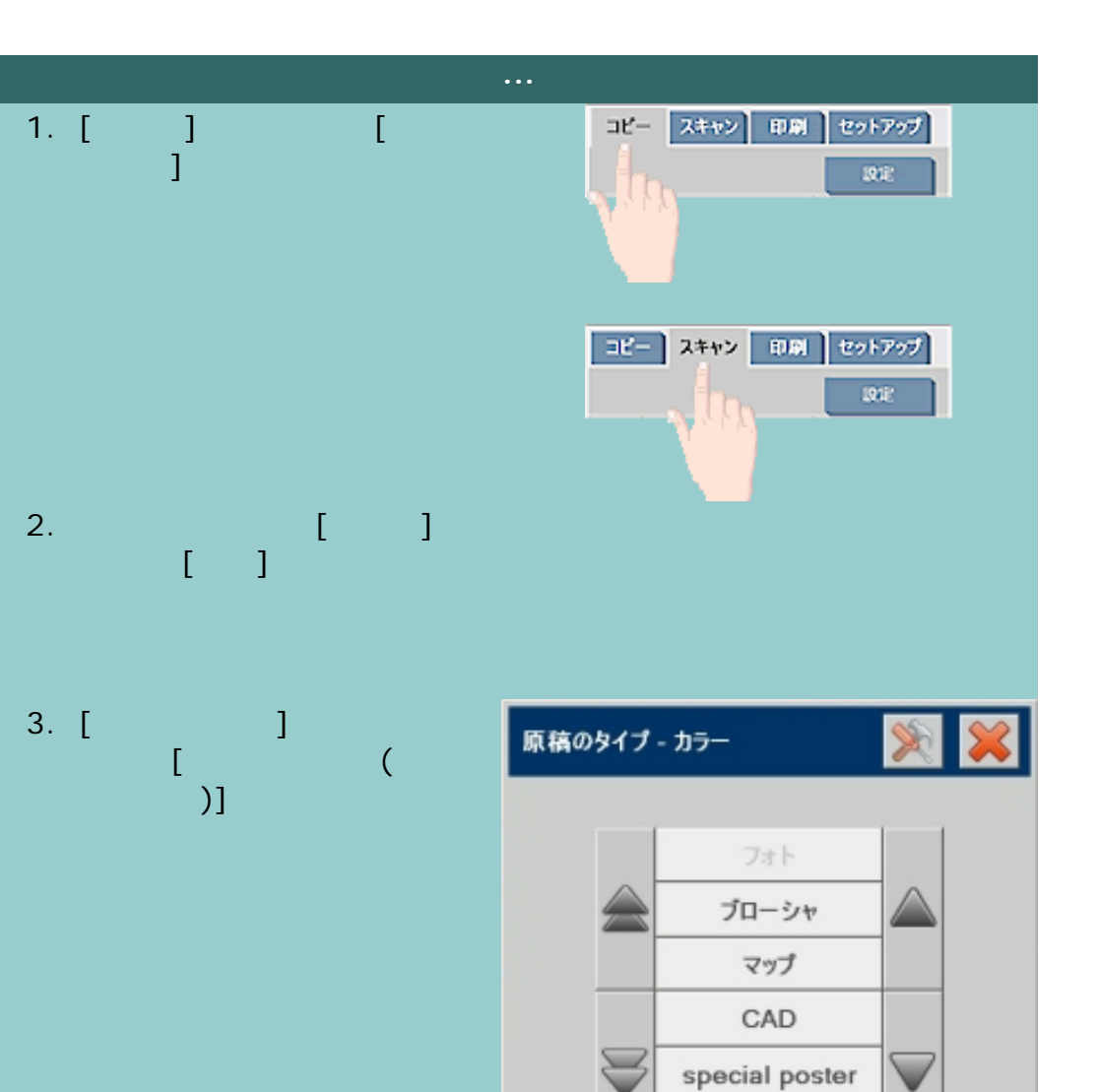

 $\sim$ 

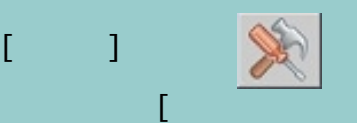

4. [ ]

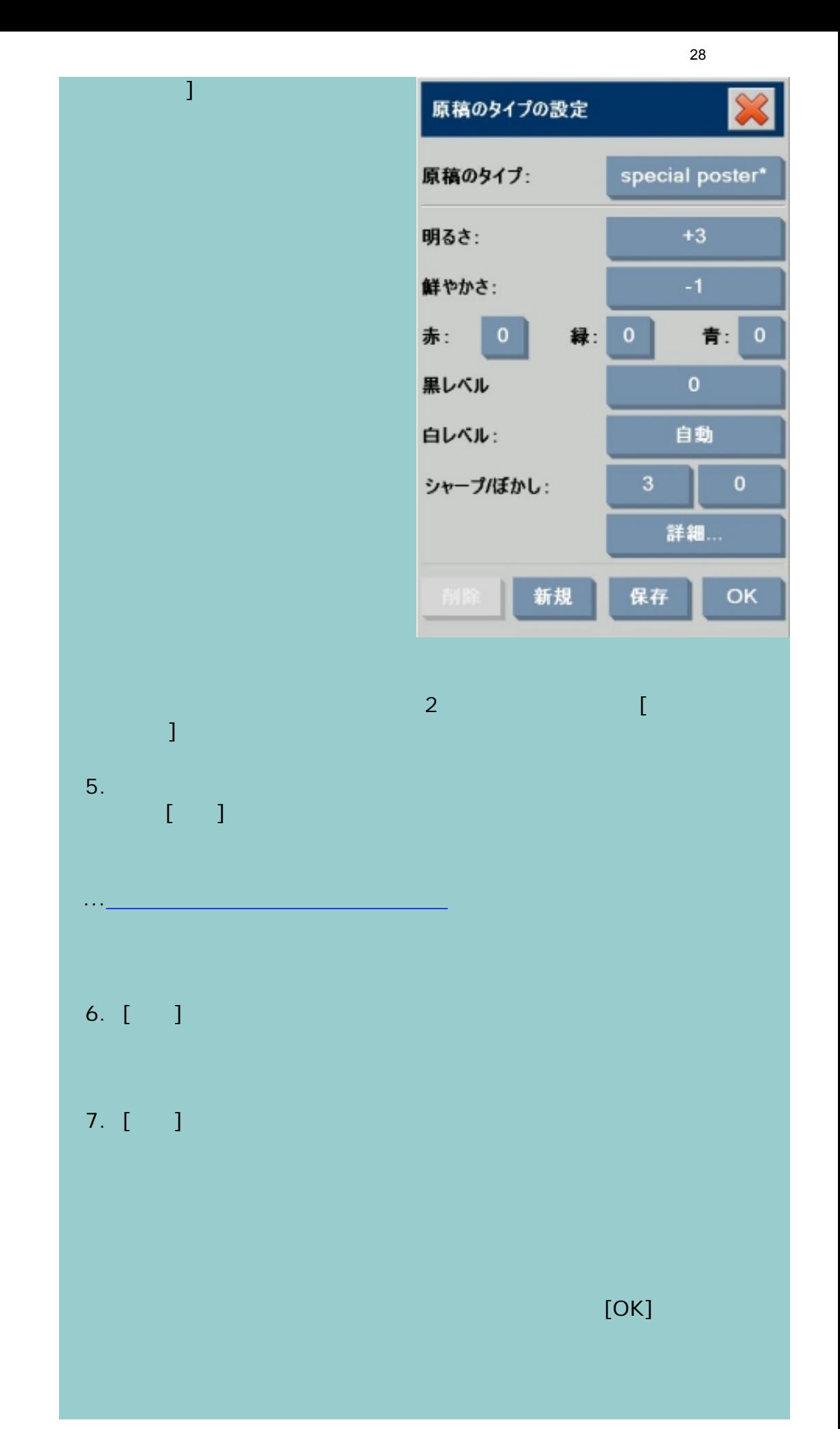

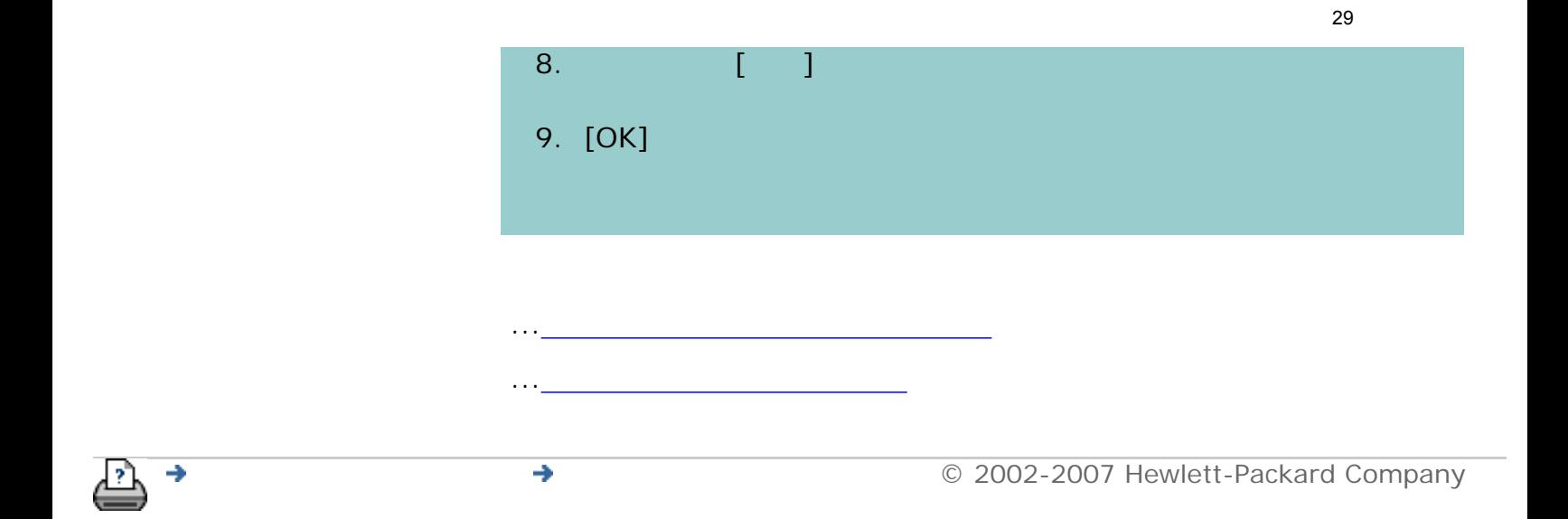

<span id="page-29-2"></span><span id="page-29-0"></span>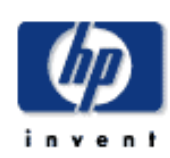

<span id="page-29-1"></span>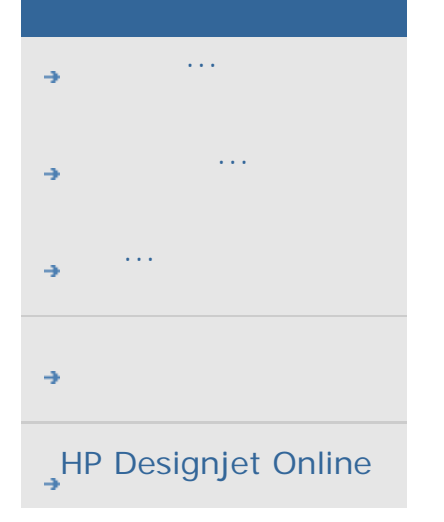

...[サイズ設定について](#page-97-0)

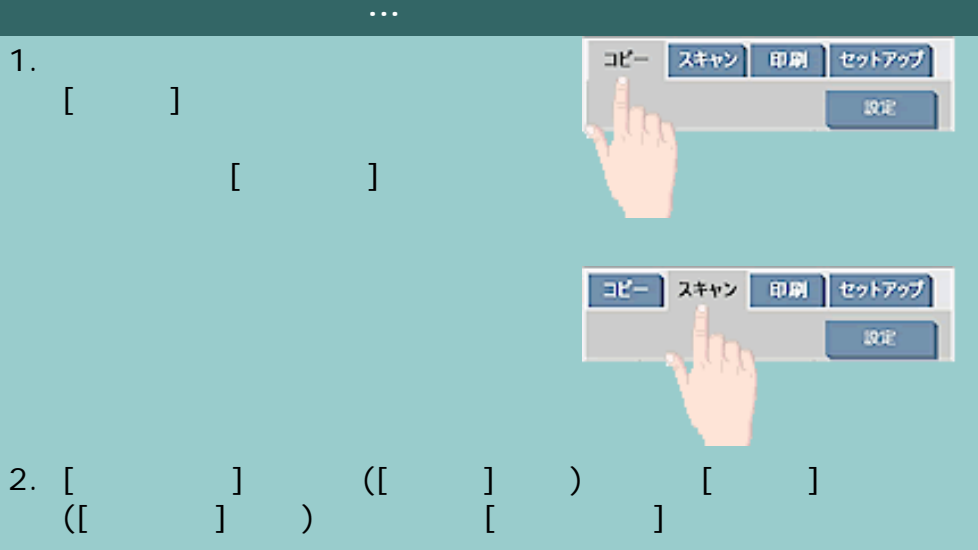

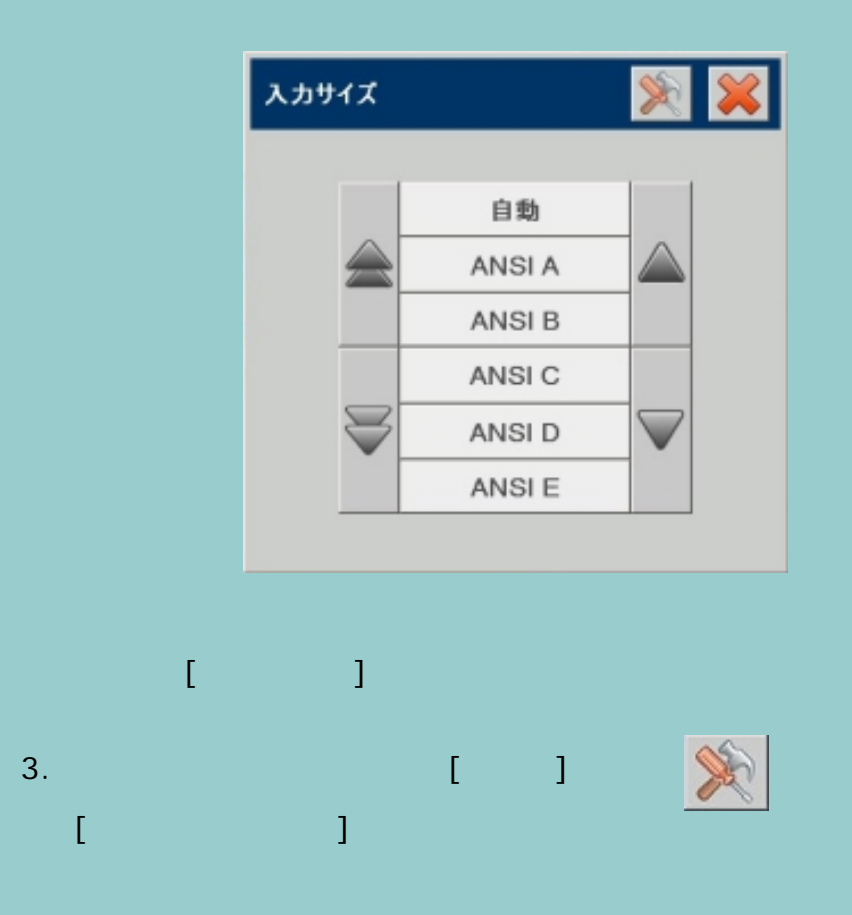

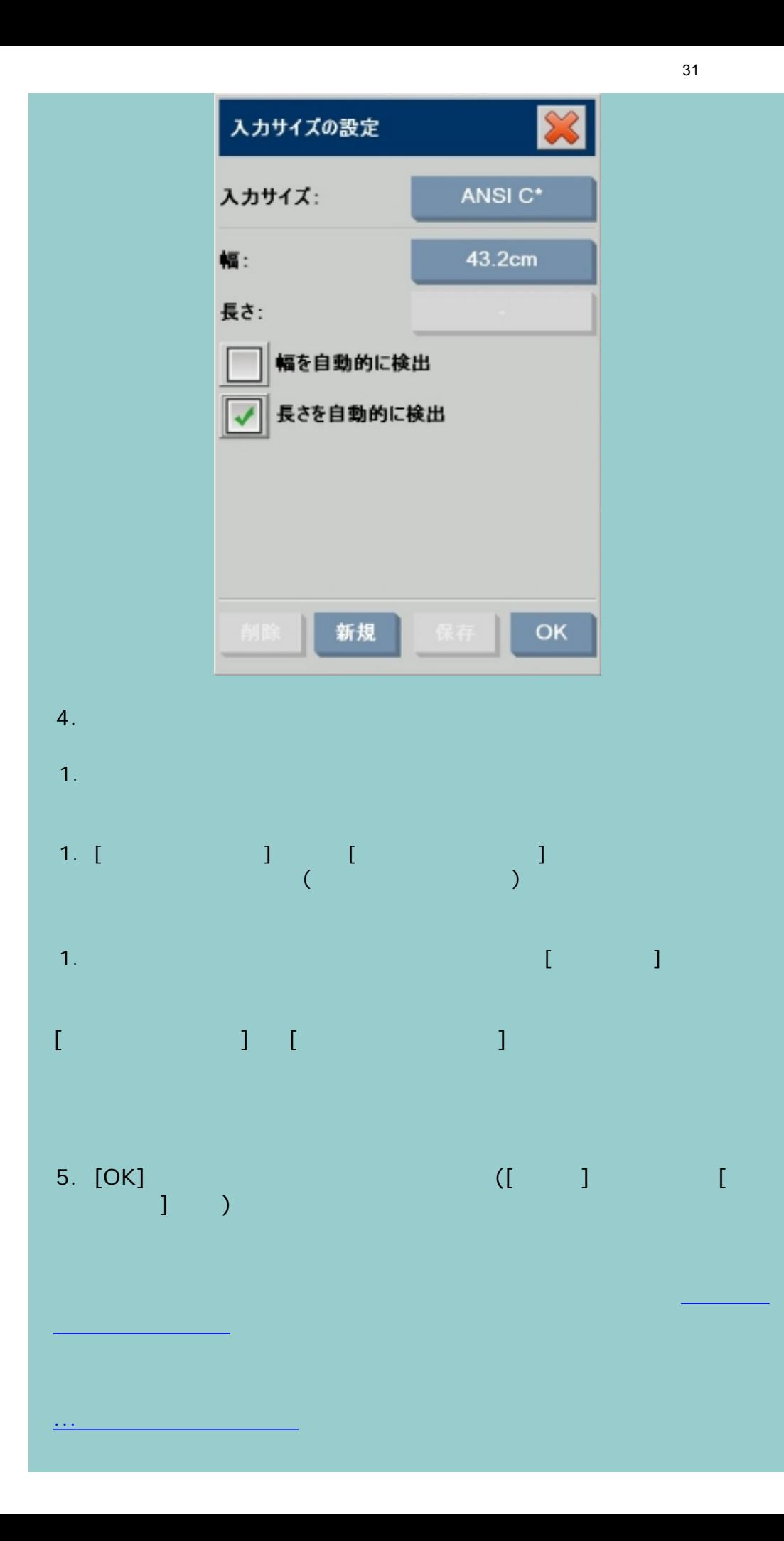

→ © 2002-2007 Hewlett-Packard Company  $\rightarrow$ 끄

...<u>..................</u>

<span id="page-32-0"></span>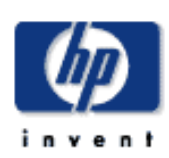

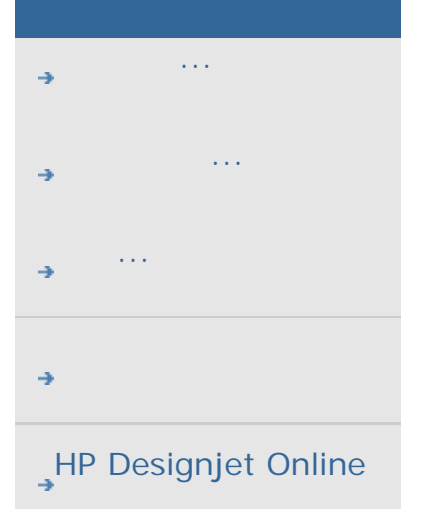

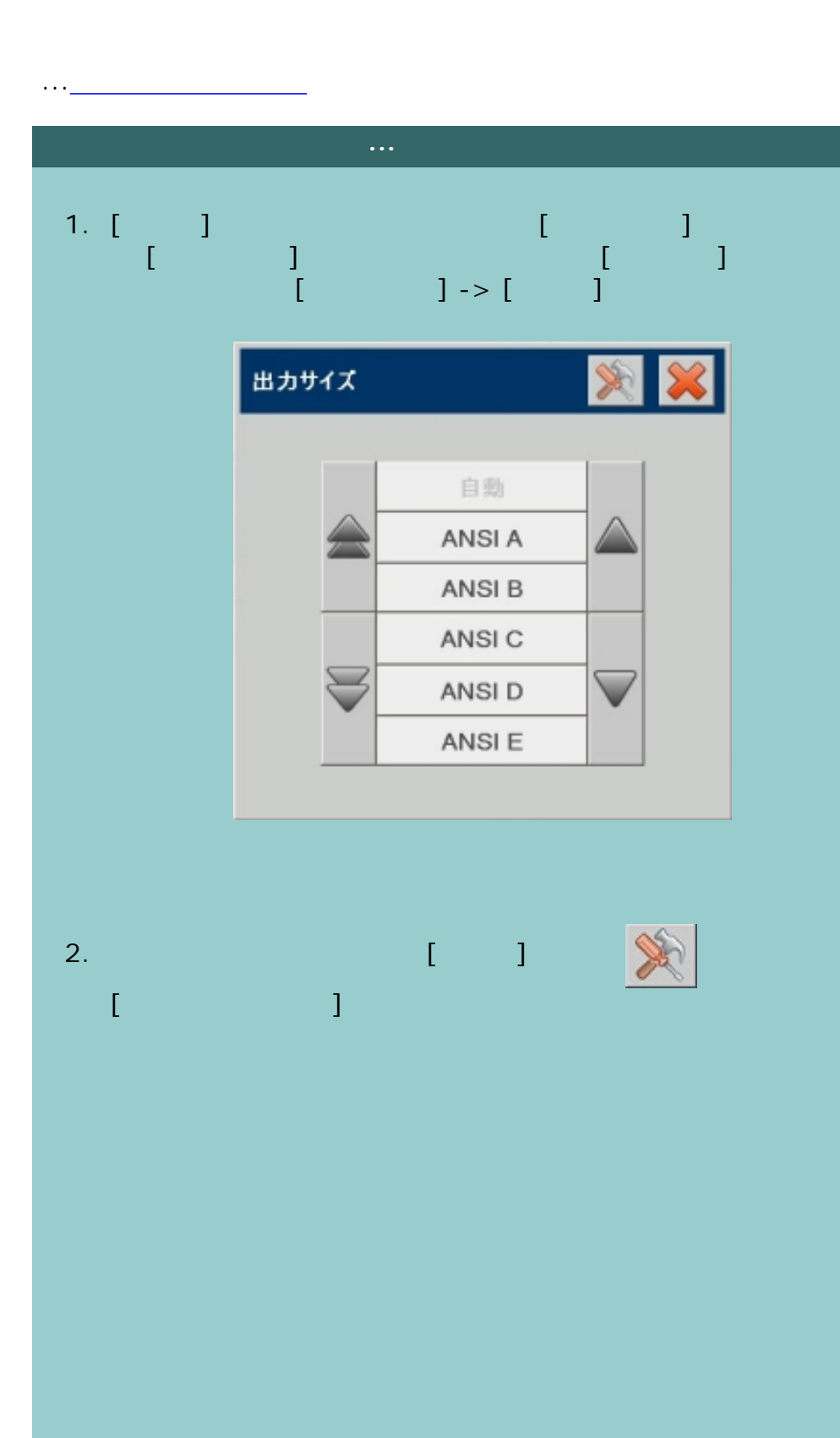

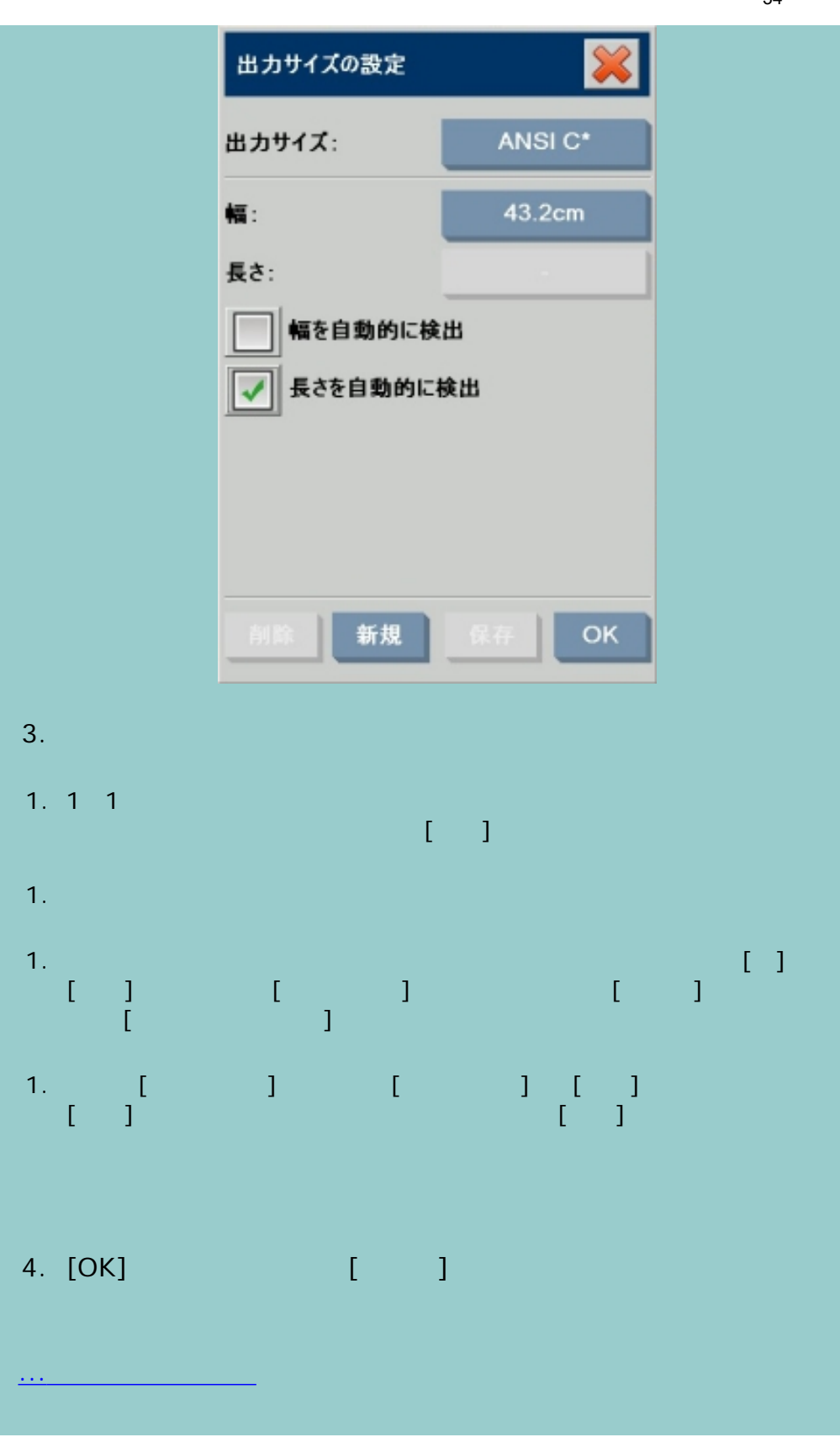

...[入力サイズの設定](#page-29-0)

<span id="page-34-0"></span>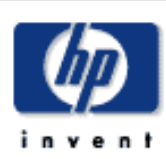

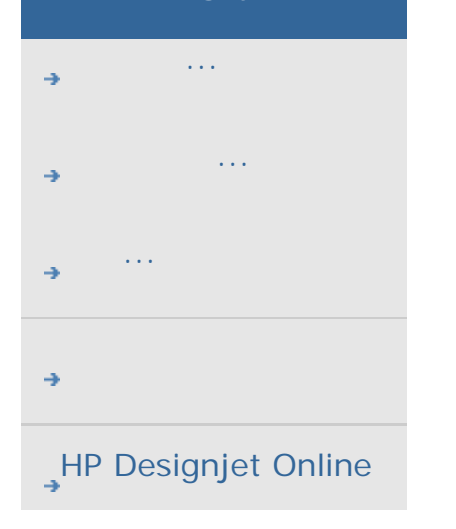

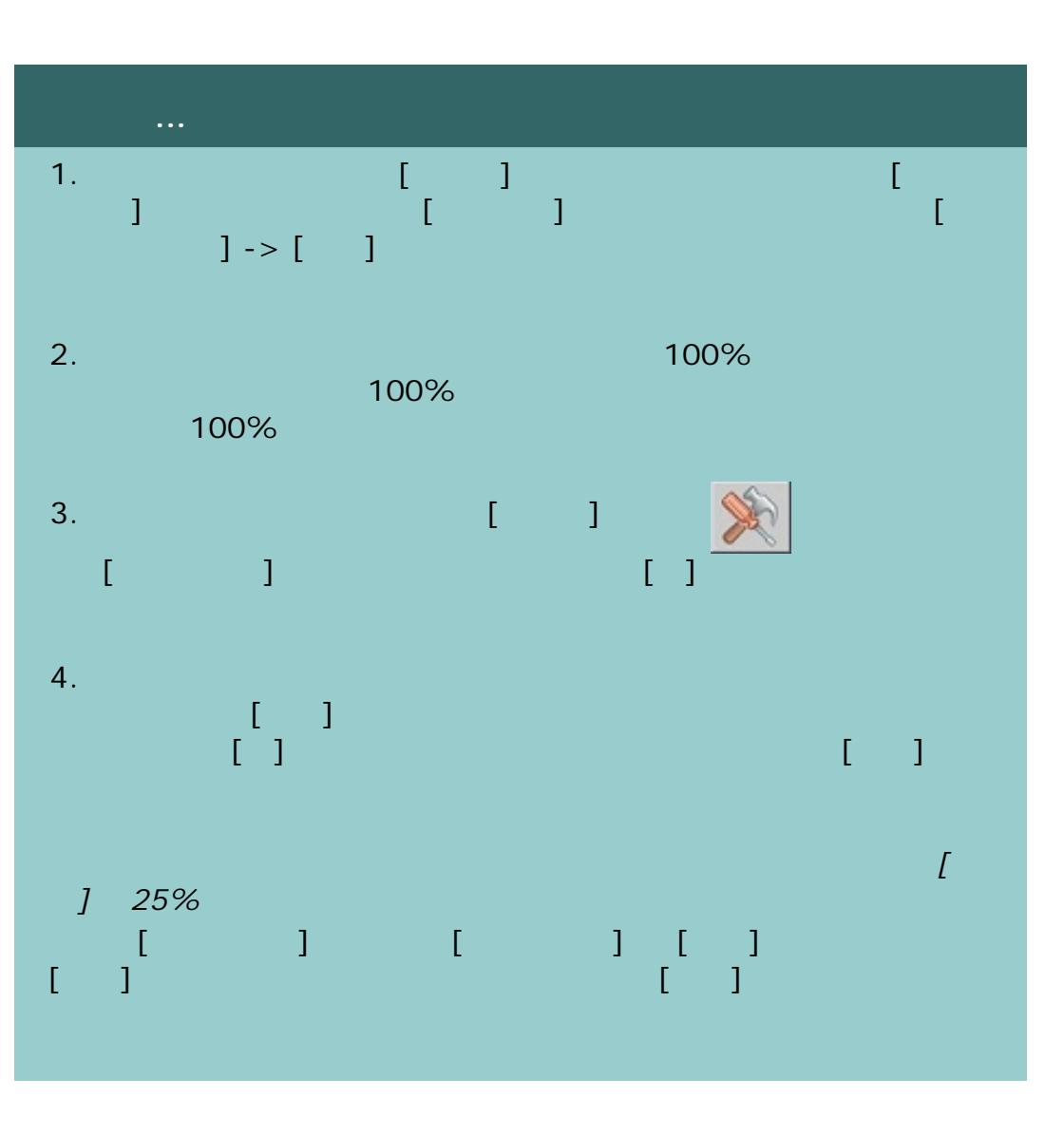

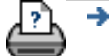

→ **a company** © 2002-2007 Hewlett-Packard Company

<span id="page-35-1"></span><span id="page-35-0"></span>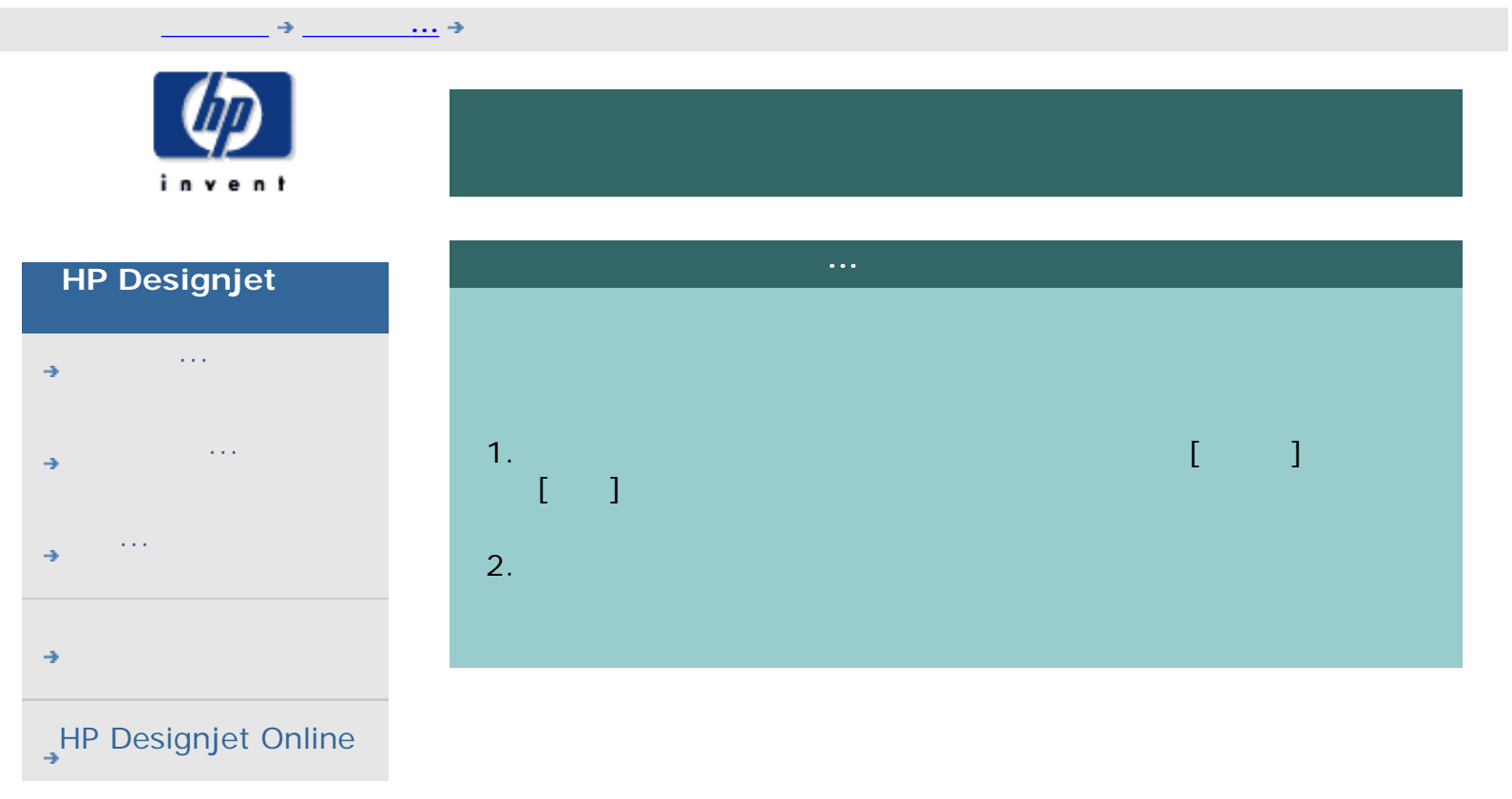

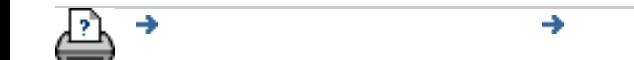

→ © 2002-2007 Hewlett-Packard Company
<span id="page-36-1"></span><span id="page-36-0"></span>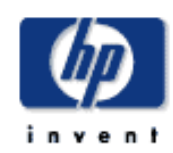

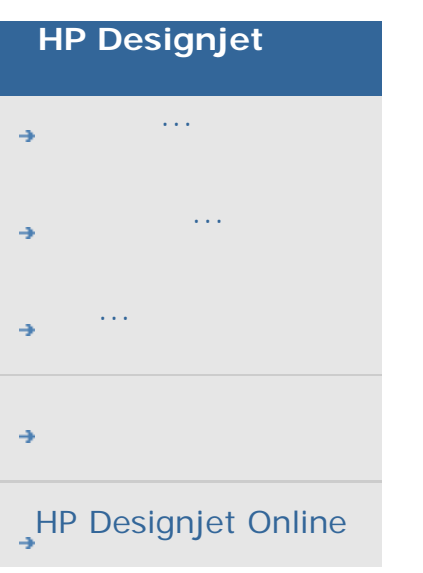

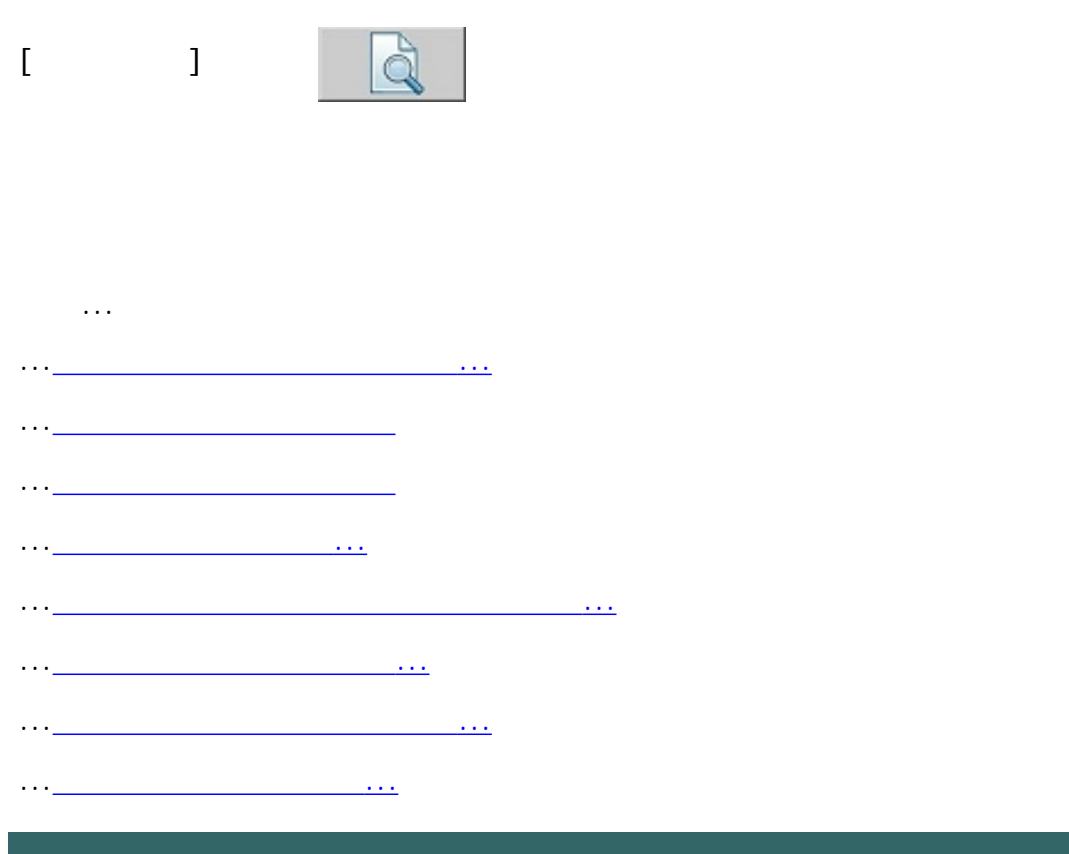

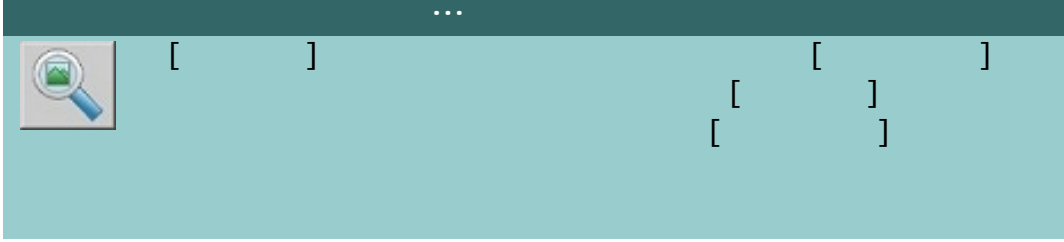

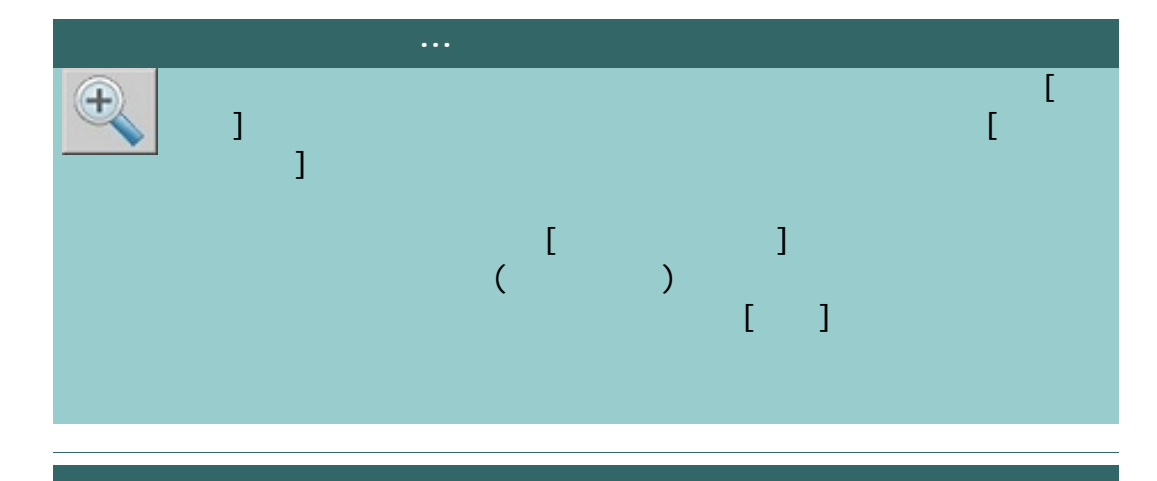

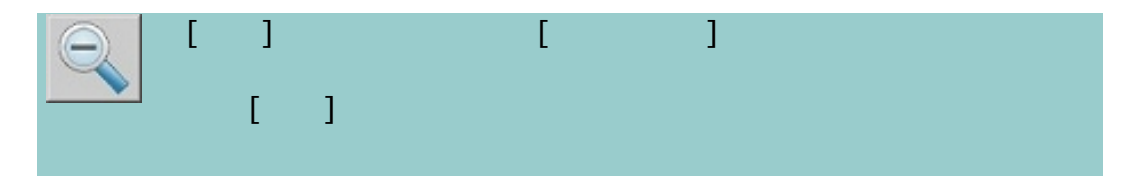

38

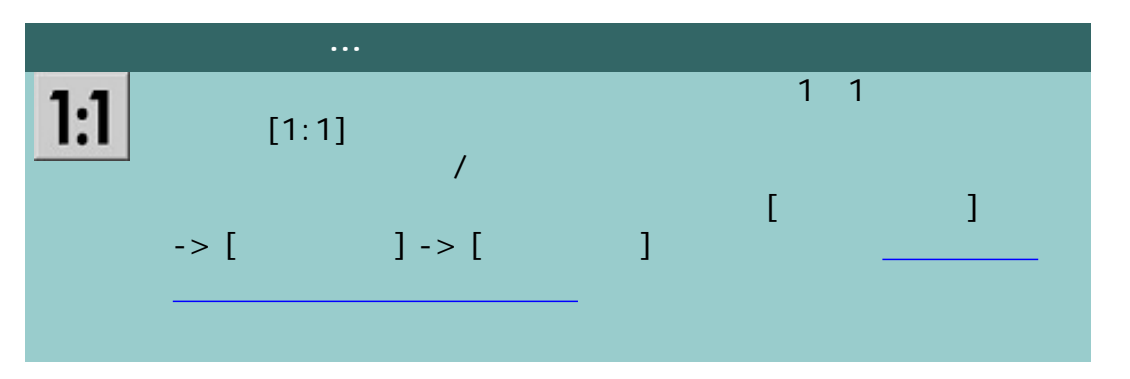

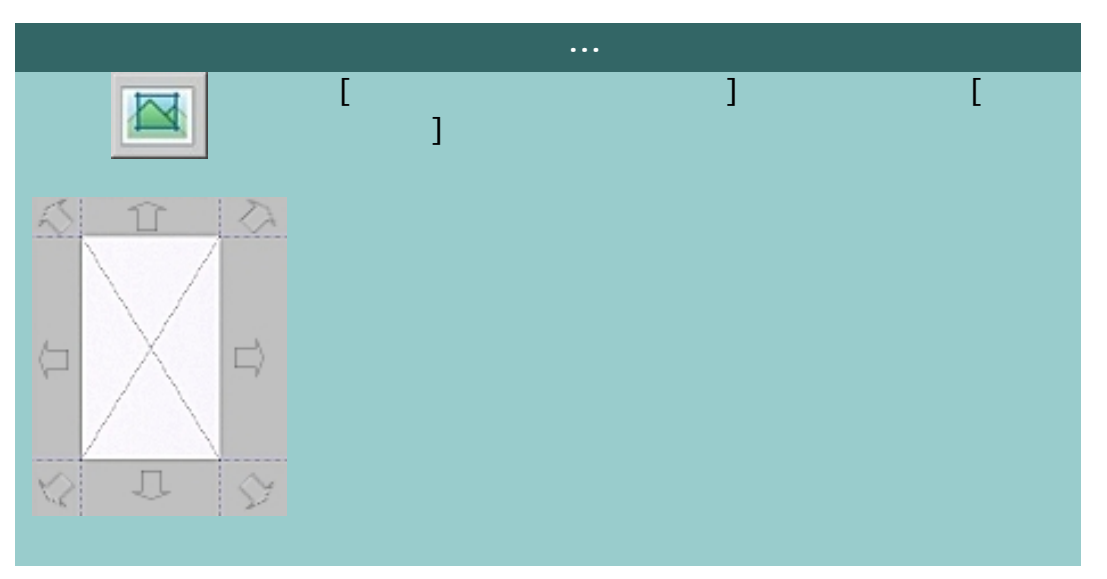

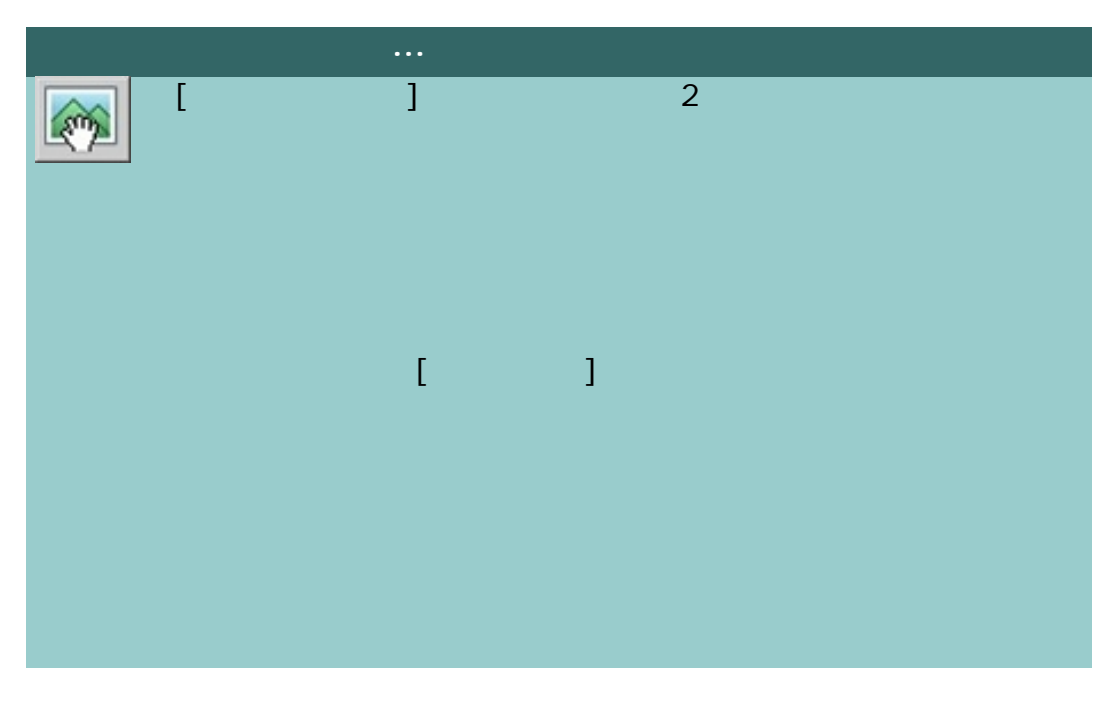

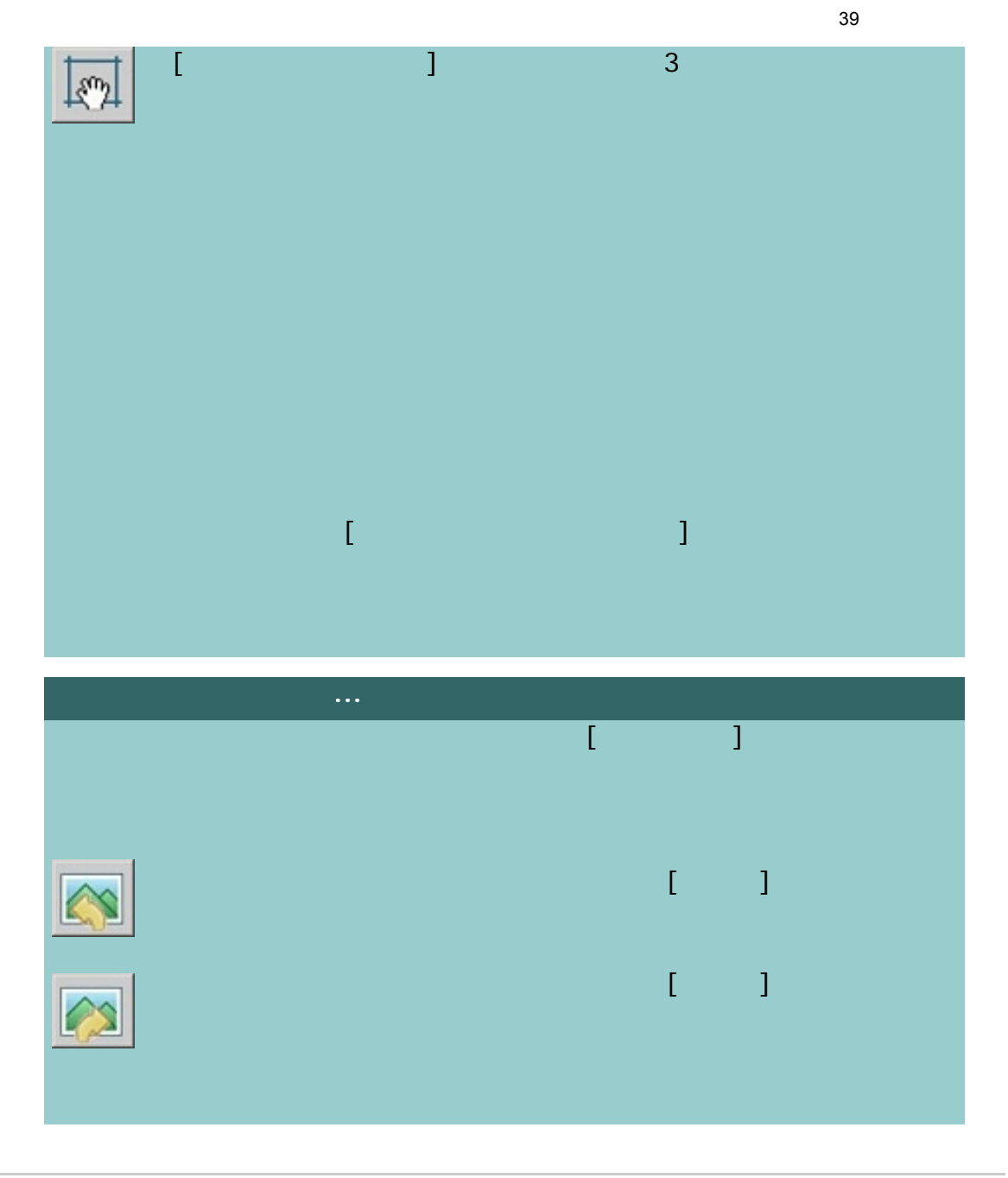

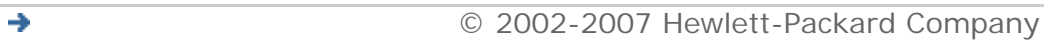

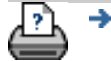

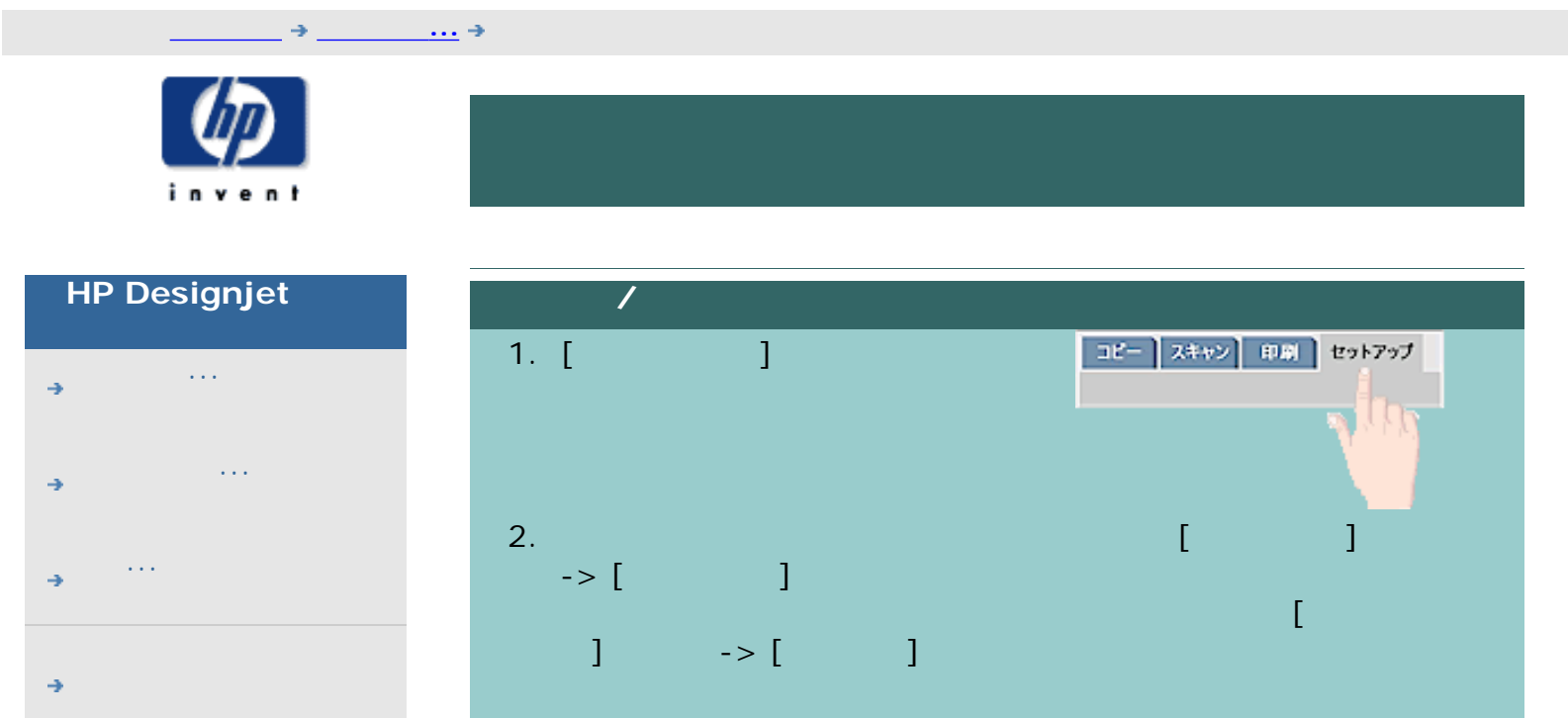

[HP Designjet Online](#page-127-0)

→

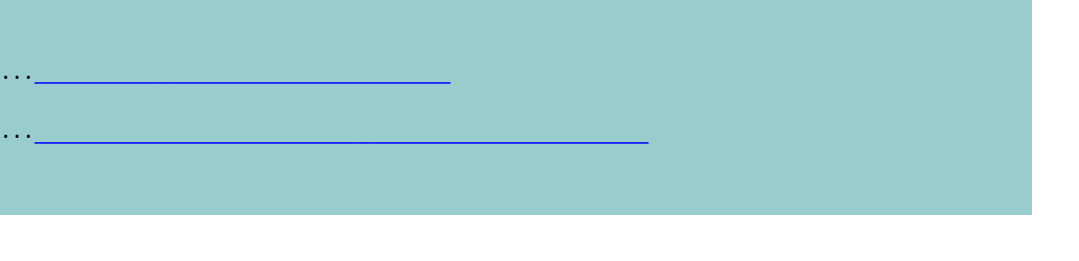

<span id="page-40-0"></span>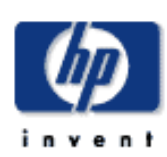

### **HP Designjet**

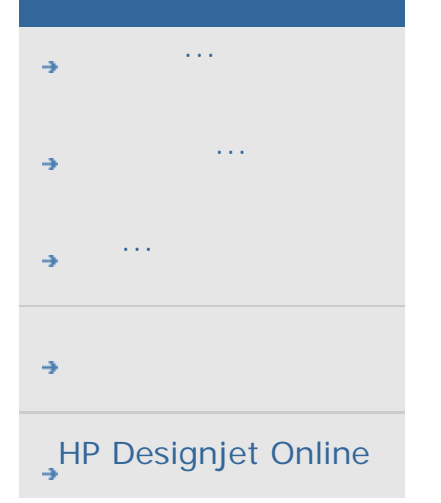

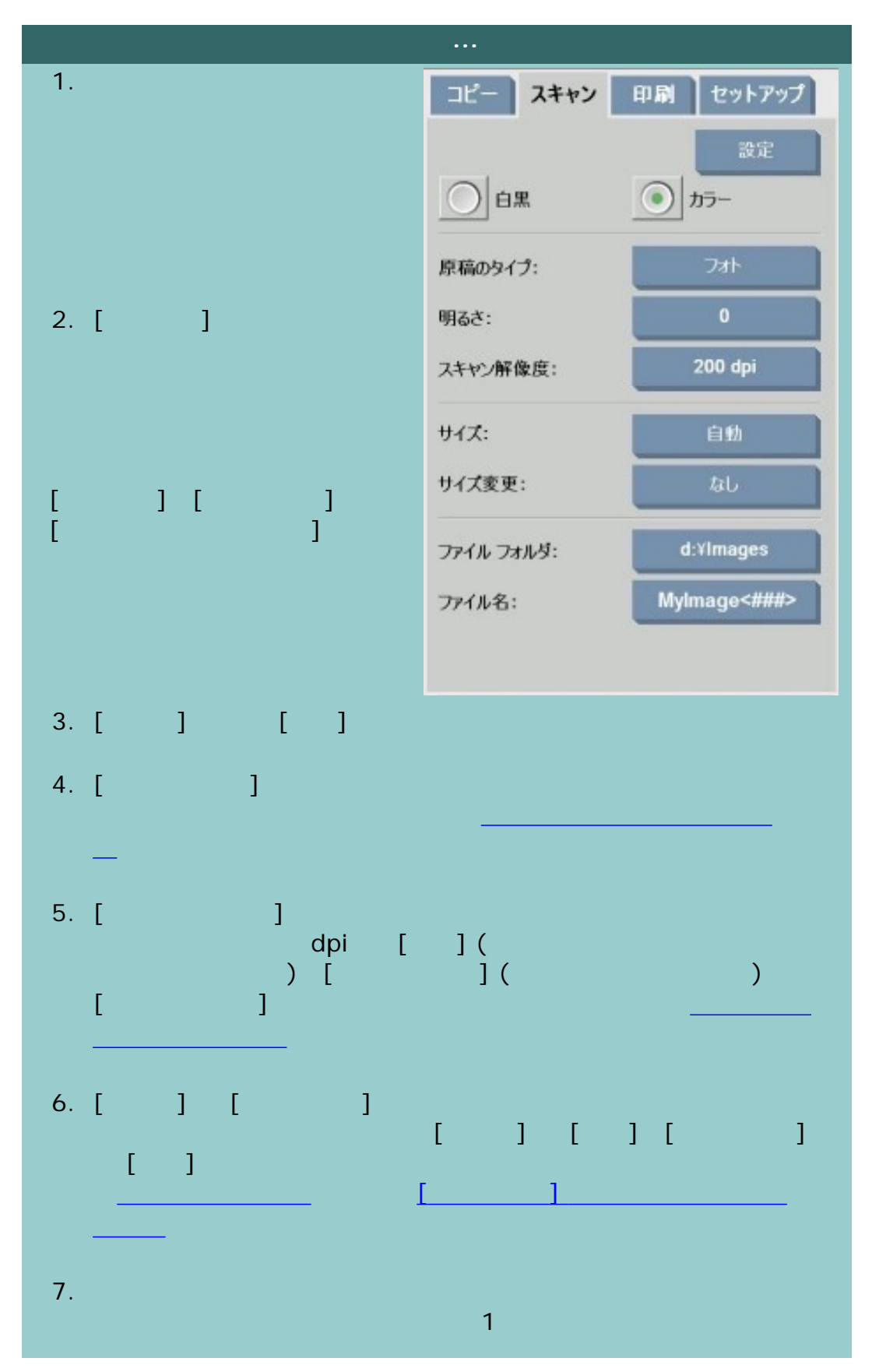

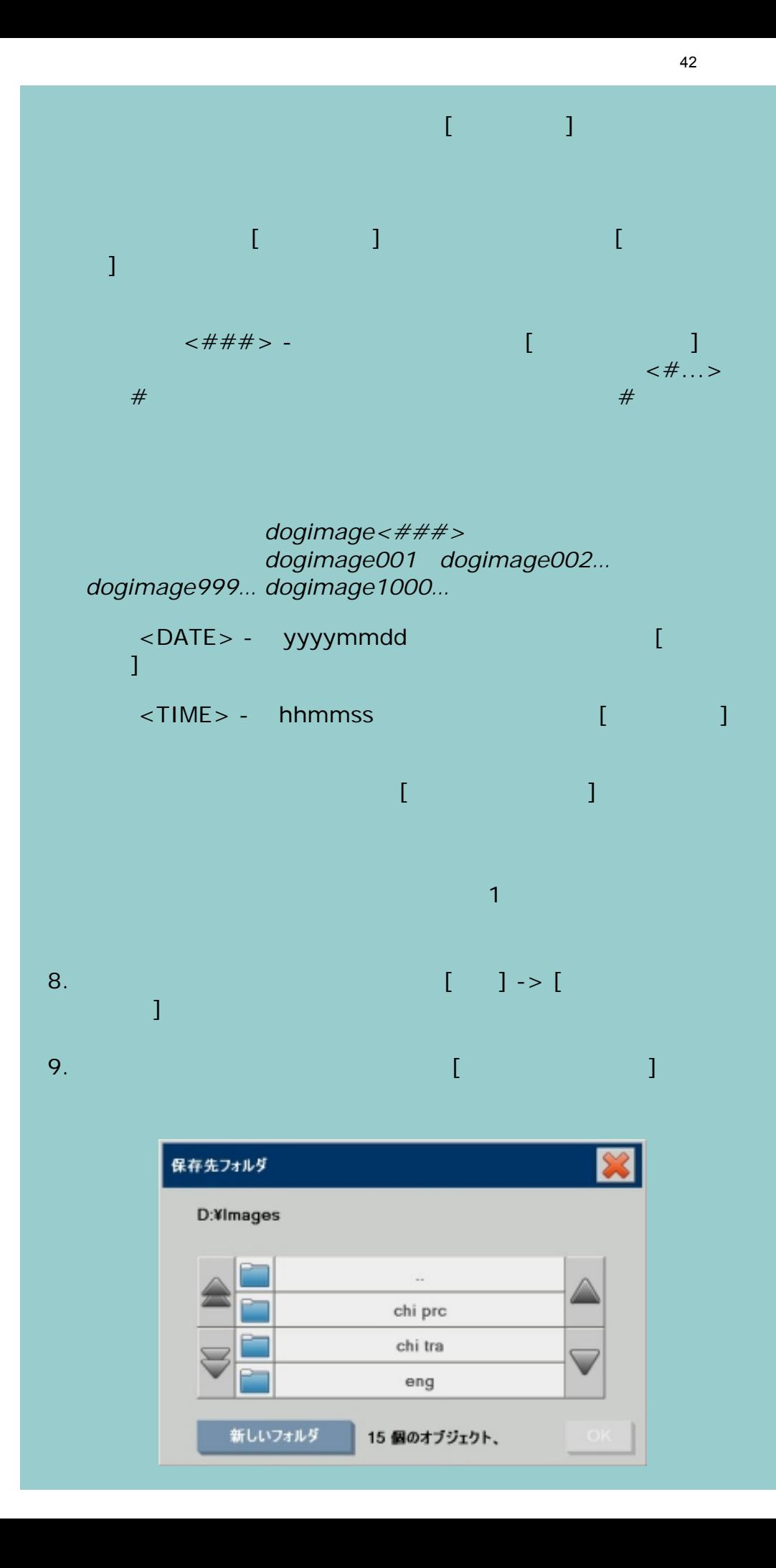

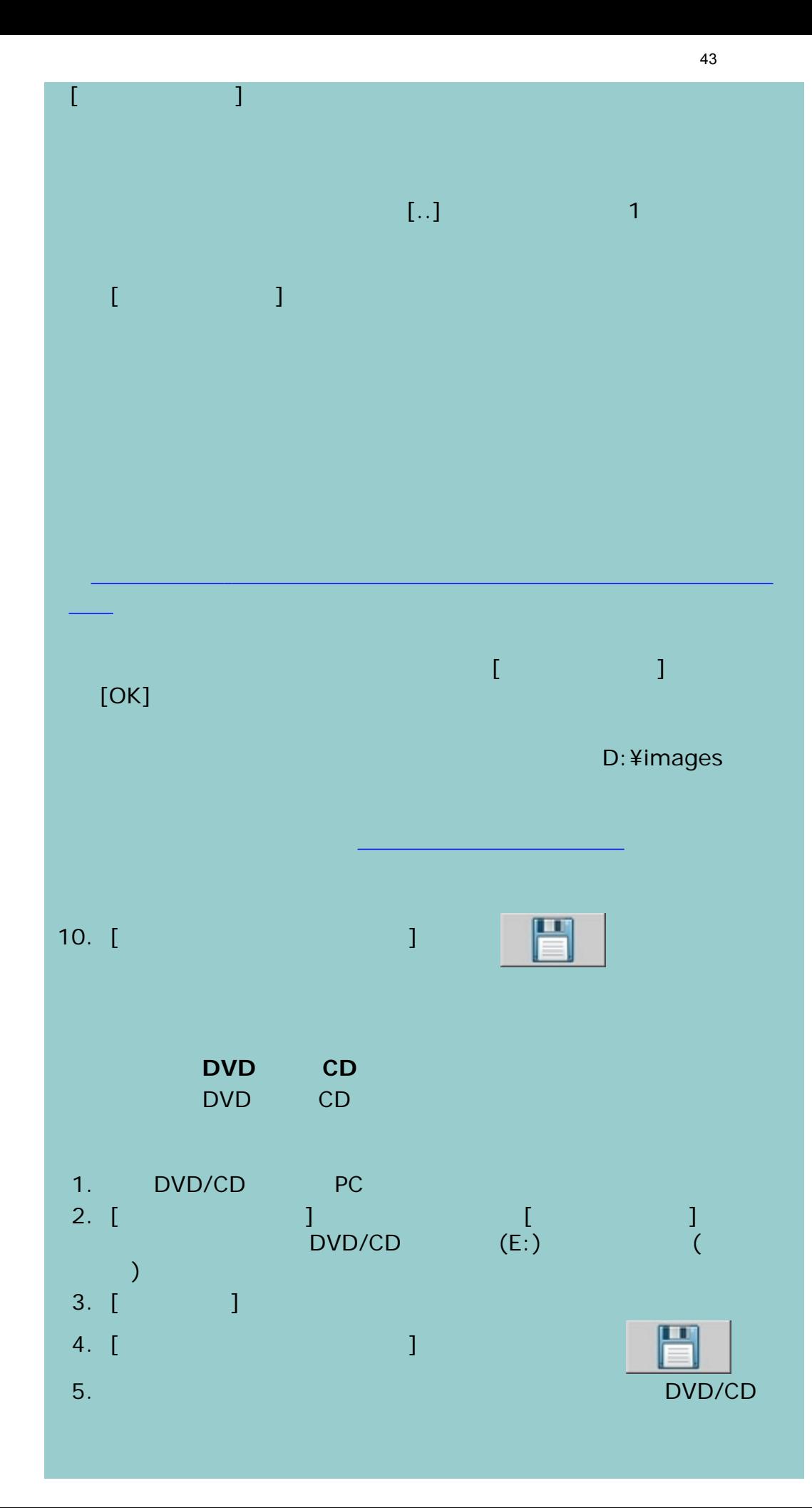

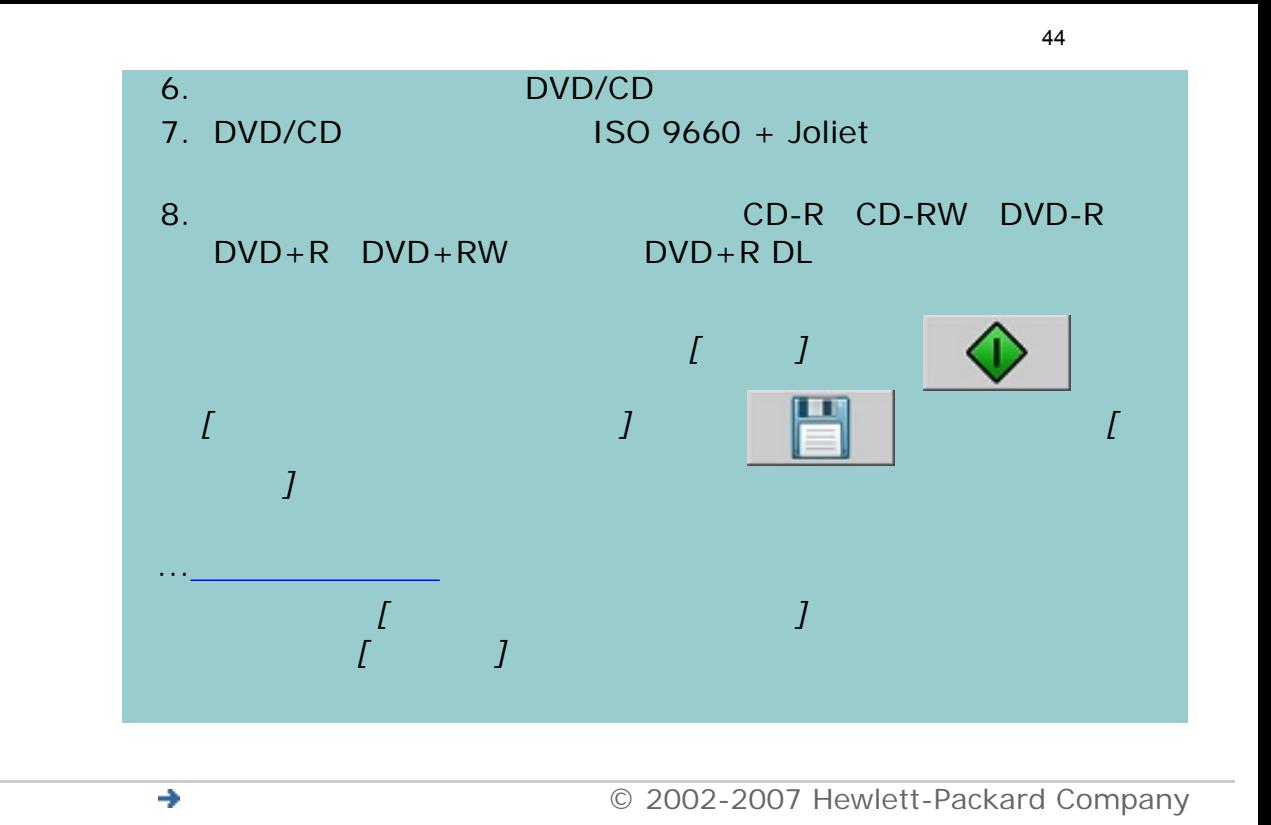

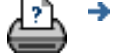

<span id="page-44-0"></span>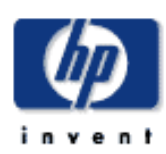

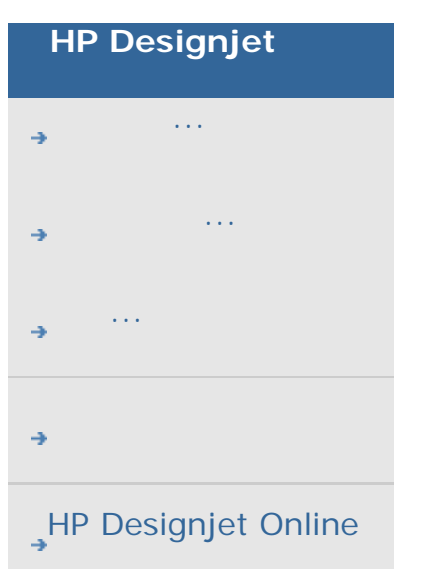

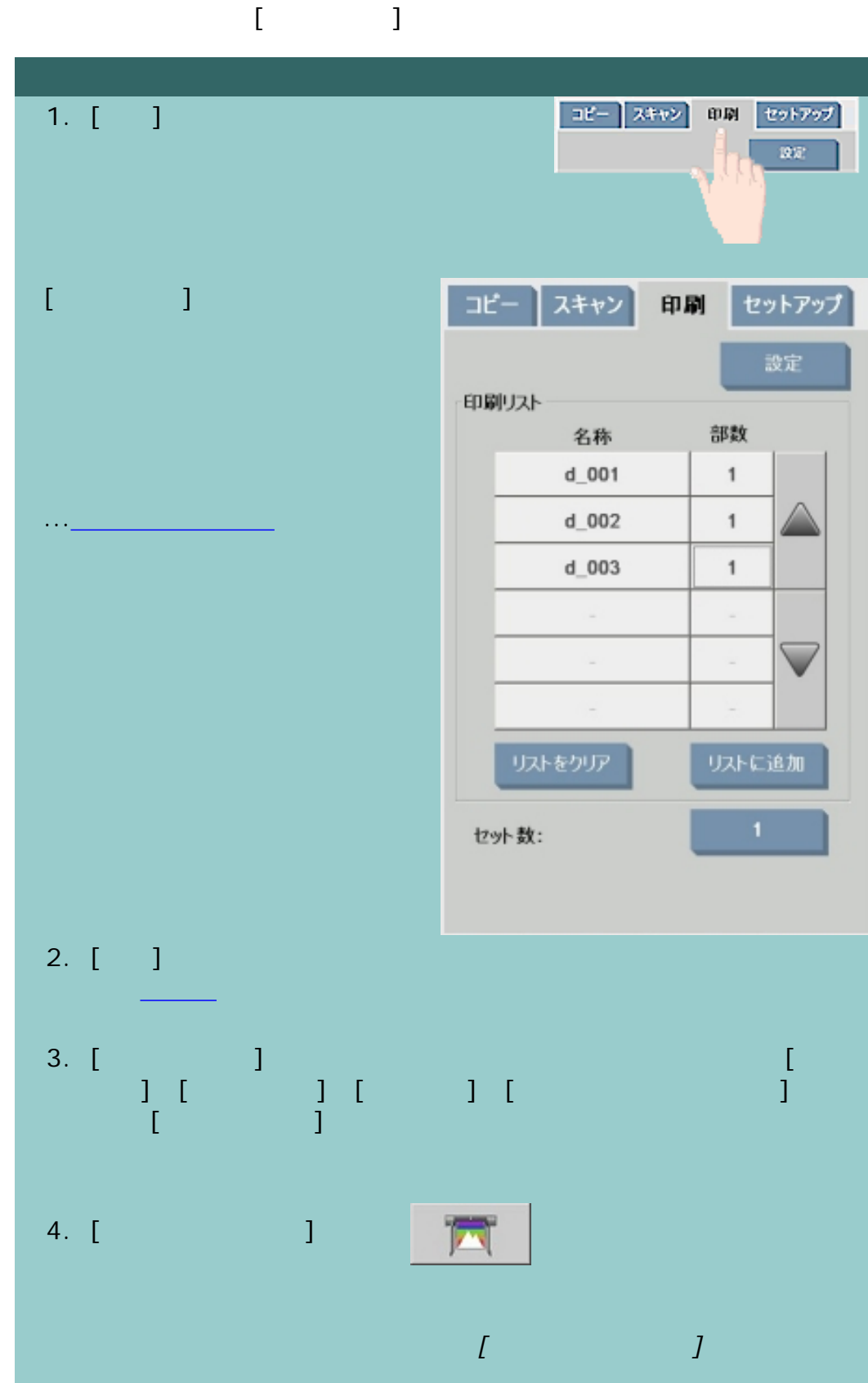

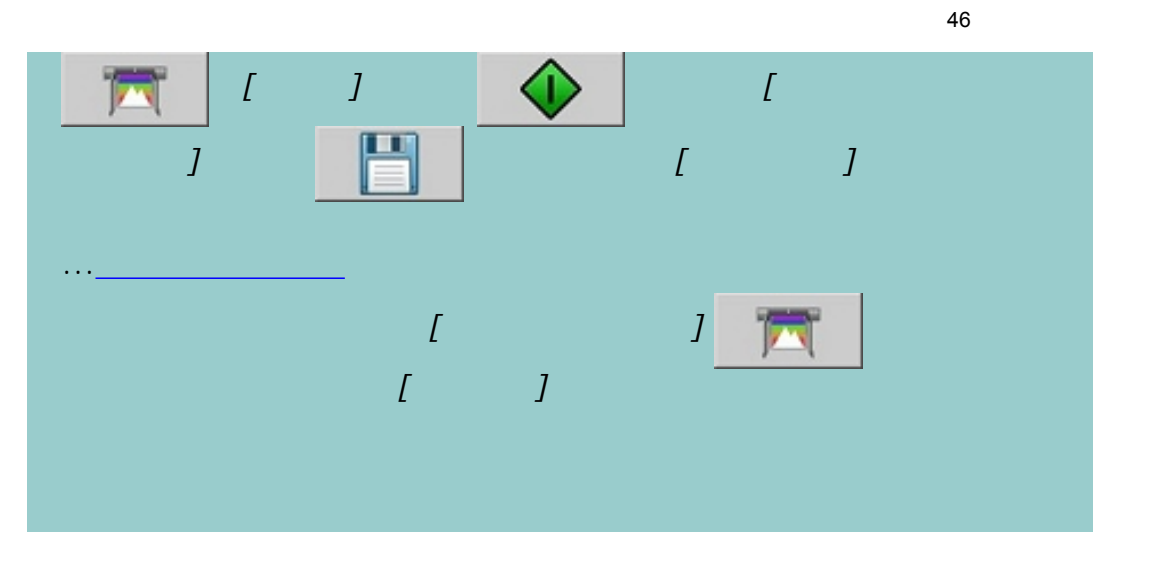

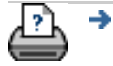

<span id="page-46-1"></span><span id="page-46-0"></span>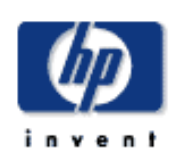

# **HP Designjet** [使用方法](#page-2-0)... [問題の解決](#page-62-0)... [詳細](#page-72-0)... [HP Designjet Online](#page-127-0)

 $\begin{bmatrix} 1 & 1 & 1 & 1 \\ 0 & 1 & 1 & 1 \\ 0 & 0 & 1 & 1 \\ 0 & 0 & 0 & 1 \end{bmatrix}$  $\bf{j}$  - and the result of the state  $\bf{j}$  - and the result of the state  $\bf{j}$ リストのファイルに関する手順については、「<mark>コスト内のファイルに</mark>関する手順については、「<mark>コストのファイルに</mark>

<mark>の意味になっ</mark>たのです。<br>この意味

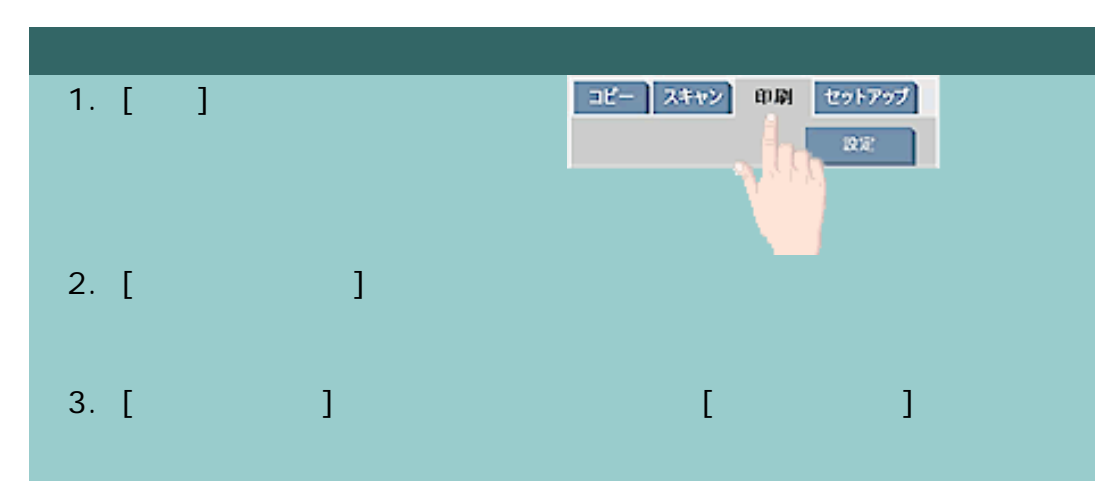

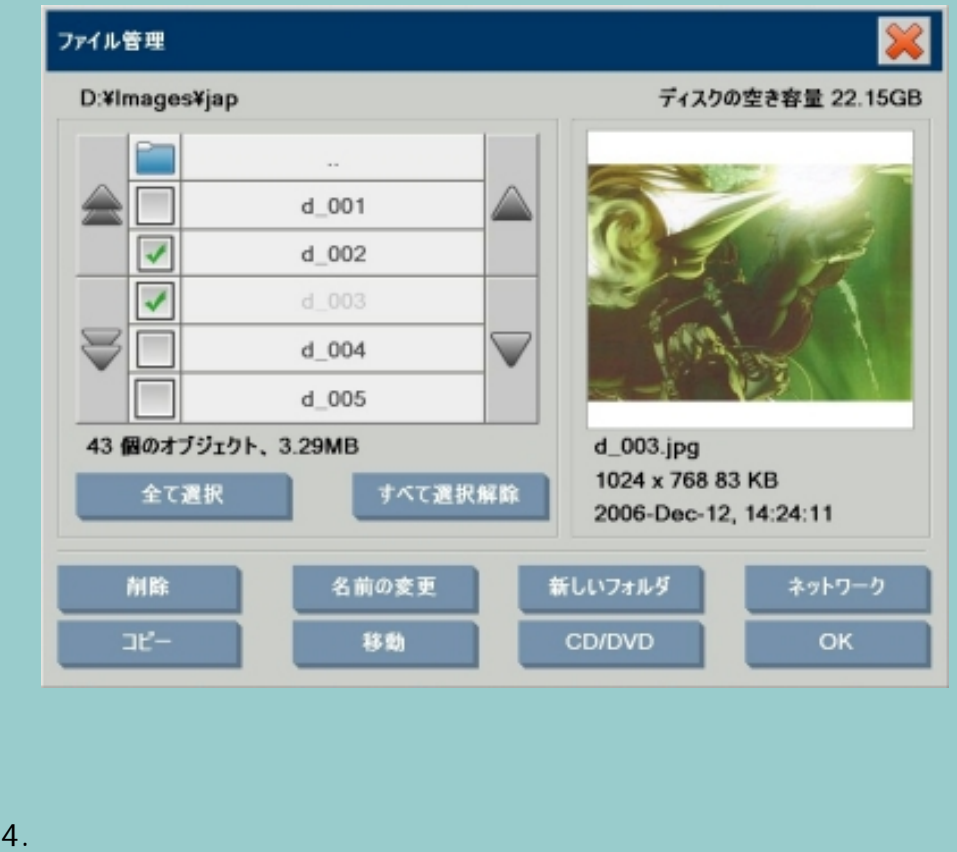

注記:[リストに追加] では、印刷可能なファイル形式のファイル

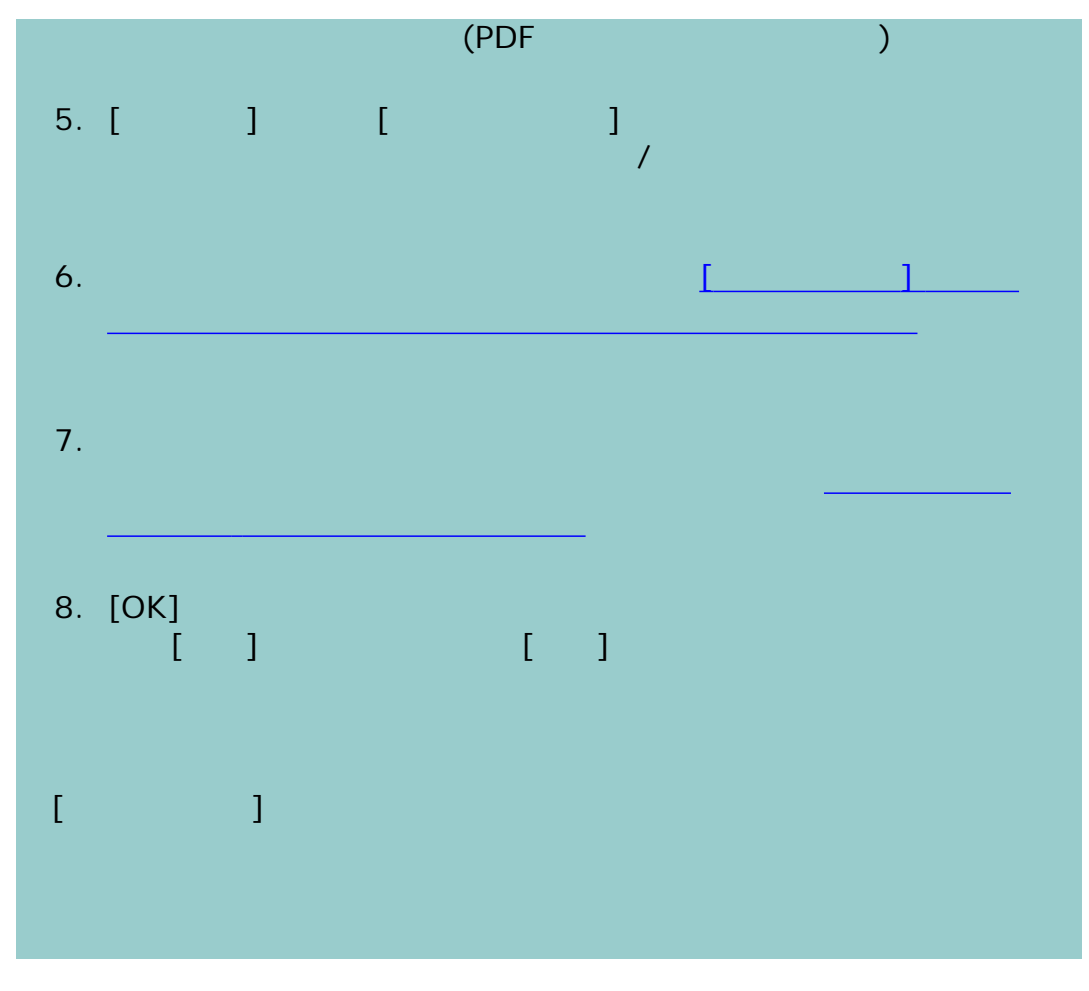

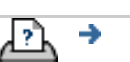

<span id="page-48-0"></span>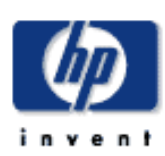

<span id="page-48-1"></span>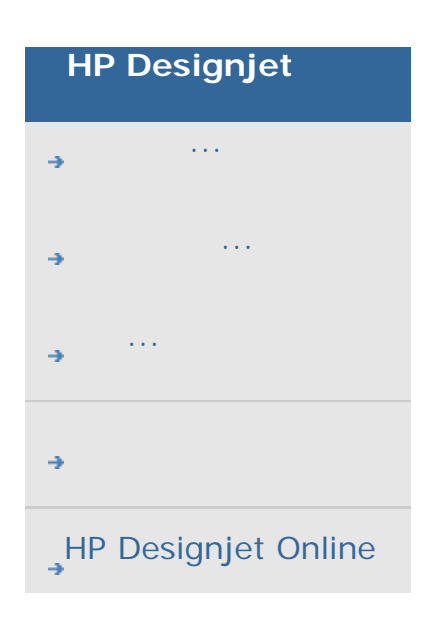

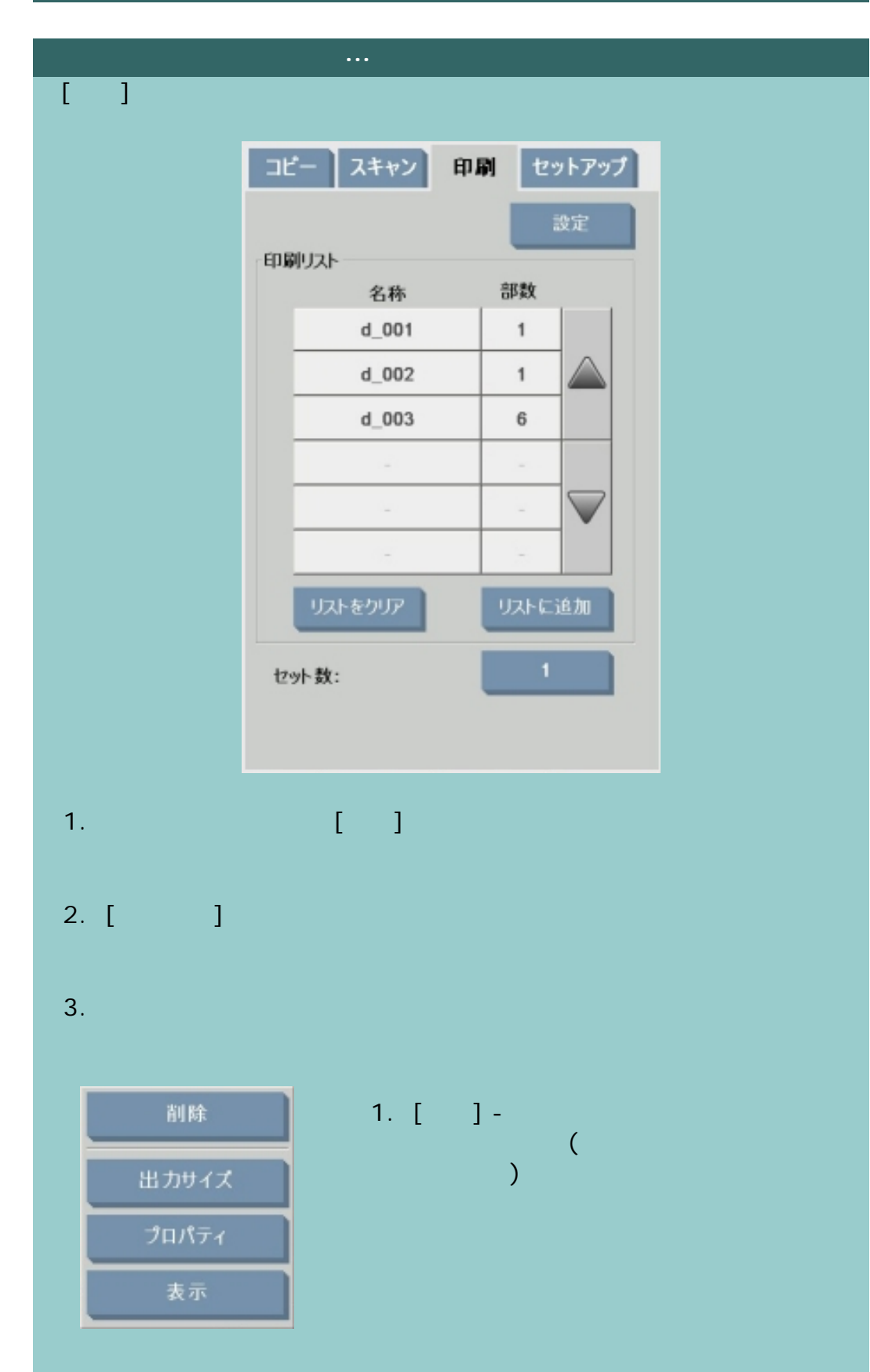

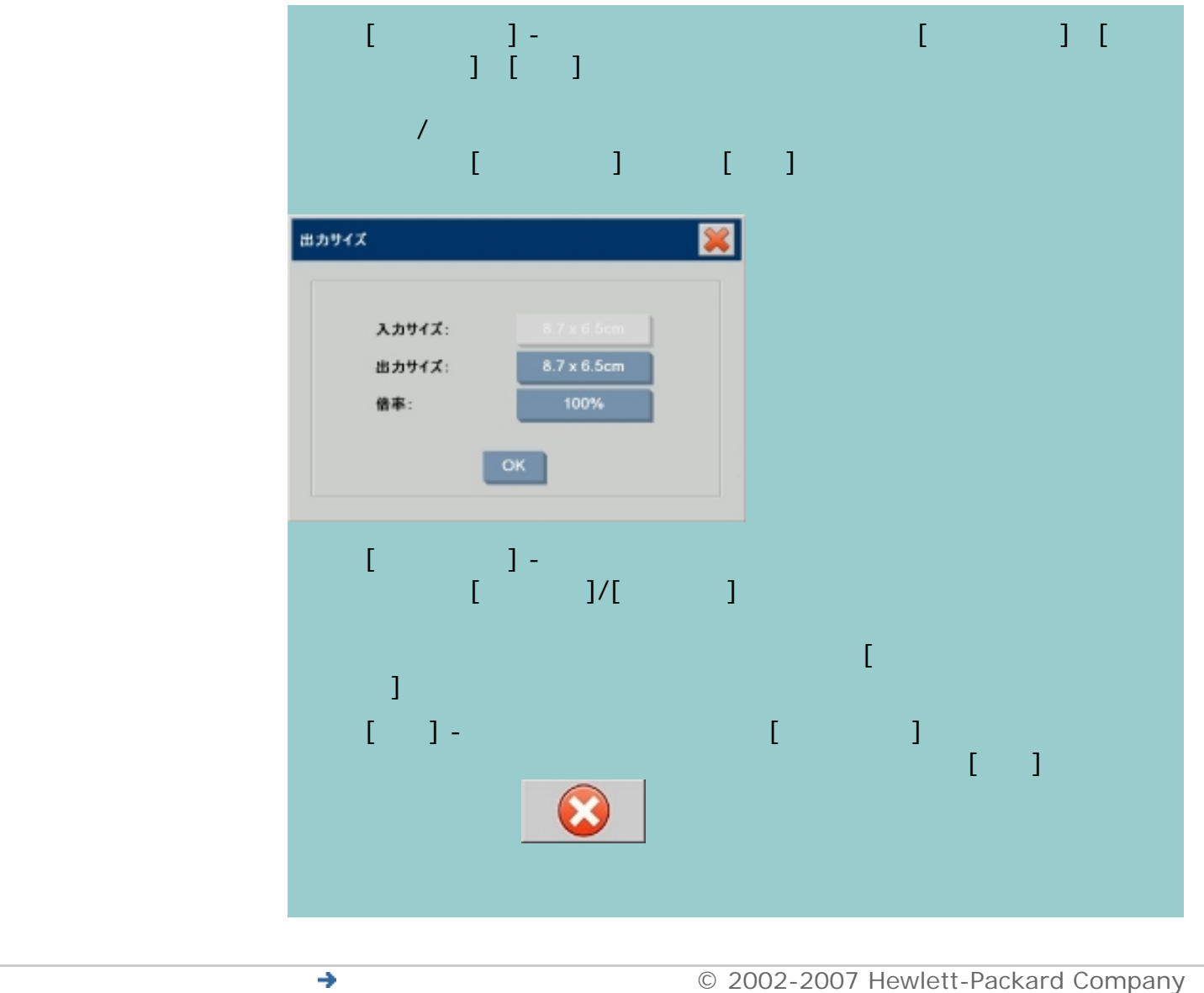

</u>⇒

50

<span id="page-50-0"></span>**HP Designjet**

[使用方法](#page-2-0)...

[問題の解決](#page-62-0)...

[HP Designjet Online](#page-127-0)

[詳細](#page-72-0)...

## アカウントを作成**/**削除**/**無効化するには

 $\mathbf 1$  $\Gamma$ 

にはプリンタのマニュアルを参照してください) 上のアカウント印刷情報を

トピックを選択してください... ...[新しいアカウントを作成するには](#page-50-0)...

...[アカウントを削除するには](#page-50-0)... ...[アカウントをリセットするには](#page-50-0)...

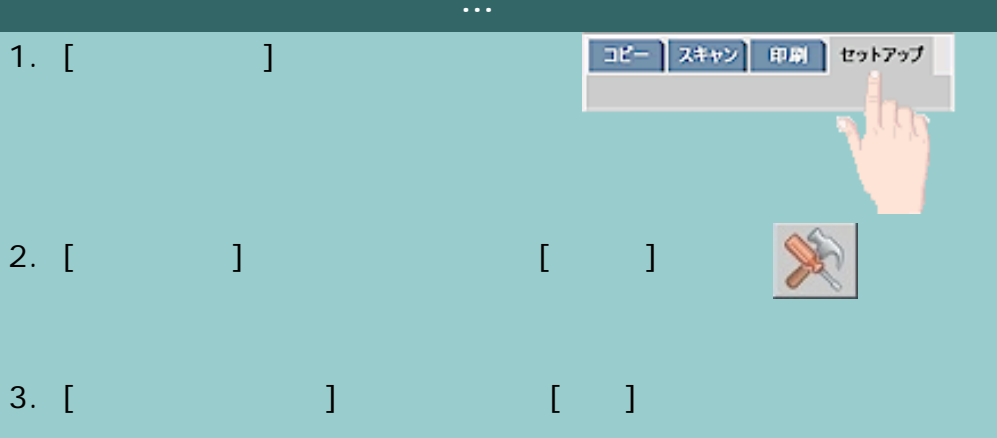

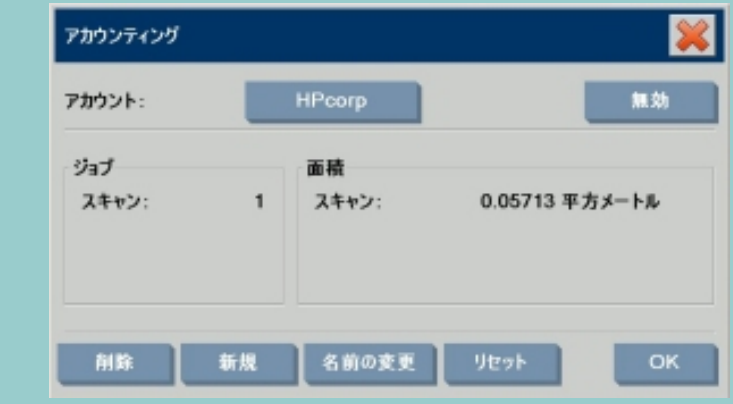

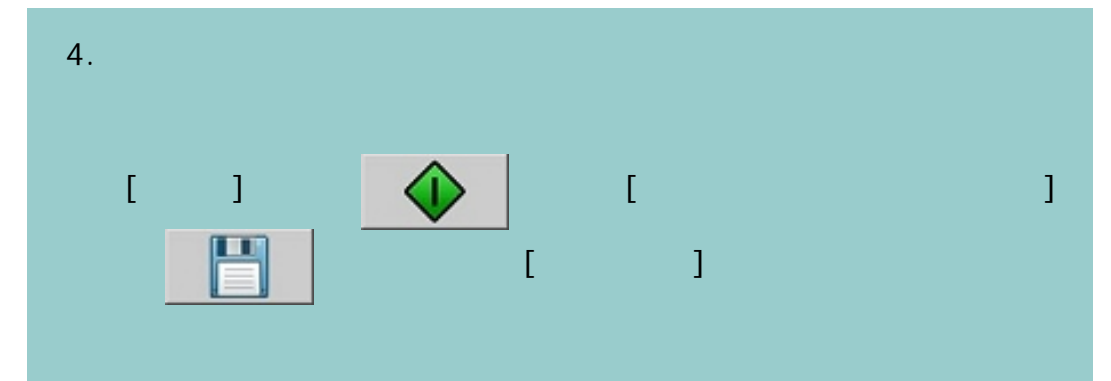

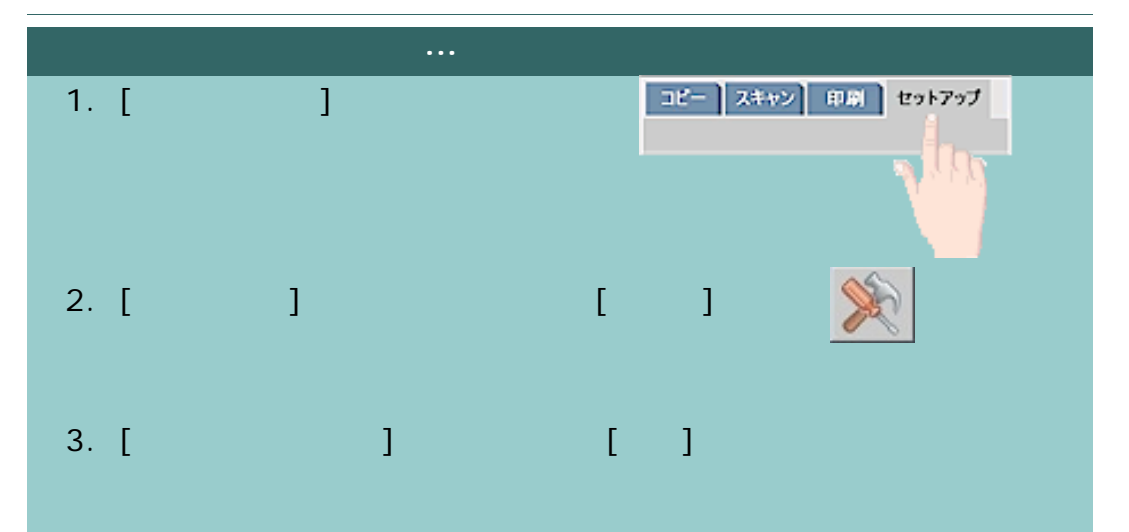

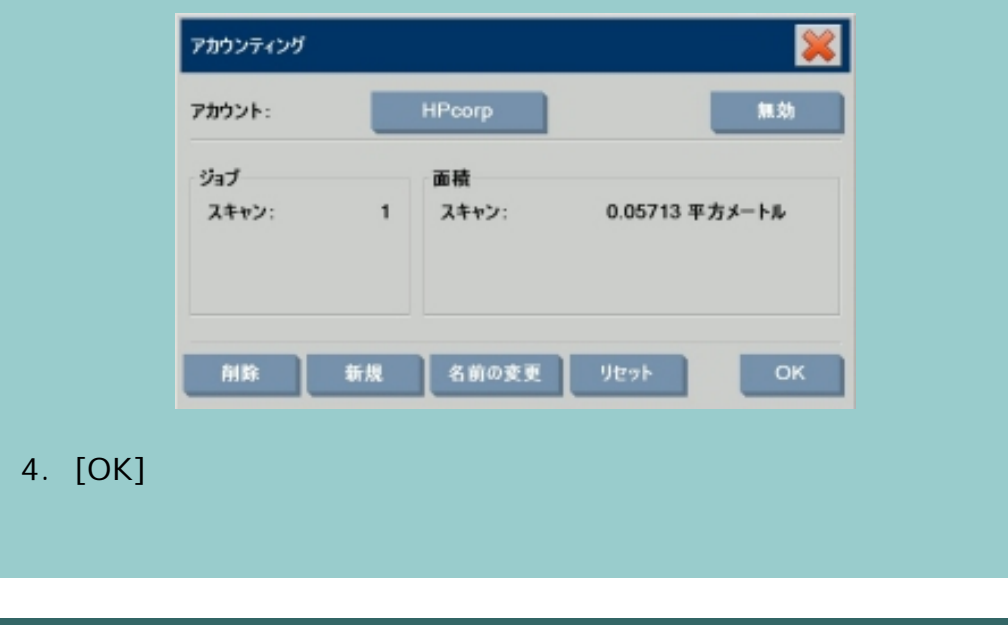

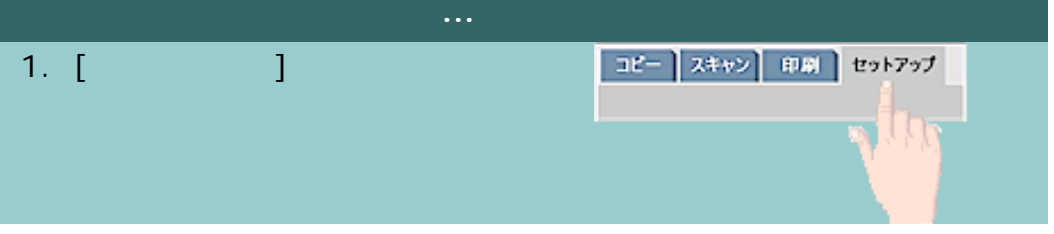

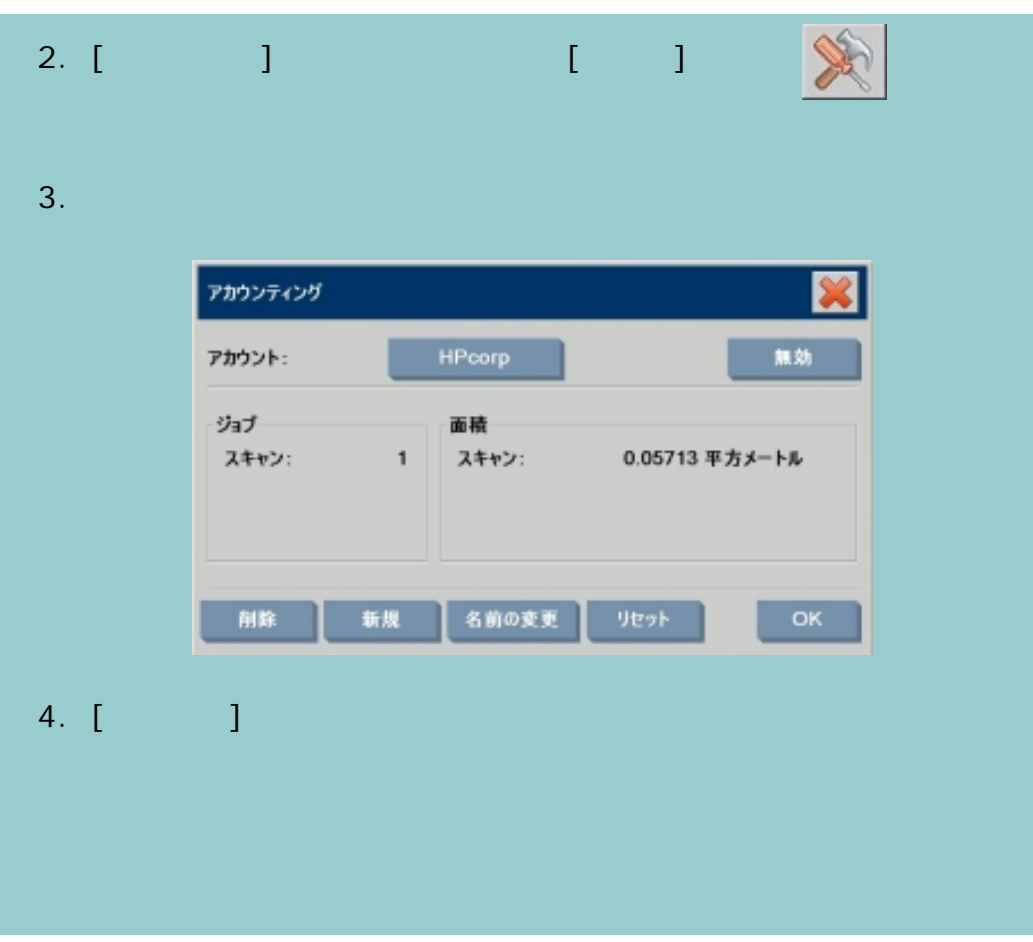

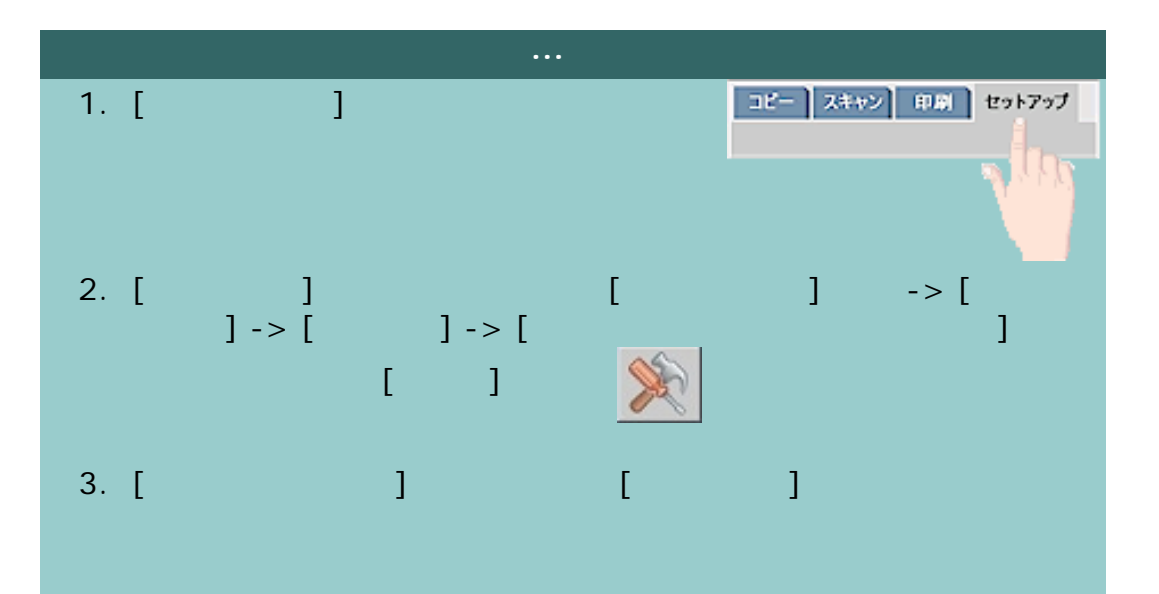

 $\mathcal{T} = \mathcal{T}$ 

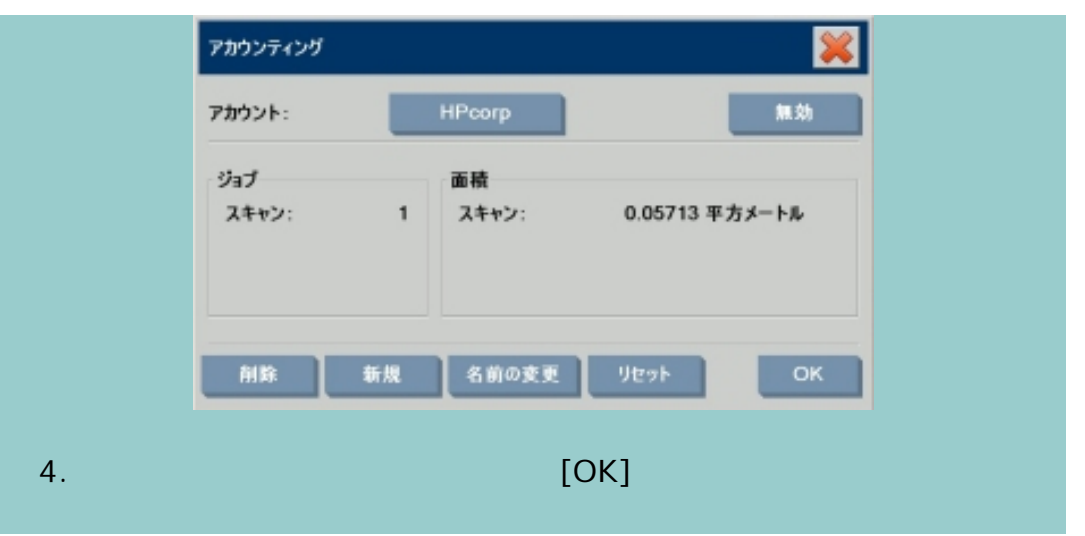

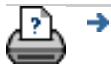

→ © 2002-2007 Hewlett-Packard Company

54

#### 現在の表示[:はじめに](#page-0-0) [使用方法](#page-2-0)**...** 既存のアカウントの選択**/**有効[化](#page-54-0)

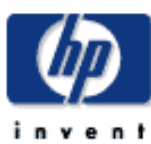

<span id="page-54-0"></span> $\mathcal{A}$ 

既存のアカウントの選択**/**有効

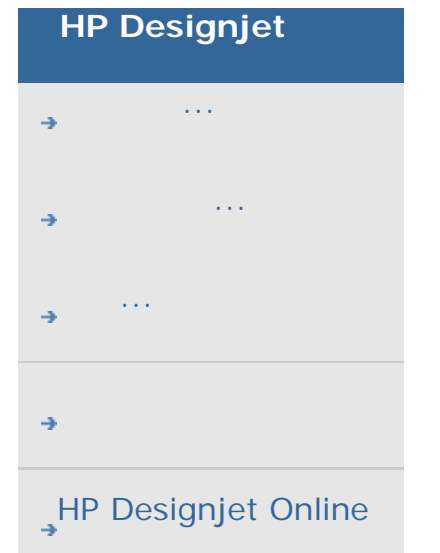

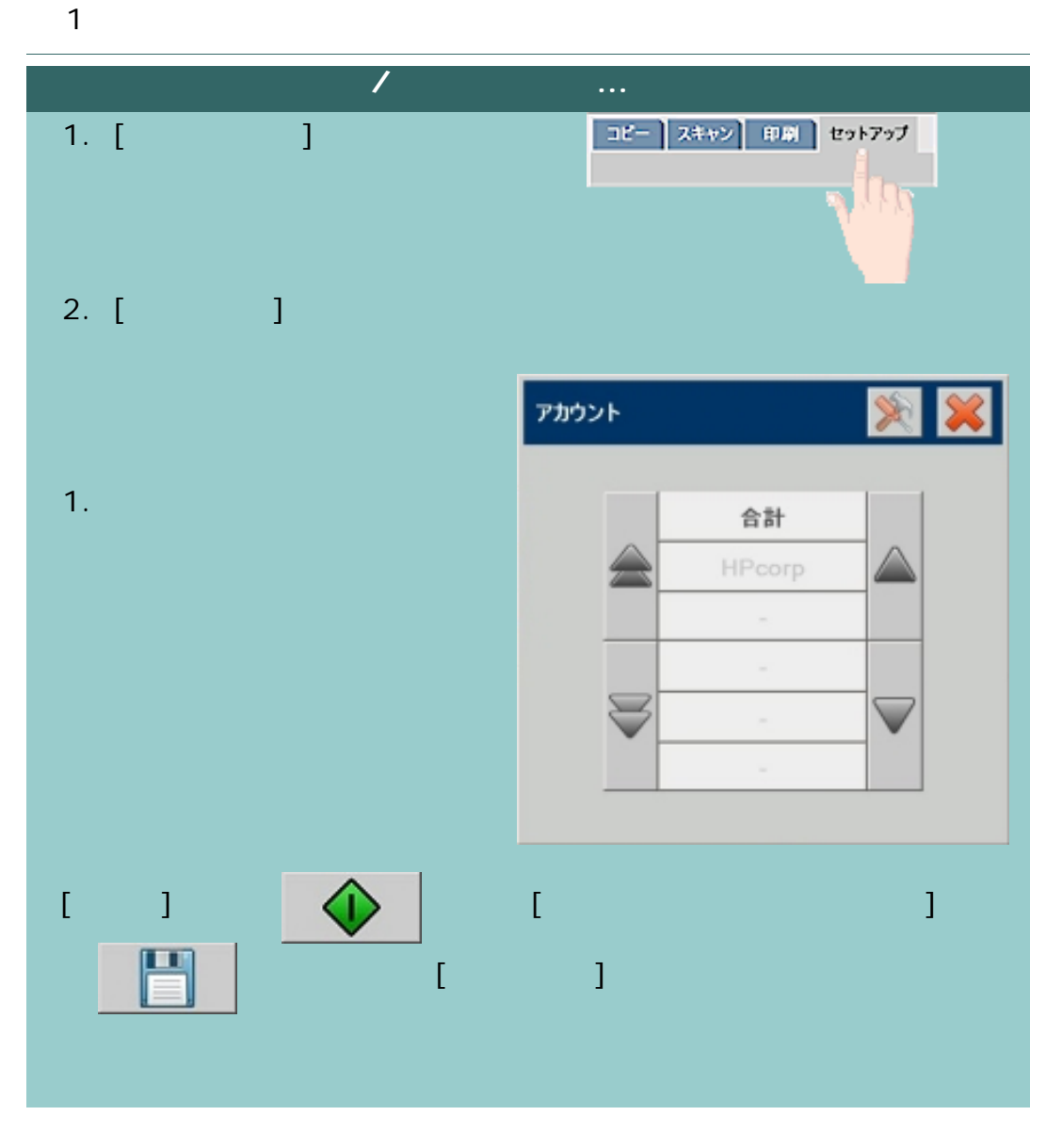

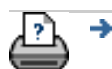

→ **and the COMPanel COMPanel COMPanel COMPanel Company** © 2002-2007 Hewlett-Packard Company

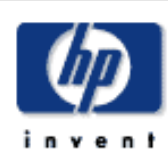

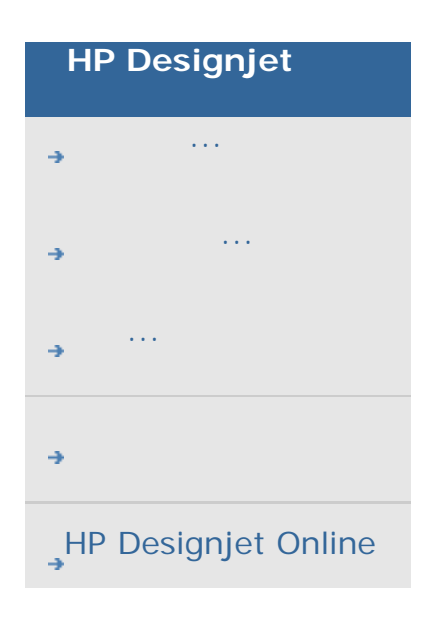

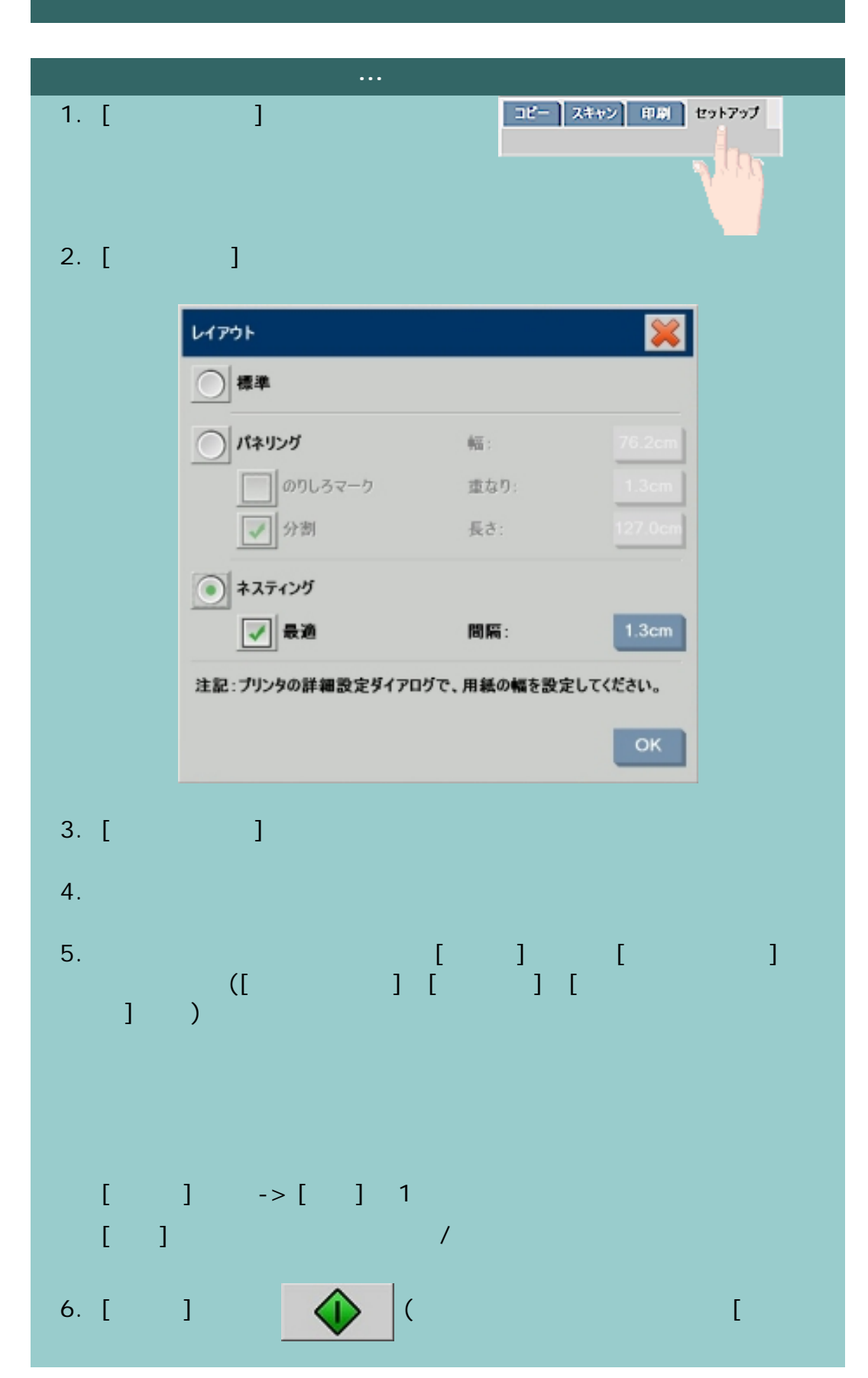

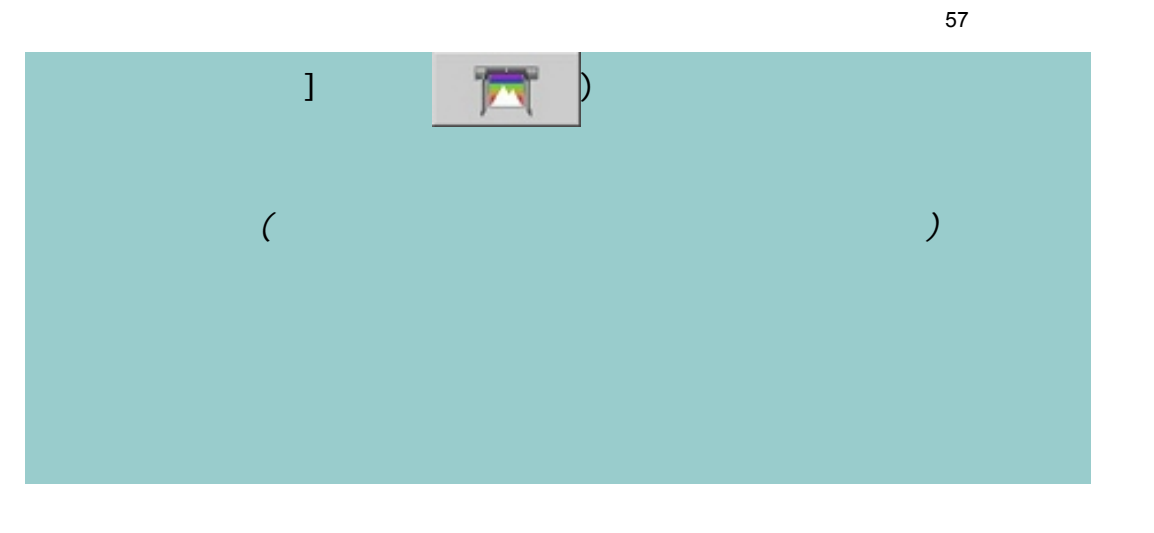

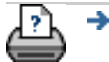

<span id="page-57-0"></span>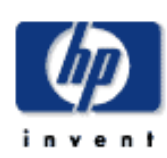

# **HP Designjet** [使用方法](#page-2-0)... [問題の解決](#page-62-0)... [詳細](#page-72-0)... [HP Designjet Online](#page-127-0)

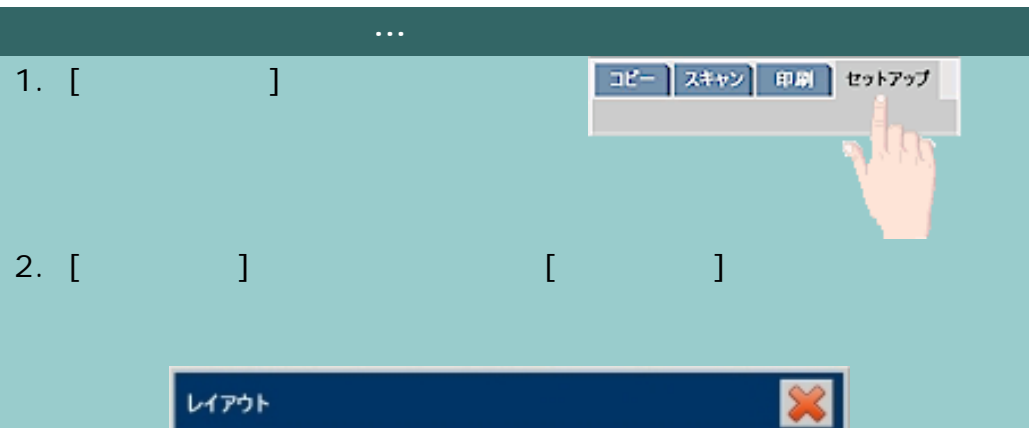

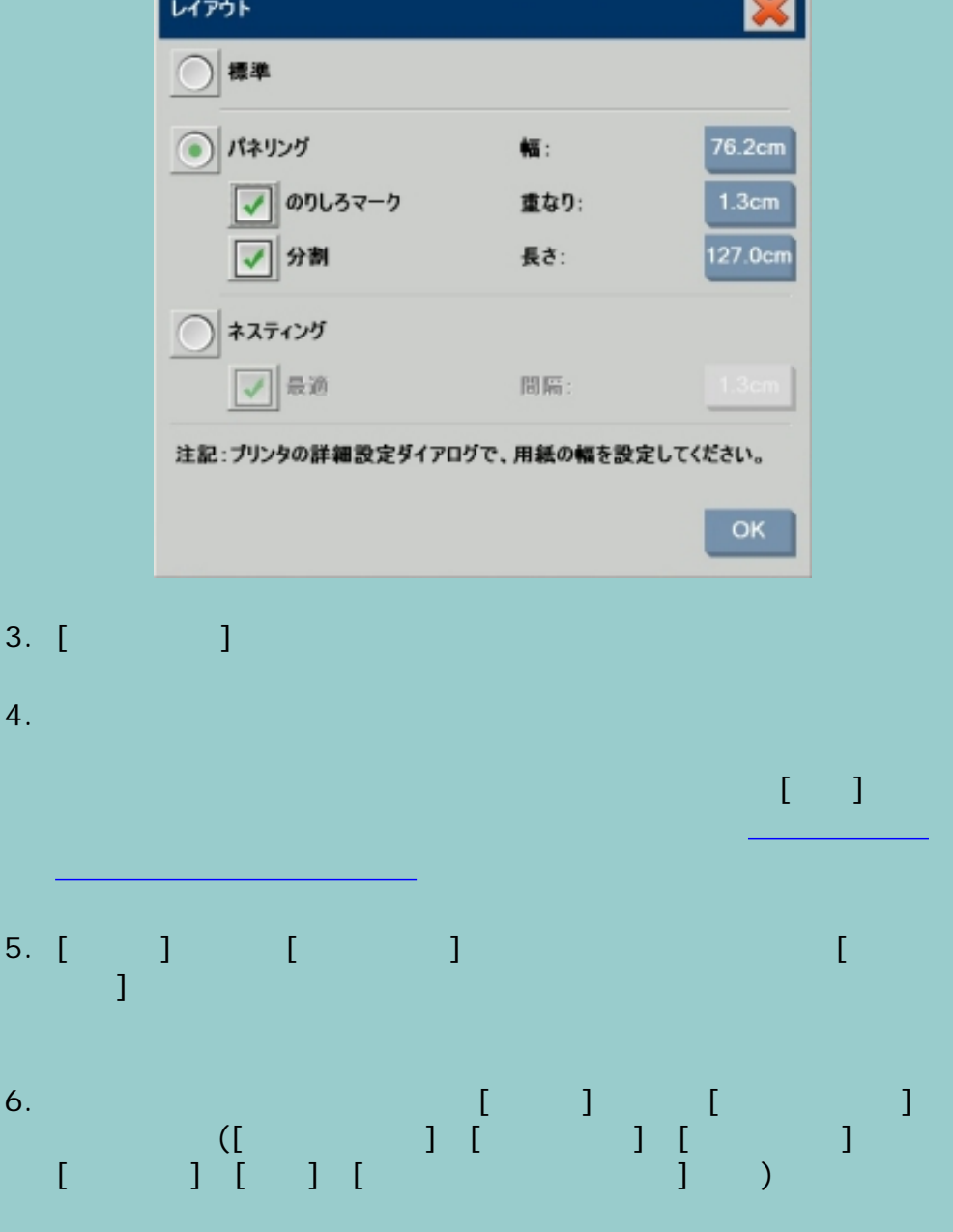

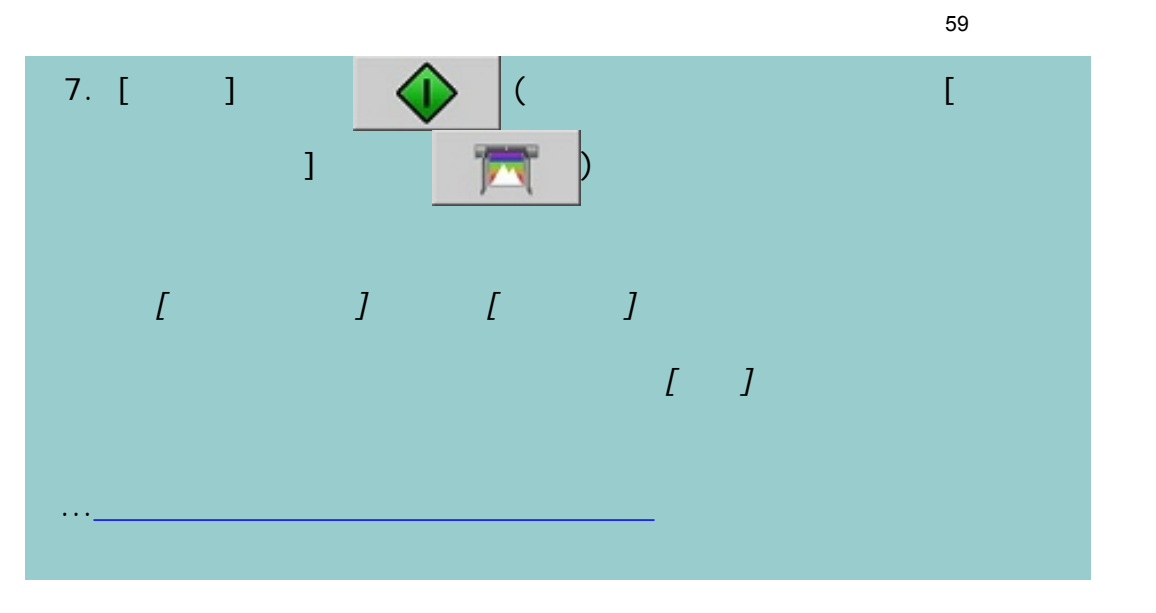

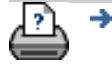

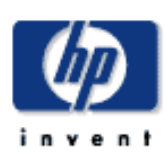

# **HP Designjet** [使用方法](#page-2-0)... [問題の解決](#page-62-0)... [詳細](#page-72-0)... [HP Designjet Online](#page-127-0)

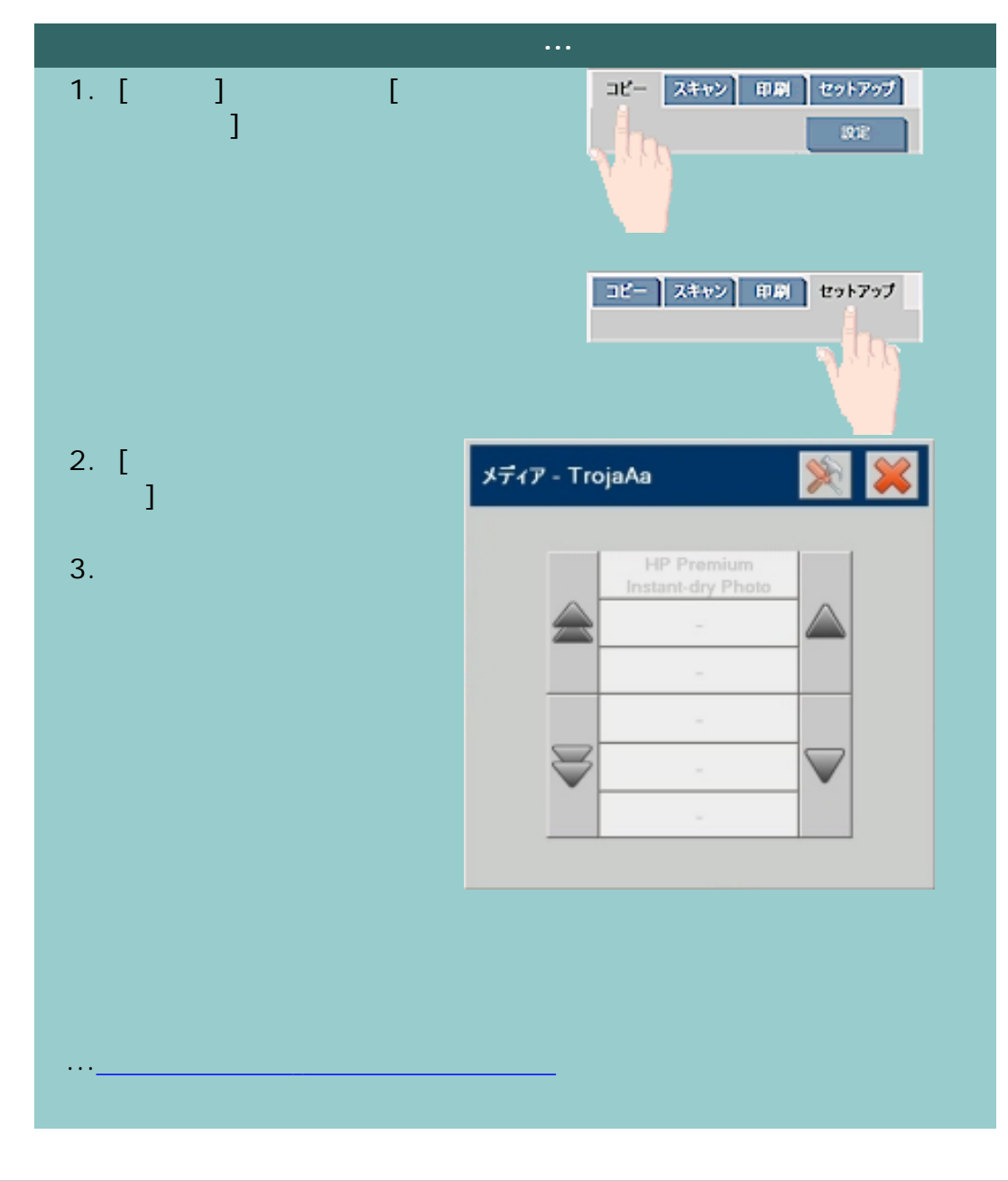

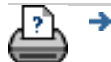

<span id="page-60-0"></span>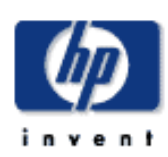

#### **HP Designjet**

[使用方法](#page-2-0)... [問題の解決](#page-62-0)... [詳細](#page-72-0)...

[HP Designjet Online](#page-127-0)

コピー スキャン 印刷 セットアップ 1. [ セットアップ] 2. [ $\qquad$ ]  $\qquad$  [ ]  $[\qquad \qquad ]\rightarrow [\qquad \qquad ]\qquad \rightarrow [$  $\blacksquare$  $\boldsymbol{\mathcal{Z}}$ メディアの設定 - TrojaAa HP Premium<br>Instant-dry Photo メディア ブロファイル: 現在使用されているのプリンタ用の新しいメディアプロファイルを作成する 場合は、次の手順に従ってください: カラーシートの印刷 √横置き  $1)$  $2)$ (位置:中央) 削除 検証  $[{\sf RIP}\qquad \qquad ]$  and the set of  $[{\sf RIP}\qquad \qquad ]$  and the set of  $[{\sf RIP}\qquad \qquad ]$ 3. [カラー シートの印刷] ボタンを押して、カラー パッチ リファレ

 $($ 

61

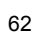

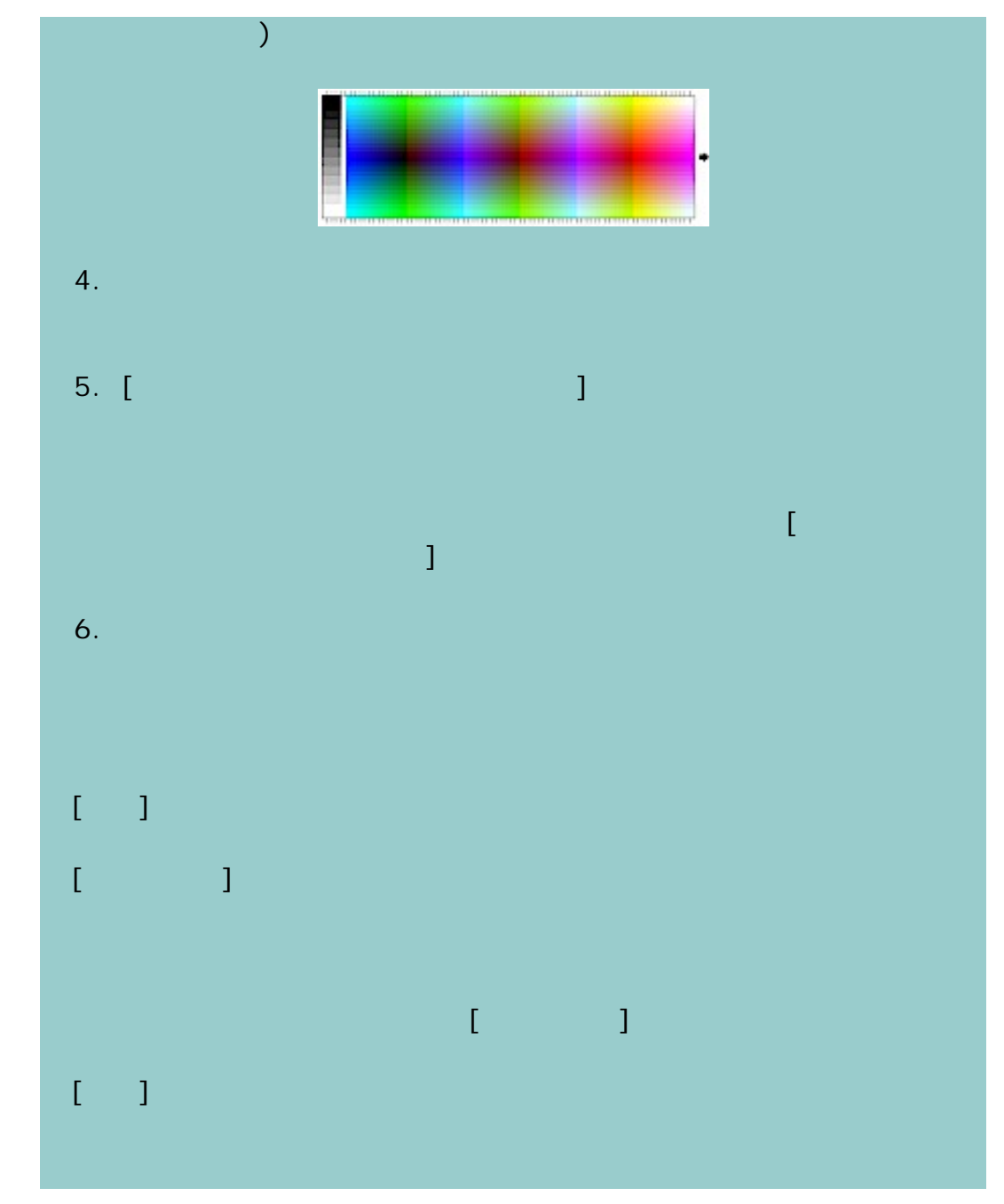

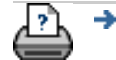

<span id="page-62-0"></span>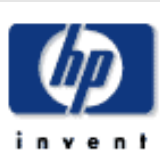

# **HP Designjet** [使用方法](#page-2-0)... [問題の解決](#page-62-0)... [詳細](#page-72-0)... [HP Designjet Online](#page-127-0)

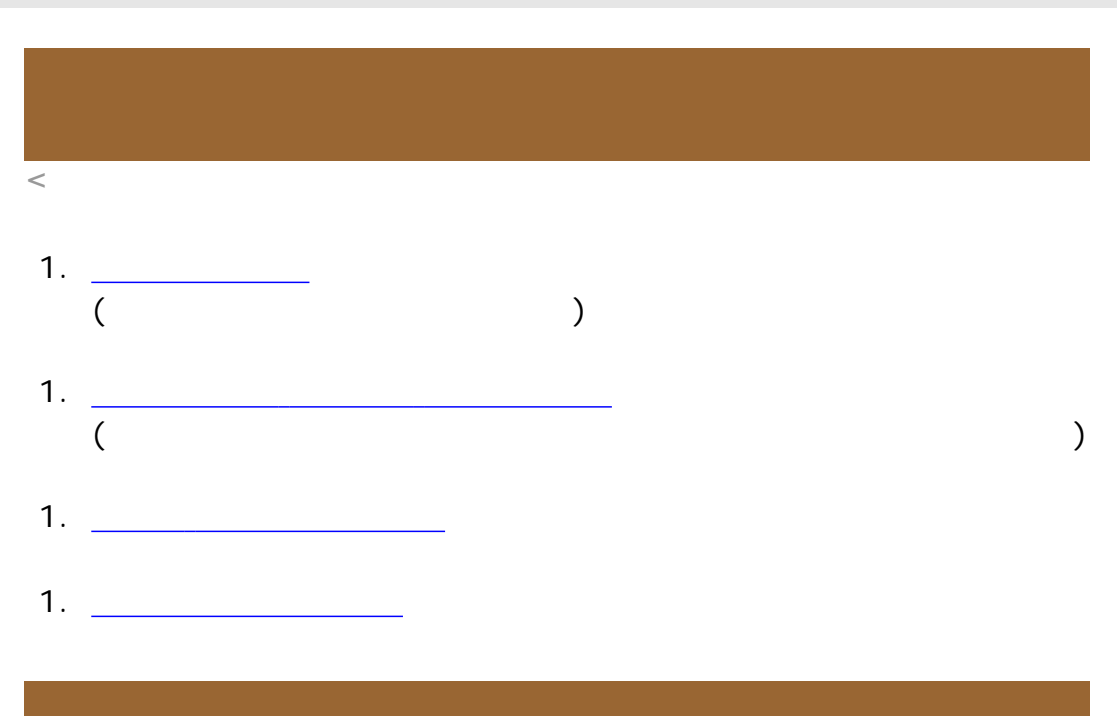

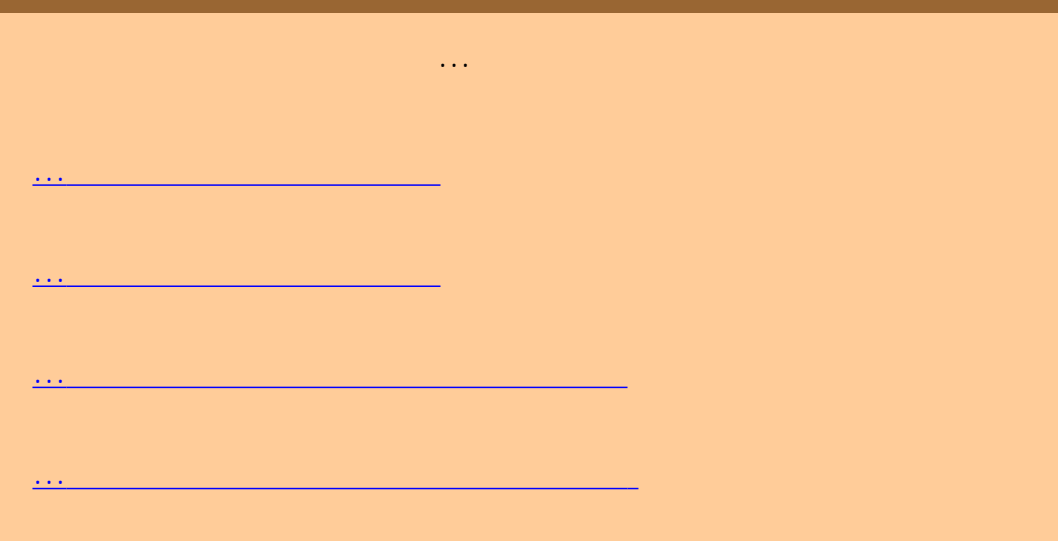

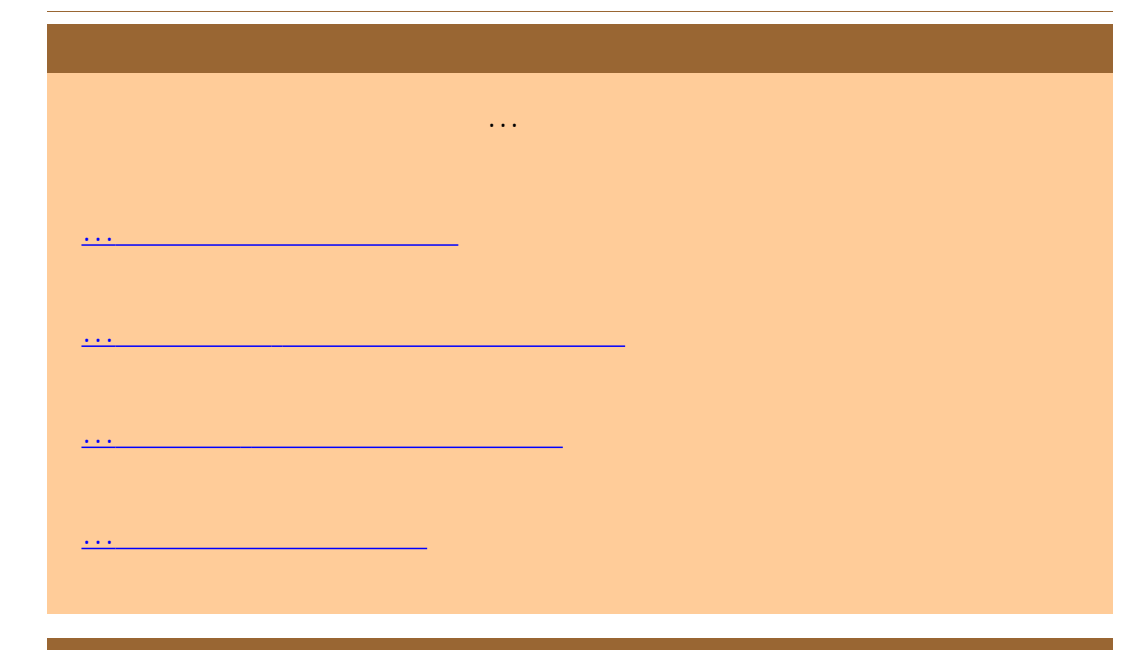

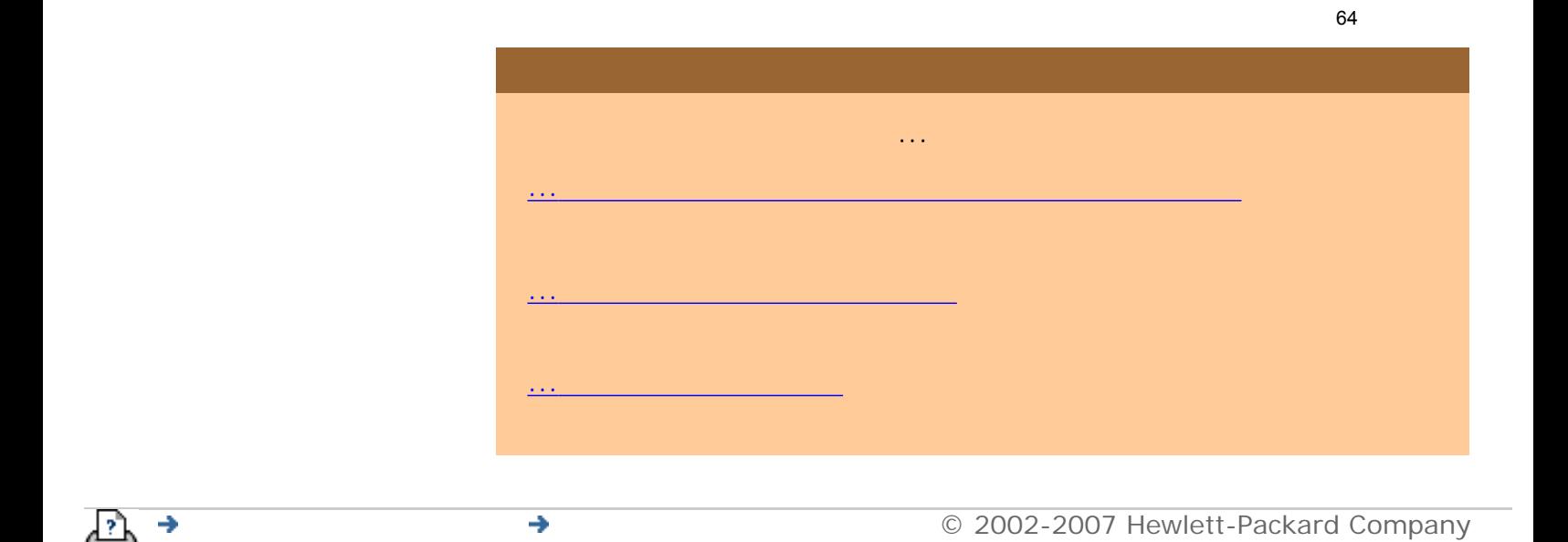

<span id="page-64-0"></span>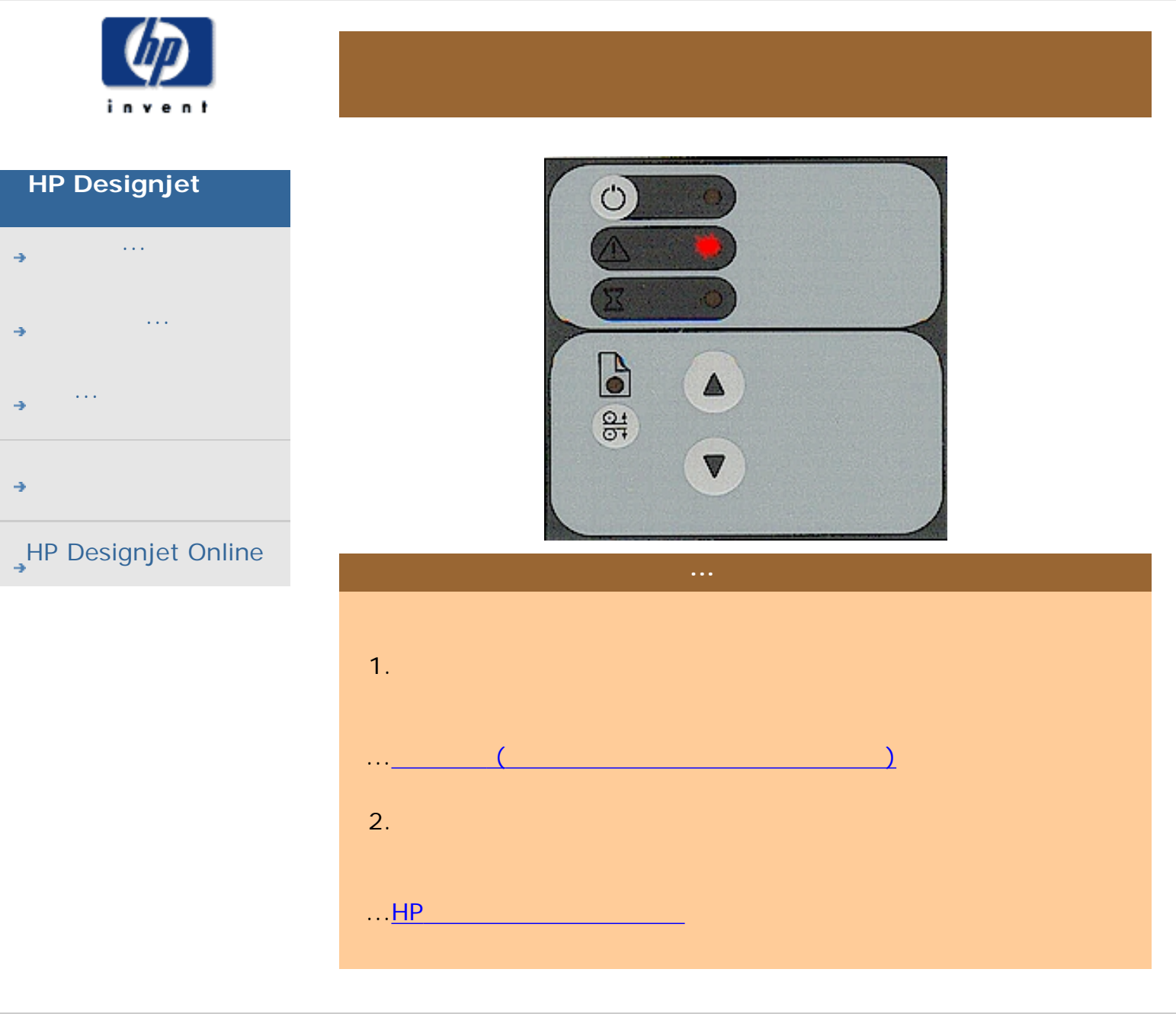

現在の表示[:はじめに](#page-0-0) [問題の解決](#page-62-0)**...** 診断ランプの点滅

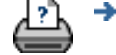

<span id="page-65-1"></span><span id="page-65-0"></span>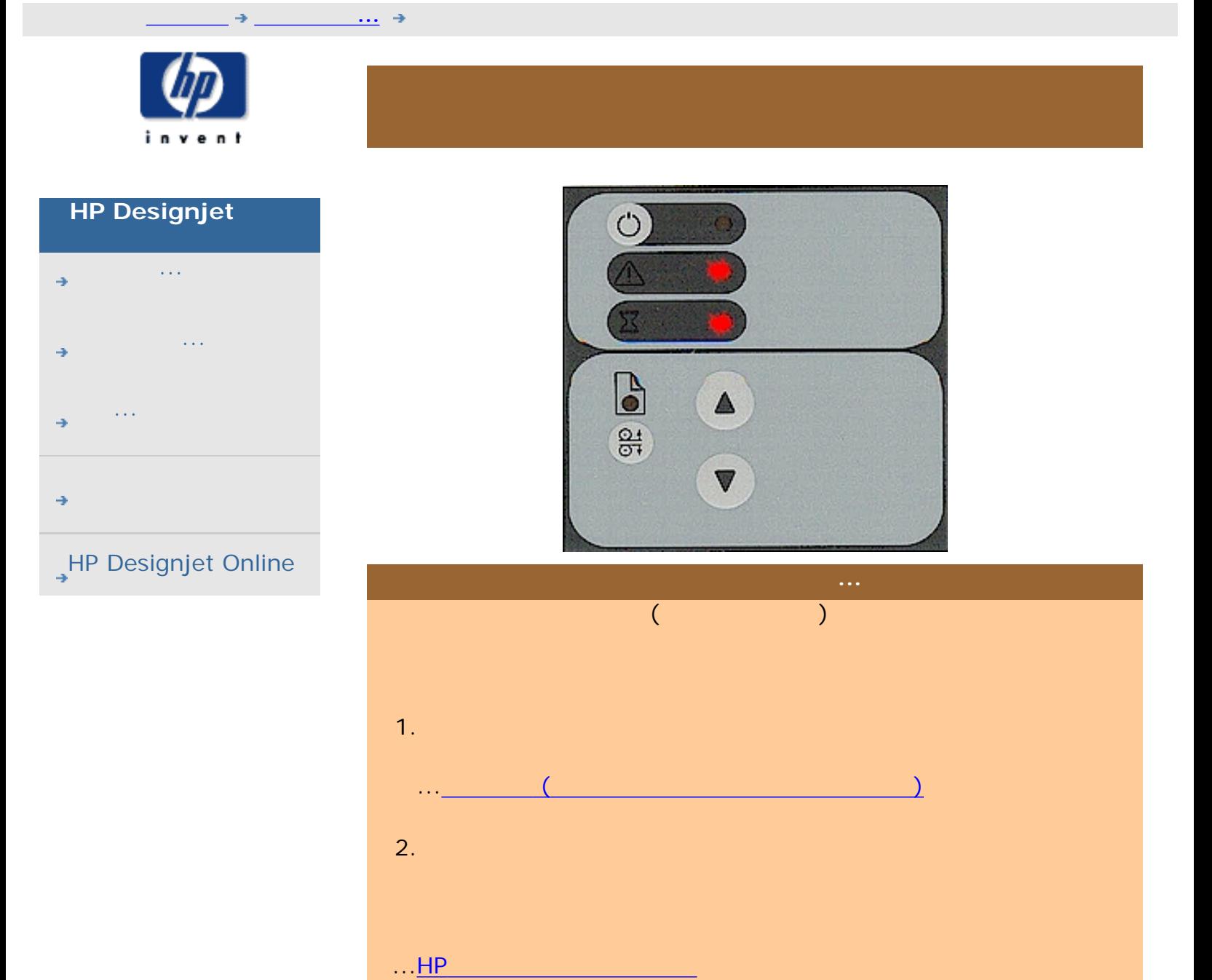

÷

<span id="page-66-0"></span>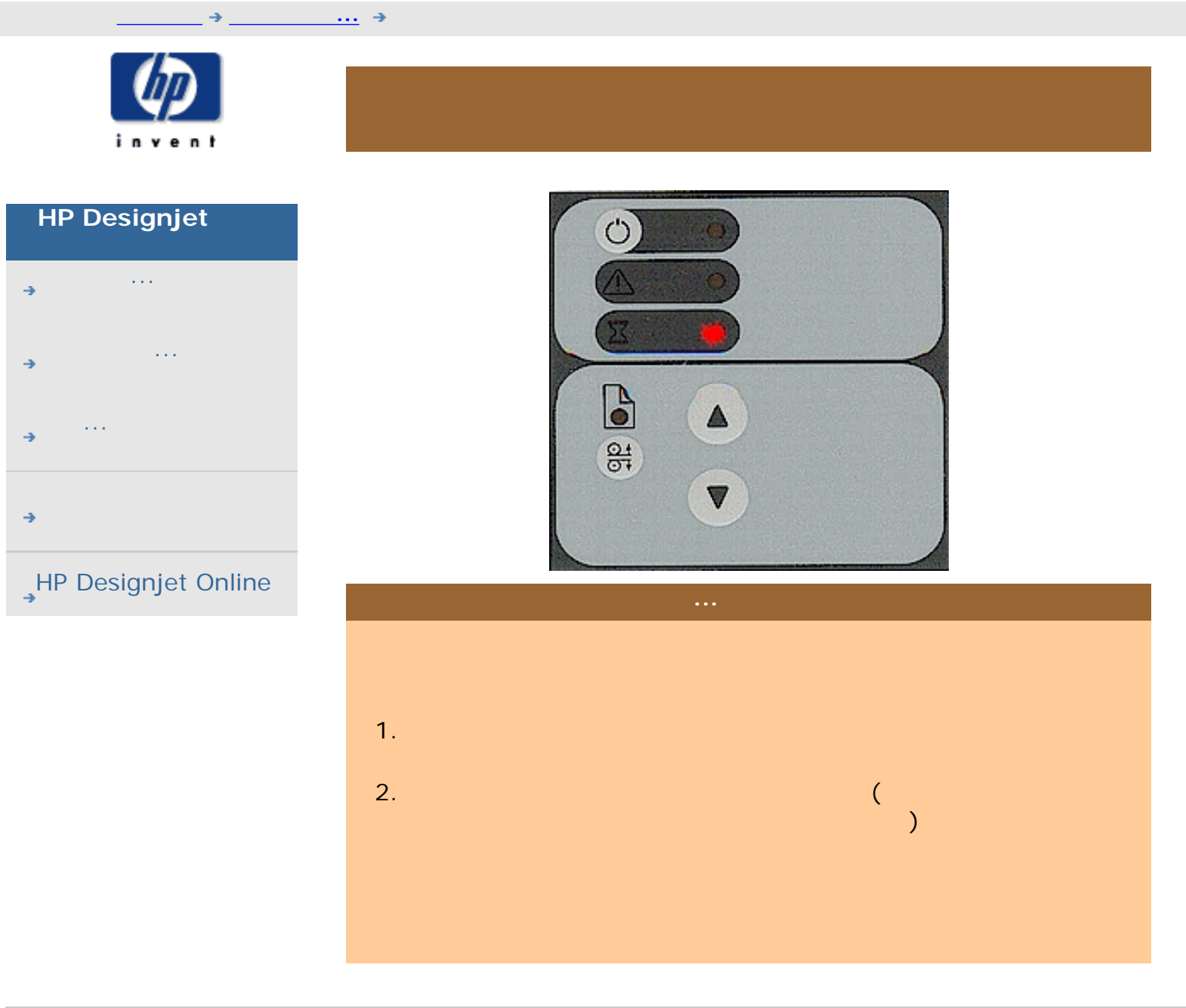

÷

<span id="page-67-0"></span>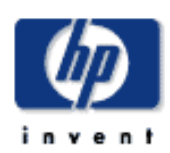

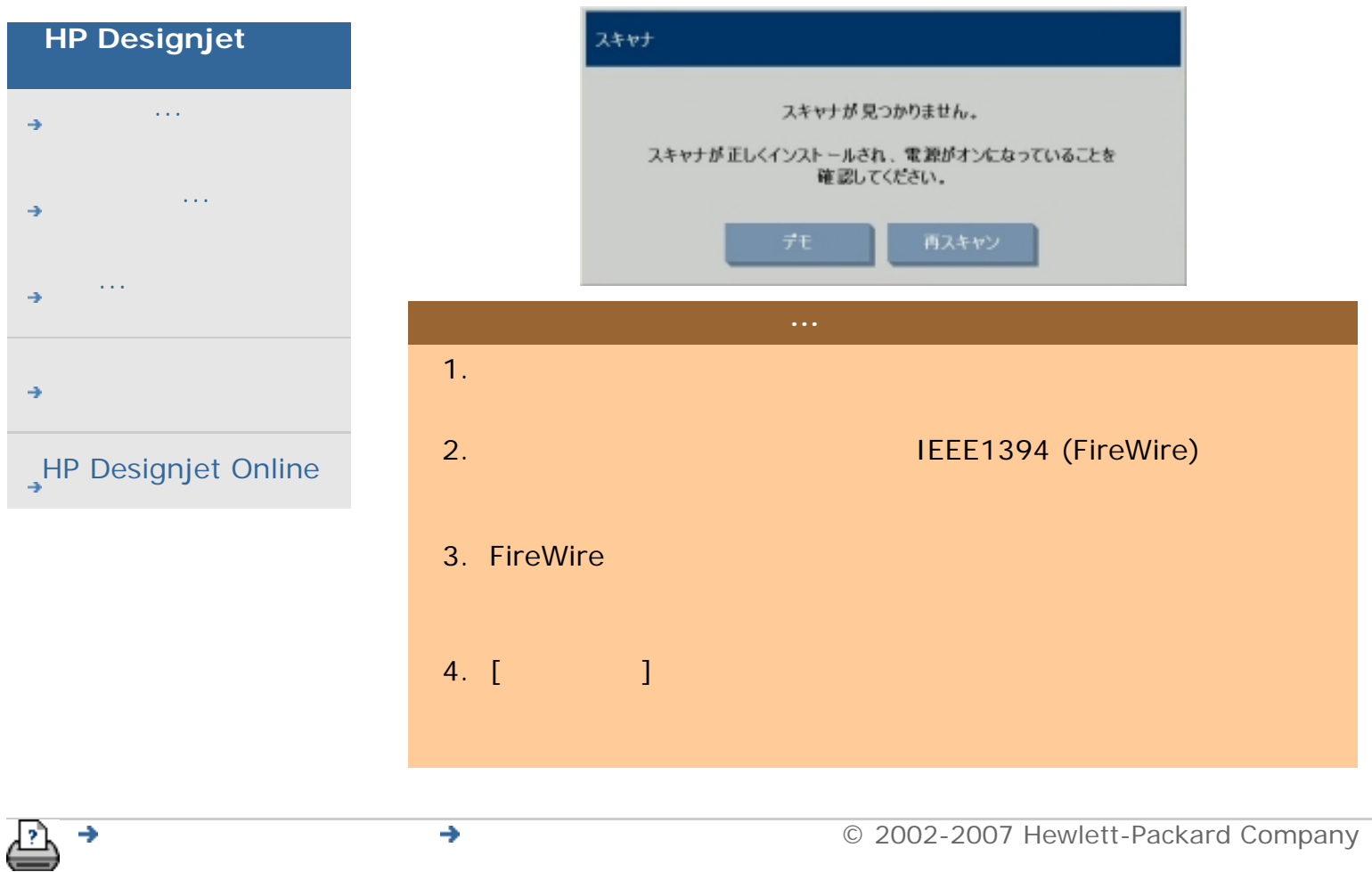

<span id="page-68-0"></span>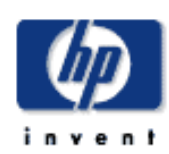

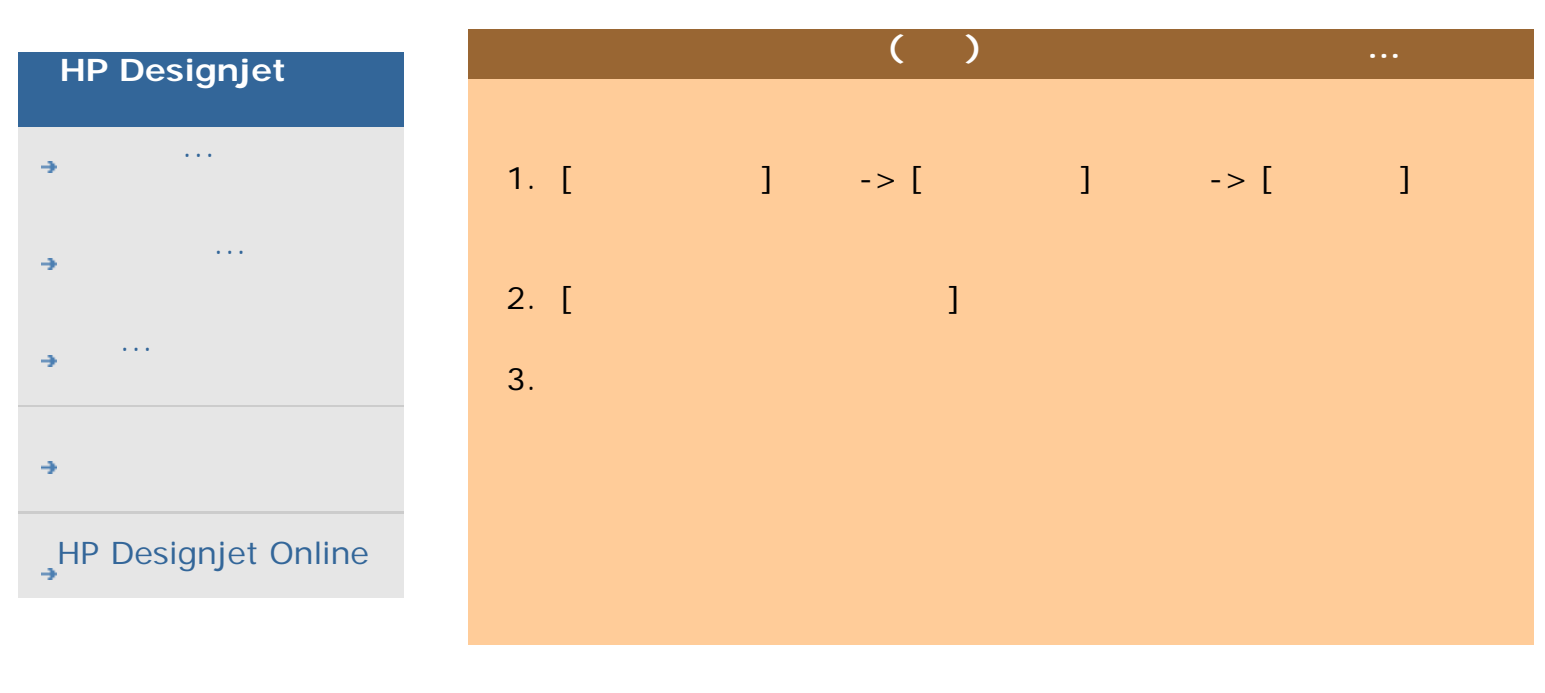

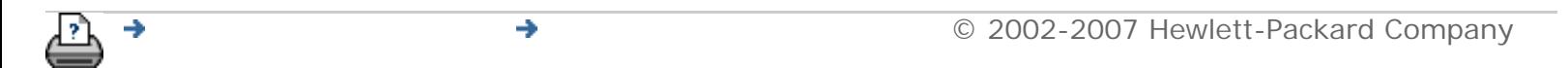

<span id="page-69-0"></span>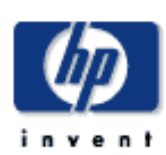

## **HP Designjet** [使用方法](#page-2-0)... [問題の解決](#page-62-0)...

- [詳細](#page-72-0)...
- [HP Designjet Online](#page-127-0)

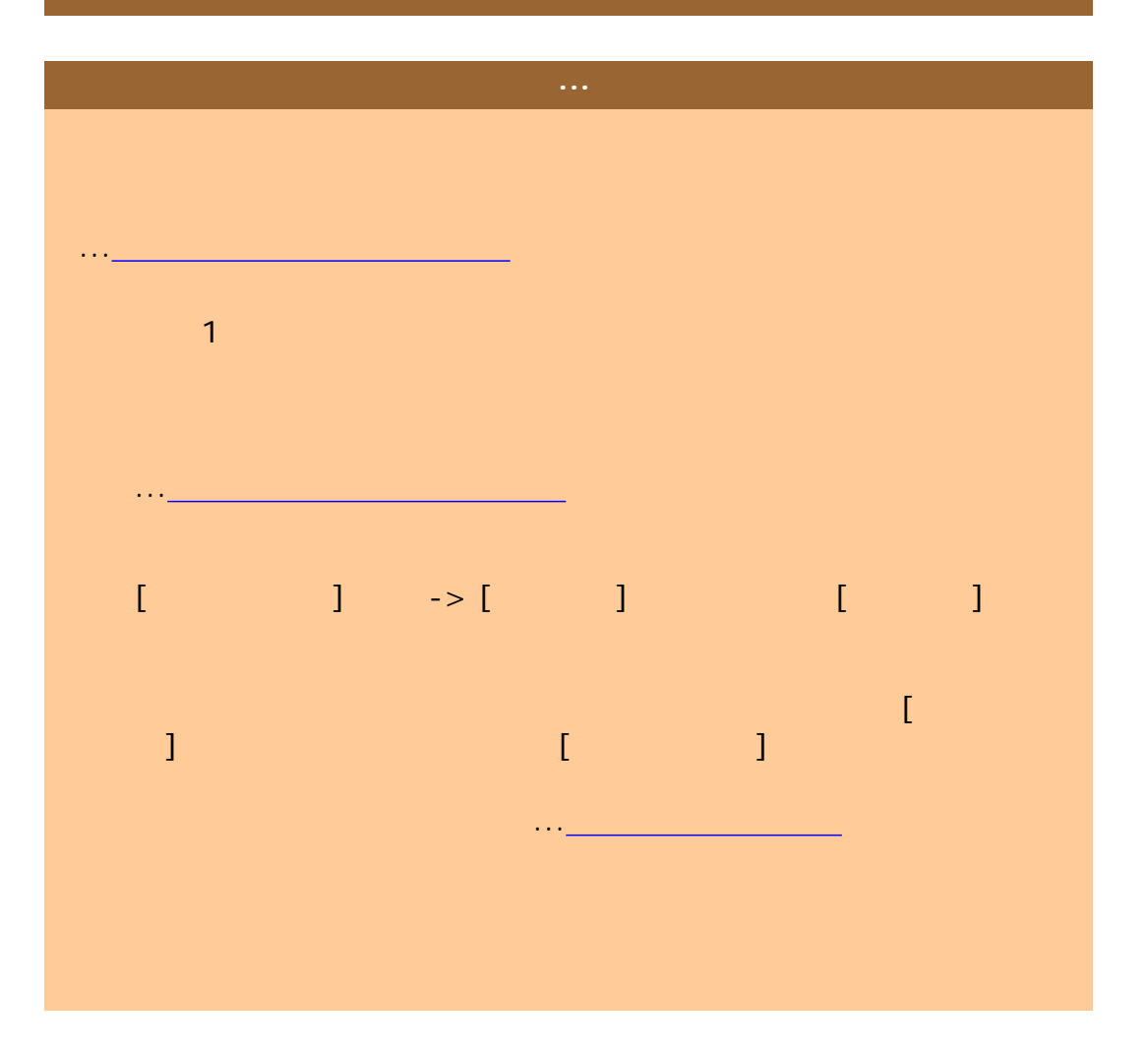

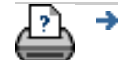

<span id="page-70-1"></span><span id="page-70-0"></span>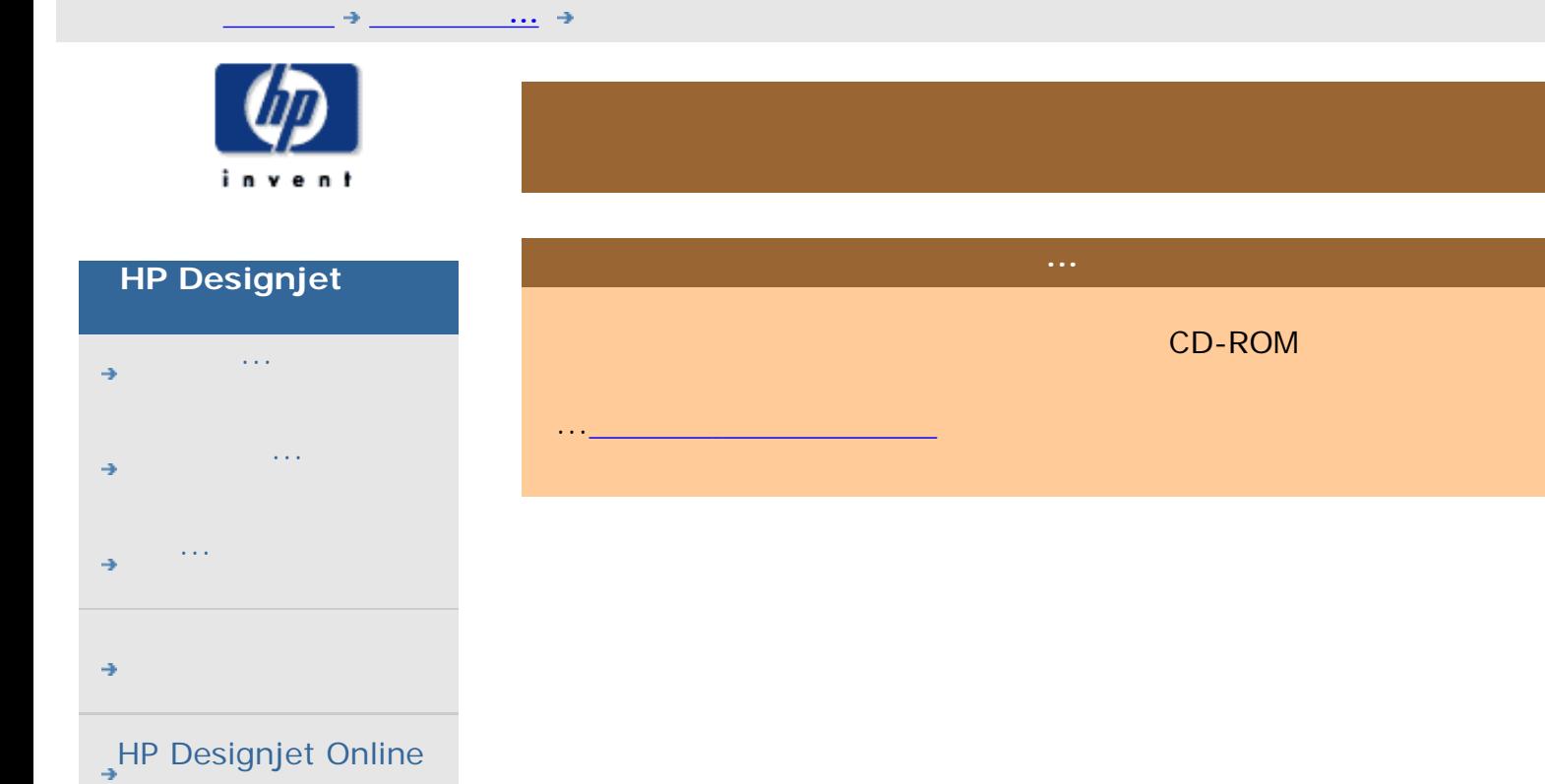

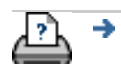

<span id="page-71-1"></span><span id="page-71-0"></span>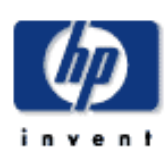

## **HP Designjet** [使用方法](#page-2-0)...

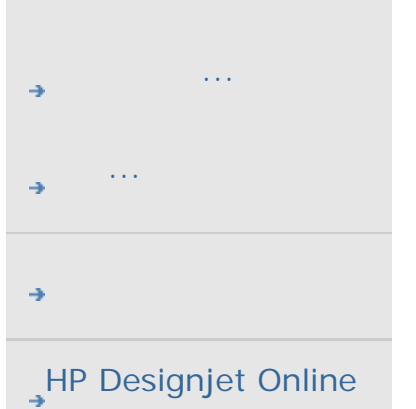

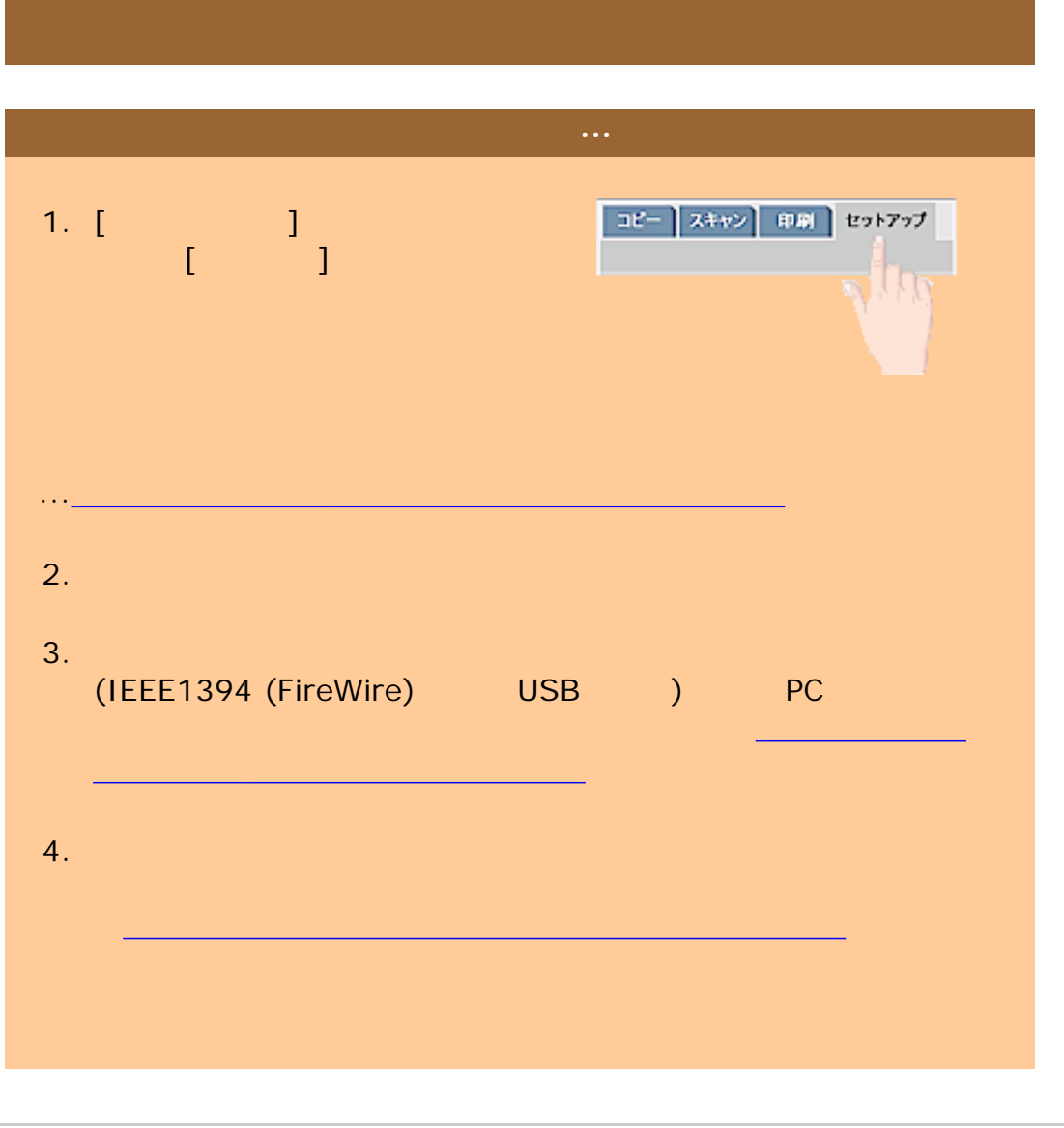

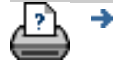

→ **and the COMPanel COMPanel COMPanel COMPanel Company** © 2002-2007 Hewlett-Packard Company
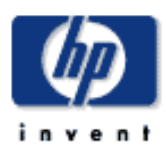

<span id="page-72-0"></span>詳細...

## **HP Designjet** [使用方法](#page-2-0)... [問題の解決](#page-62-0)... [詳細](#page-72-0)... [HP Designjet Online](#page-127-0)

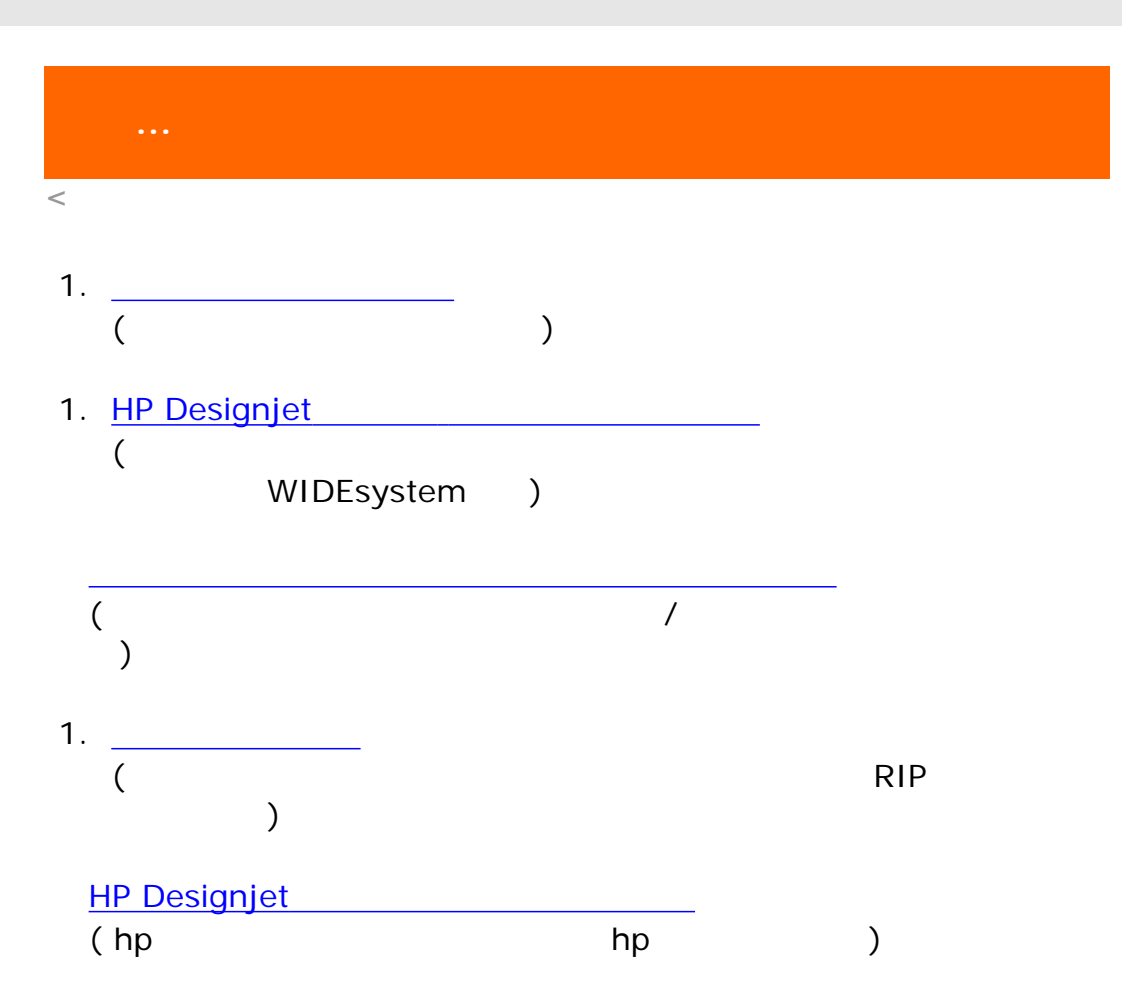

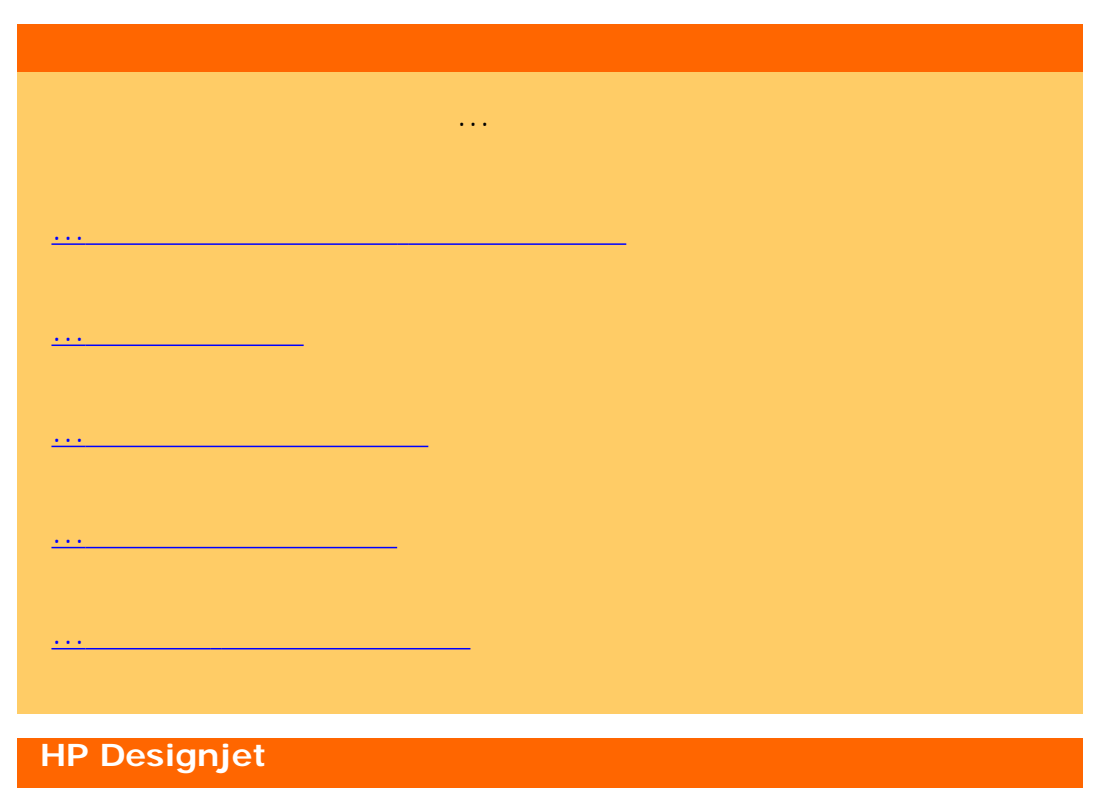

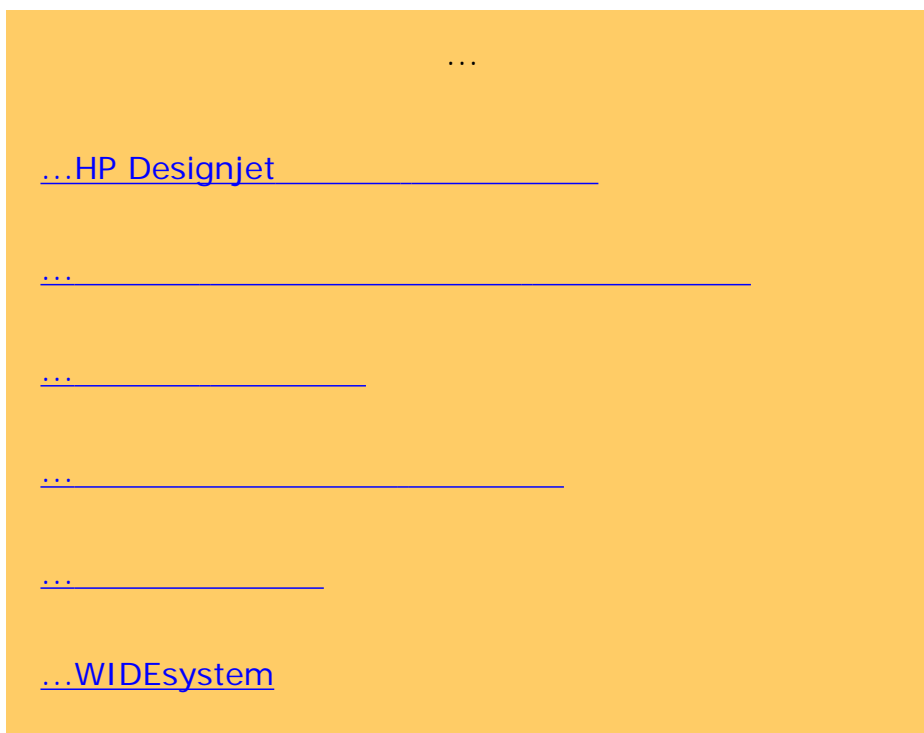

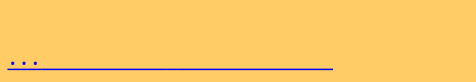

<u>...[[サービス](#page-200-0)]</u>

詳細...

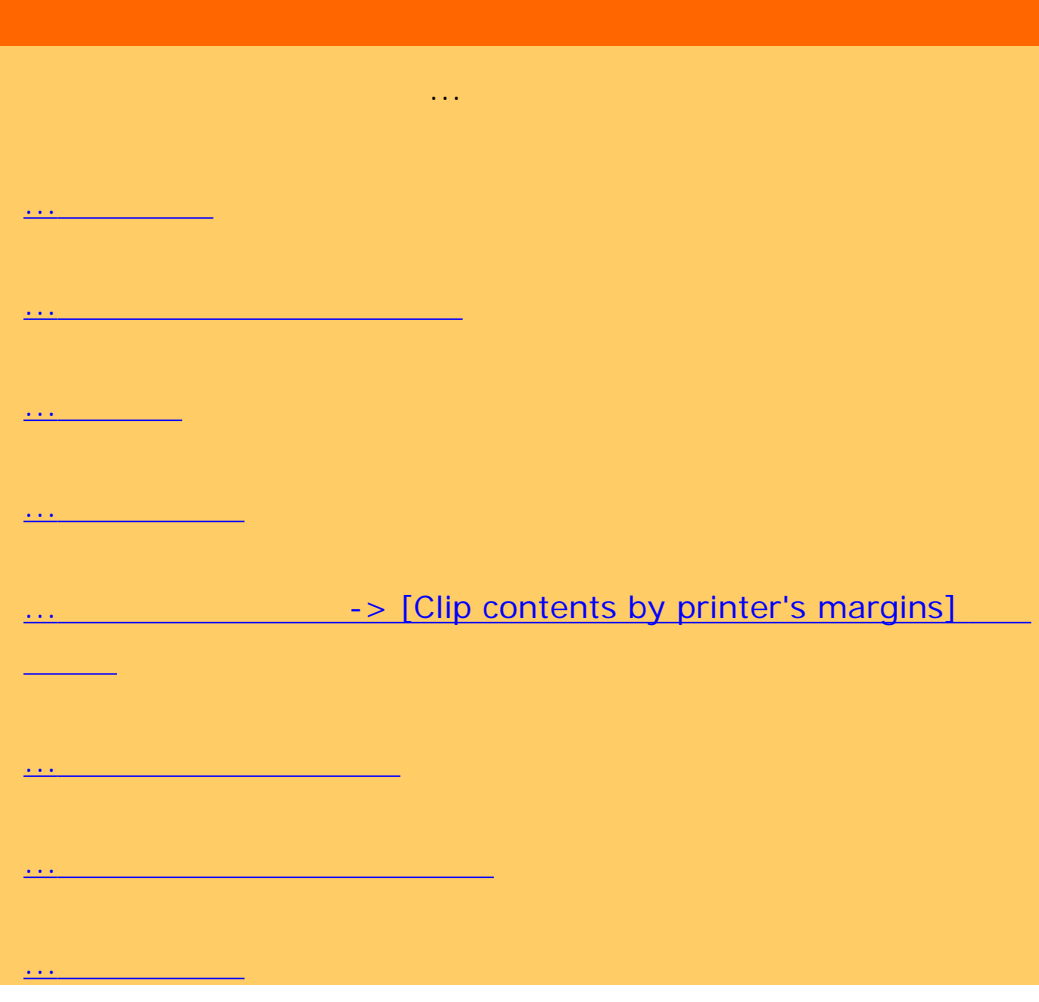

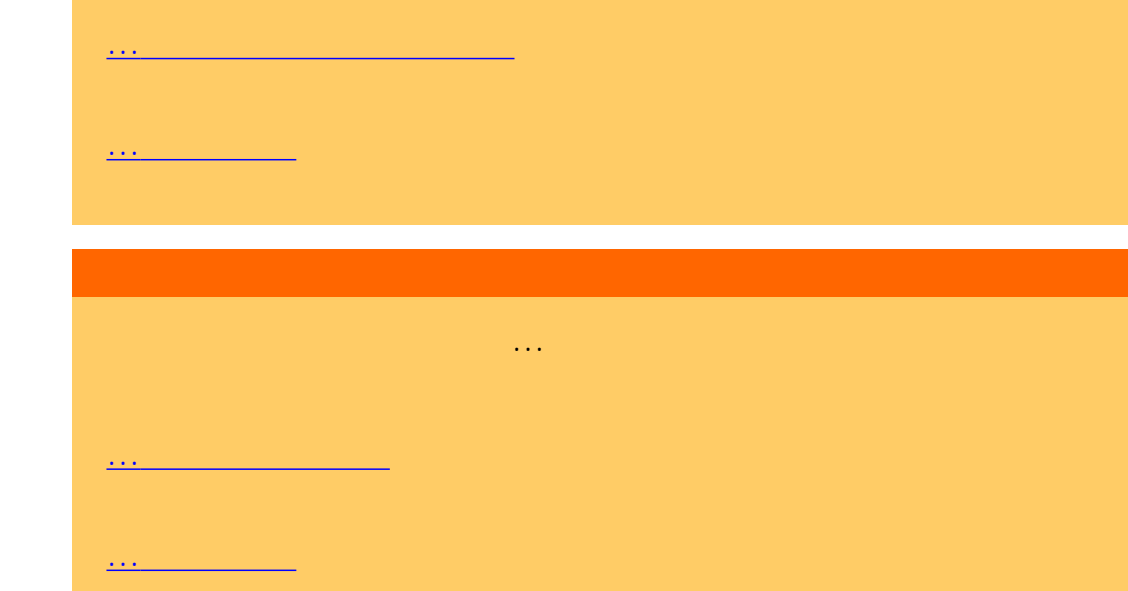

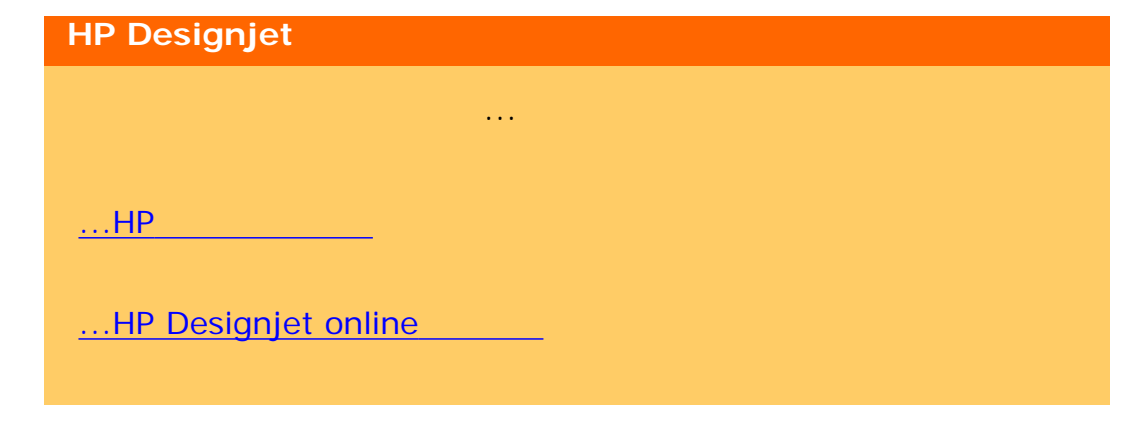

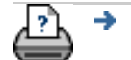

詳細...

<span id="page-75-0"></span>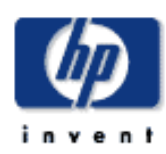

### **HP Designjet**

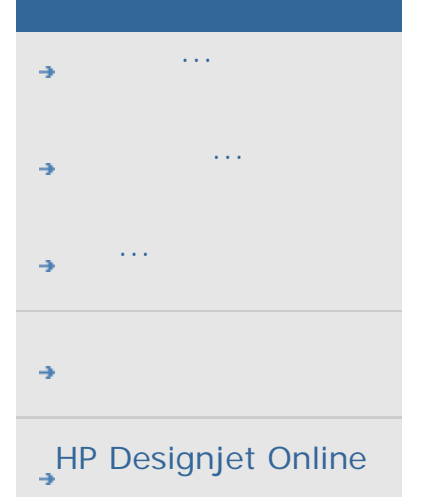

...[概要](#page-75-0)

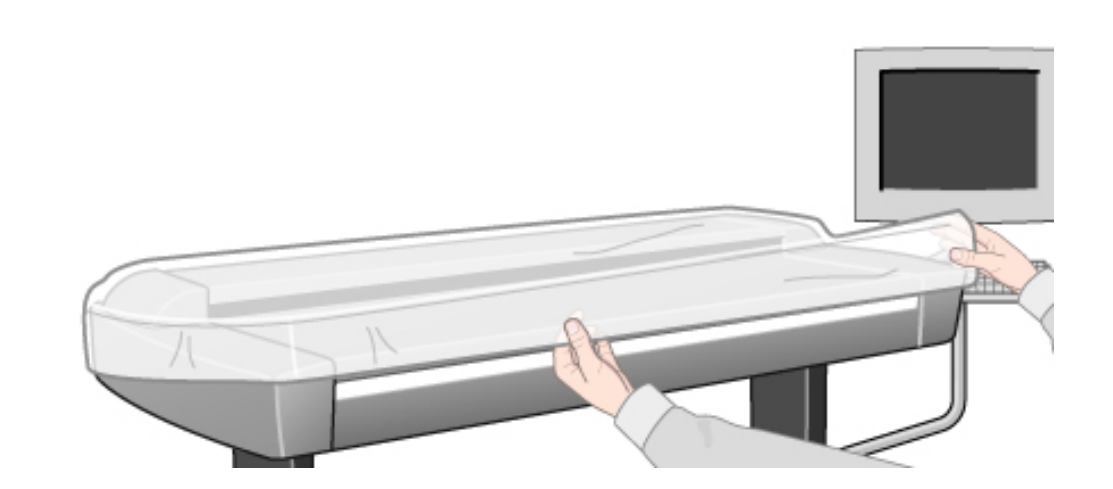

## ...<u>....................</u> ...[保守の実行頻度](#page-75-0)  $\mathcal{A}$  , and the contract term in the contract term in the contract term in the contract of  $\mathcal{A}$ **ANSI IT8** ラーダー<br>SIMPLE STATE STATE ANSI IT8<br>リファイル ANSI IT8 レンス カラー パッチ (IT8キャリブレーション リファレンス シートに 印刷されている) とスキャナのカラー リファレンス値の色の違いを最小 SRGB NTSC  $\mathsf{RGB}=\mathsf{SRGB}$

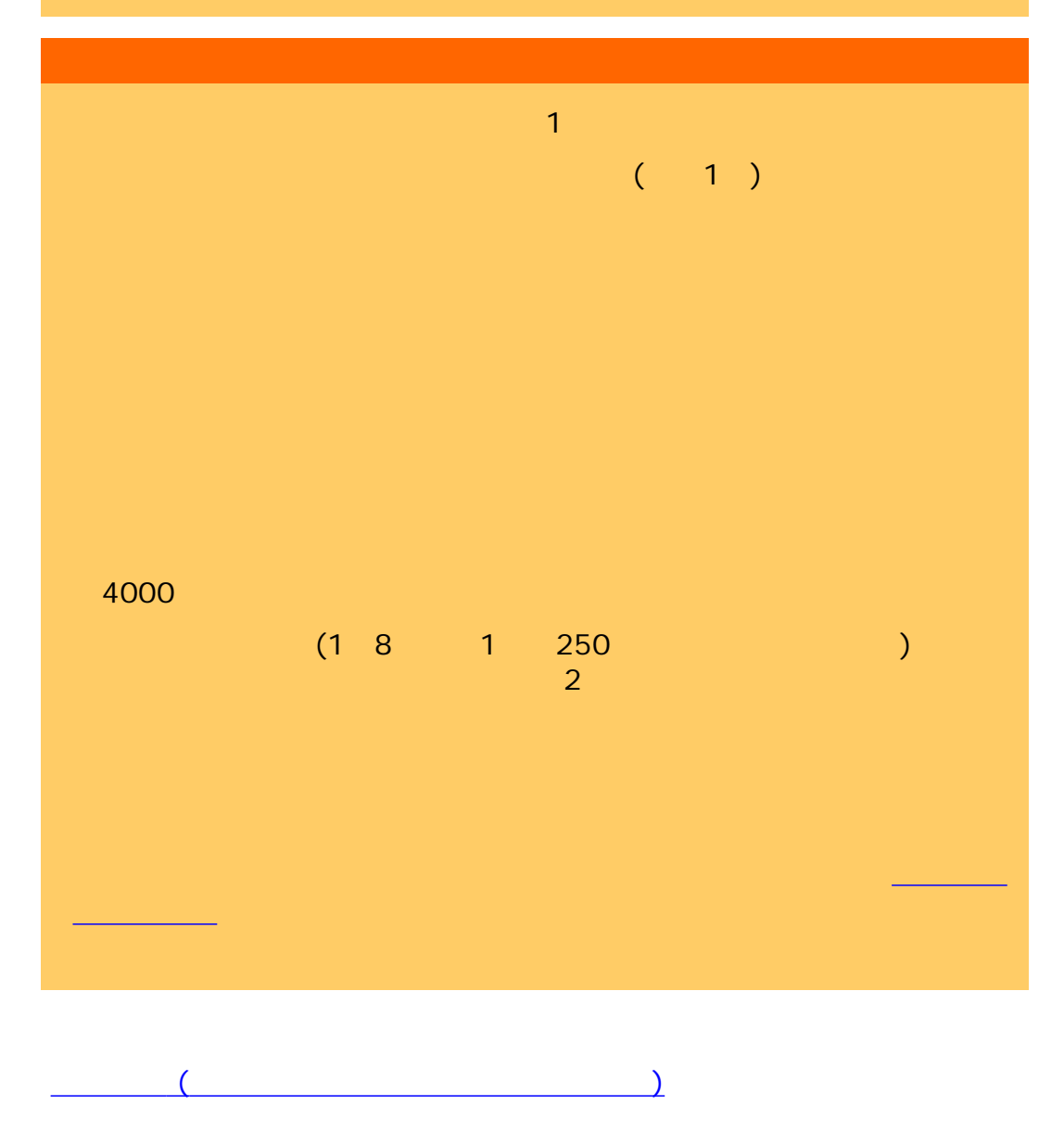

<span id="page-77-0"></span>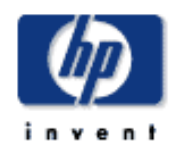

### **HP Designjet**

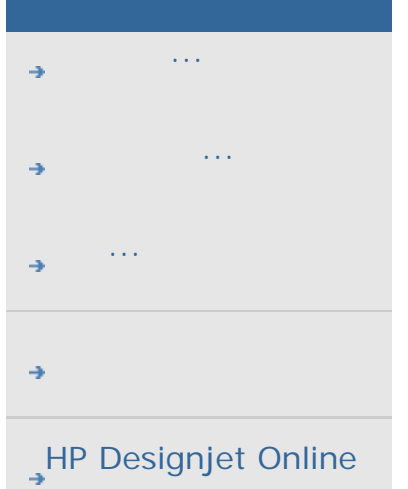

#### HP Designjet

しては、以下を選択しているようになっているようになっているようになっているようになっているようになっているようになっているようになっているようになっているように ...カラー コピー/[スキャンのテンプレート](#page-77-0) ...白黒コピー/[スキャンのテンプレート](#page-77-0) ...<sub>.</sub><br>...<sub>.</sub>

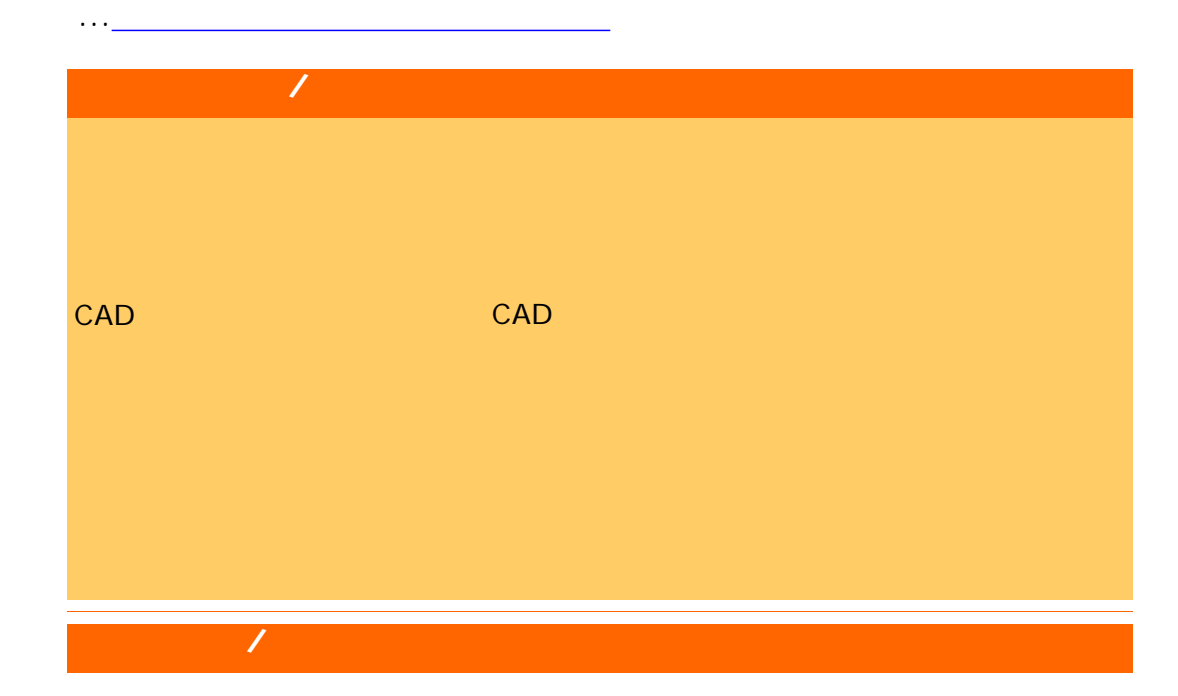

# CAD ( / ) CAD

CAD (描画) 非常に細かいCAD線画

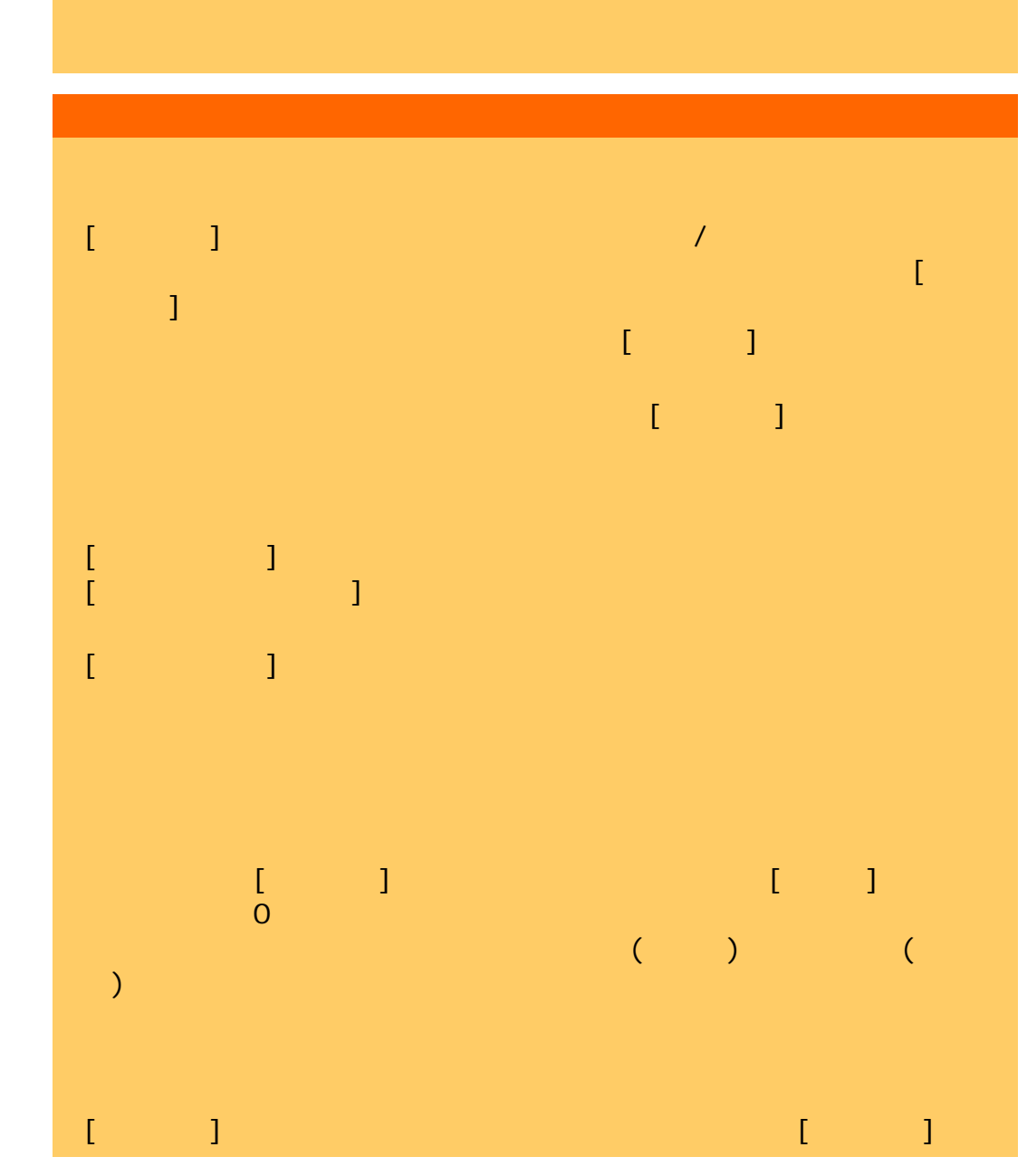

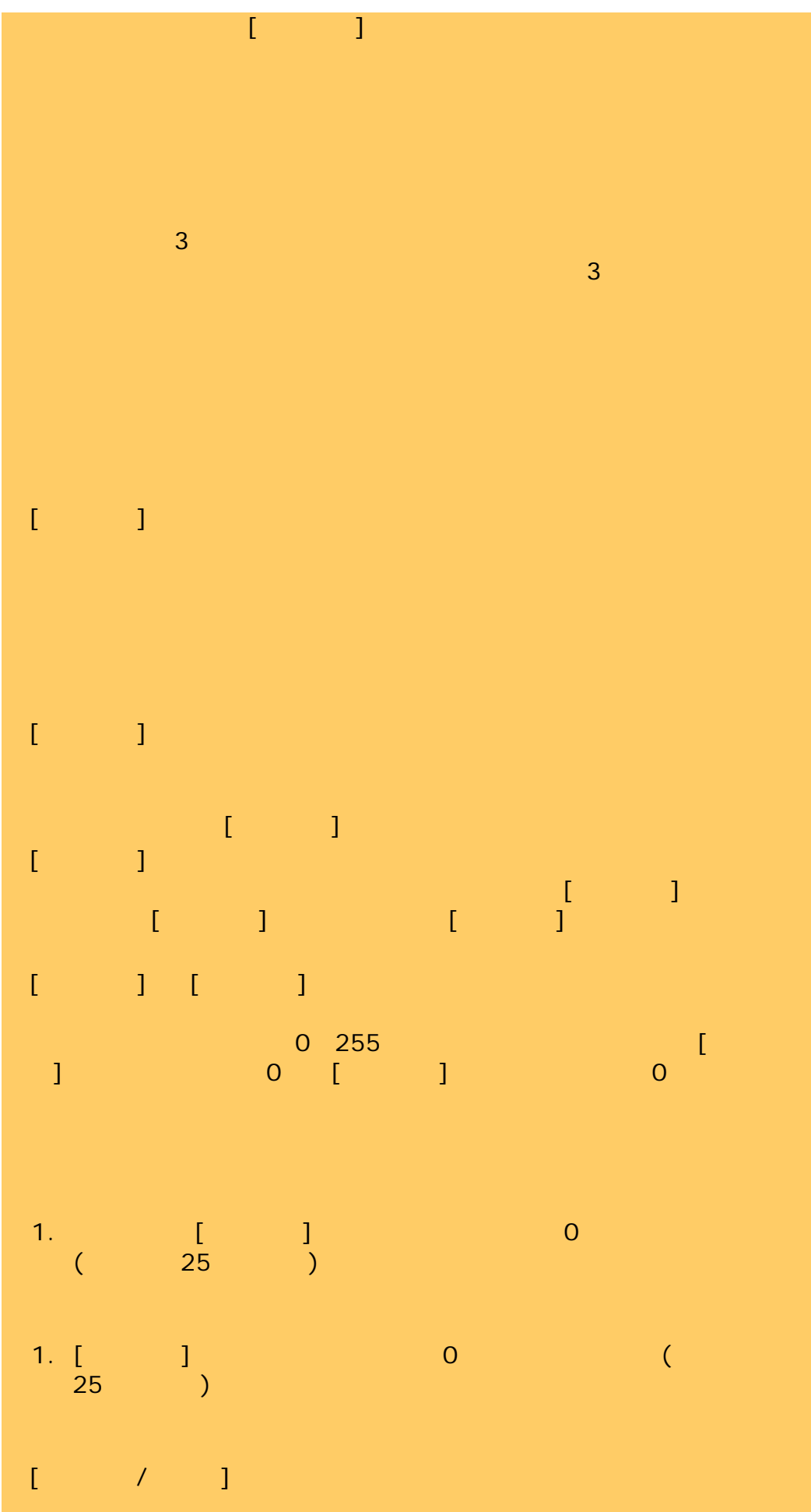

80

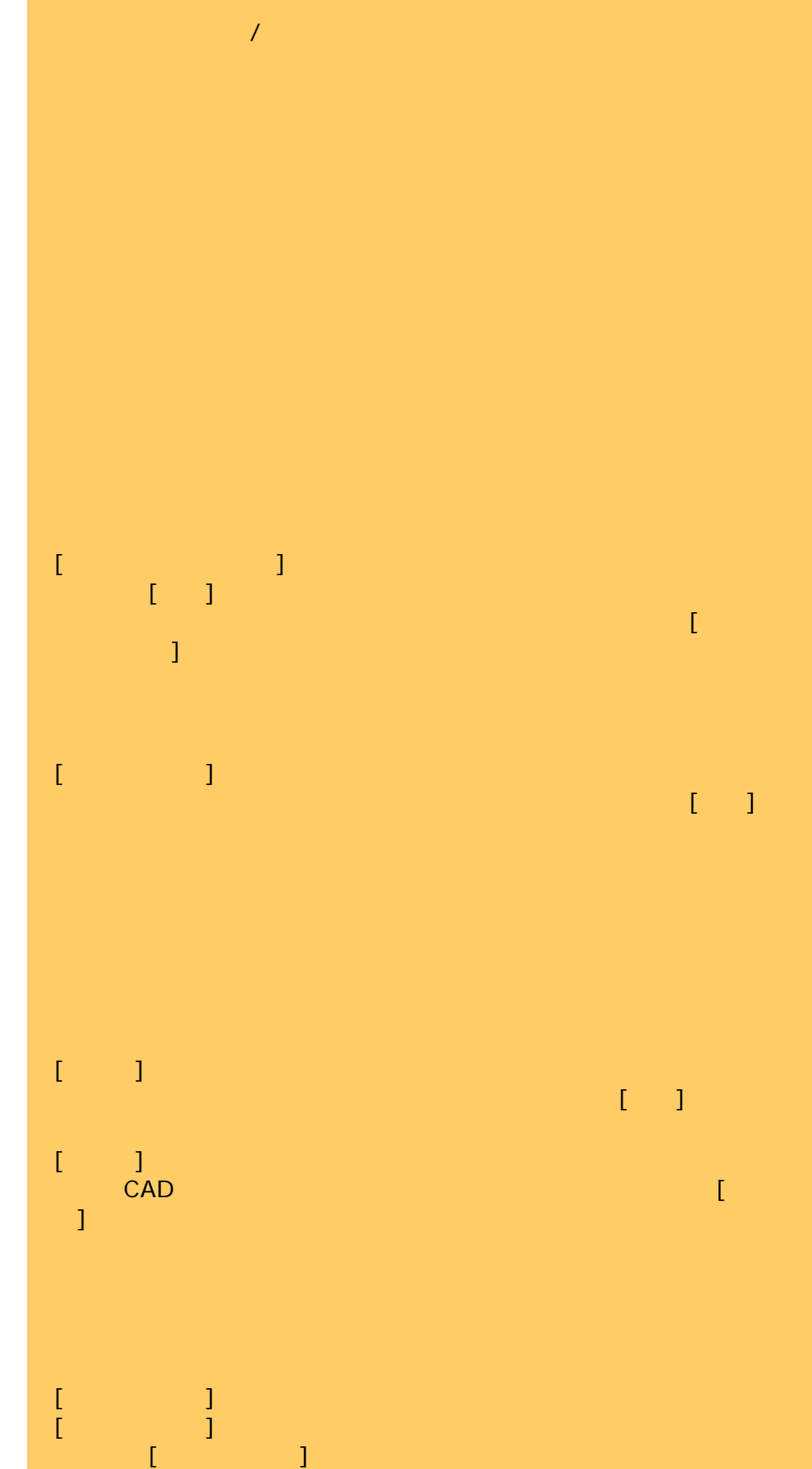

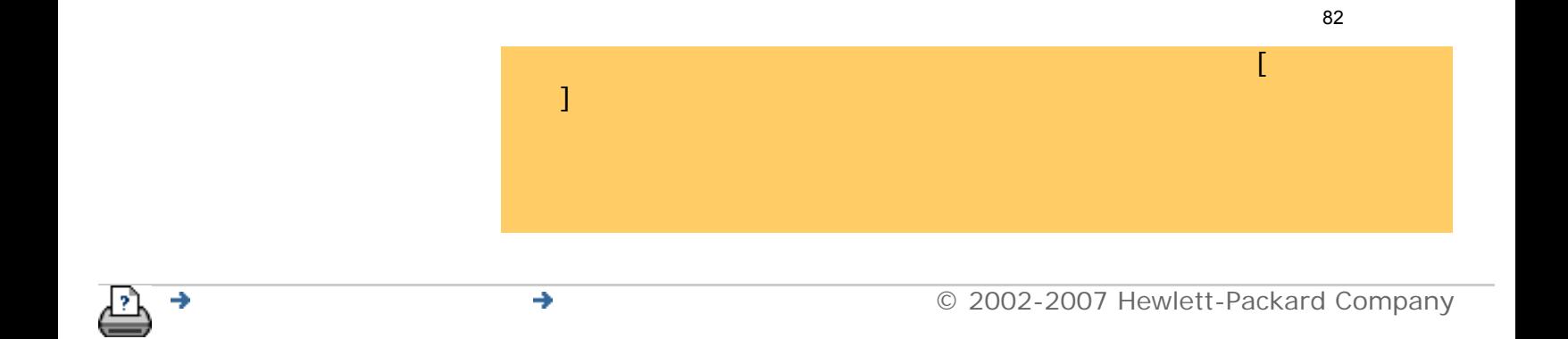

<span id="page-82-0"></span>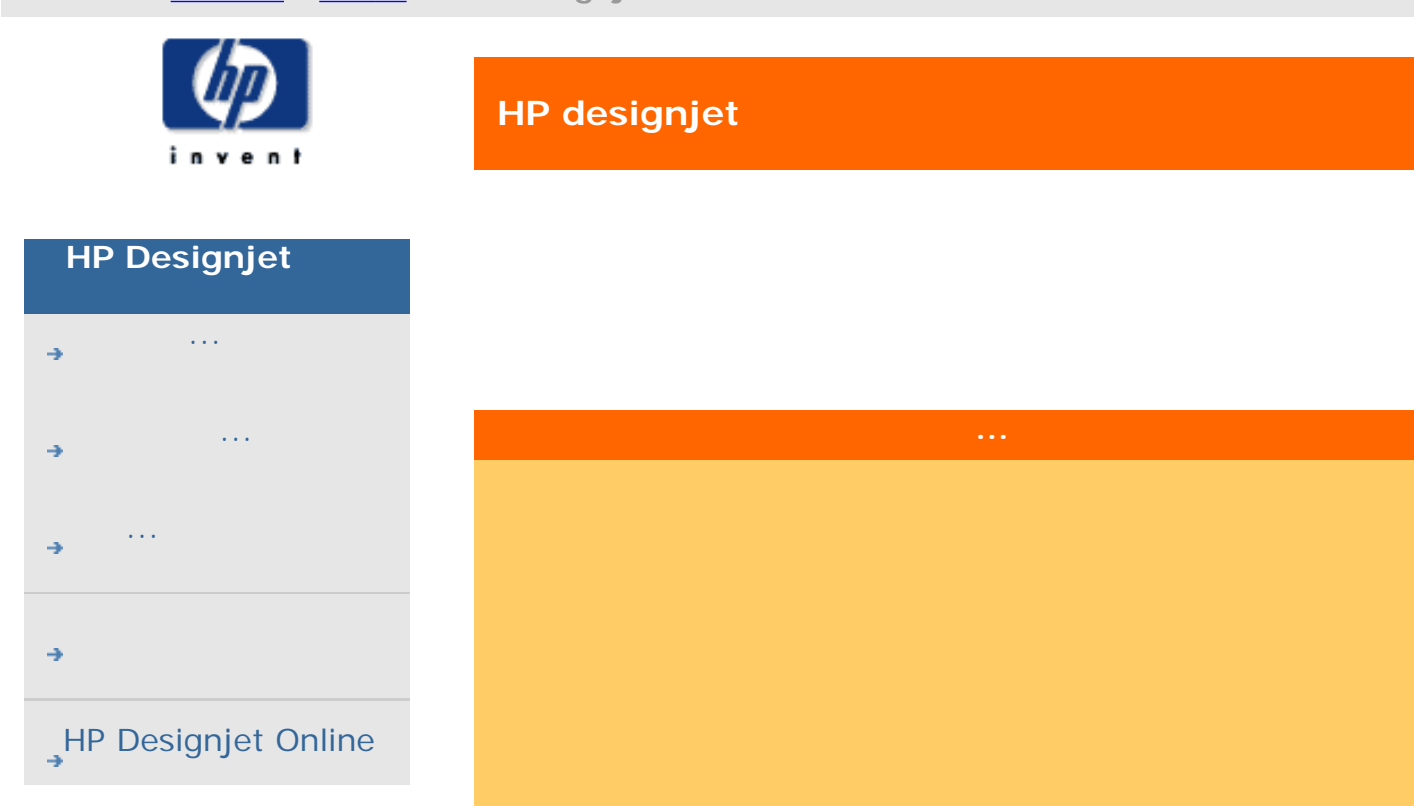

プロファイルを作成したり、RTLを使用して、プリンタで定

 $[3.874 \times 10^{-3} \times 10^{-3}]$   $[3.874 \times 10^{-3}]$  $\overline{2}$ 

高度なレイアウト オプション - 大判イメージ セクションを

 $2$ できます。[プリンタのセットアップ] オプションで [同期プ

イメージ フィルタのプレビュー - スキャナ ソフトウェアに

 $\zeta = \zeta \zeta + \zeta \zeta + \zeta \zeta + \zeta \zeta$ 

 $\blacksquare$  ) on  $\blacksquare$ 

Contex RIP

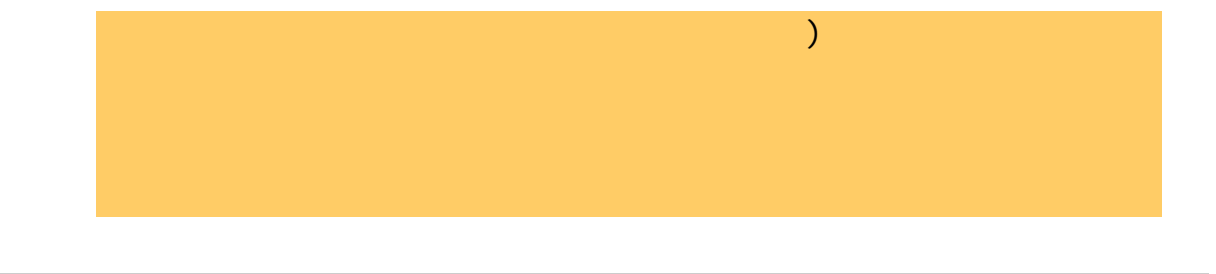

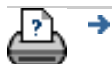

<span id="page-84-1"></span><span id="page-84-0"></span>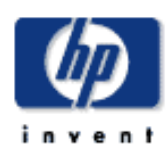

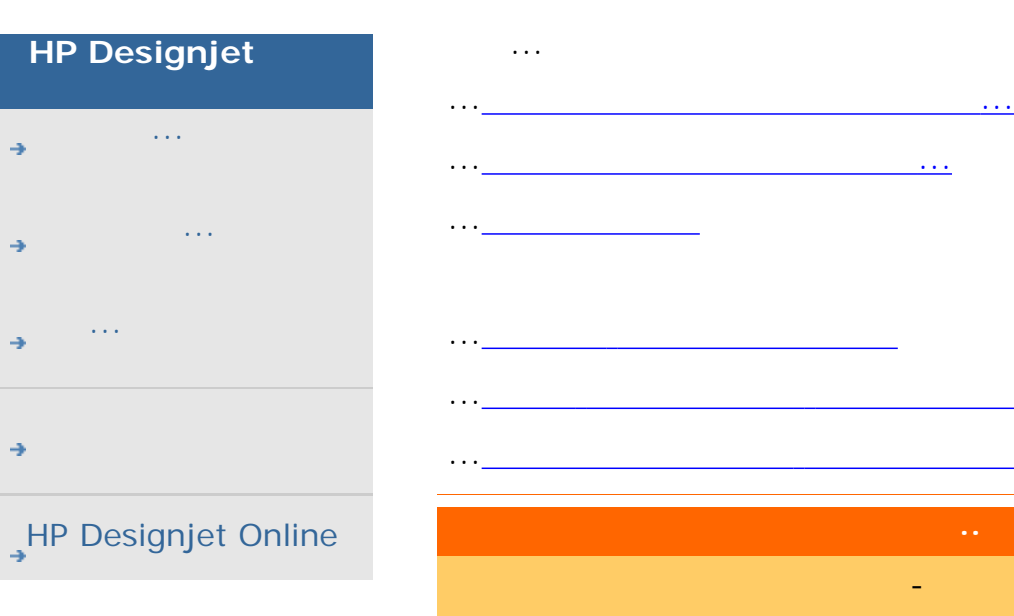

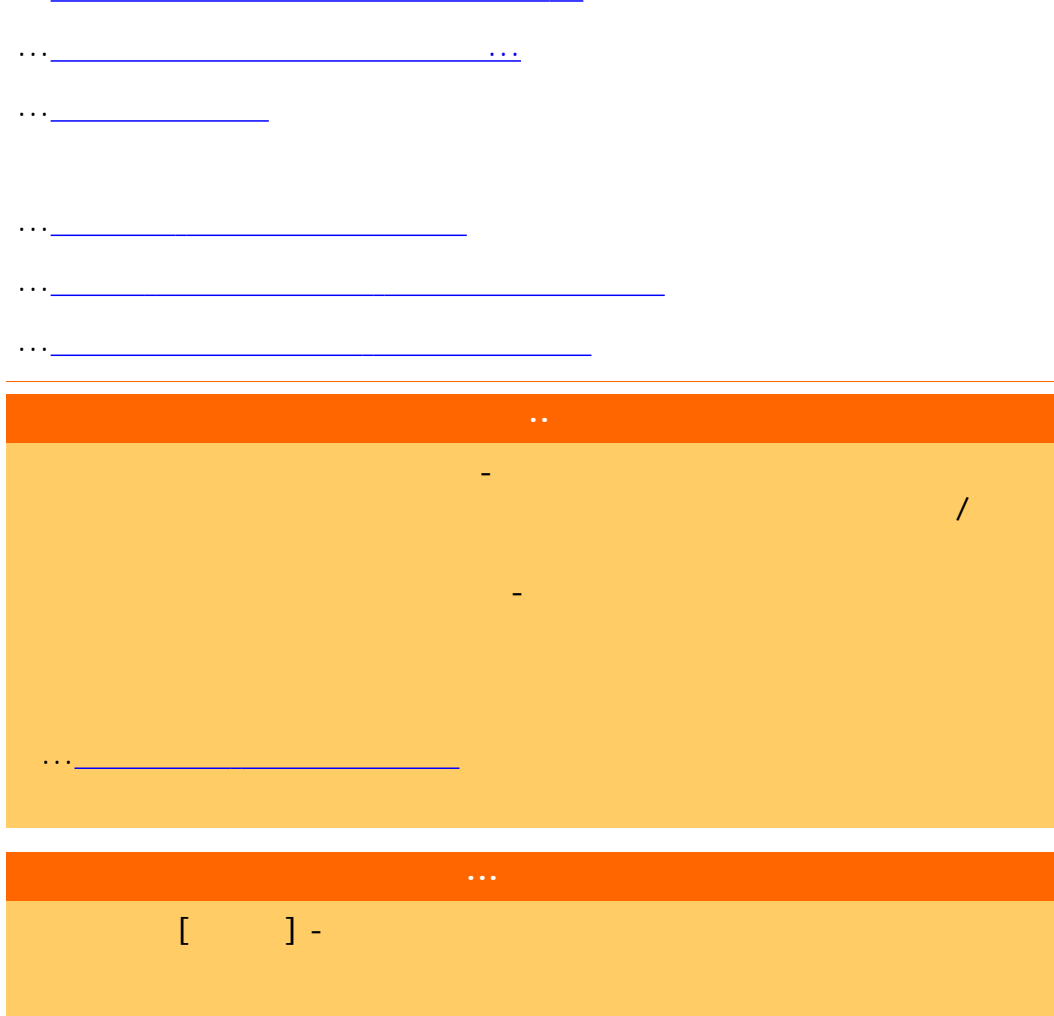

$$
\mathcal{A}=\{1,\ldots,1\}
$$

$$
\mathbf{I} = \mathbf{I} + \mathbf{I} + \mathbf{
$$

$$
\mathbf{E} = \mathbf{E} \cdot \mathbf{E} = \mathbf{E} \cdot \mathbf{E} = \mathbf{E} \cdot \mathbf{E} = \mathbf{E} \cdot \mathbf{E} = \mathbf{E} \cdot \mathbf{E} = \mathbf{E} \cdot \mathbf{E} = \mathbf{E} \cdot \mathbf{E} = \mathbf{E} \cdot \mathbf{E}
$$

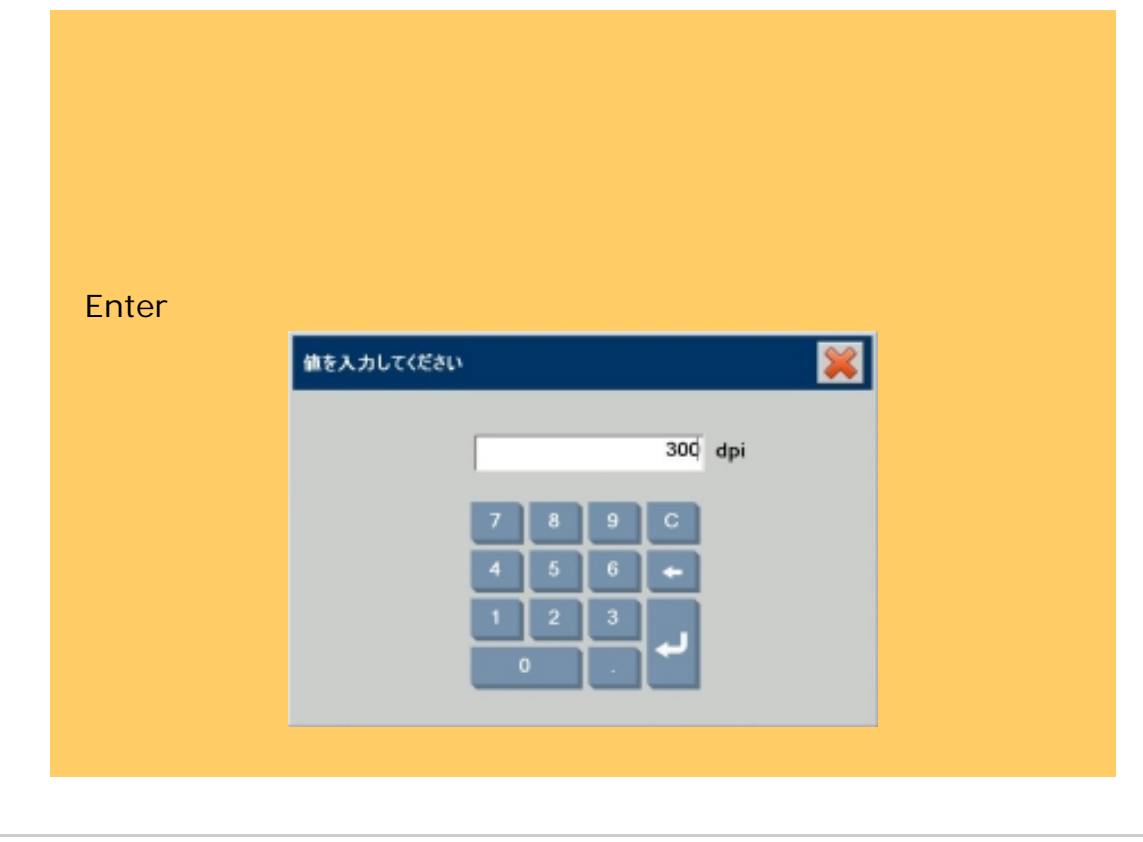

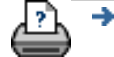

<span id="page-86-0"></span>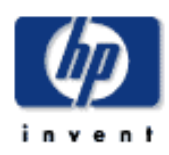

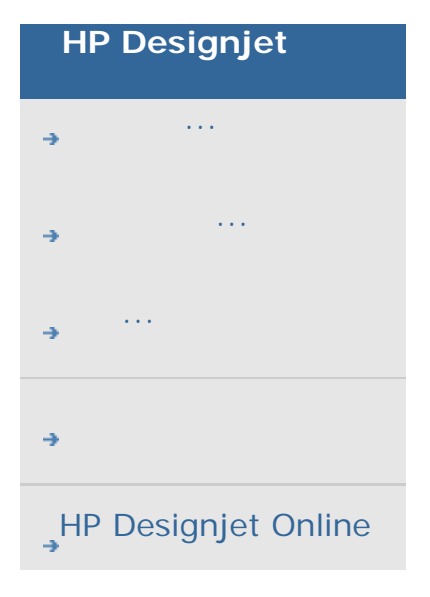

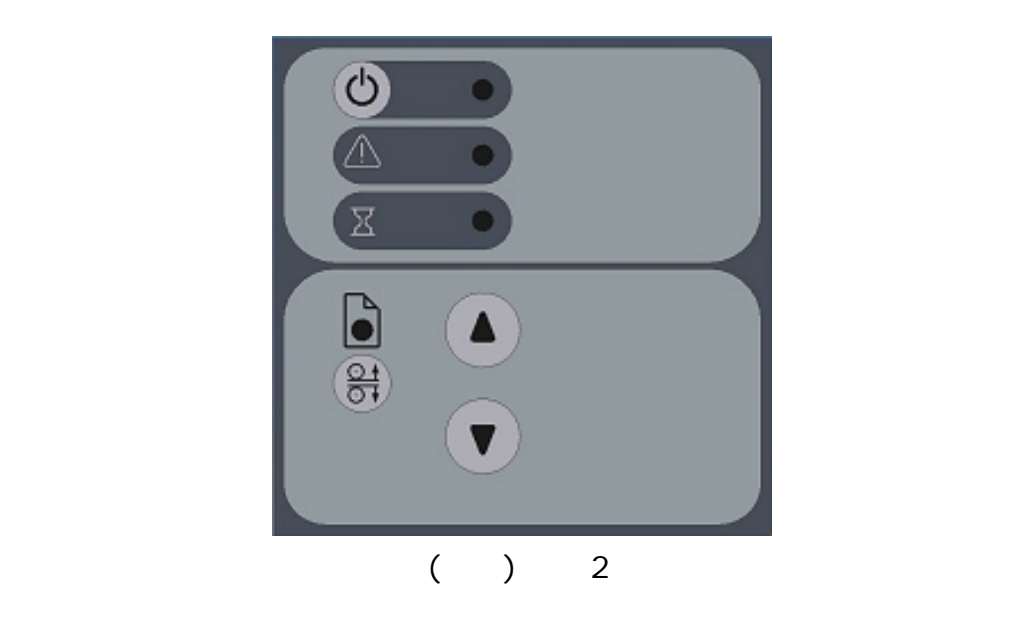

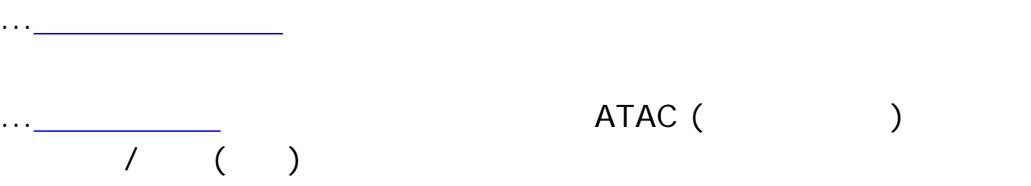

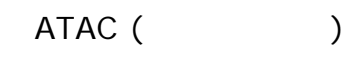

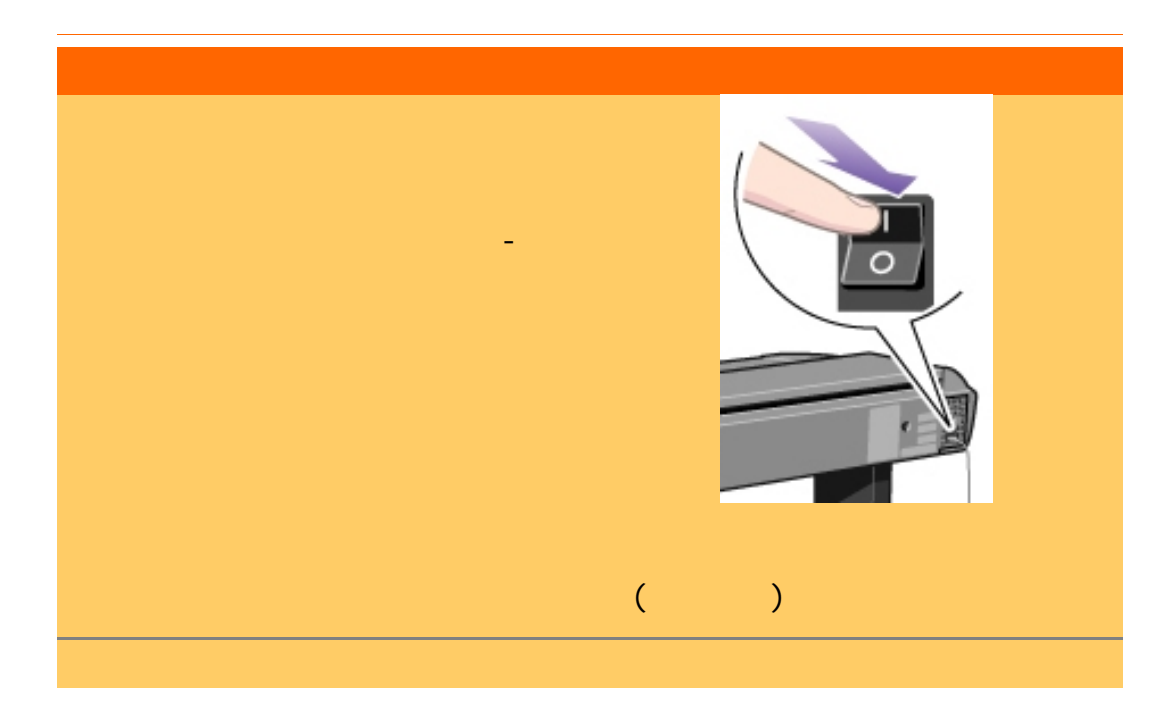

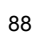

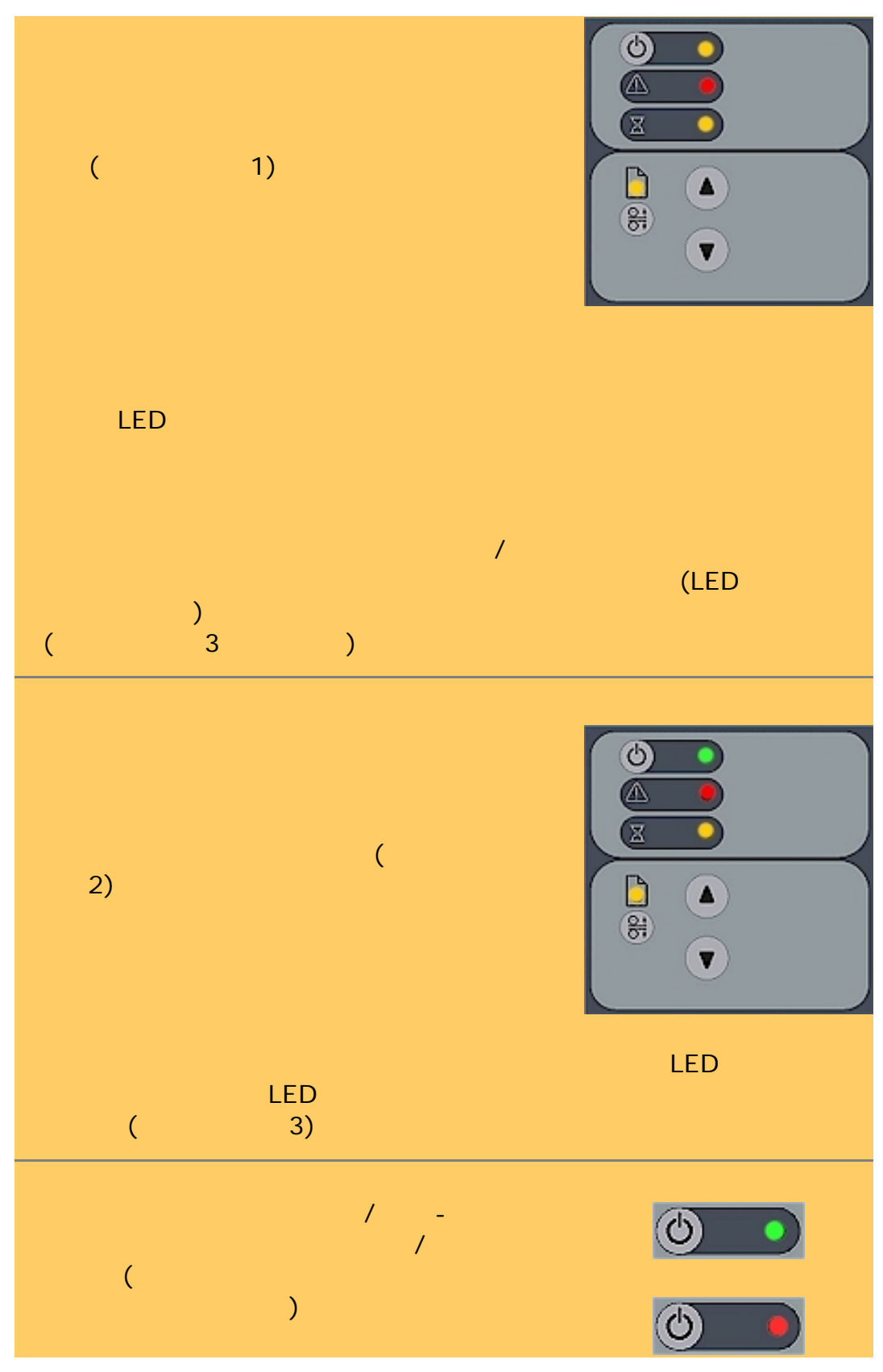

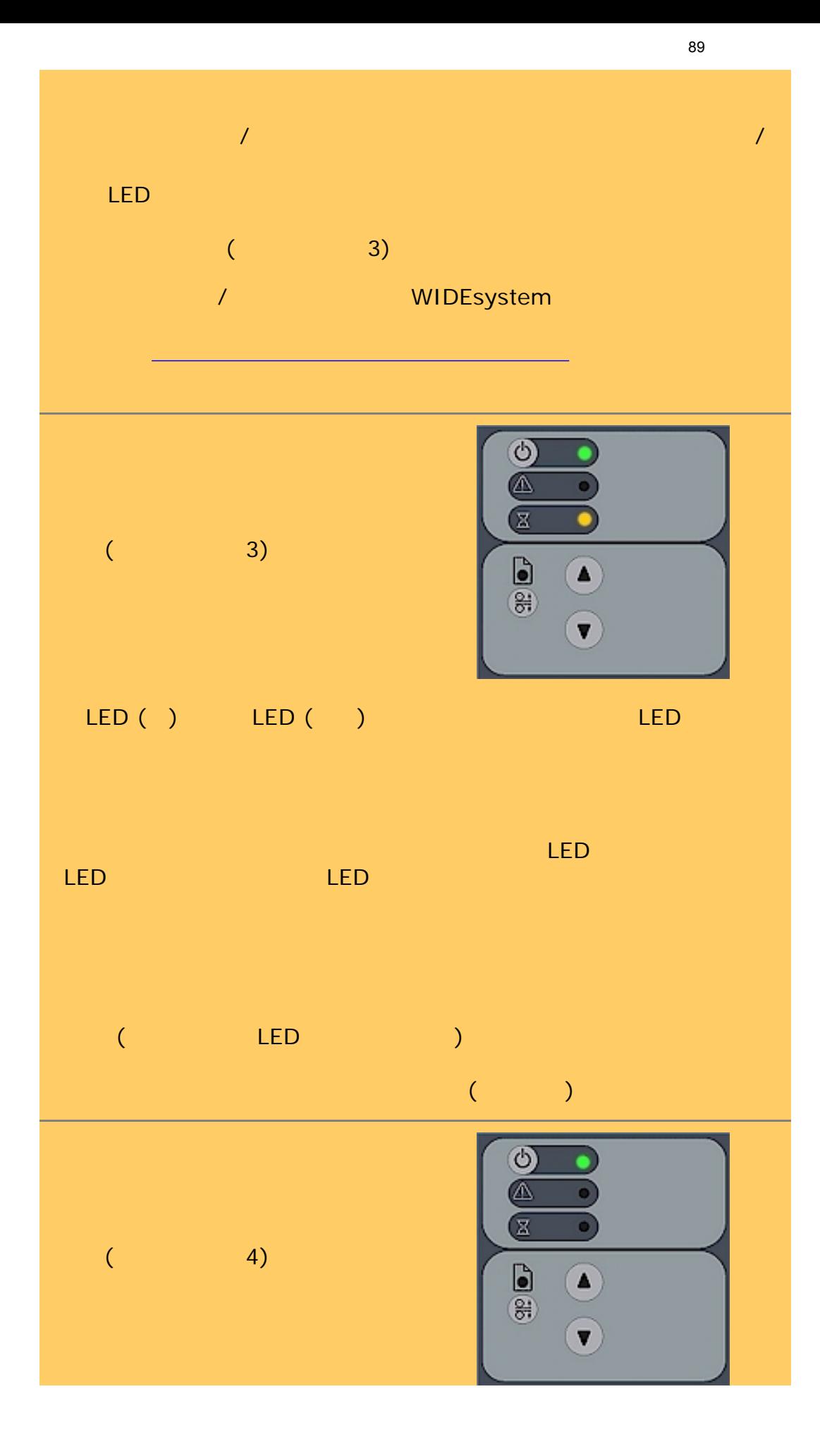

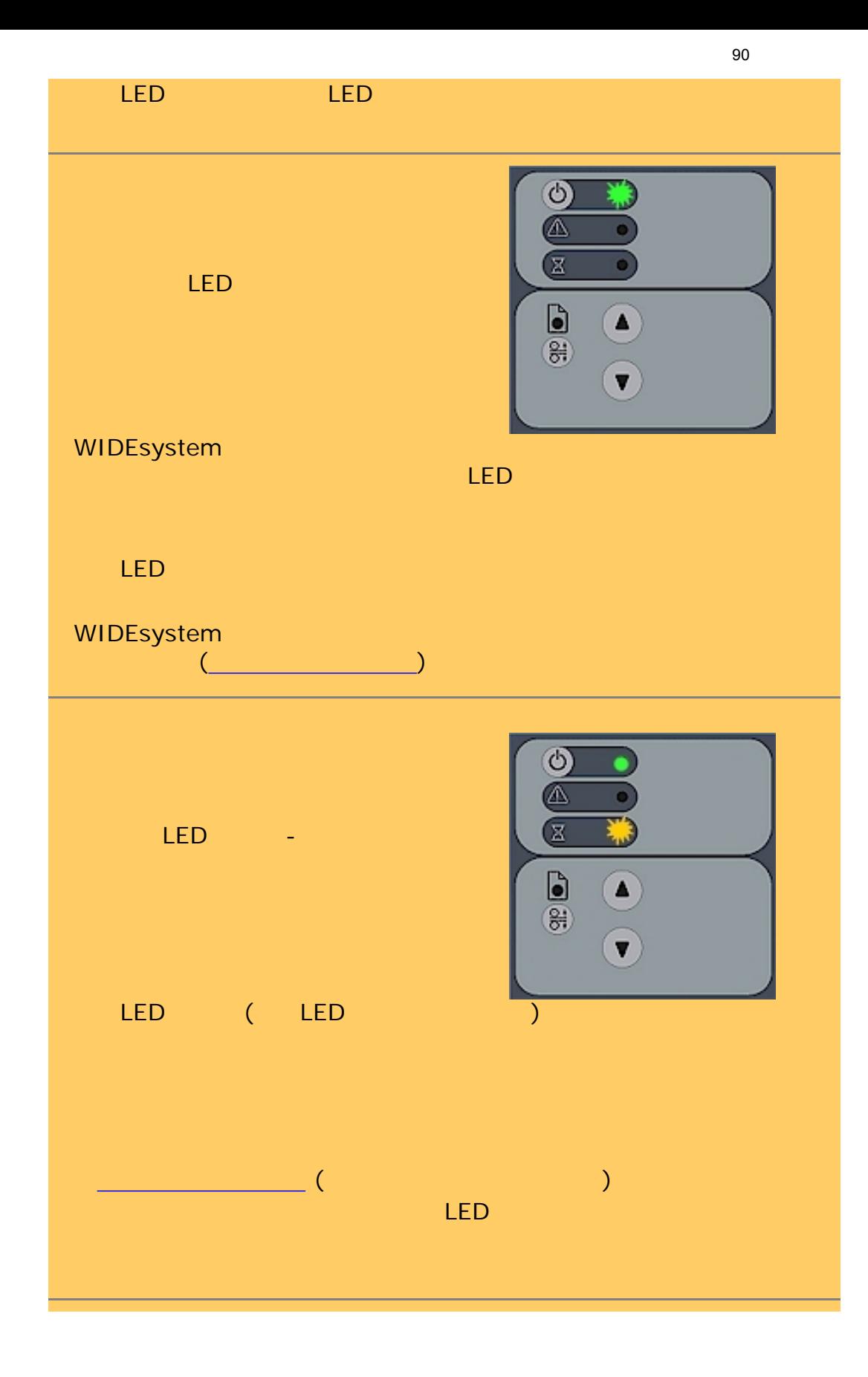

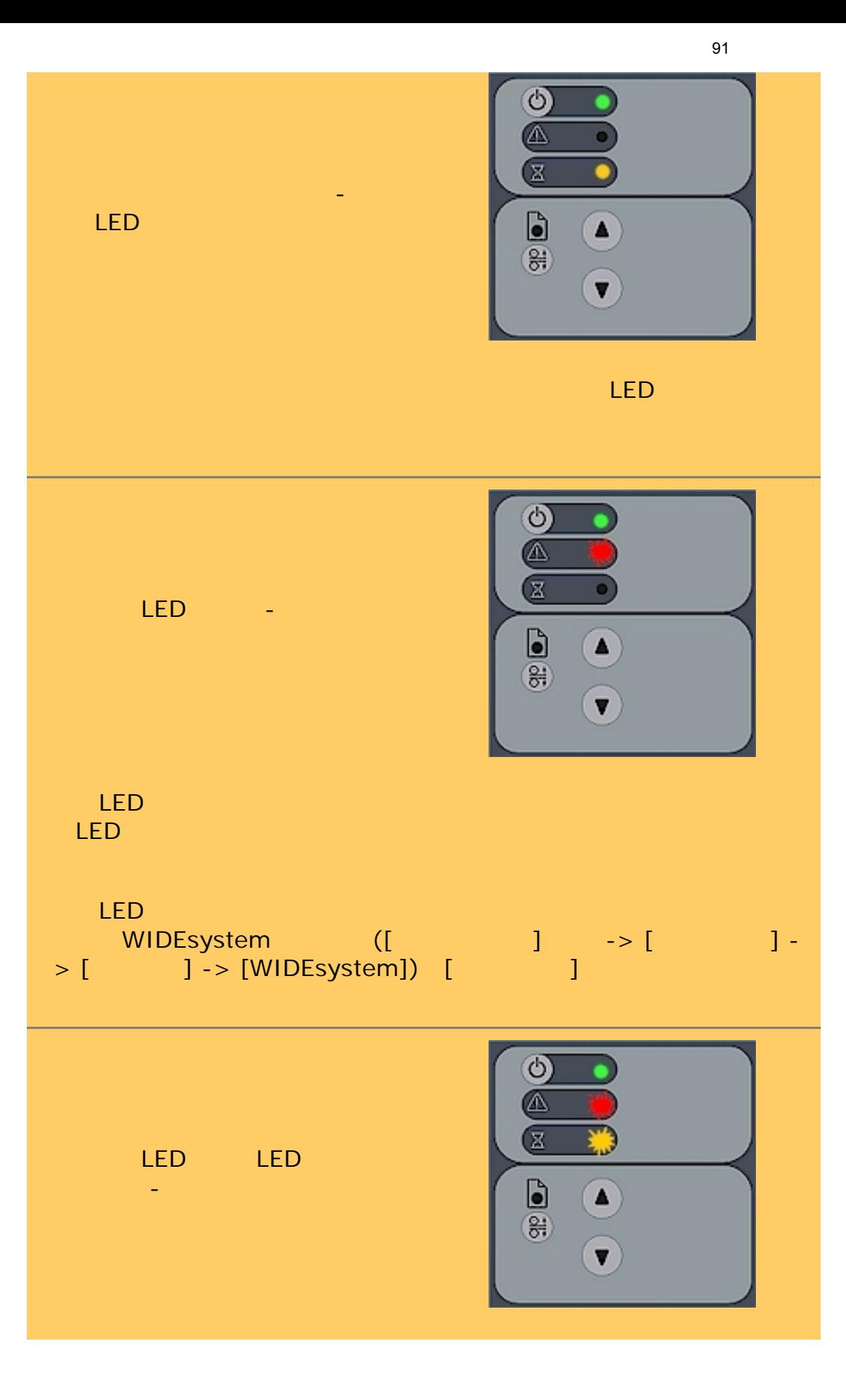

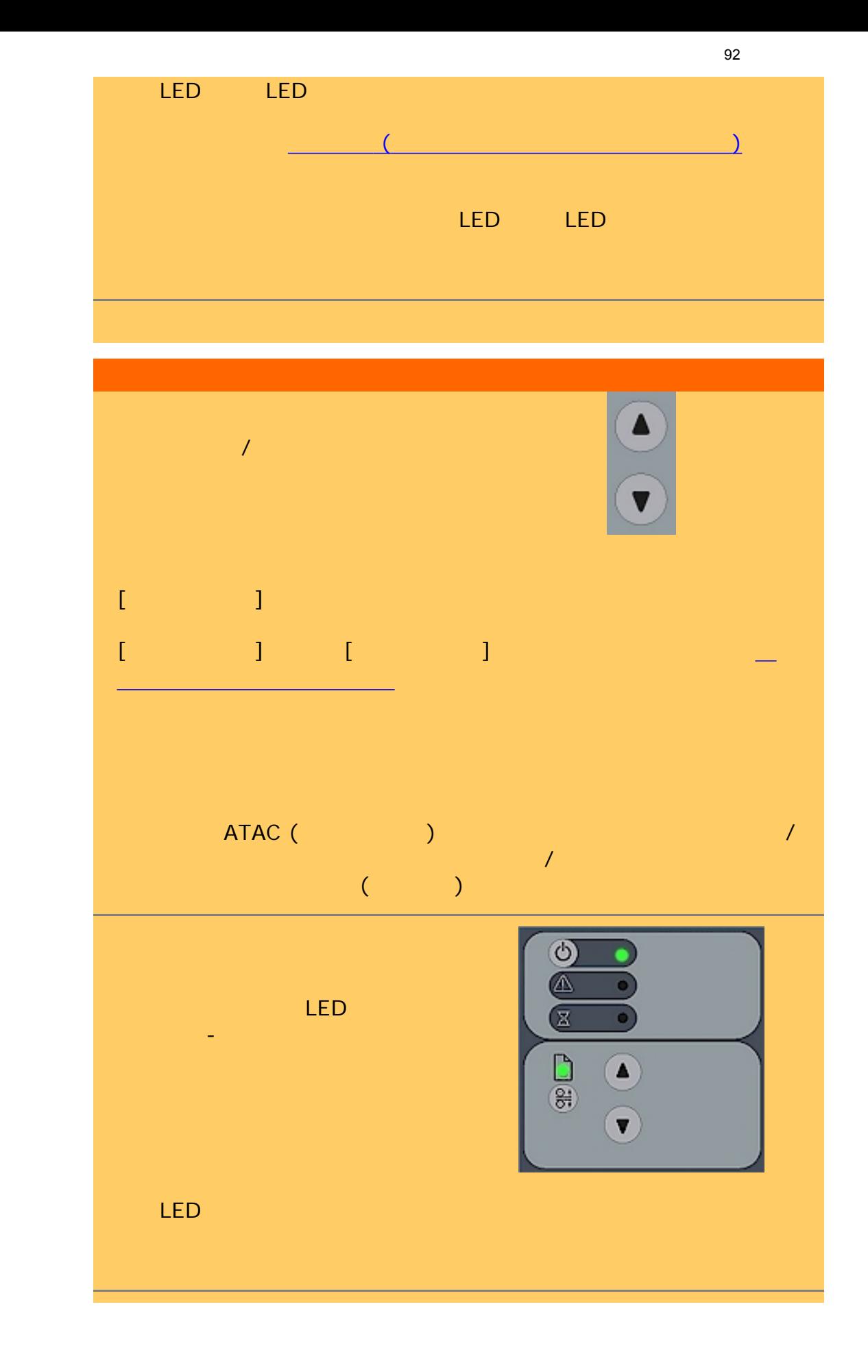

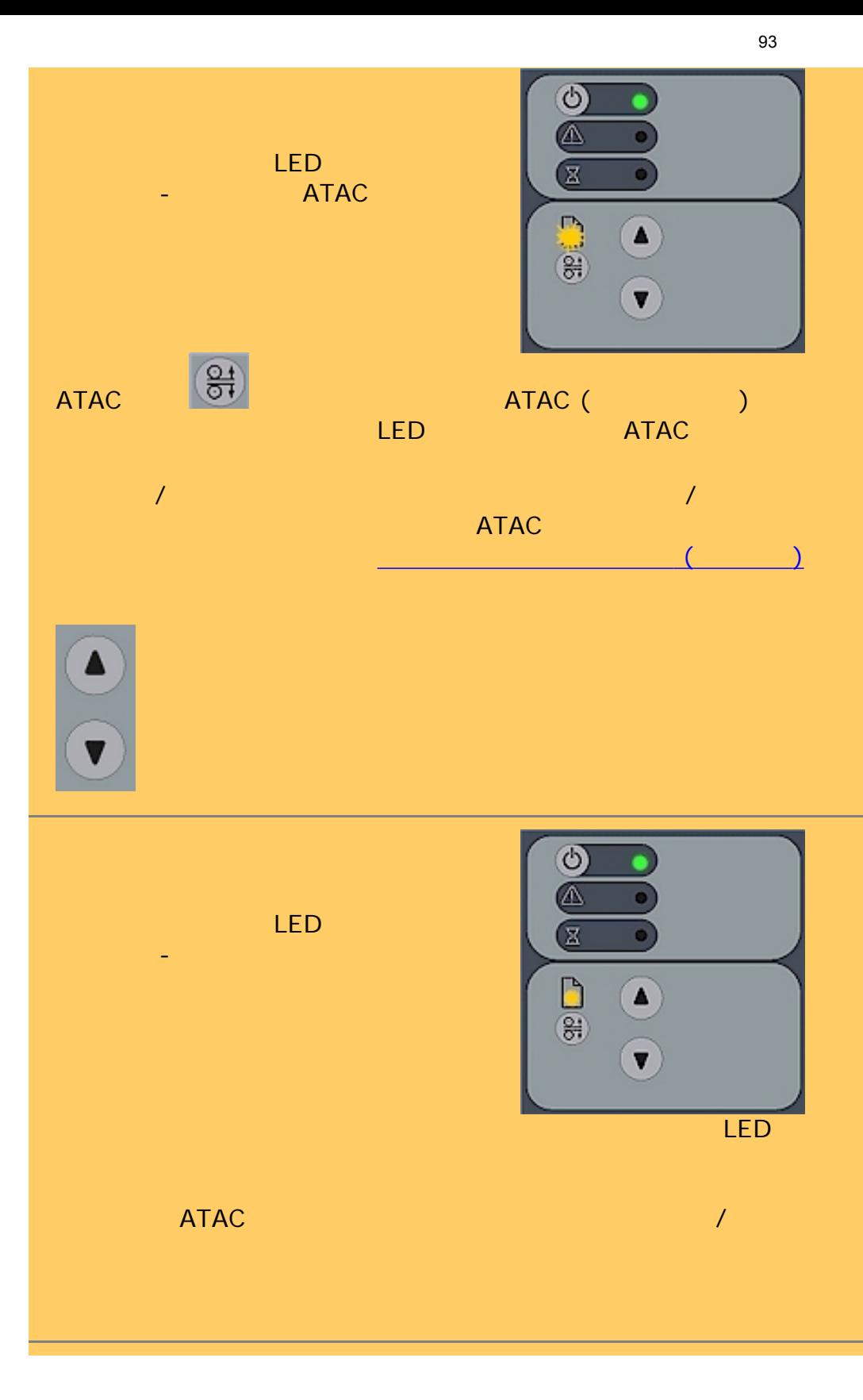

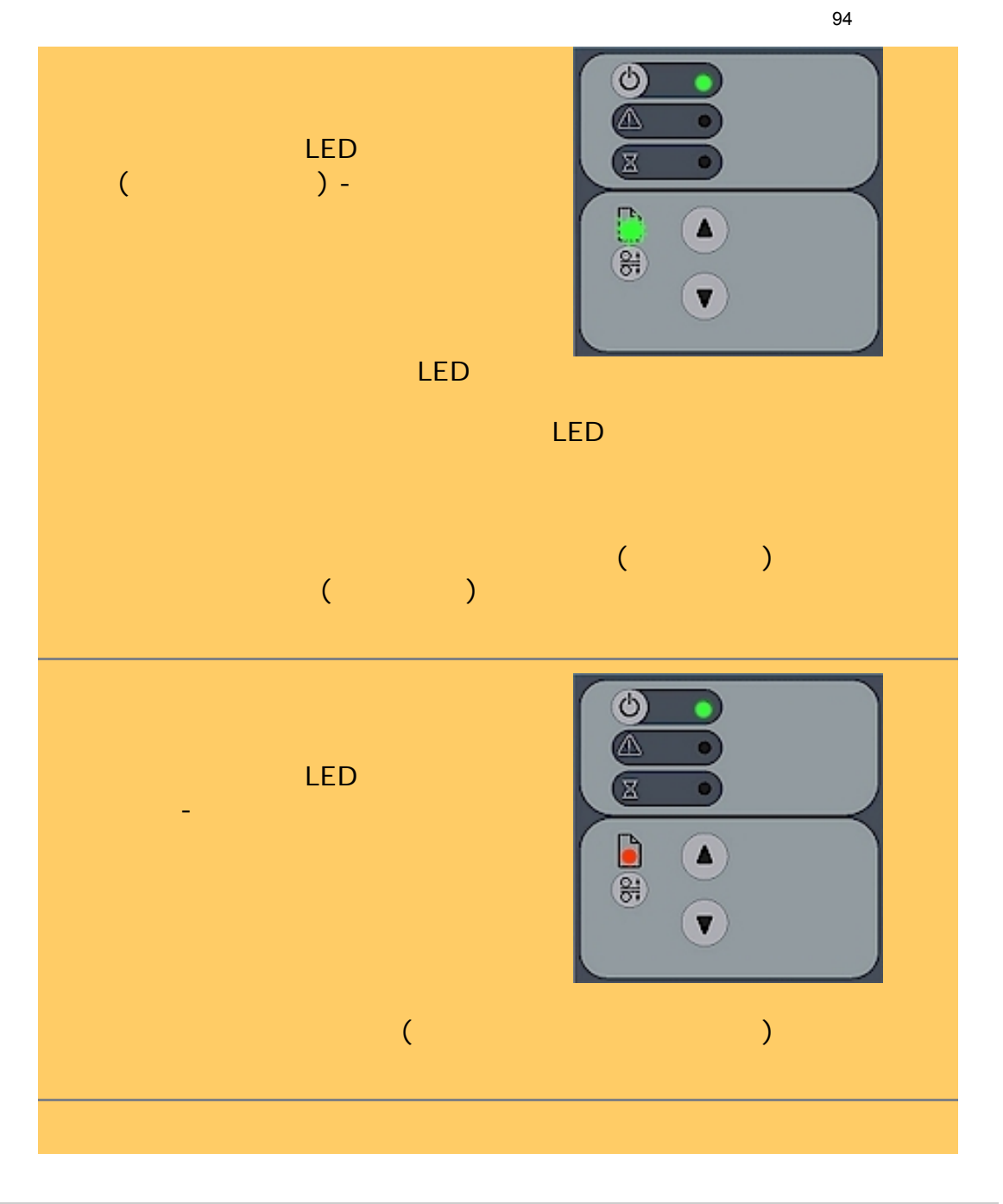

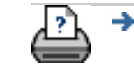

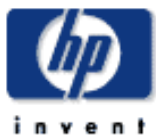

[使用方法](#page-2-0)...

[詳細](#page-72-0)...

## <span id="page-94-1"></span><span id="page-94-0"></span>**HP Designjet**  $100$  $101$ 99 TTTTTTTTT<br>79 98 97 001 101 [問題の解決](#page-62-0)... ۵b [HP Designjet Online](#page-127-0) HP Designjet  $\overline{A}$ TAC (Georgia) and  $\overline{A}$ TAC (Georgia) and  $\overline{A}$ TAC (Georgia) and  $\overline{A}$  $2$  16mm (0.08 0.63 $4$ [ ] 設定ボックスに値を入力します。挿入スロットの高さの変更方法に  $\sim$  ...

→ © 2002-2007 Hewlett-Packard Company

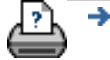

<span id="page-95-0"></span>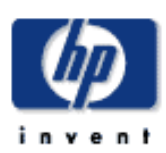

#### **HP Designjet**

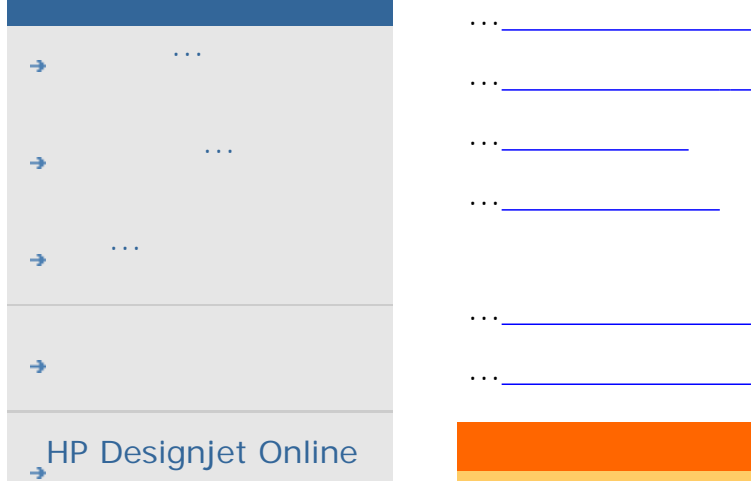

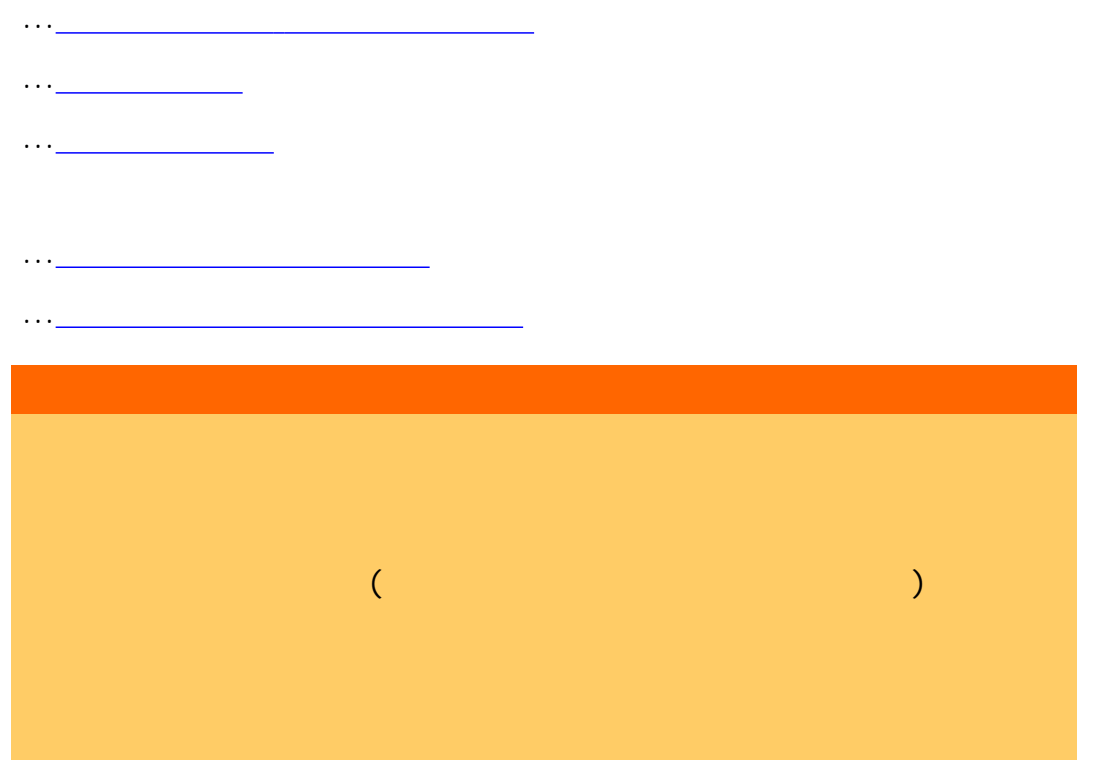

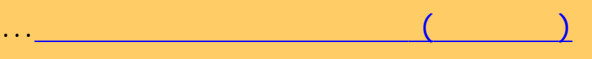

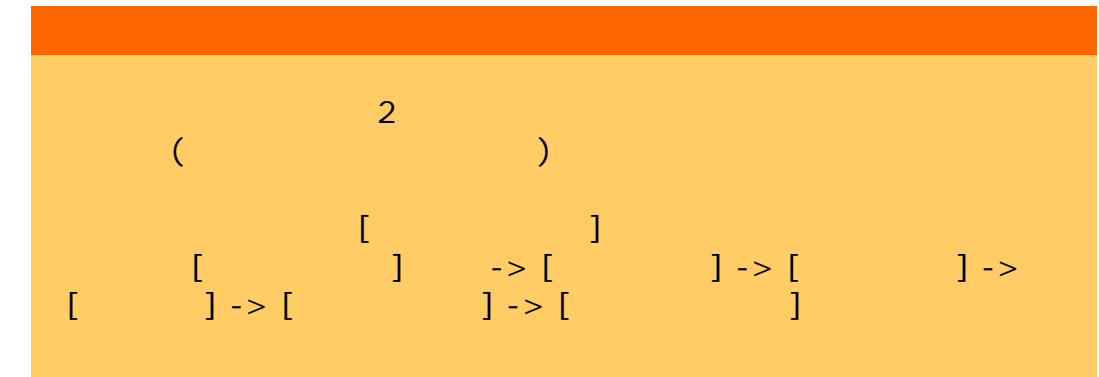

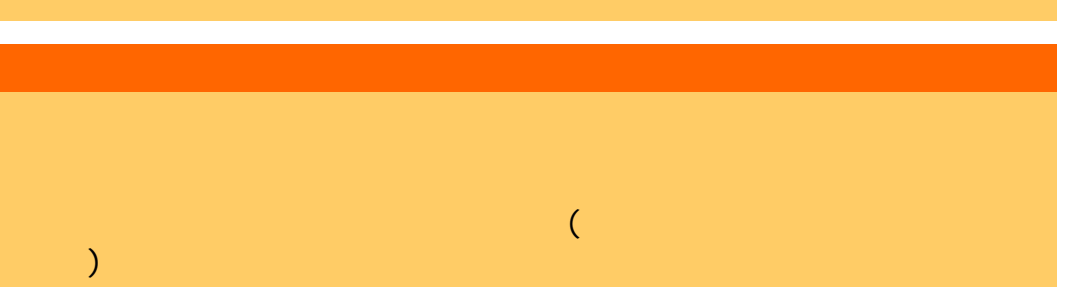

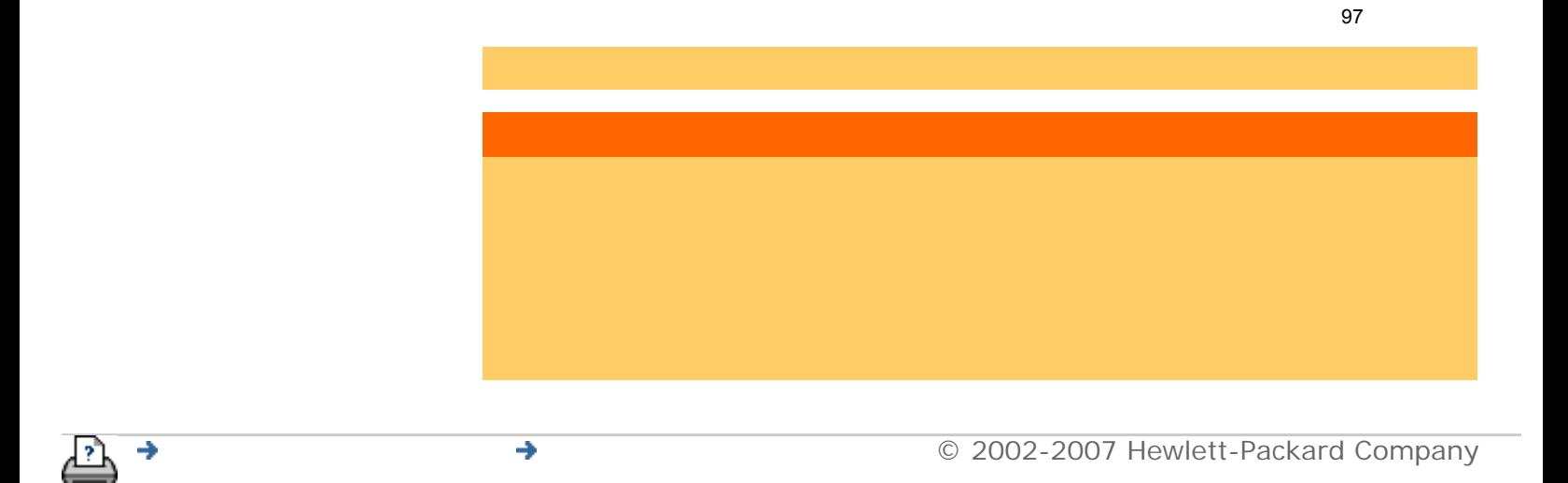

<span id="page-97-1"></span><span id="page-97-0"></span>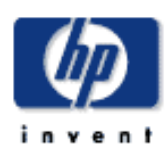

## **HP Designjet** [使用方法](#page-2-0)... [問題の解決](#page-62-0)... [詳細](#page-72-0)... [HP Designjet Online](#page-127-0)

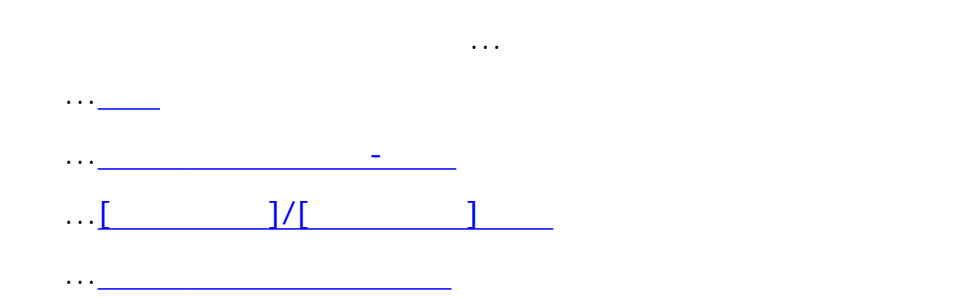

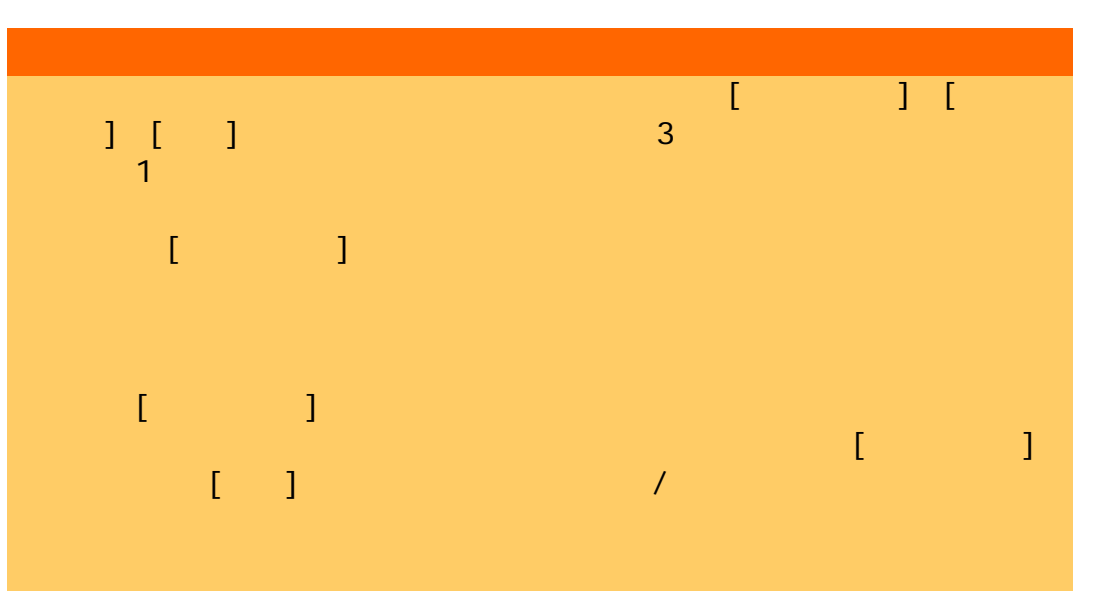

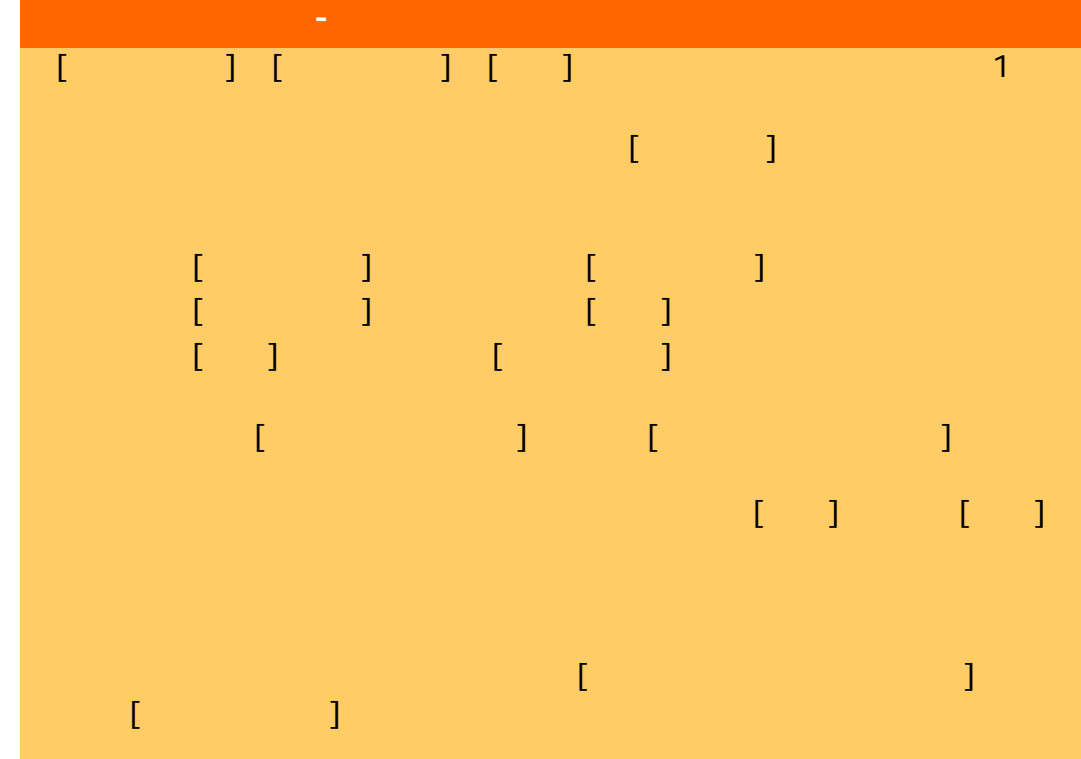

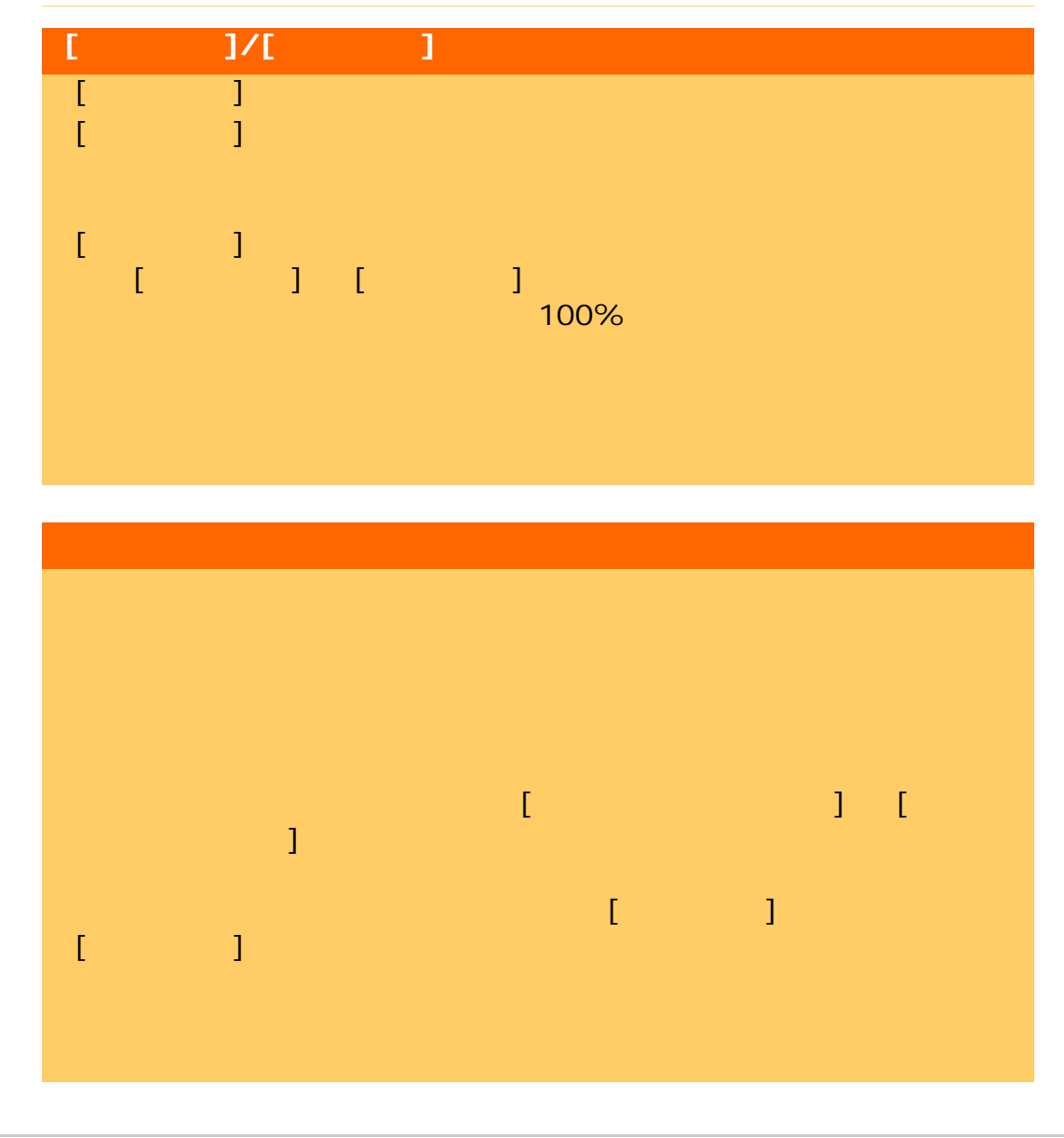

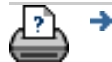

<span id="page-99-1"></span><span id="page-99-0"></span>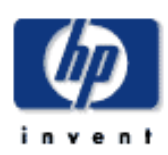

<span id="page-99-2"></span>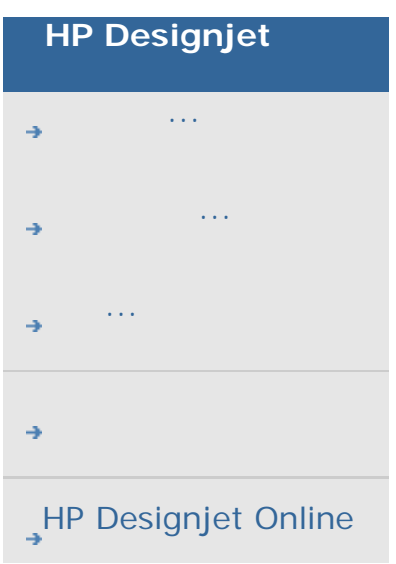

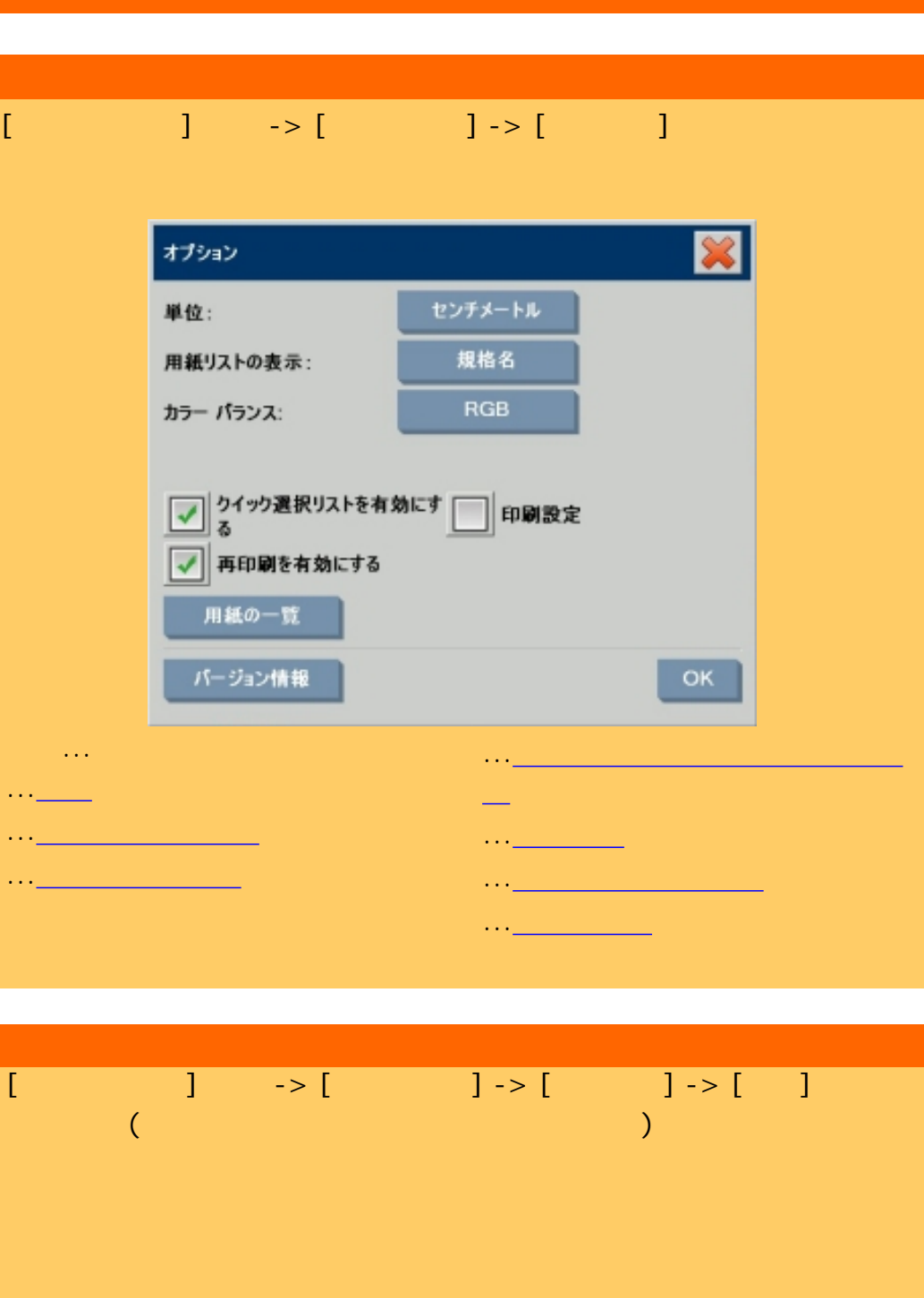

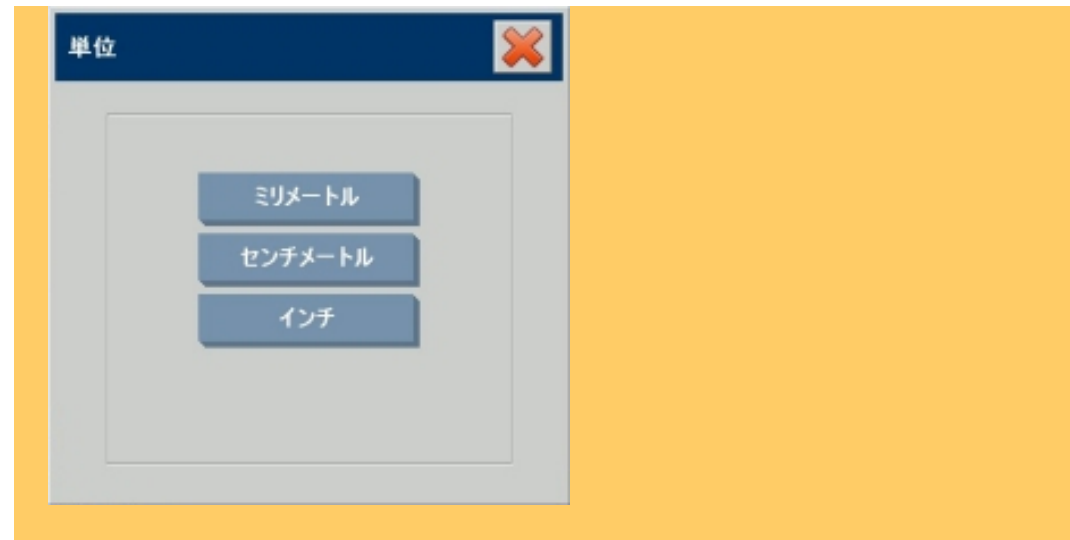

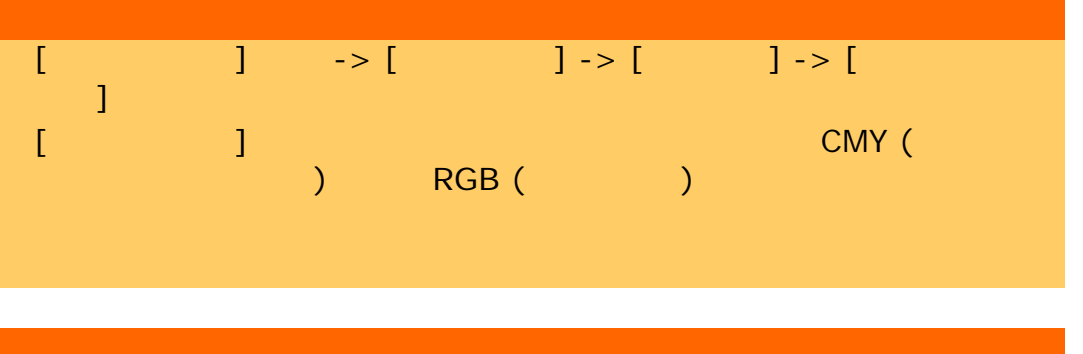

[セットアップ] タブ -> [オプション] -> [一般設定] -> [用紙リスト の表示] 用紙サイズを規格名 (A4 B3など) または寸法のどちらで表示するかを

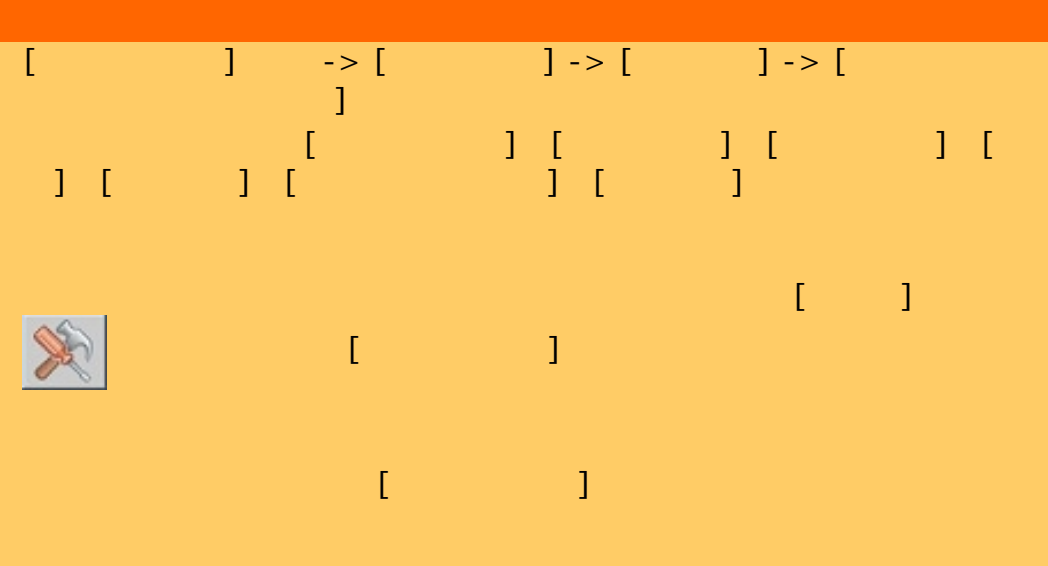

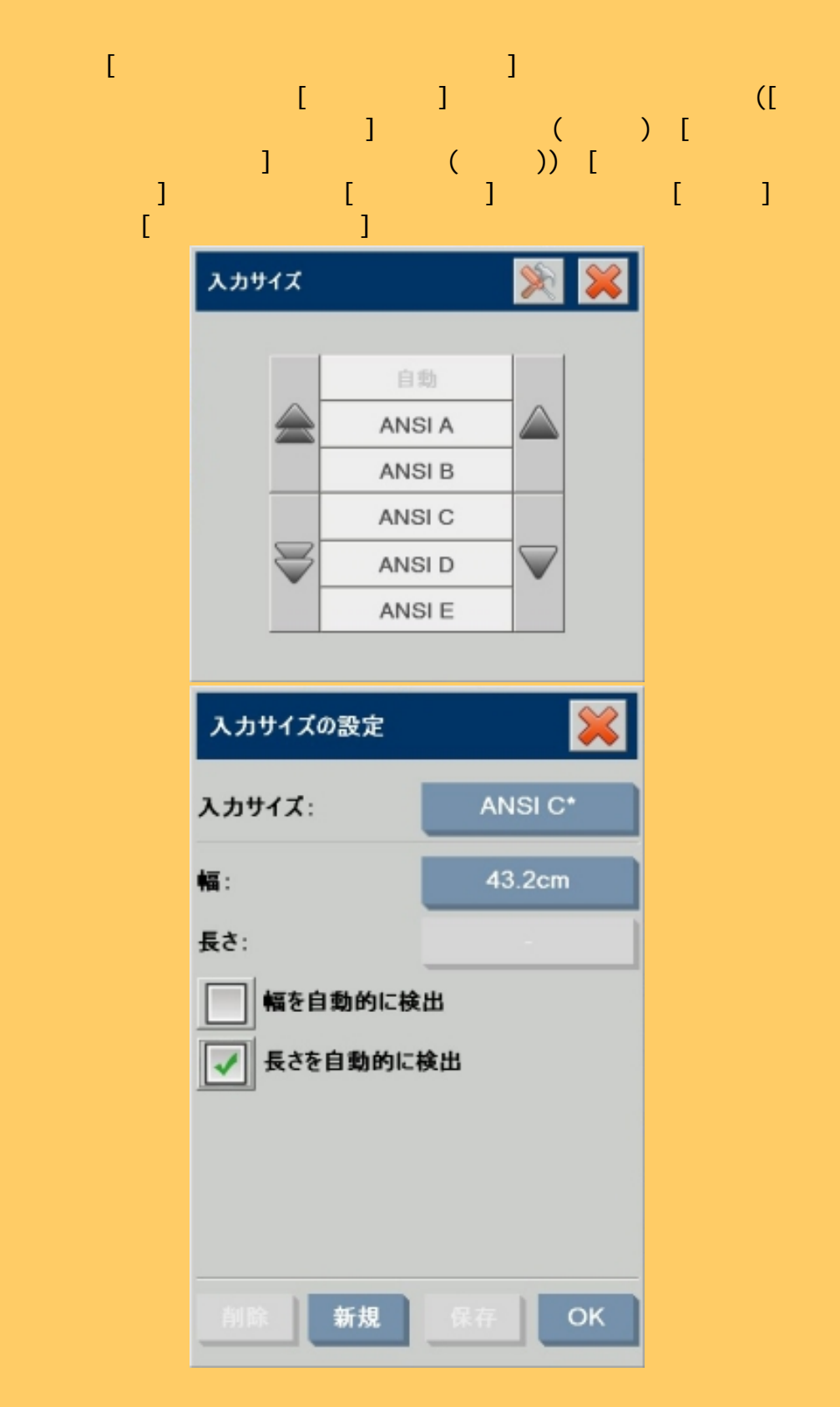

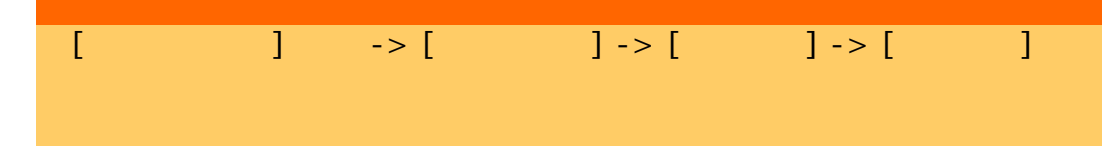

<span id="page-102-0"></span>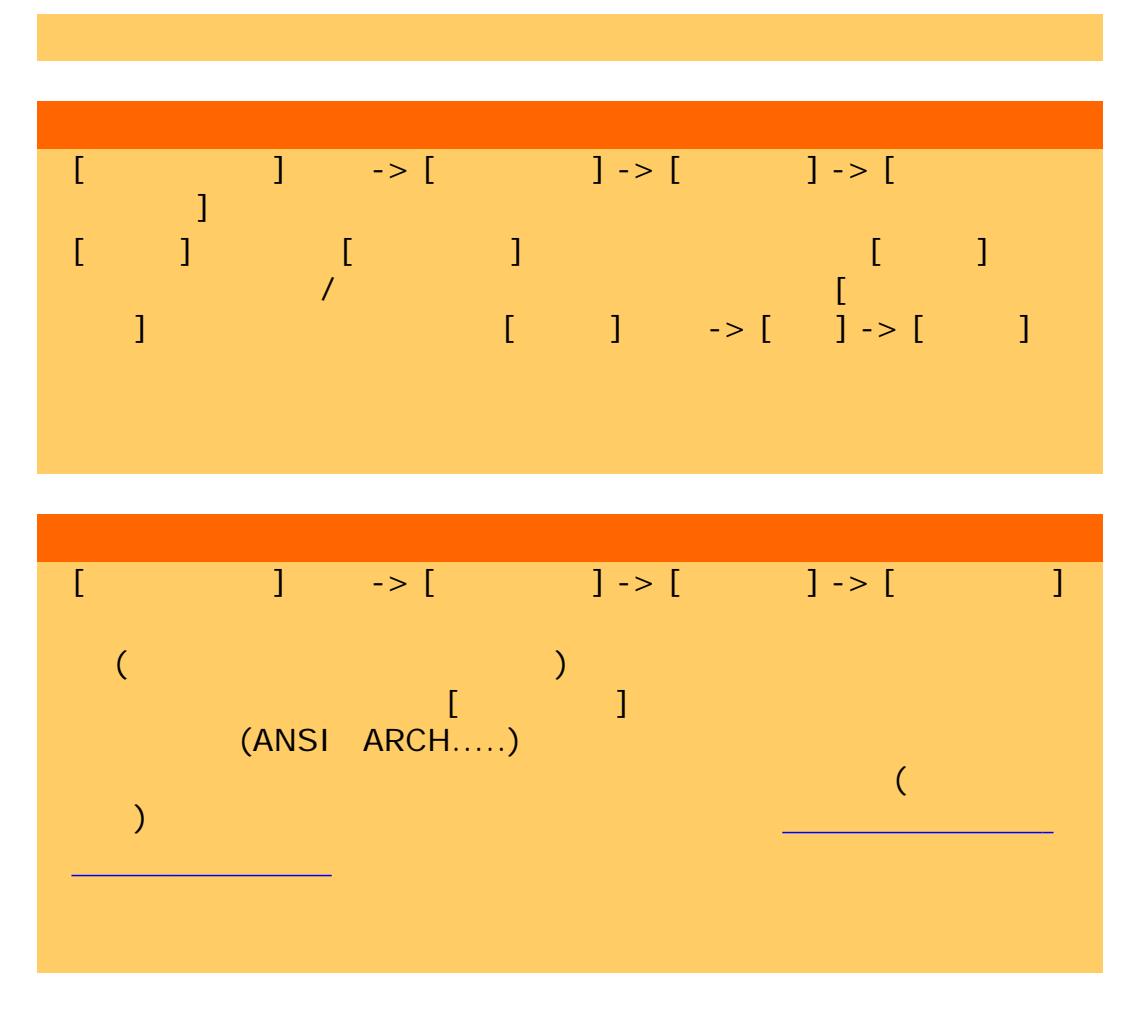

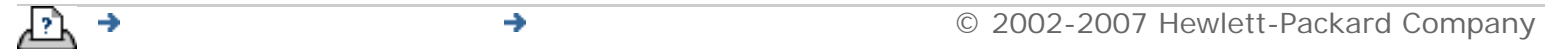

<span id="page-103-0"></span>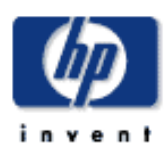

[使用方法](#page-2-0)...

[詳細](#page-72-0)...

## **HP Designjet**  $[ \quad ] \quad \rightarrow [ \quad ] \qquad [ \quad ] \quad \rightarrow [ \quad$ [問題の解決](#page-62-0)... ]  $\blacksquare$ 品質 スキャン品質 スキャン解像度: 300 dpi 自動 (200 dpi) [HP Designjet Online](#page-127-0) デスクリーン ターボ 印刷品質 高速 標準 高品質 OK <mark>dpi (1</mark>インチからりのドット数) [edpit\_edpit\_edpit\_edpit\_edpit\_edpit\_edpit\_edpit\_edpit\_edpit\_edgit\_edgit\_edgit\_edgit\_edgit\_edgit\_edgit\_edgit\_e **endpi dpi dpi (自動) の**  $[3 \times 3]$  and  $[3 \times 3]$  and  $[3 \times 3]$  and  $[3 \times 3]$  and  $[3 \times 3]$ [プランプ] アスクリーン スキャナの光学的解像 設定されたdpiまたは品質への変換が、最適な形でソフトウェアに

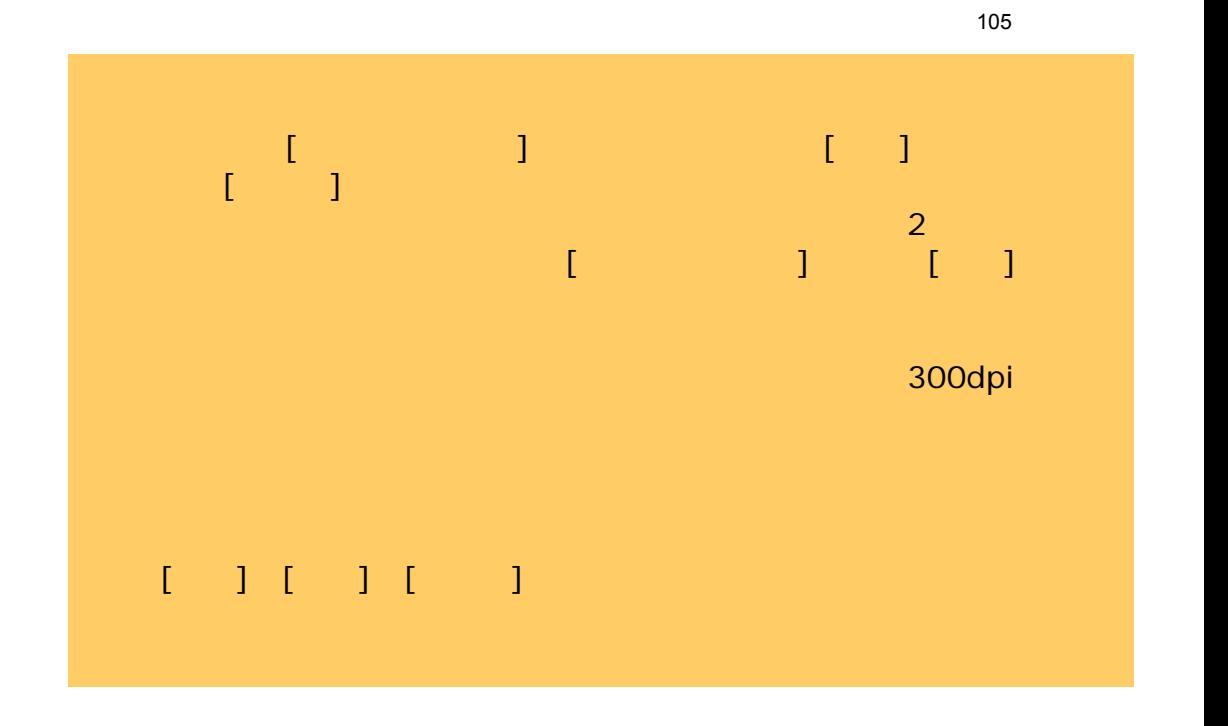

÷

<span id="page-105-0"></span>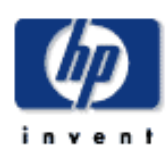

# **HP Designjet** [使用方法](#page-2-0)... [問題の解決](#page-62-0)... [詳細](#page-72-0)...

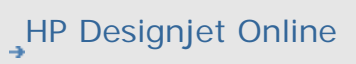

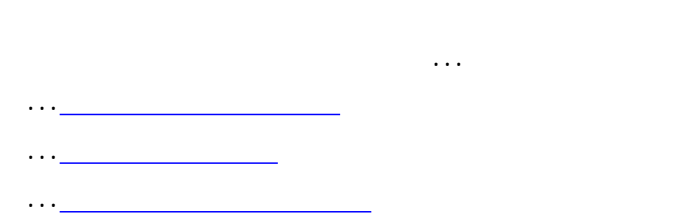

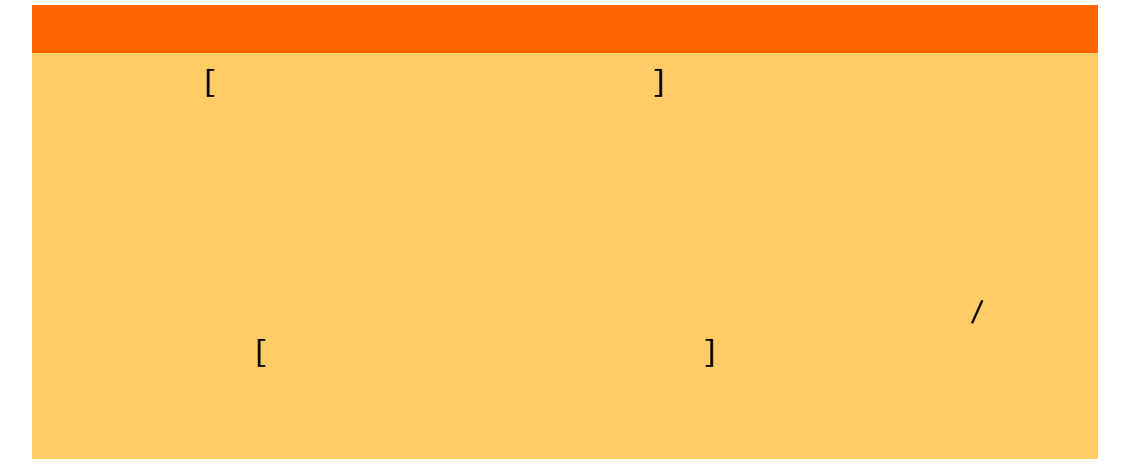

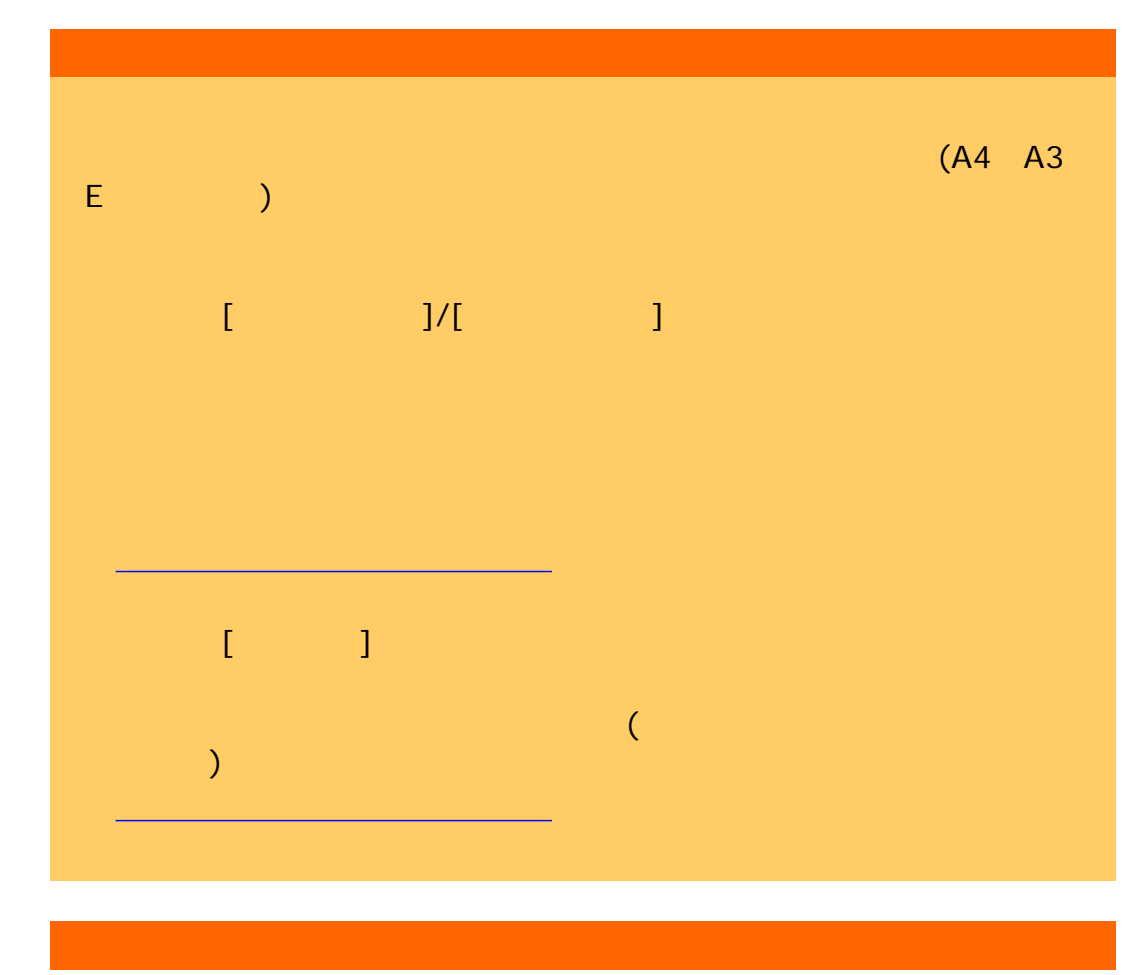

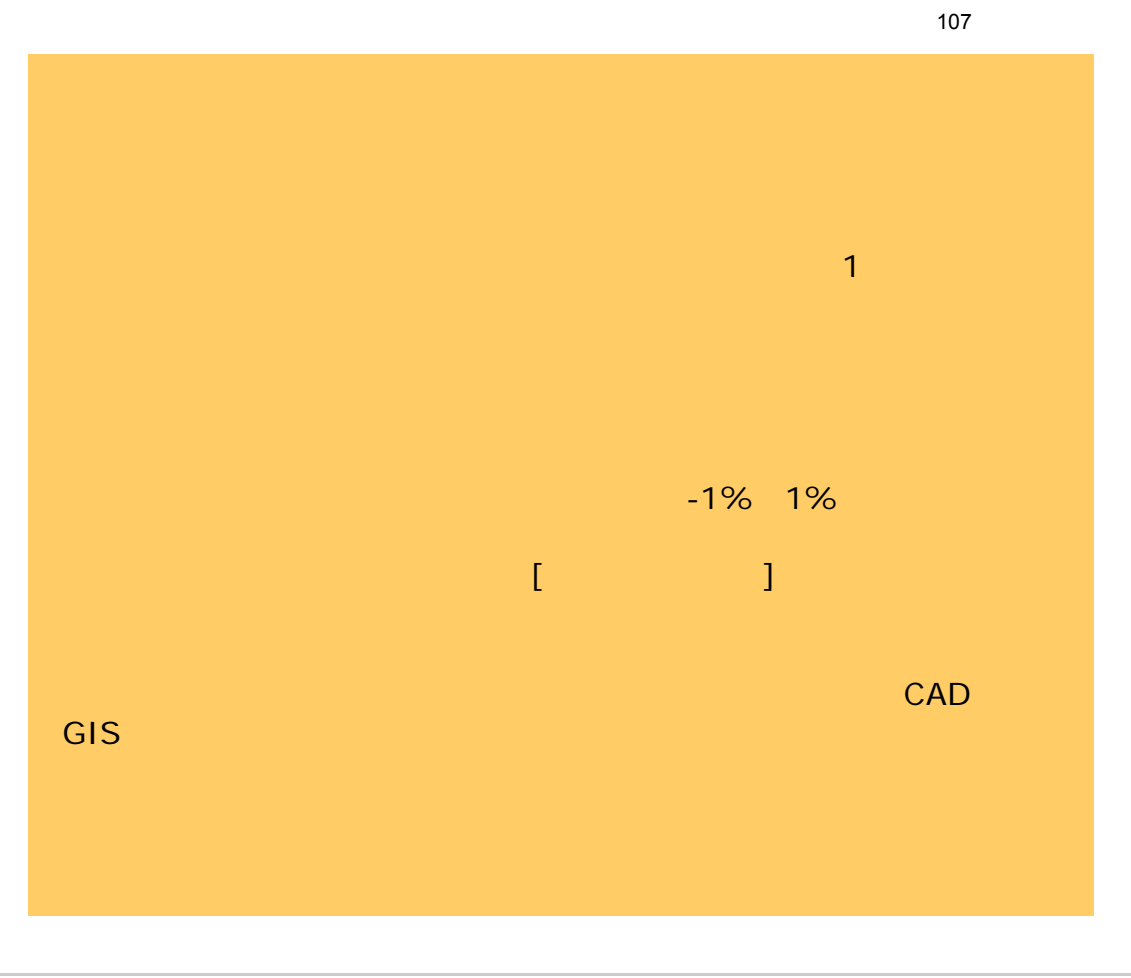

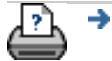

<span id="page-107-0"></span>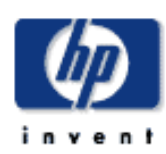

#### **HP Designjet**

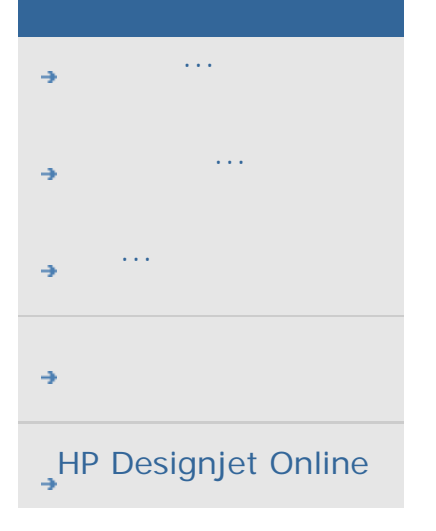

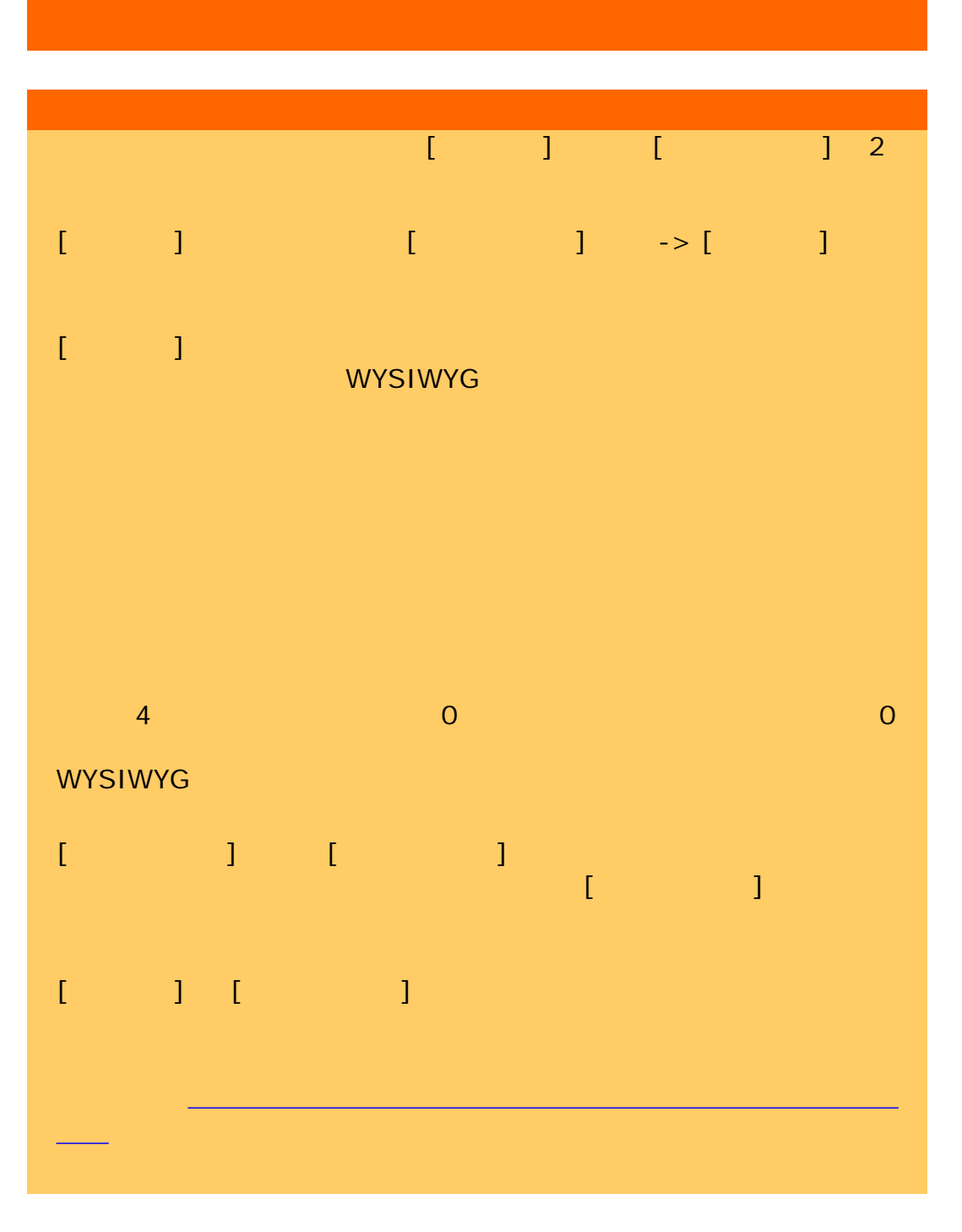

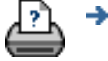
<span id="page-108-0"></span>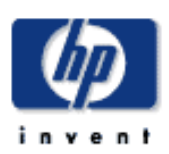

# **HP Designjet** [使用方法](#page-2-0)... [問題の解決](#page-62-0)... [詳細](#page-72-0)... [HP Designjet Online](#page-127-0)

#### **[Clip contents by printer's margins]**  $[ \quad ]$   $\qquad$   $\qquad$  $\overline{(\hspace{.1cm}\phantom{.1~}\hspace{.1cm})}$  $[$   $]$  ->  $[$   $]$   $]$  ->  $[$   $]$ マージン  $\boldsymbol{\mathcal{Z}}$ マーシン  $0.5cm$ 左:  $0.5cm$  $\pm$ :  $F$ :  $0.5cm$  $0.5cm$ 右: 0.0/0.0/0.0/0.0cm  $\Box$ ניכני 外部マージン: プリンタのマージンによる内容のクリップ OK 用紙枠を印刷 [Clip contents by printer's margins] The state of the state of the state of the state of the state of the state of the state of the state of the state of the state of the state of the state of the state of the state of the  $(1 \t 1 \t ->1 \t ->1)$

リンタのマージン値を入力する必要があります。そのためには、[セッ トアップ] タブ -> [プリンタ] -> [ツール] ボタン -> [詳細設定] ボタ ンの順に選択します (以下のようなダイアログが表示されます) プリンタによっては、[自動検出] ボタンを使用してプリンタ マージン

詳細設定  $\boxtimes$ プリンタのマージン  $0.5cm$  $0.5cm$  $\pm$ : 左:  $0.5cm$ 右:  $F:$  $0.5cm$ 111.8cm メディアの幅: √自動横置き 自動検出 OK

[Clip contents by printer's margins]

[Clip contents by printer's margins]

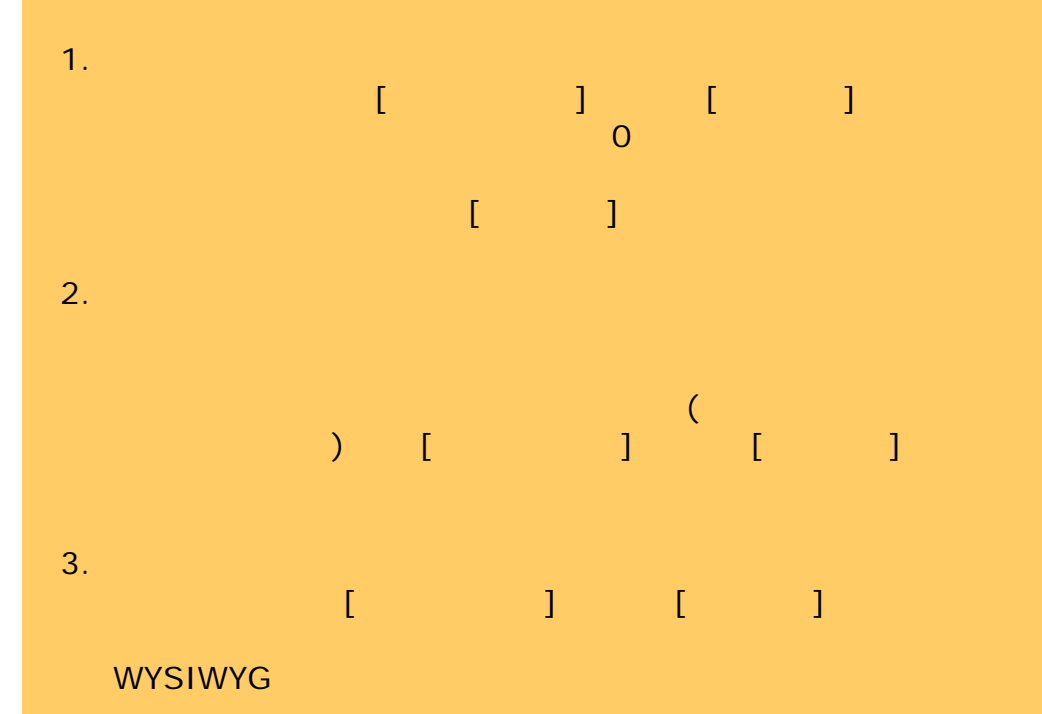

[Clip contents by printer's margins]

- 1. 設定した出力マージンは、プリンタのマージンに追加され、用紙
- $2.$

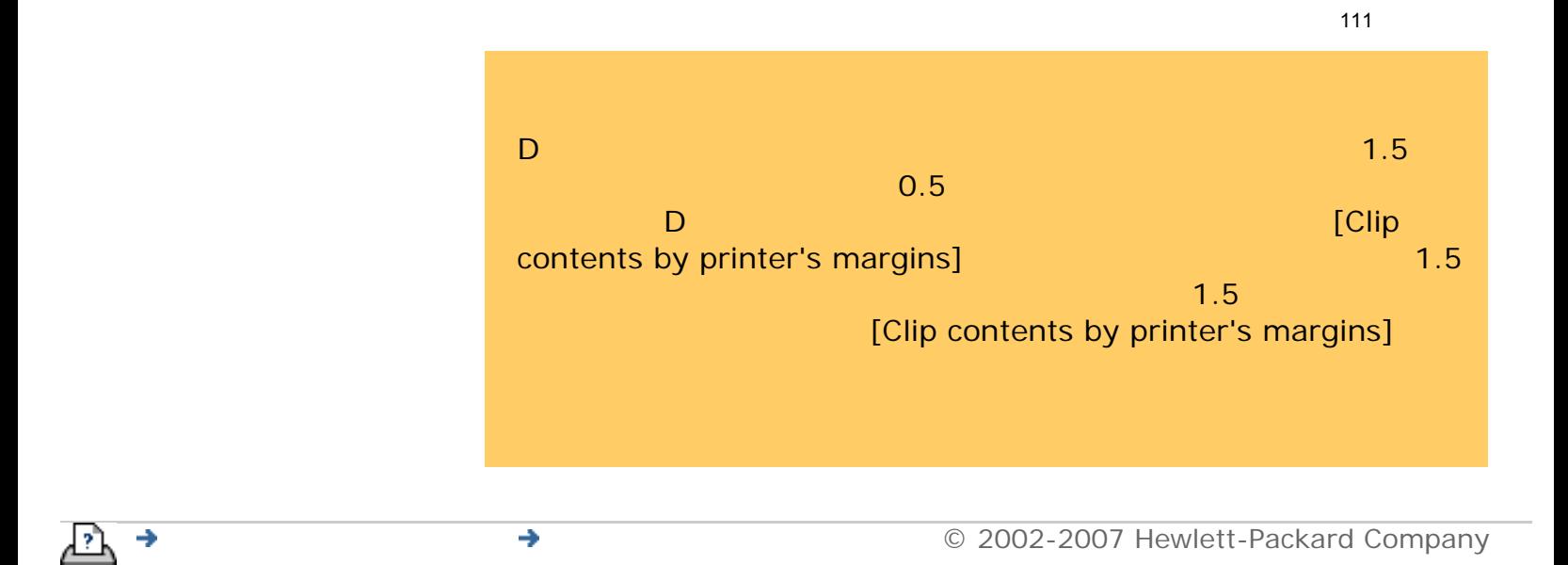

<span id="page-111-0"></span>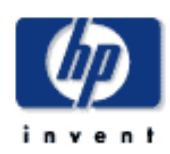

#### **HP Designjet**

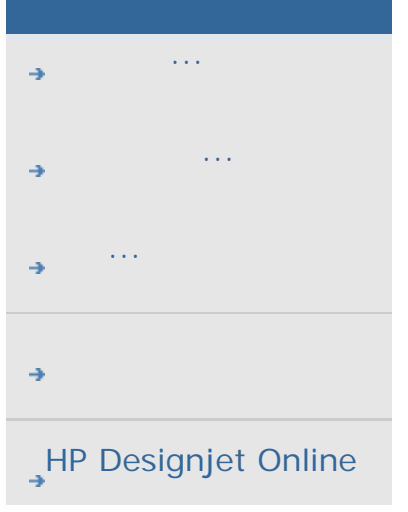

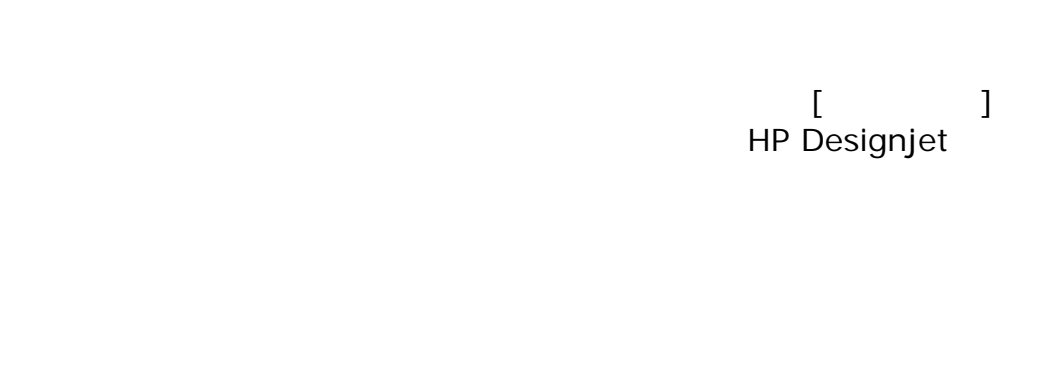

...[オプション](#page-111-0) ...[パネルの組み立て](#page-111-0)

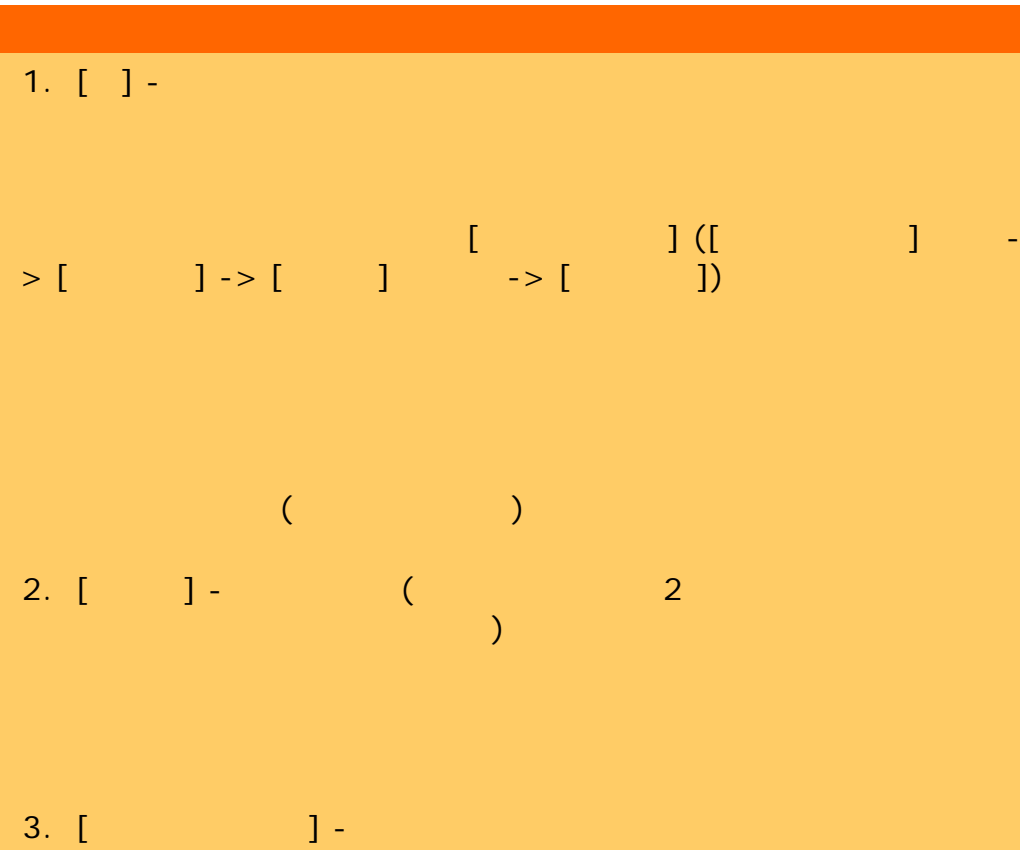

. Construction is the construction of the construction in the construction of  $\mathbf 1$  $(2.54cm)$ 

4. [ ] -

さを指定しては、[1] しかしゃ にほんこうしょう にほんこうしょう ] オプションを選択します。  $1\leq n\leq n$ のカット紙に用いたりが、ロール紙についてする場合に  $5. [6]$   $]$  -

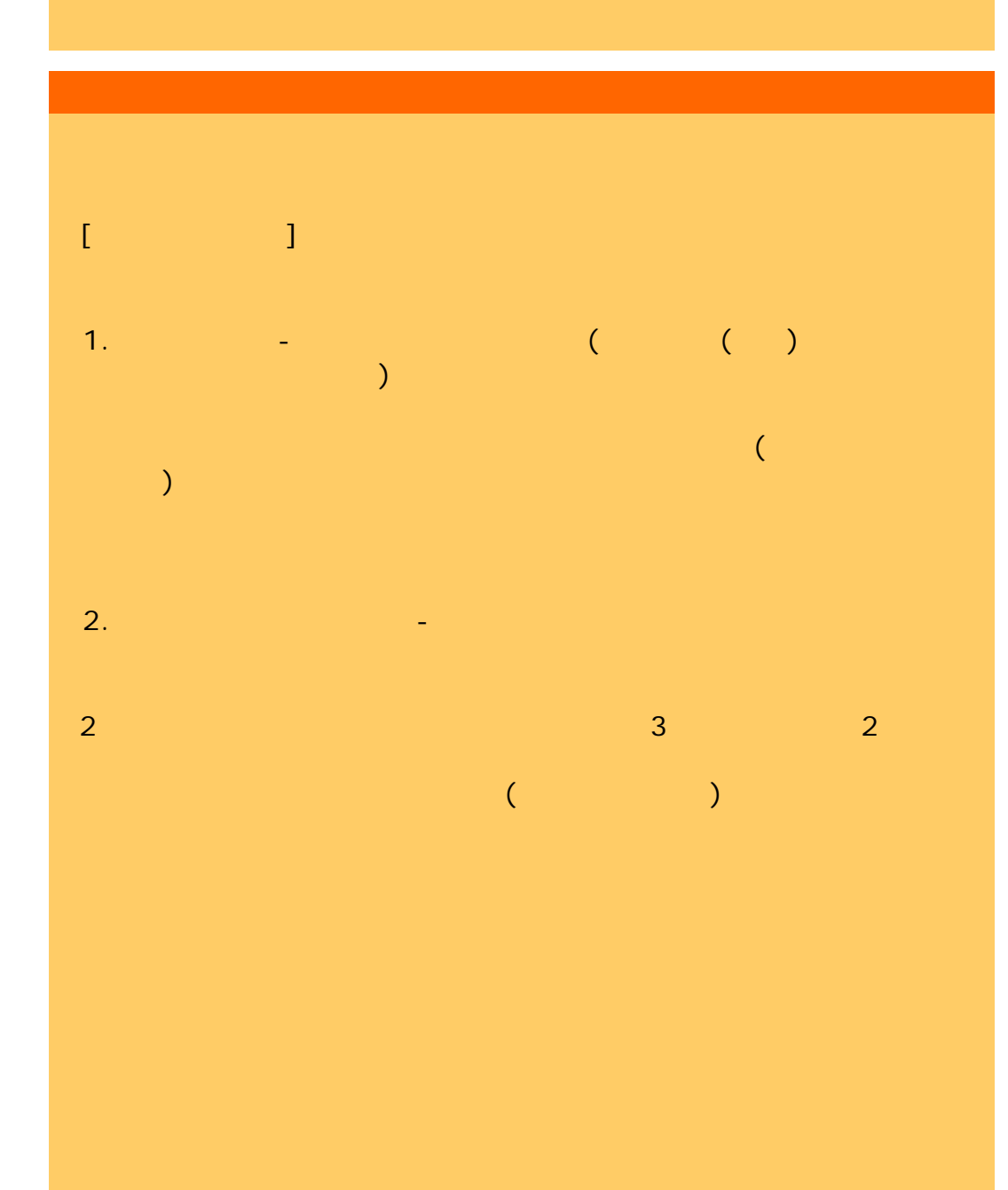

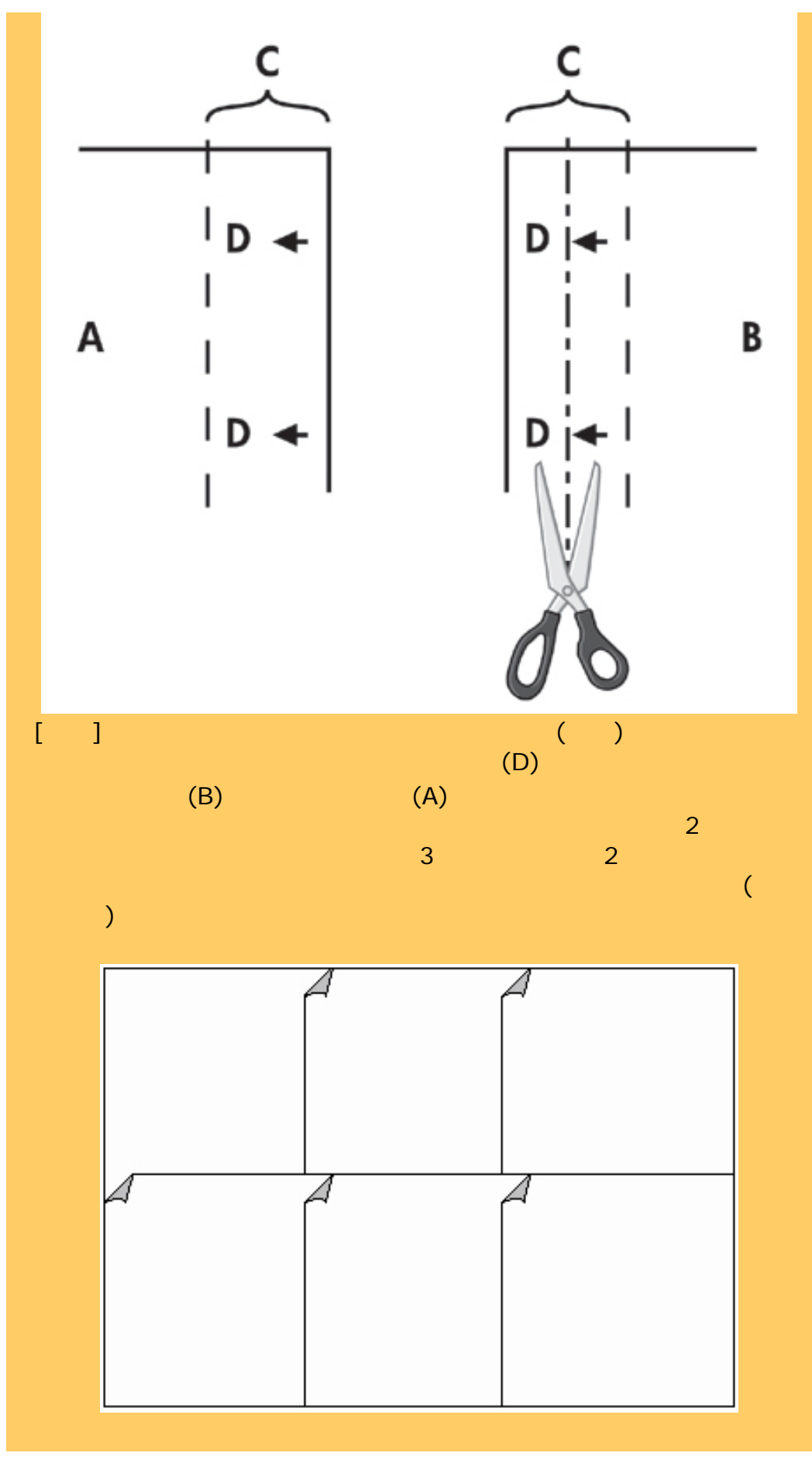

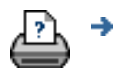

→ © 2002-2007 Hewlett-Packard Company

<span id="page-115-0"></span>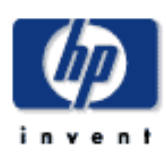

## **HP Designjet** [使用方法](#page-2-0)... [問題の解決](#page-62-0)... [詳細](#page-72-0)... [HP Designjet Online](#page-127-0)

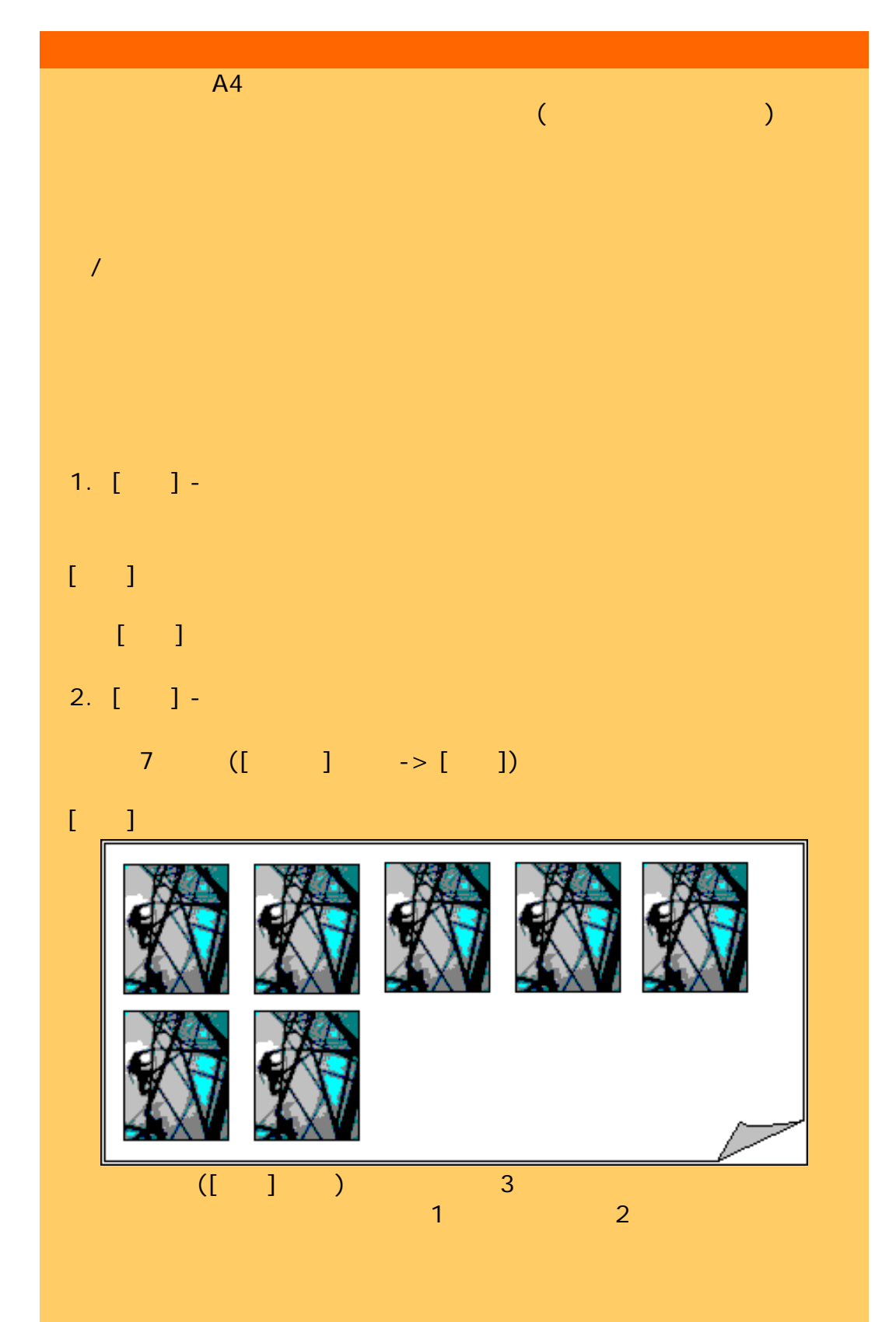

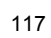

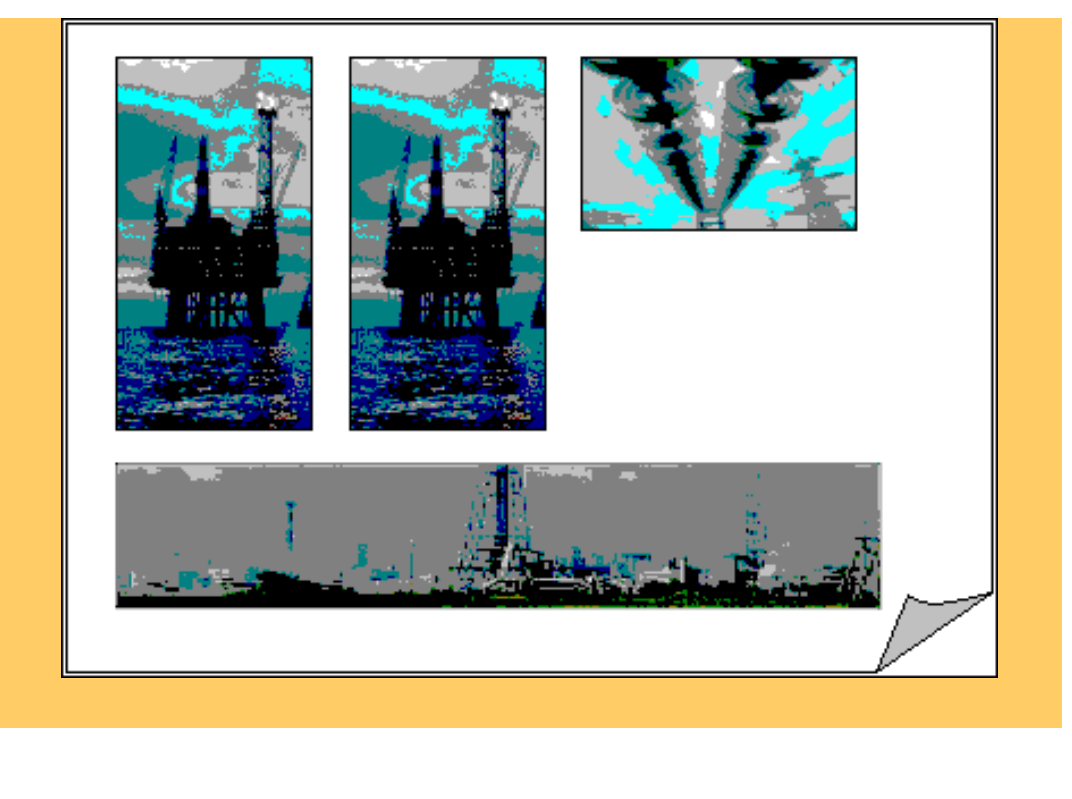

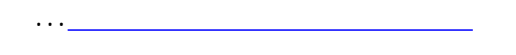

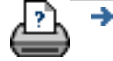

→ © 2002-2007 Hewlett-Packard Company

<span id="page-117-1"></span><span id="page-117-0"></span>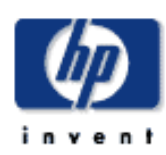

## **HP Designjet** [使用方法](#page-2-0)... [問題の解決](#page-62-0)... [詳細](#page-72-0)...

[HP Designjet Online](#page-127-0)

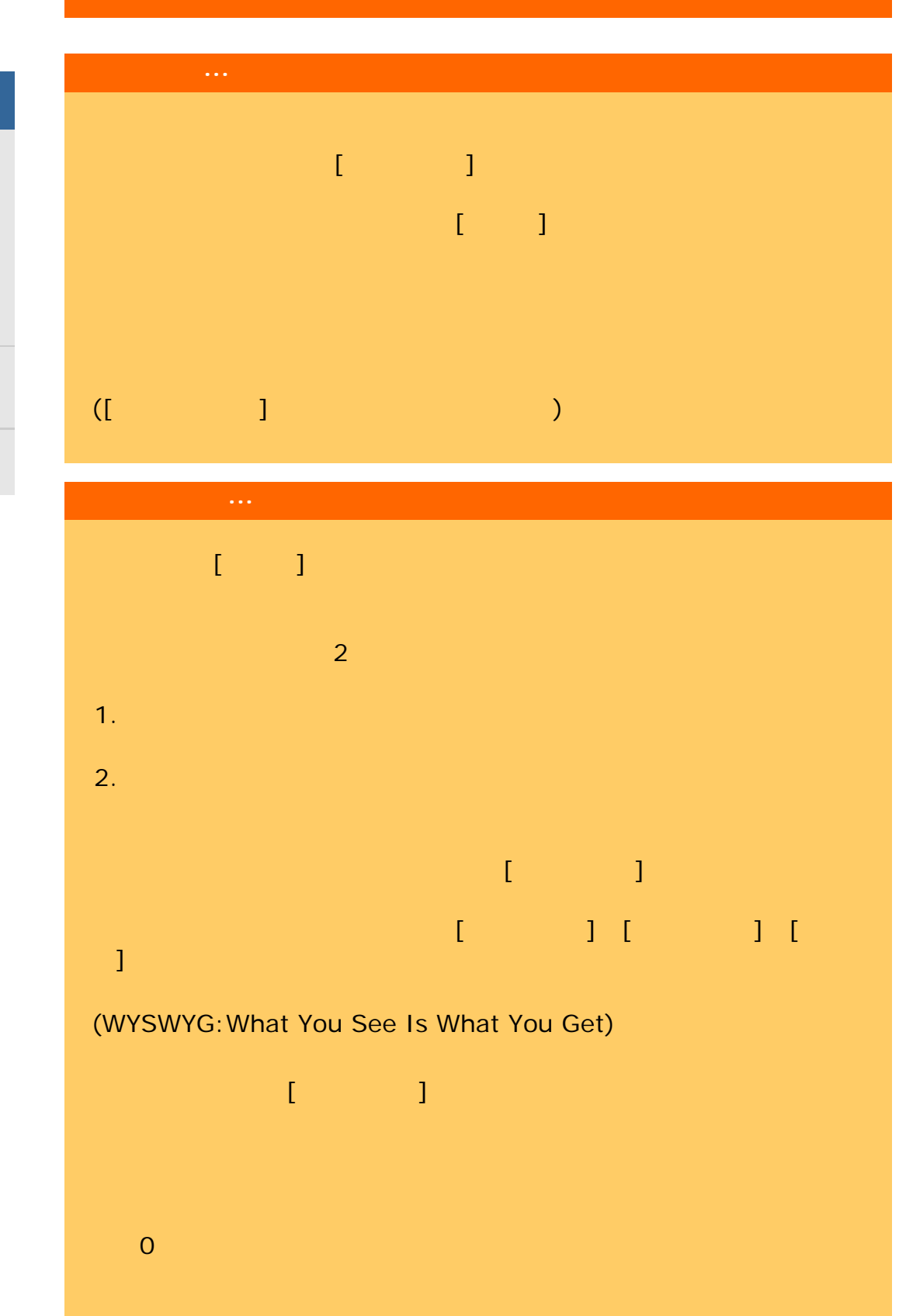

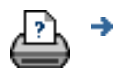

→ © 2002-2007 Hewlett-Packard Company

<span id="page-119-0"></span>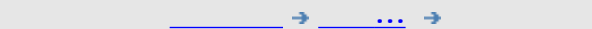

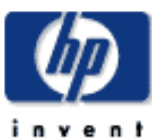

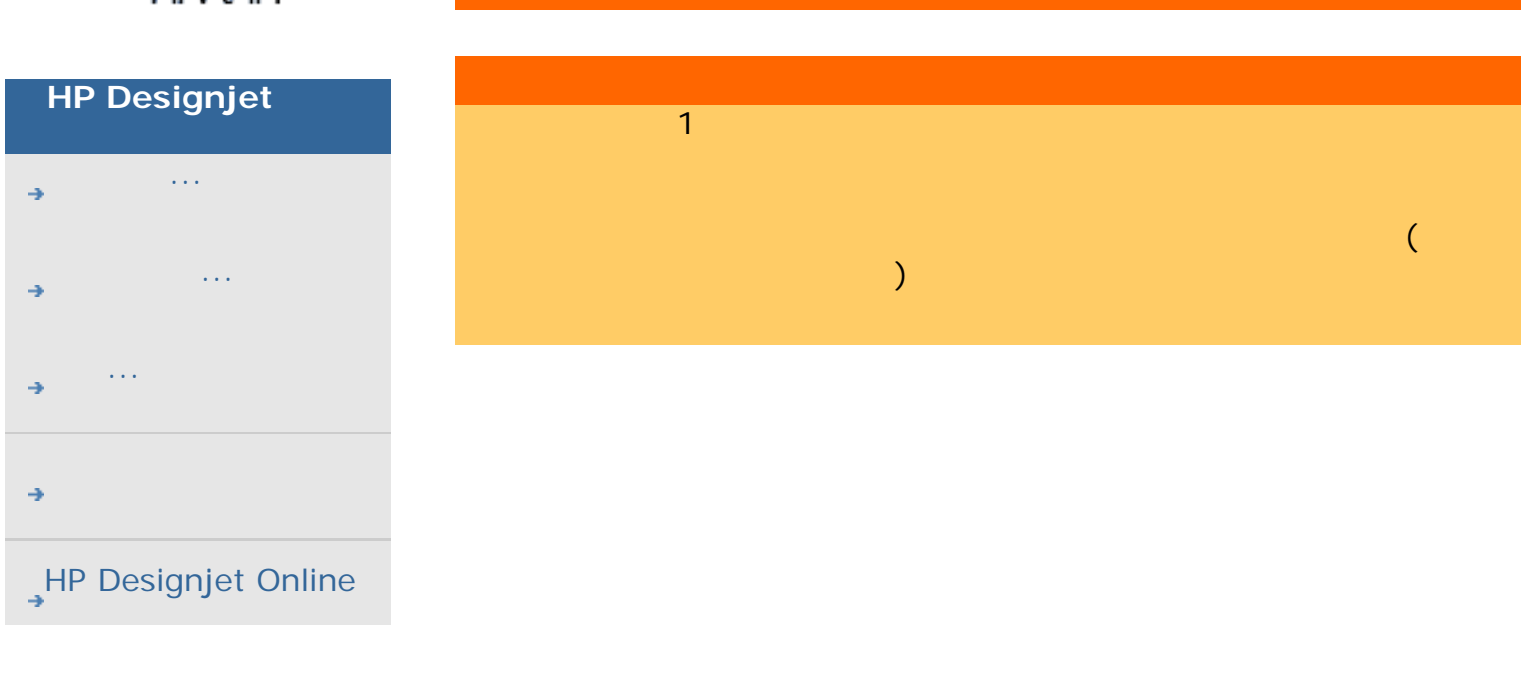

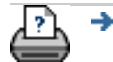

→ © 2002-2007 Hewlett-Packard Company

<span id="page-120-0"></span>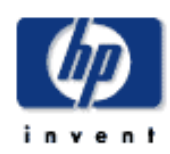

### **HP Designjet**

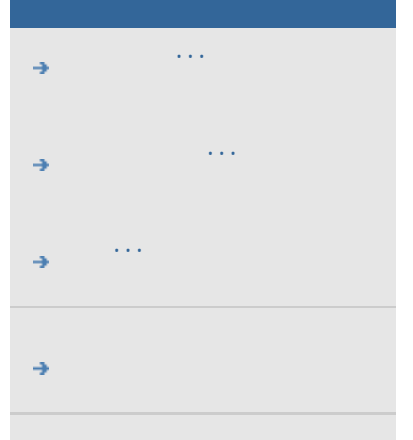

## <span id="page-120-1"></span>[HP Designjet Online](#page-127-0)

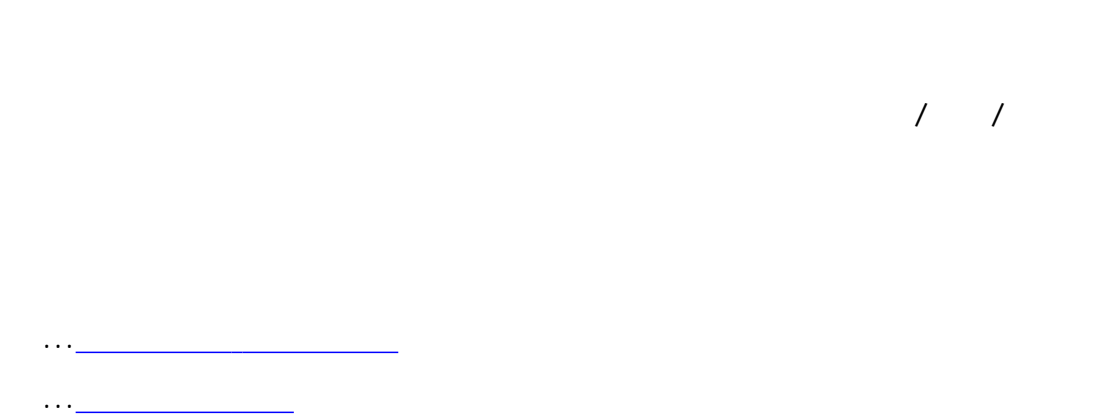

## ...[アカウンティングの基準](#page-120-0) ...[アカウンティング](#page-120-0) ログ ファイル アクティブ アカウントの名前は、[セットアップ] タブの [アカウント]

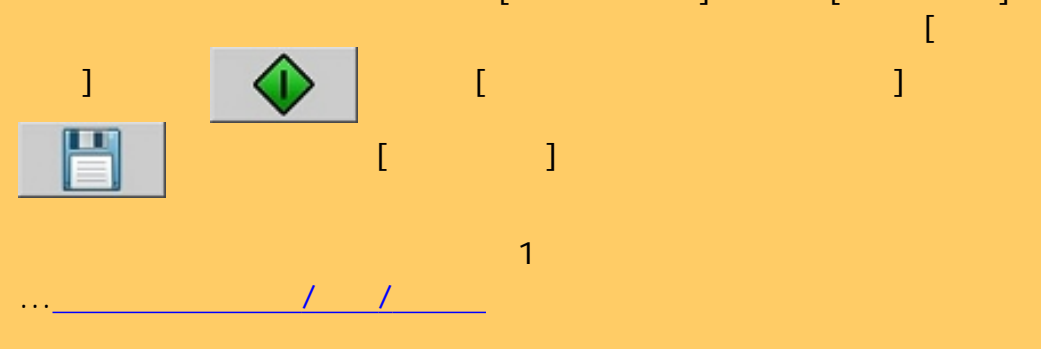

<span id="page-120-2"></span>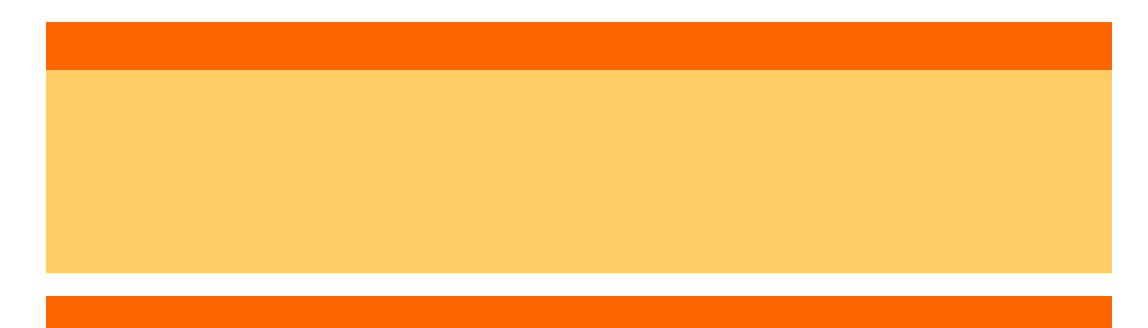

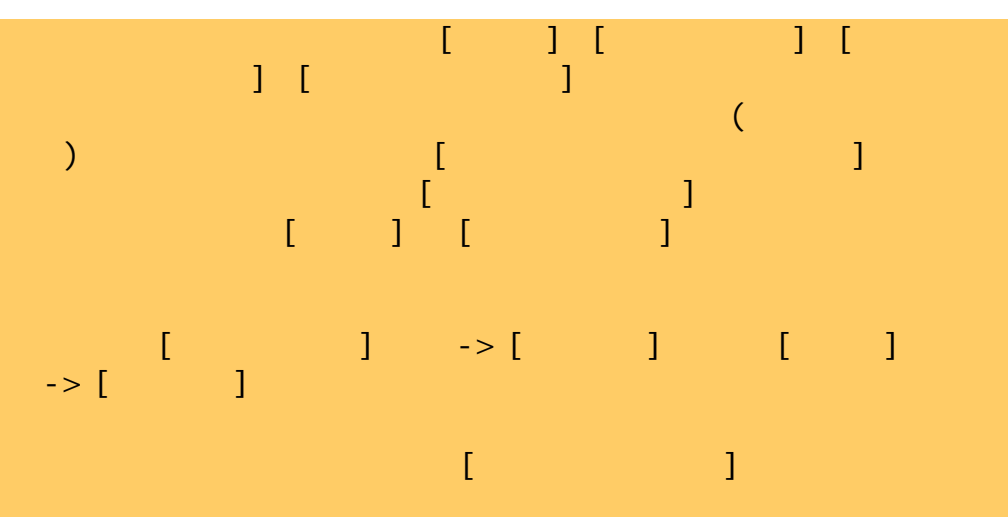

<span id="page-121-0"></span>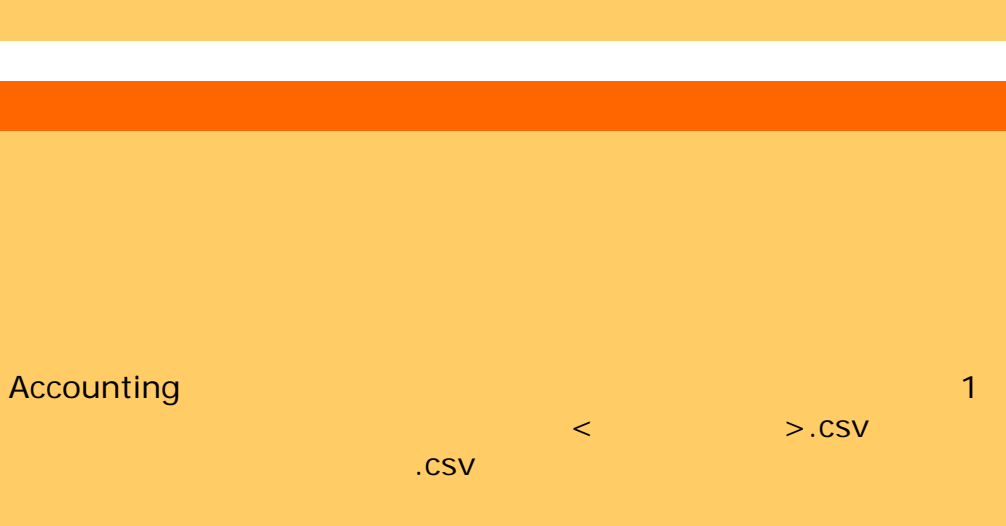

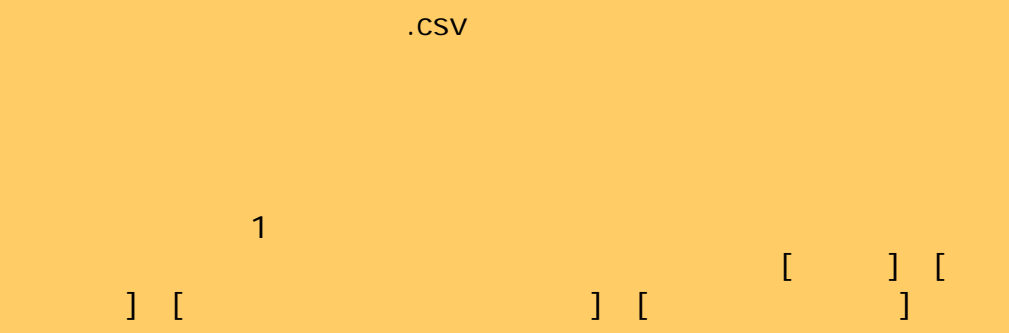

÷

<span id="page-123-0"></span>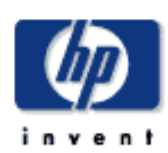

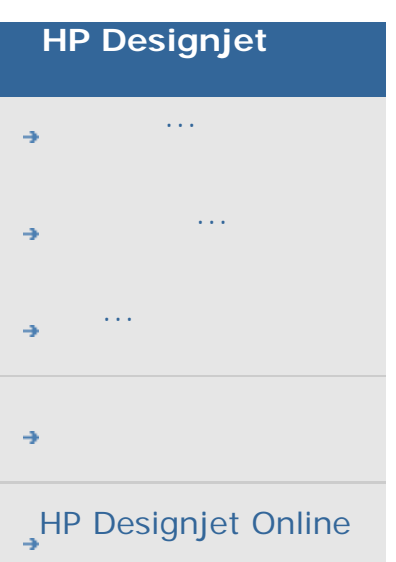

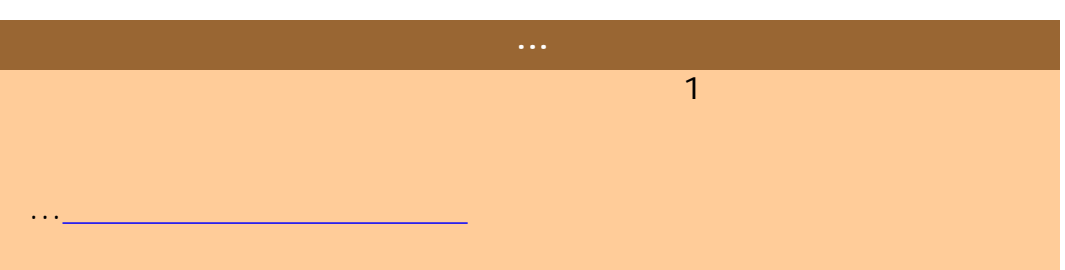

 $\rightarrow$ 

→ © 2002-2007 Hewlett-Packard Company

 $\cdots$ 

<span id="page-124-0"></span>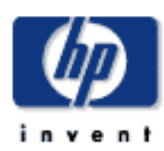

#### **HP Designjet**

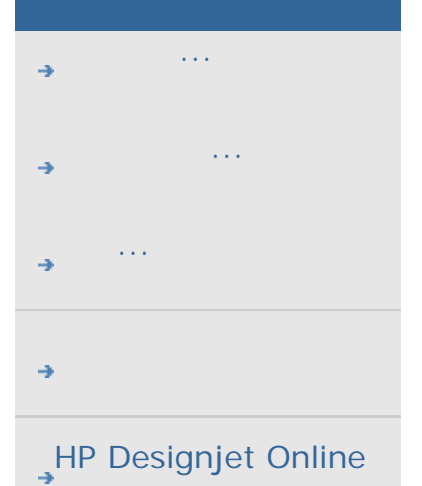

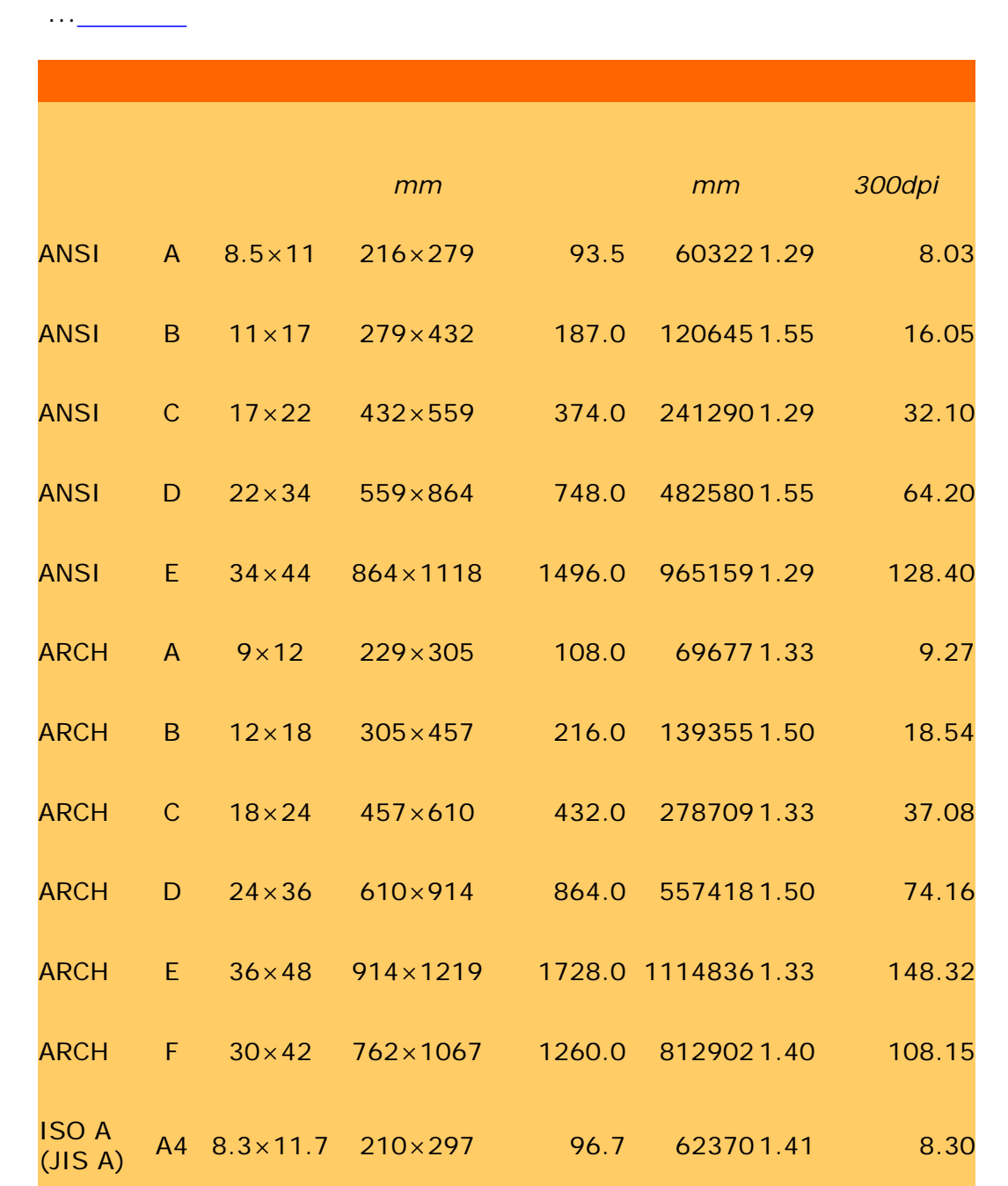

ISO A (JIS A) A3 11.7×16.5 297×420 193.3 <sup>124740</sup> 1.41 16.60

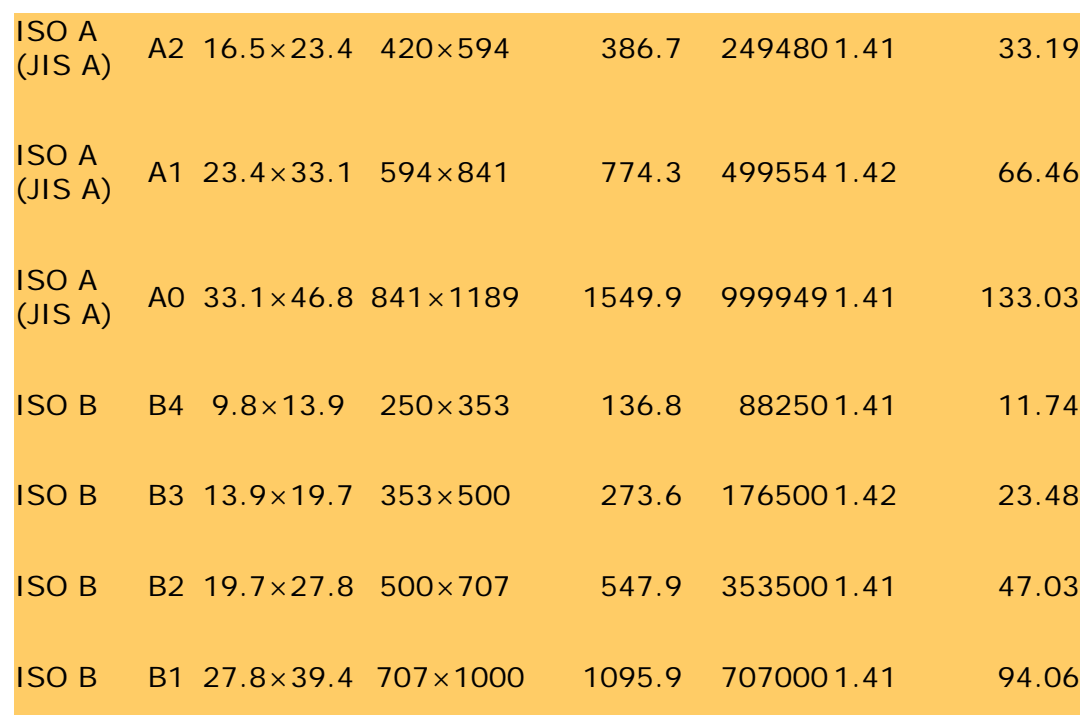

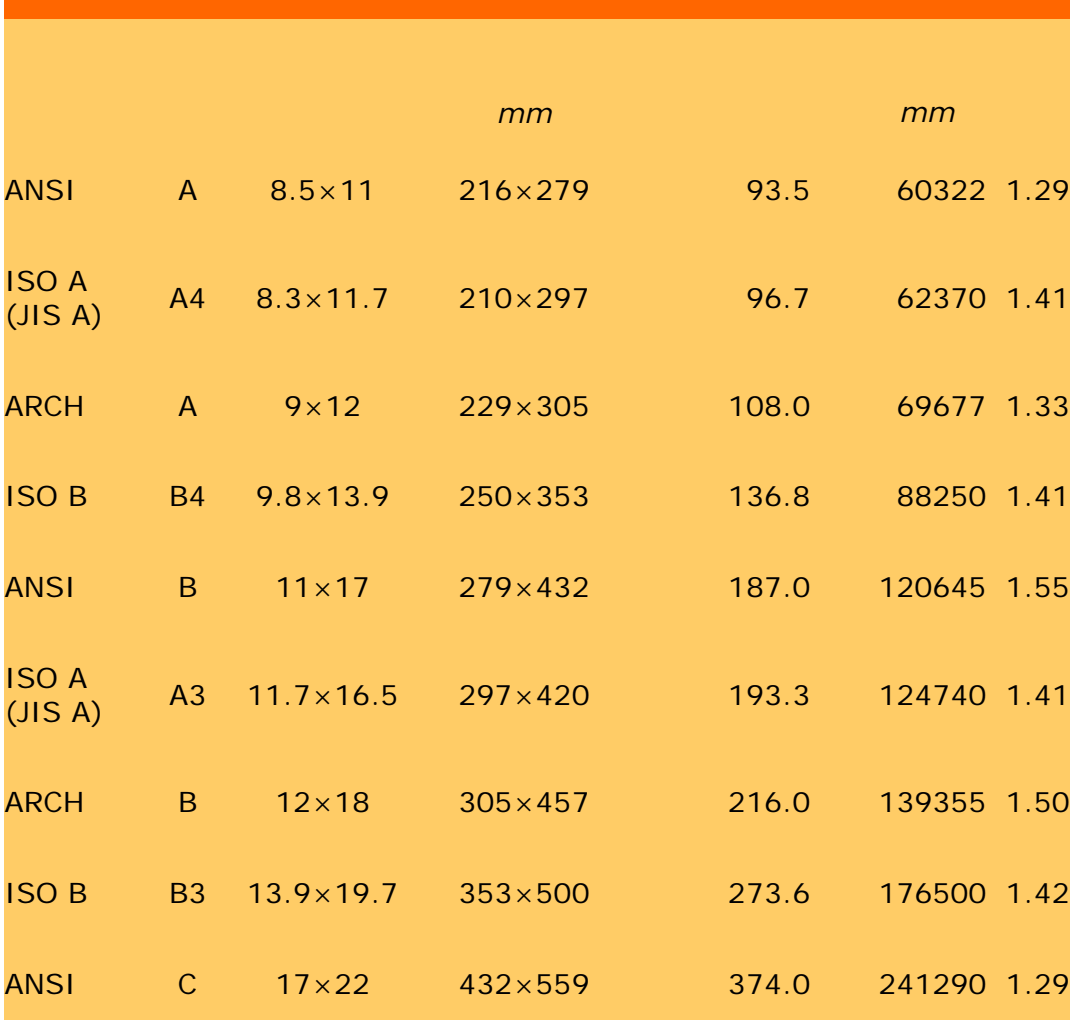

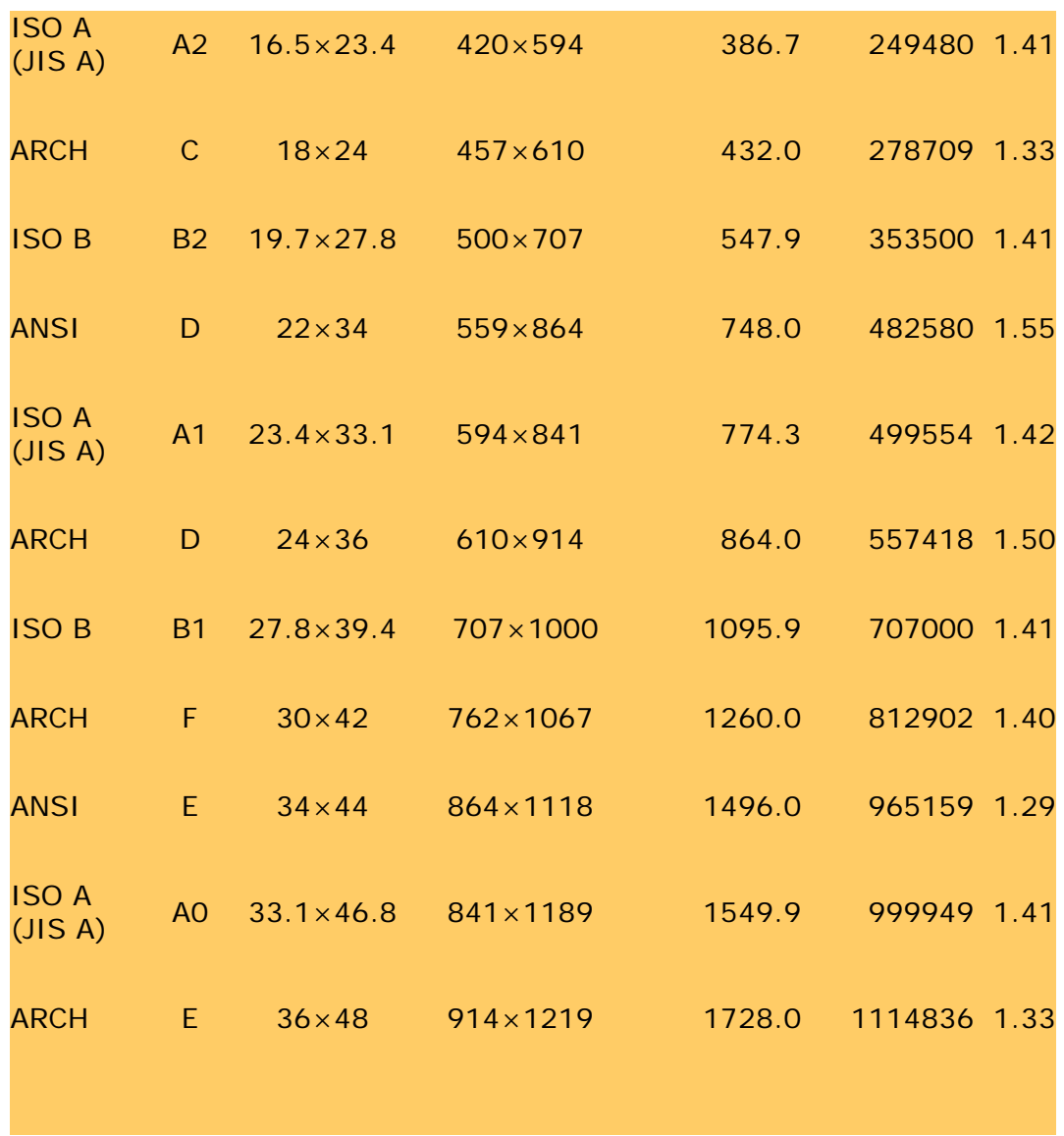

⊡∖ →

→ © 2002-2007 Hewlett-Packard Company

<span id="page-127-1"></span><span id="page-127-0"></span>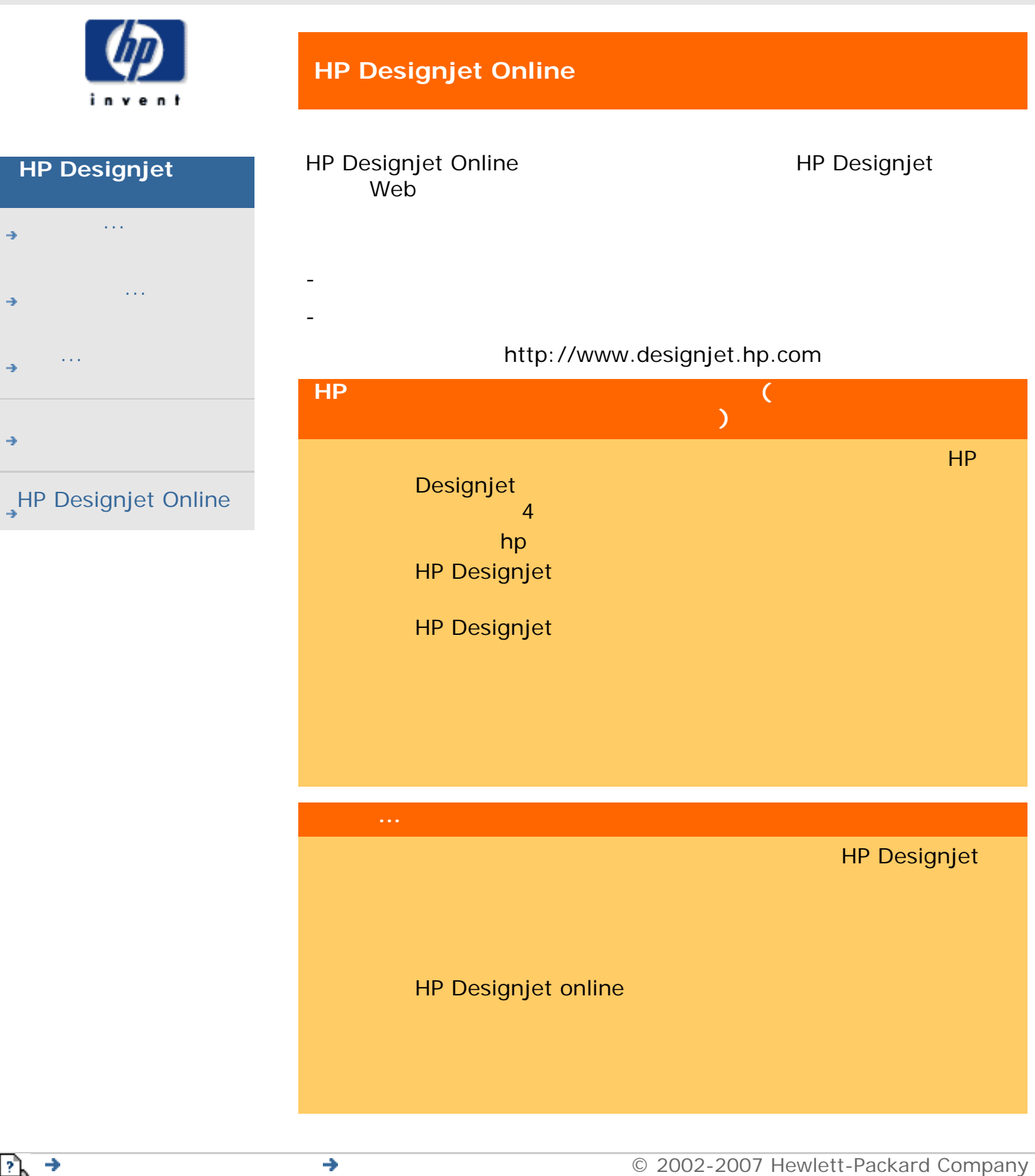

<span id="page-128-1"></span><span id="page-128-0"></span>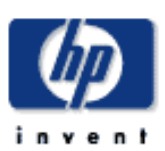

## **HP Designjet**

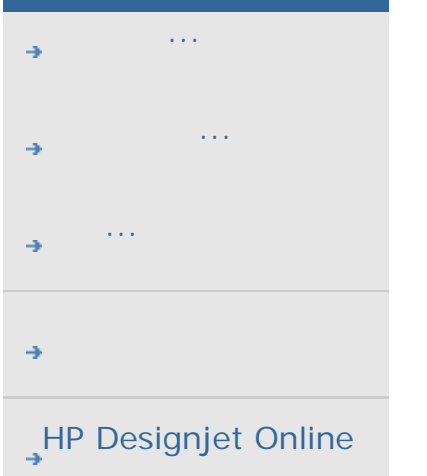

## **HP**カスタマ・ケアについて

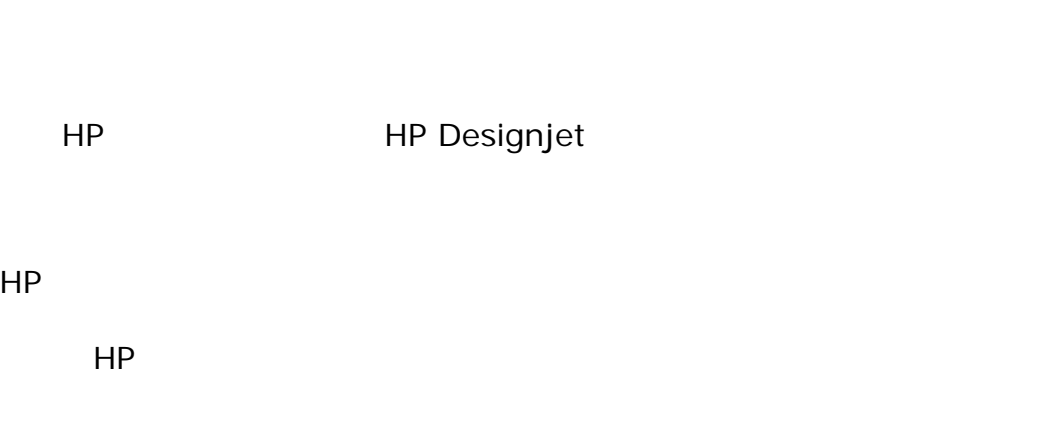

 $\mathsf{HP}$  $Web$ 

#### http://japan.support.hp.com/support

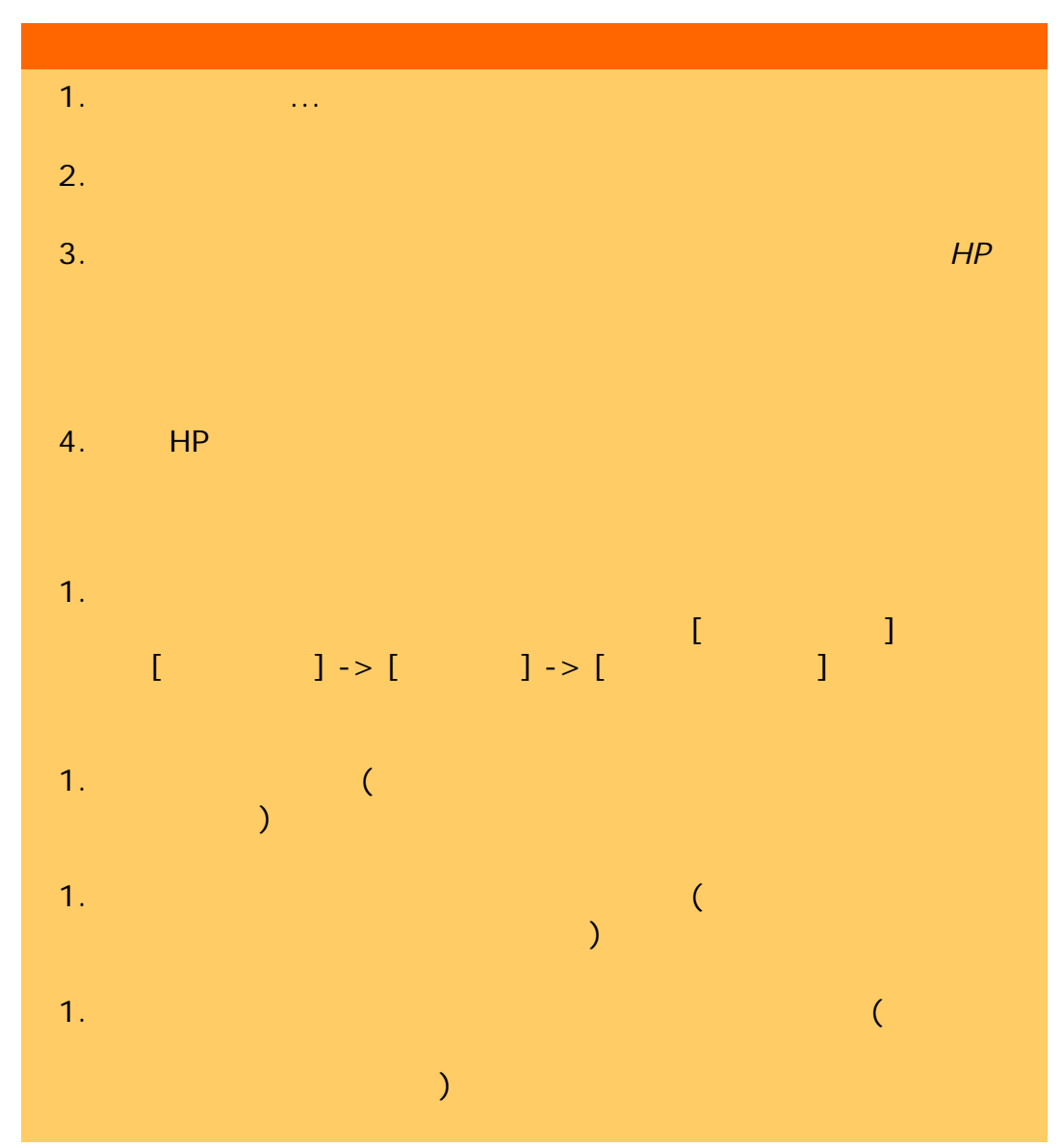

 $HP$ 

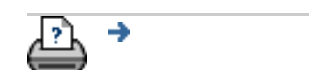

[印刷手順](#page-151-0) [法律に関する注記](#page-150-0) © 2002-2007 Hewlett-Packard Company

<span id="page-130-0"></span>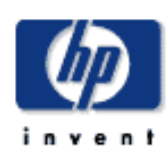

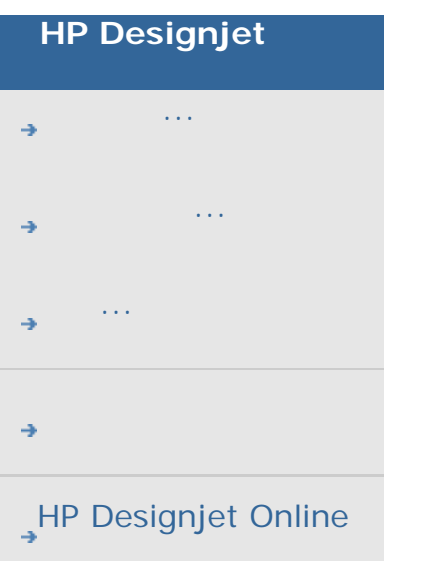

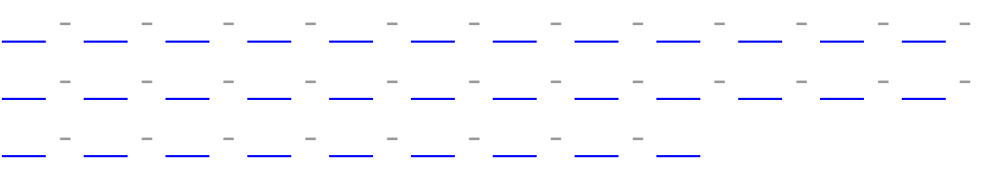

#### CMY

[Designjet online](#page-127-0) [FTP/WebDAV](#page-177-0) RIP

 $\overline{Z}$ 

**[SCANdump](#page-252-0)** 

WIDEsystem

#### **[WYSIWYG](#page-117-1)**

[概要](#page-152-0)

 $\frac{1}{\sqrt{2}}$  -  $\frac{1}{\sqrt{2}}$  -  $\frac{1}{\sqrt{2}}$  -  $\frac{1}{\sqrt{2}}$  -  $\frac{1}{\sqrt{2}}$  -  $\frac{1}{\sqrt{2}}$  -  $\frac{1}{\sqrt{2}}$  -  $\frac{1}{\sqrt{2}}$  -  $\frac{1}{\sqrt{2}}$  -  $\frac{1}{\sqrt{2}}$  -  $\frac{1}{\sqrt{2}}$  -  $\frac{1}{\sqrt{2}}$  -  $\frac{1}{\sqrt{2}}$  -  $\frac{1}{\sqrt{2}}$  -  $\frac{1}{\sqrt{2}}$ [概要](#page-120-1) [合計アカウントとアクティブ](#page-120-2) アカウント、概要 削除 <u>management</u>  $\frac{1}{\sqrt{2\pi}}$ 無効 <u>- January January January 199</u> 明るさ - 原稿のタイプのオプション [アクセス方法](#page-185-0) - 共有ファイル 鮮やかさ - 原稿のタイプのオプション  $\mathbb{R}^n$  -  $\mathbb{R}^n$  -  $\mathbb{R}^n$  -  $\mathbb{R}^n$  -  $\mathbb{R}^n$  -  $\mathbb{R}^n$ 

厚い原稿の処理設定

<u>e</u> [コピー](#page-22-0)

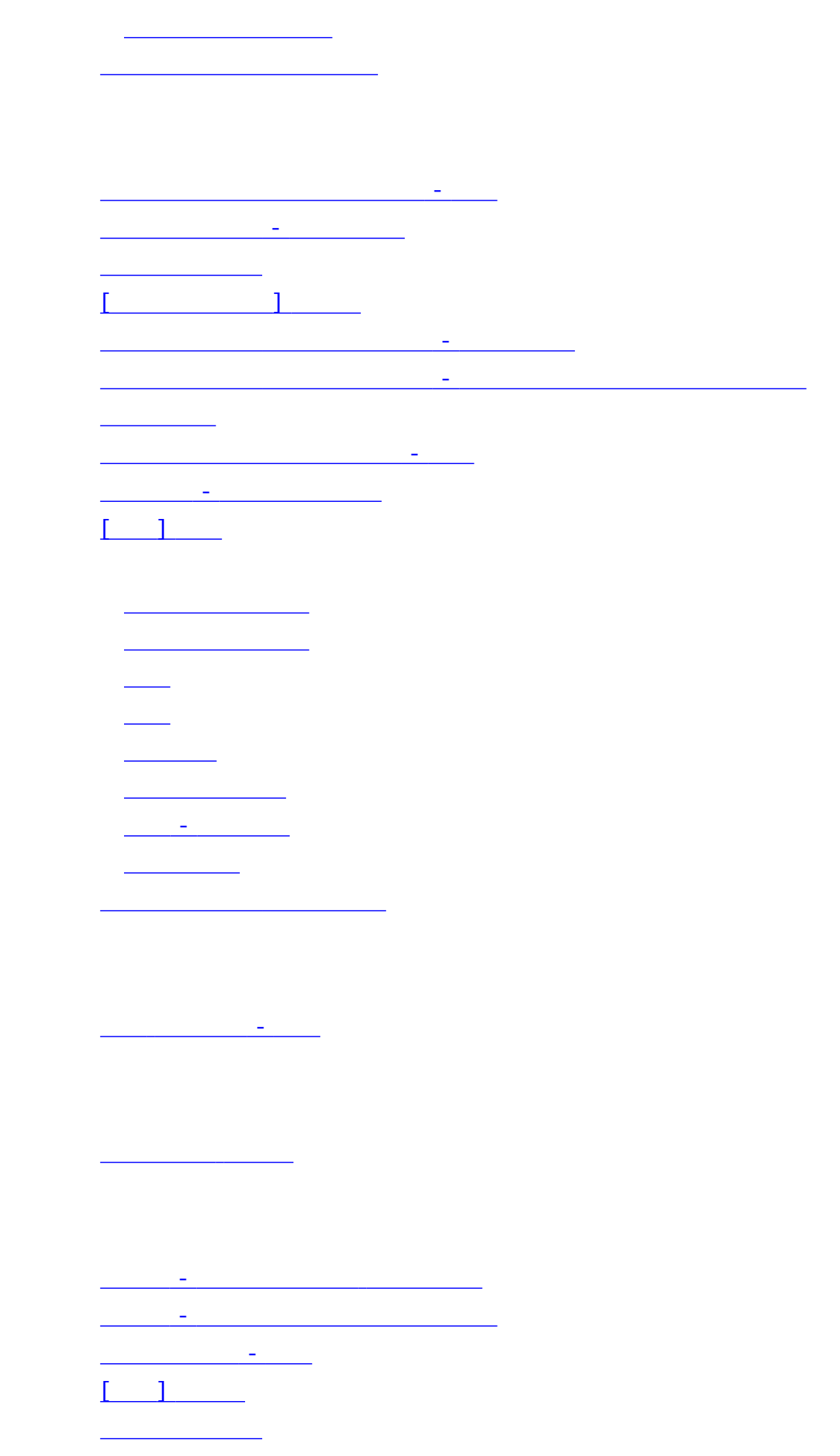

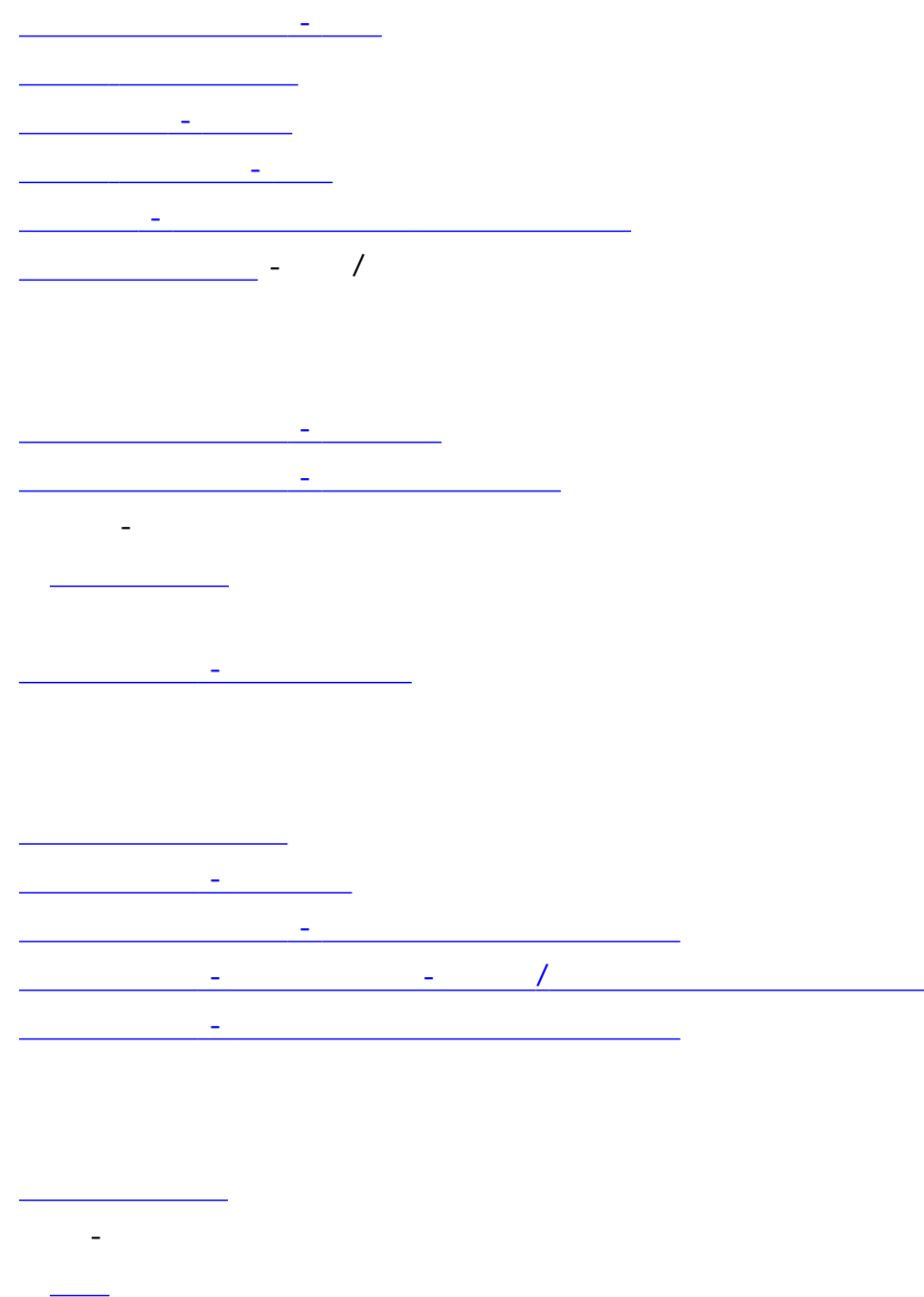

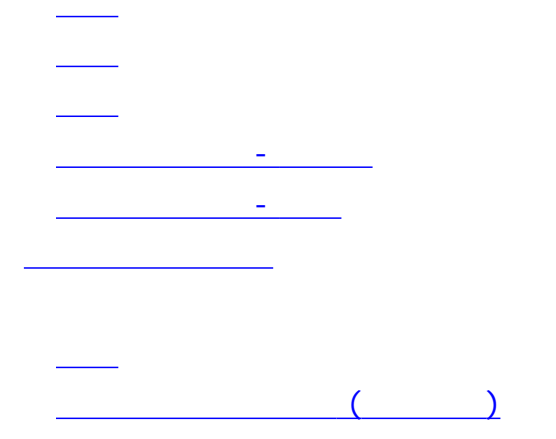

 $\left(\begin{array}{c} \begin{array}{c} \end{array}\\ \end{array}\right)$  -  $\begin{array}{c} \end{array}$ 

133

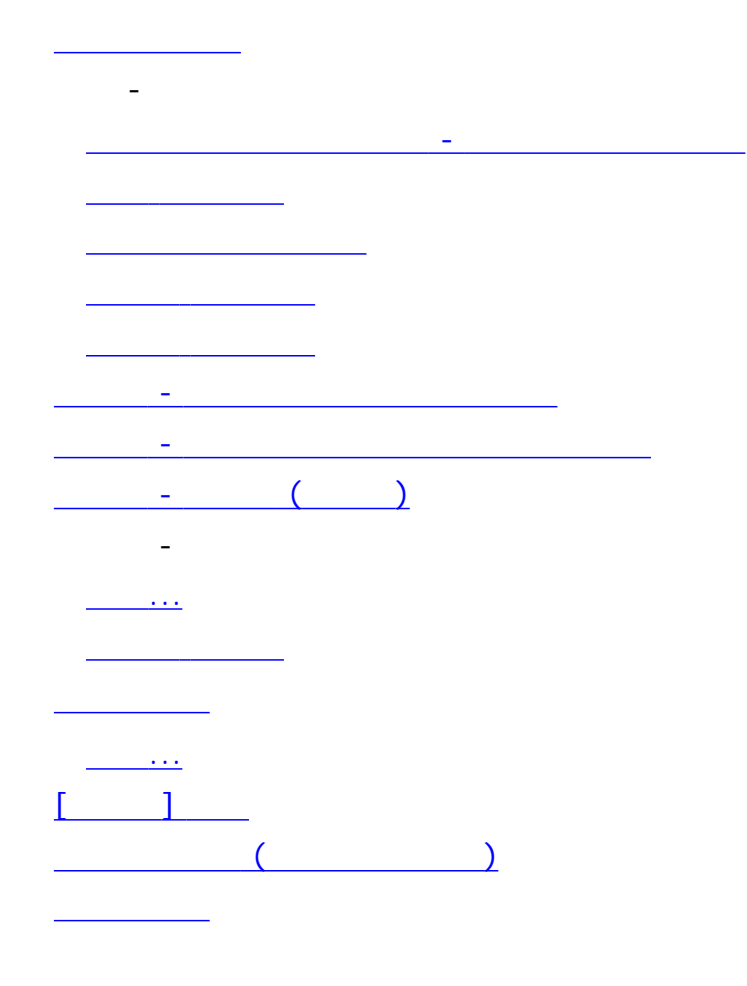

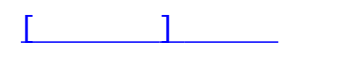

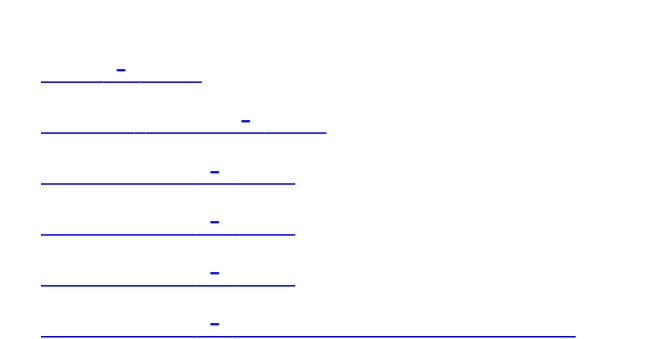

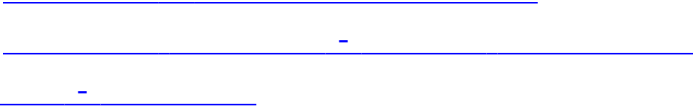

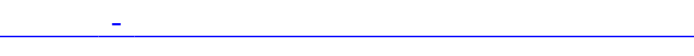

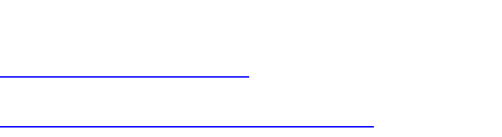

[システムの修復](#page-144-0)

自動検出スキャンの長さ制限 - スキャナ オプション <u> スキャナ - スキャナ - スキャナ - スキャナ - スキャ</u> 自動横置き - [縦置きに入力して横置きに出力](#page-236-0)  $\mathbb{R}^n \times \mathbb{R}^n$ 修正係数  $\mathbb{R}^2 \times \mathbb{R}^2 \to \mathbb{R}^2$  $\frac{1}{2}$ [縮小] [ツール](#page-36-0) <u></u> プリンタ [メディア](#page-145-0) [出力サイズの自動検出](#page-32-0) [出力品質](#page-167-1) [出力マージン](#page-107-0) - 概要 [出力マージン](#page-231-0) - 設定 白黒のしきい値 - メソッド [白黒のテンプレート](#page-77-0) 白レベル - 原稿のタイプのオプション  $\overline{\hspace{1.5cm}}$  $\begin{pmatrix} 1 & 1 \\ 1 & 1 \end{pmatrix}$ 

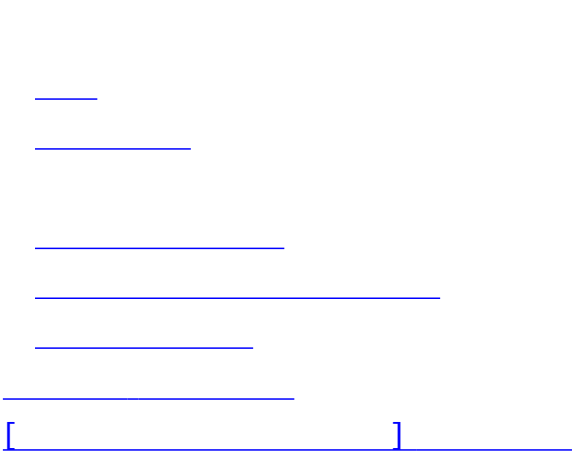

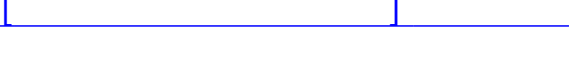

 $\mathcal{L}_{\mathcal{A}}$ 

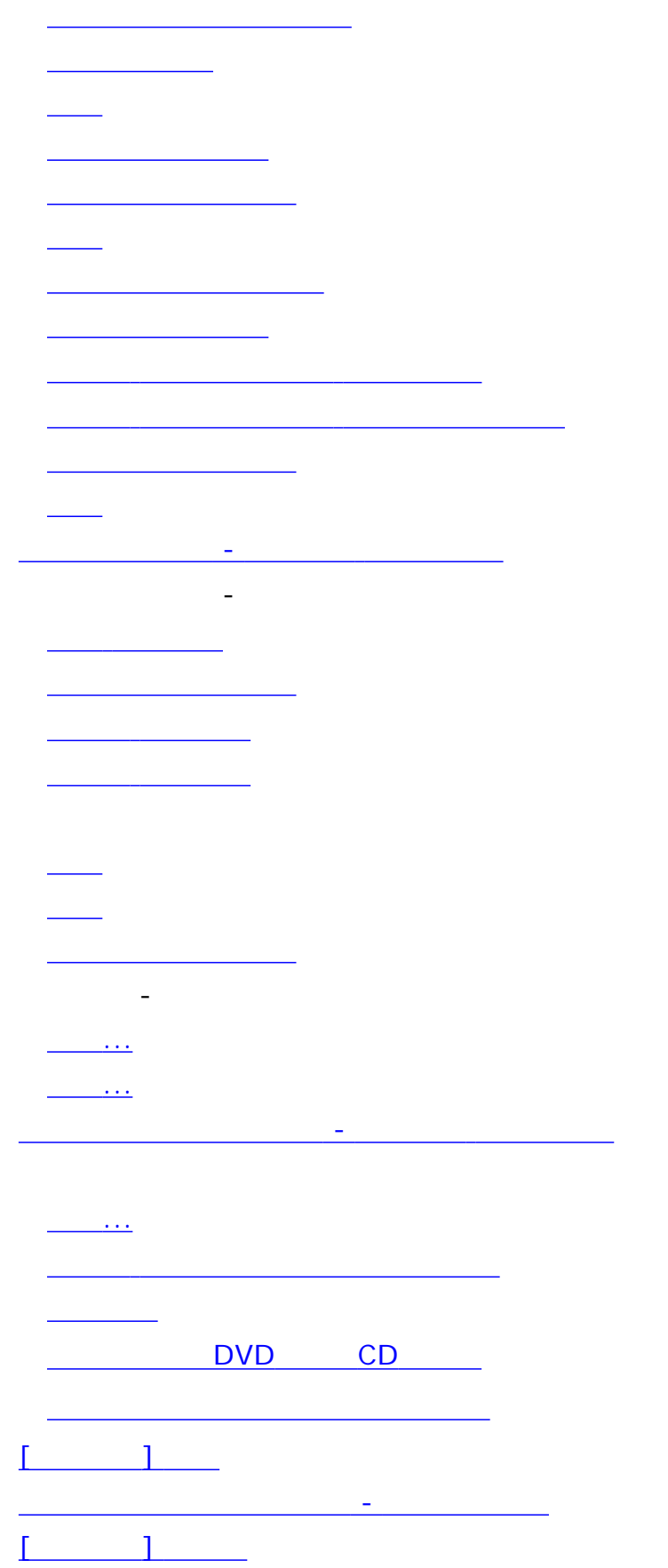

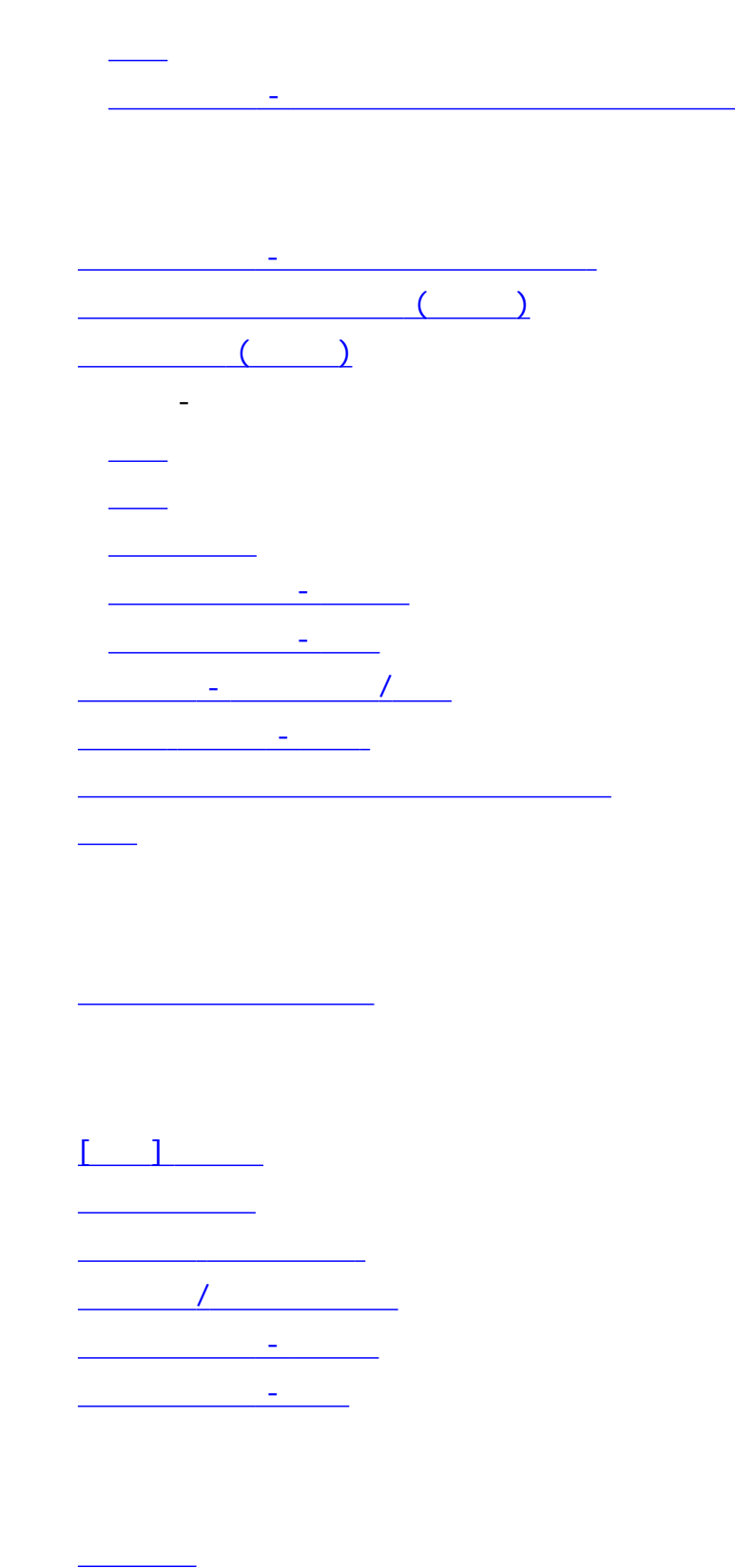

[等倍表示](#page-37-1)

[出力サイズ](#page-32-0)

[出力サイズの自動検出](#page-32-0)

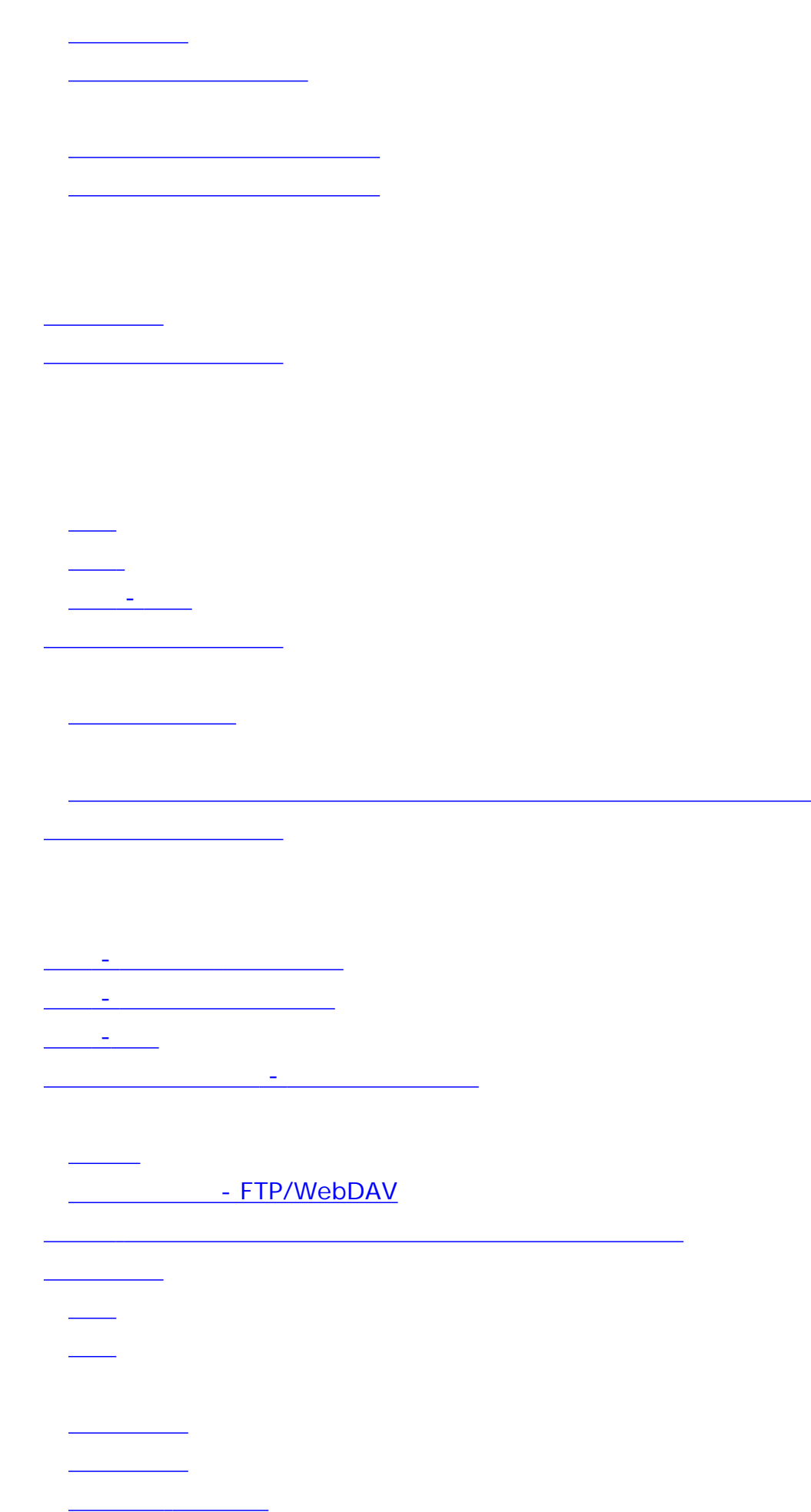

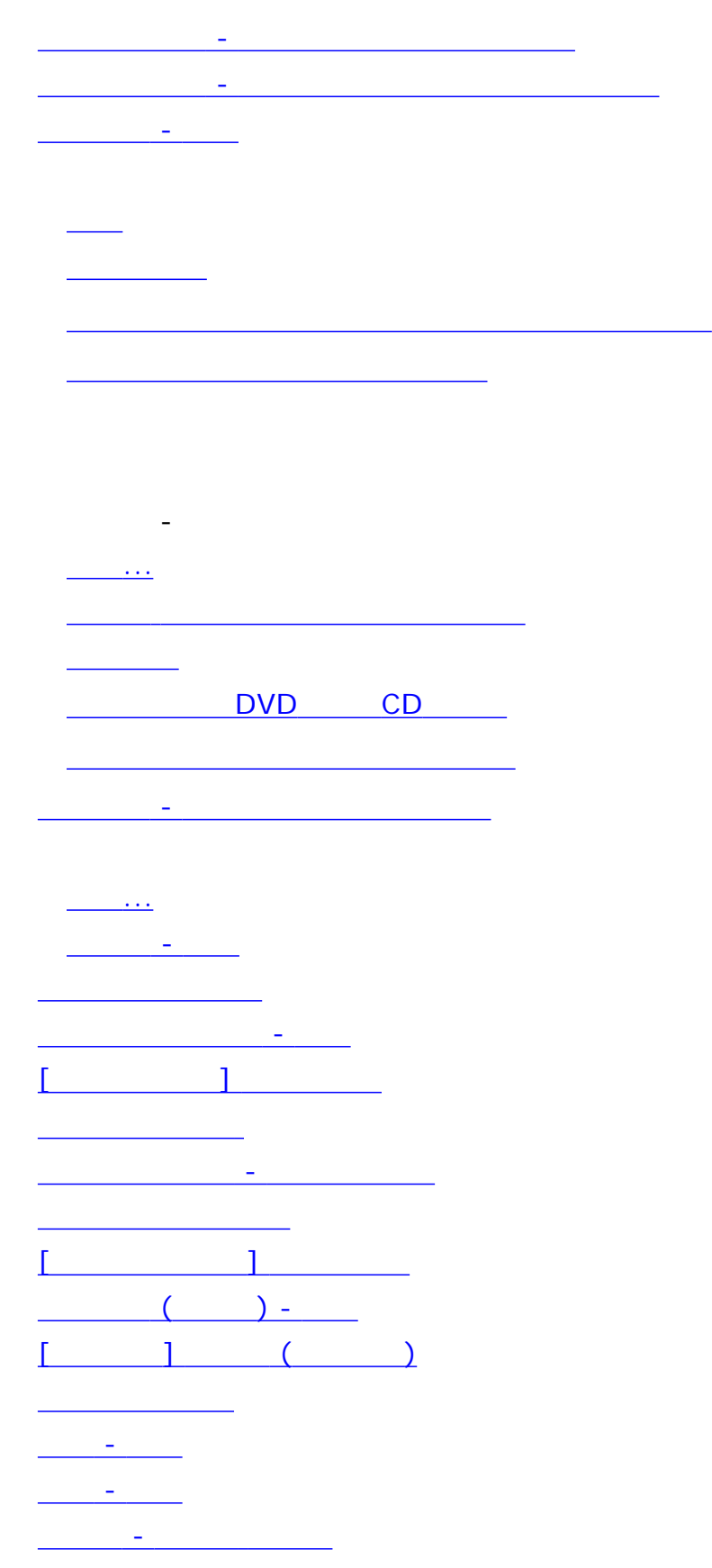

[ソフトウェアでの設定](#page-160-0)

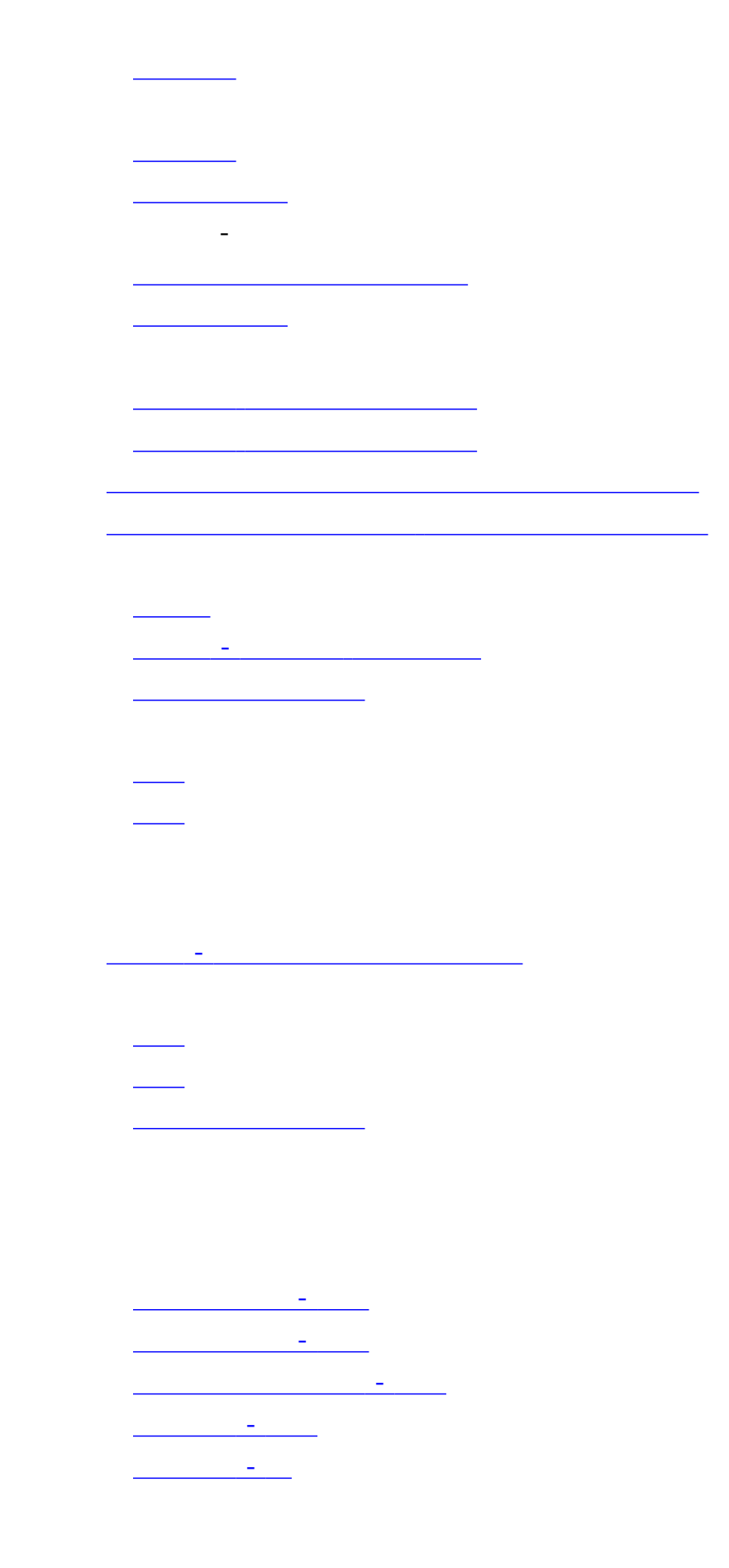

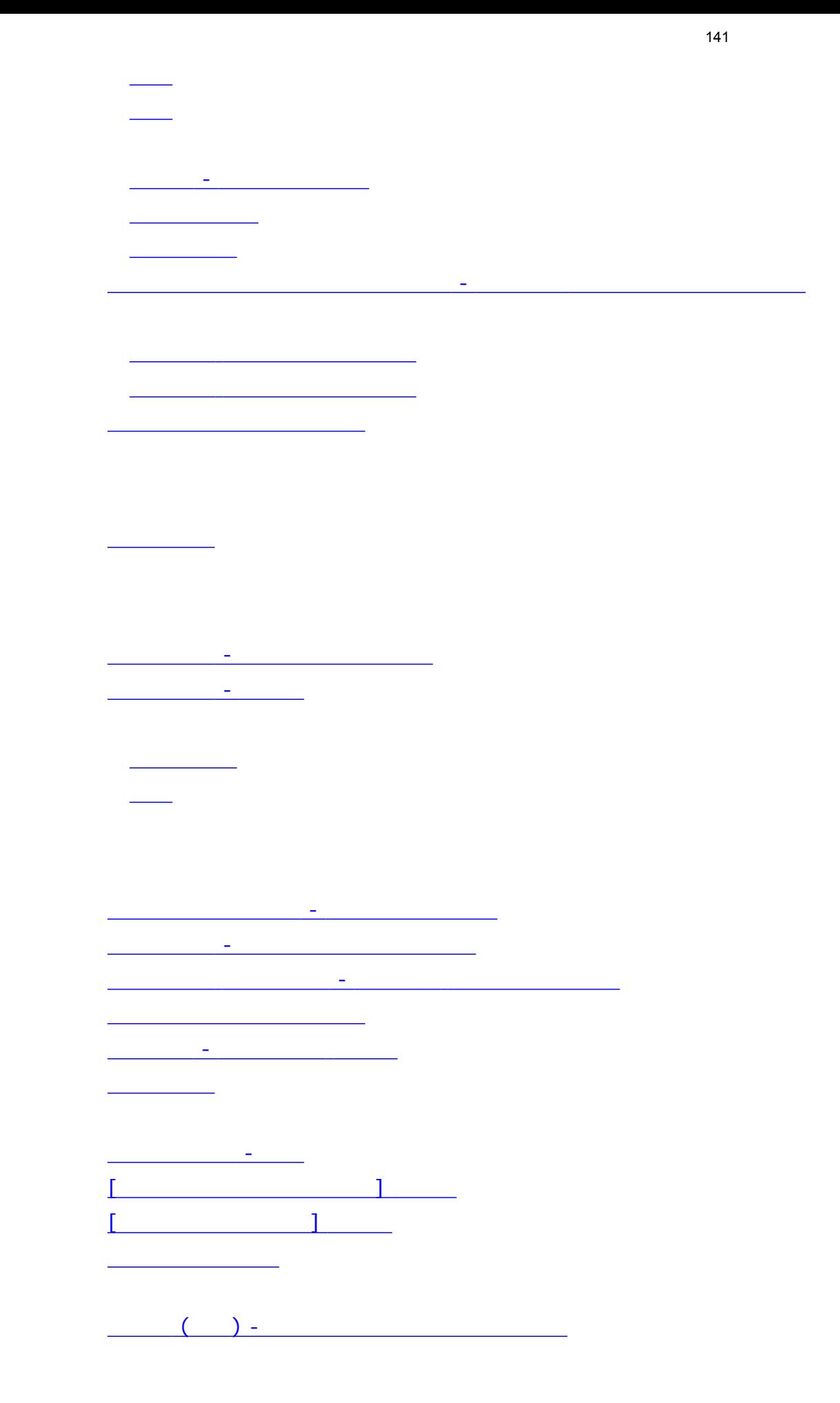

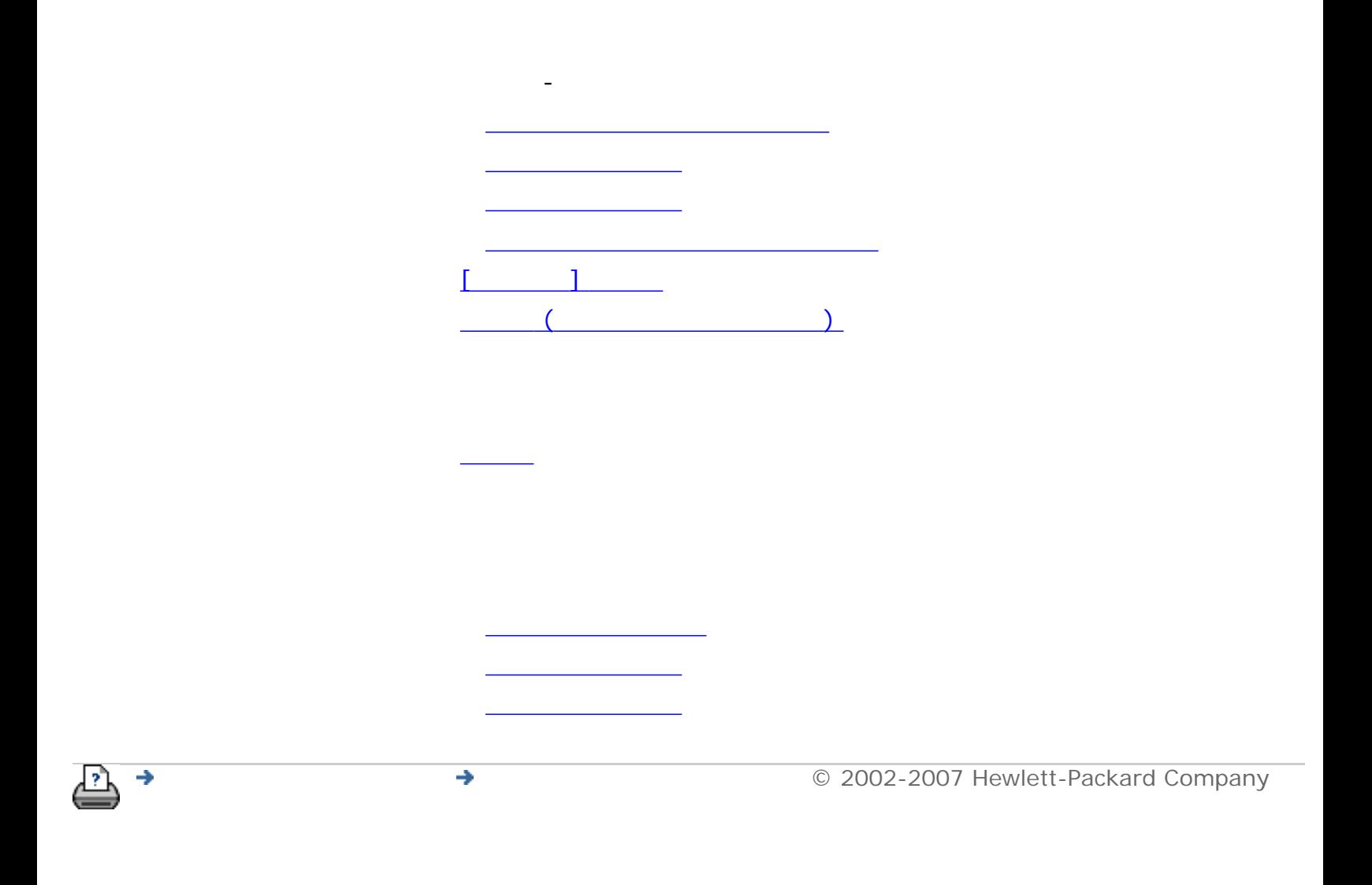

ランプ [ユニット](#page-208-0) - 交換

## inv enl

<span id="page-142-0"></span> $\lambda$ 

現在の表示[:はじめに](#page-0-0) [使用方法](#page-2-0)**...** スキャナ システムの電源オン**/**オフ タイマー

# **HP Designjet** [使用方法](#page-2-0)... [問題の解決](#page-62-0)... [詳細](#page-72-0)...

## [HP Designjet Online](#page-127-0)

 $\overline{A}$  $\sim$  15  $\sim$  15  $\sim$   $\overline{a}$ 15  $\frac{3}{5}$ 

スキャナ システムの電源オン**/**オフ タイマー

# スキャナ システムの電源オン**/**オフ タイマーを設定するには**...** 1. [セットアップ] 2. [セットアップ] 2.  $[$   $]$ 3. [WIDEsystem] 4. [ J

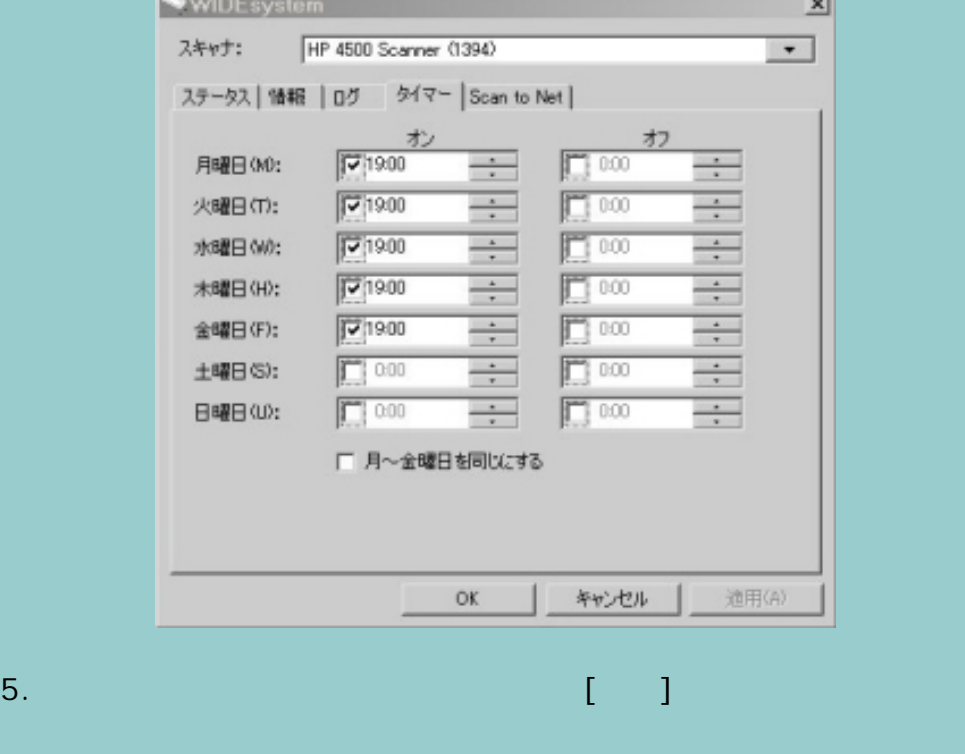

 $6.$ 

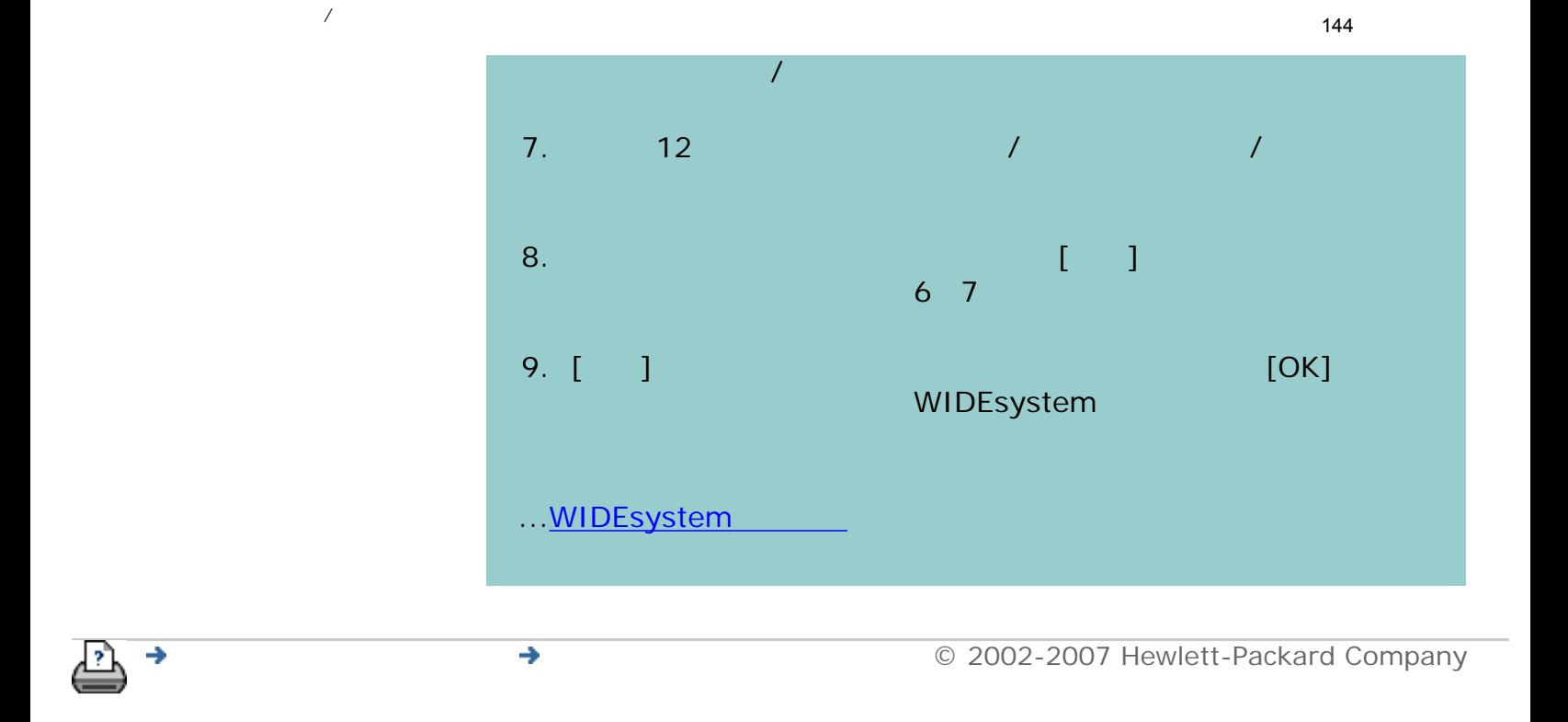
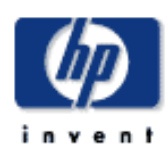

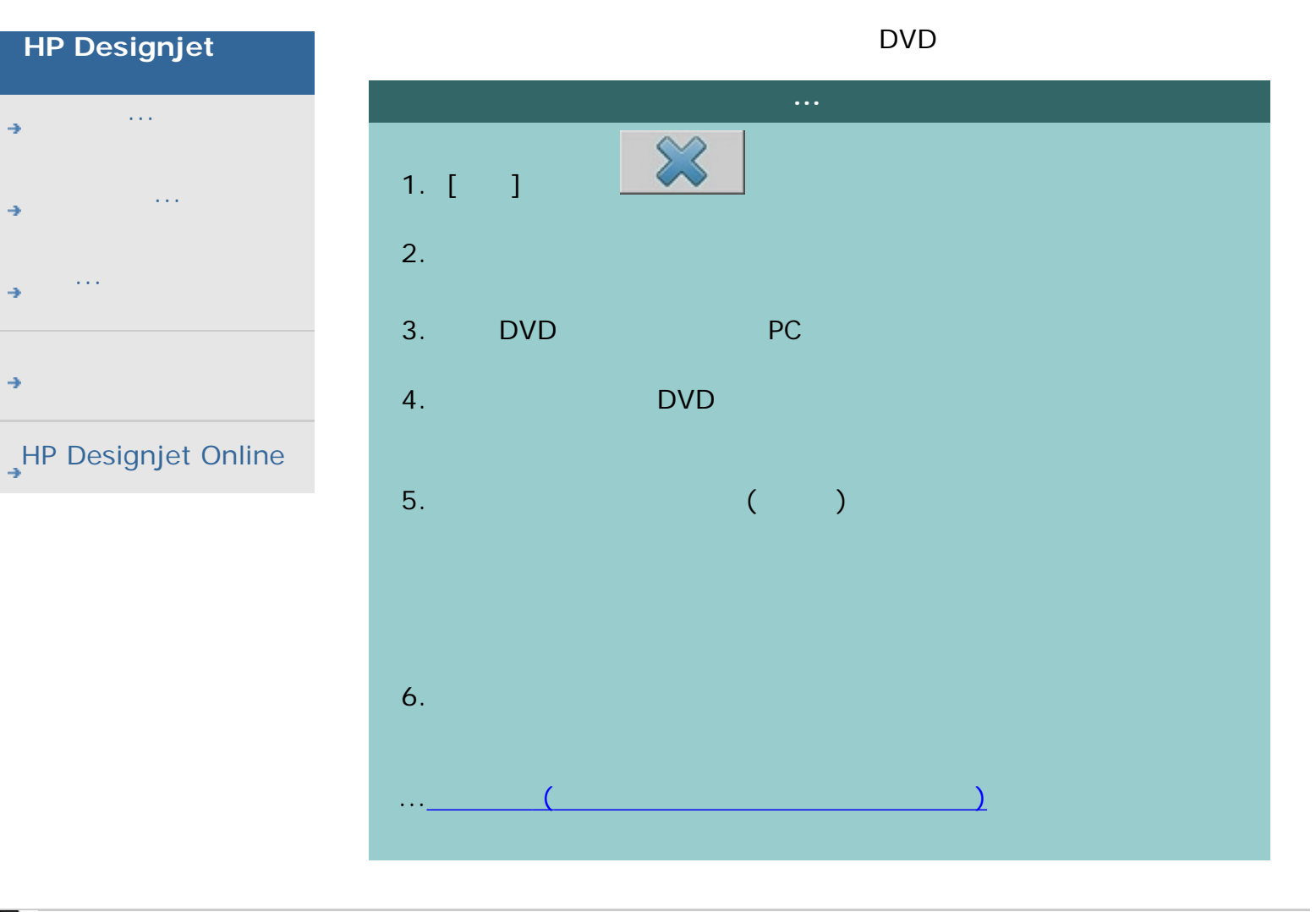

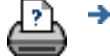

<span id="page-145-1"></span><span id="page-145-0"></span>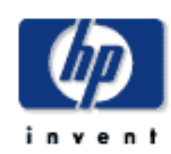

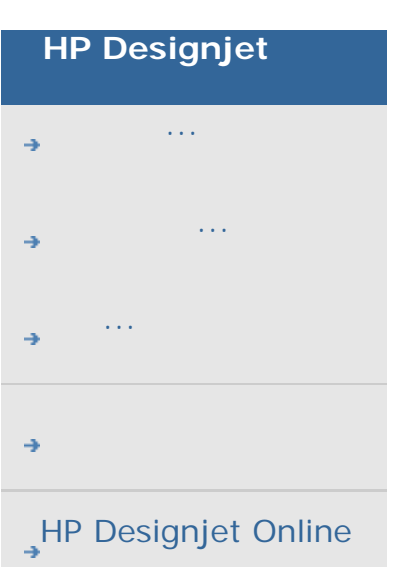

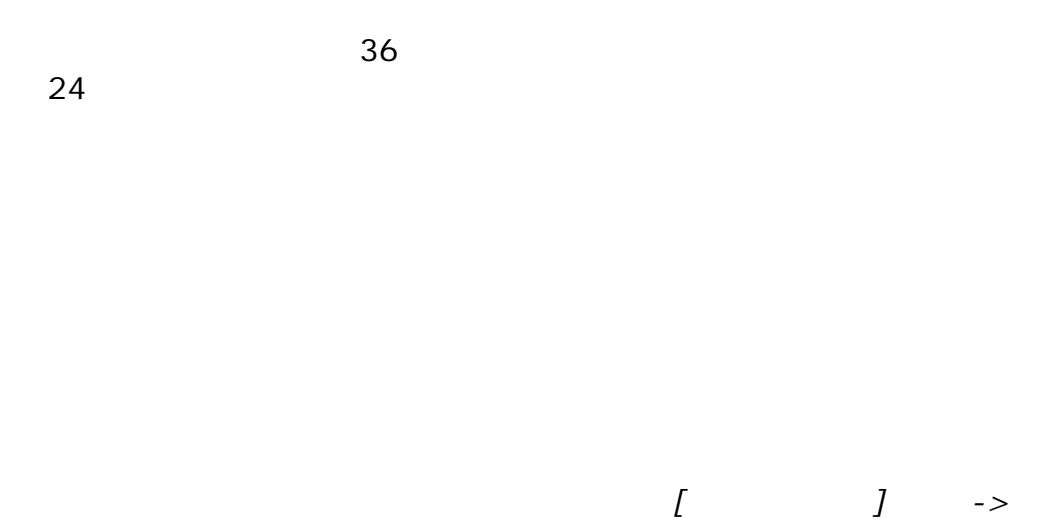

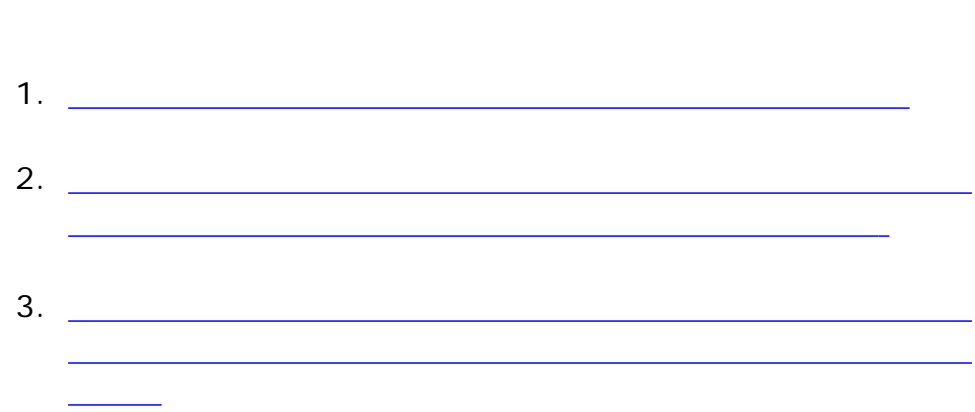

*[*プリンタ*] -> [*ツール*]* ボタン *-> [*詳細設定*]* ダイアログで表示できま

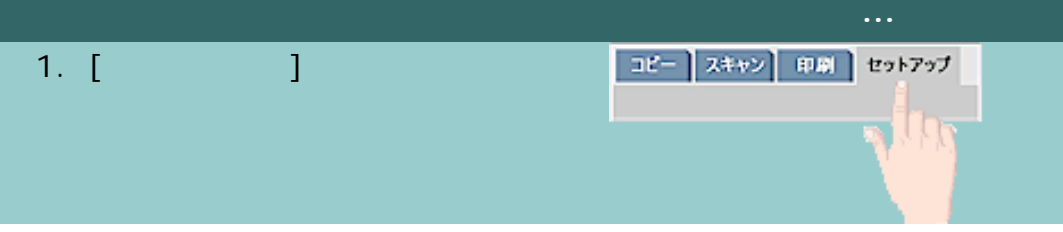

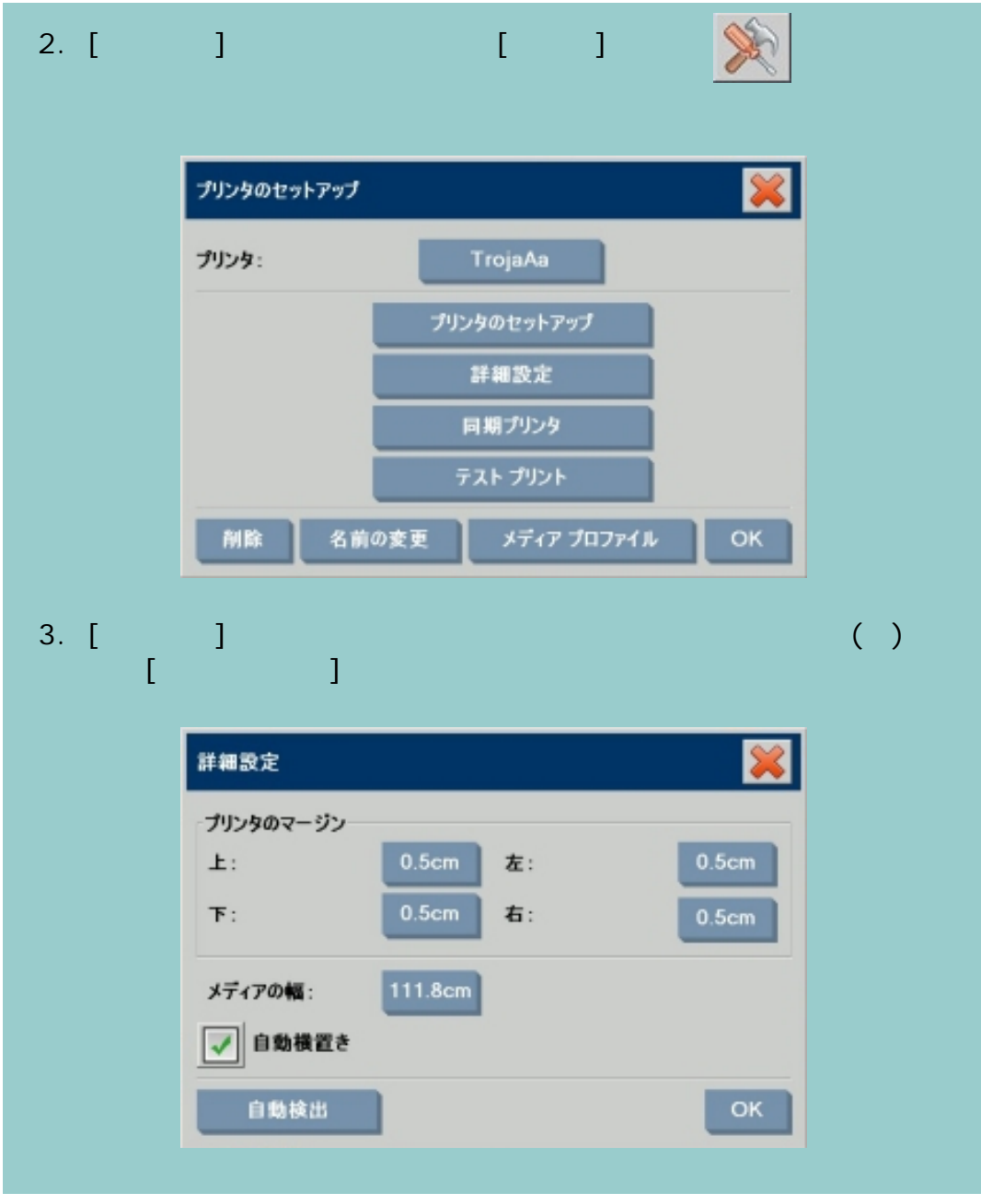

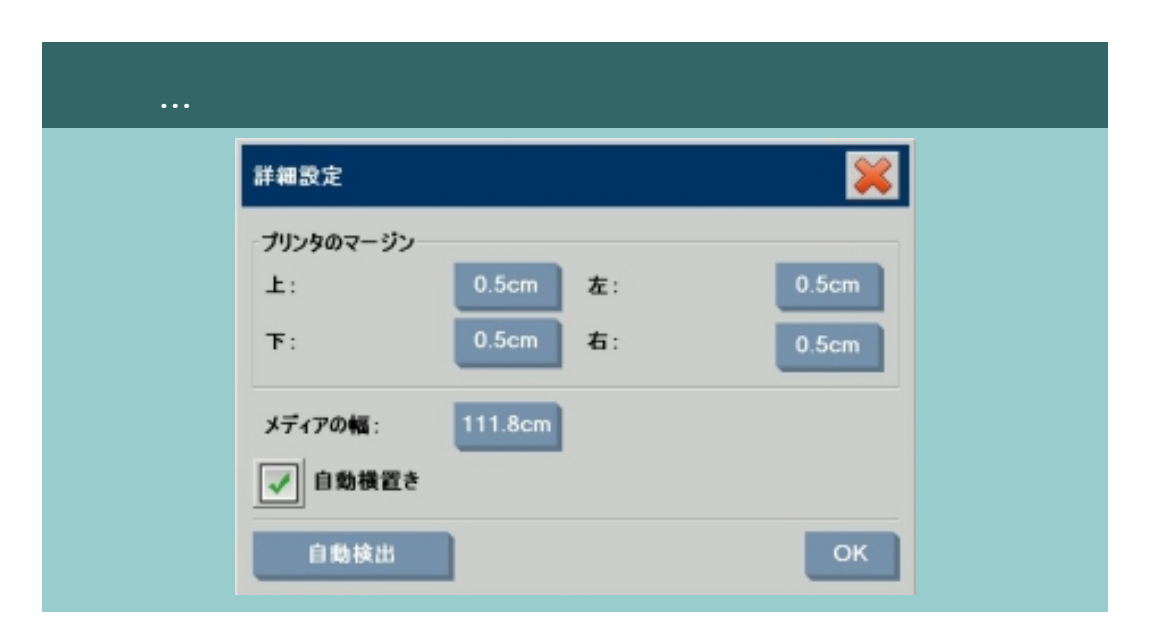

1. 起動時 - 現在プリンタに取り付けられているロール紙の幅がプロ グラムによって自動的に検出されます。この値は、[セットアッ ] タブ -> [プリンタ] -> [ツール] ボタン -> [詳細設定] ダイ アログの [メディアの幅] ボタンに表示されます。 2. 別の幅のロール紙に変更した場合 - ロール紙を変更後、[セット アップ] タブ -> [プリンタ] -> [ツール] ボタン -> [詳細設定] ダイアログを開きます。[自動検出] ボタンを押し、プリンタから 新しいメディアの幅を取得します。新しい値が [メディアの幅]

3. [OK]

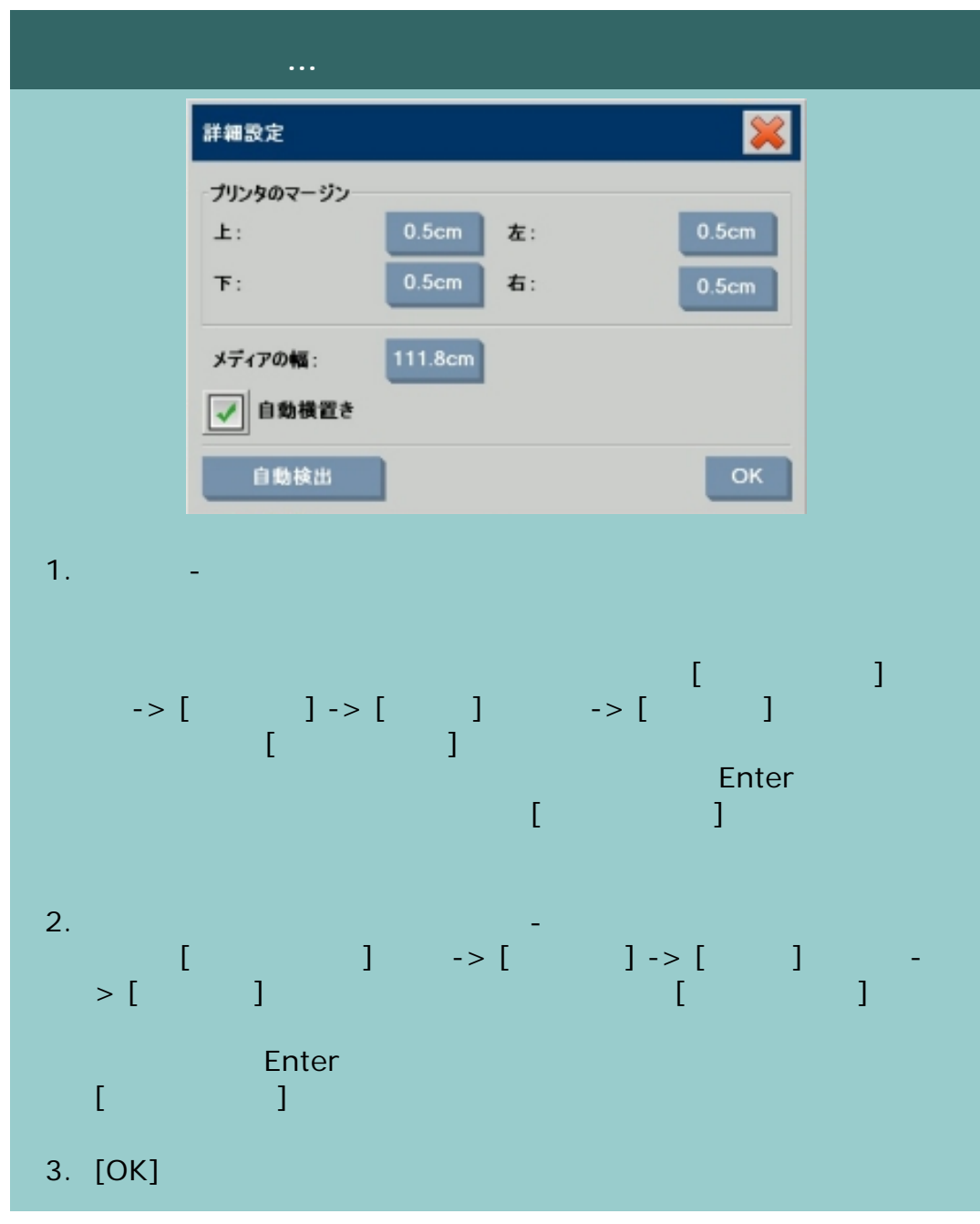

₹ Ł

<span id="page-149-0"></span>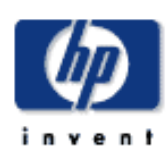

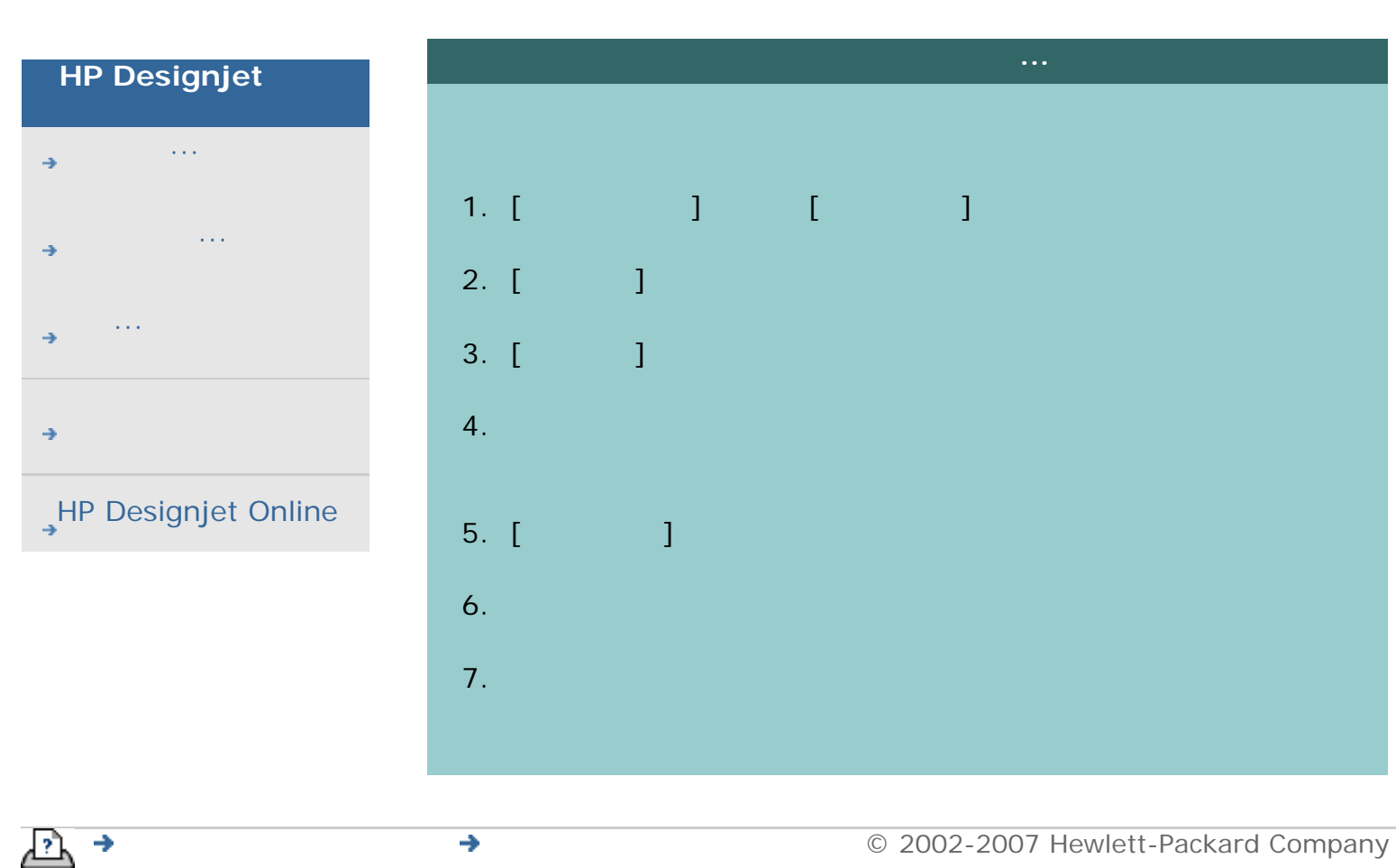

<span id="page-150-0"></span>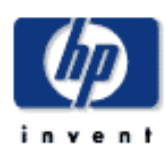

## **HP Designjet** [使用方法](#page-2-0)... [問題の解決](#page-62-0)...

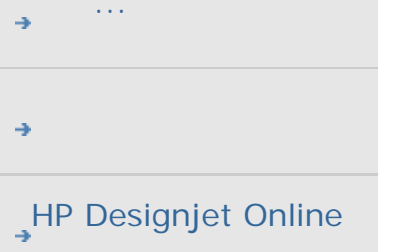

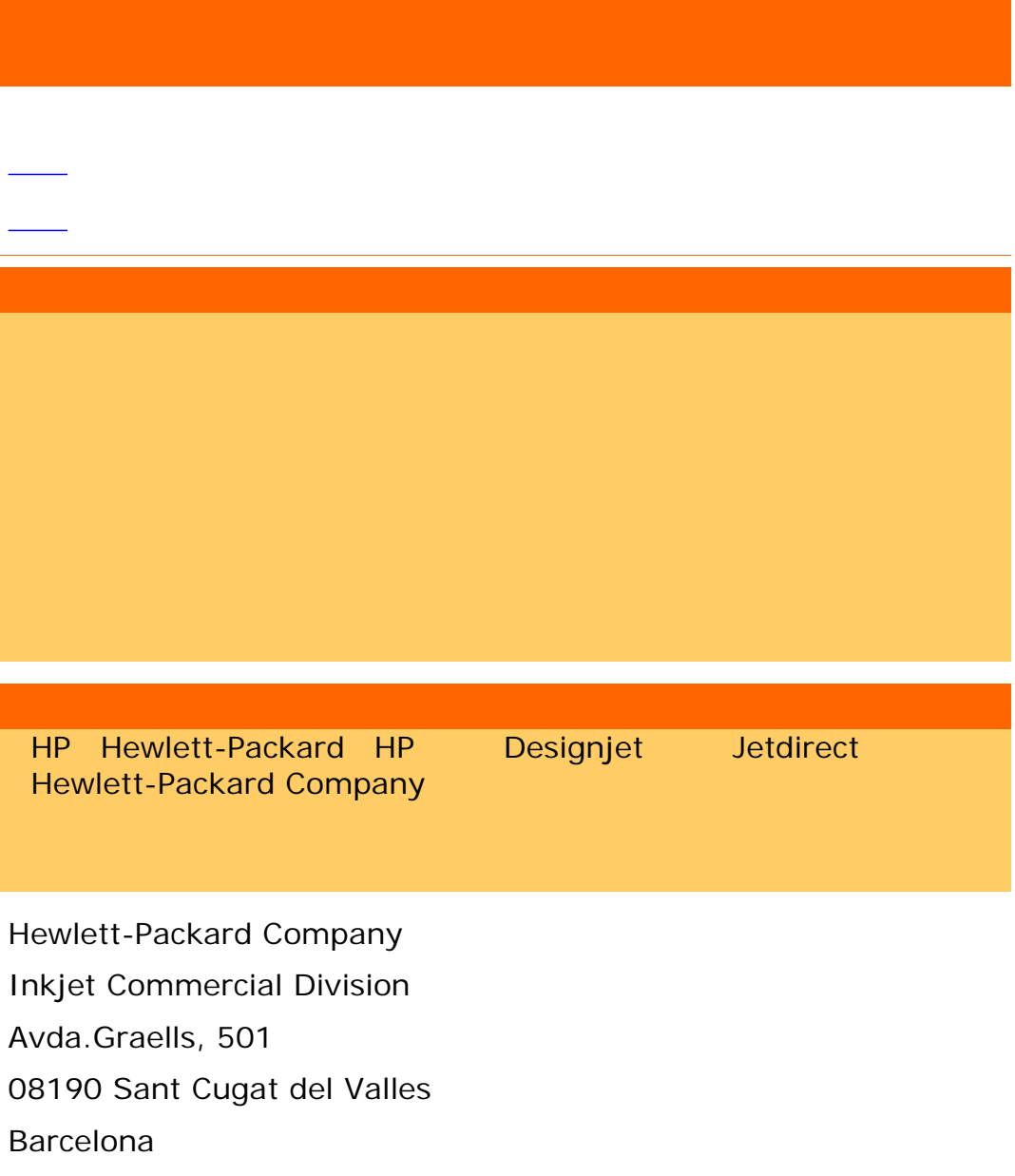

Spain

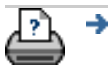

→ **and the COMPanel COMPanel COMPANEL COMPANEL COMPANEL COMPANEL COMPANEL COMPANEL COMPANEL COMPANEL COMPANEL** 

<span id="page-151-0"></span>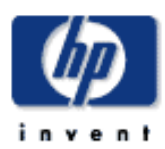

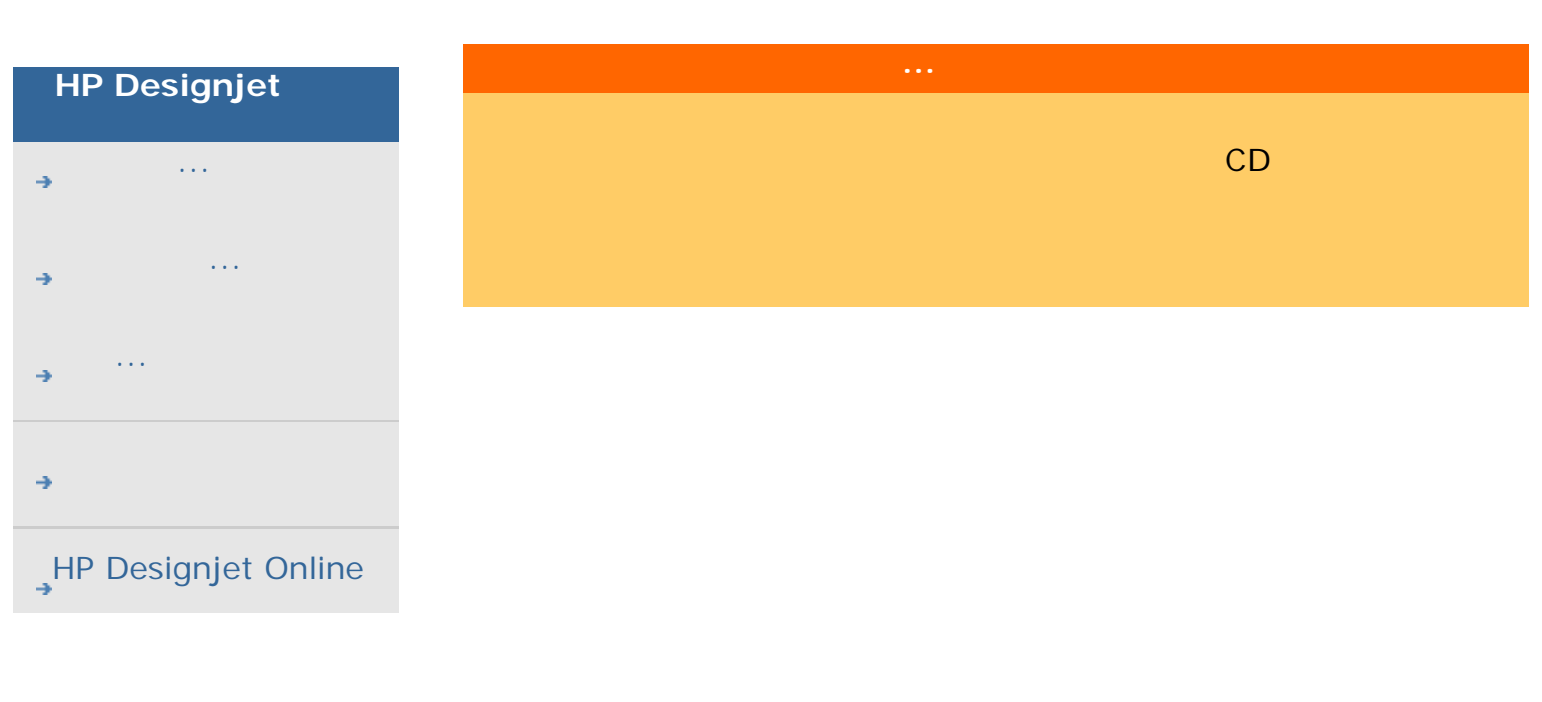

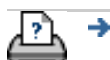

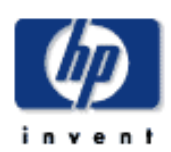

<span id="page-152-0"></span>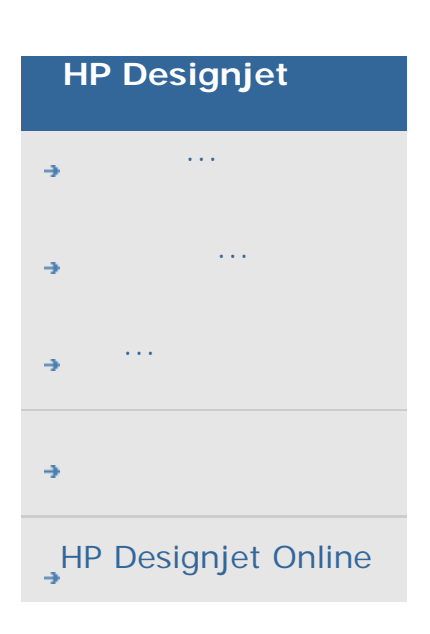

# **WIDEsystem WIDEsystem** ... WIDEsystem WIDEsystem [The contract of the contract of the contract of the contract of the contract of the contract of the contract of the contract of the contract of the contract of the contract of the contract of the contract of th  $>$  [  $\qquad$  ] -> [WIDEsystem] Active Desktop WIDEsystem  $\mathcal{A}$ та на натродни по точни по точни по точни по точни по точни по точни по точни по точни по точни по точни по то 高のパフォーマンスを発揮します (ただし、この時間は作業環境によっ て異なります)。また、リストから大量の部数を印刷する場合に、シス フ時刻になると、スキャナはスタンバイ モード (電源ランプが赤で点 ) Active Desktop WIDEsystem 源オフは15分延期されます。スキャナを手動で起動した場合は、3時間  $\overline{\phantom{a}}$ SCSI USBインタフェース バスのスキャンを開始します

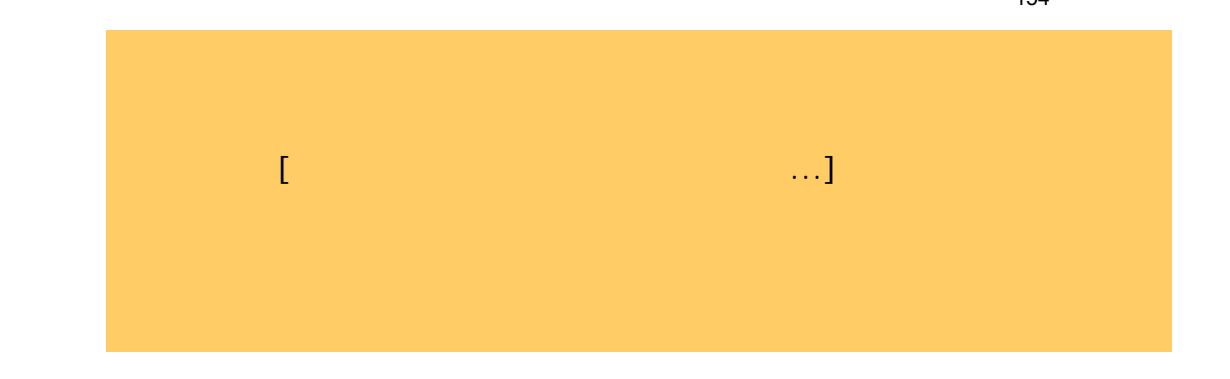

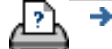

<span id="page-154-0"></span>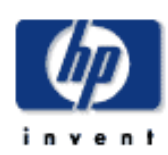

# **HP Designjet** [使用方法](#page-2-0)... [問題の解決](#page-62-0)... [詳細](#page-72-0)... [HP Designjet Online](#page-127-0)

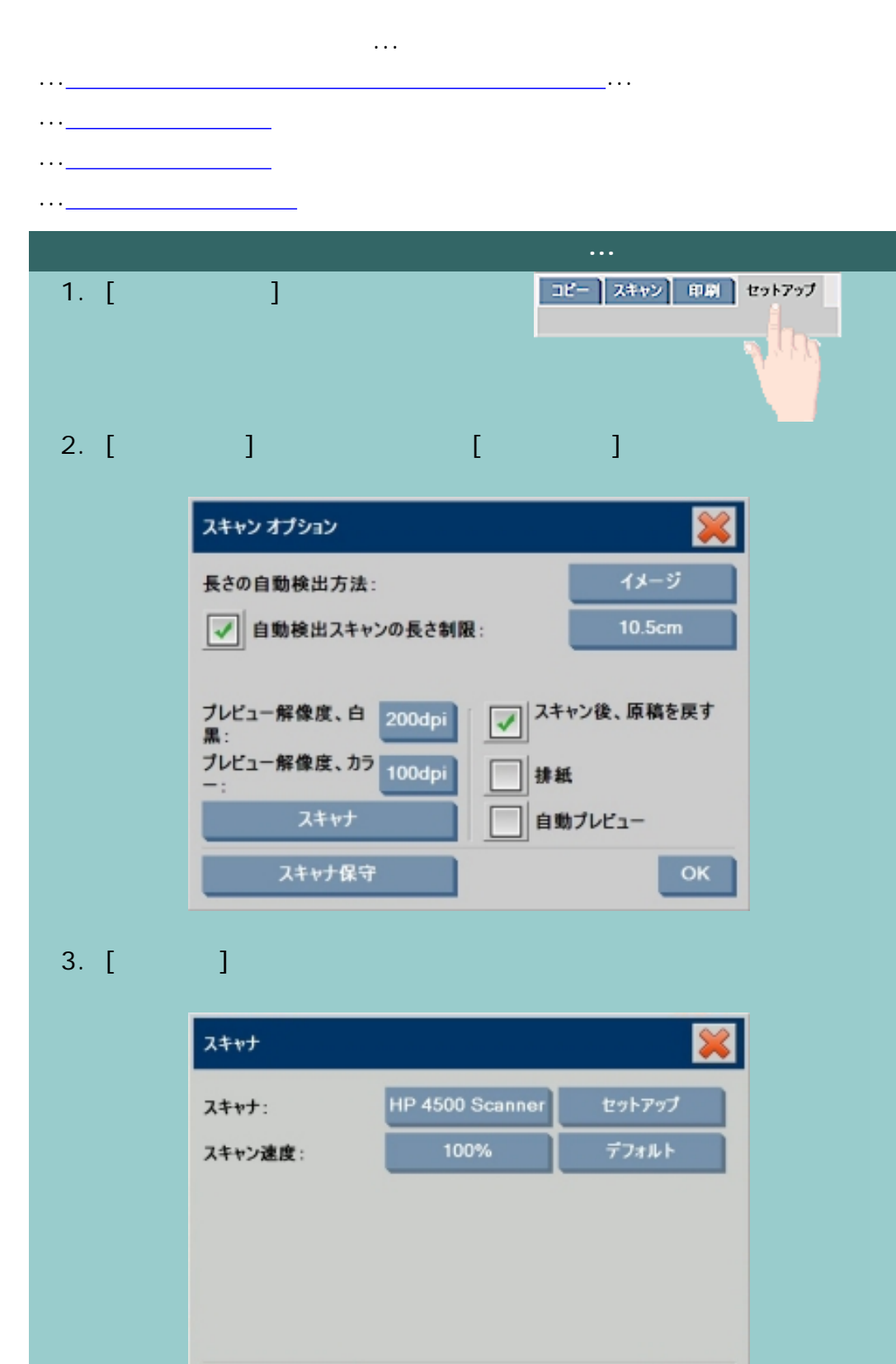

OK

再スキャン

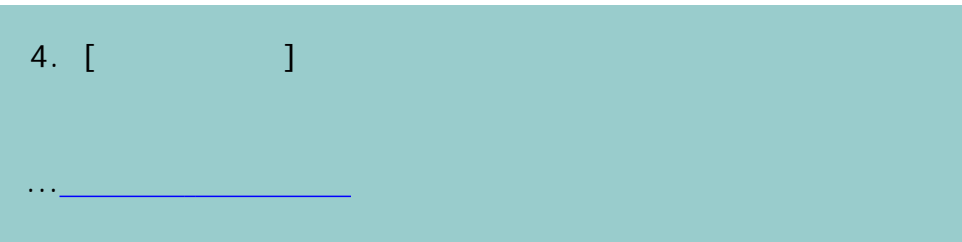

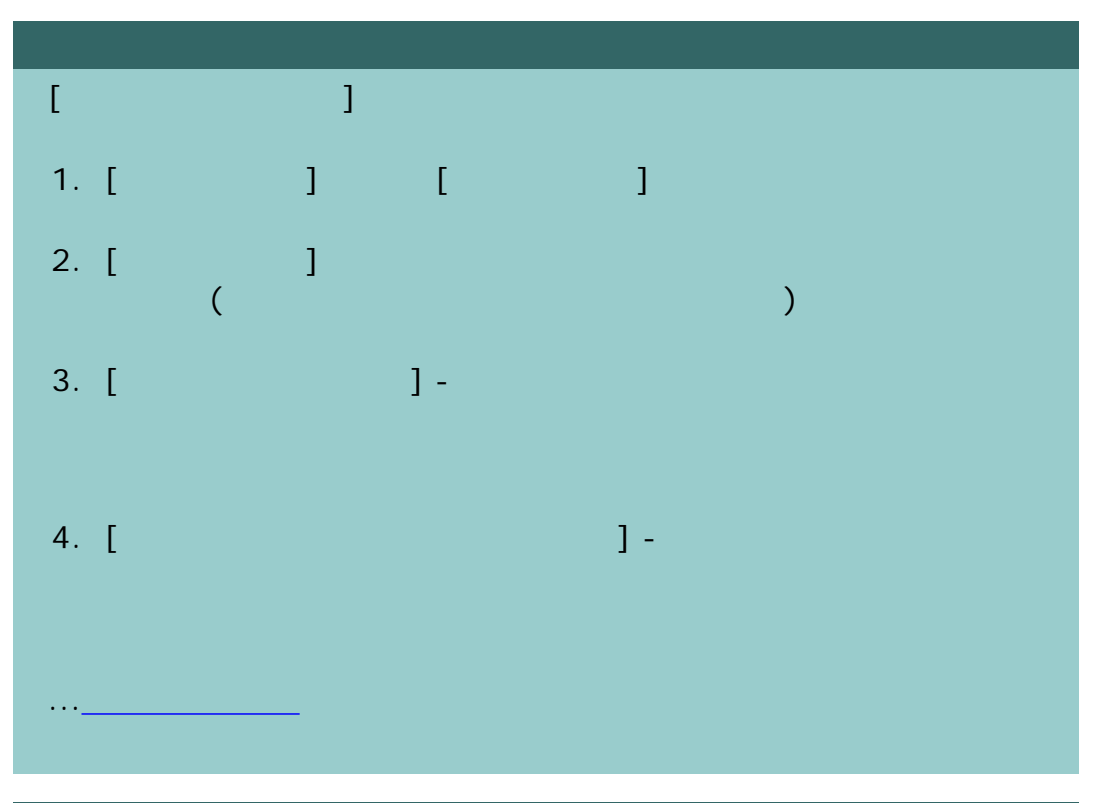

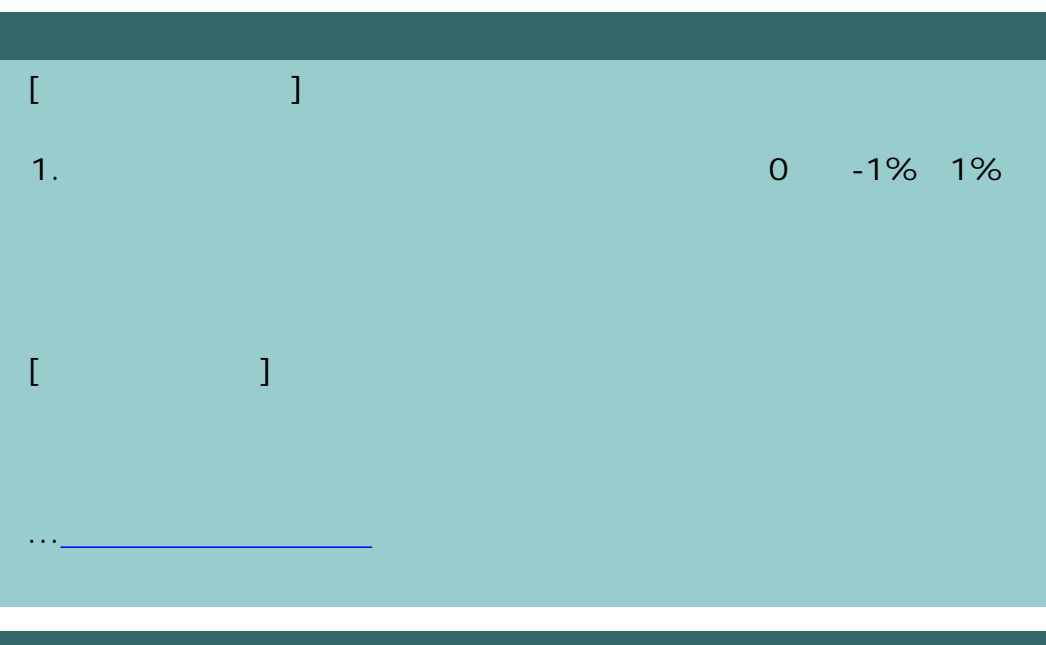

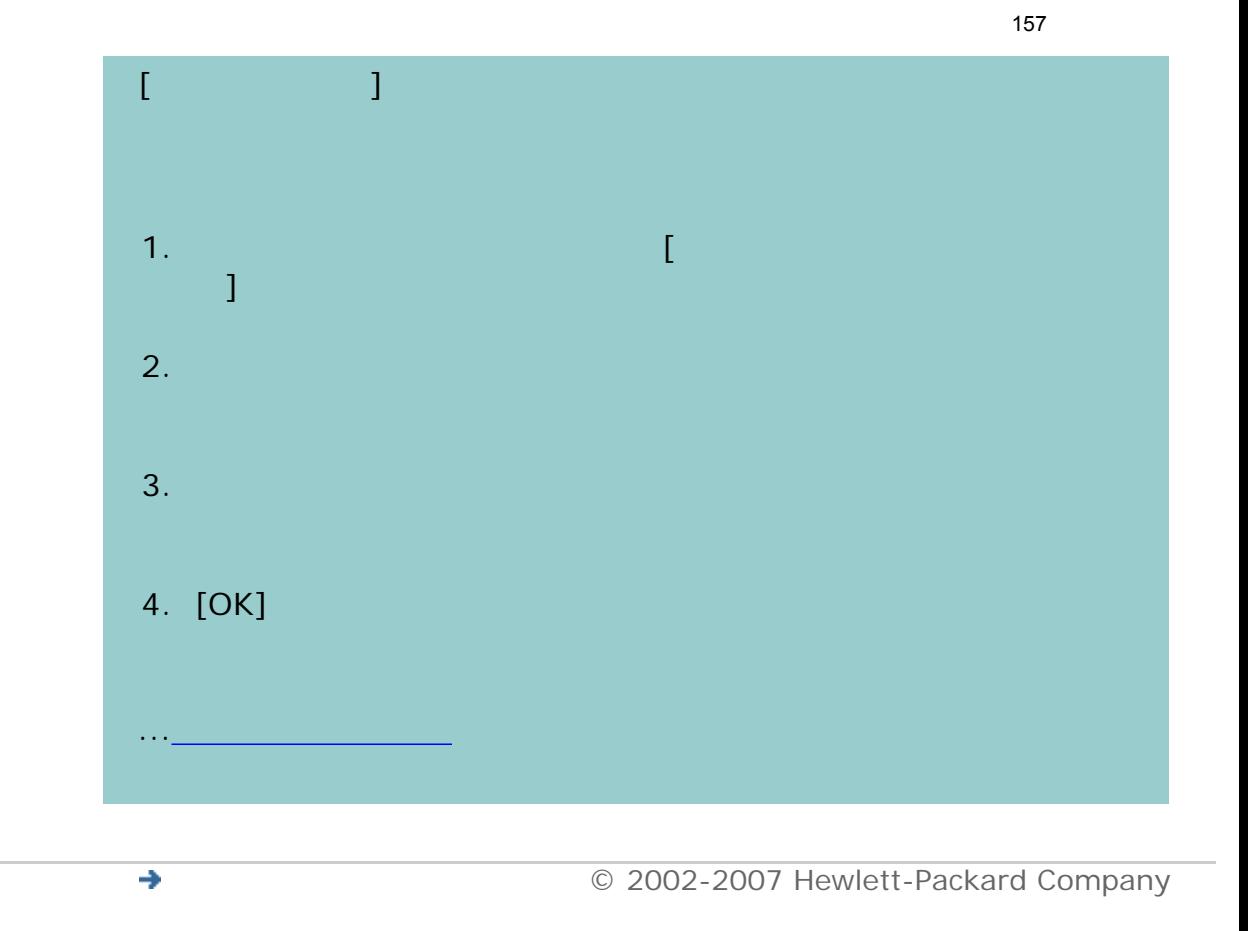

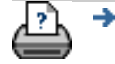

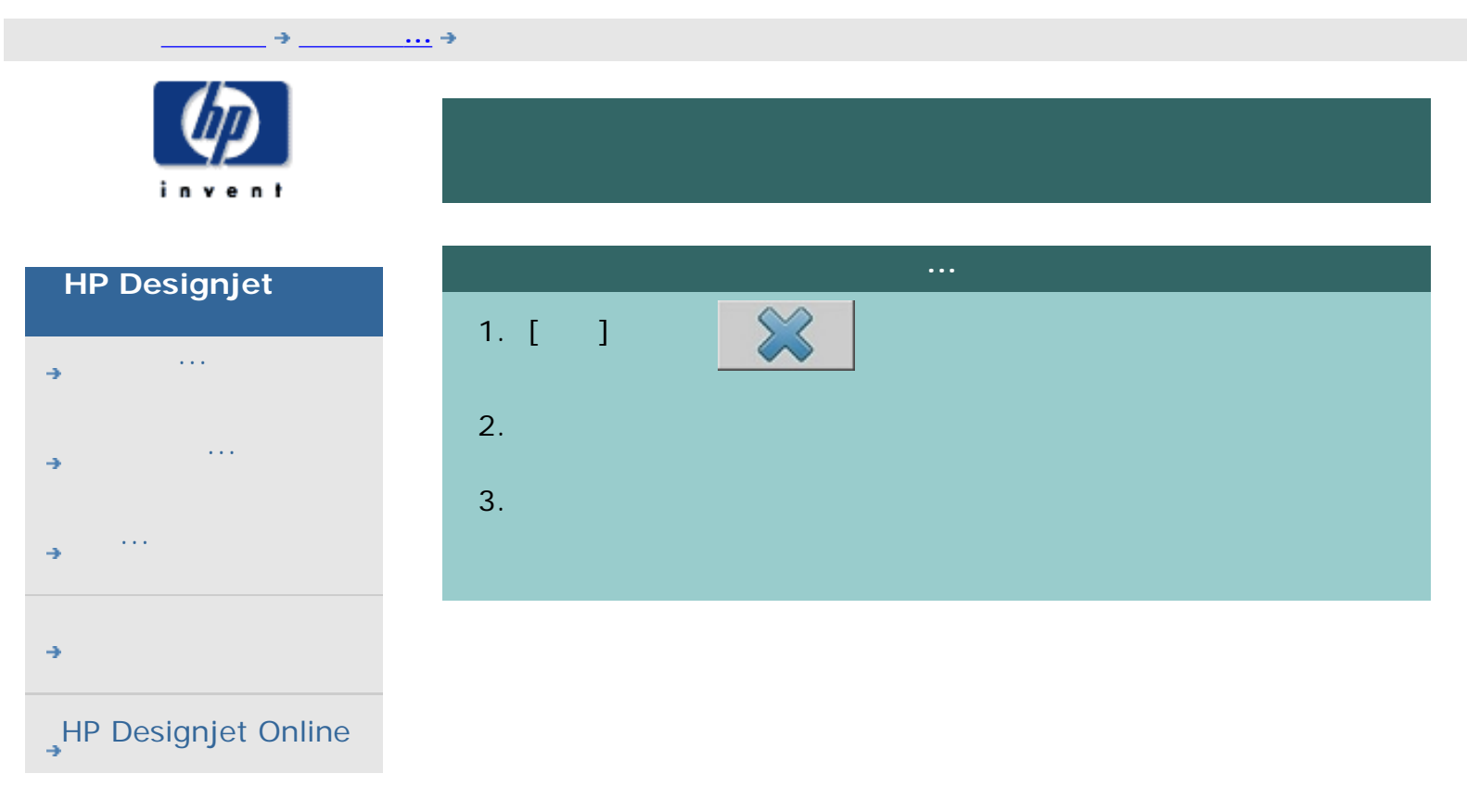

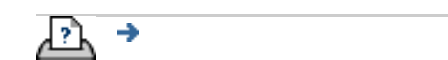

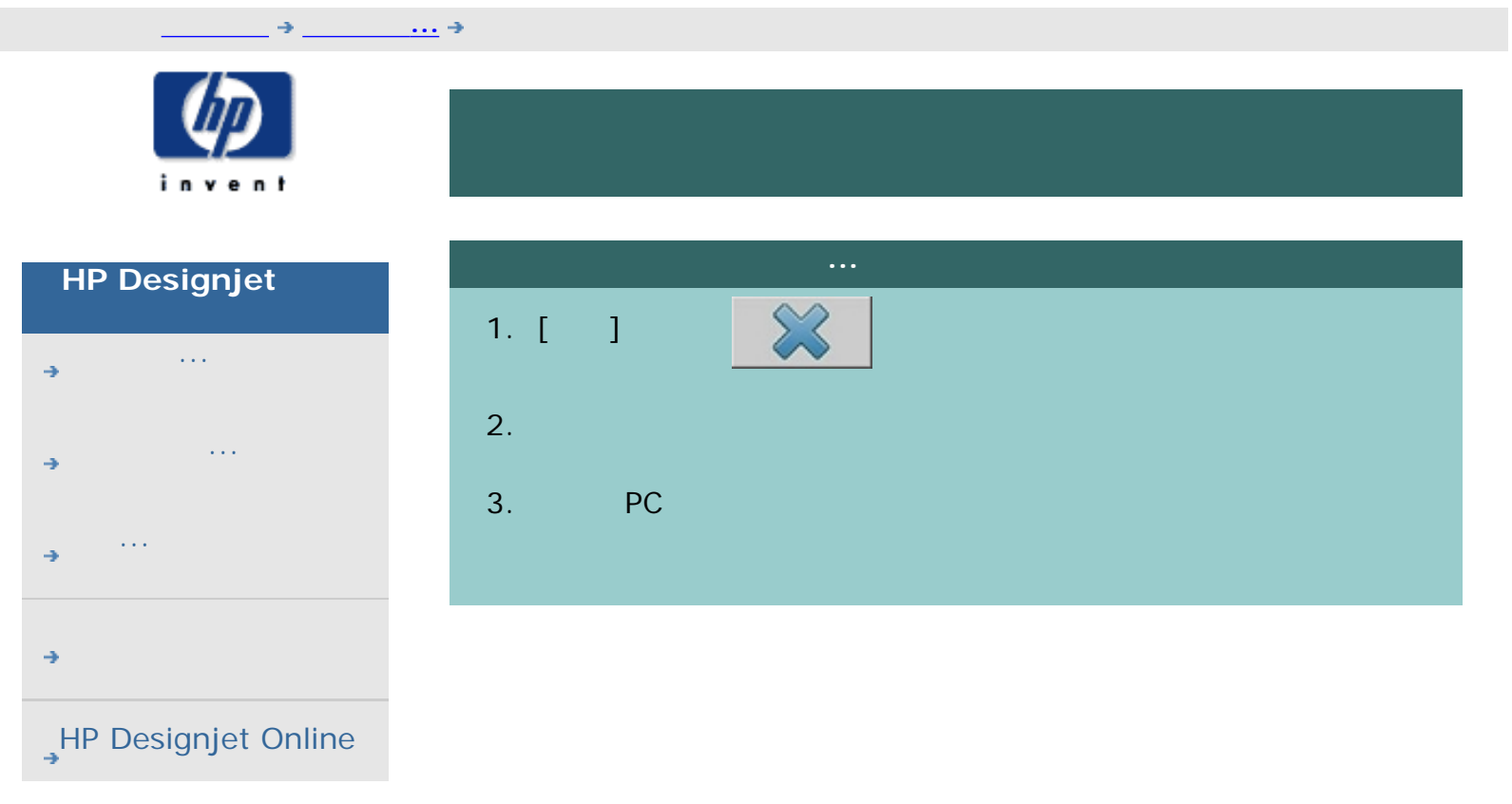

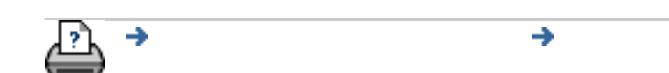

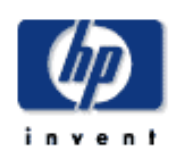

<span id="page-159-0"></span>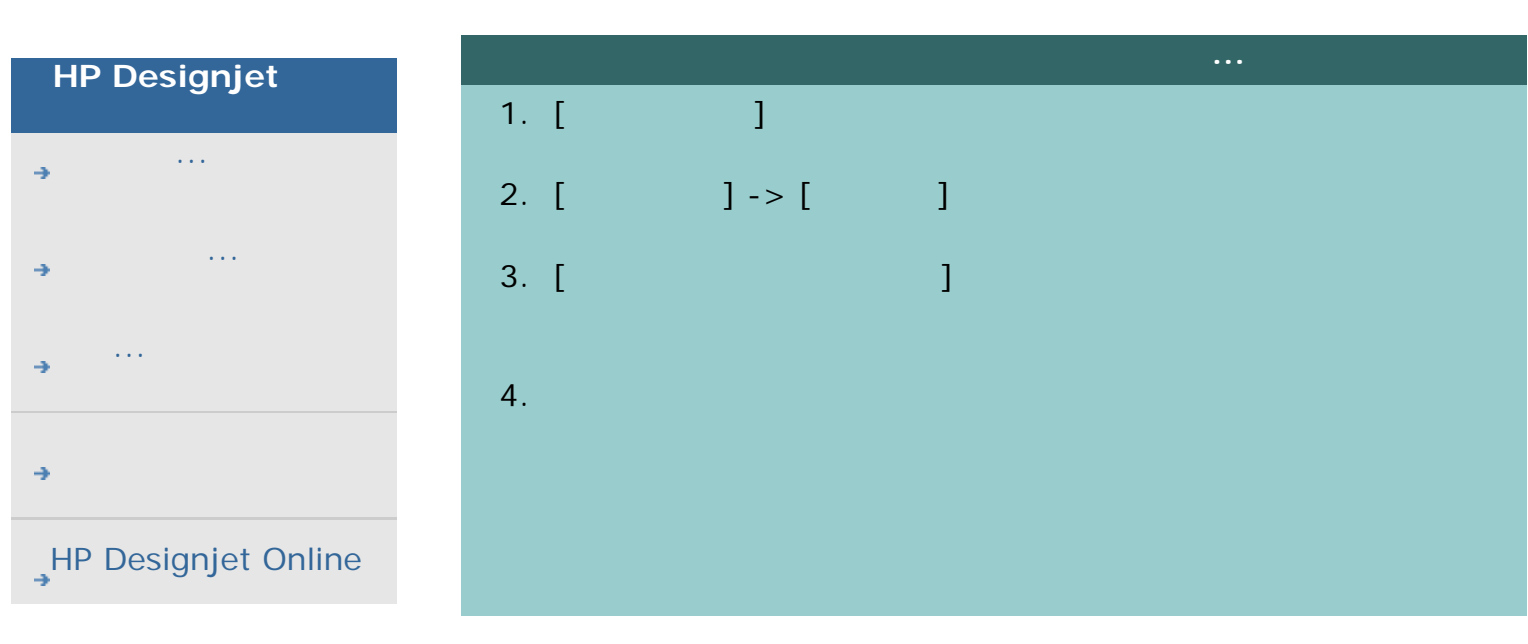

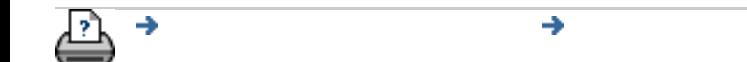

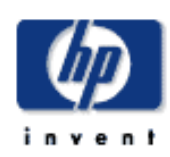

#### **HP Designjet**

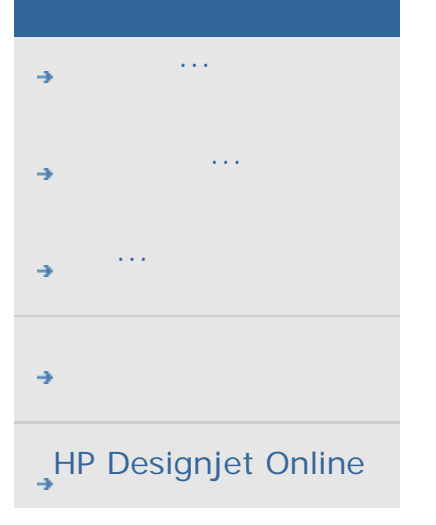

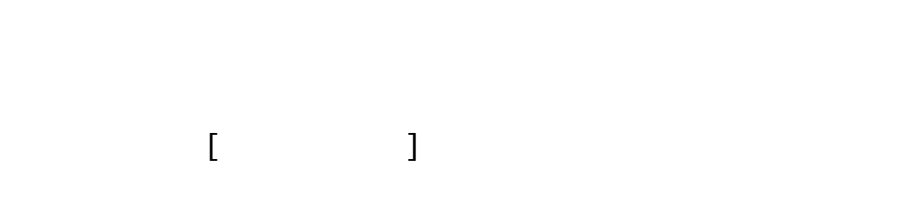

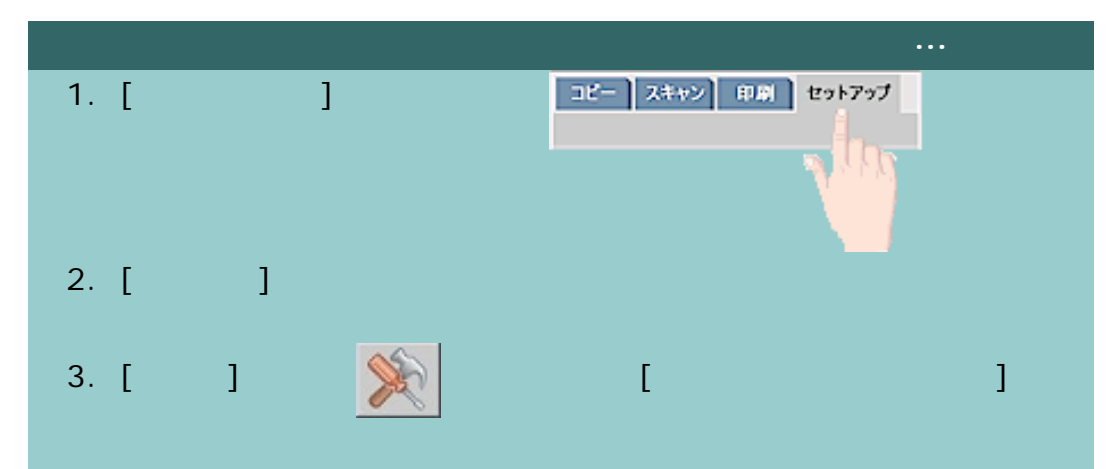

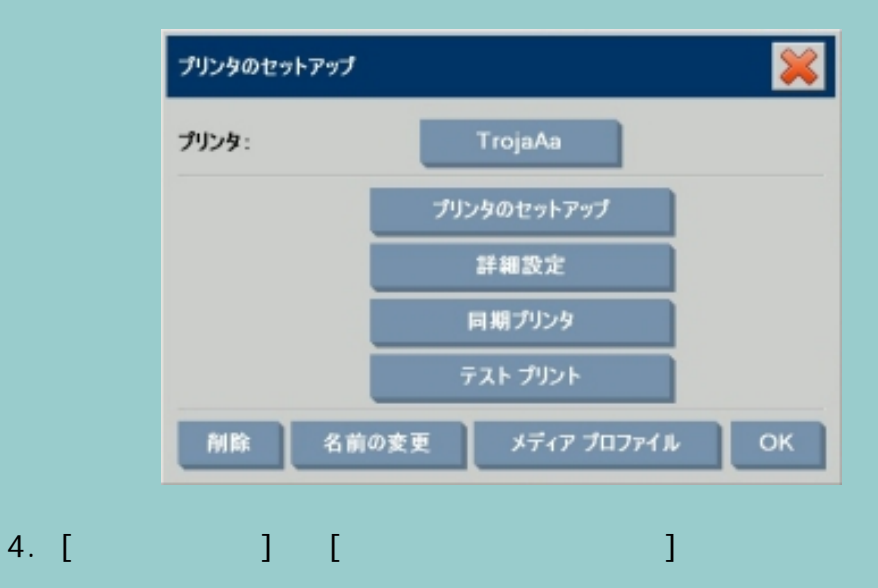

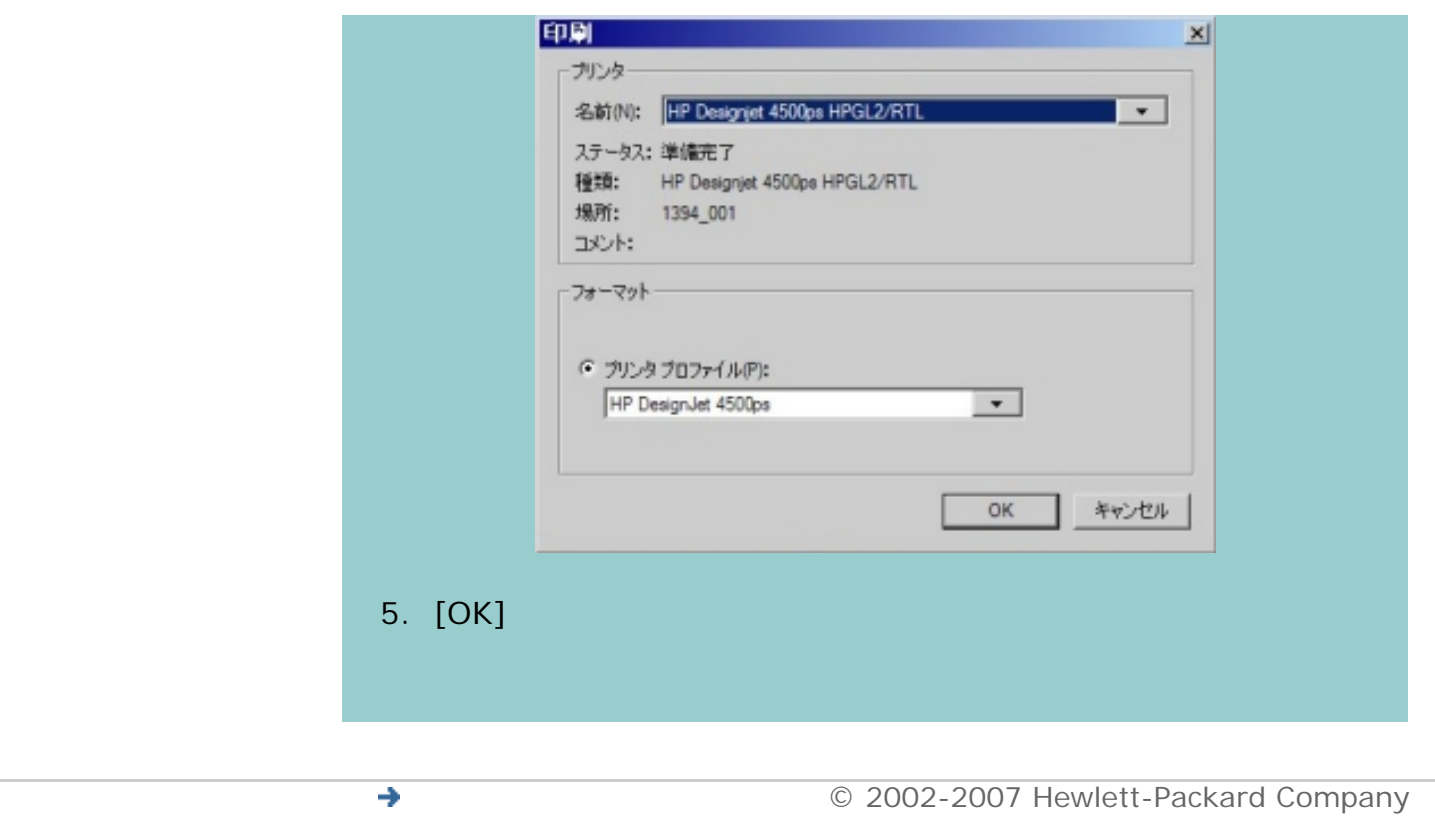

ఆ→

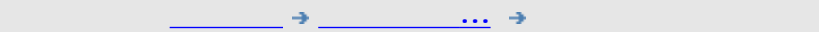

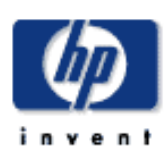

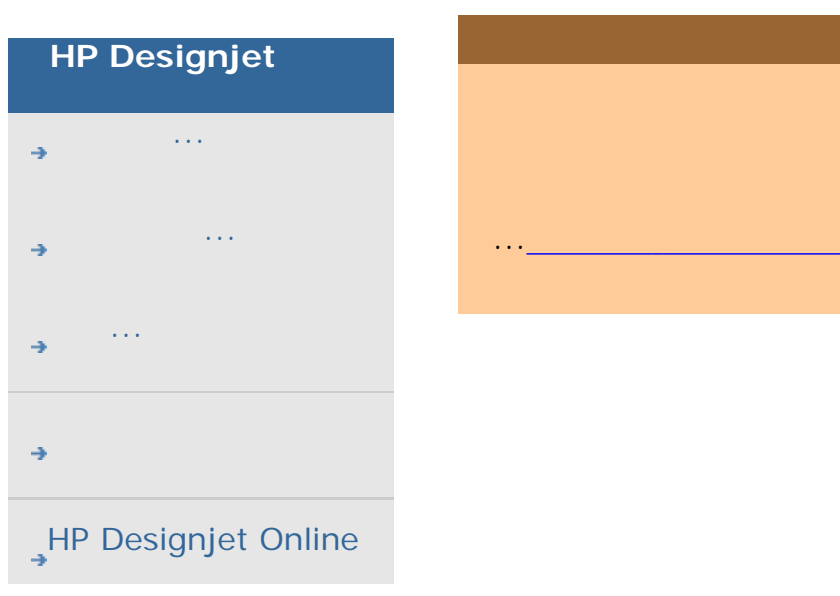

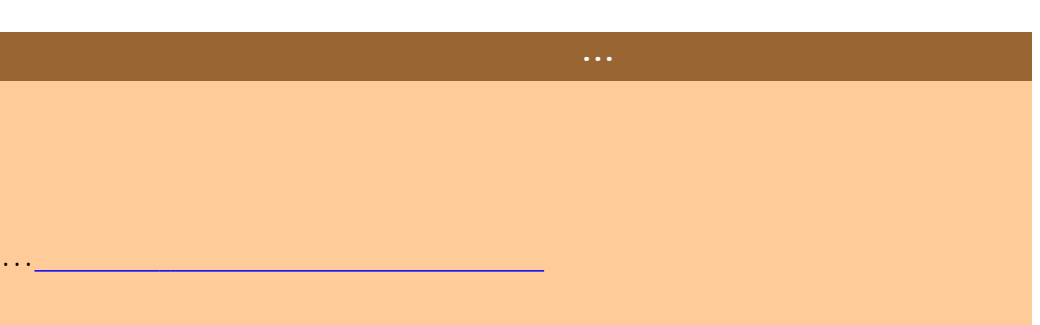

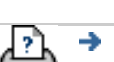

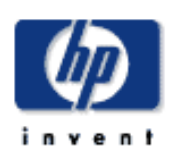

### **HP Designjet**

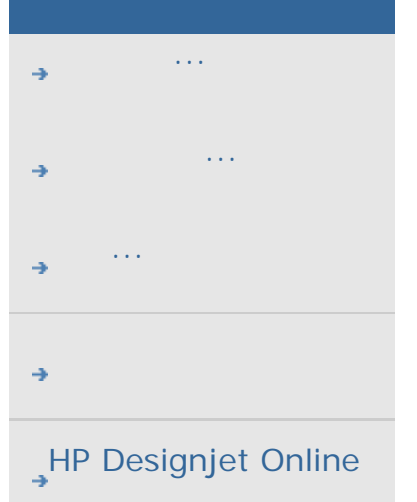

## $[ \begin{array}{ccc} \phantom{-} & \phantom{-} & \phant$

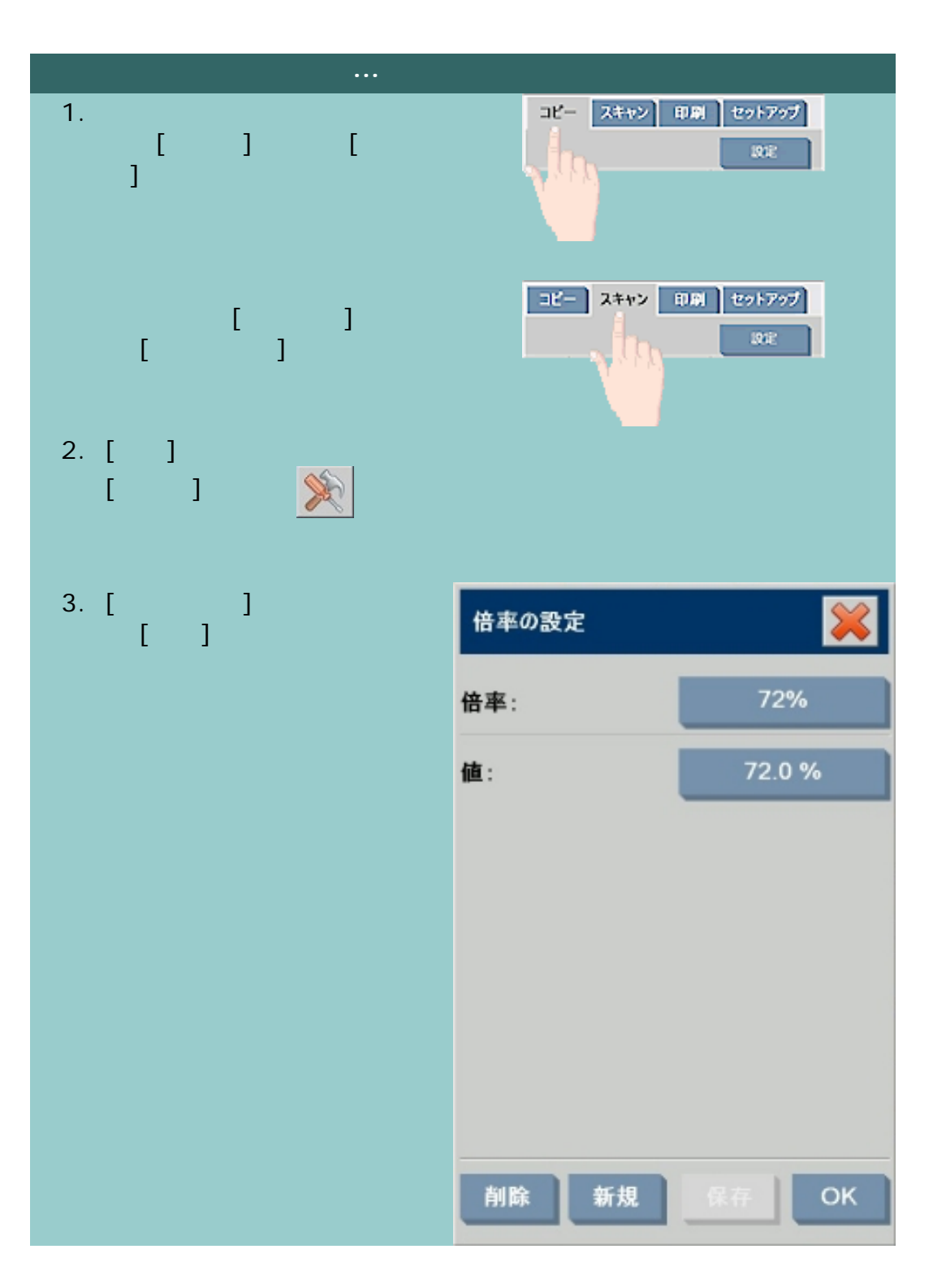

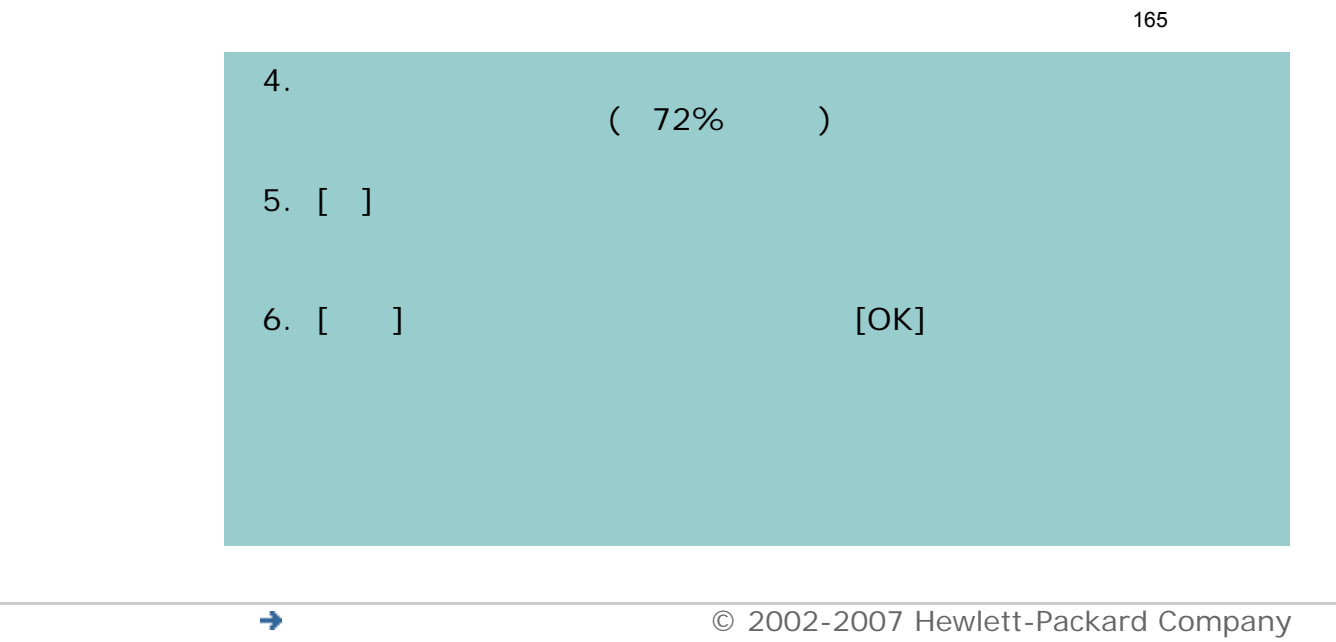

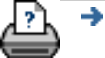

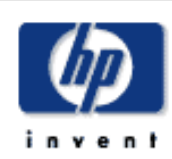

### **HP Designjet**

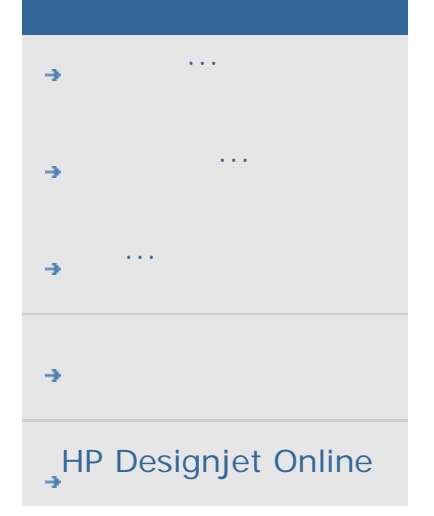

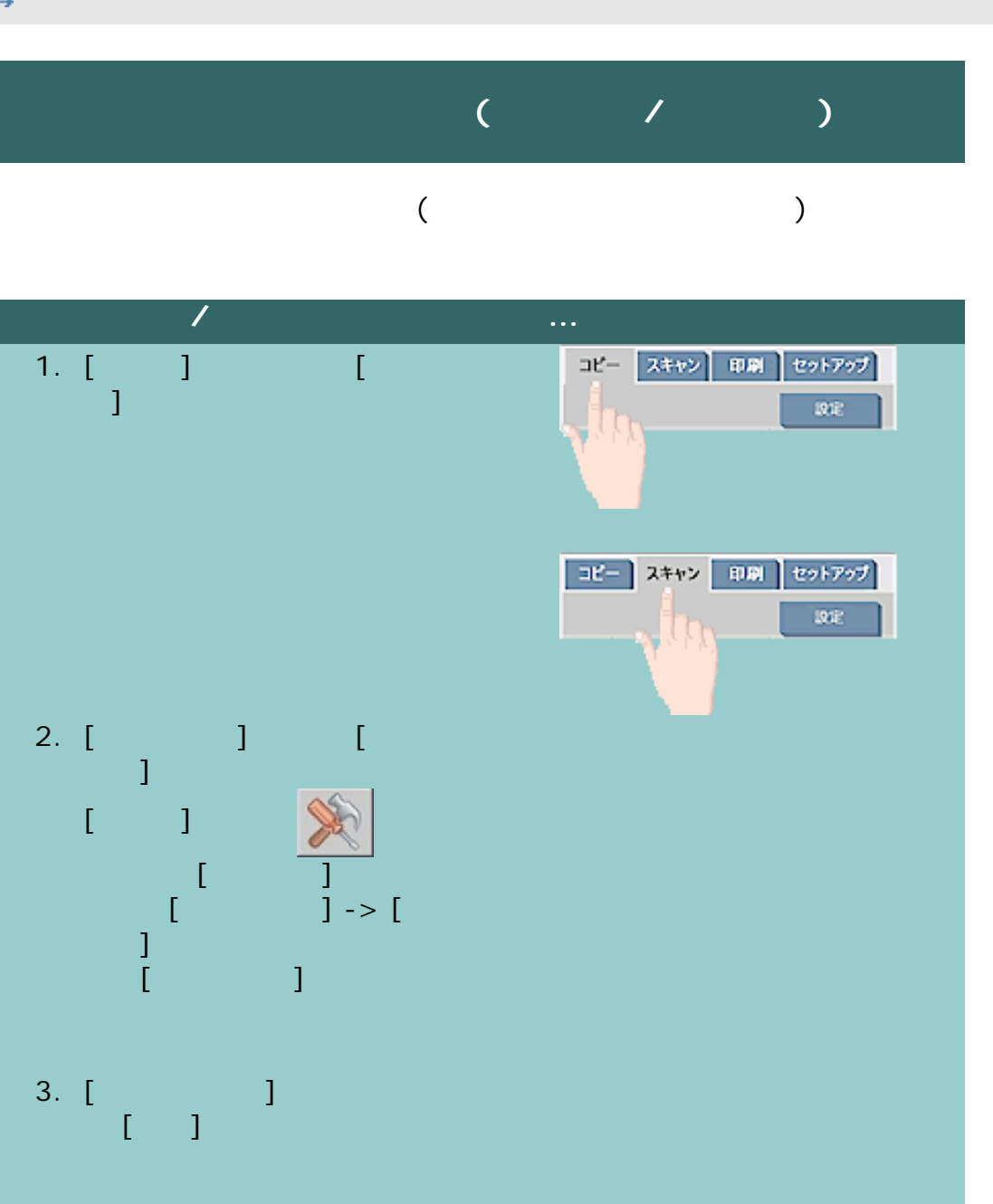

出力サイズの設定 ANSI C\* 出力サイズ: 幅: 43.2cm 長さ: 幅を自動的に検出 長さを自動的に検出 新規  $\alpha$  $4.$  $(23x50)$ 5. [ ] [ ] 6. [Web Pressure The Pressure To Research To Research To Research To Research To Research To Research To Research To Research To Research To Research To Research To Research To Research To Research To Research To Research

167

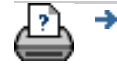

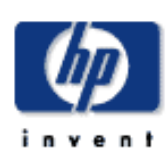

## **HP Designjet**

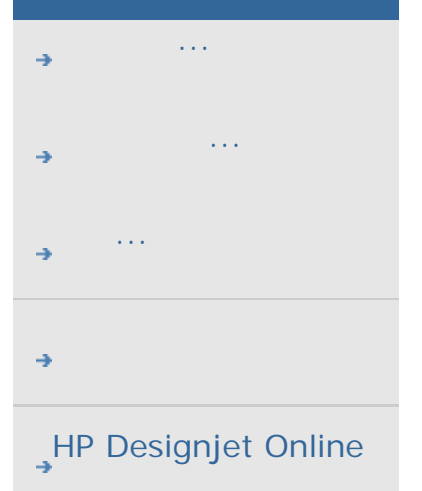

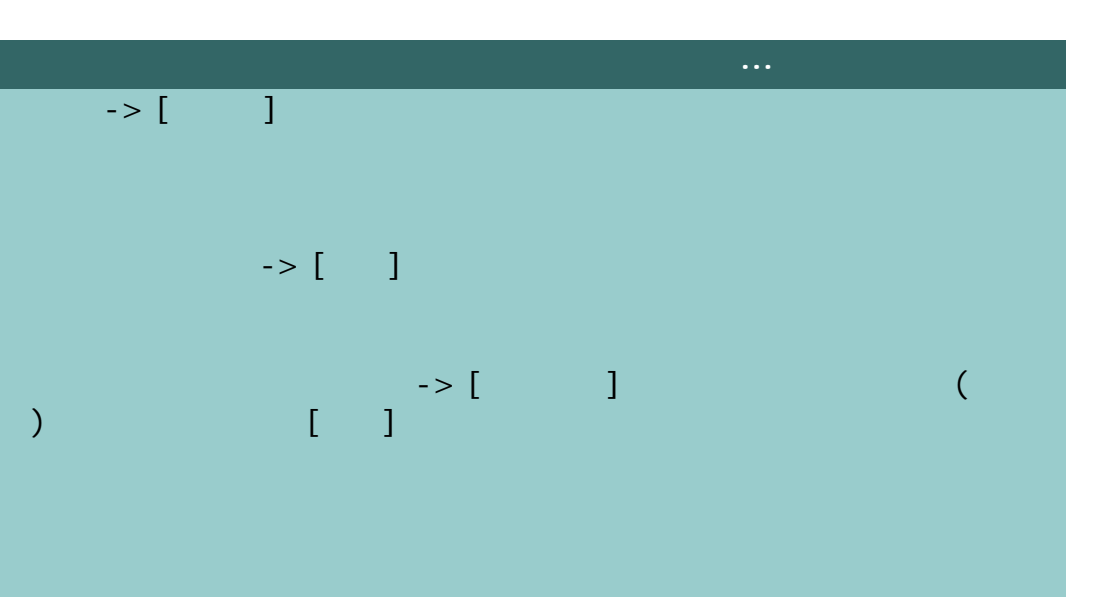

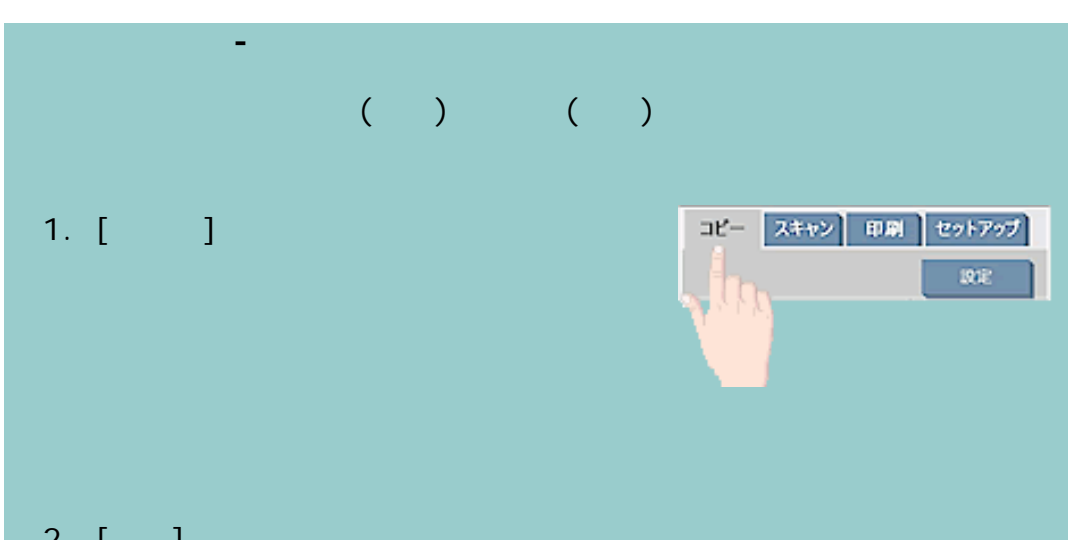

## 2. [Step

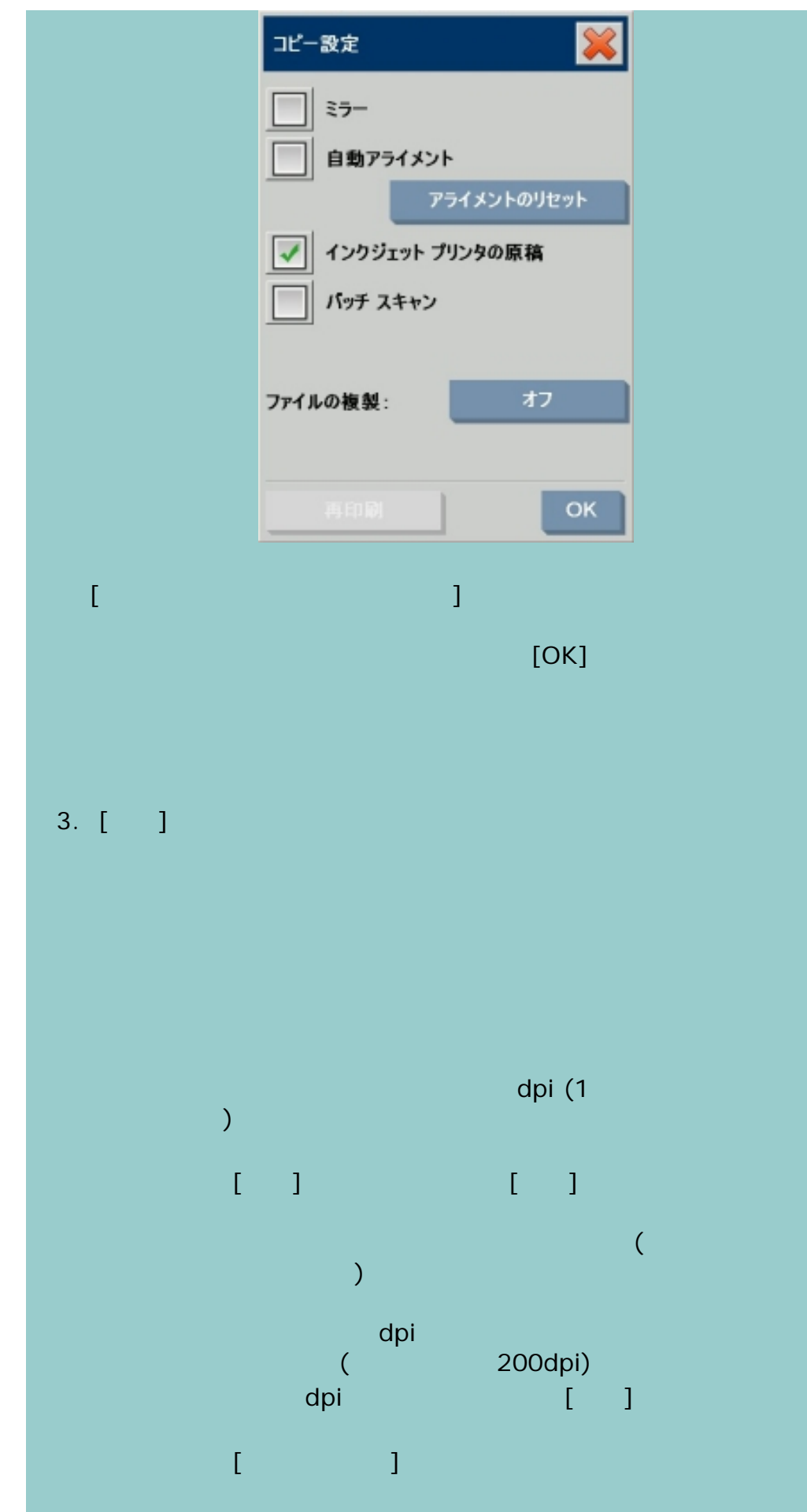

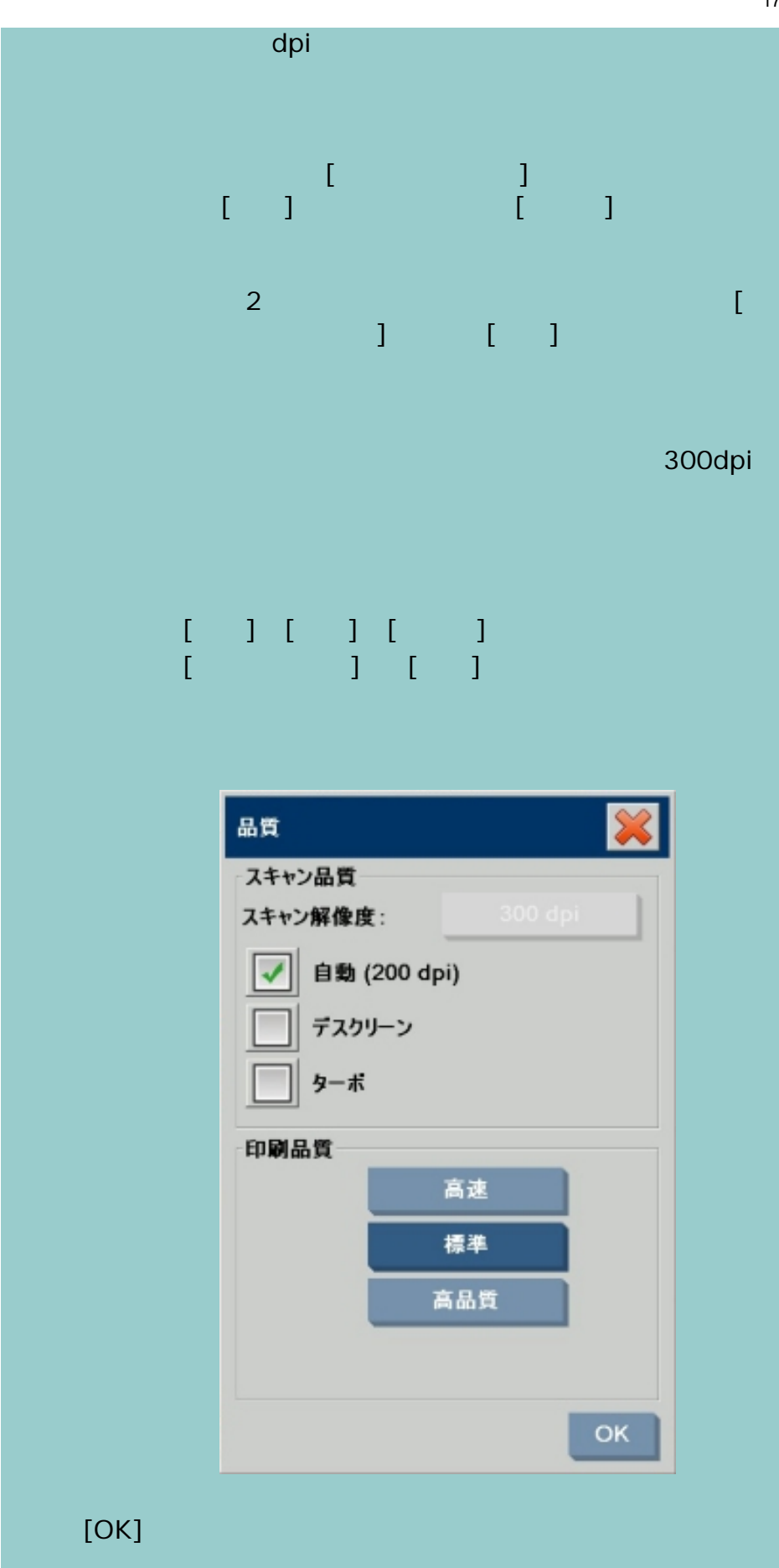

印刷品質設定 **-** ファイルから印刷

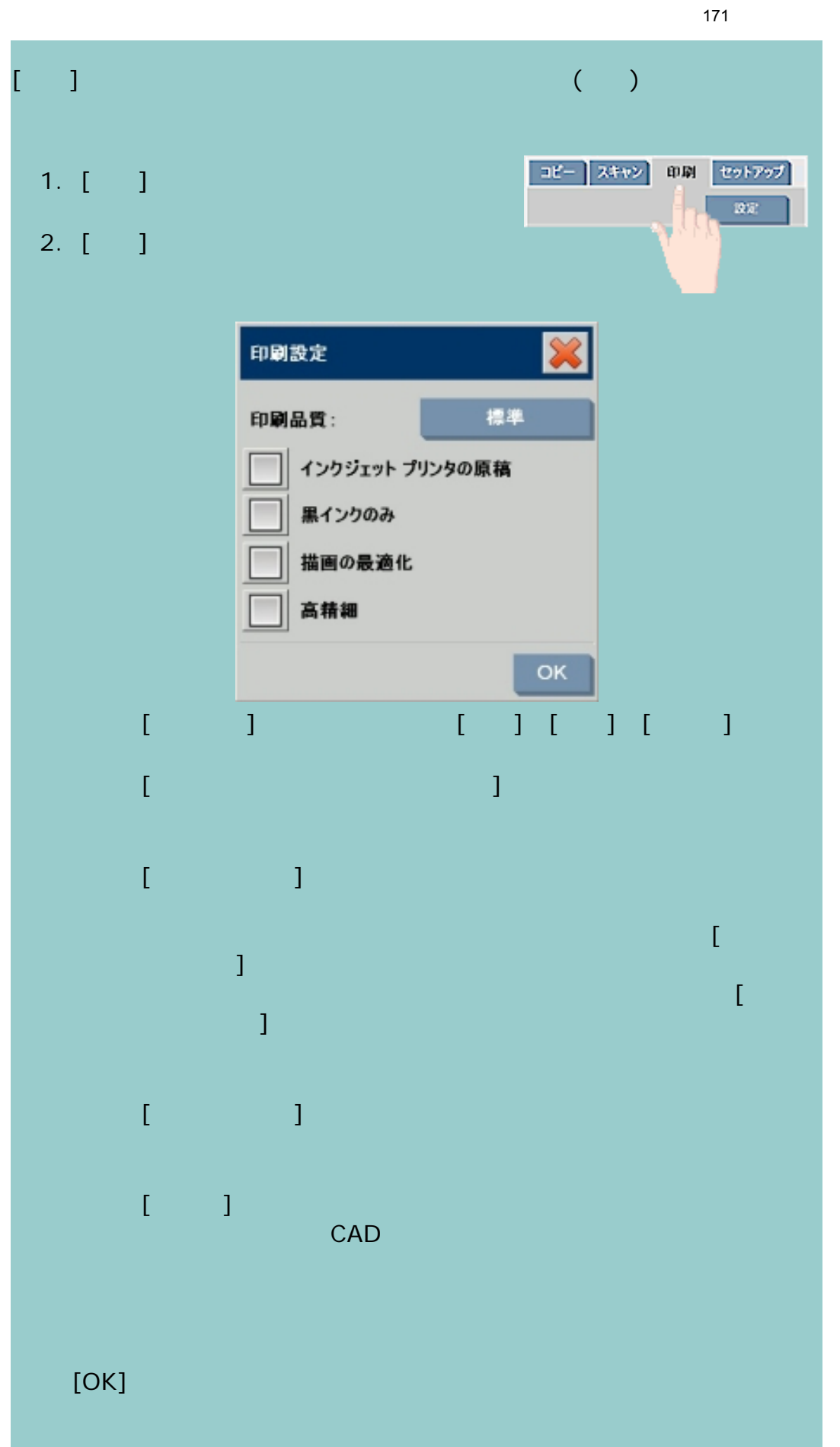

 $\mathcal{I}=-1$ 

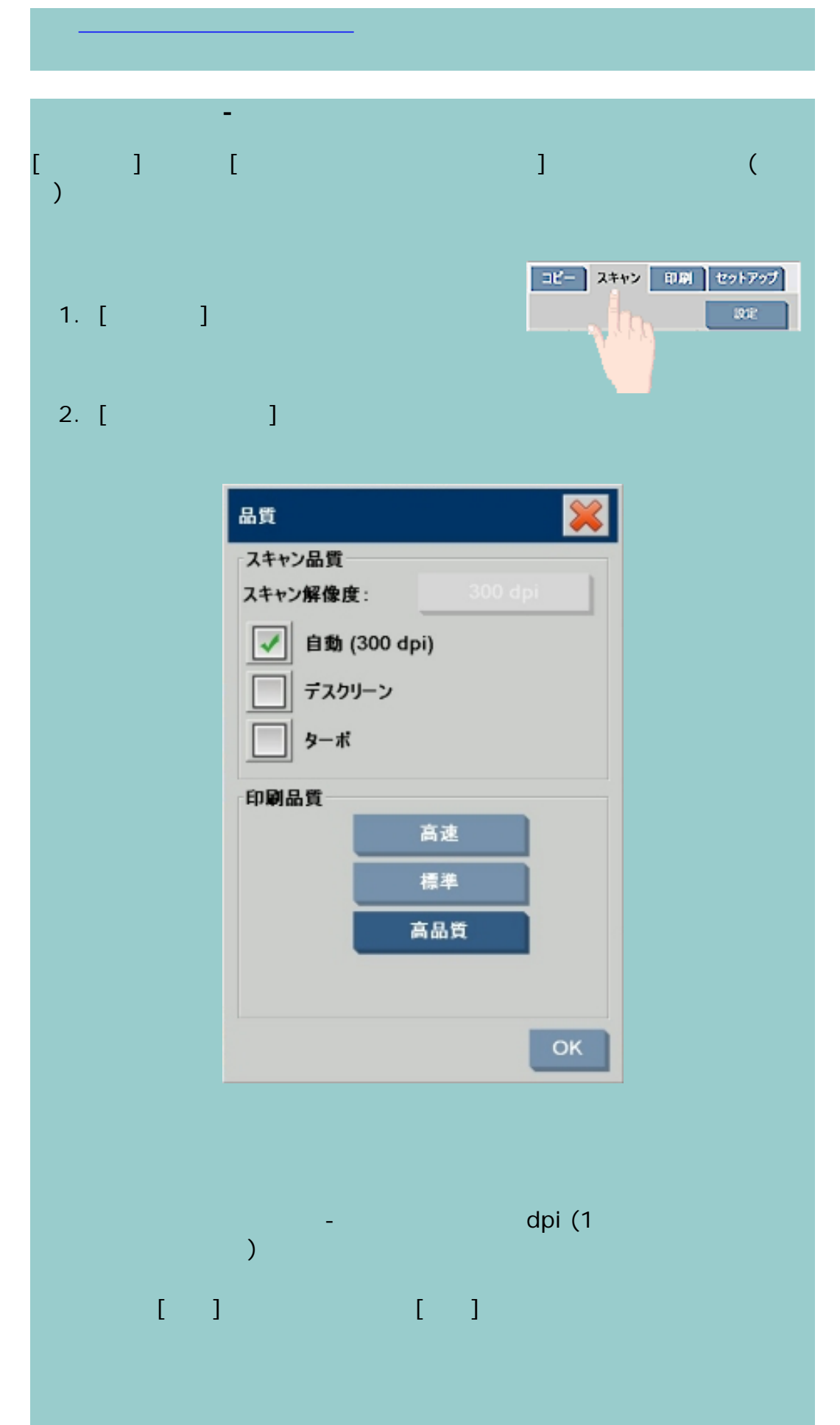

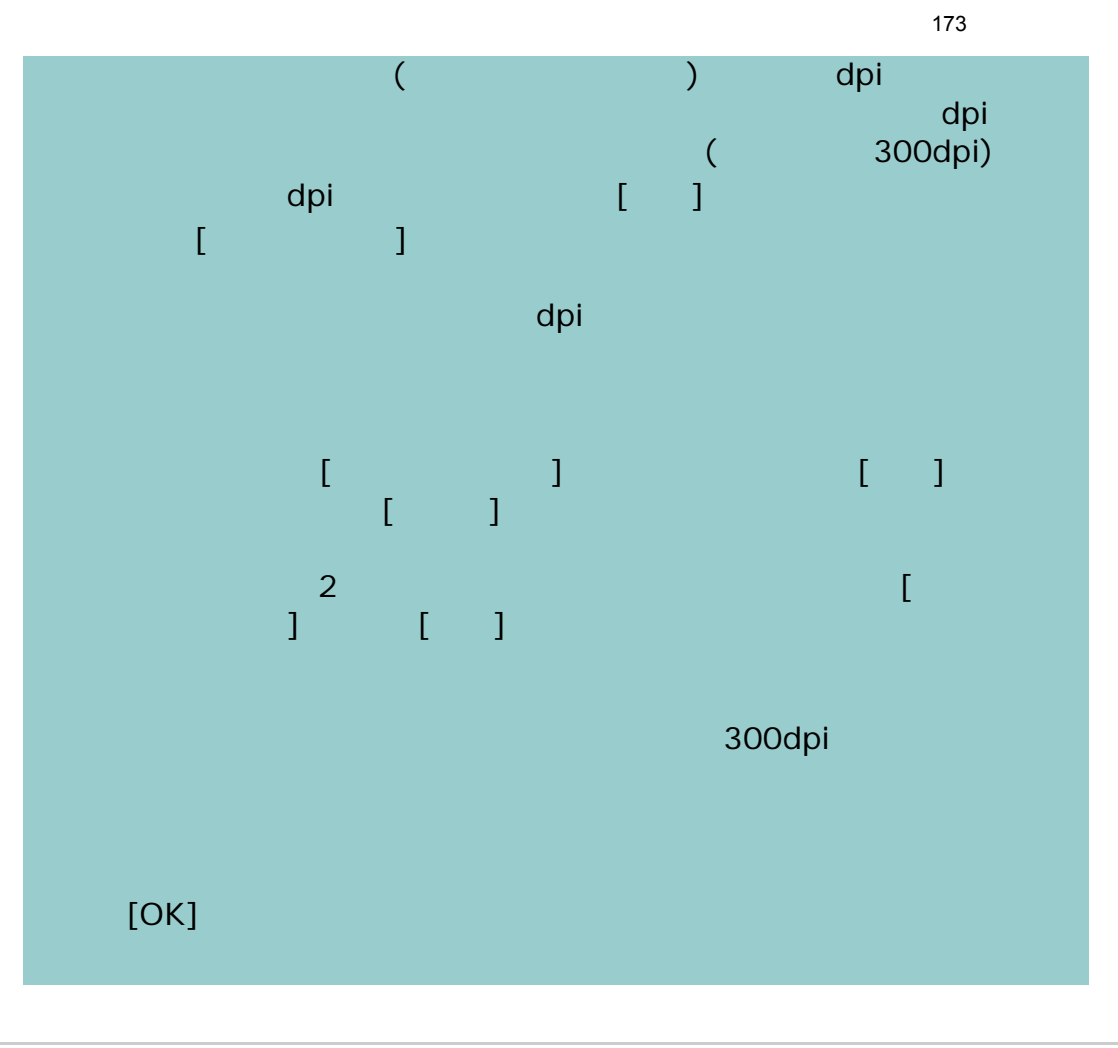

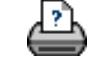

÷

<span id="page-173-1"></span><span id="page-173-0"></span>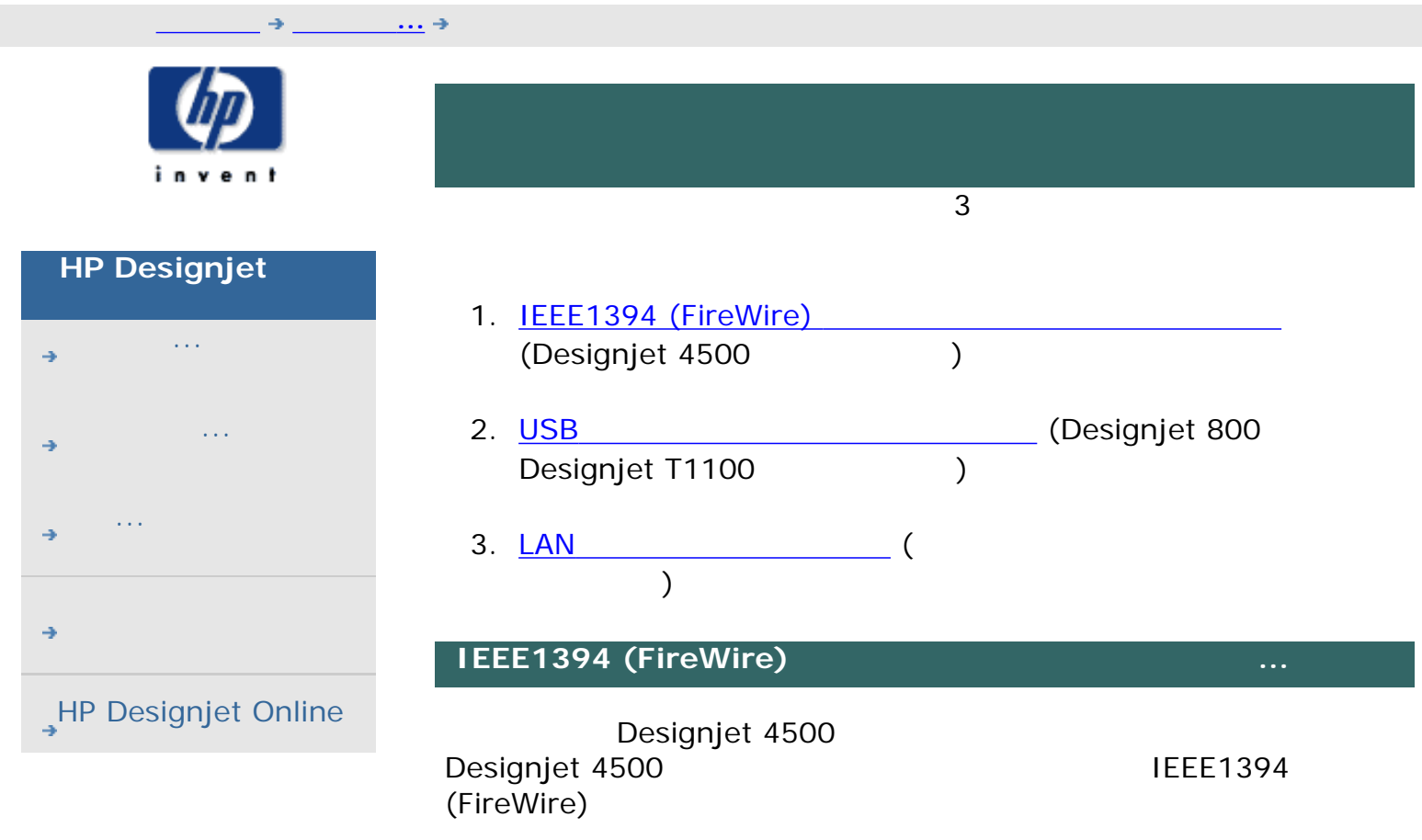

<u>[フェースによる接続方法を](#page-173-1)使用します。</u>

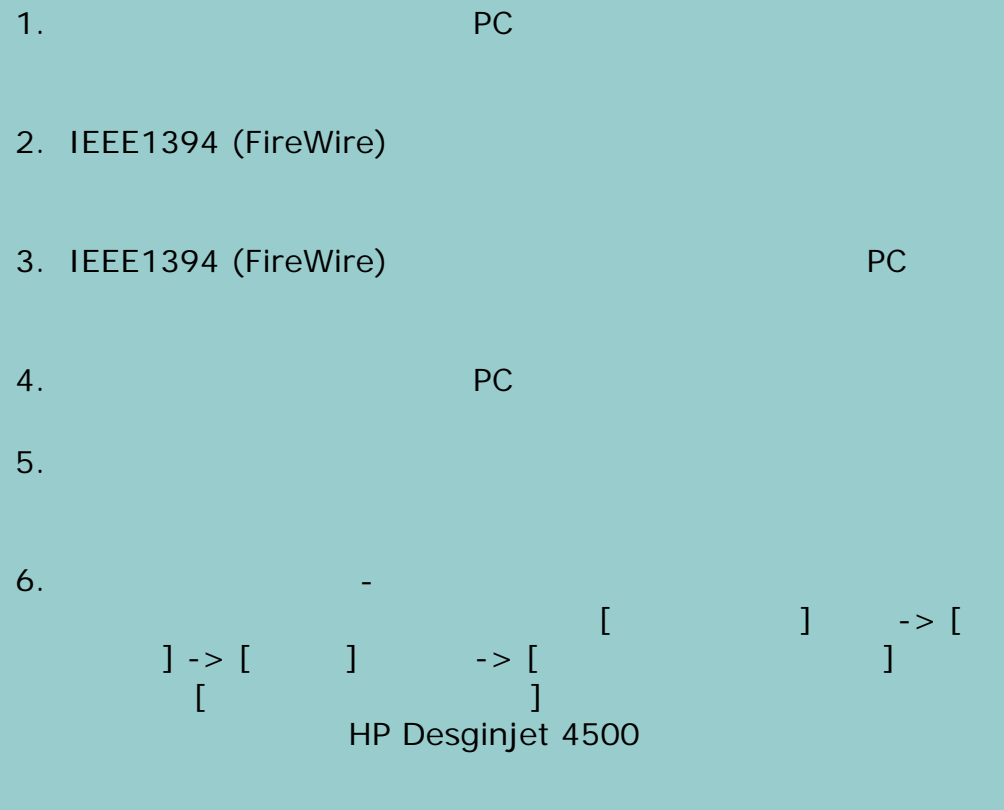

Designjet 800 Designjet T1100 The Enterprise EXP

他のプリンタ モデルの場合は、[ネットワーク接続](#page-173-1)による方法を使用する必

174

П

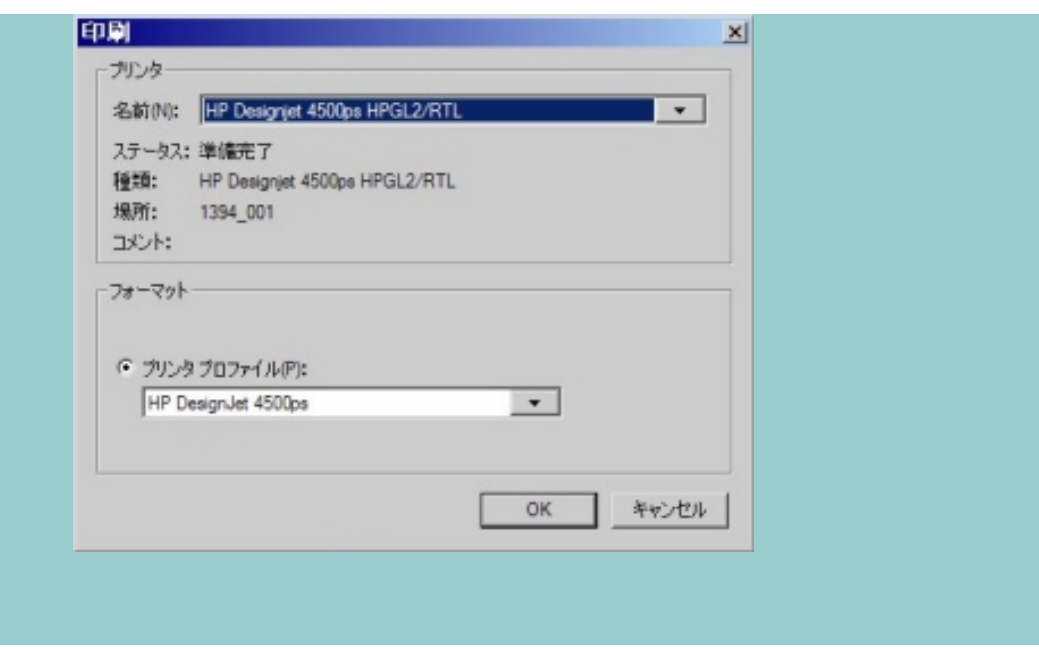

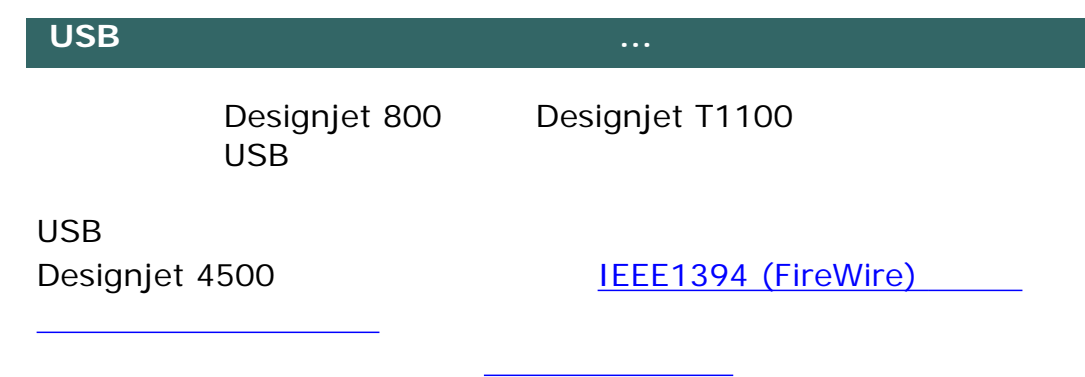

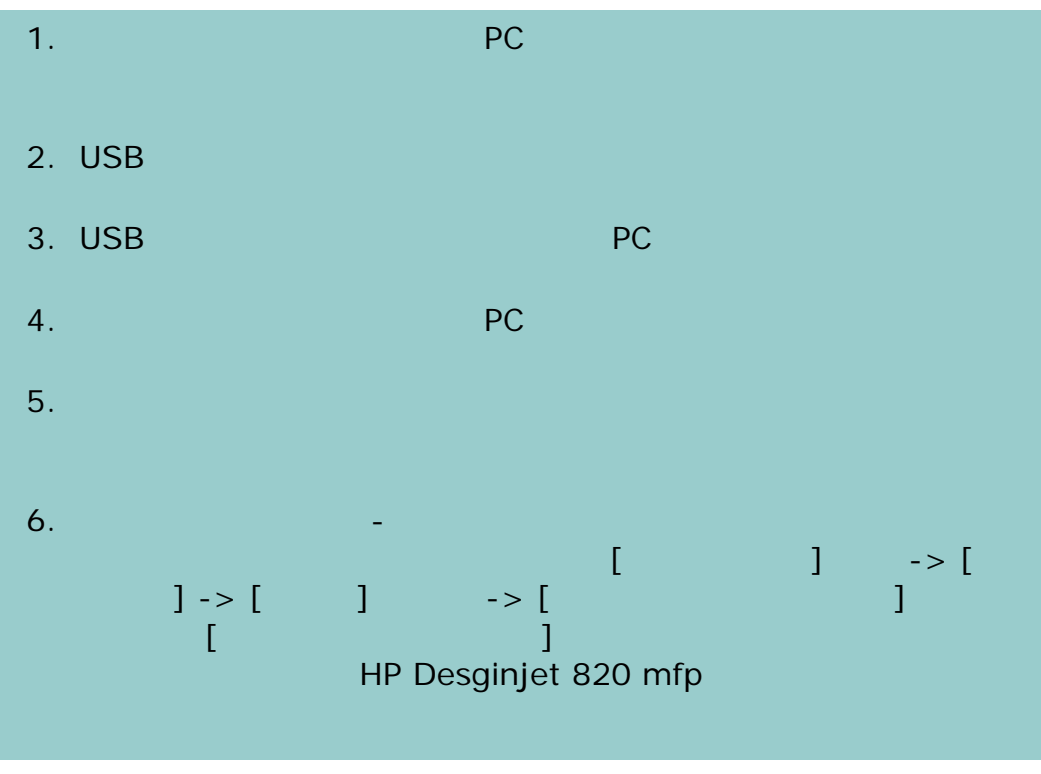

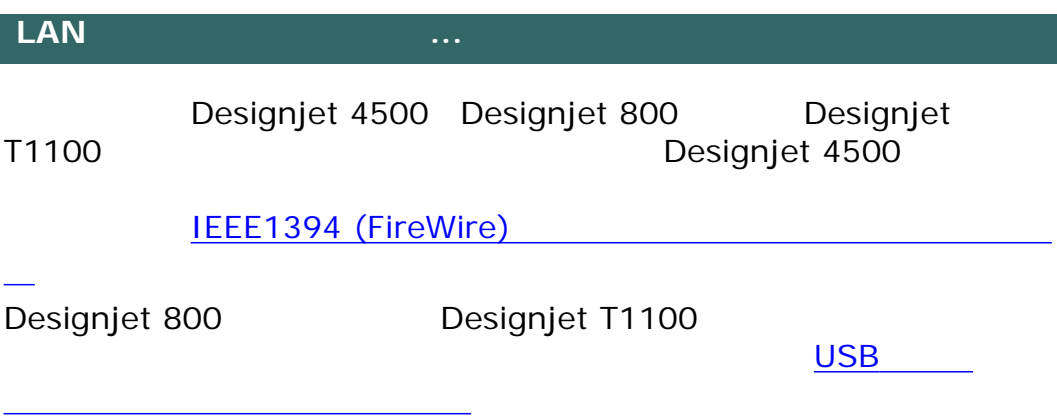

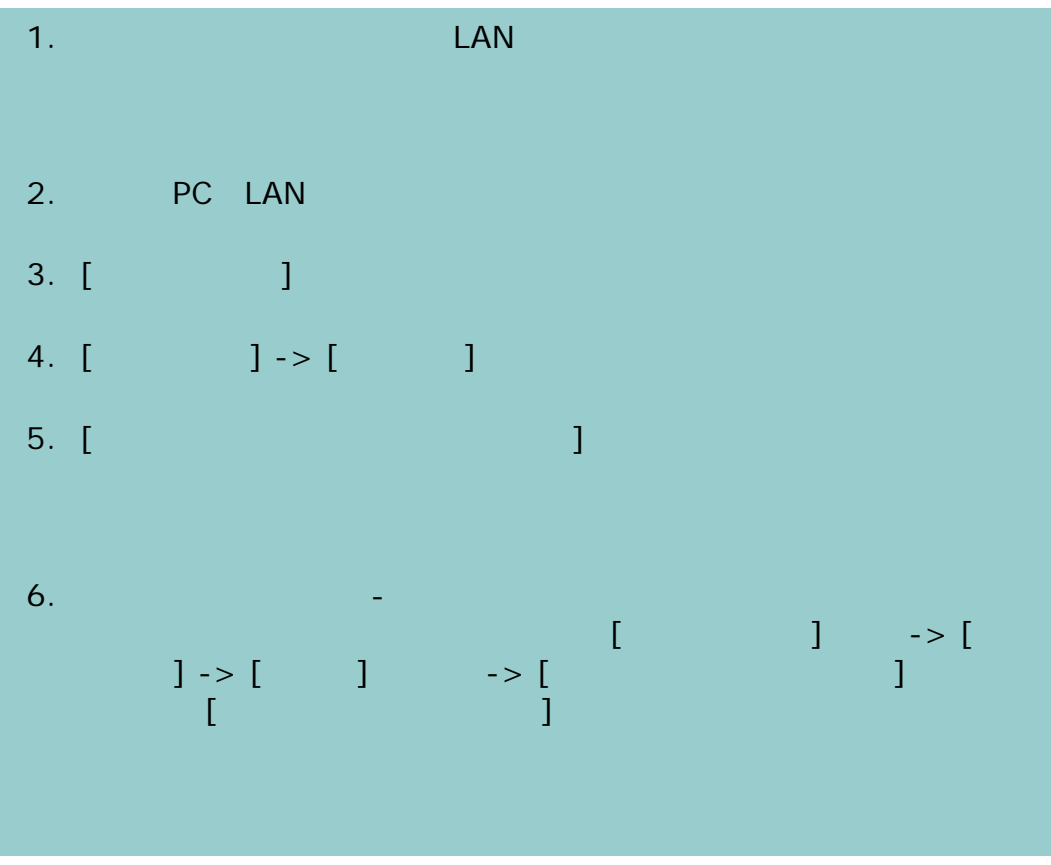

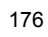

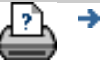

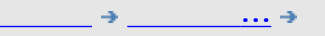

<span id="page-176-1"></span>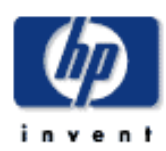

÷

<span id="page-176-0"></span>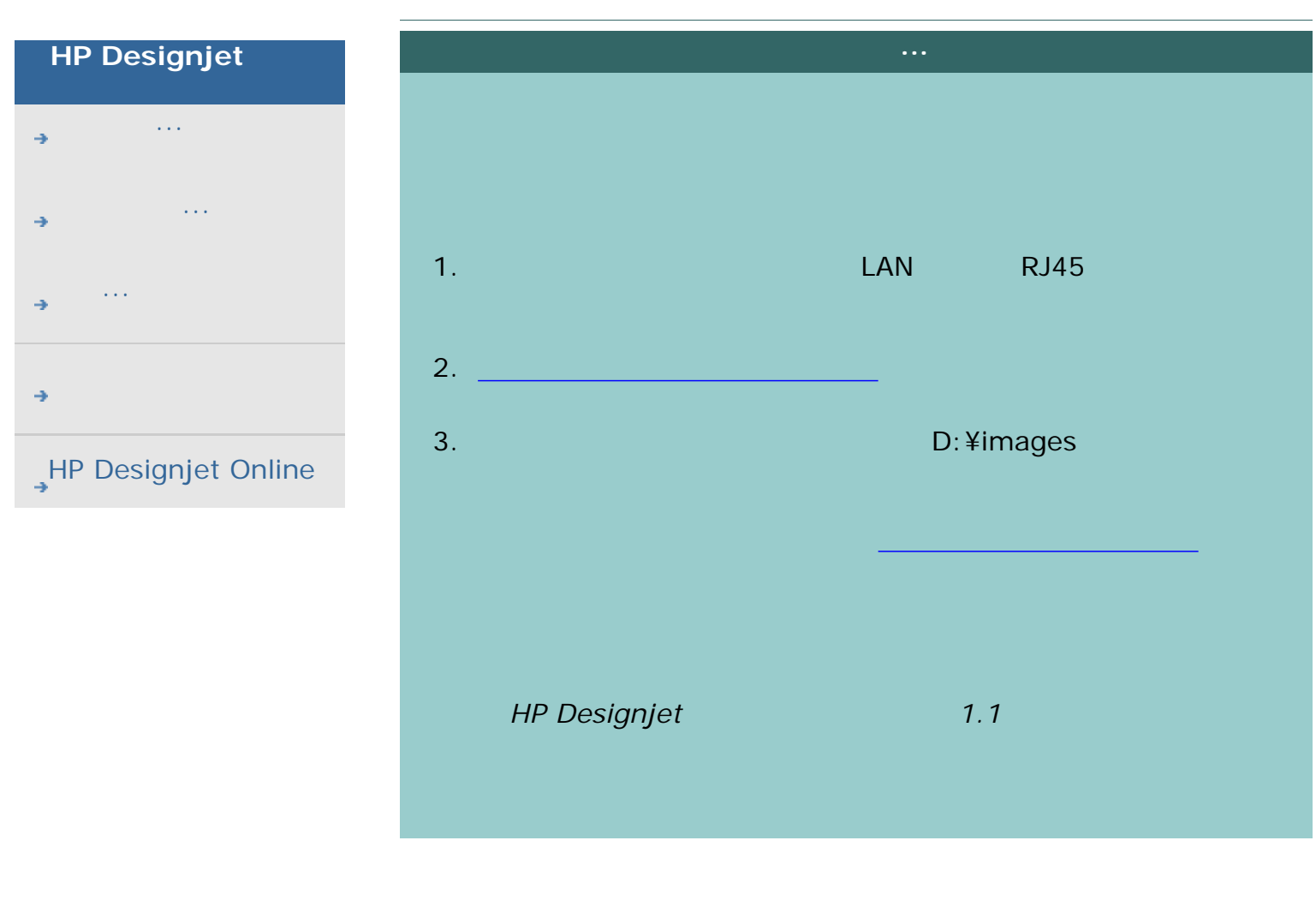

<span id="page-177-0"></span>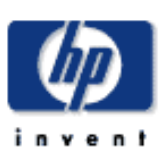

### **HP Designjet**

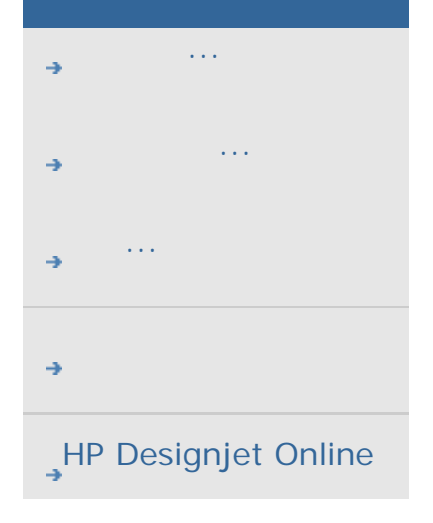

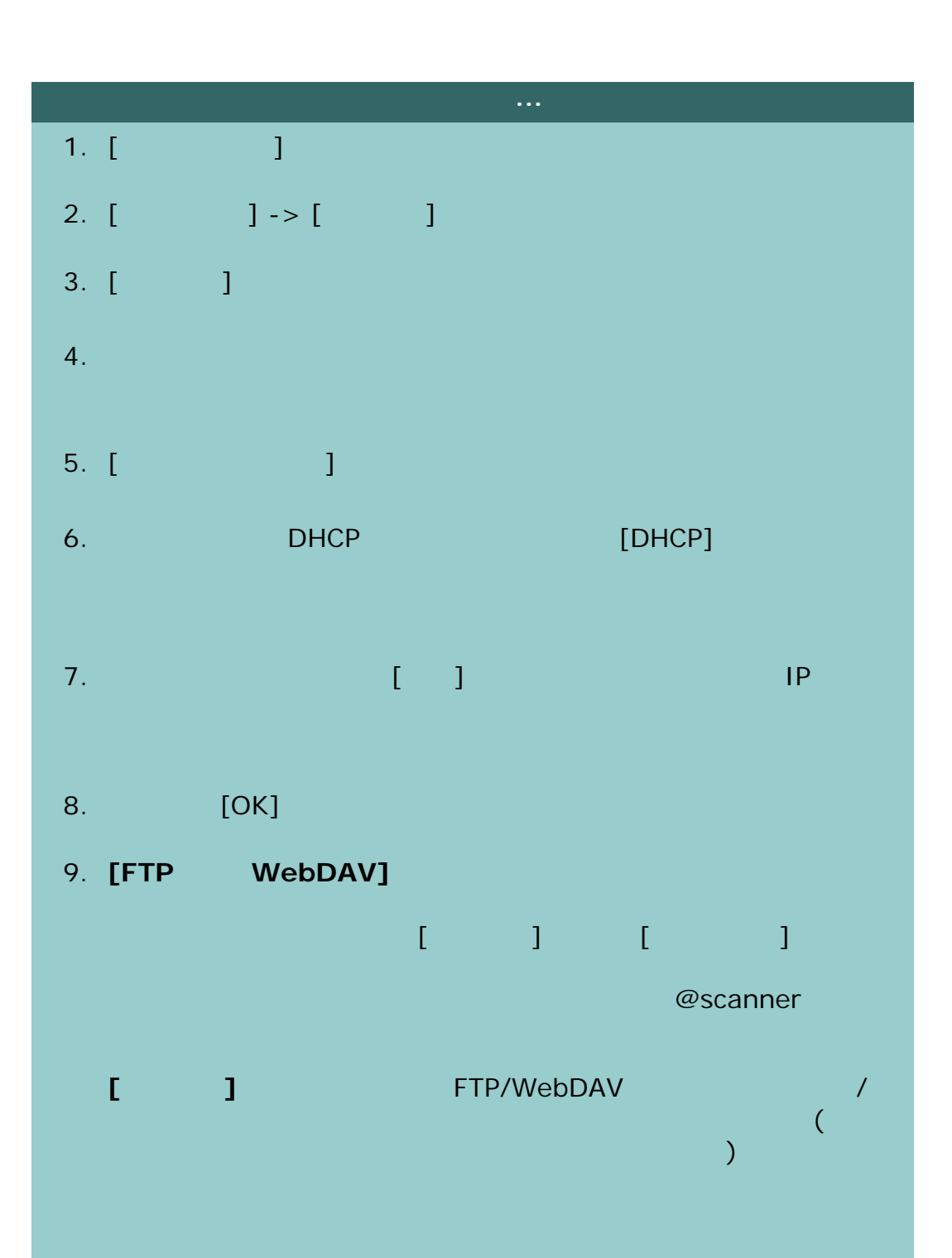

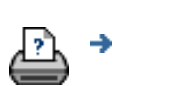

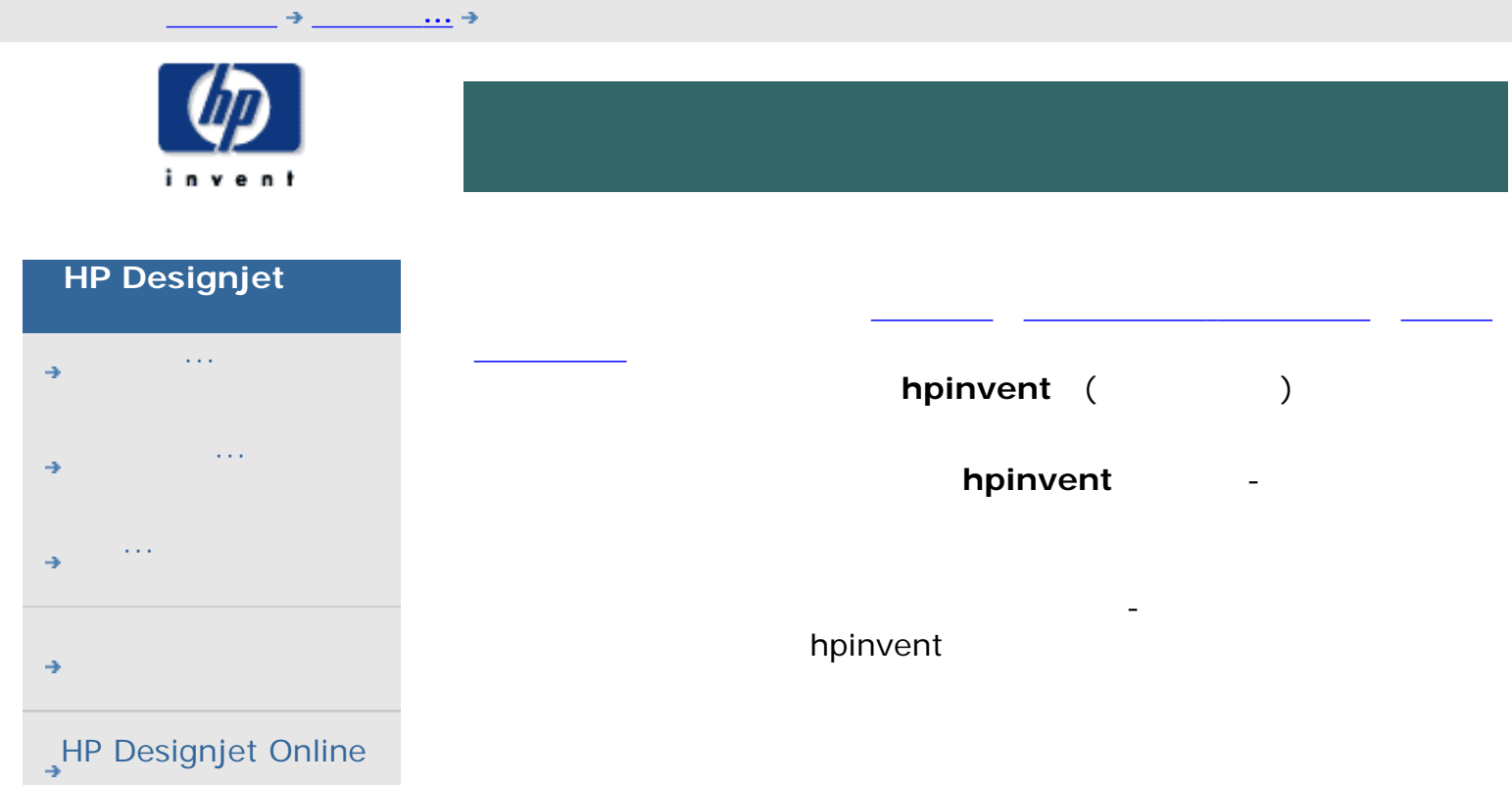

→

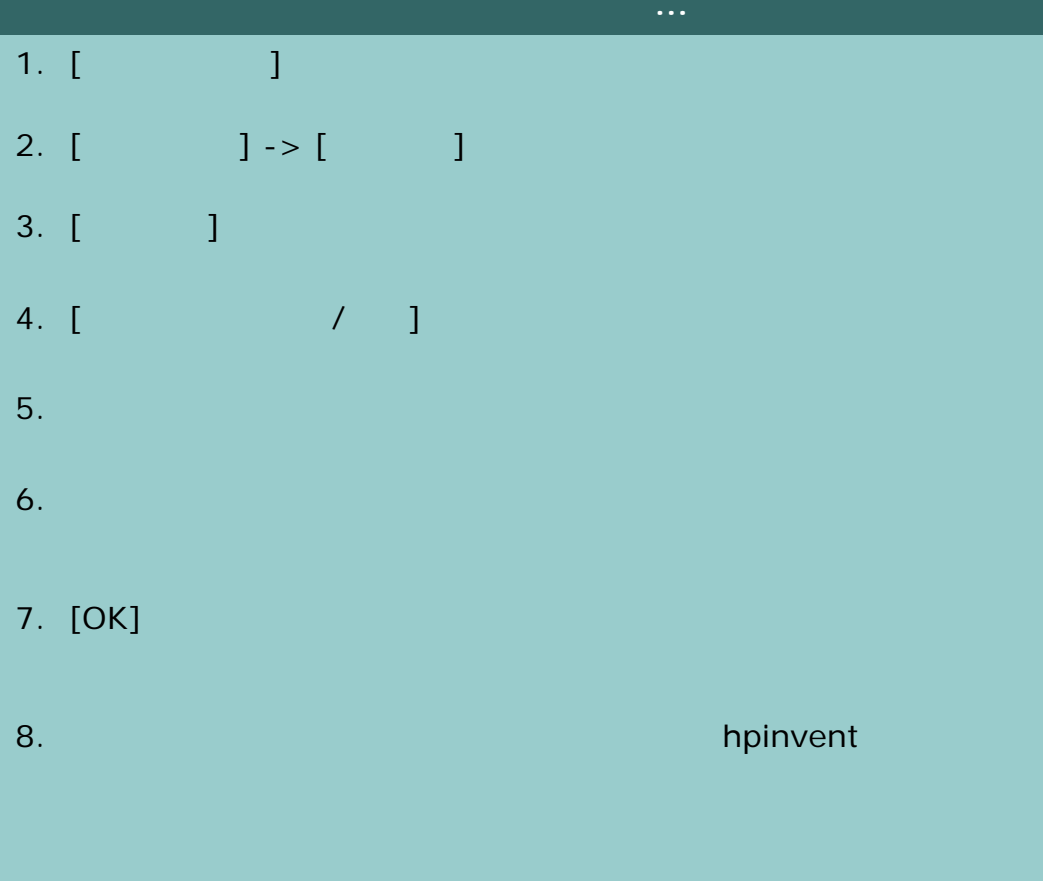
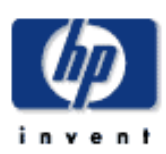

## **HP Designjet** [使用方法](#page-2-0)... [問題の解決](#page-62-0)... [詳細](#page-72-0)... [HP Designjet Online](#page-127-0)

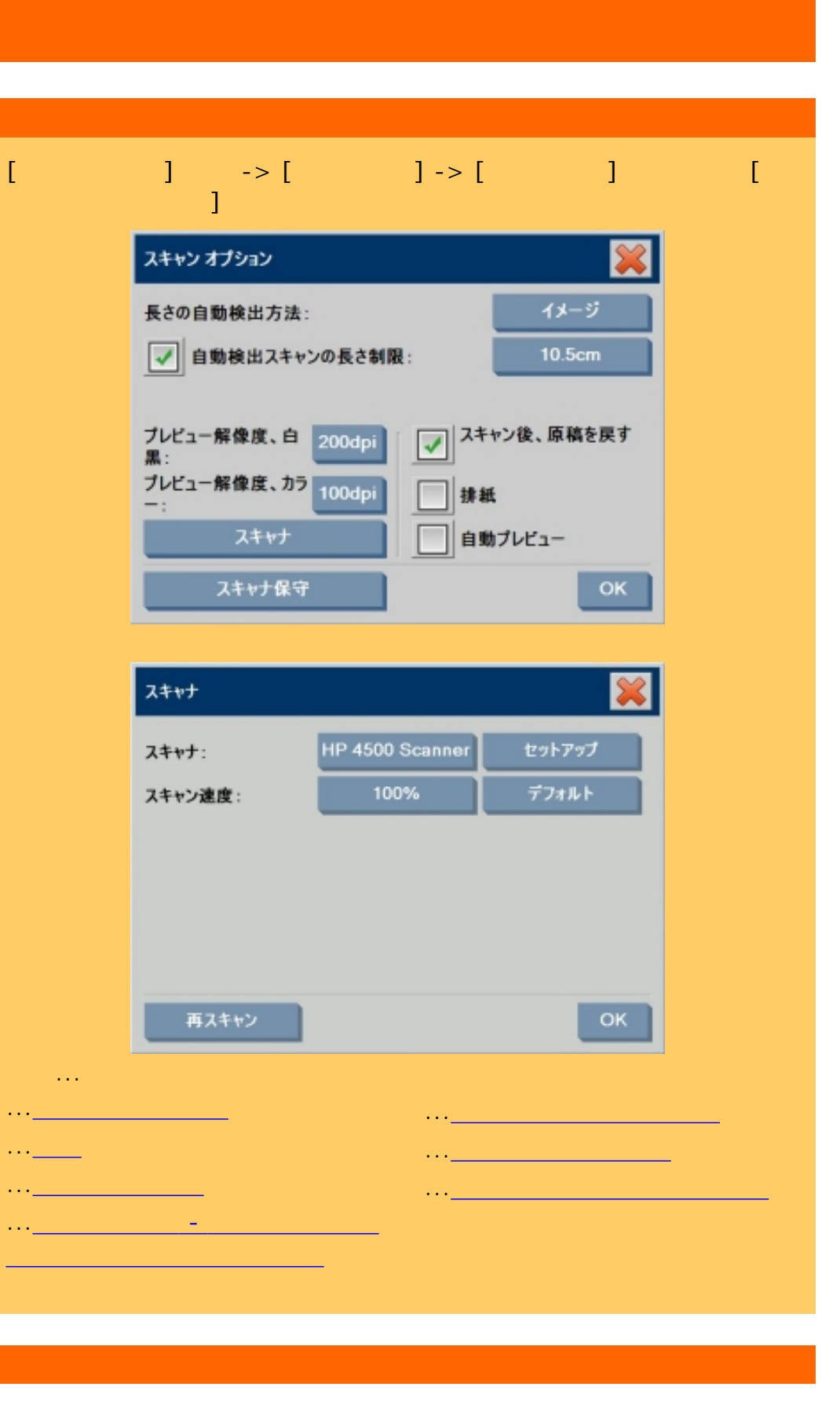

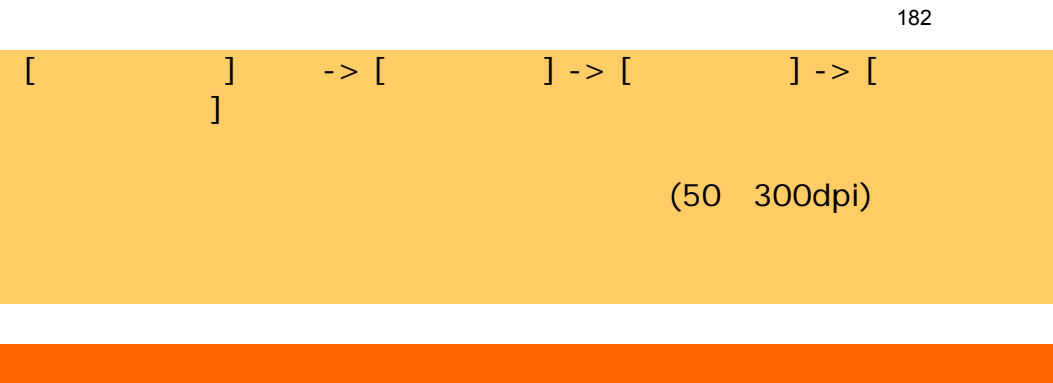

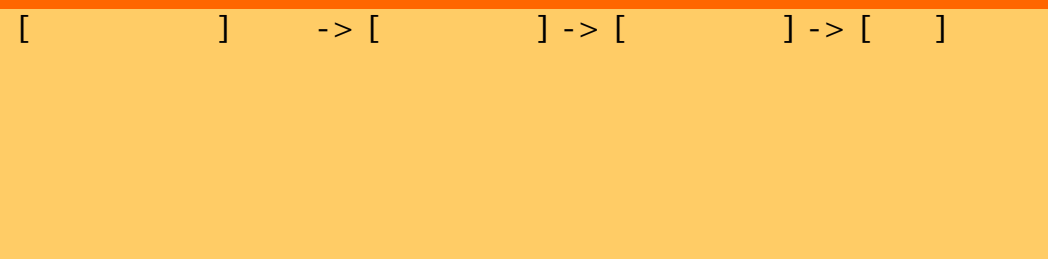

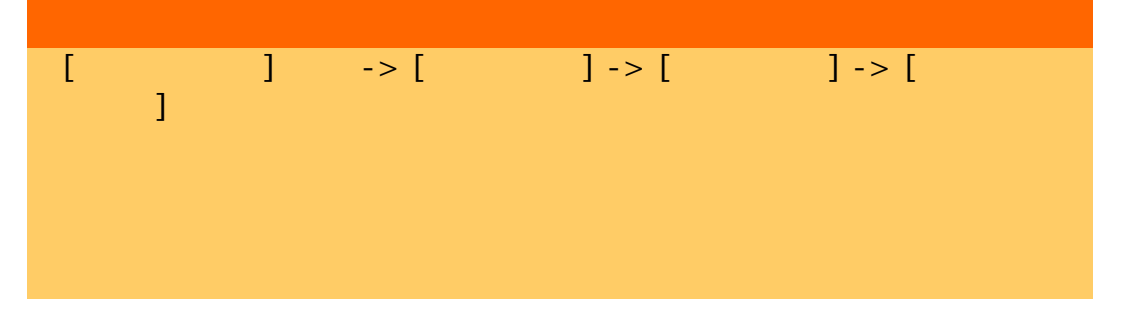

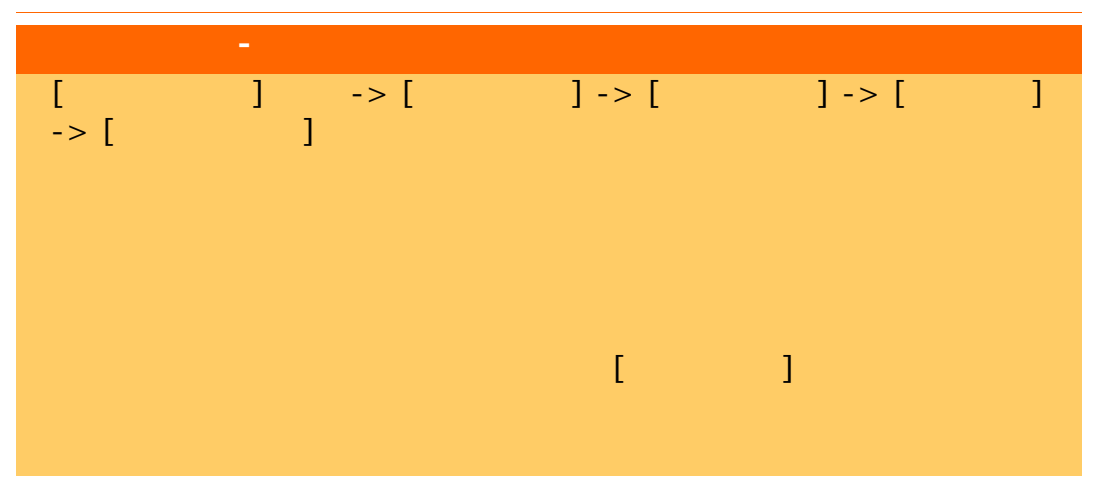

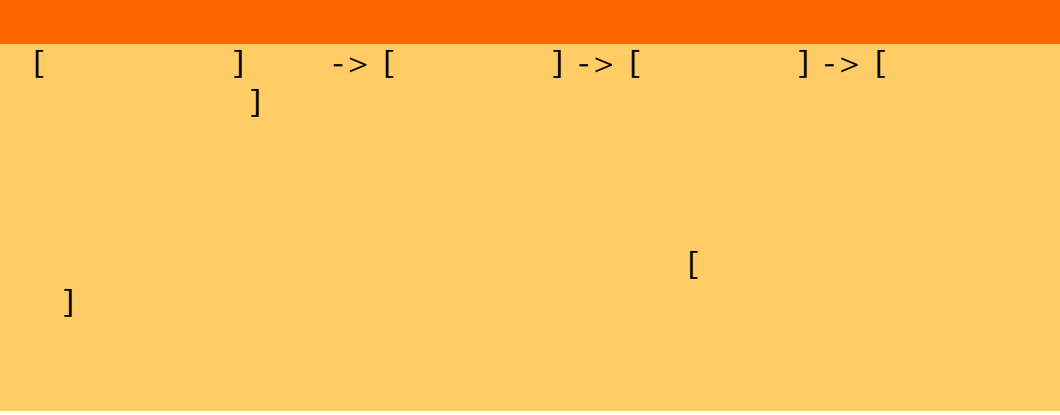

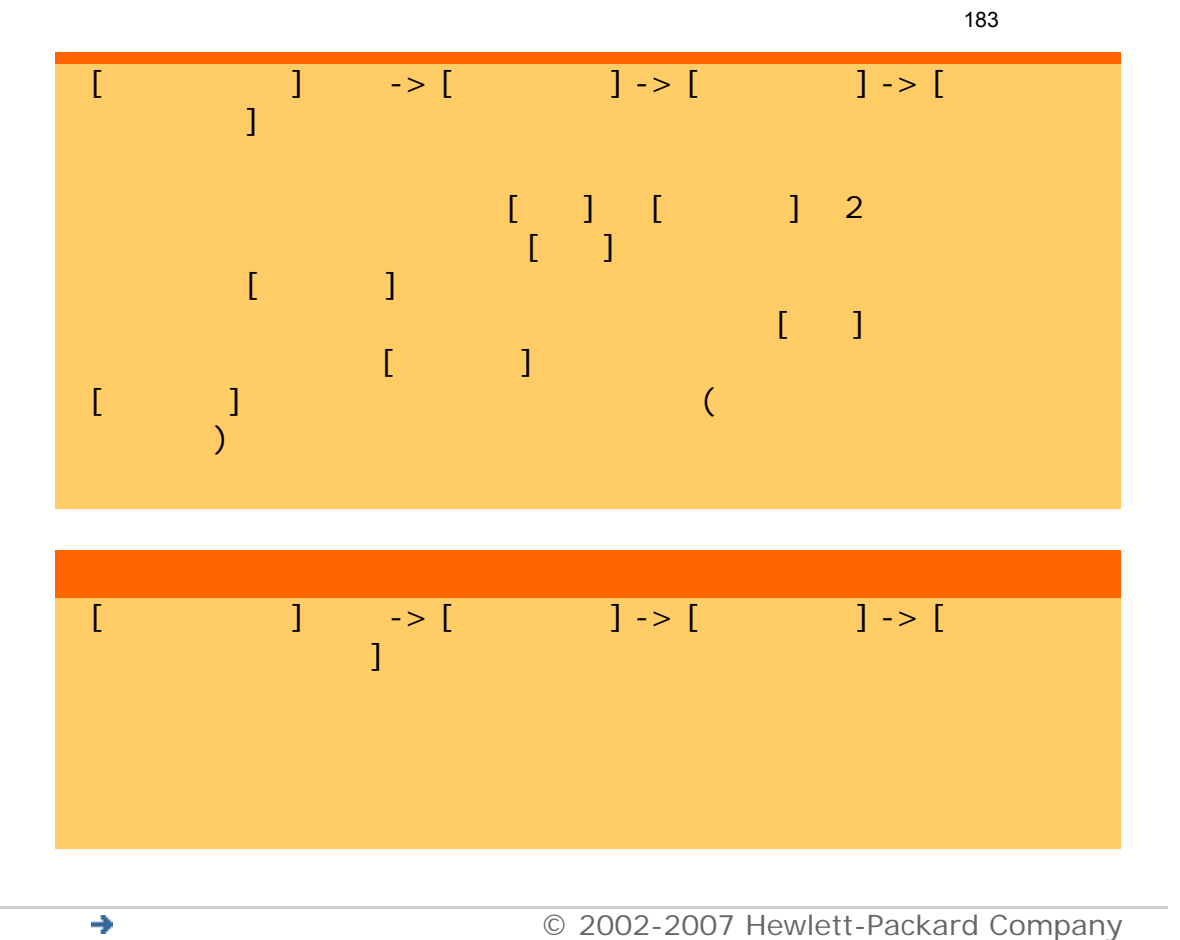

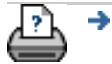

<span id="page-183-0"></span>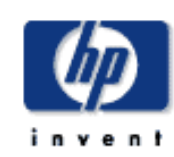

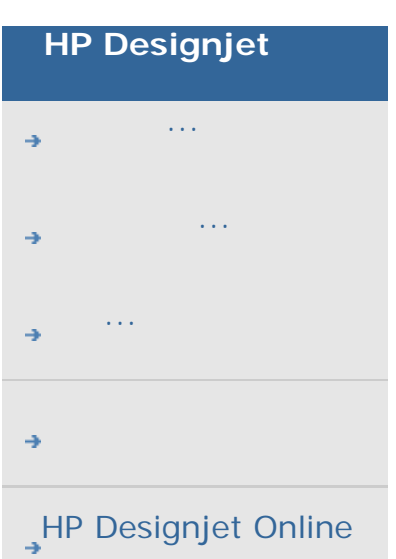

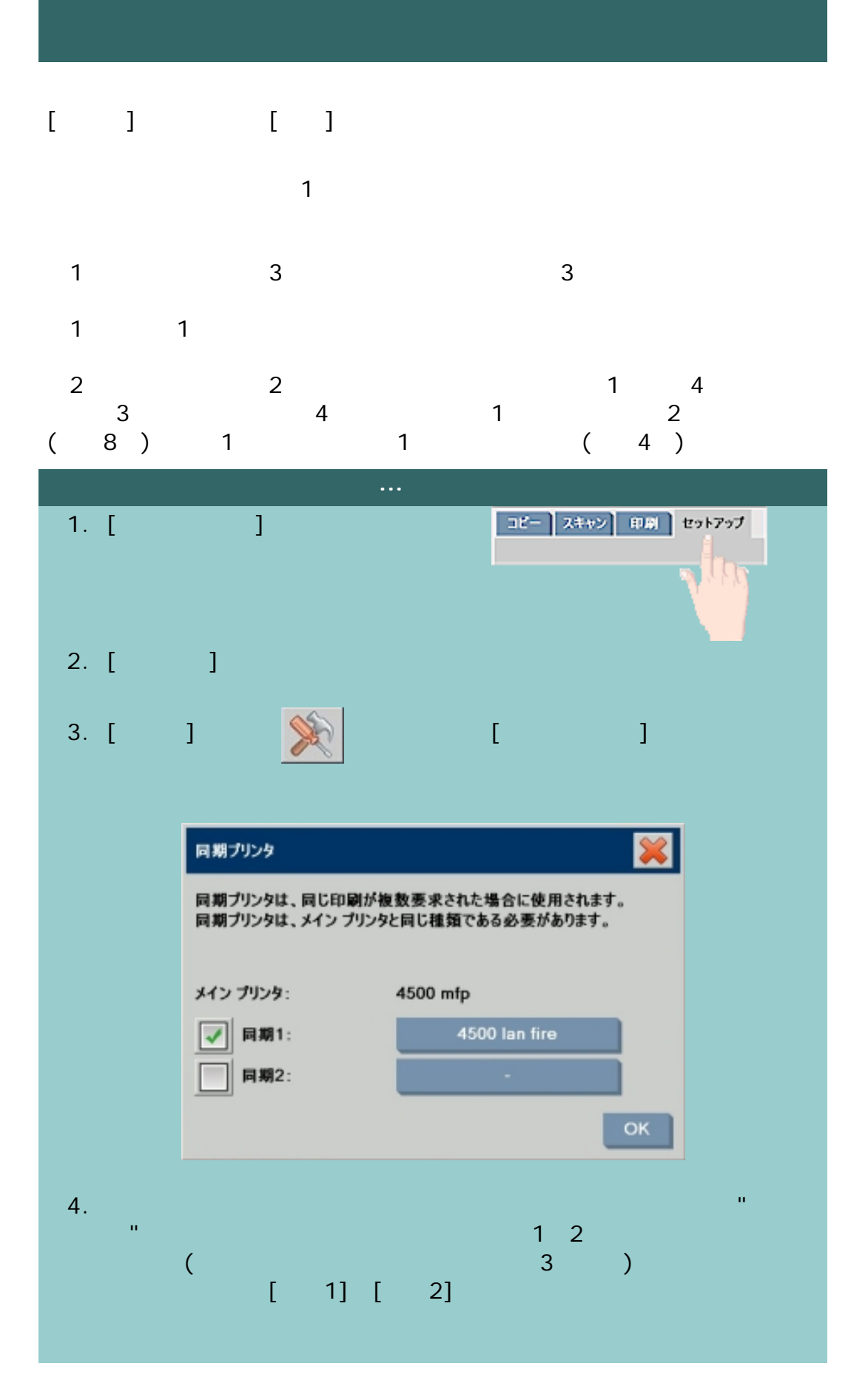

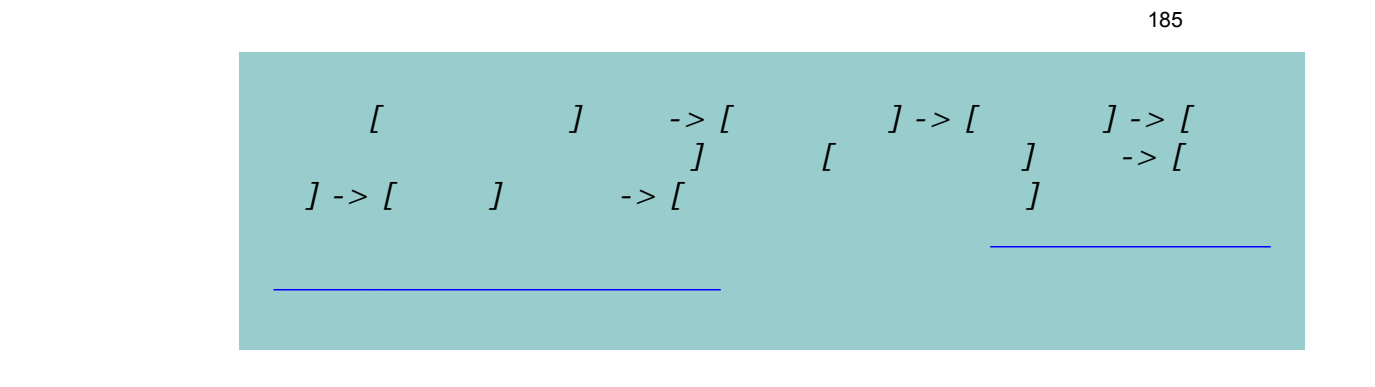

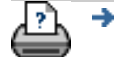

→ © 2002-2007 Hewlett-Packard Company

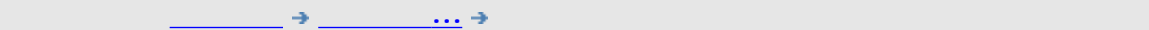

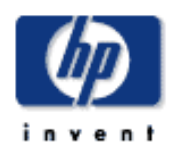

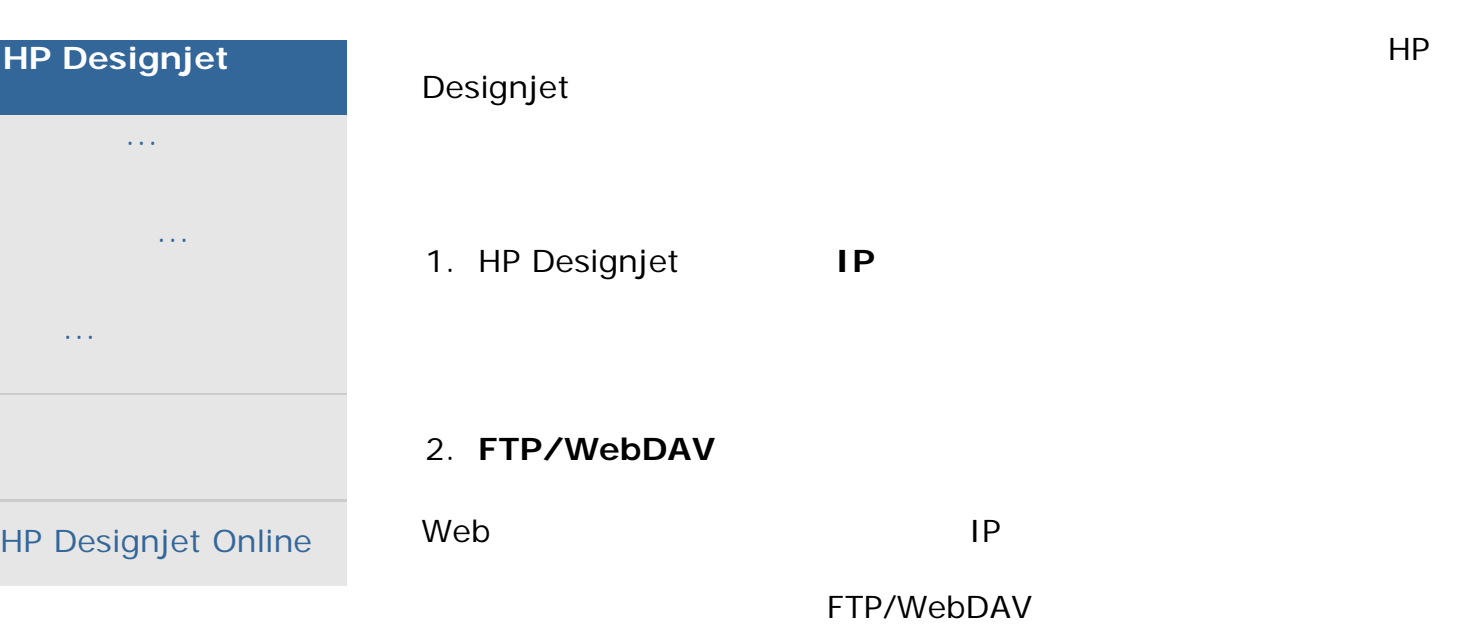

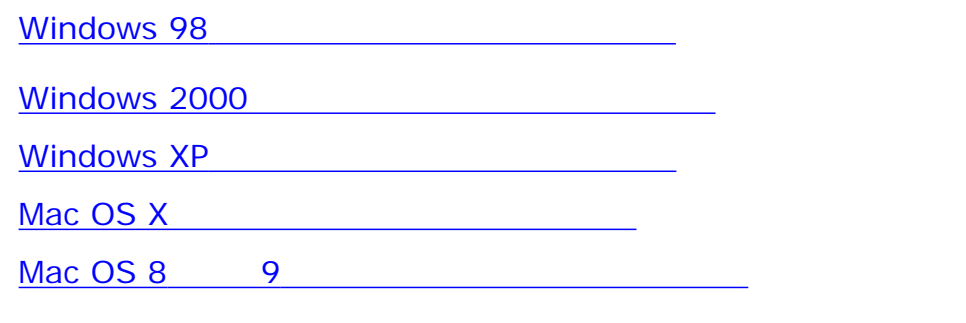

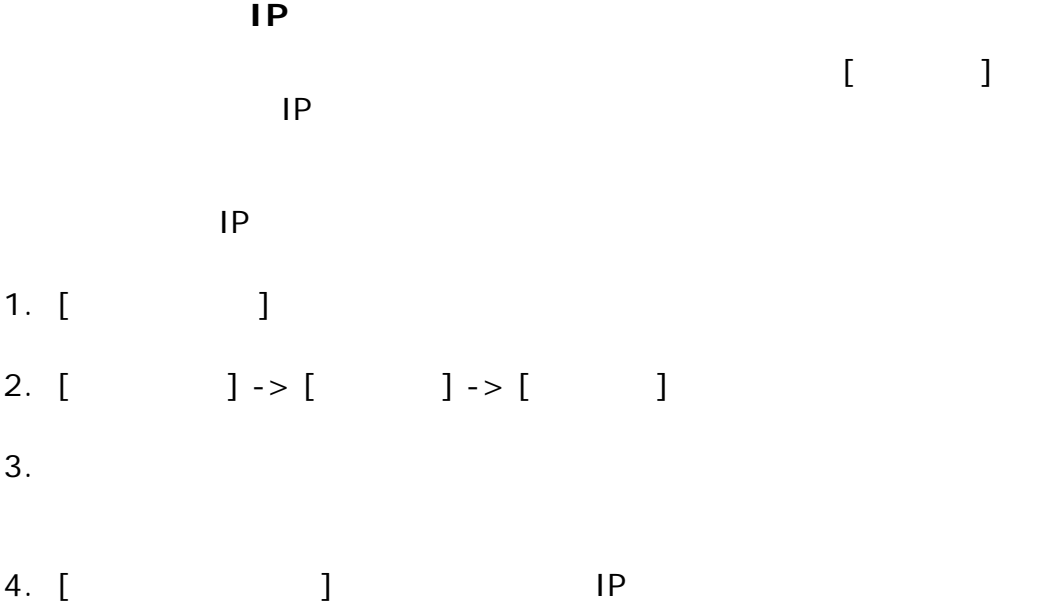

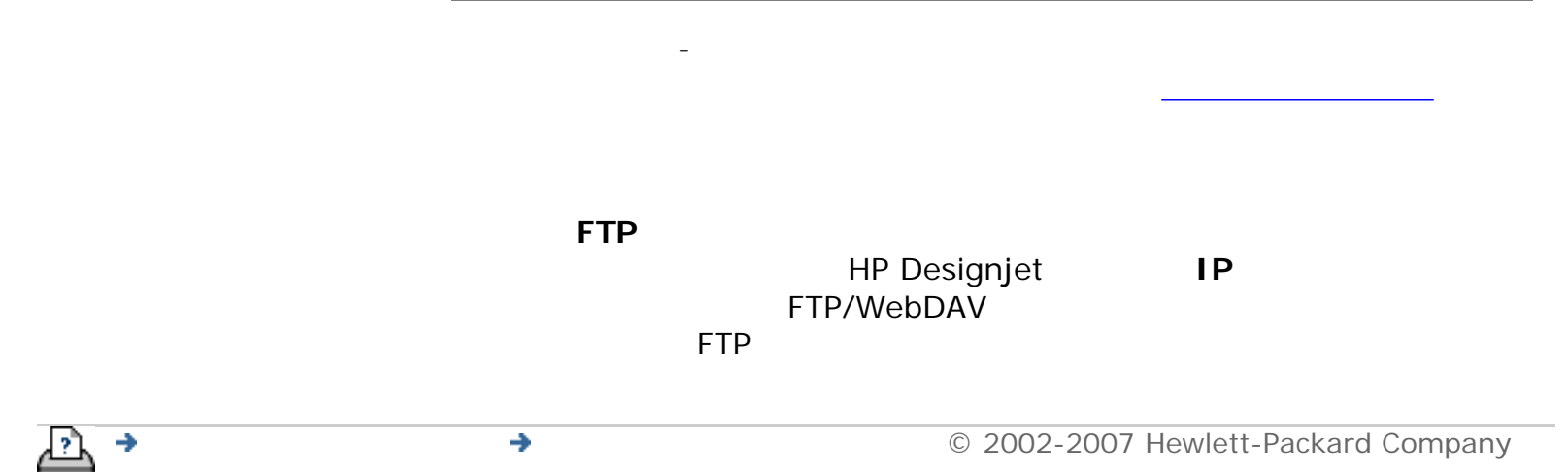

<span id="page-187-0"></span>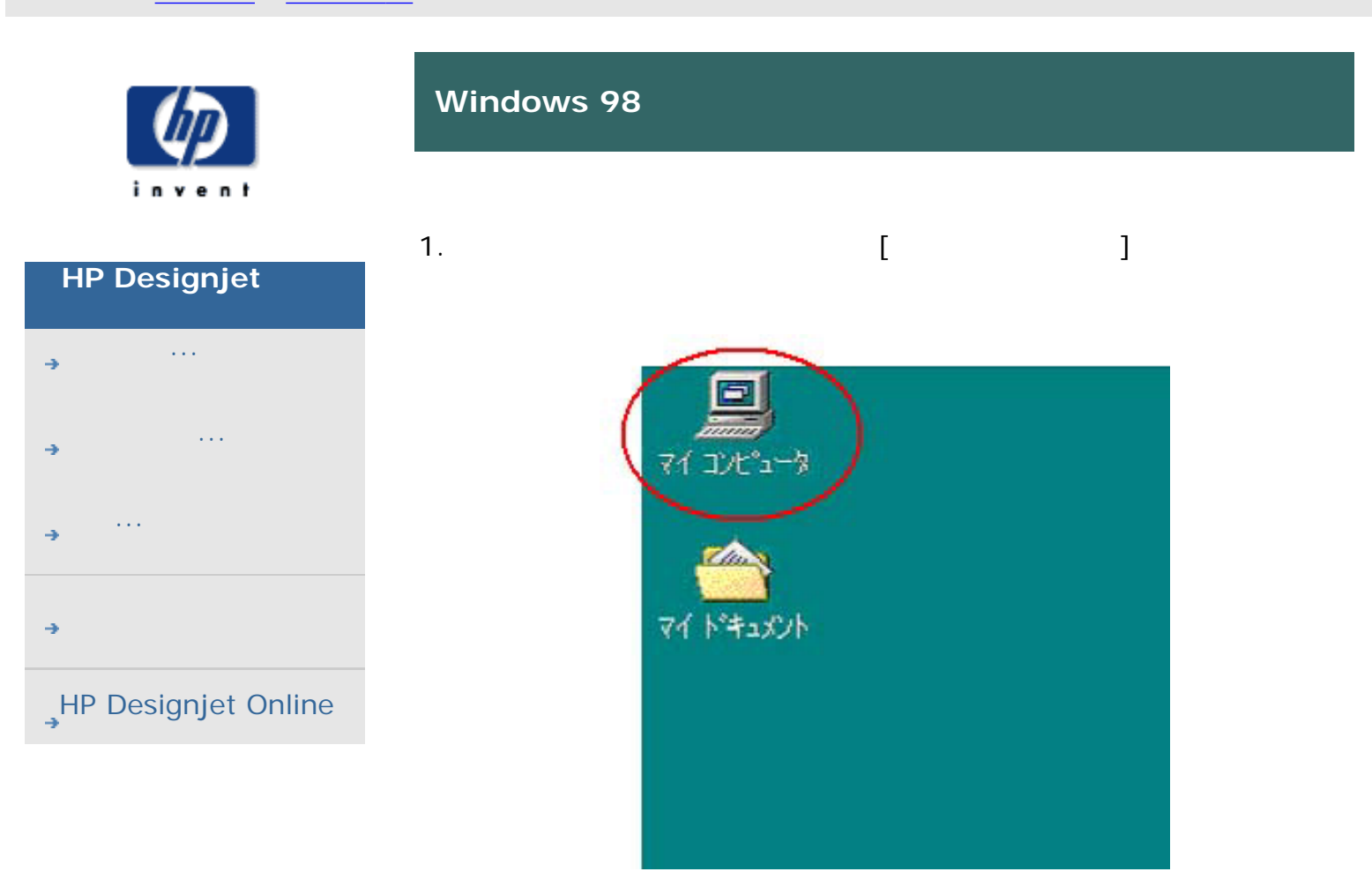

2. [Web ]

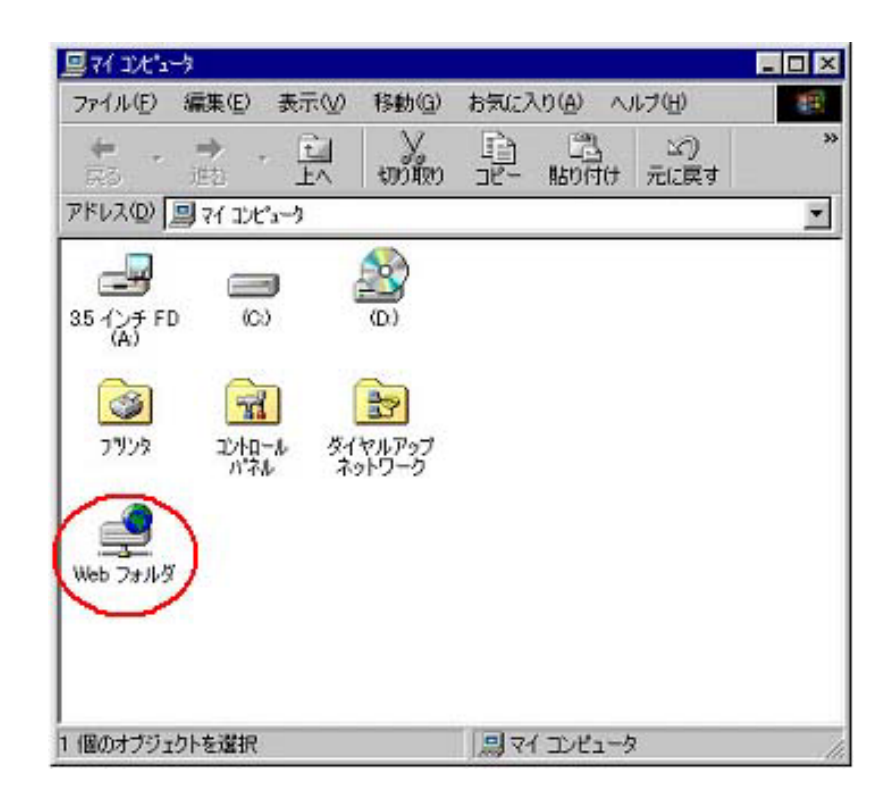

3. [Web ]

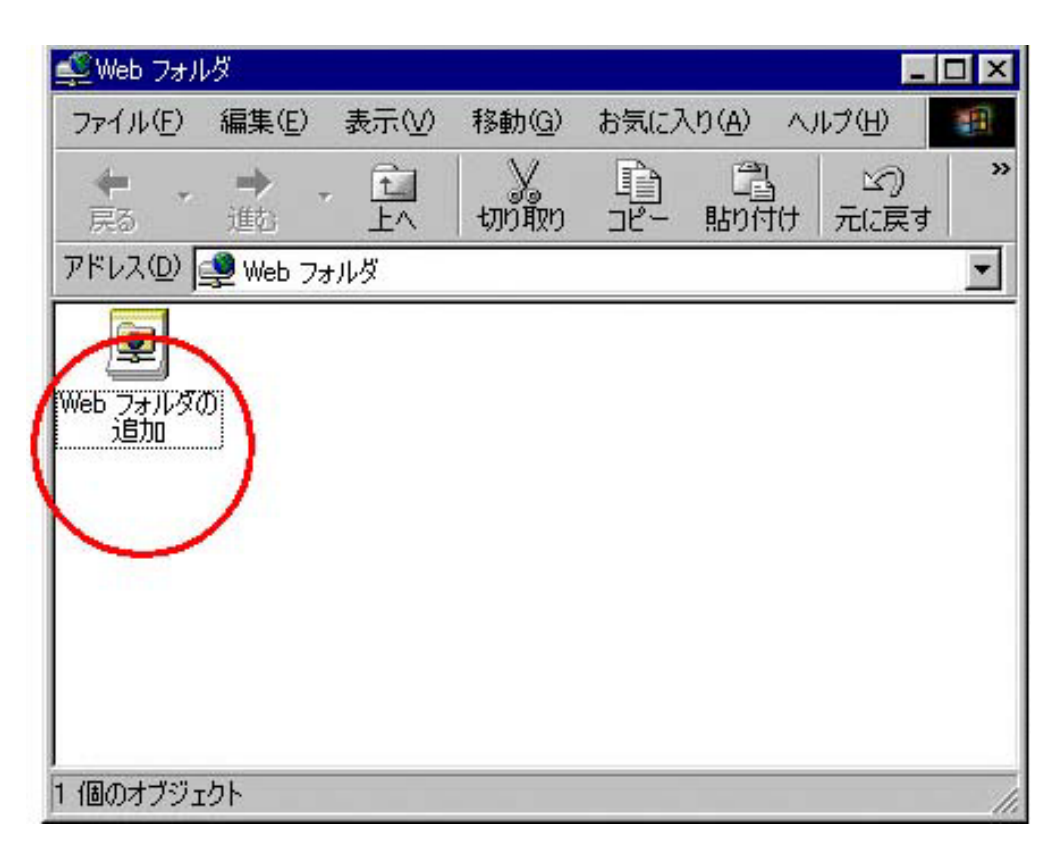

4. HP Designjet **Article State Orange State Orange Orange ORL http://** scanner\_ip**/images** scanner\_ip マイランス IP URL [ ]

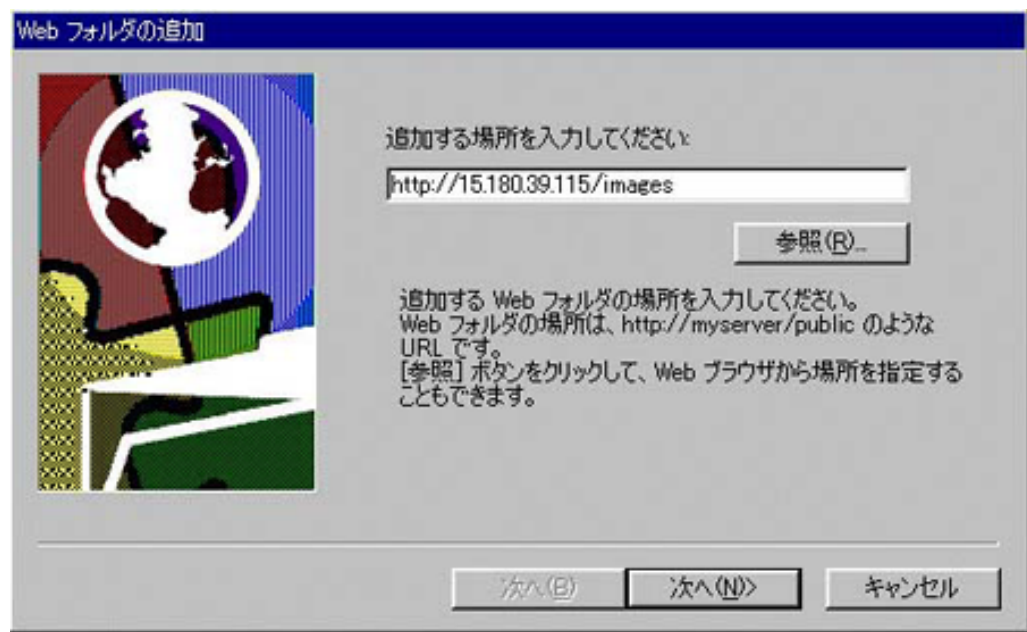

5. HP Designjet

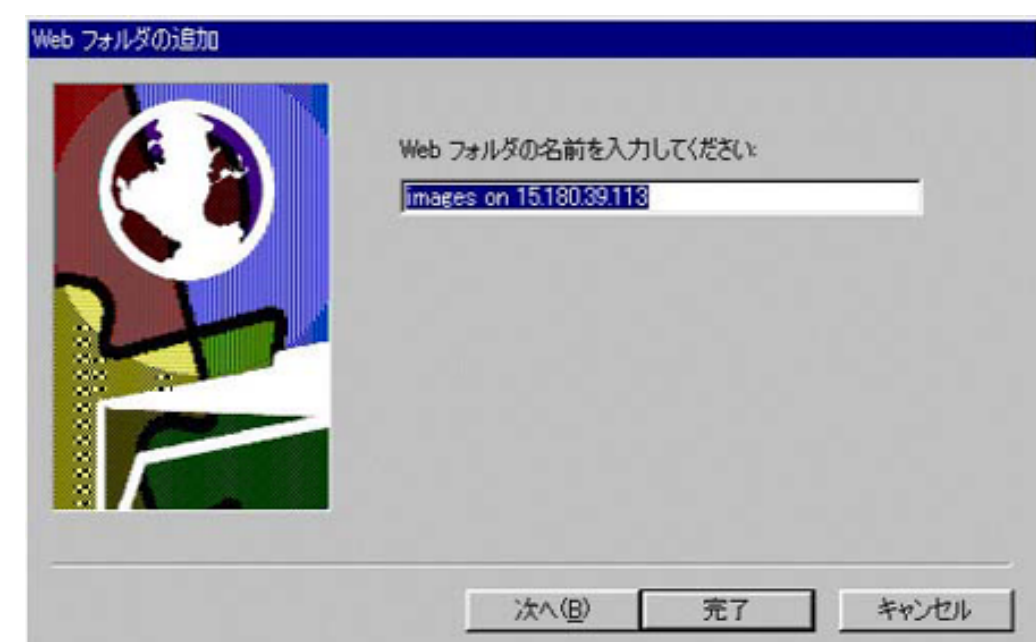

6. [  $\Box$  D:/ images  $\blacksquare$ 

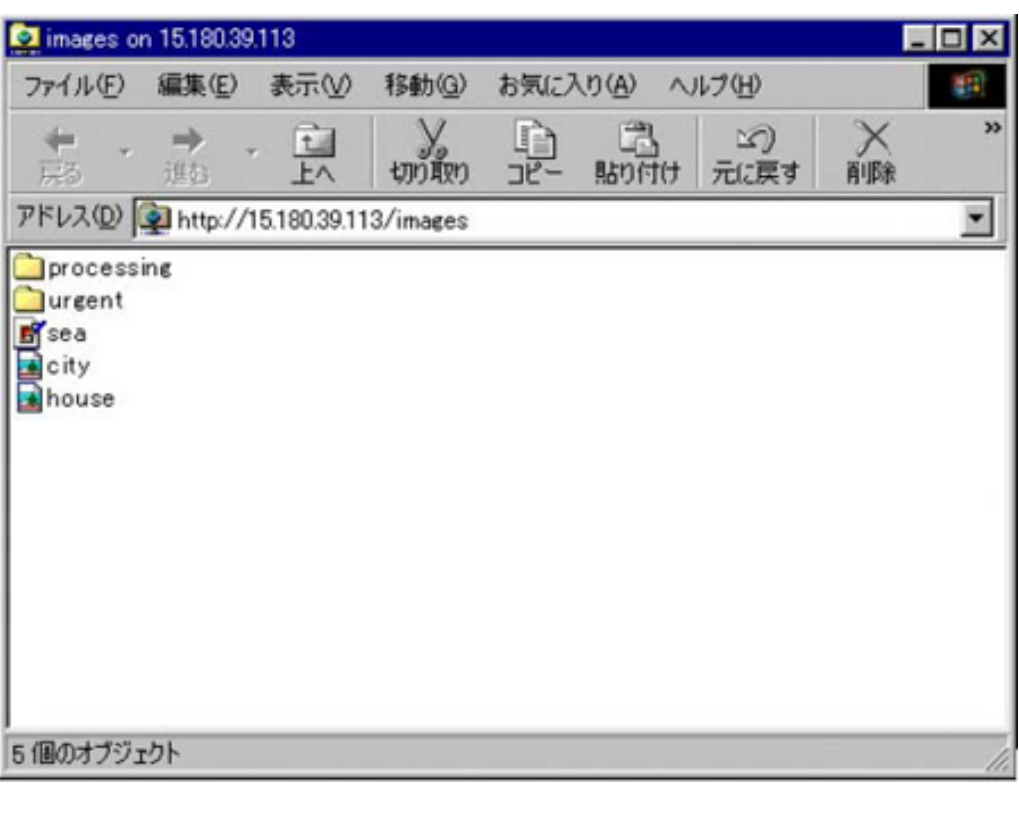

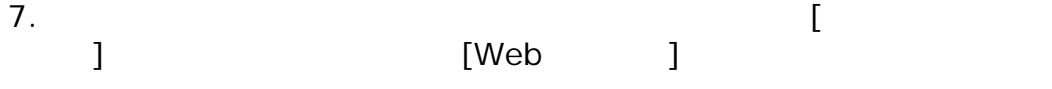

190

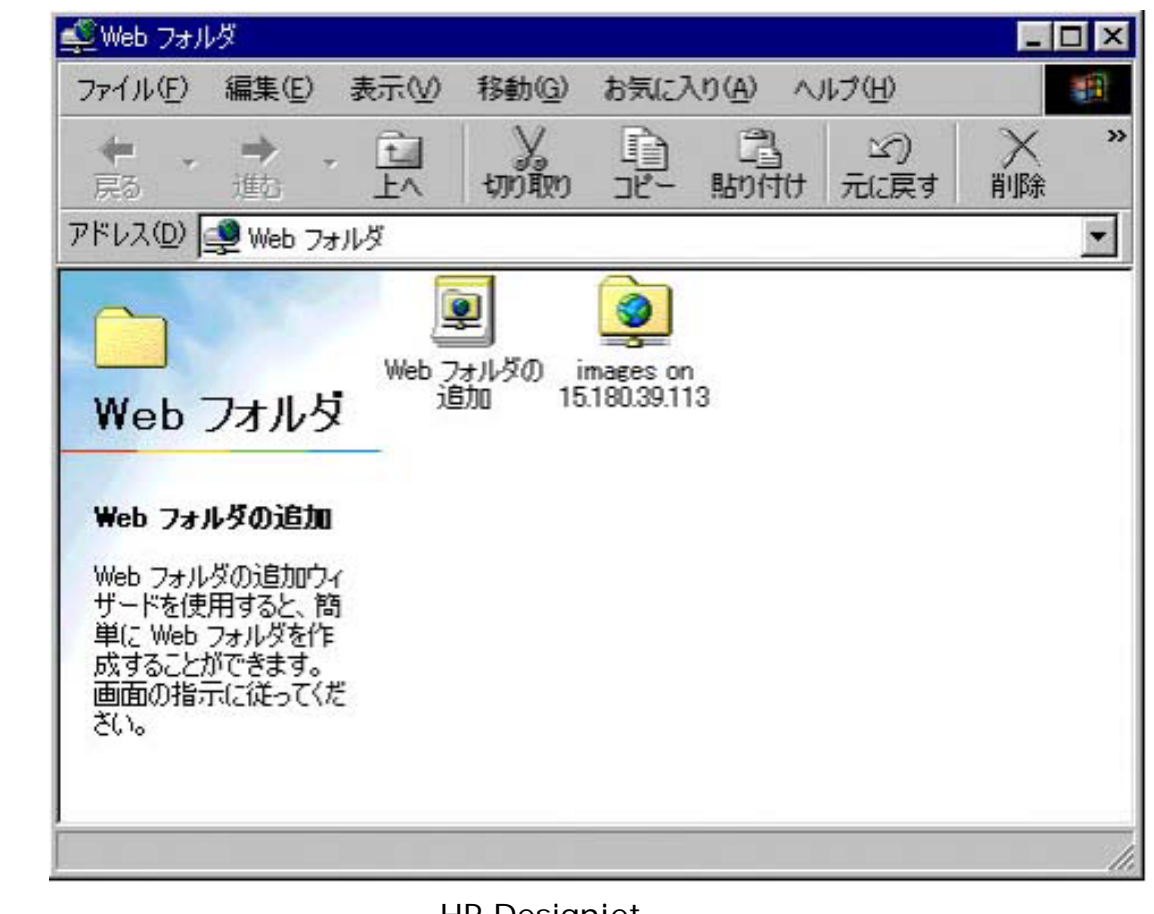

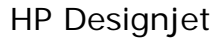

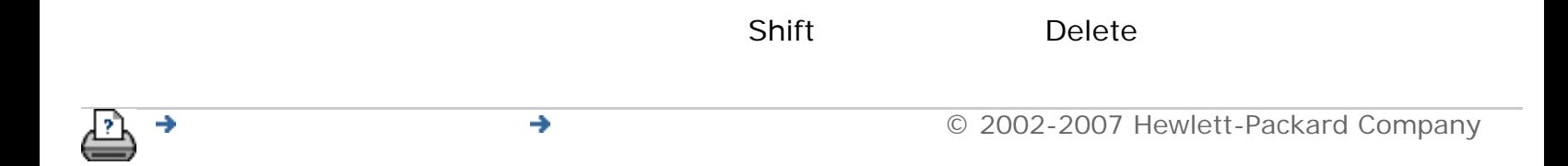

<span id="page-191-0"></span>Windows 2000

<span id="page-191-1"></span>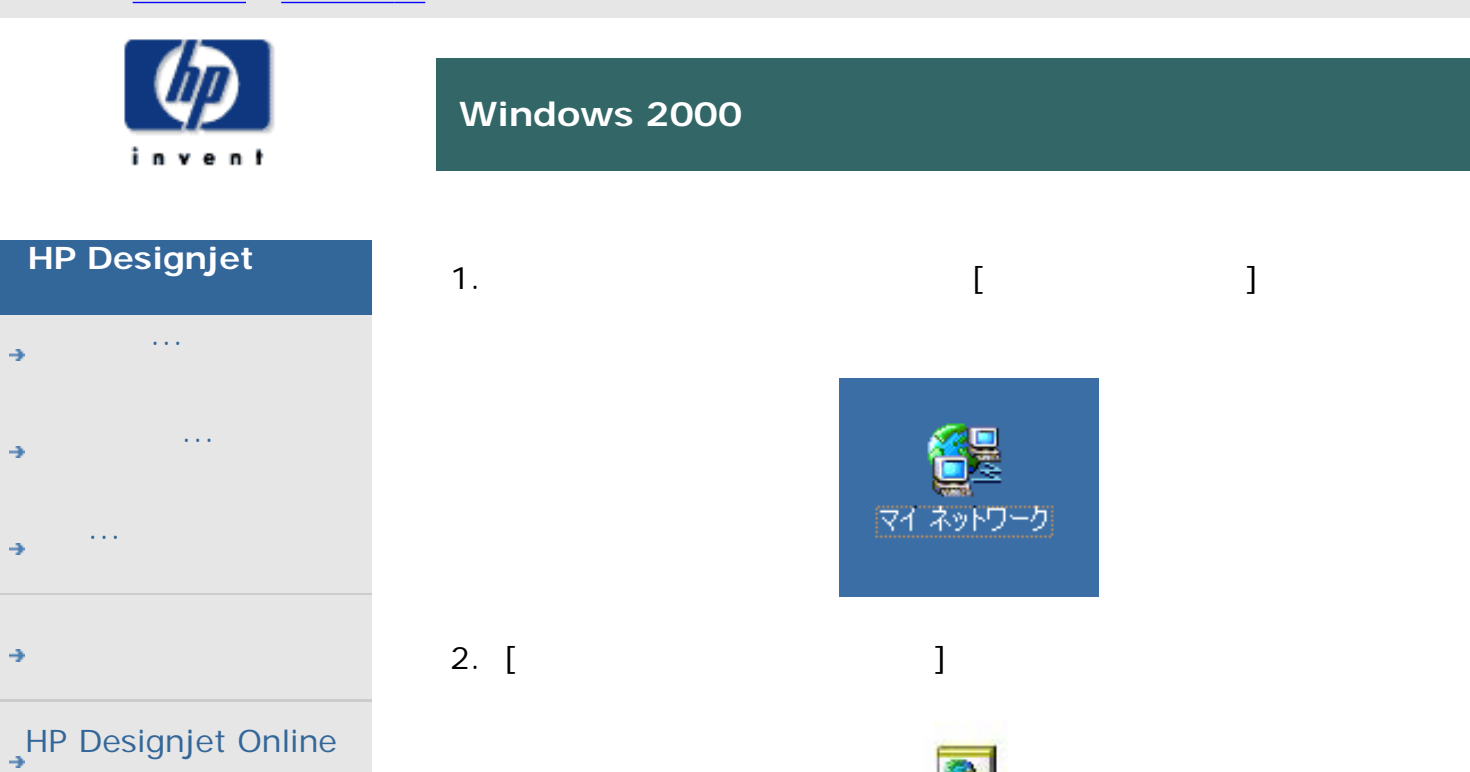

3. HP Designjet **National Article State Article Article Article Article Article Article Article Article Article Article Article Article Article Article Article Article Article Article Article Article Article Article Articl** scanner\_ip**/images** scanner\_ip

The URL [1]

| トットワーク ブレースの追加ウィザード |                                                                                                    | $\vert x \vert$ |
|---------------------|----------------------------------------------------------------------------------------------------|-----------------|
|                     | ネットワークプレースの追加ウィザードの開始                                                                                                    |                 |
|                     | このウィザードを使って、ドキュメントを格納するネットワーク プレースへの<br>リンクを追加します。 ネットワーク プレースとして指定できるのは、 共有フ<br>ォルダ、 インターネット上の Web フォルダ、 または FTP サイトです。<br>ネットワーク ブレースの場所を入力してください(L): |                 |
|                     | http://15.180.39.113/images                                                                                                    | 参照(R).          |
|                     | 次のような例があります。                                                                                                    |                 |
|                     | 続行するには [khへ] をクリックしてください。                                                                                                    |                 |
|                     | 〈戻る(日)<br>次へ(N)>                                                                                                    | キャンセル           |

ネットワーク<br>プレースの追加

4. HP Designjet

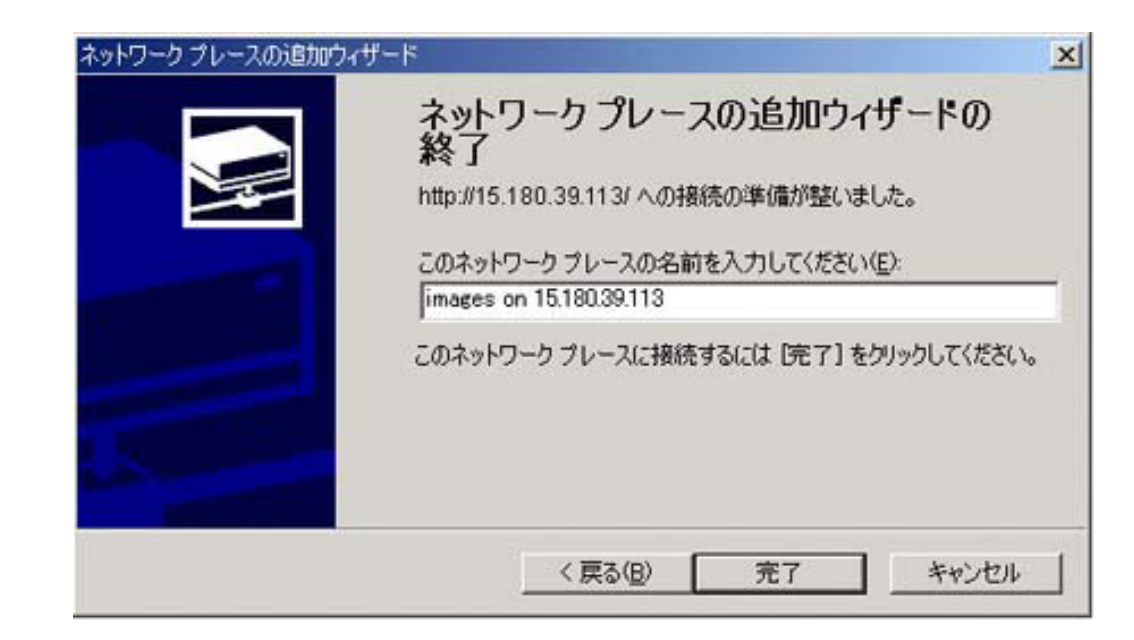

### 5. [ ]

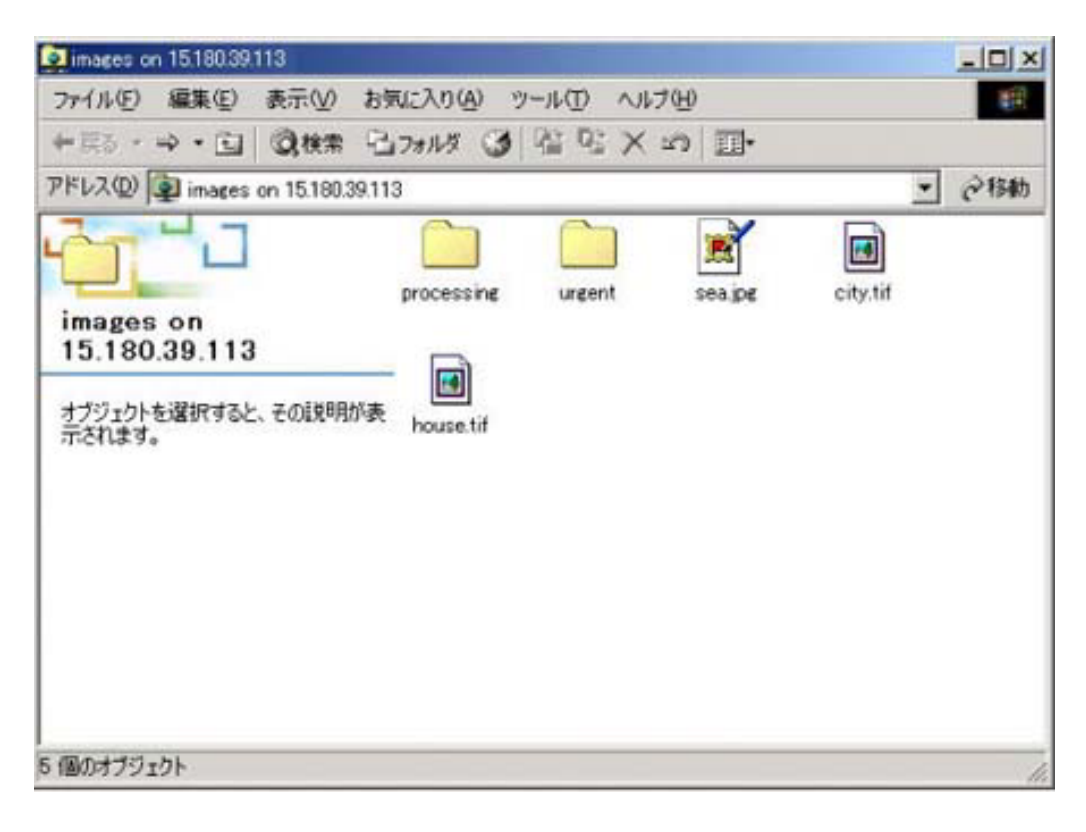

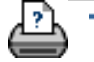

→ Decompany © 2002-2007 Hewlett-Packard Company

<span id="page-193-0"></span>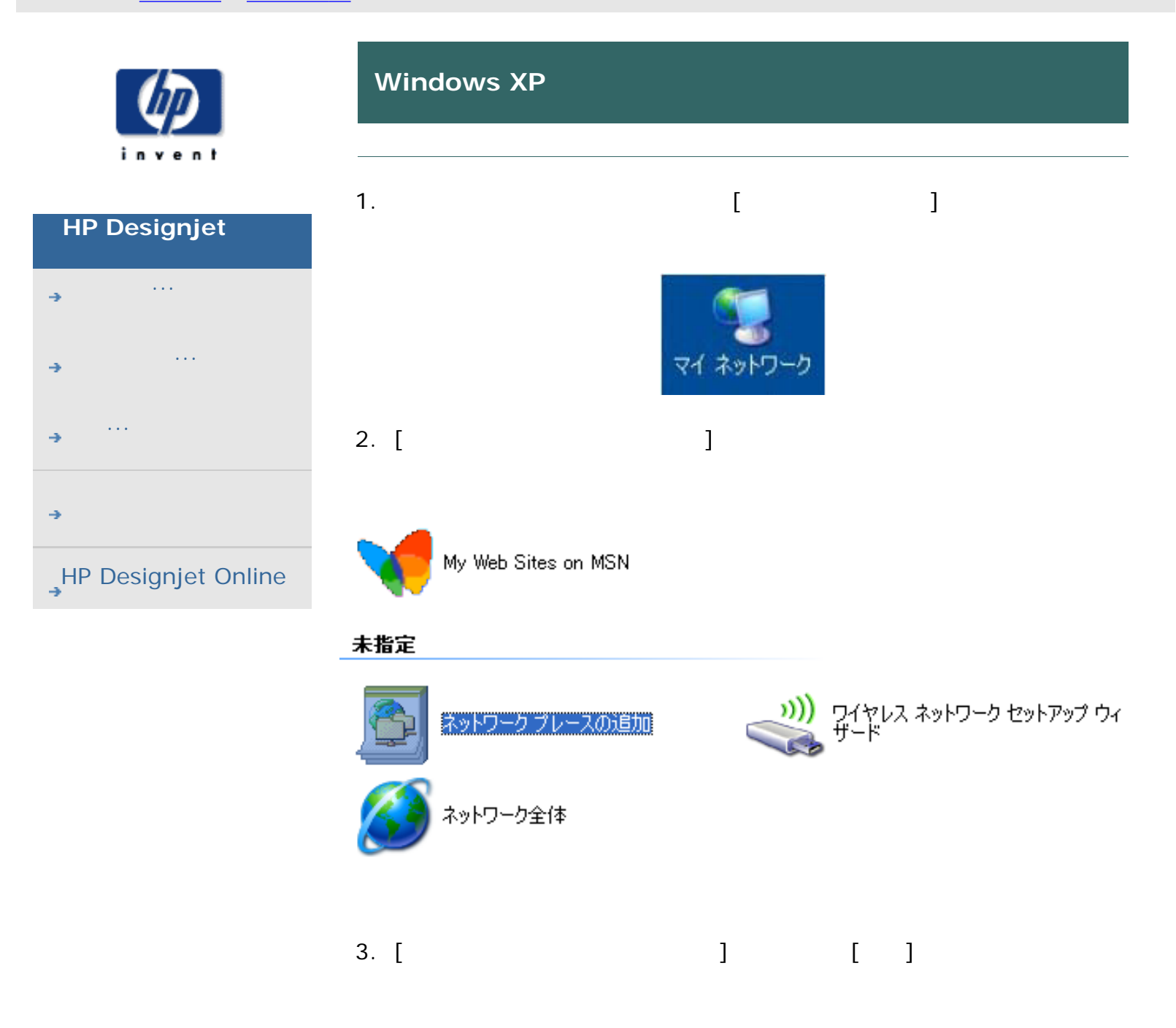

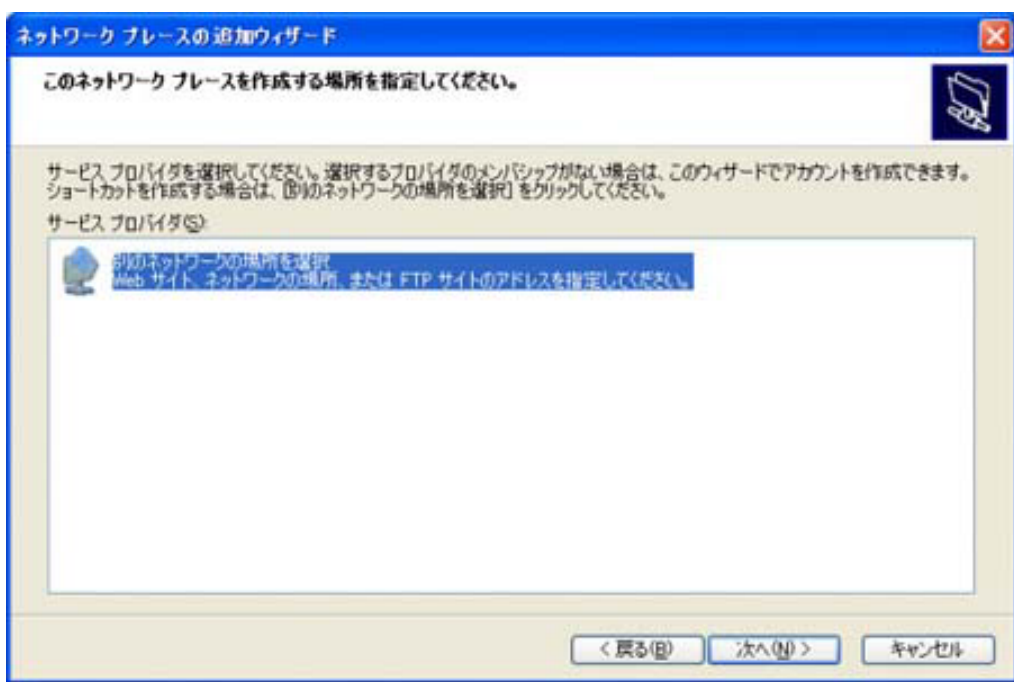

4. HP Designjet **Article State Orange State Orange State Orange State Article Article Article Article Article Article Article Article Article Article Article Article Article Article Article Article Article Article Article scanner\_ip/images**<br>
IP

URL

<sub>[</sub>] マイランス IP URL [ ]

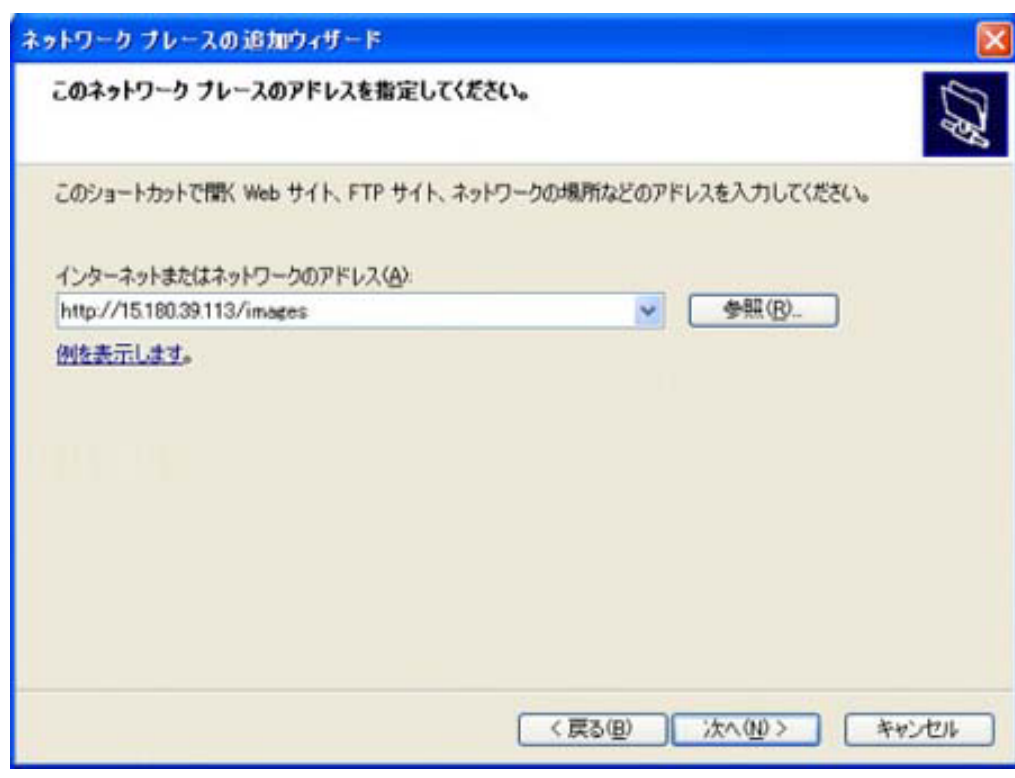

5. HP Designjet

195

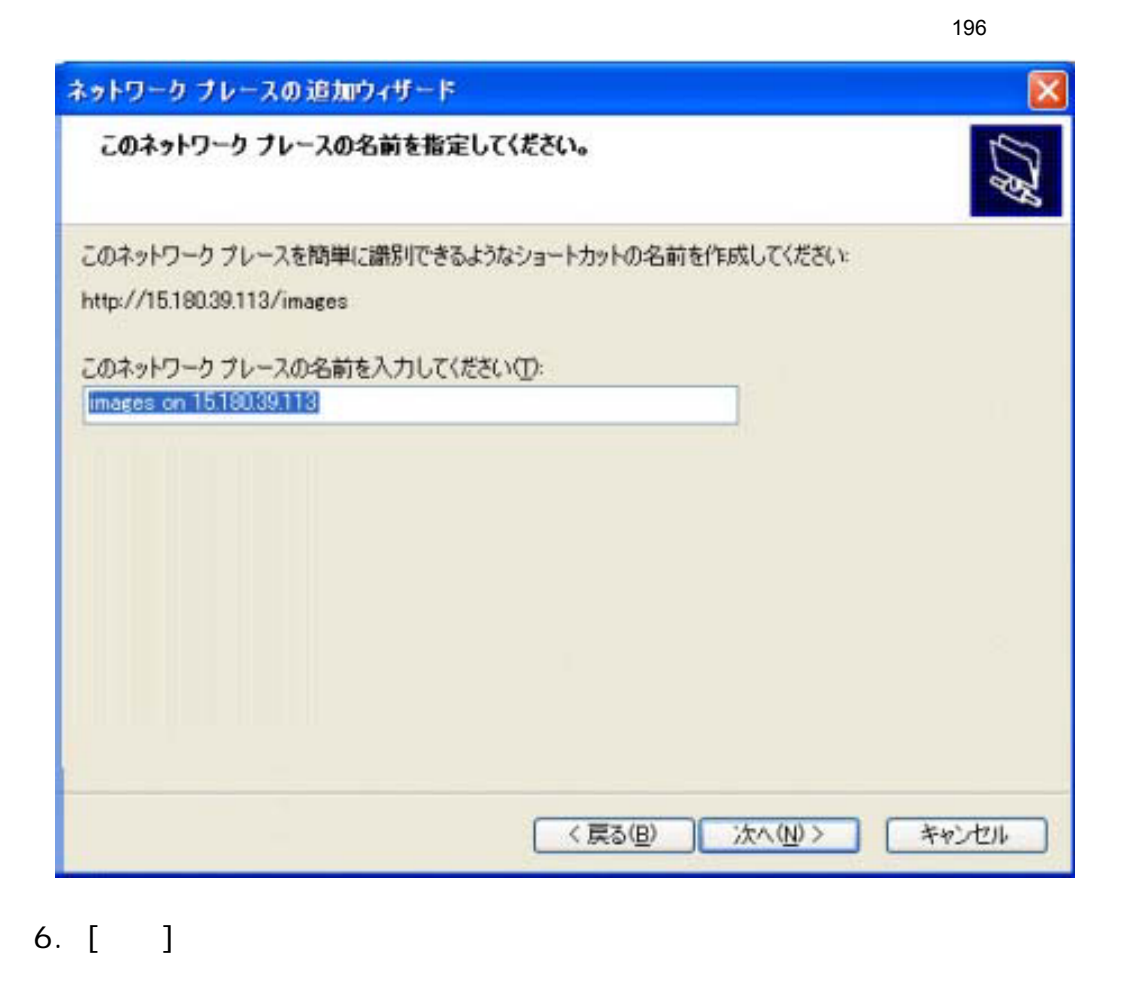

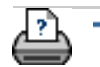

→ © 2002-2007 Hewlett-Packard Company

<span id="page-196-0"></span>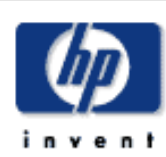

# **HP Designjet** [使用方法](#page-2-0)... [問題の解決](#page-62-0)... [詳細](#page-72-0)... [HP Designjet Online](#page-127-0)

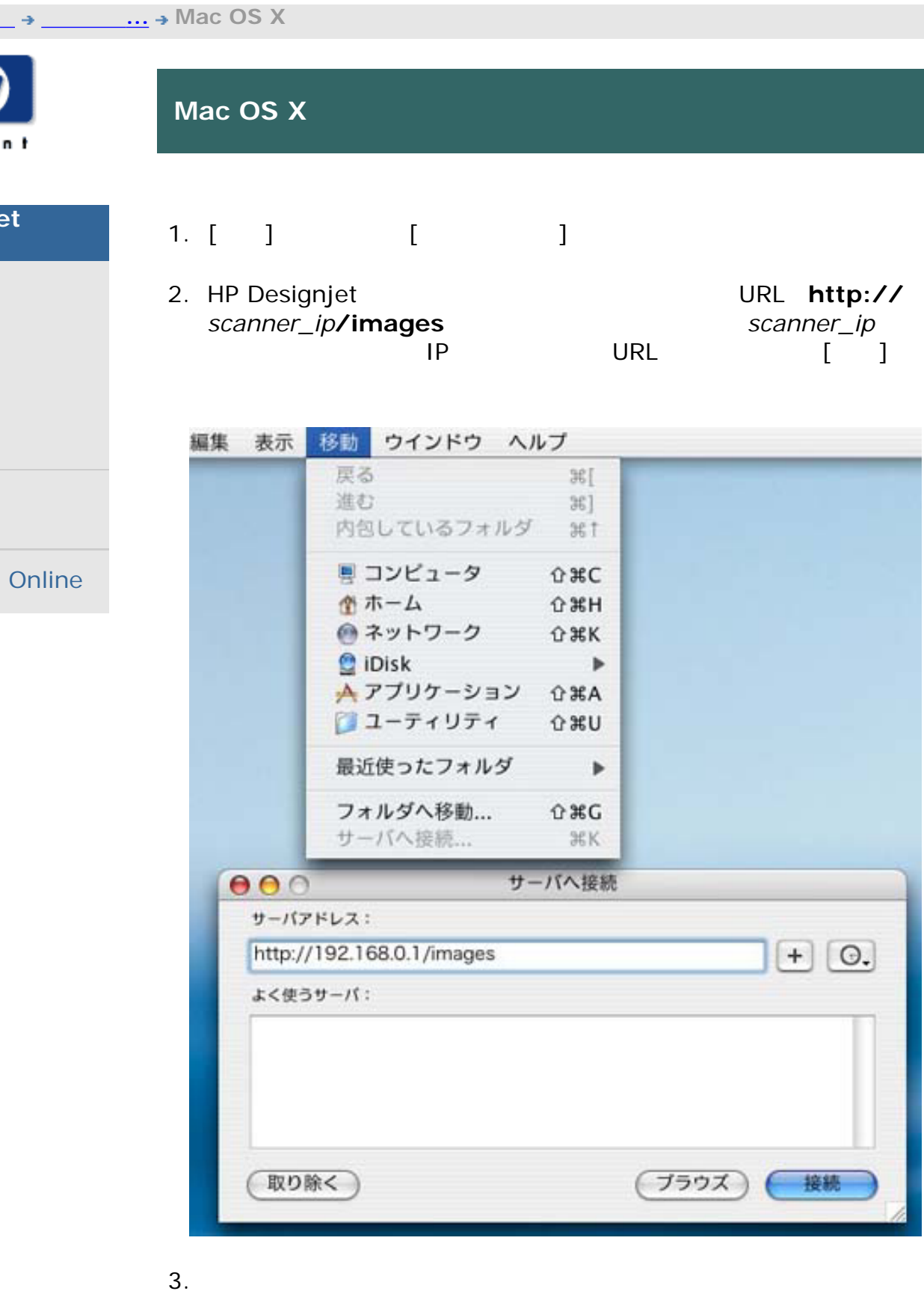

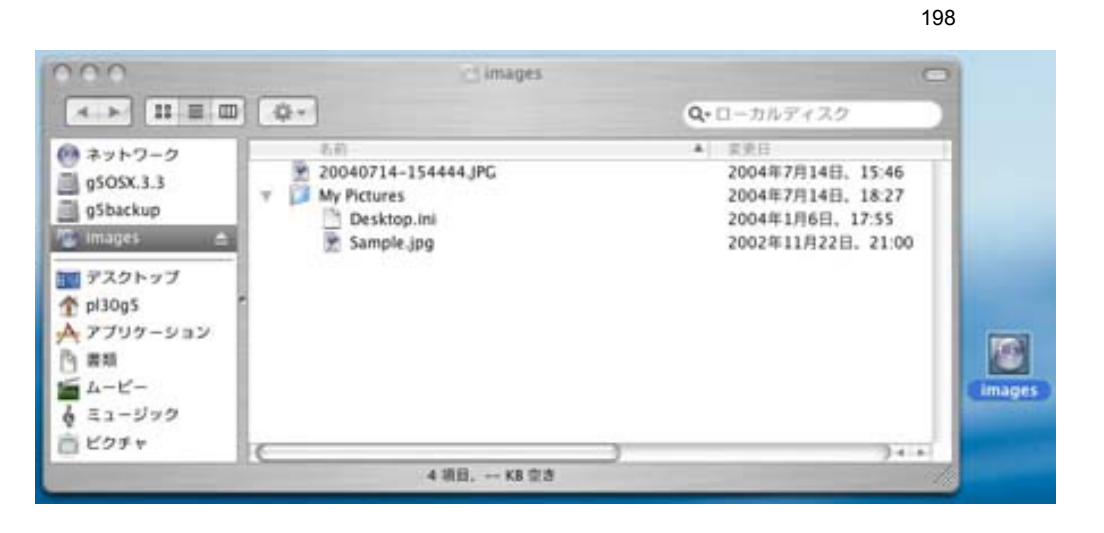

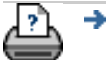

→ **and the COME of 2002-2007 Hewlett-Packard Company** 

<span id="page-198-0"></span>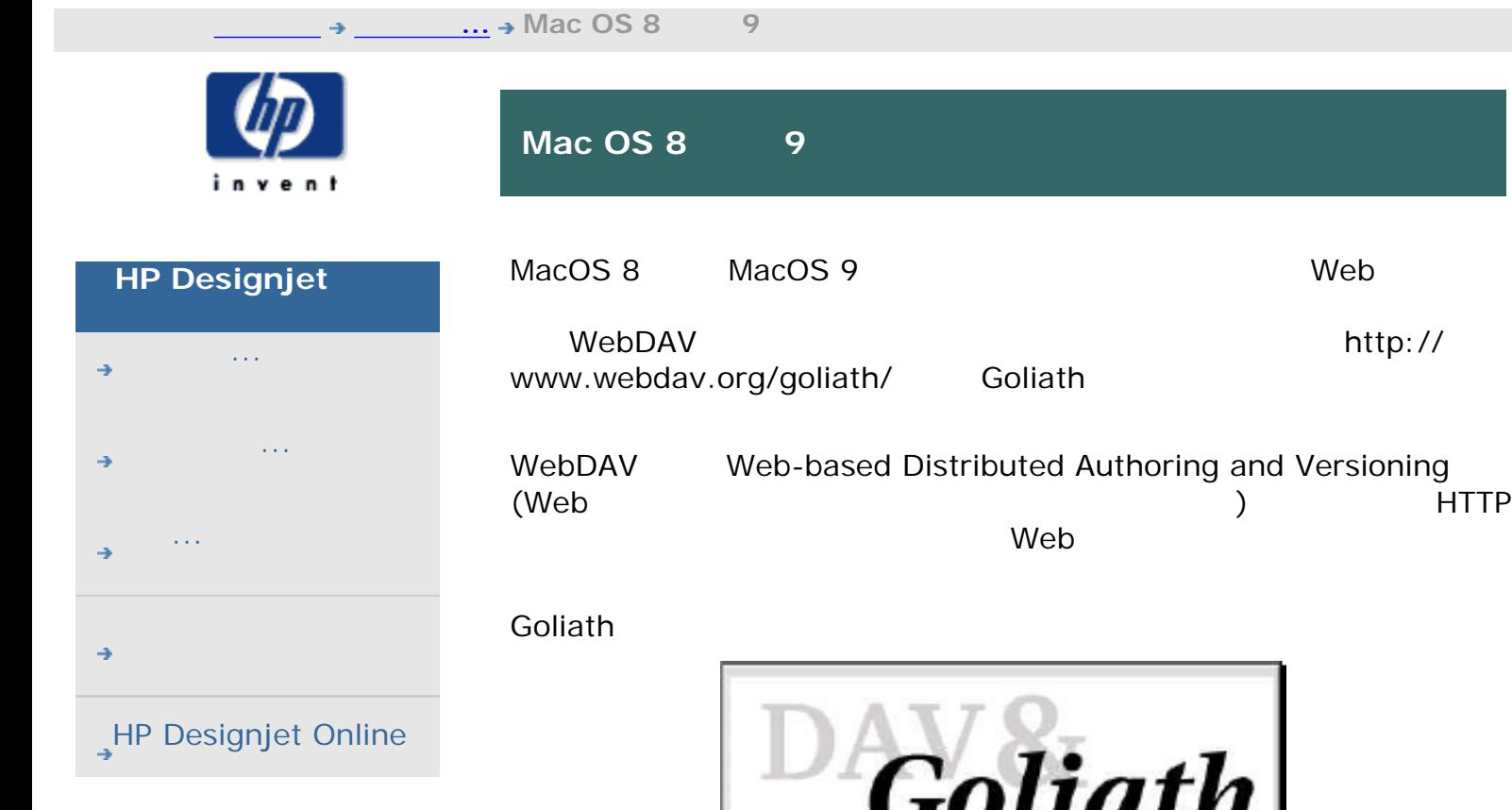

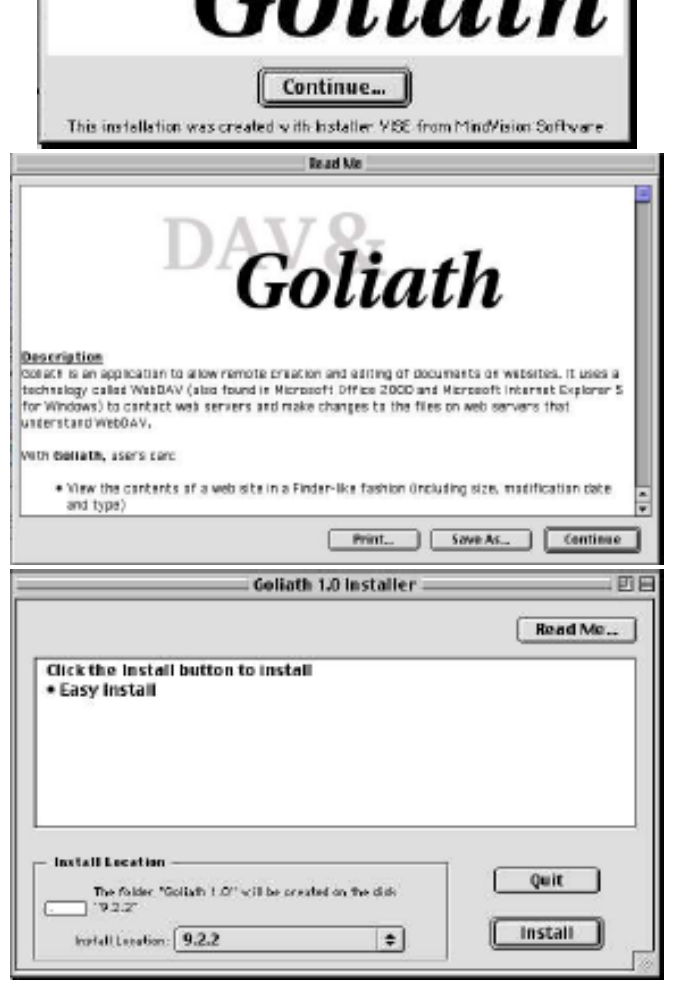

 $\rightarrow$ Ľ,

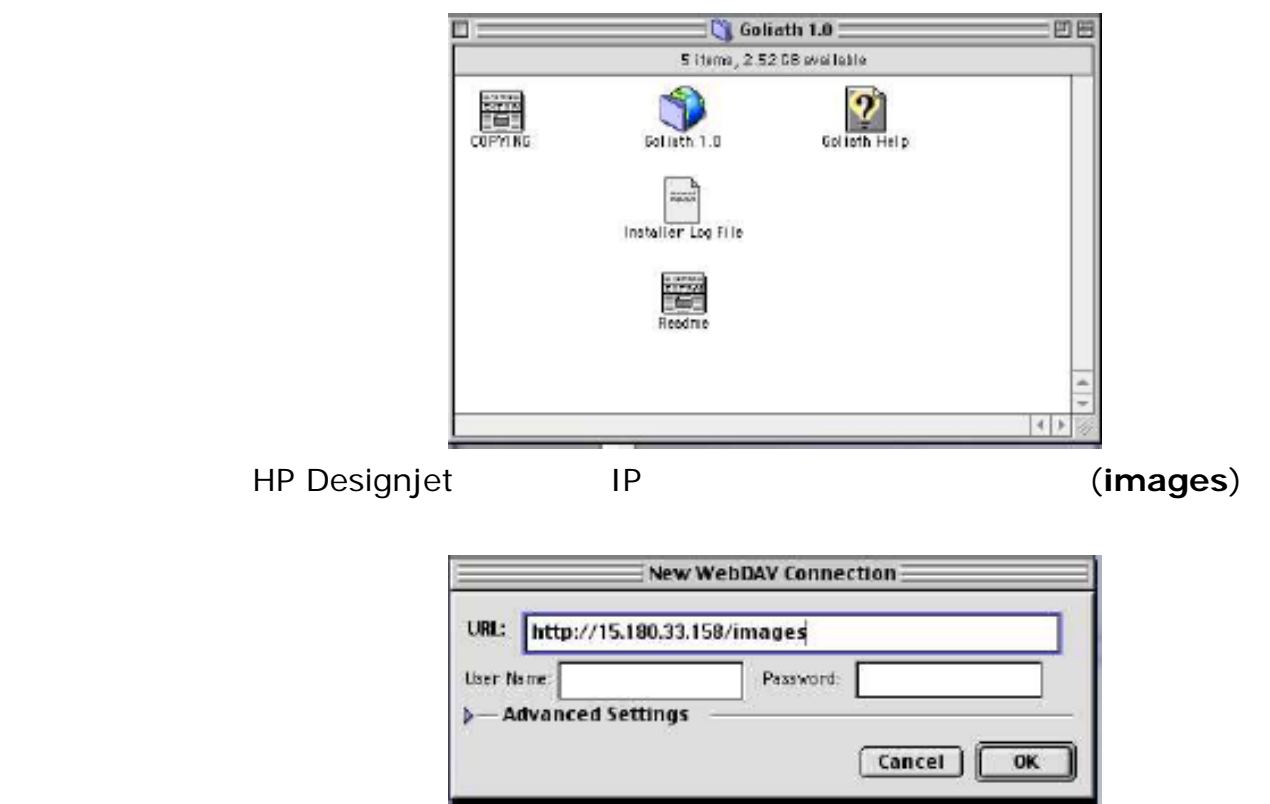

→ © 2002-2007 Hewlett-Packard Company

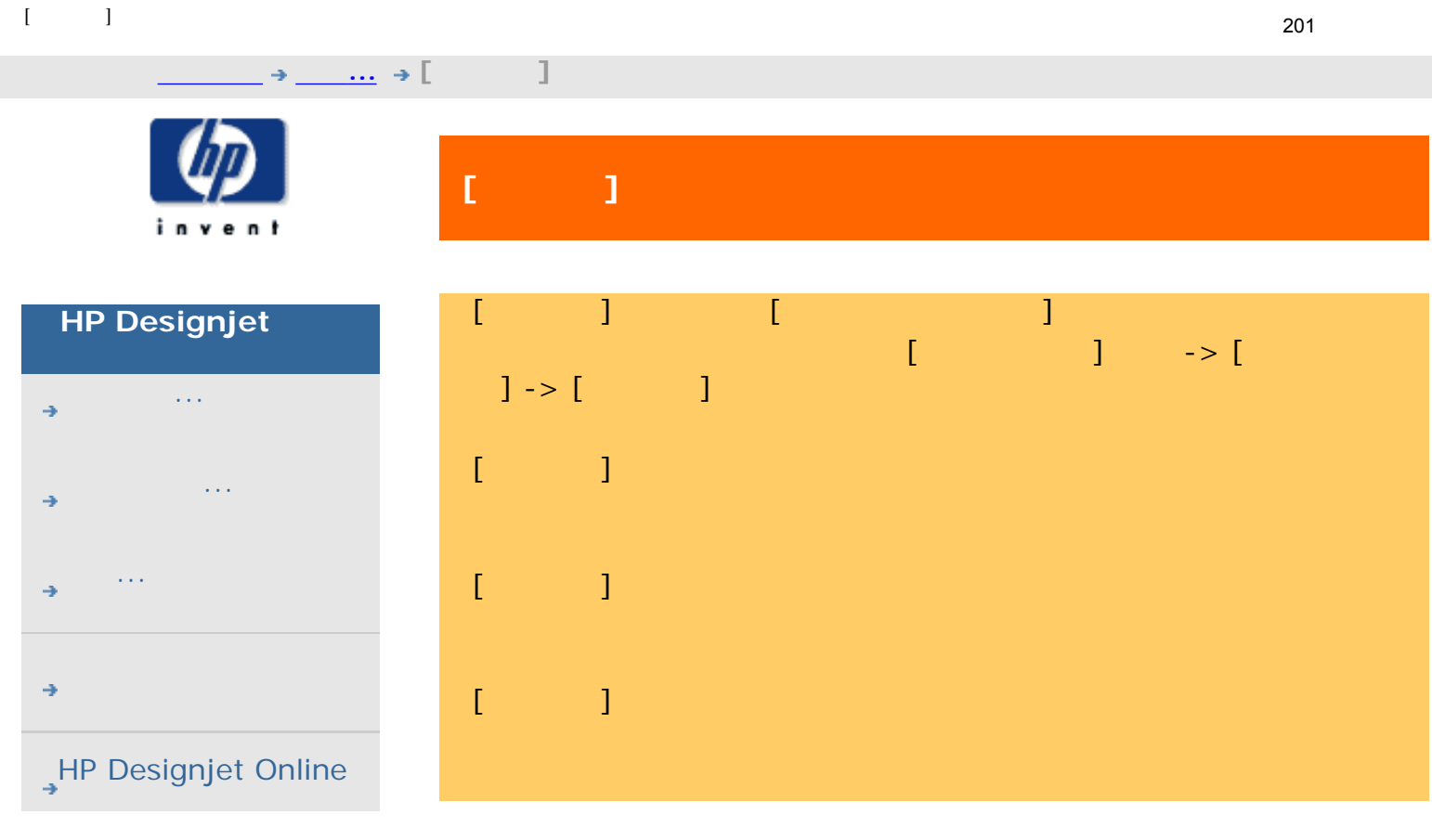

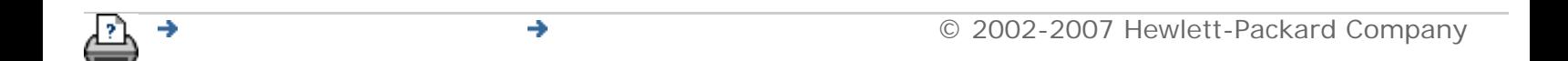

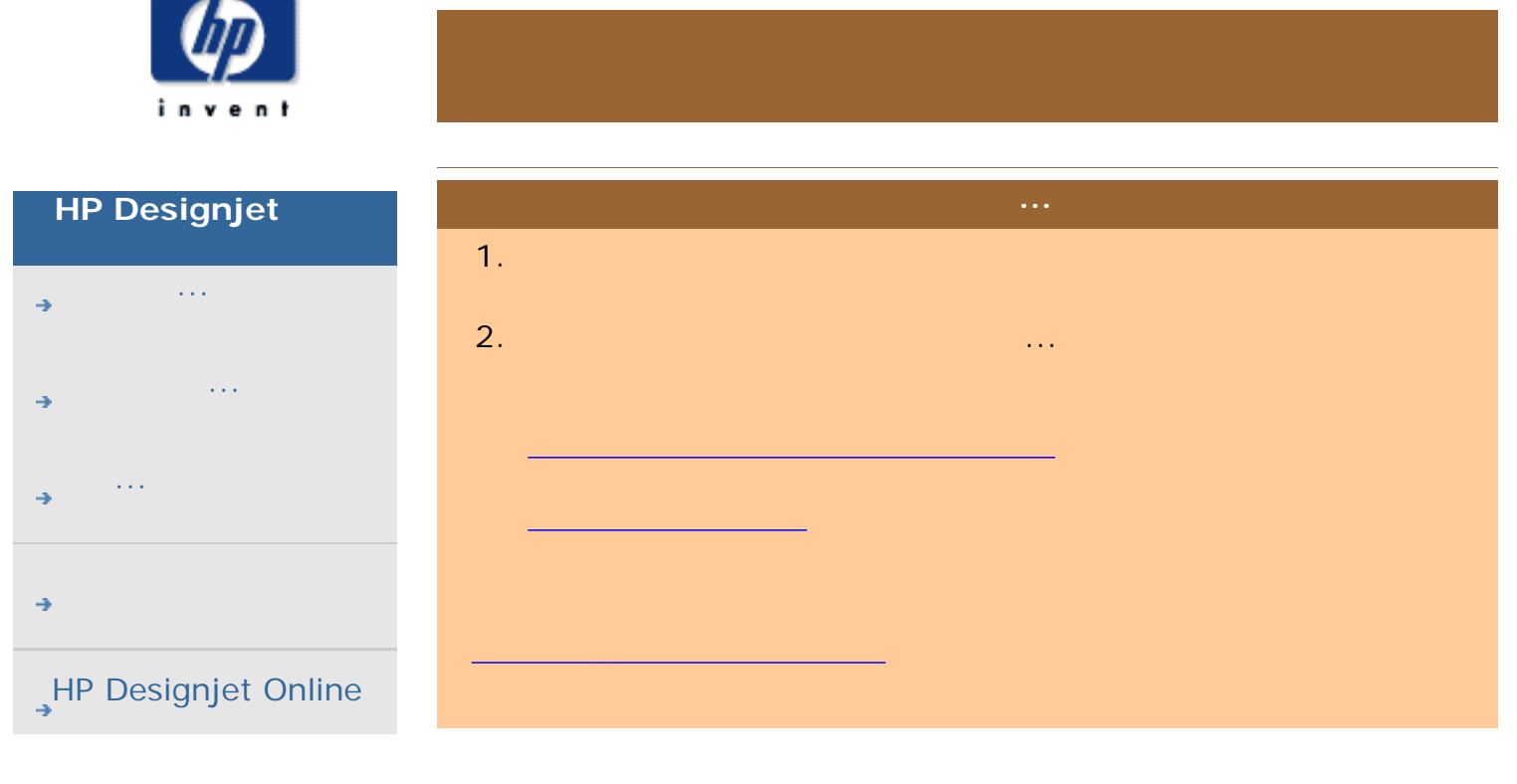

現在の表示[:はじめに](#page-0-0) [問題の解決](#page-62-0)**...** スキャナにメッセージが表示される

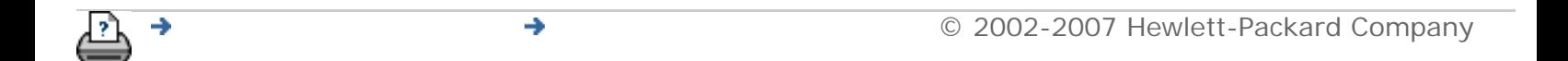

<span id="page-202-0"></span>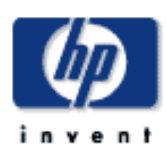

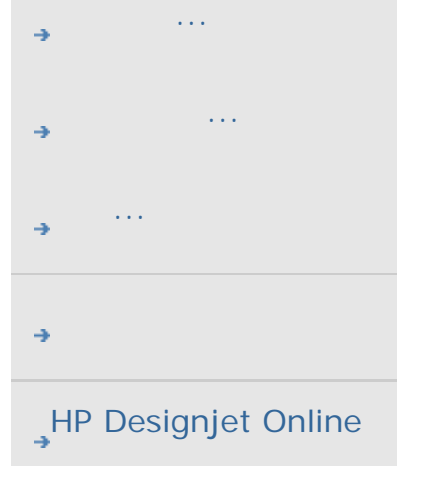

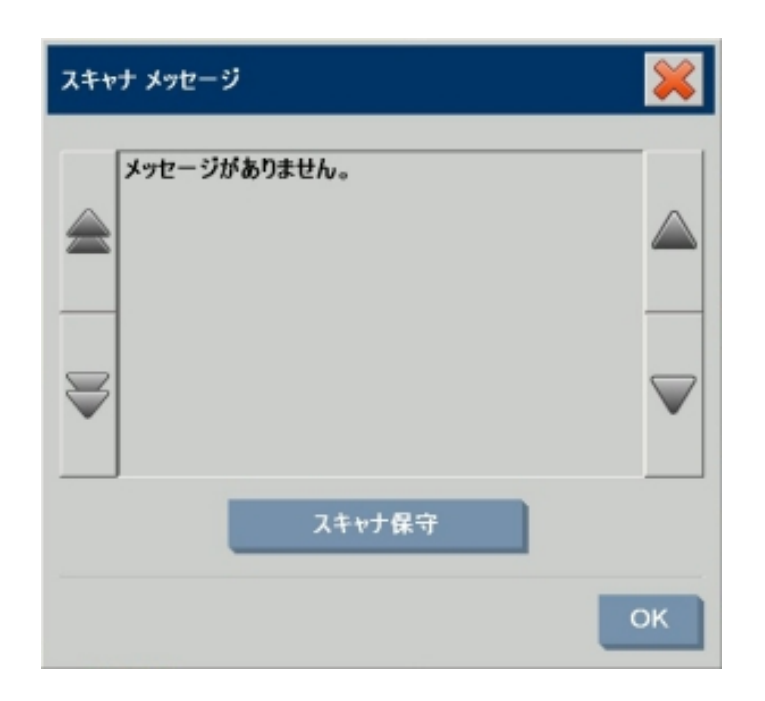

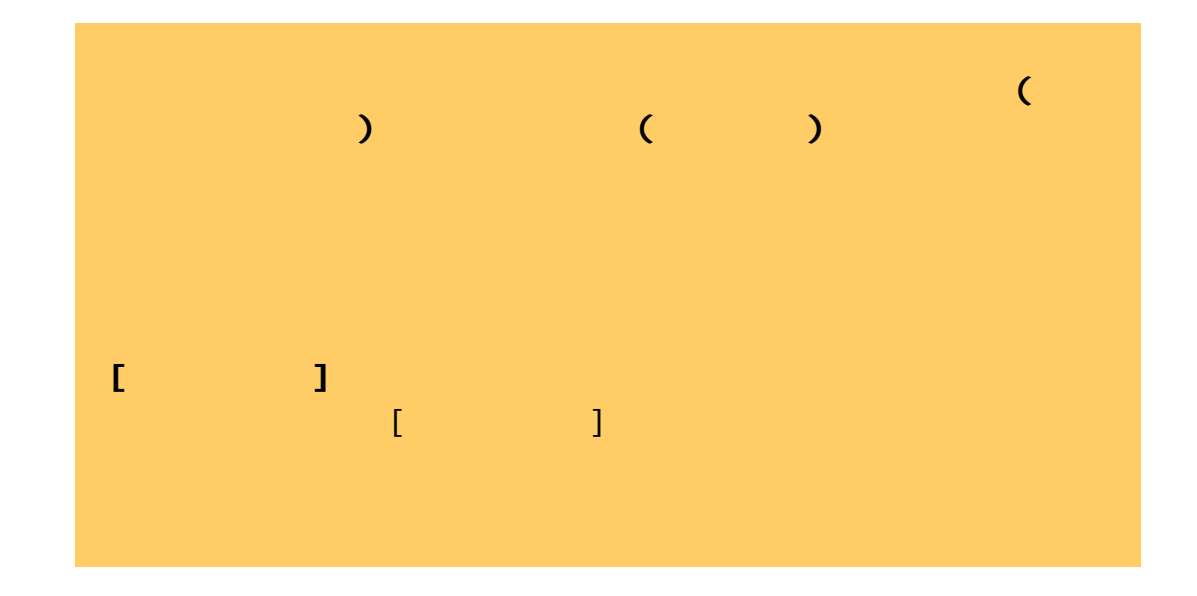

→ © 2002-2007 Hewlett-Packard Company

→

<span id="page-203-0"></span>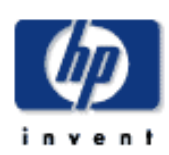

[使用方法](#page-2-0)... [問題の解決](#page-62-0)... [詳細](#page-72-0)...

## <span id="page-203-1"></span>[HP Designjet Online](#page-127-0)

<u>スキャナ ランプの</u> <u>エア フィルタの</u>などの

<u> スプレートの</u>などのように

[カバー裏の白いプラテンの交換](#page-206-0)

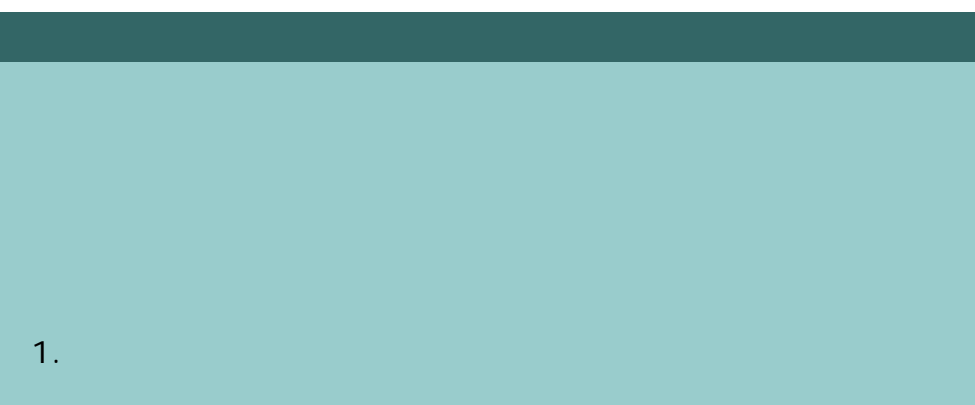

部品を交換する方法に、「[保守手順](#page-9-0)」の記述をクリーニングをクリーニングをクリーニングをクリーニングをクリーニングをクリーニングをクリーニングをクリーニングをクリーニングをクリーニングをクリーニングをクリーニングをクリーニン

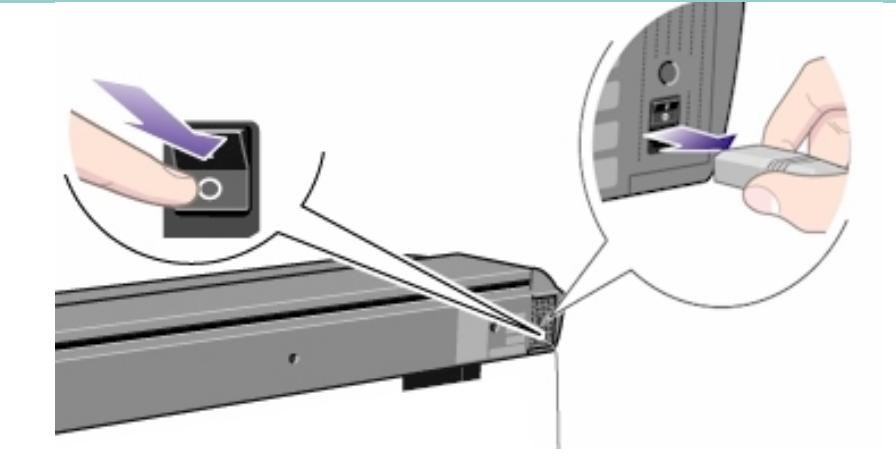

205

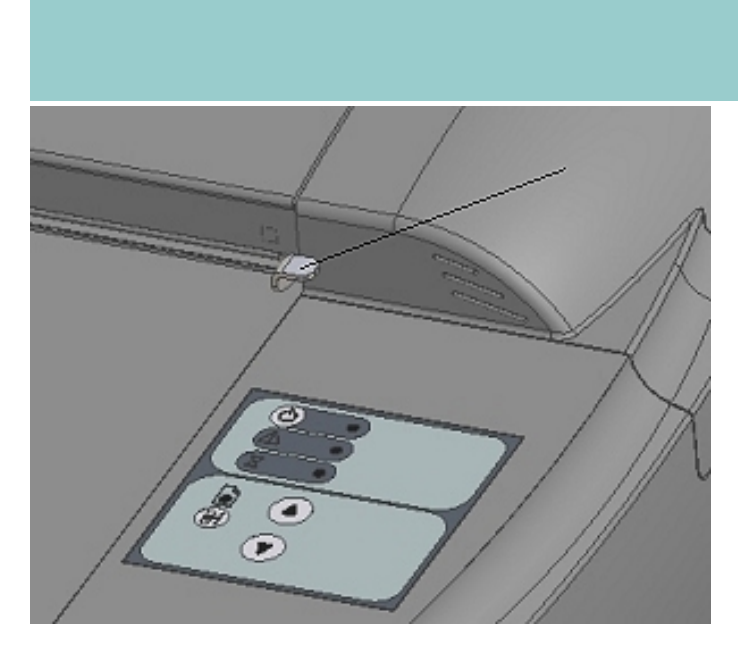

2.  $\sim$  2 $\sim$ 

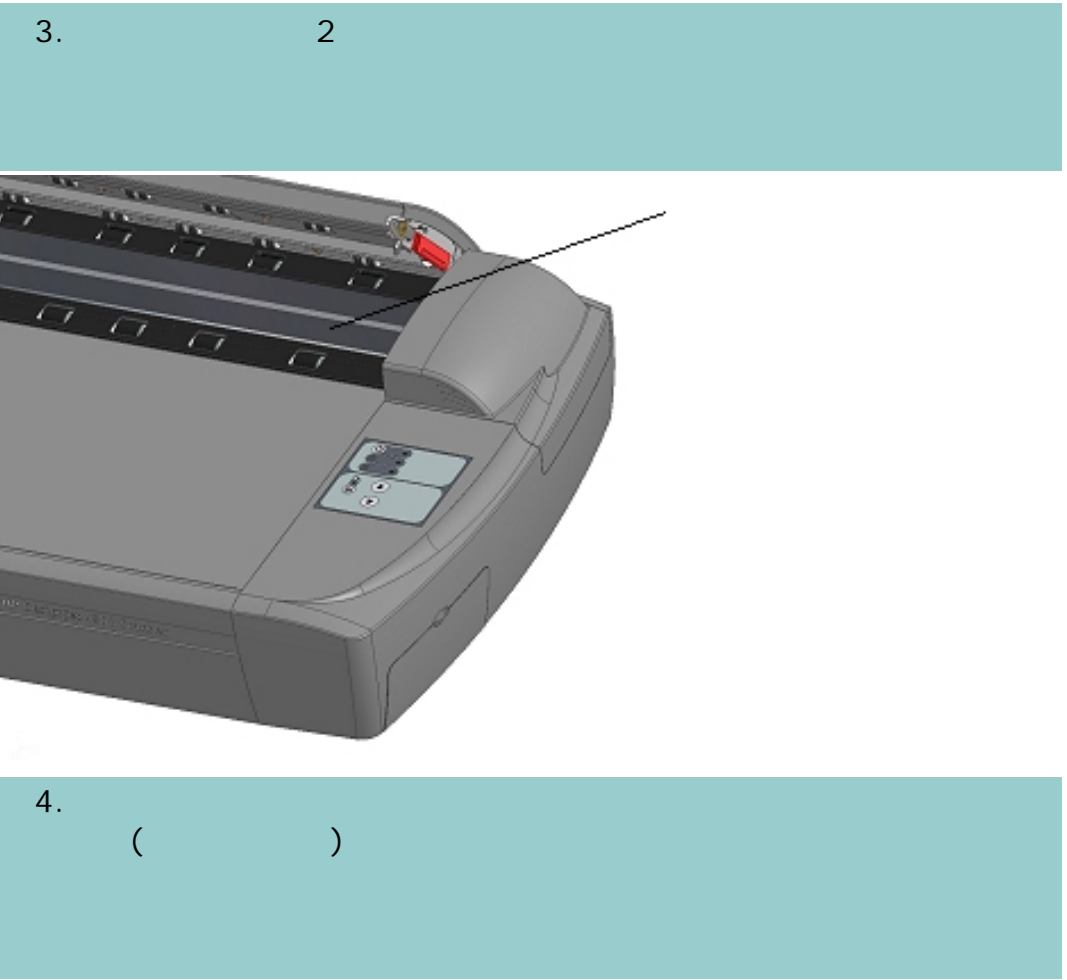

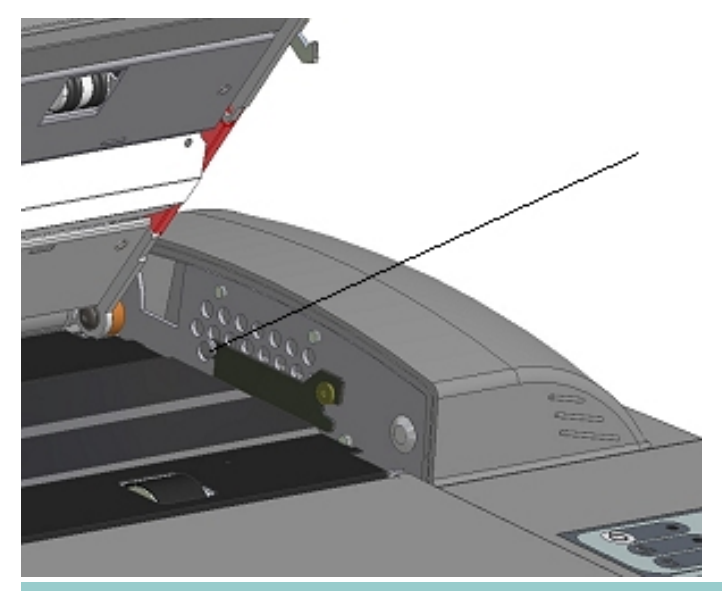

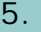

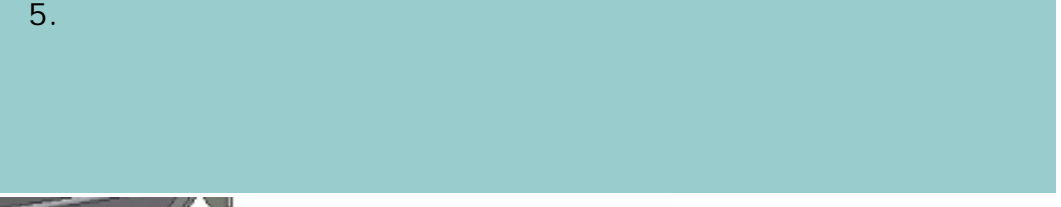

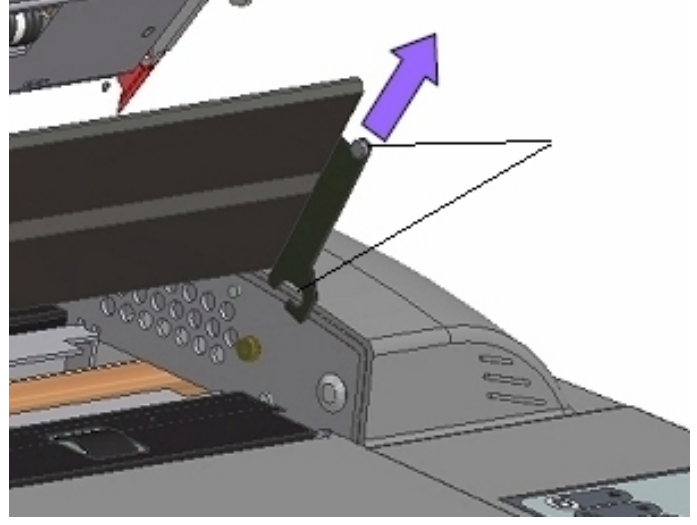

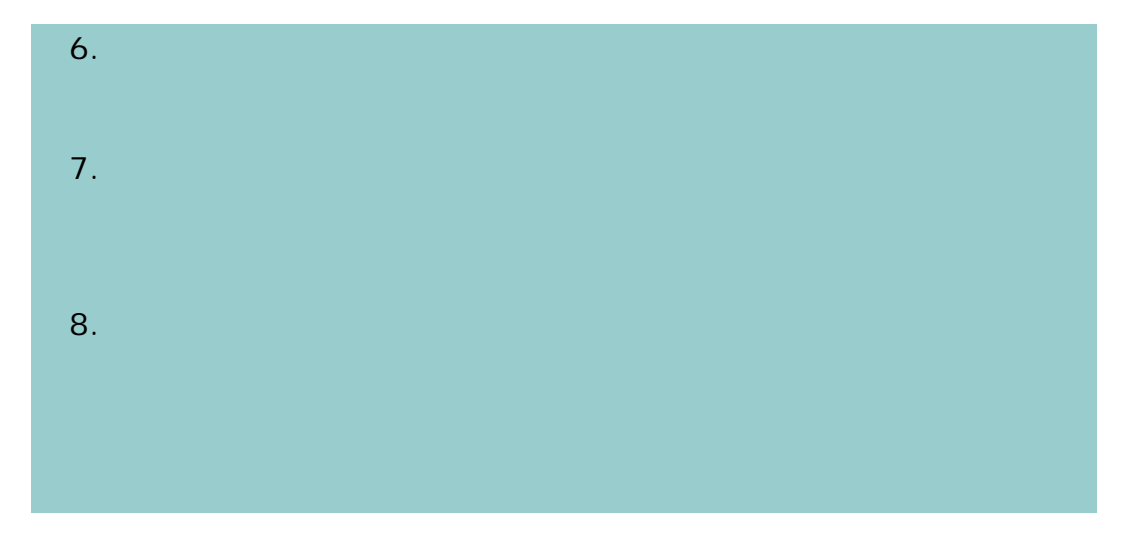

<span id="page-206-0"></span>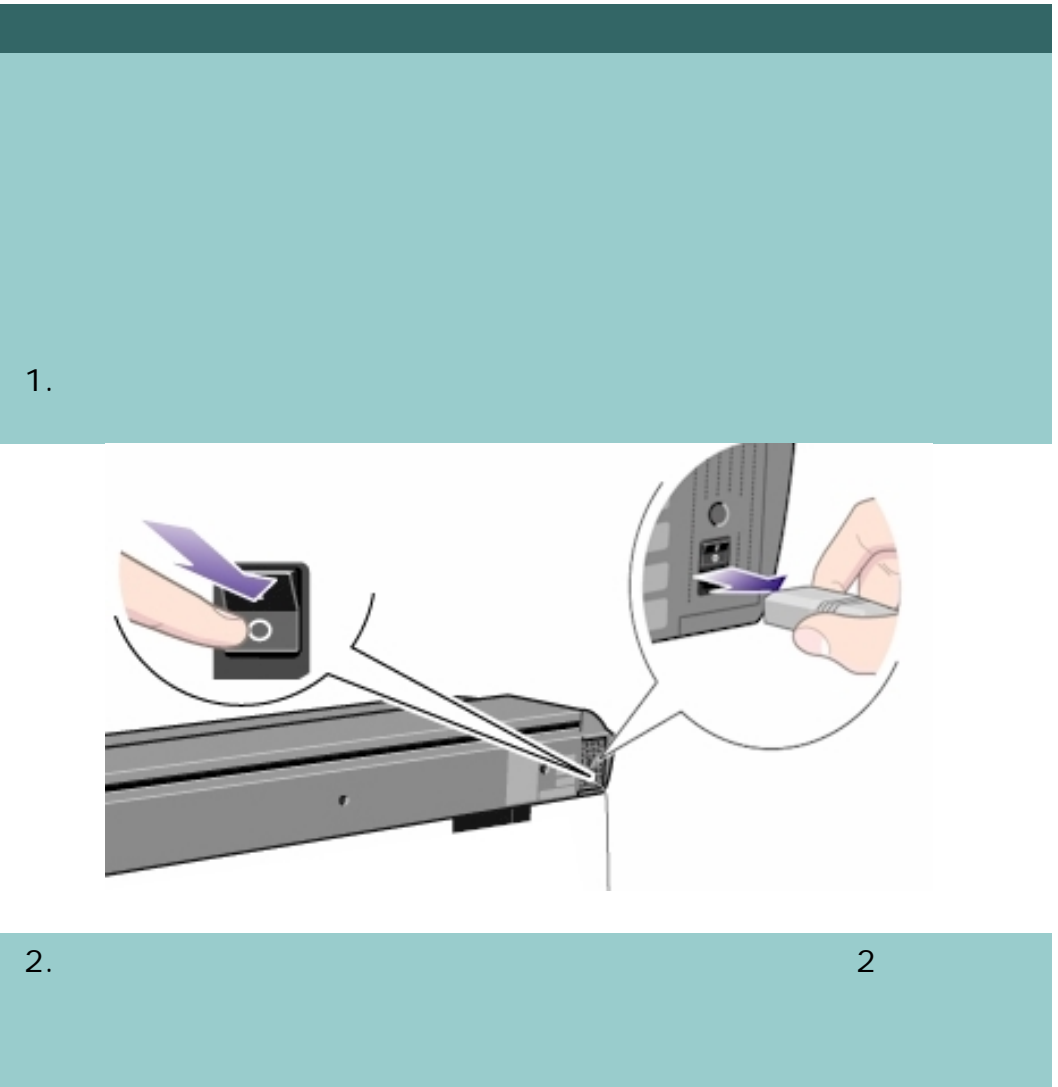

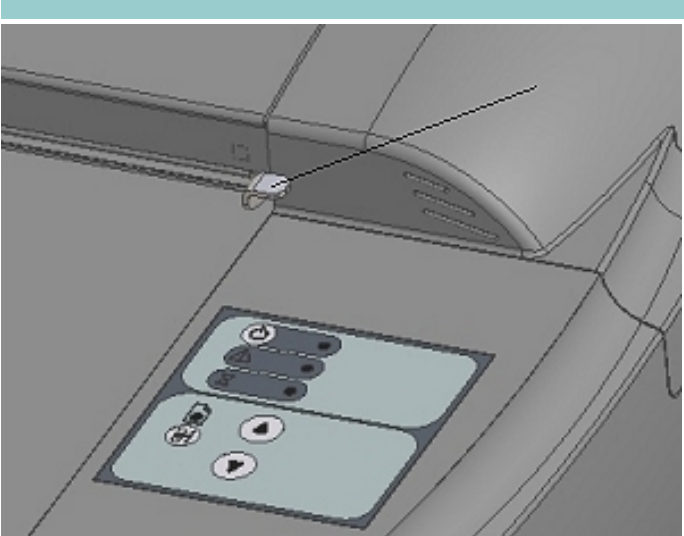

 $3.$   $2$ 

207

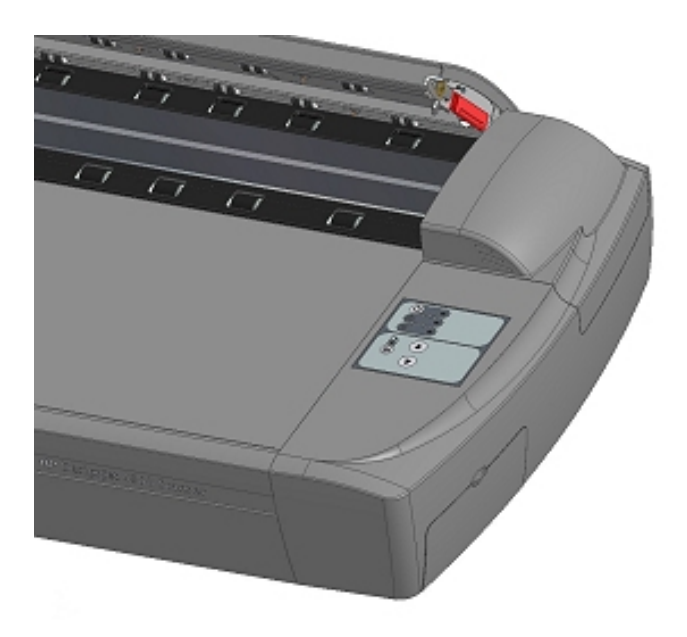

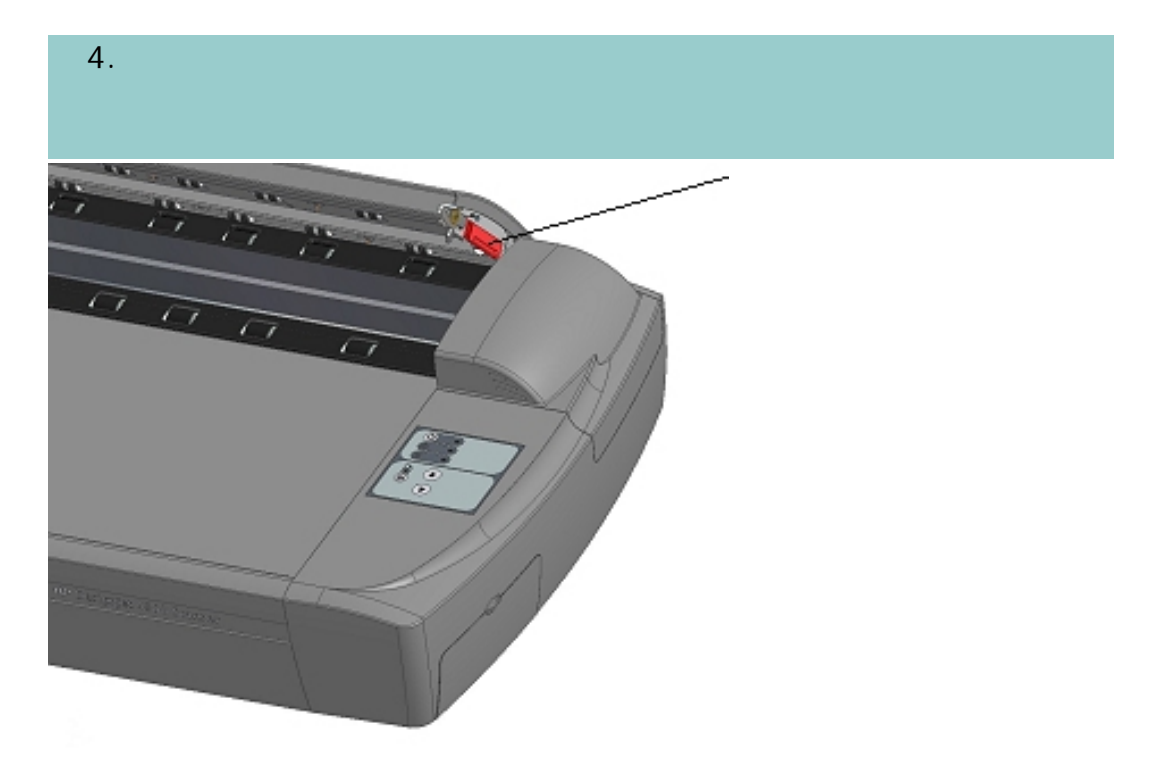

 $5.$ 

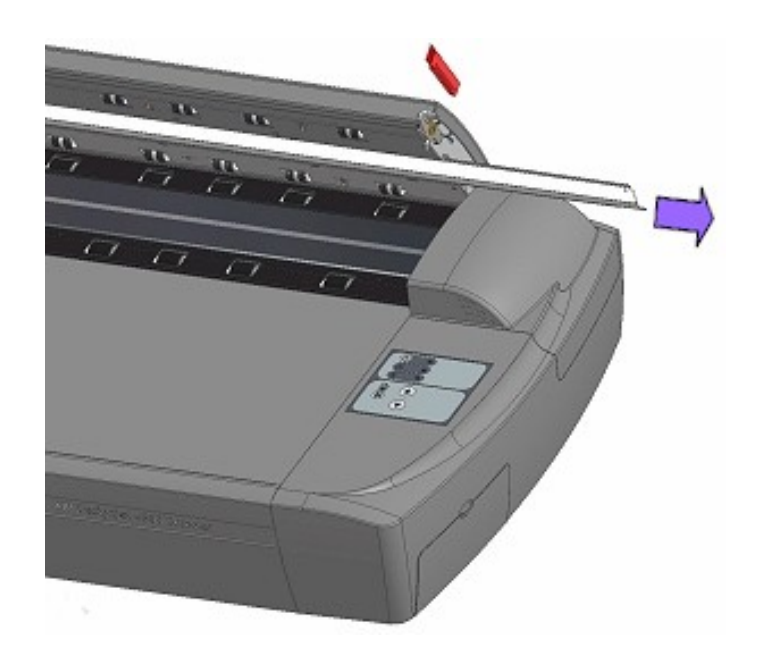

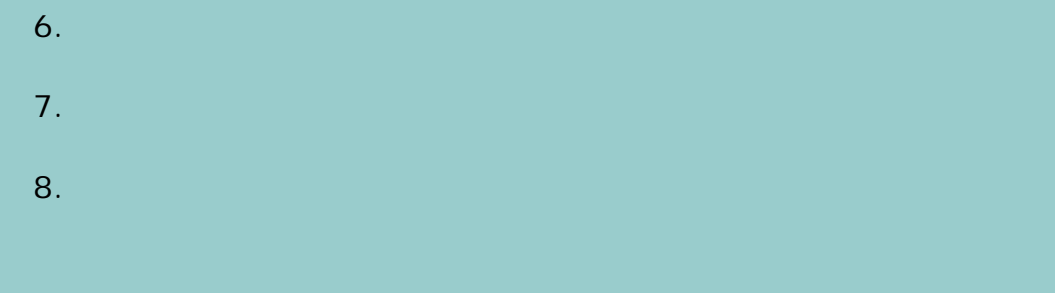

<span id="page-208-0"></span>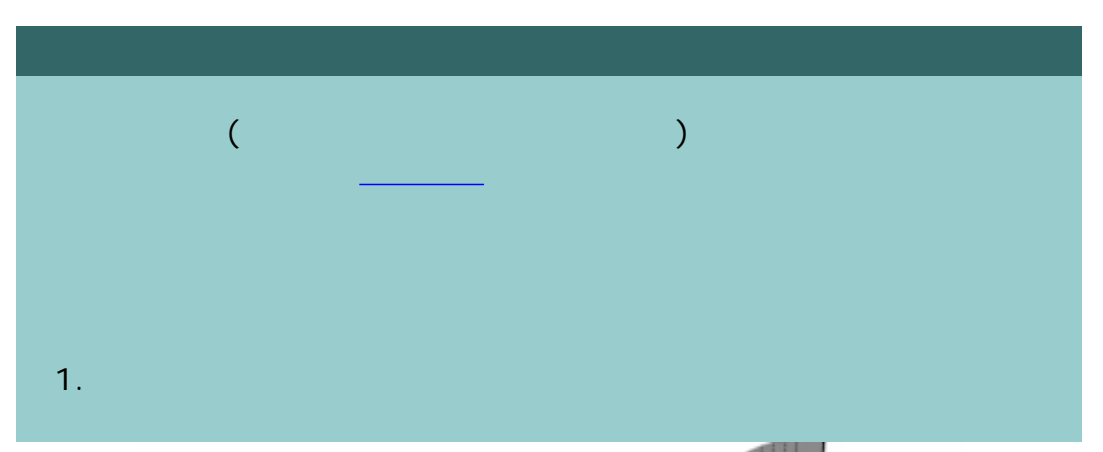

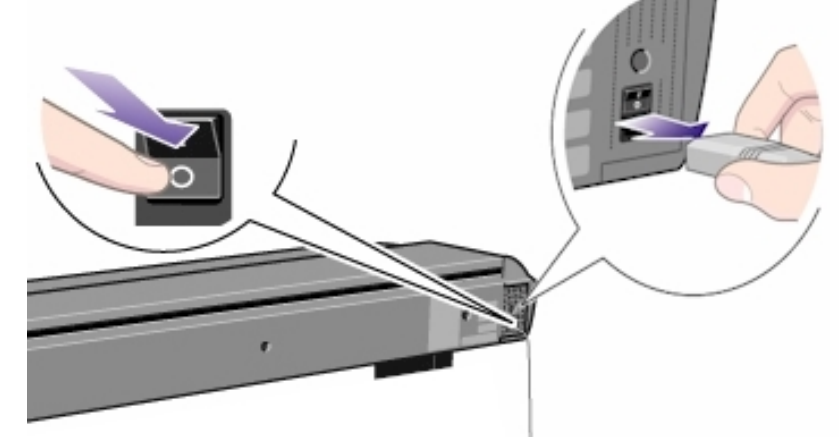

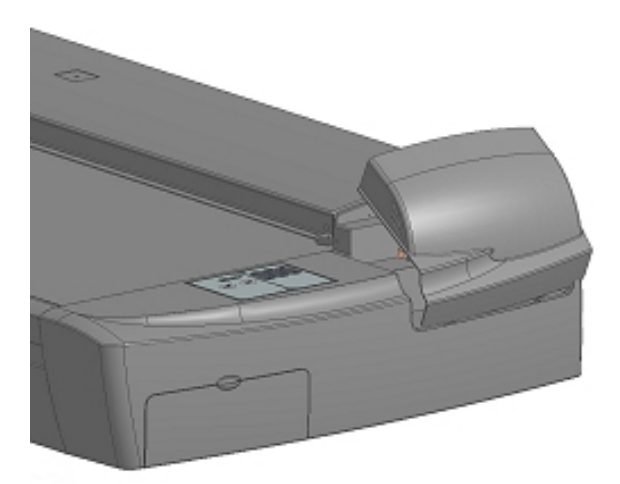

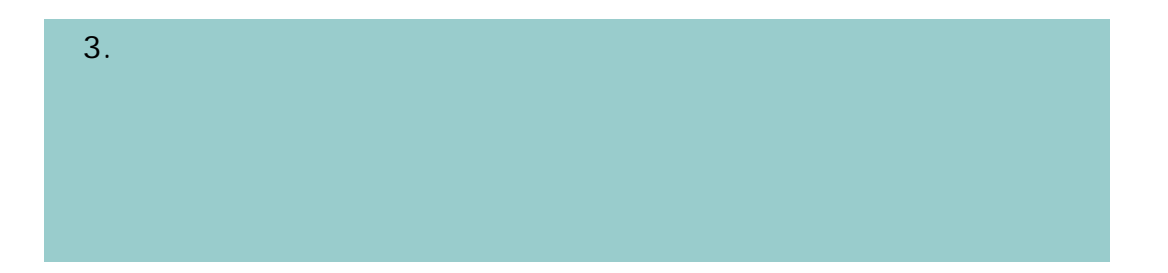

 $2.$ 

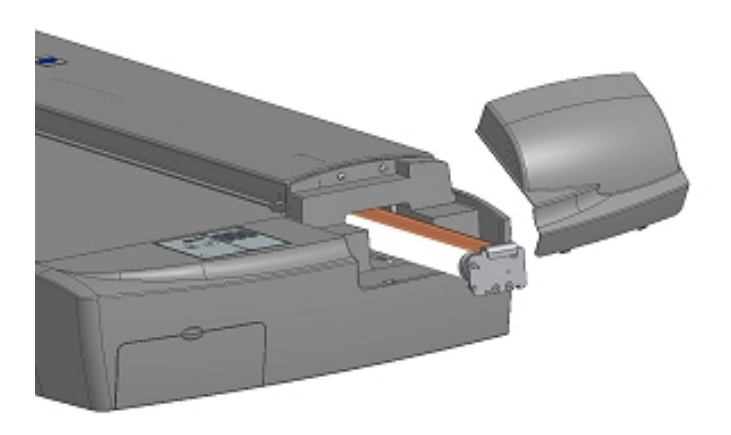

 $4.$ 

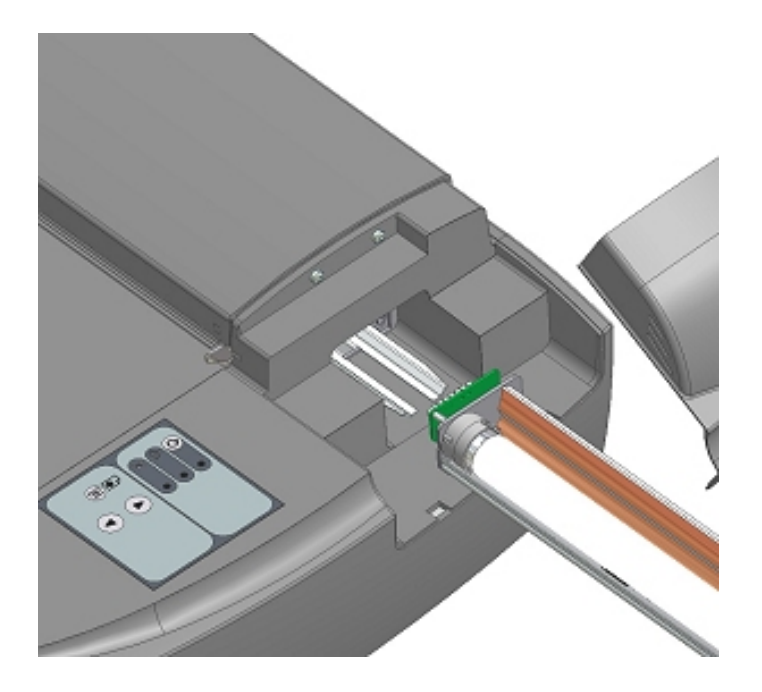

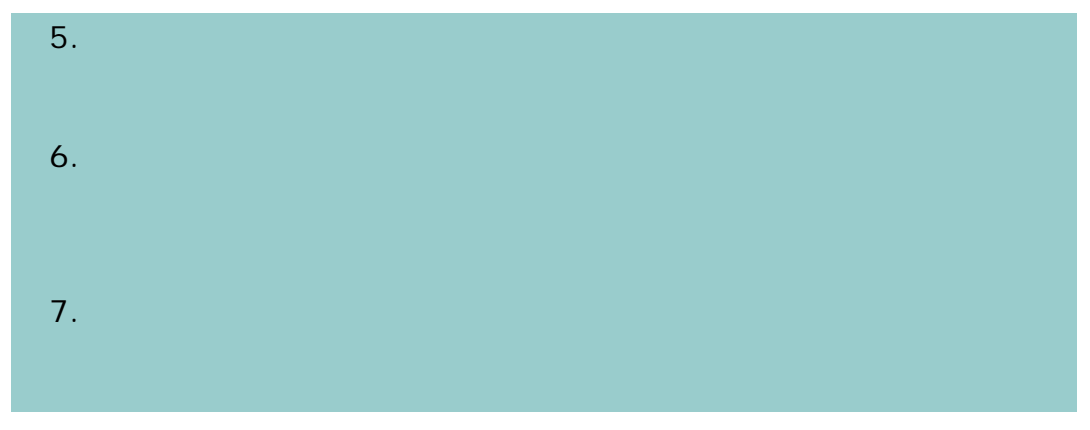

<span id="page-210-0"></span>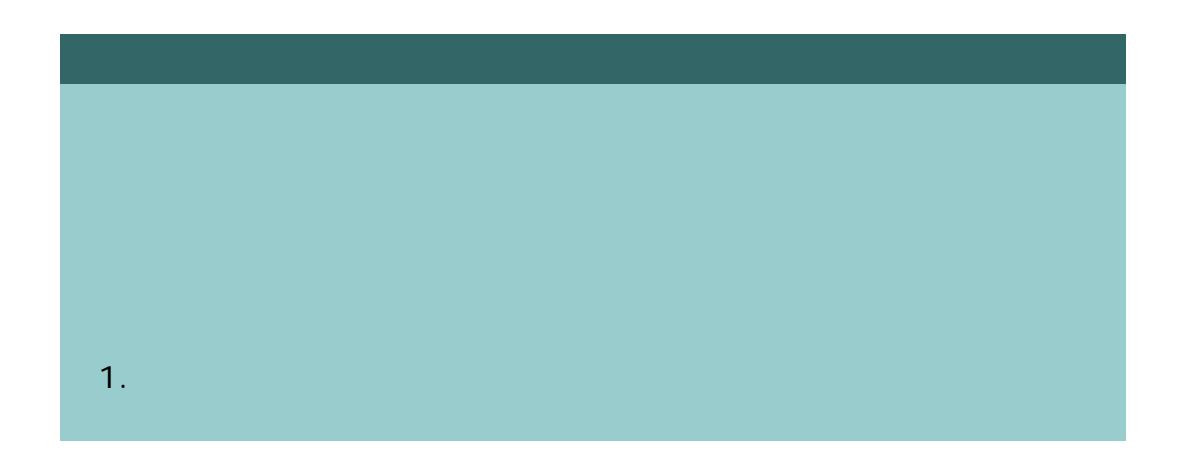

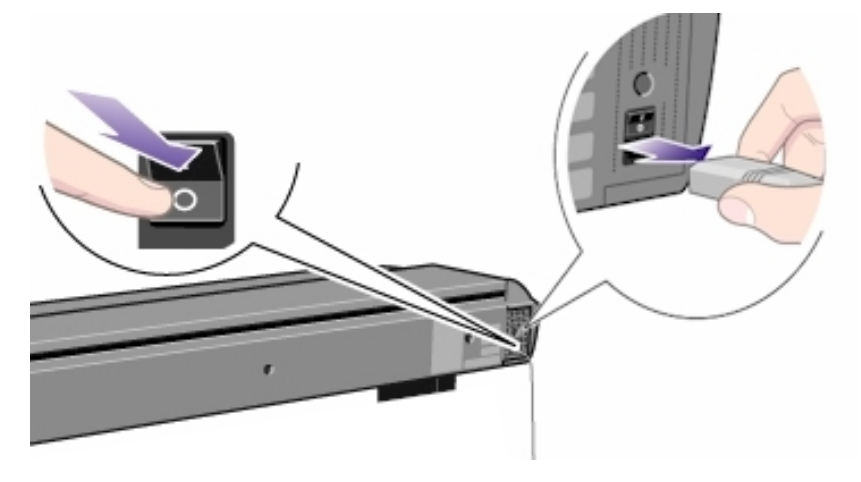

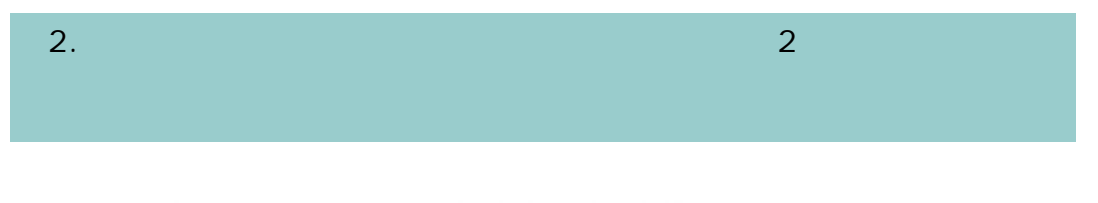

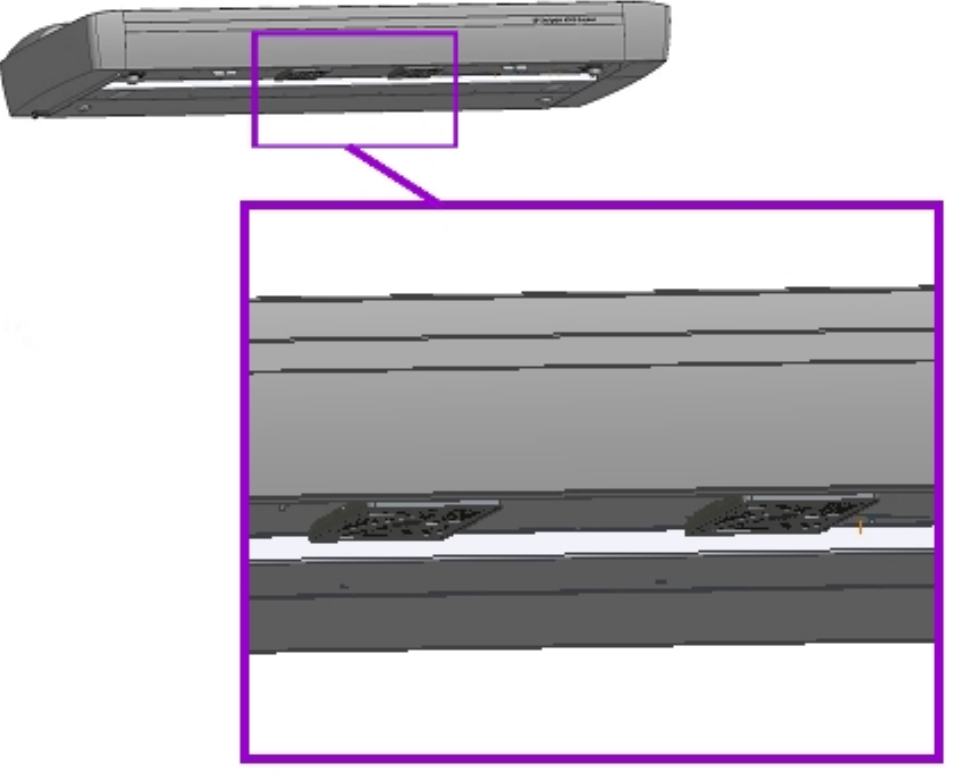

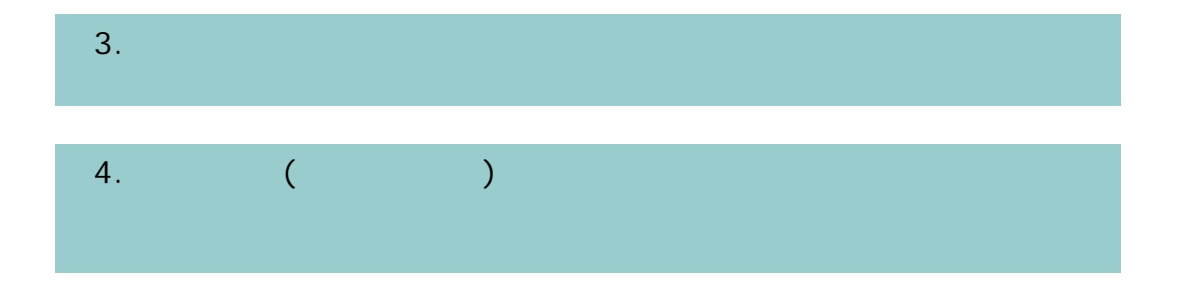

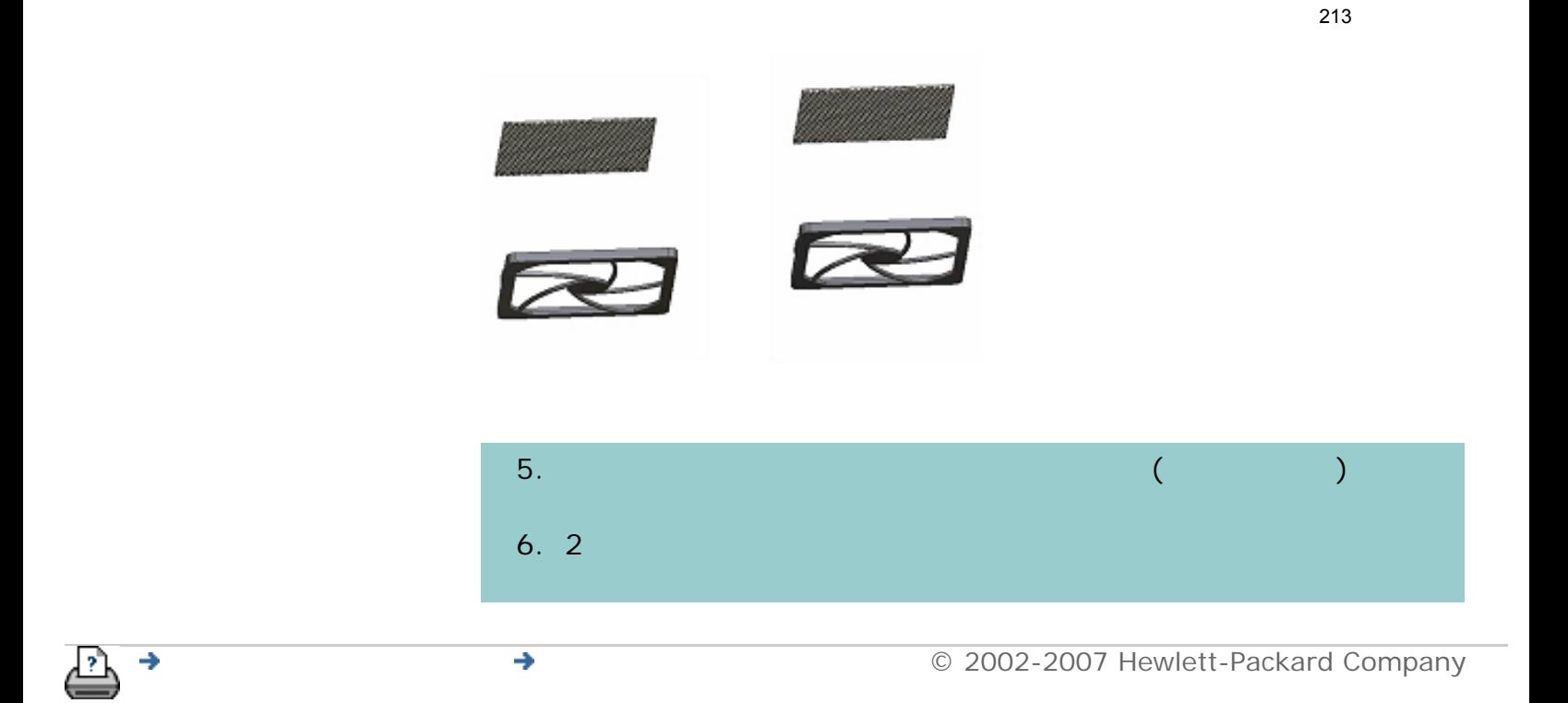

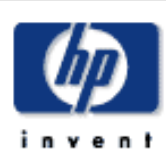

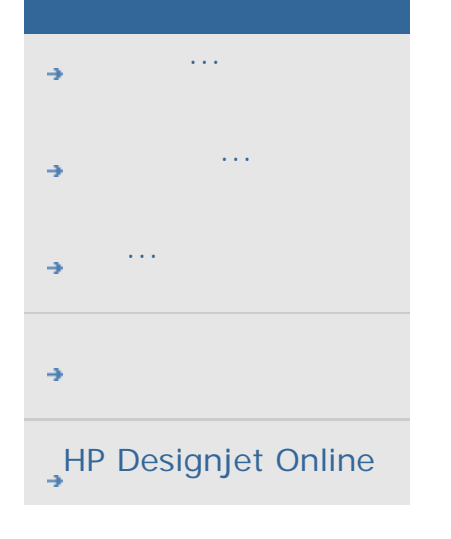

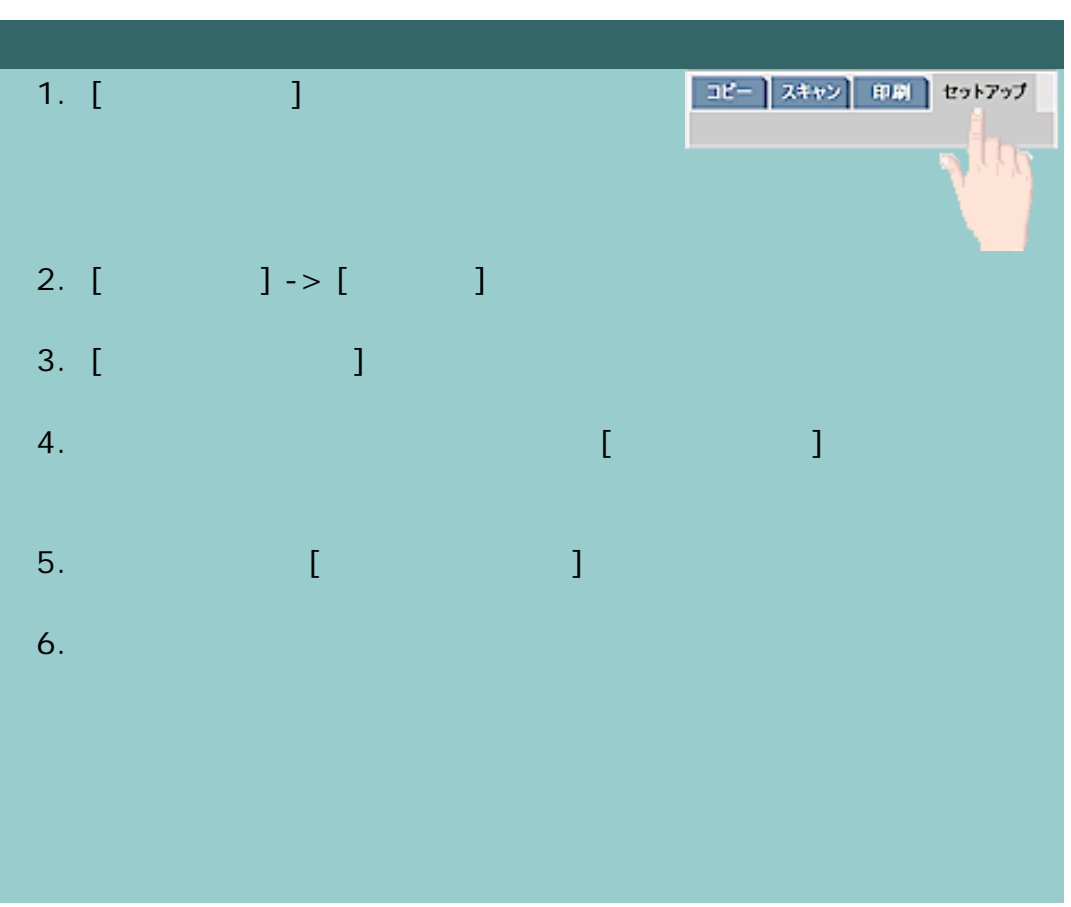

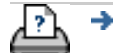

→ © 2002-2007 Hewlett-Packard Company

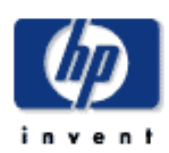

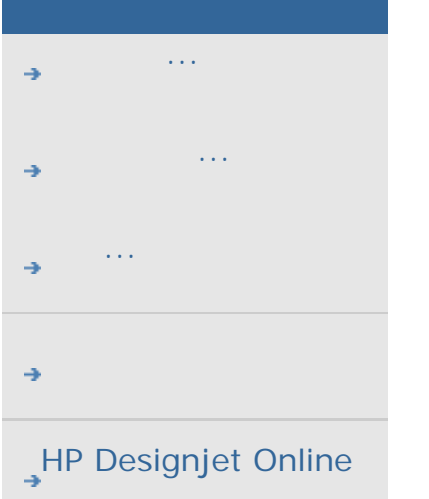

÷

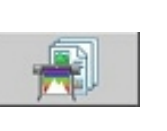

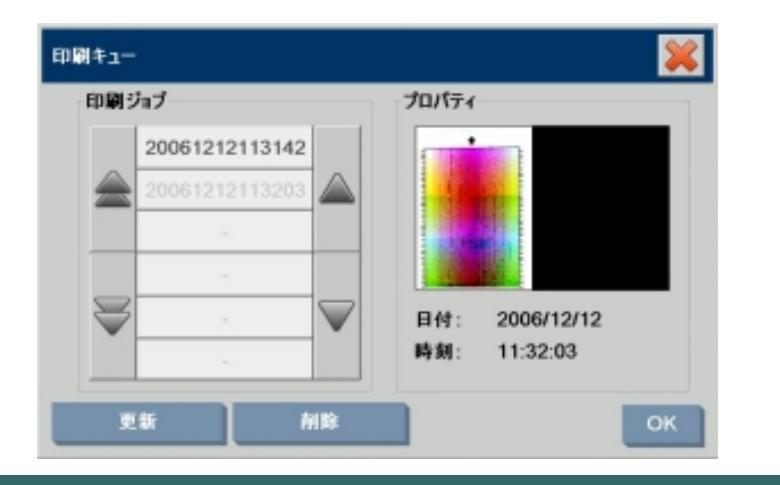

一部のプリンタでは、メイン画面の下に [印刷キュー] ボタンがありま

215

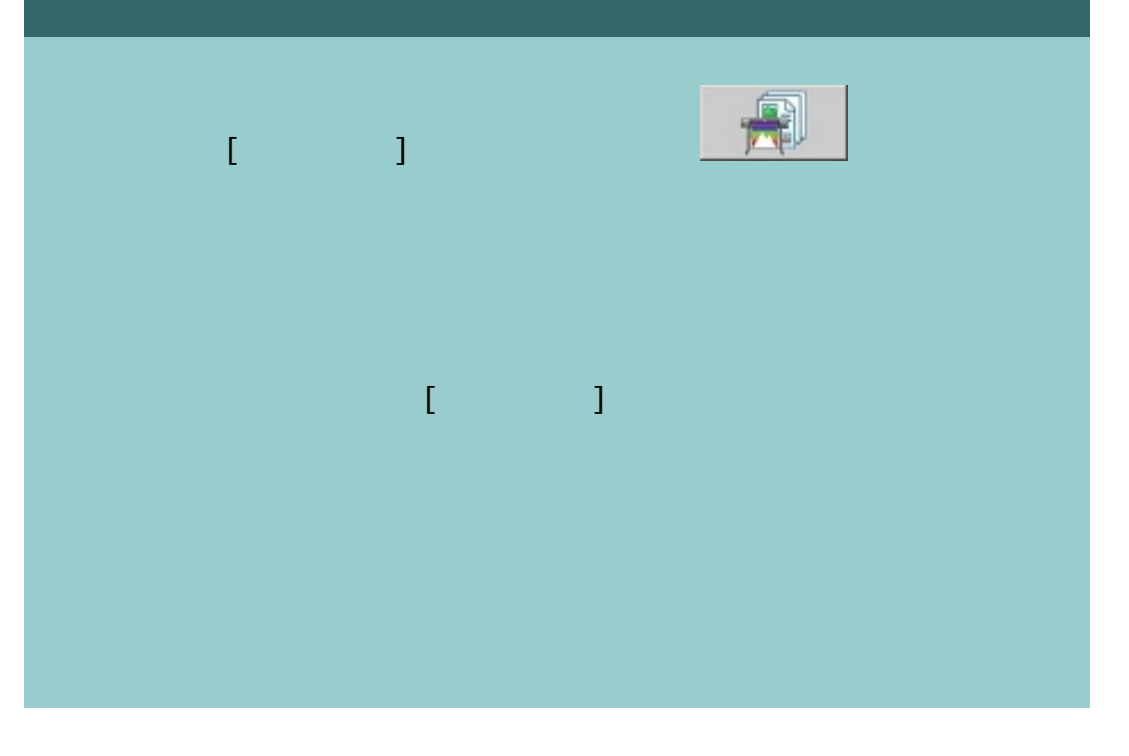

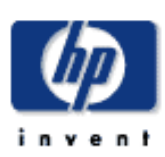

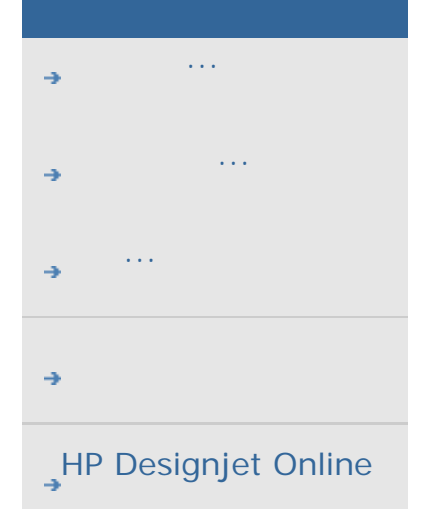

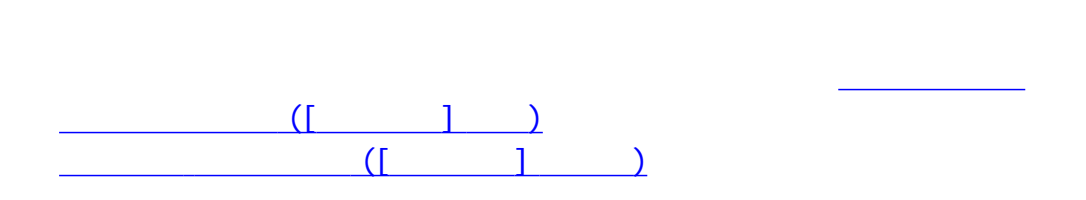

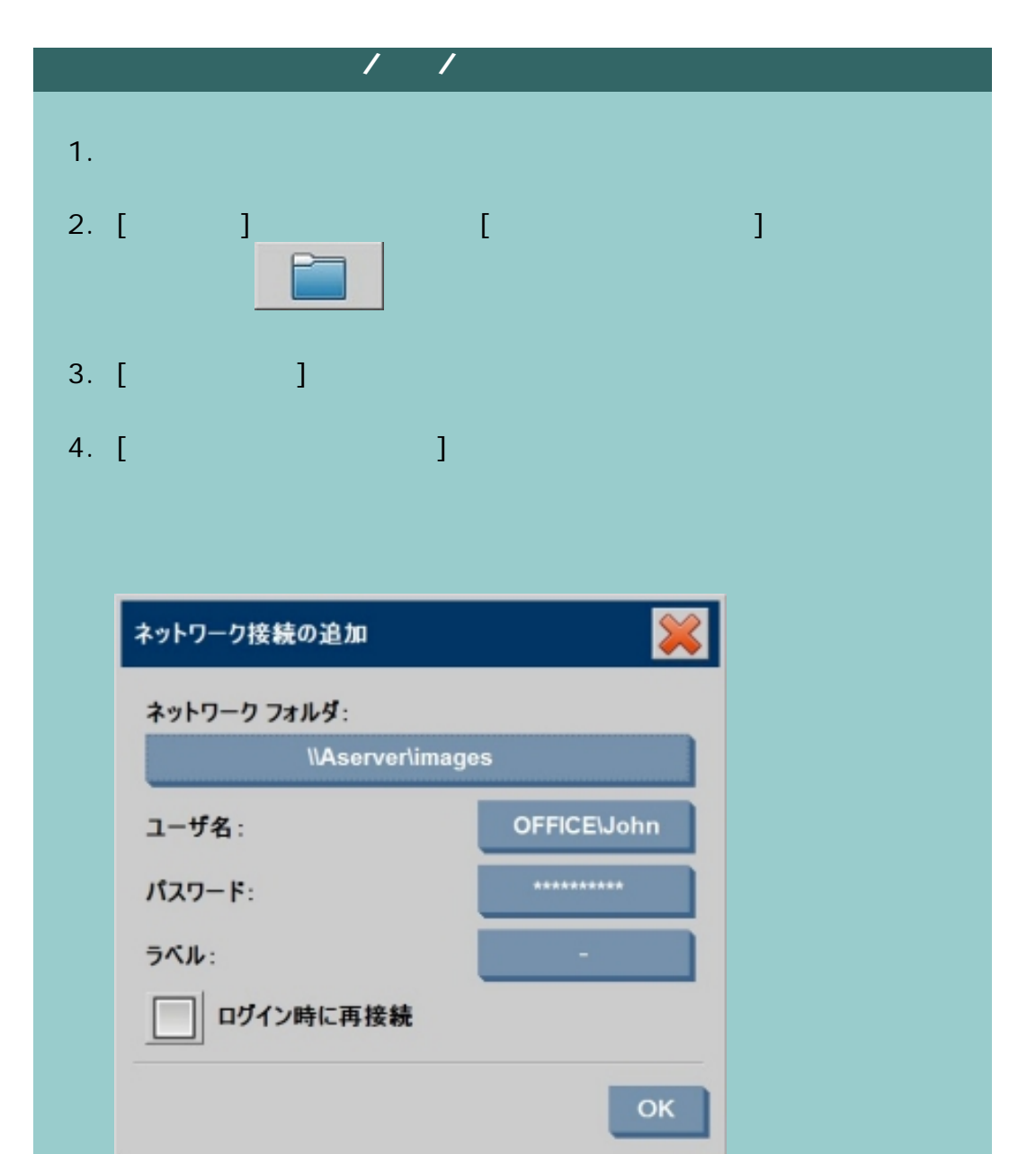

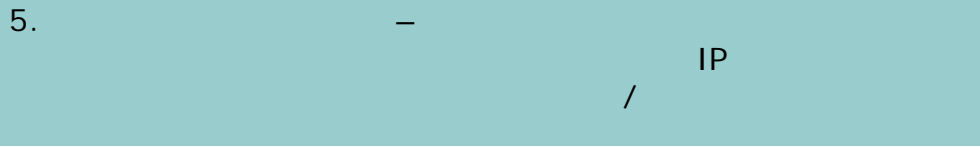
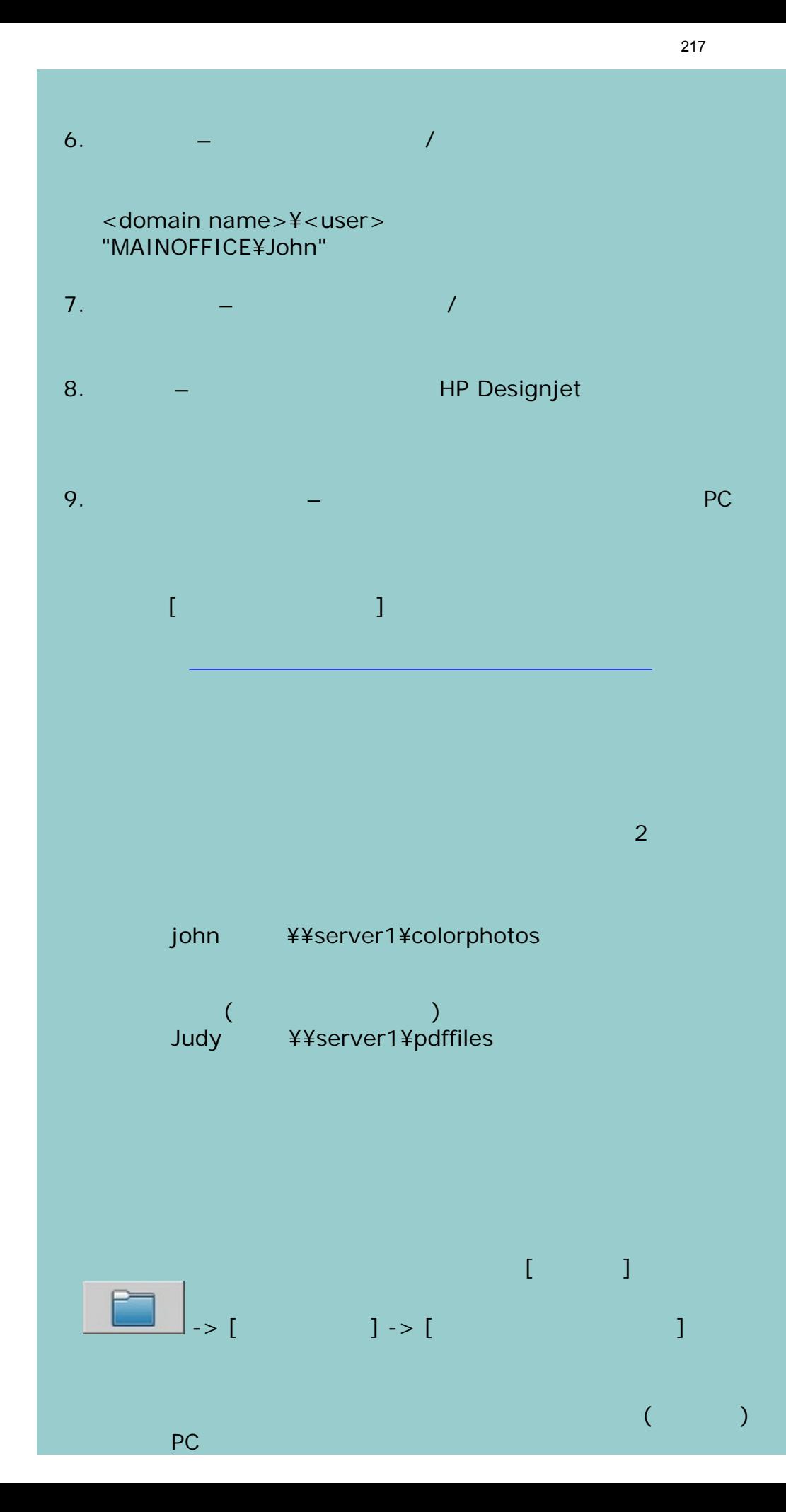

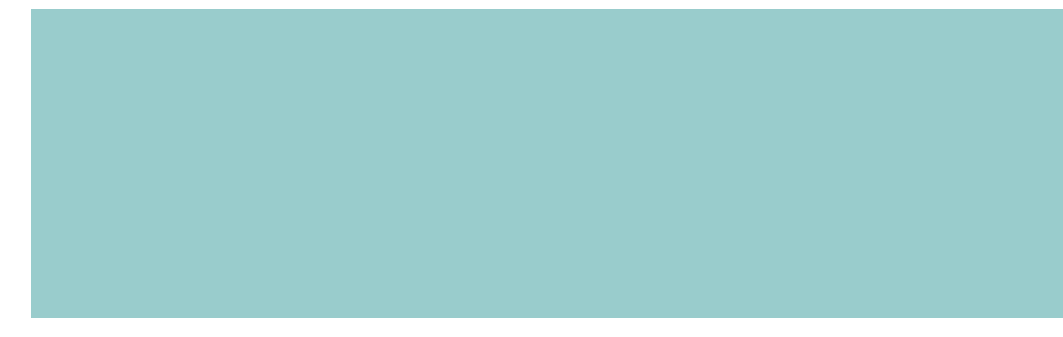

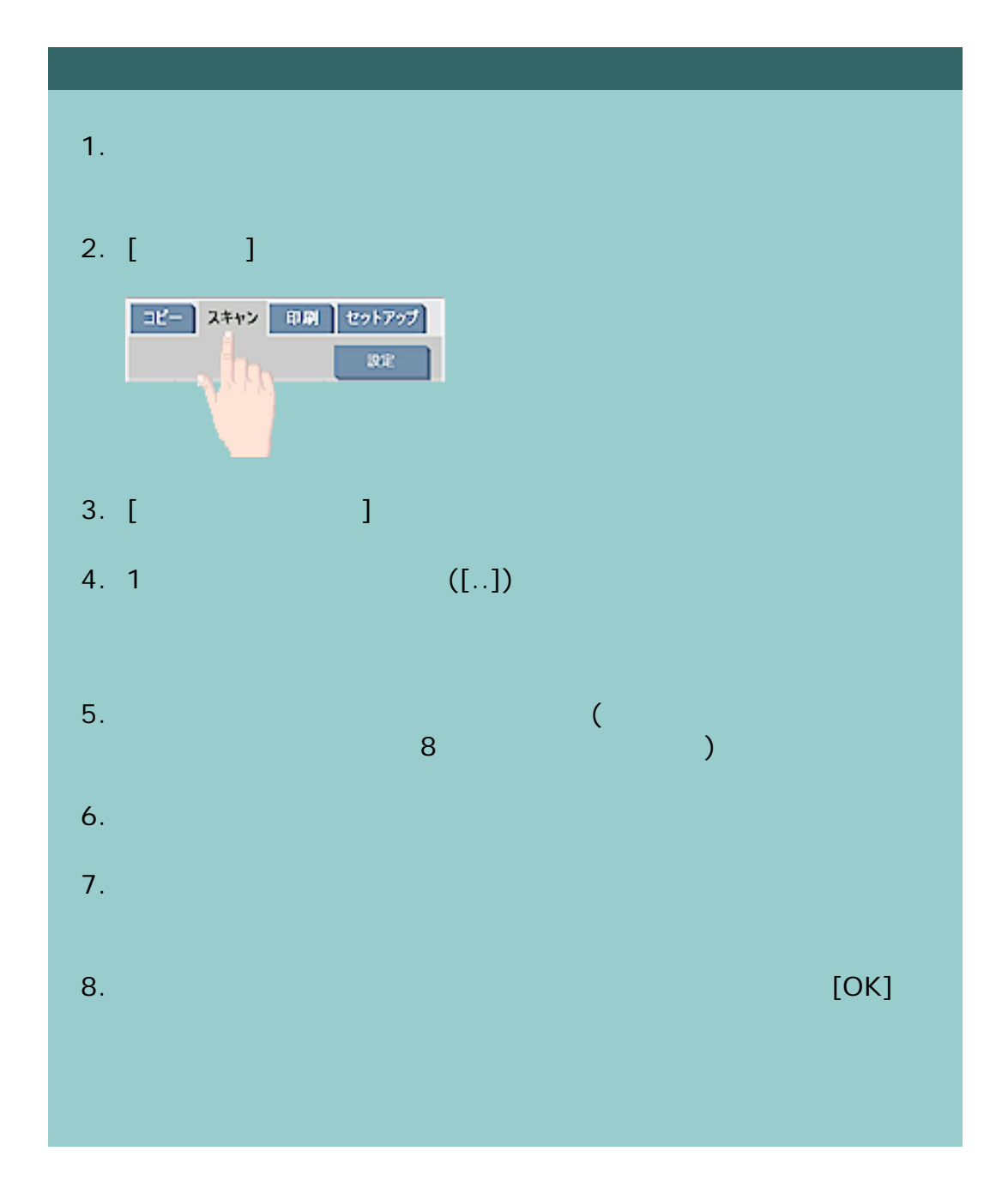

218

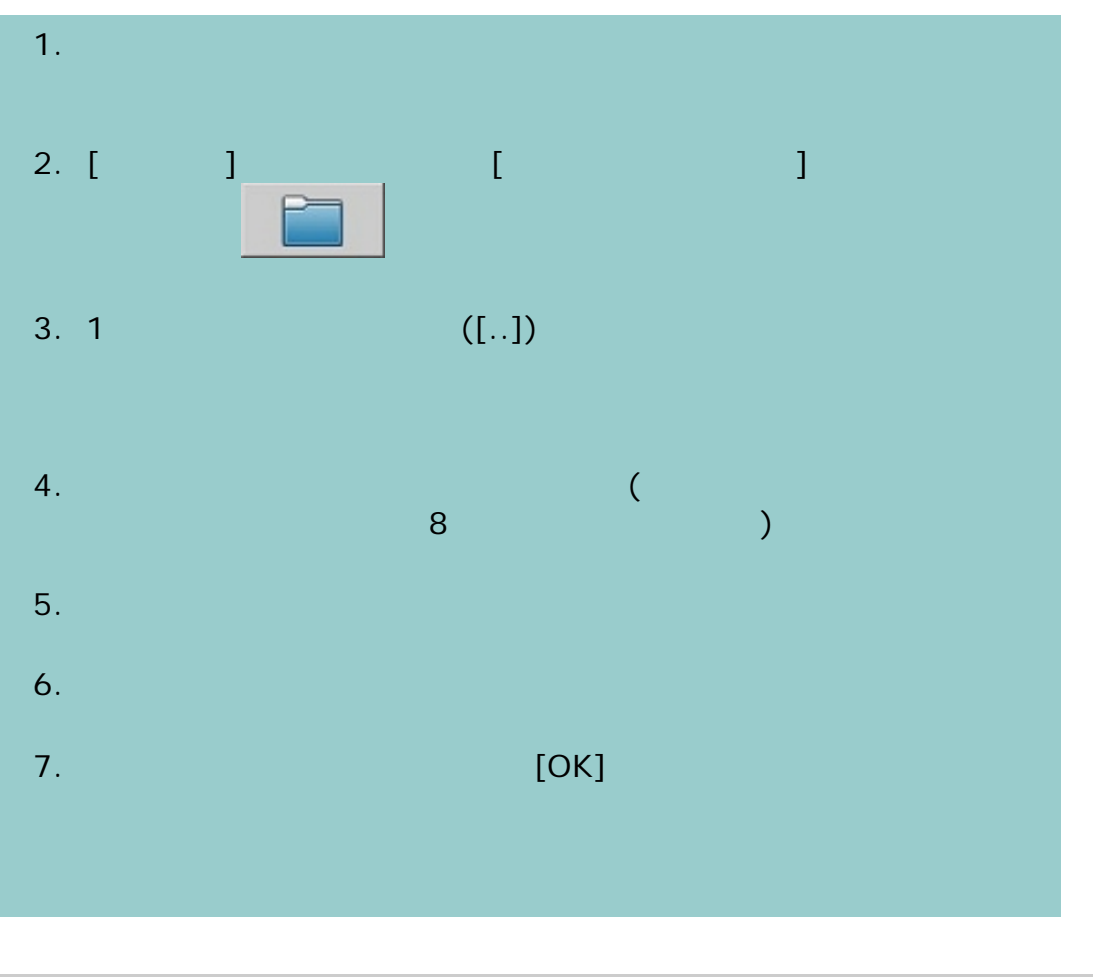

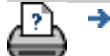

219

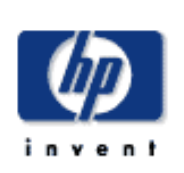

**<** ヘルプの最初のページに変更

### HP Designjet

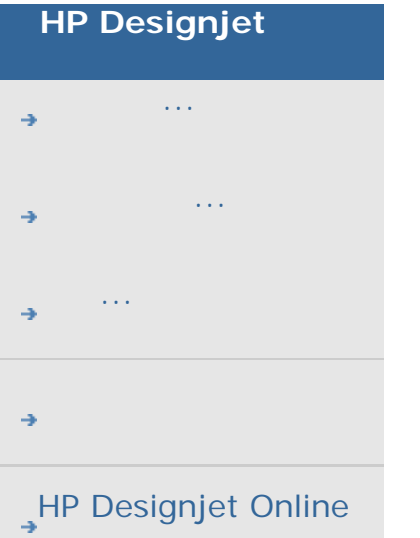

## 1. <u>プリンタのデータ ドライバのインストール</u> 2. <u>スキャナの保</u>守の実行 3.  $\frac{1}{2}$

 $\overline{3}$ 

### $\blacksquare$ ベルプ トピックを示す。これは、[非表示] ボタンを押するとヘルプ トピック

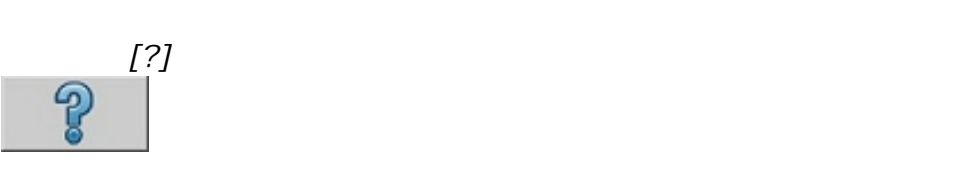

### HP Designjet

<span id="page-219-0"></span>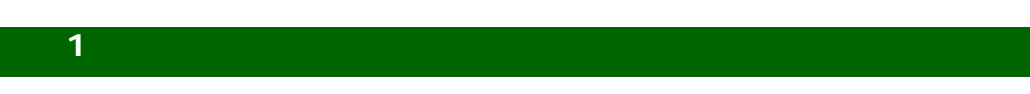

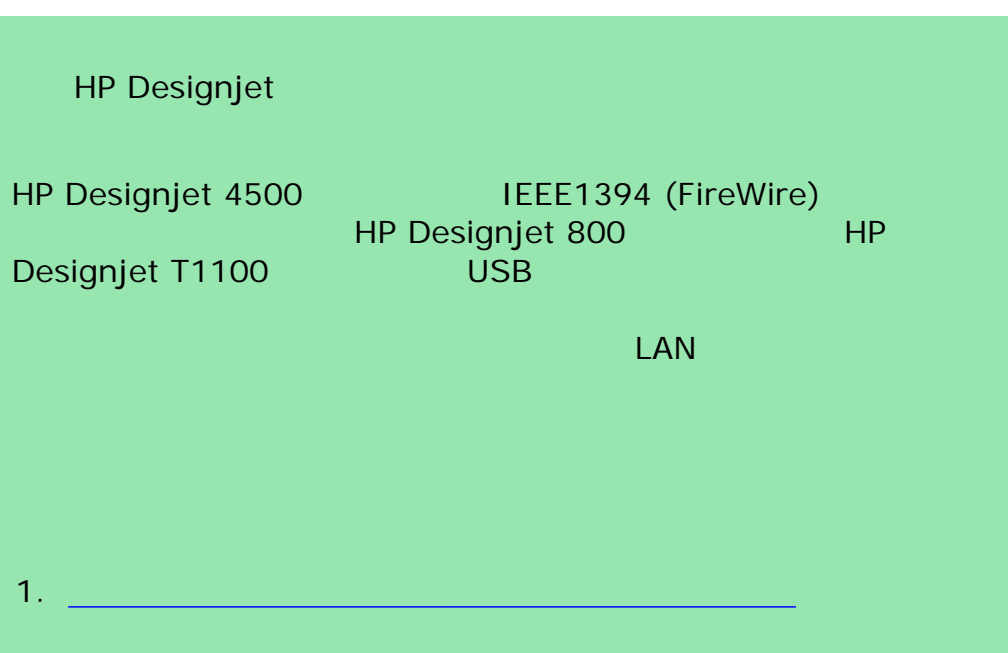

<span id="page-220-0"></span>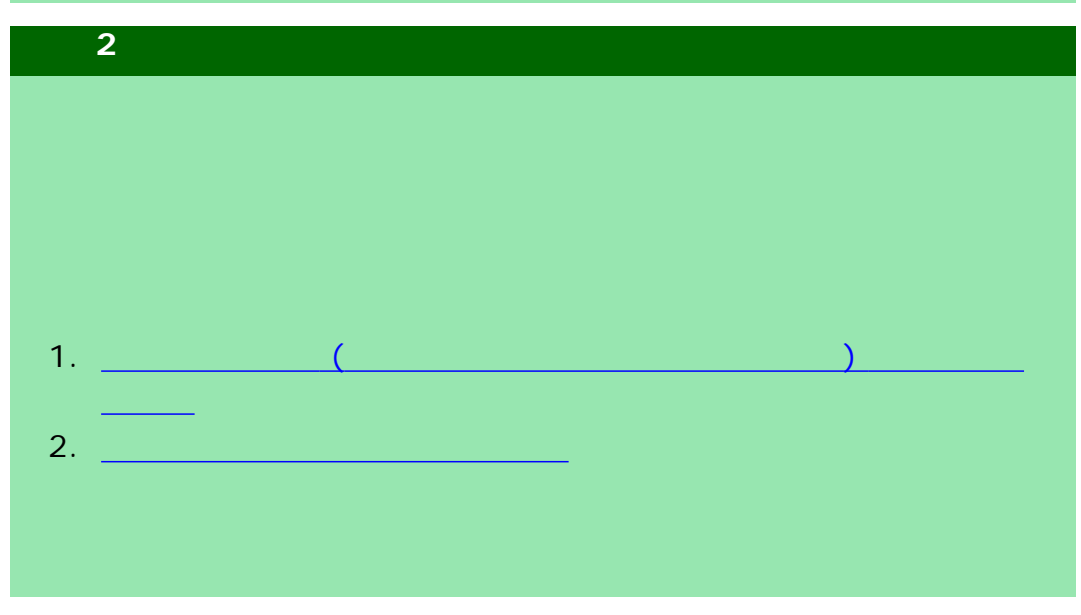

<span id="page-220-1"></span>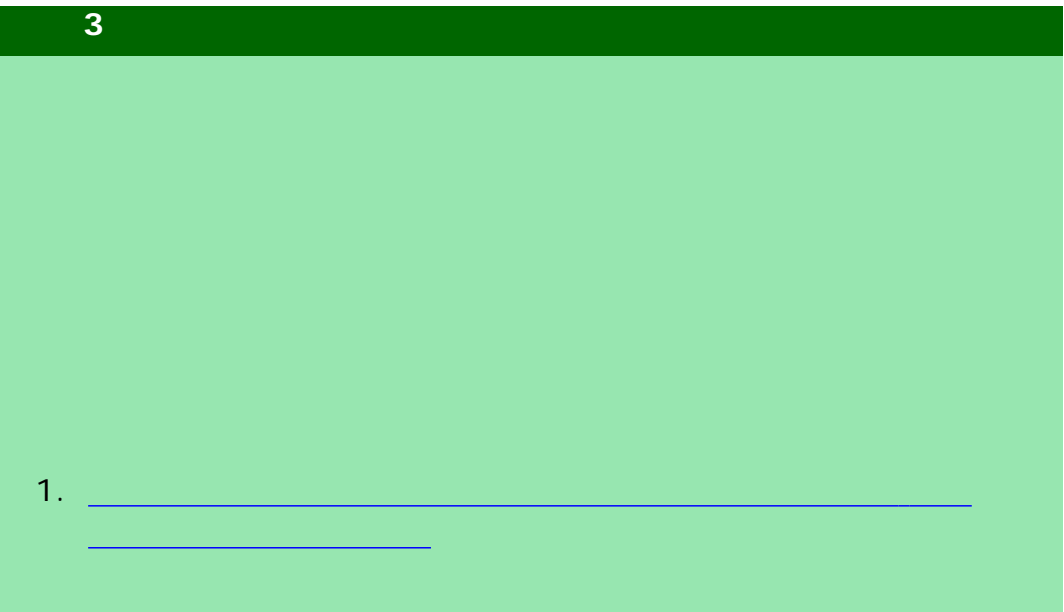

÷

HP Designjet

詳細を確認する場合、またはHP Designjetスキャナの操作に関して疑問が あるのでは、「HP Designjet」ということになっている。<br>スキャナ人は、「HP Designjet」ということについていくいうことになっていくいうことになっていくいうことになっていくいうことになっていくいうことになってい

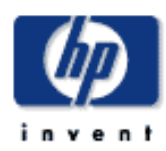

### **[**サイズ変更**]** オプションを使用した出力サイズの設定方法

...[入力サイズの設定](#page-29-0)

### **HP Designjet**

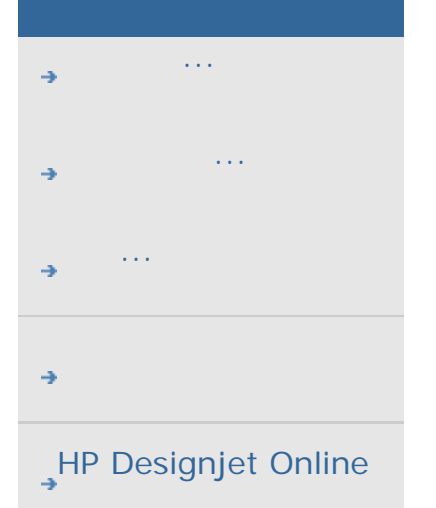

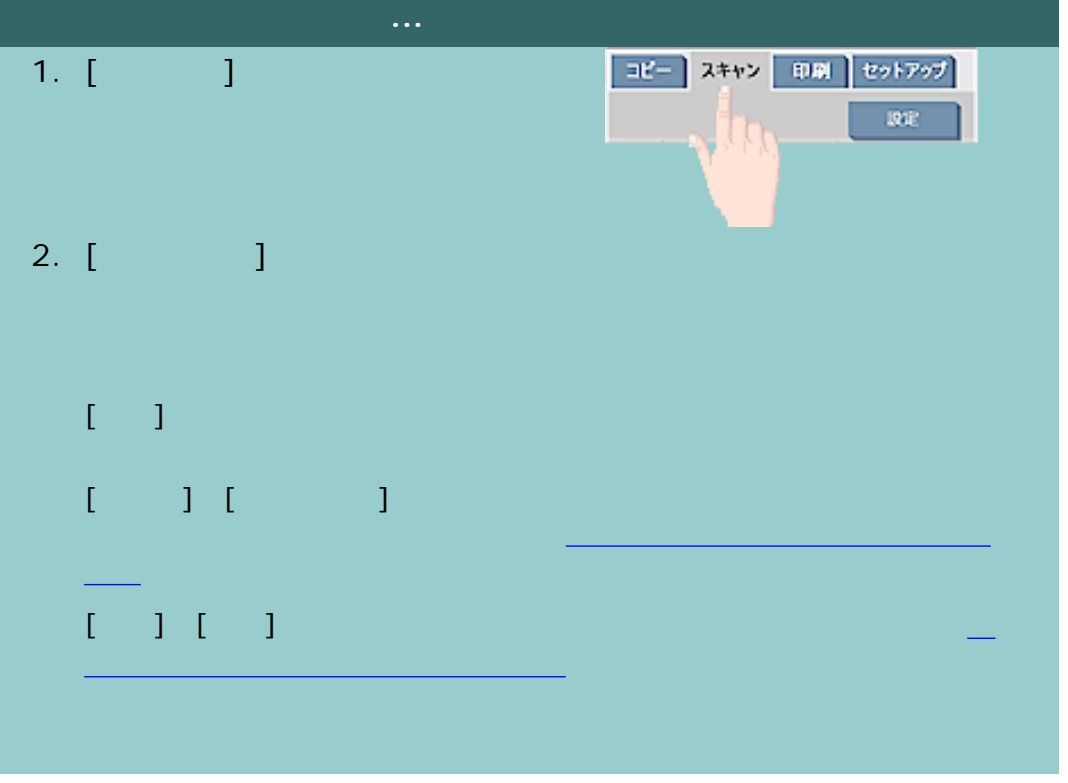

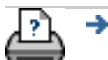

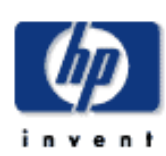

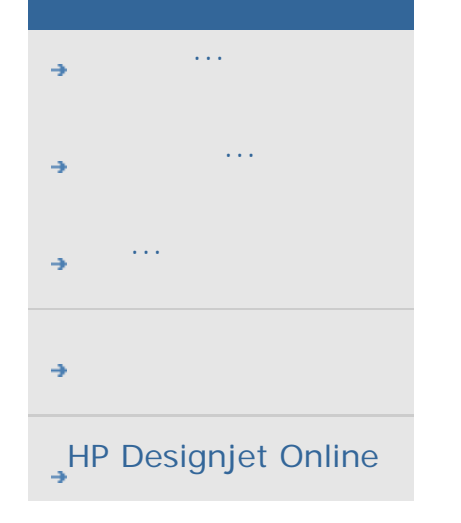

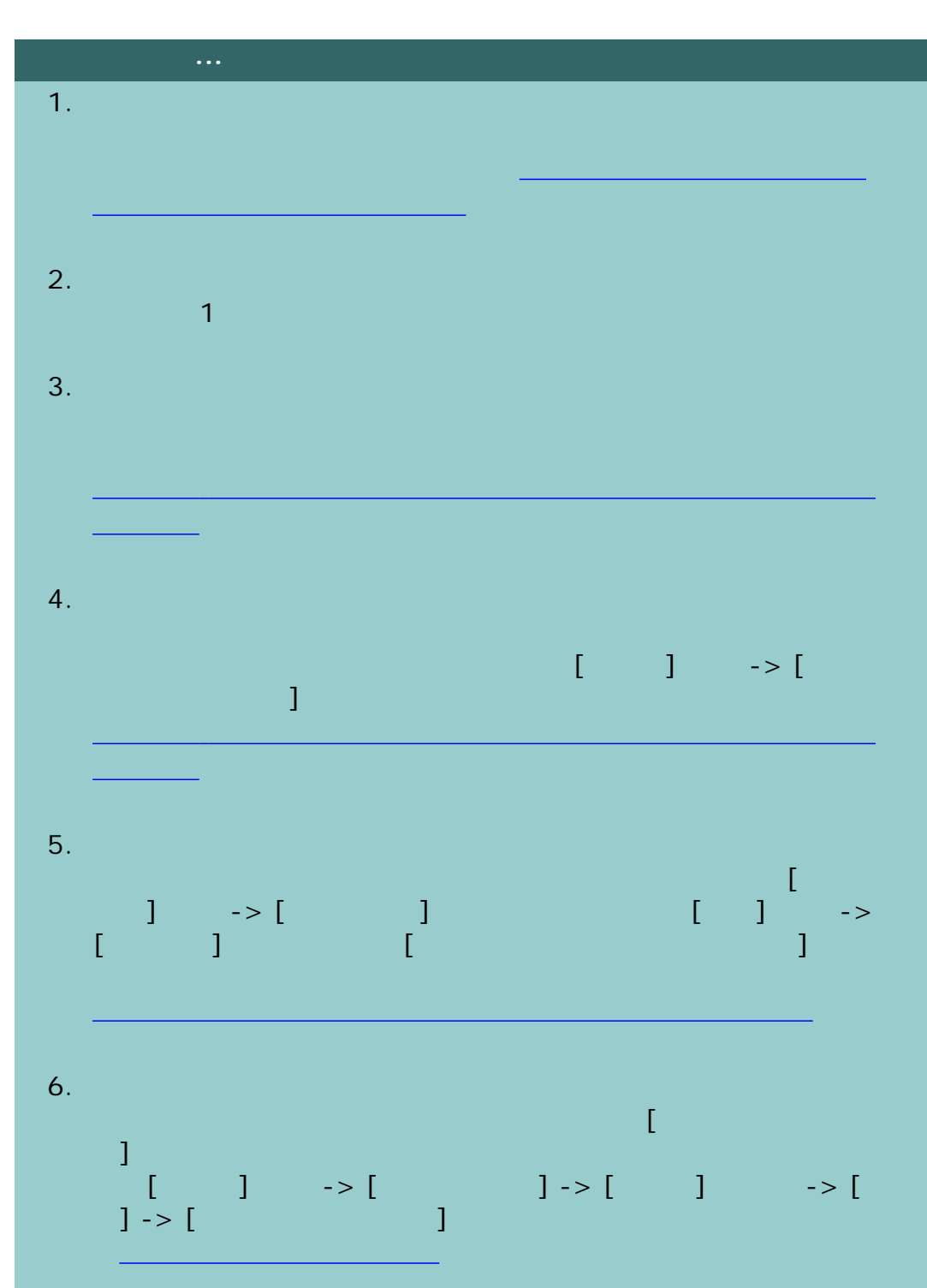

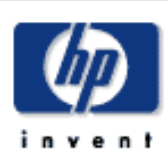

### **HP Designjet** [使用方法](#page-2-0)...

- [問題の解決](#page-62-0)... [詳細](#page-72-0)...
- [HP Designjet Online](#page-127-0)

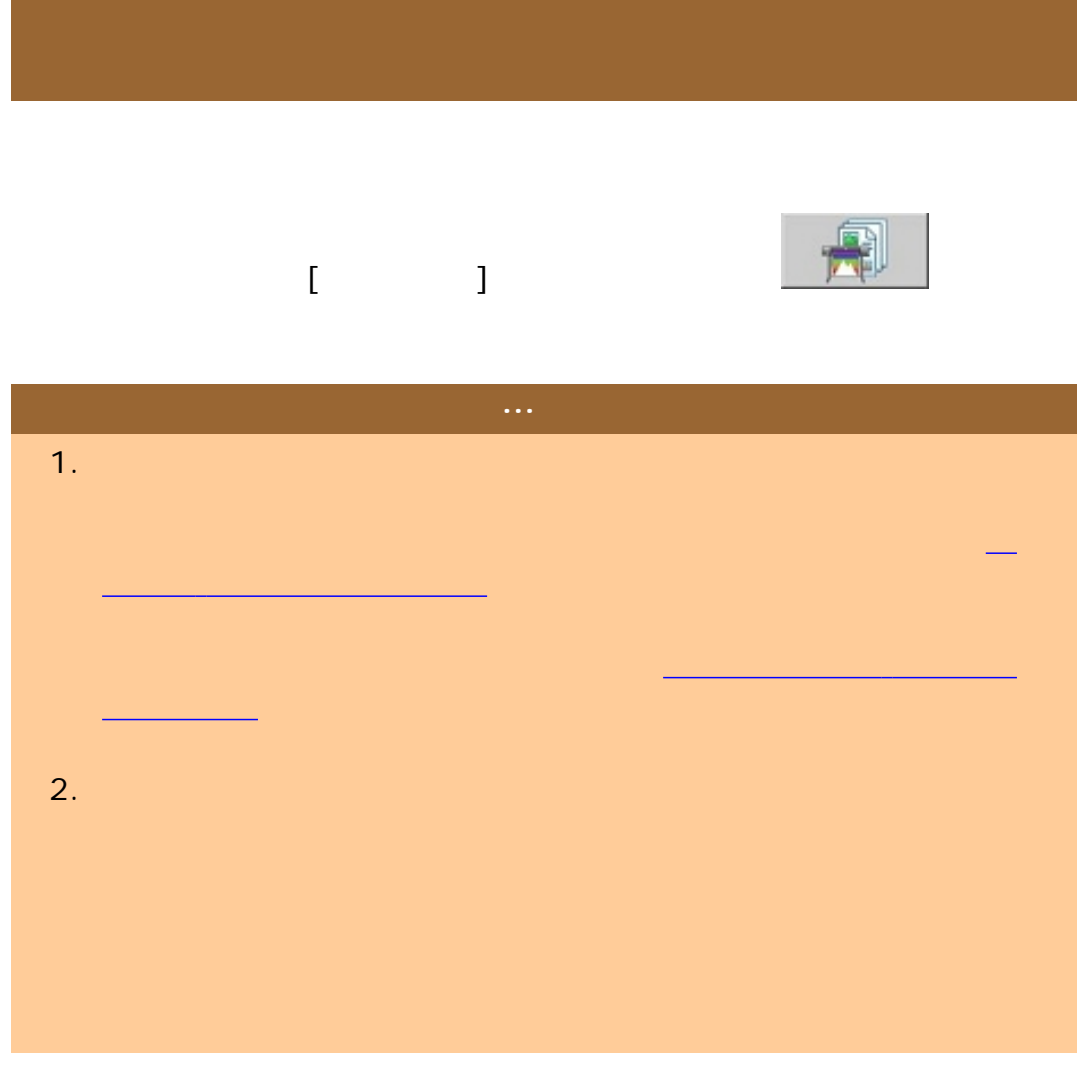

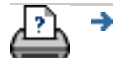

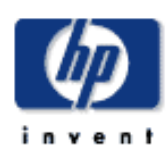

### **HP Designjet** [使用方法](#page-2-0)... [問題の解決](#page-62-0)... [詳細](#page-72-0)... [HP Designjet Online](#page-127-0)

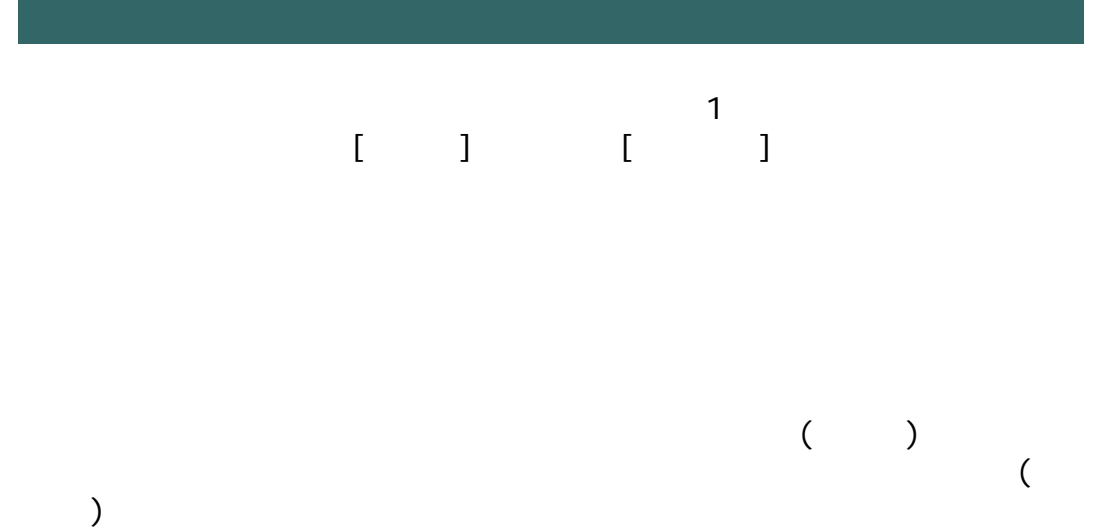

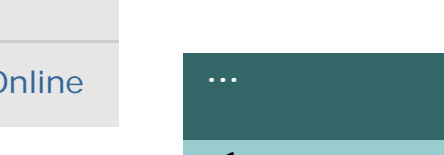

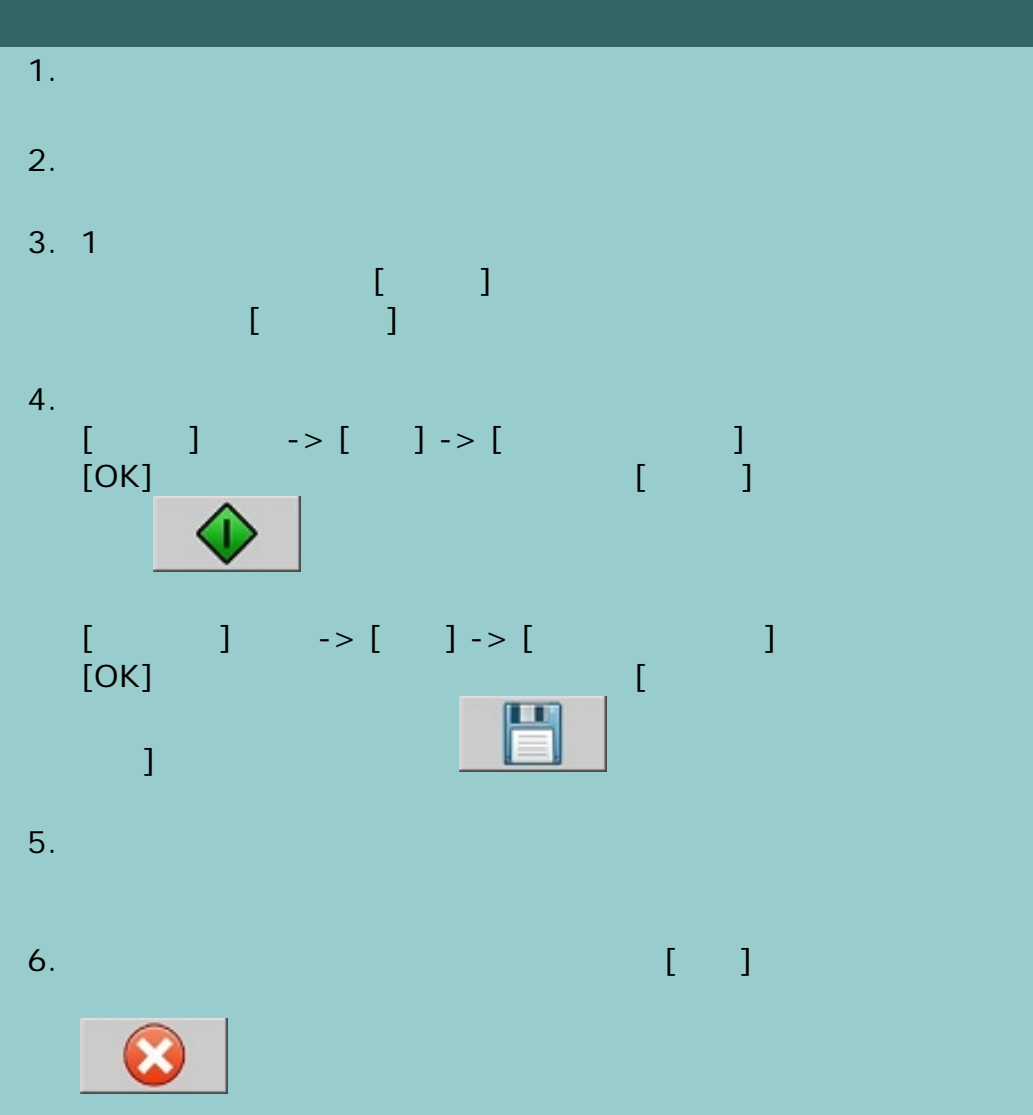

くなります。バッチ スキャンを再開するには、[コピー] ボタンま

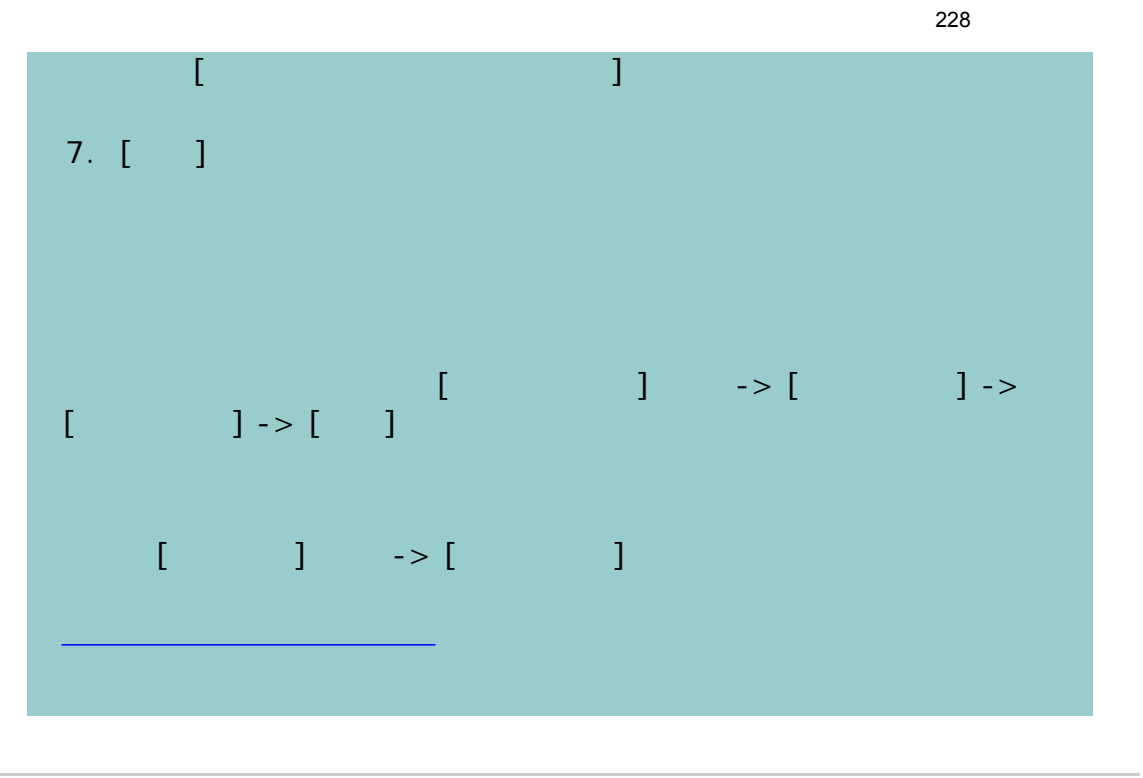

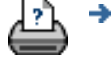

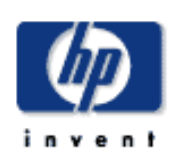

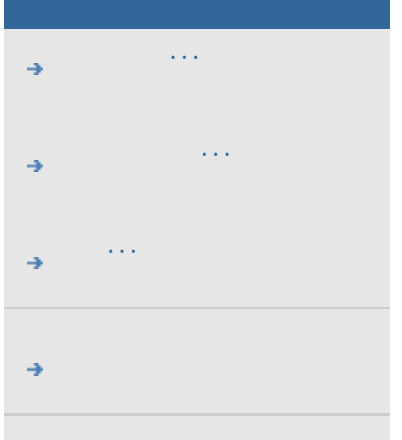

[HP Designjet Online](#page-127-0)

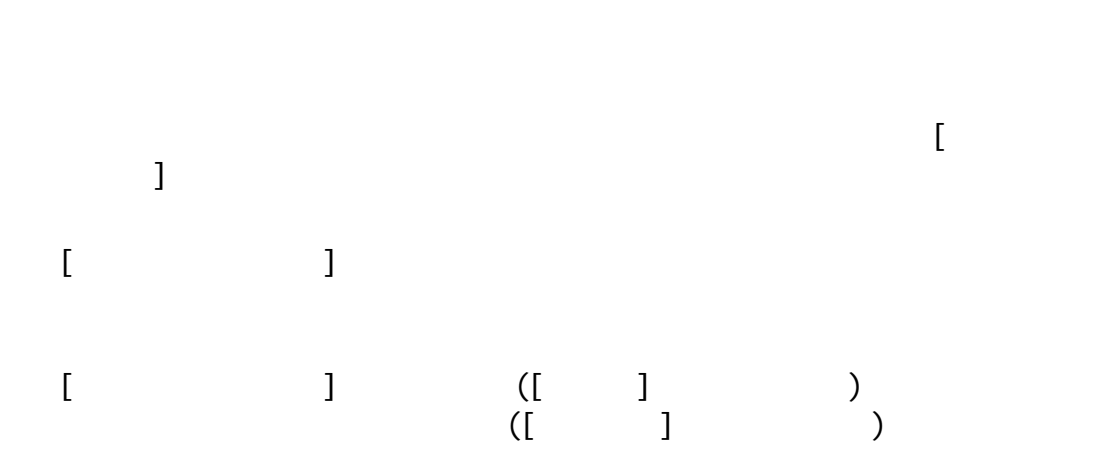

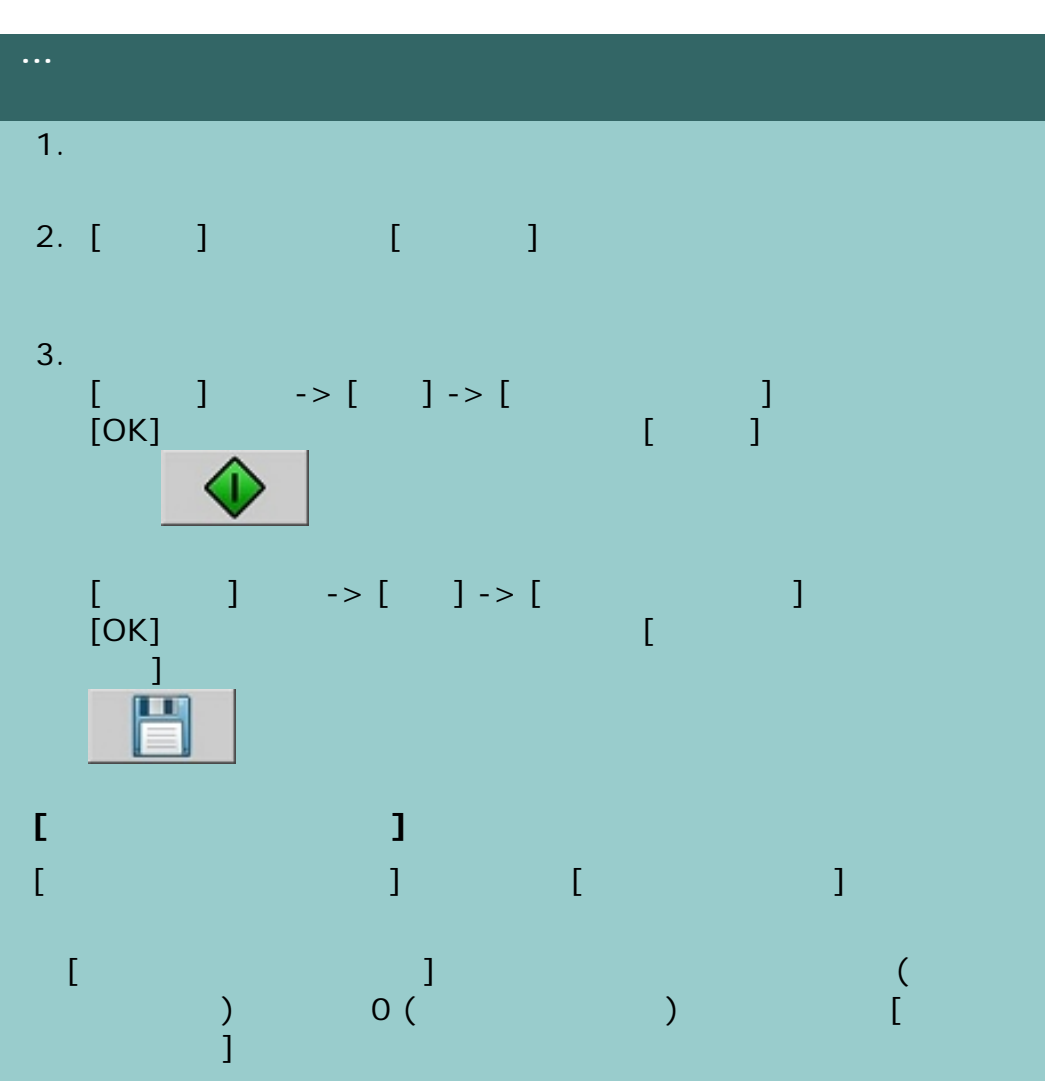

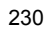

÷

#### 現在の表示[:はじめに](#page-0-0) [使用方法](#page-2-0)**...** イメージの左右反転

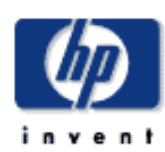

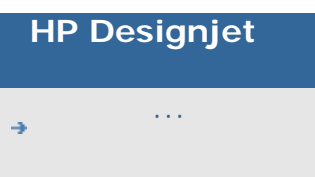

- [問題の解決](#page-62-0)...
- [詳細](#page-72-0)...
- [HP Designjet Online](#page-127-0)

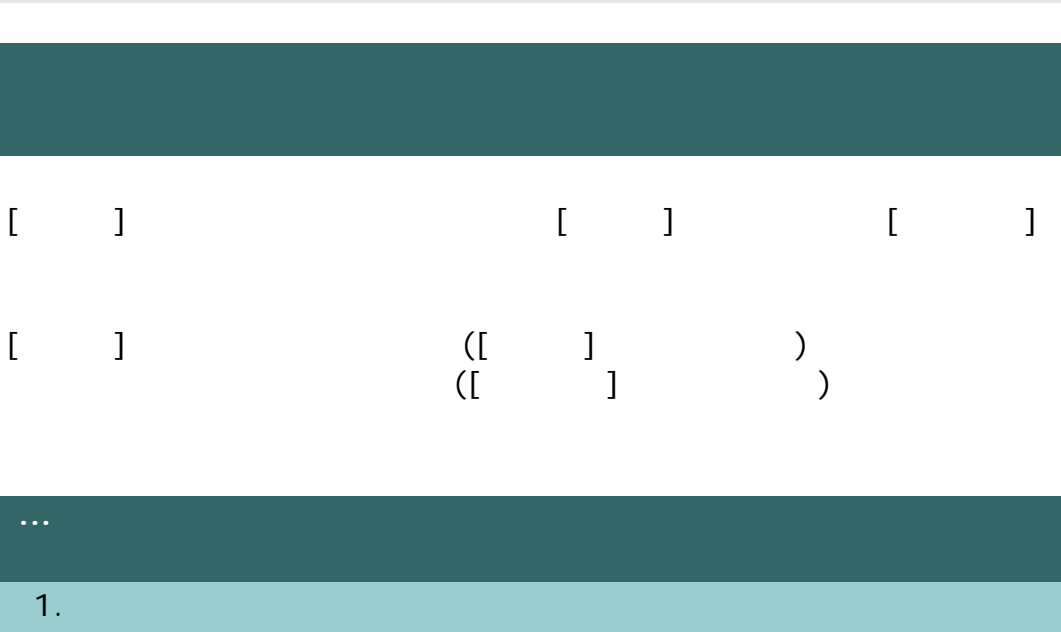

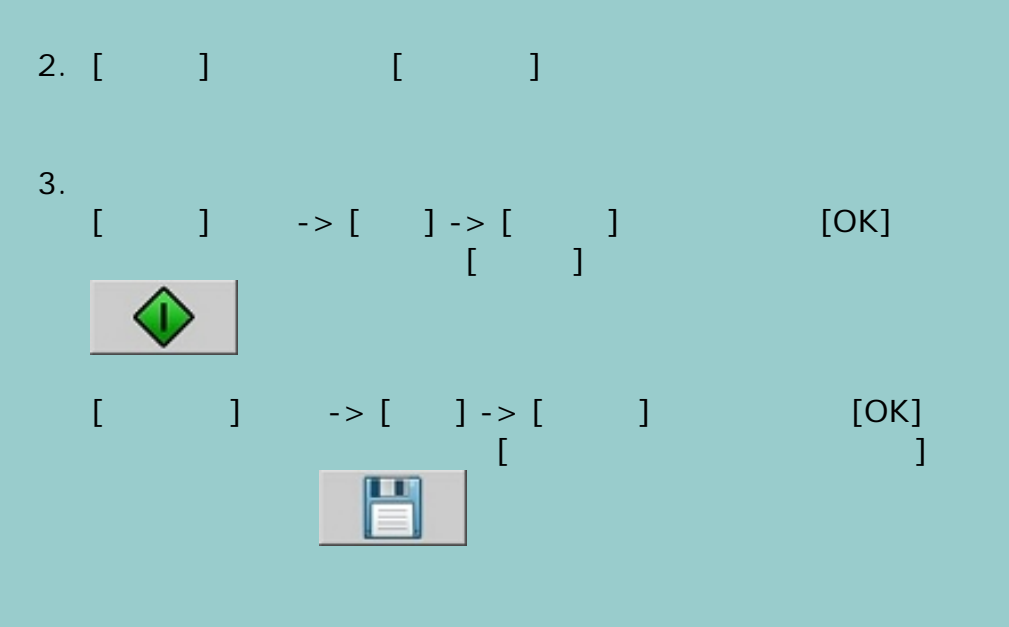

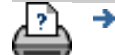

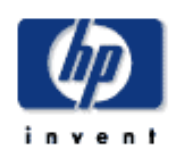

**HP** I

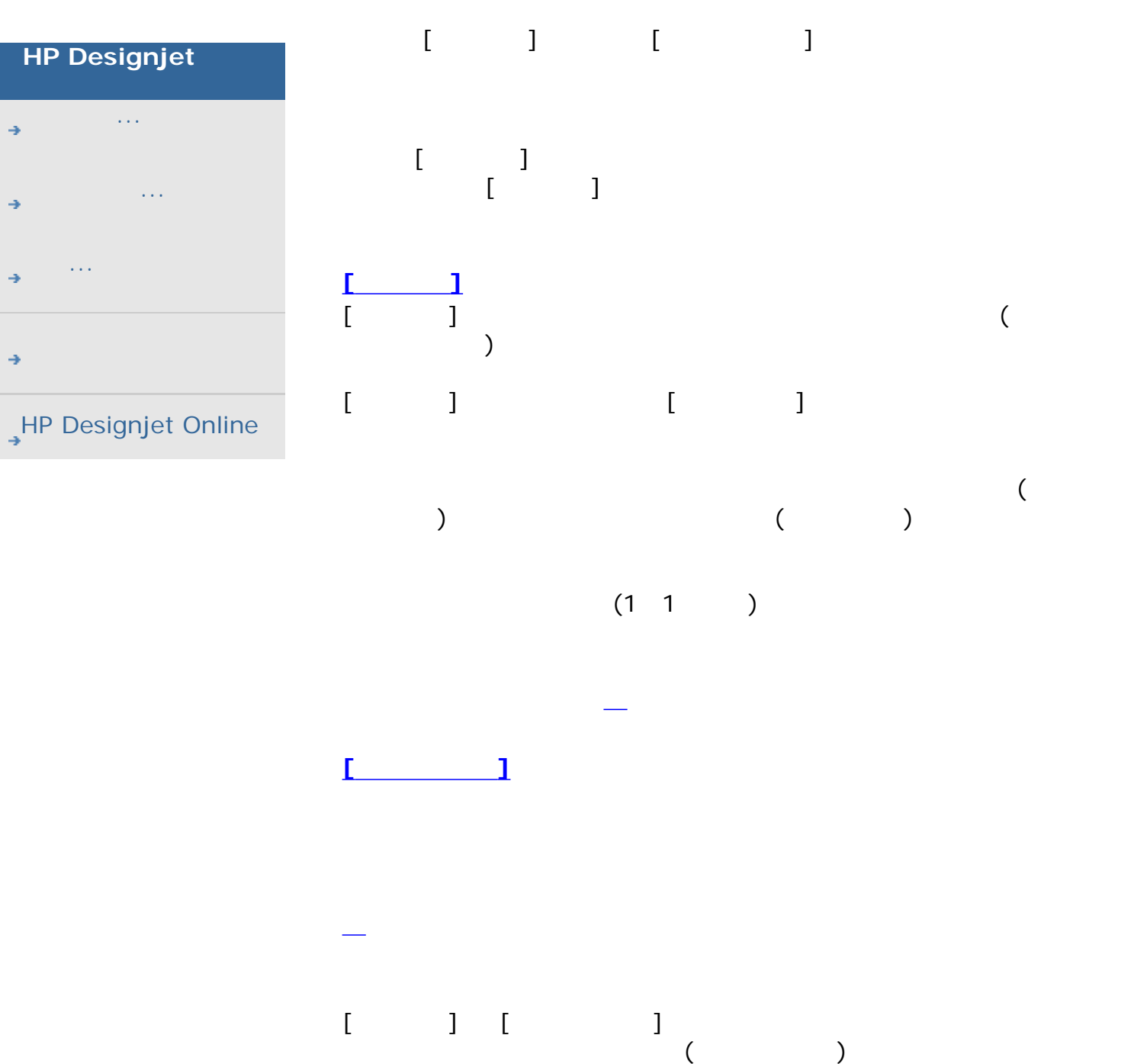

<span id="page-231-0"></span>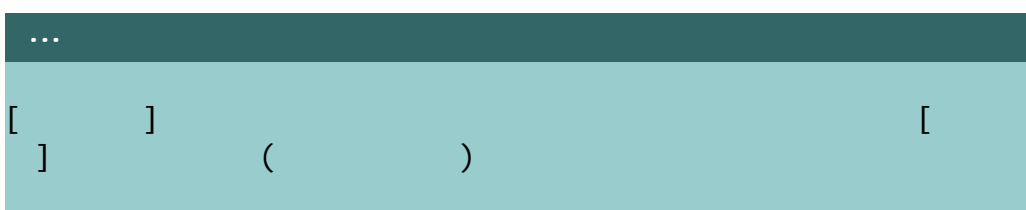

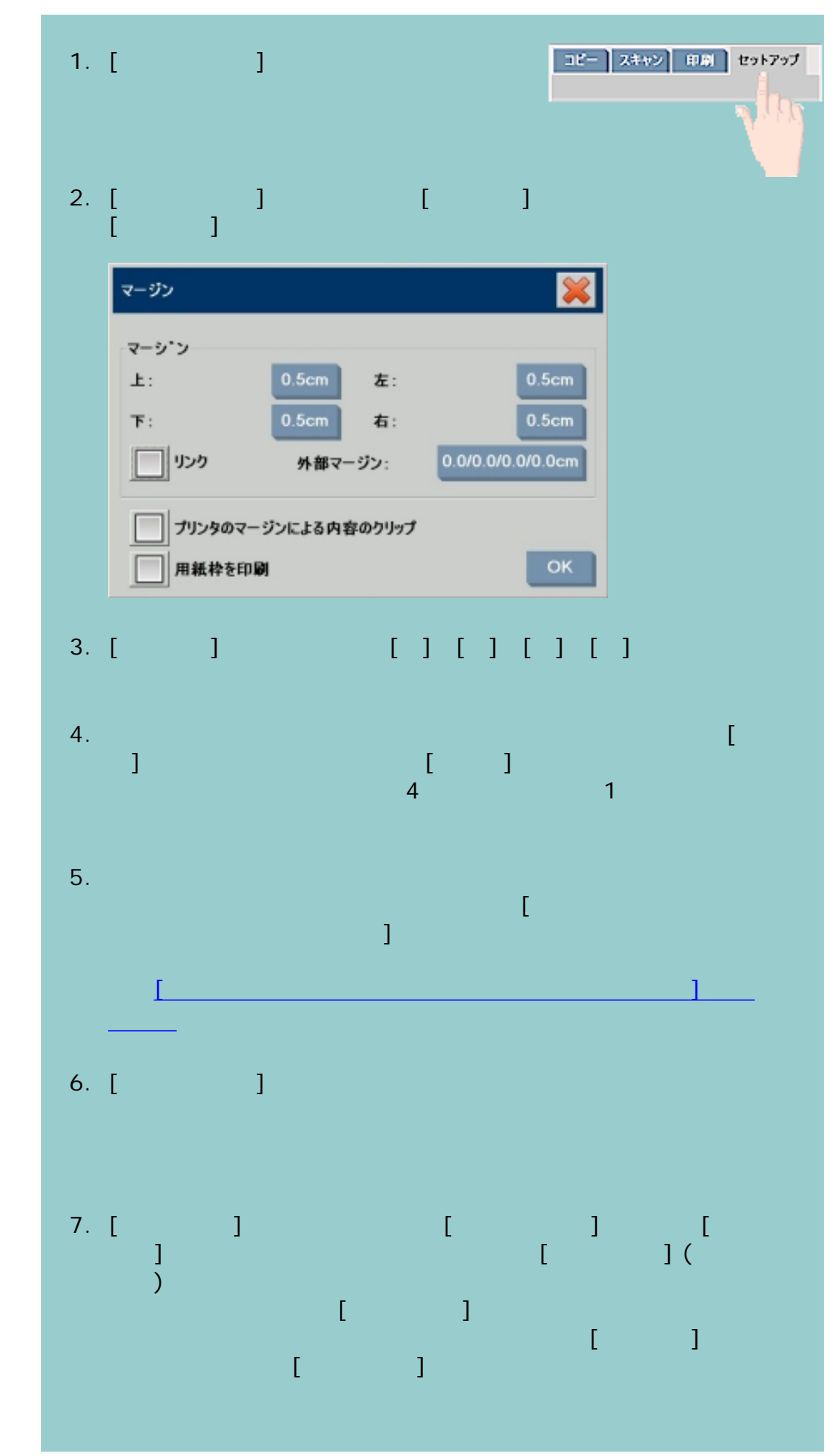

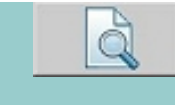

<span id="page-233-0"></span>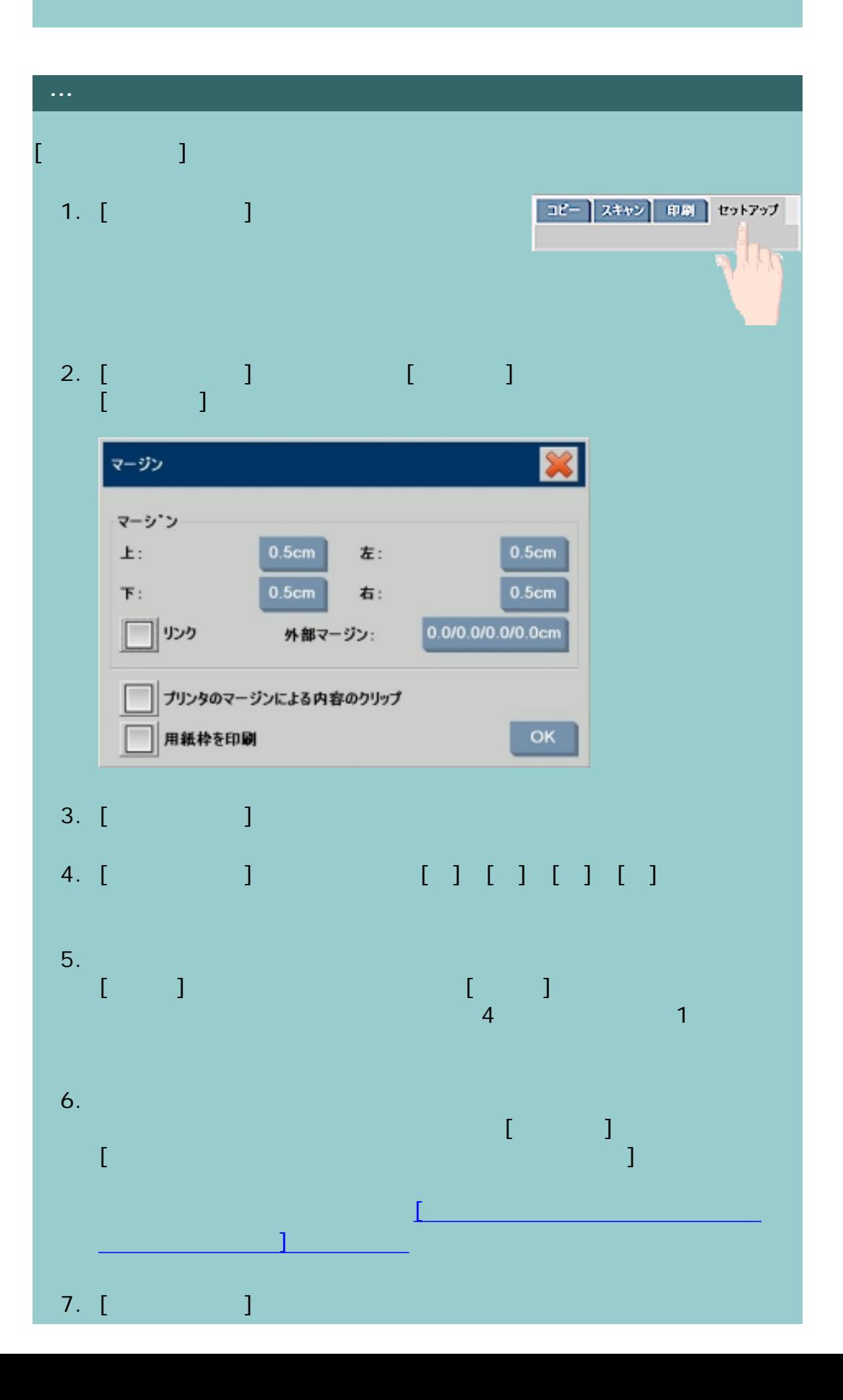

### <span id="page-234-0"></span>**...[**マージン**]** および **[**外部マージン**]** の使用例 **1** 10x10  $\begin{bmatrix} 10x10 & 0 \\ 1 & 1 & 1 \\ 0 & 1 & 0 \end{bmatrix}$ [マージン] 設定:すべての端で1インチ [外部マージン] 設定:すべての端で0インチ  $10x10$  8x8 1  $\blacksquare$ itation  $\blacksquare$  $8\times8$ インチのスキャンキのスキャンキのスキャンキのスキャンキのスキャンキのスキャンキのスキャン [マージ] ここには、加算され、加算され、加算され、加算され、加算され、 のがないため、出力サイズ (拡大縮小がない場合は入力サイズ) と等し **2** 10x10 10x10 ( ) [Year of the contract of the contract of the contract of the contract of the contract of the contract of the c<br>The contract of the contract of the contract of the contract of the contract of the contract of the contract o [外部マージン] 設定:すべての端で1インチ : experiment to the state of  $12x12$  and  $10x10$  and  $10x10$  $-1$ <u>[</u> J 0  $10x10$ す。合計サイズは、[外部マージン] 1インチに設定されており、余白 1 (12x12 **3** 10x10  $\begin{bmatrix} 1 & 1 & 10 \ 1 & 1 & 1 \end{bmatrix}$ [マージン] 設定:すべての端で1インチ [外部マージン] 設定:すべての端で1インチ at the 12x12 the state 8x8 2インチの余白  $\mathbf 1$  , the contract of the contract of the contract of the contract of the contract of the contract of the contract of the contract of the contract of the contract of the contract of the contract of the contract of the  $8x8$ インキのスキャンキのメタキャンキのメタキャンキのメタキャンキのメタキャンキの  $\sim$  2

1 [ ] ( ) 1 12x12

235

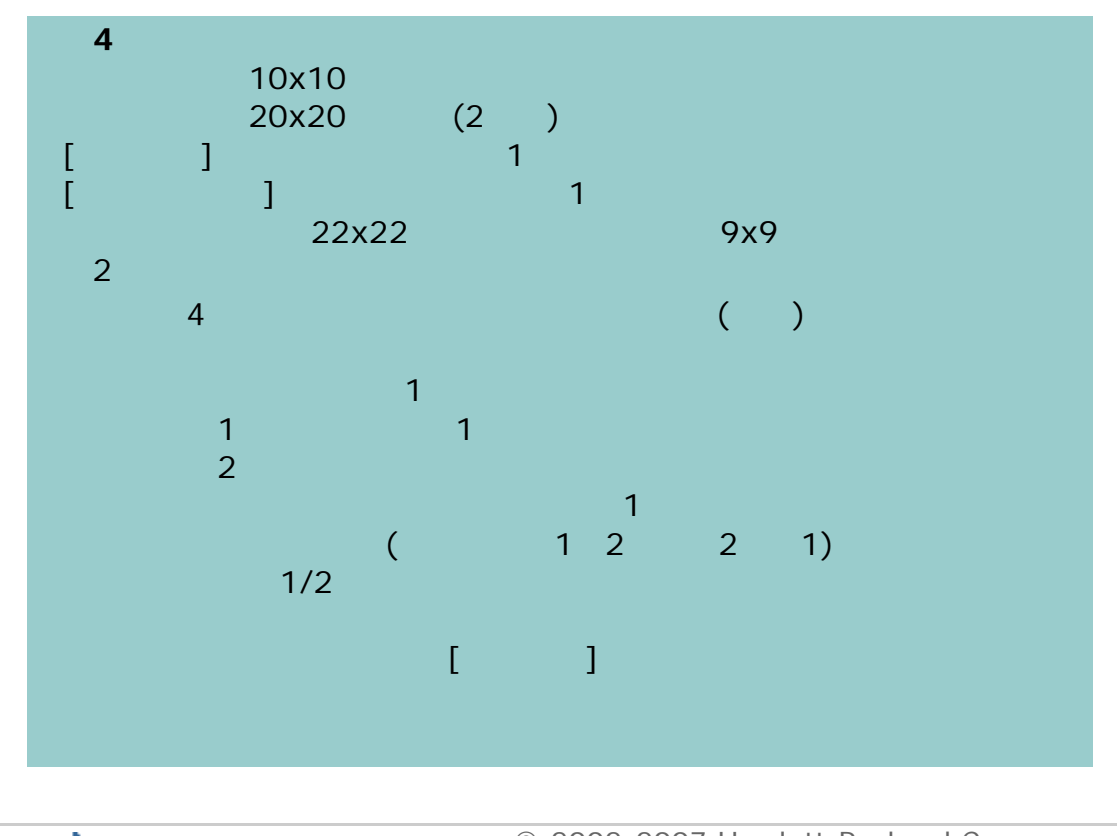

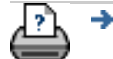

236

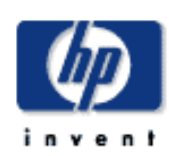

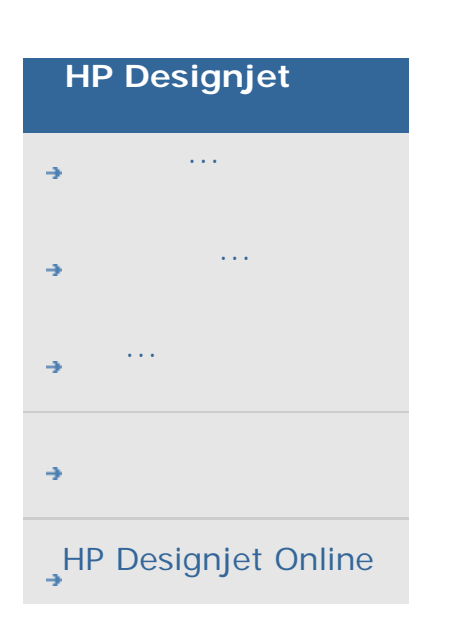

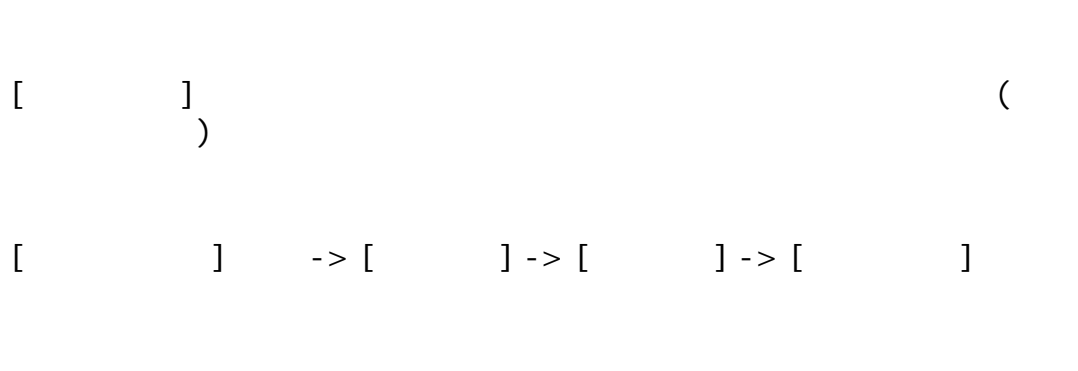

 $\mathcal{L}$ ります。.したがって、このオプションは、原稿を横置きに差し込むことが

コピー スキャン 印刷 セットアップ 1. [セットアップ] 2. [ウェアコンス] ボター [サイコンス] ボタン [サイコンス] ボタン  $\begin{array}{cc} \begin{array}{ccc} \end{array} & \begin{array}{ccc} \end{array} & \begin{array}{$ 

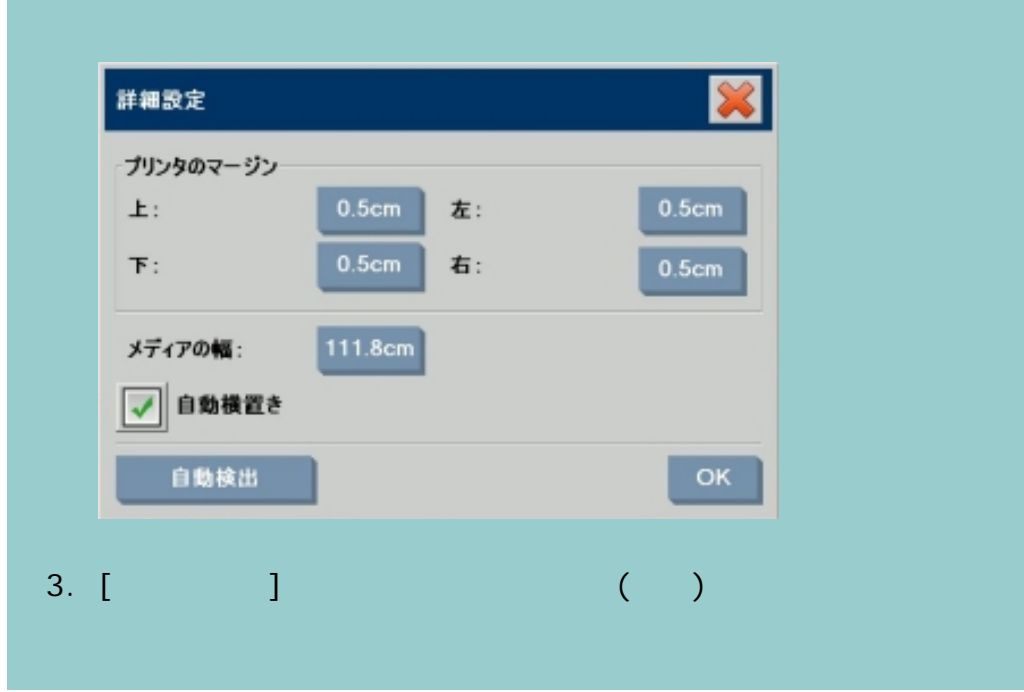

![](_page_237_Figure_0.jpeg)

![](_page_237_Figure_1.jpeg)

![](_page_238_Picture_1.jpeg)

![](_page_238_Figure_3.jpeg)

 $\mathbf{1}$ 

![](_page_238_Figure_5.jpeg)

![](_page_239_Picture_0.jpeg)

![](_page_239_Picture_1.jpeg)

<span id="page-240-0"></span>![](_page_240_Picture_1.jpeg)

- [使用方法](#page-2-0)... [問題の解決](#page-62-0)... [詳細](#page-72-0)...
- [HP Designjet Online](#page-127-0)
- [ $\qquad \qquad$   $\qquad$  ]
- ネットワーク上の別のコンピュータからインポートされた、または別のコ
	- $-$  CD/DVD
	- [印刷] タブの [リストに追加] を押して印刷リストにファイルを追加す  $\begin{bmatrix} 1 & 1 & 1 \end{bmatrix}$  , the contract of  $\begin{bmatrix} 1 & 1 \end{bmatrix}$  , the contract of  $\begin{bmatrix} 1 & 1 \end{bmatrix}$
- $\sqrt{2}$
- システム上のフォルダ間でファイルをコピーまたは移動する。
	- ファイル名を変更したり、新しいフォルダを作成する。
- CD/DVD ( ) これらのすべての操作は、**[**ファイル管理**]** ダイアログで実行します。
- *[*ファイル管理*]* ダイアログでは、以下のファイル形式のファイルにアクセ
	- Jpeg Jpeg 2000 Tiff Cal PDF\*
	- \* 詳しくは、「[ファイルを参照、プレビュー、および選択するには](#page-240-0)」と  $\Box$
- **[**ファイル管理**]** ダイアログを開くには

![](_page_241_Figure_0.jpeg)

![](_page_241_Picture_81.jpeg)

![](_page_241_Picture_2.jpeg)

![](_page_242_Figure_1.jpeg)

![](_page_242_Figure_2.jpeg)

![](_page_243_Figure_0.jpeg)

![](_page_243_Figure_1.jpeg)

![](_page_243_Figure_2.jpeg)

![](_page_244_Figure_0.jpeg)

![](_page_244_Figure_1.jpeg)

245

![](_page_245_Figure_0.jpeg)

![](_page_245_Figure_1.jpeg)

![](_page_246_Picture_0.jpeg)

![](_page_247_Picture_81.jpeg)

![](_page_247_Picture_1.jpeg)

現在の表示:[はじめに](#page-0-0) [使用方法](#page-2-0)**...** コピーの複製をファイルに保存する "graf/spacer.gif" width="1" height="1" border="0" alt= "

![](_page_248_Figure_0.jpeg)

![](_page_248_Picture_1.jpeg)

÷

![](_page_249_Picture_2.jpeg)

![](_page_249_Picture_113.jpeg)

![](_page_249_Picture_4.jpeg)

![](_page_249_Picture_5.jpeg)

<span id="page-250-0"></span>![](_page_250_Picture_1.jpeg)

- [使用方法](#page-2-0)... [問題の解決](#page-62-0)...
- [詳細](#page-72-0)...
- 
- [HP Designjet Online](#page-127-0)

# $\overline{a}$ ) example  $PC$

は、管理者権限が必要です。[管理者パスワードを設定し有効にしてある](#page-179-0) 1. [・・・・・] と、 [オプション] ということ 2. [ J

- 3.  $[$   $]$  $4.$
- 5. [  $\sim$  7  $\sim$  7 6. [ネットワーク接続の保存] オプションをオンにして、[OK] を押

![](_page_250_Figure_11.jpeg)

トワーク接続とともに使用する方法については、「[ネットワーク](#page-215-0) フォルダにスキャン [ファイルを保存してアクセスするには](#page-215-0)、  $8.$  $\begin{bmatrix} 1 & 1 & 1 \end{bmatrix}$  ->  $\begin{bmatrix} 1 & 1 & 1 \end{bmatrix}$  $[$  and  $\sim$   $]$  and  $\sim$   $]$  and  $\sim$ 

÷
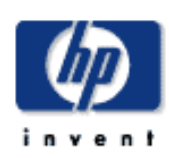

## **HP Designjet**

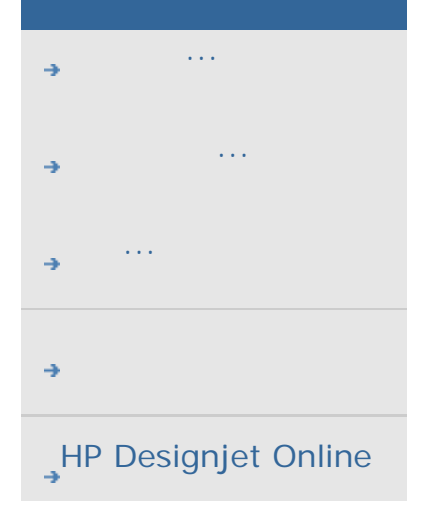

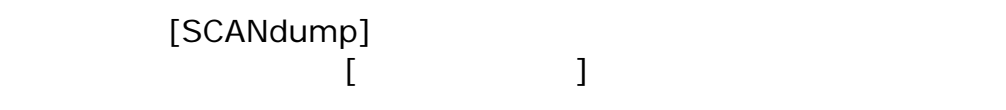

## SCANdump

$$
\begin{array}{ccc}\n & & I & \rightarrow & I & \rightarrow & I & \rightarrow & I \\
& & & J & \rightarrow & I & \rightarrow & I & \rightarrow & I \\
& & & & & & \rightarrow & I & \rightarrow & I \\
& & & & & & & \rightarrow & I & \rightarrow & I \\
& & & & & & & & \rightarrow & I & \rightarrow & \rightarrow & \n\end{array}
$$

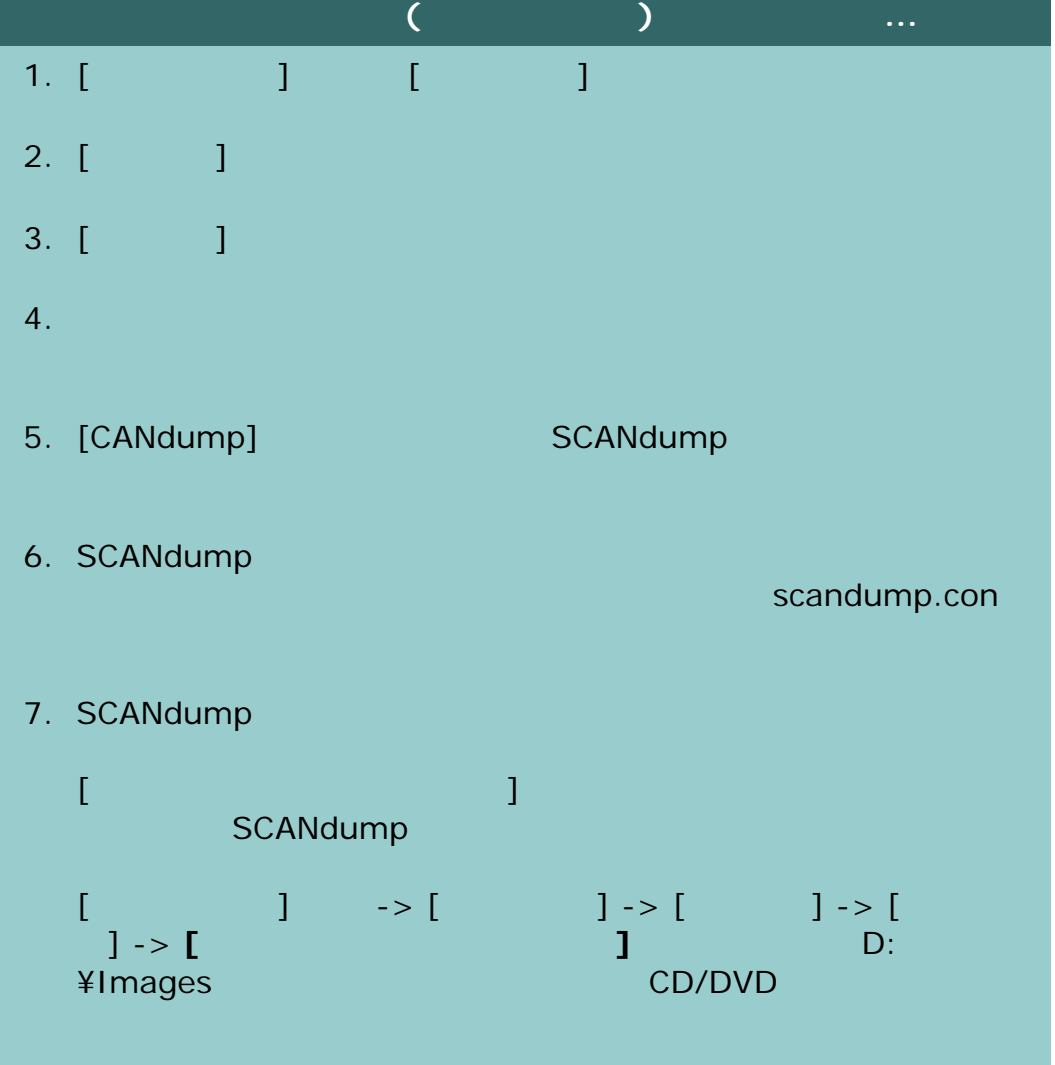

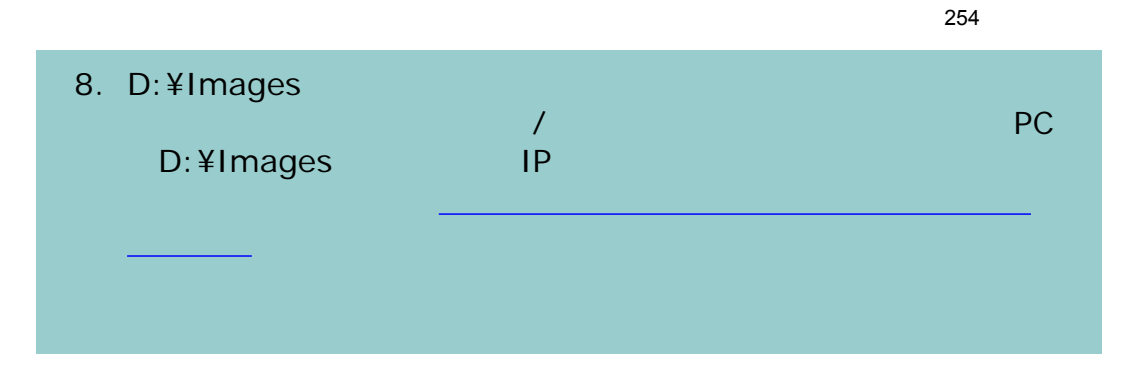

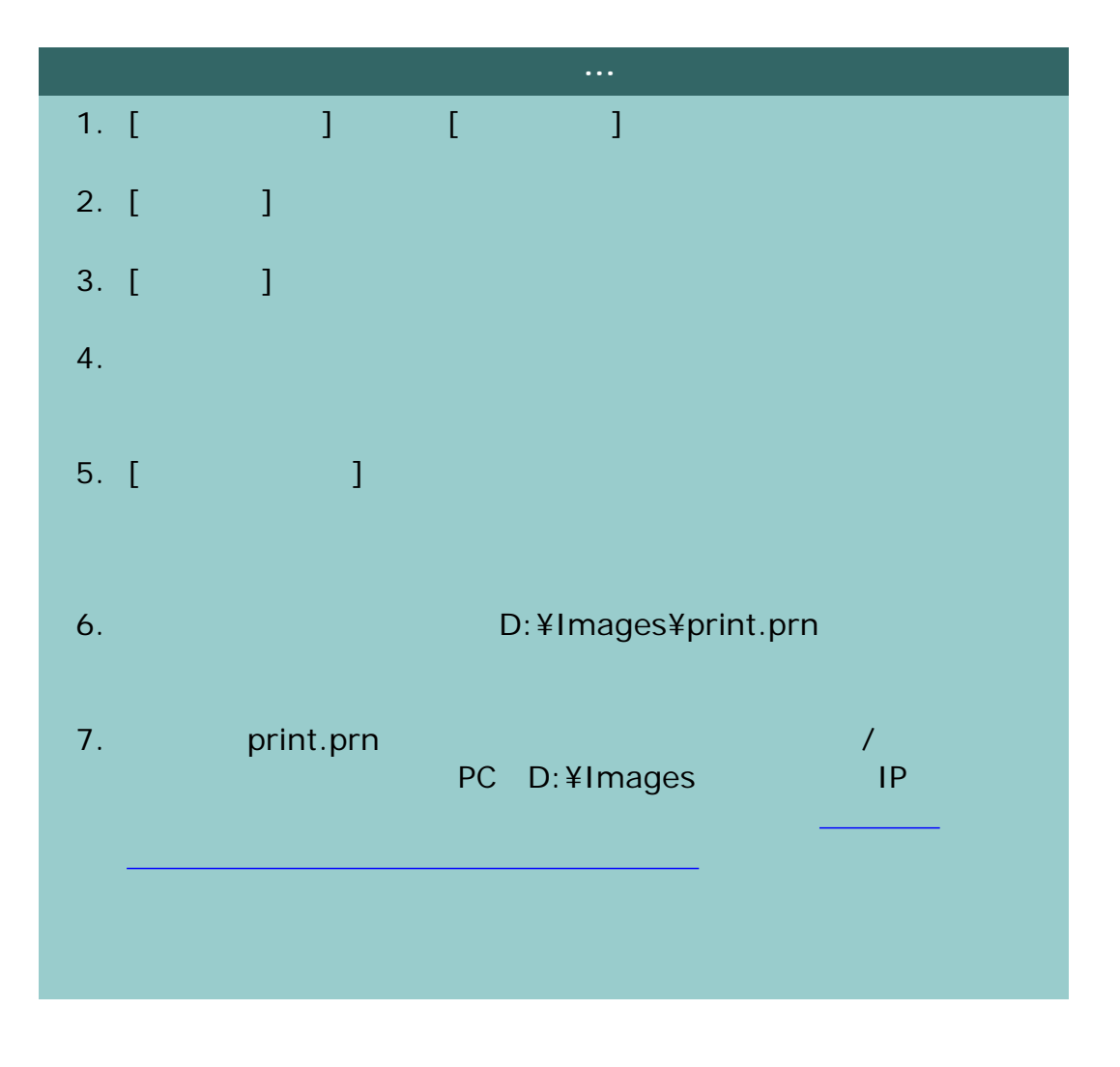

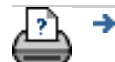

→ © 2002-2007 Hewlett-Packard Company